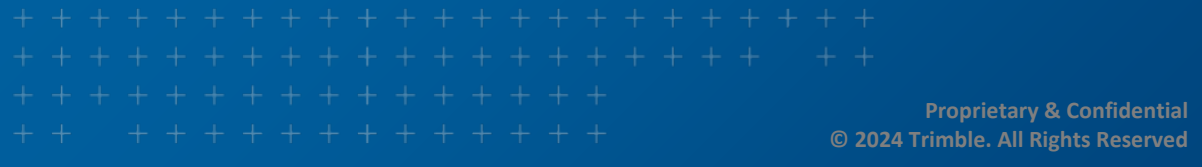

# OARPIAN" **TM DirectRoute 23.4 User Guide**

**&Trimble** MAPS | Maps & Applications for Professional Solutions

## <span id="page-1-0"></span>**Safe Harbor Notice**

The information presented is for informational purposes only and should not be relied upon in making a purchasing decision. Trimble is under no legal obligation to deliver any future products, features, or functions within any specified time frame, if at all. Release dates and content are subject to change at Trimble's sole discretion.

The software described in this manual is furnished under a license agreement and may be used or copied only in accordance with the terms of the agreement.

Proprietary and confidential. © 2022 Trimble, all rights reserved.

For assistance or questions on this product, please contact Trimble MAPS Customer Support, US (toll free): phone 1-800-663-0626 (Option 6, then Option 7), Monday-Friday, 7am-5pm CST.

#### **[maps.trimble.com | Trimble MAPS Solutions](https://maps.trimble.com/solutions/)**

(Modified Date: 2024-01-31)

## <span id="page-2-0"></span>**Table of Contents**

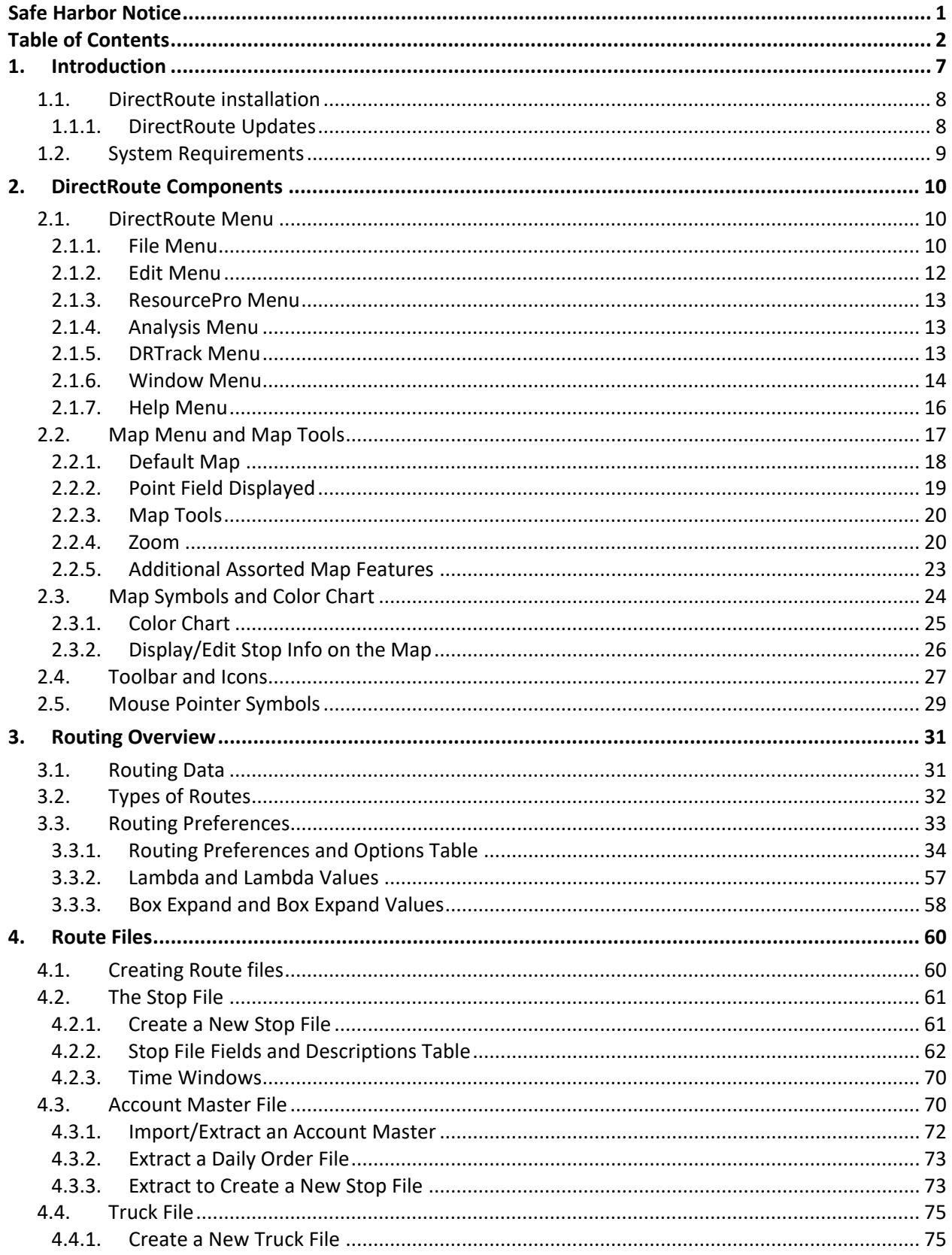

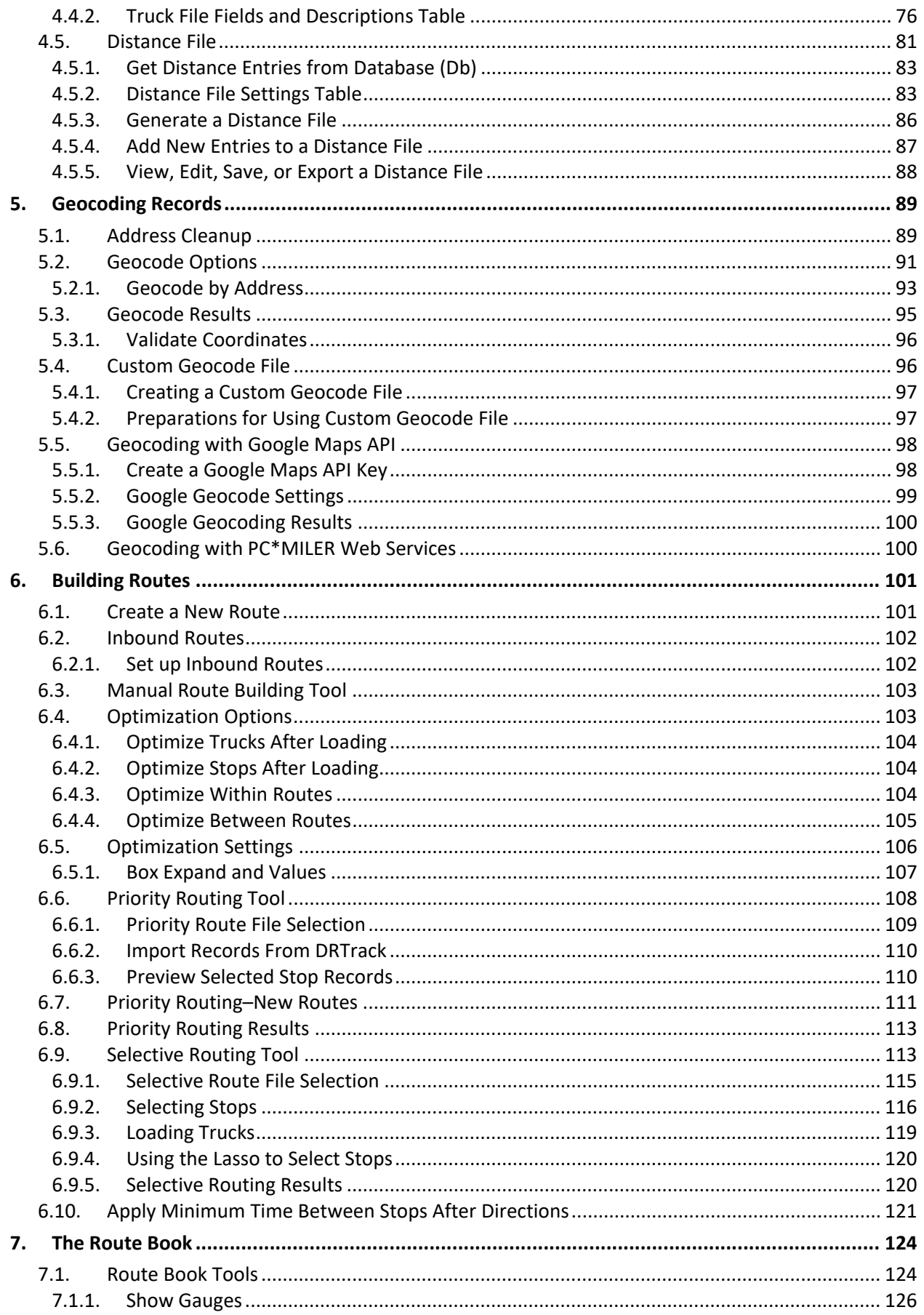

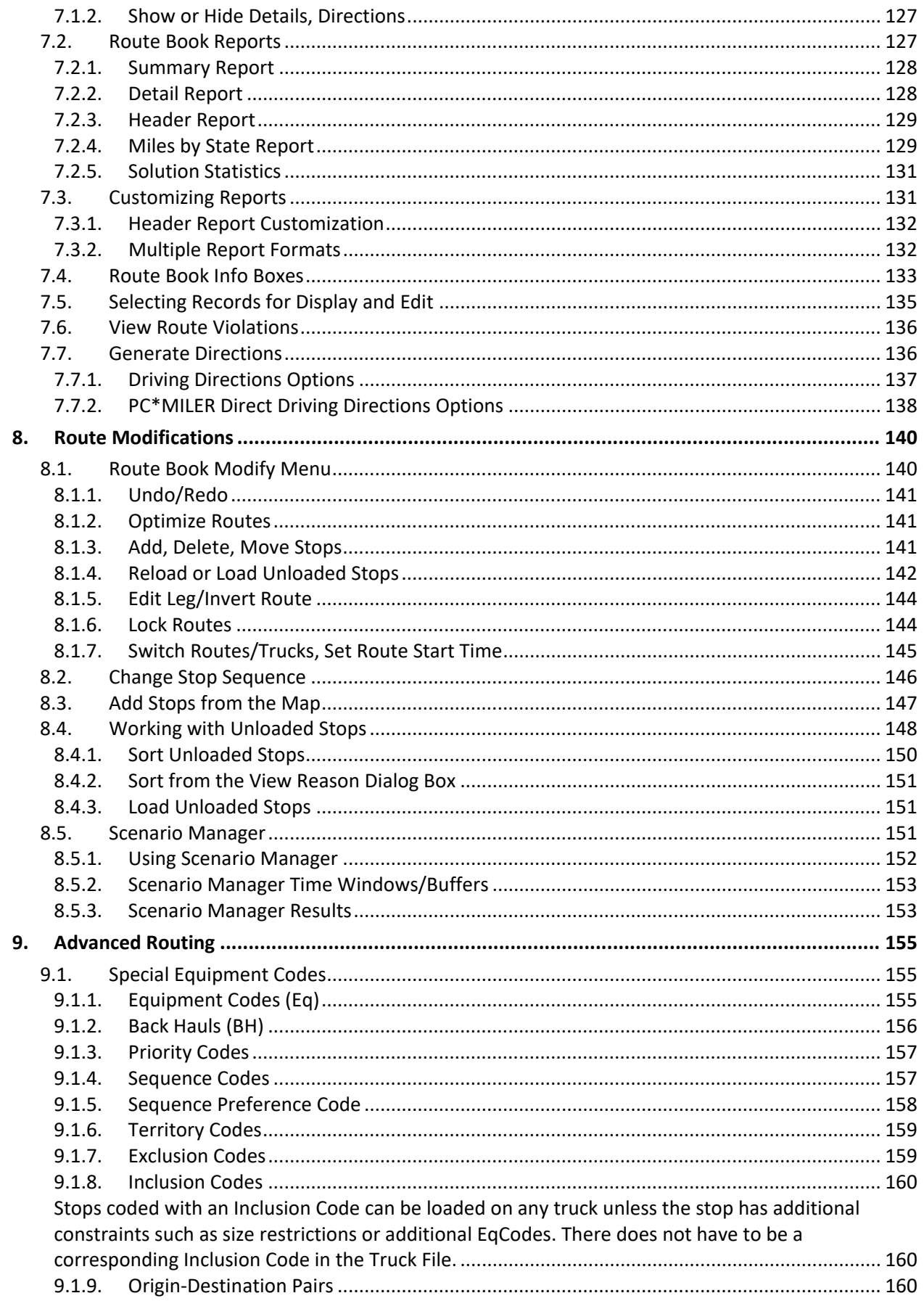

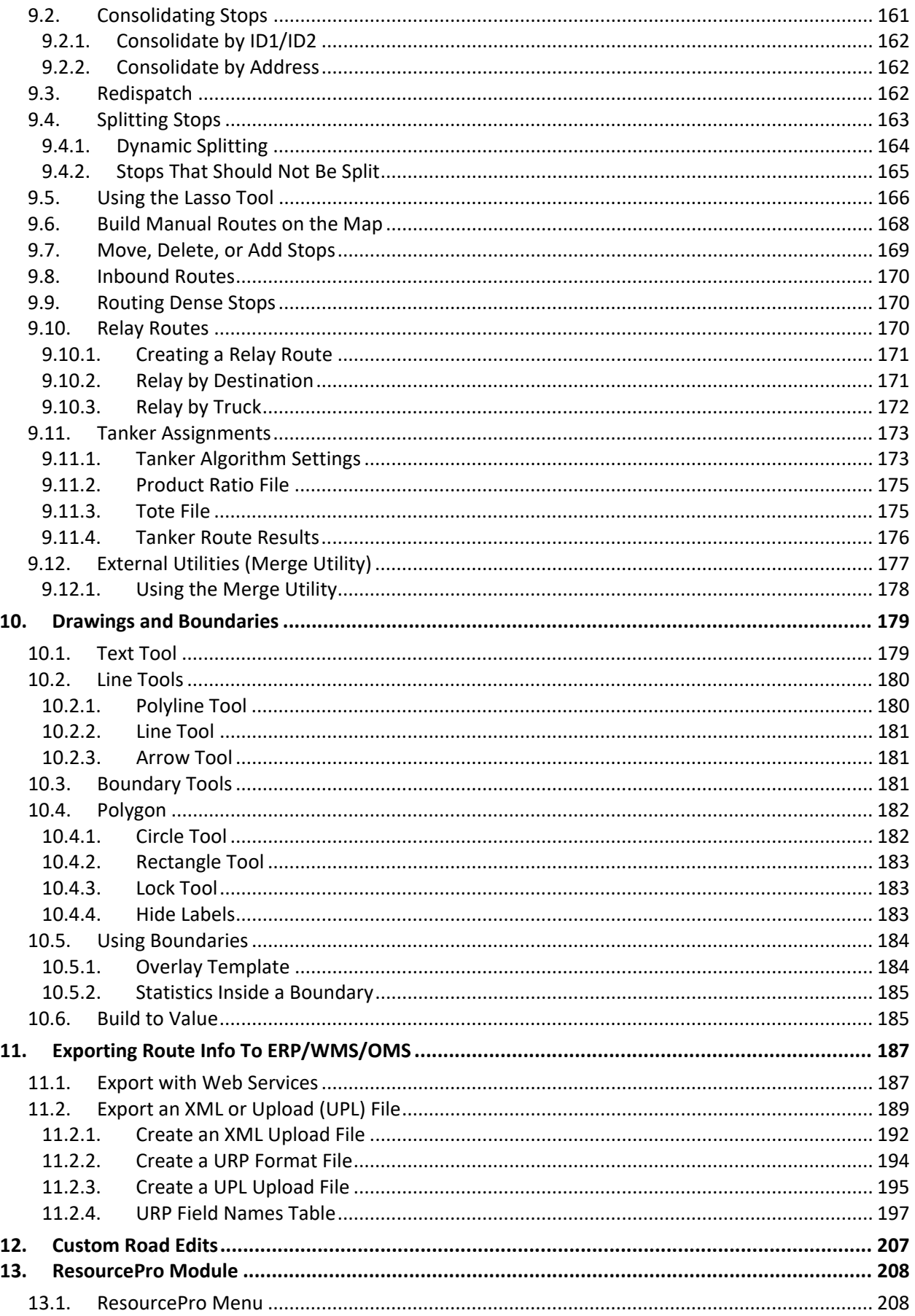

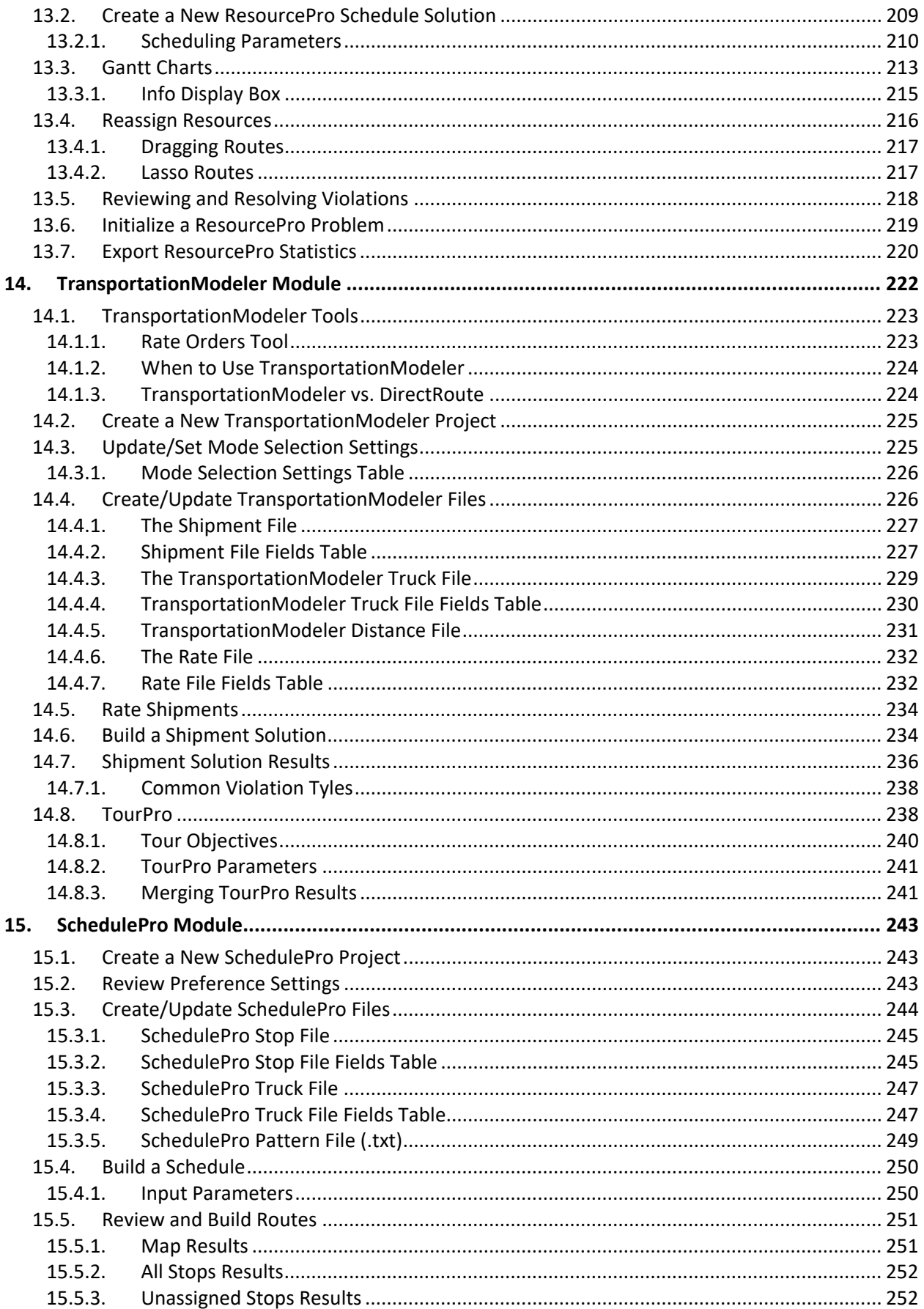

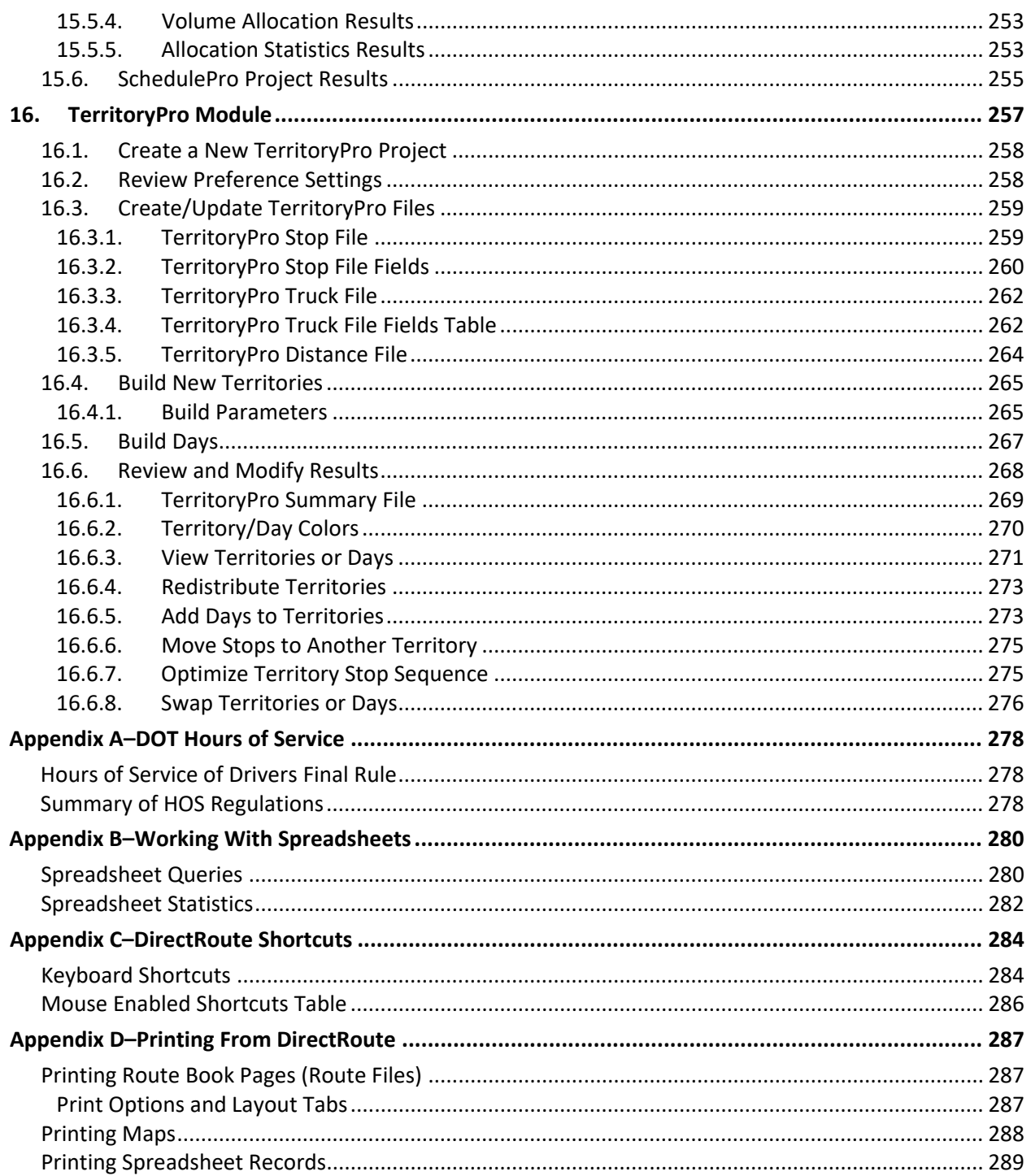

## <span id="page-7-0"></span>**1.Introduction**

DirectRoute<sup>™</sup> is an automated fleet routing program with intuitive design, powerful mapping insight and drag-and-drop functionality. DirectRoute easily interfaces with most existing accounting or ERP software and allows the user to build fixed or dynamic daily routes. Capabilities include single or multi-day routes, one-way deliveries or backhaul pickups, multi-depot planning, financial analysis of routes and fleet

operations, customizable reporting, interface to real-time vehicle tracking, street level turn-by-turn driving directions, and more.

This file serves as a reference to help with the necessary steps involved in building optimal routes and the more common processes involved. While working in the DirectRoute program, the DirectRoute User Guide Help File can be accessed using the F1 key or select **Help > Contents** from the DirectRoute menu. For assistance, contact Trimble MAPS Support, **[support@trimblemaps.com,](mailto:support@trimblemaps.com)** US (toll free): phone **[1-800-](tel:18006630626) [663-0626](tel:18006630626)** (Option 6, then Option 7), Monday-Friday, 7am-5pm CST.

### <span id="page-8-0"></span>**1.1. DirectRoute installation**

For local machine installation, the DirectRoute install files, and any subsequent update files, are generally downloaded by licensed users from the **[Trimble ClientCenter](https://clientcenter.tmwsystems.com/ClientCenter/Login/Login.aspx?ReturnUrl=%2fclientcenter%2fdefault.aspx)**.

In addition to DirectRoute, licensing and access for additional Appian software modules (if purchased) will be included in the installation download. If the user system or network prevents the download and/or installation, a request should be made to provide an alternate installation method. Alternate methods may include mailing a copy of the installation (certified, registered mail) or onsite installation by an assigned Appian Implementation and Training Consultant.

Each licensed customer (primary contact) will receive an email with specific instructions on how to access the download, installation instructions, and the product code/license number.

It is important to note that the install cannot be done remotely, and one must have administrative rights on the machine to perform the DirectRoute installation.

The download file generally includes the DirectRoute program and component files, including:

- .NET 4.5
- Crystal reports
- PC\*MILER embedded Map/Mileage System
- Address Cleanup File
- Zip9 Data File
- Help File
- ResourcePro Module\*
- SchedulePro Module\*
- TerritoryPro Module\*
- Transportation Modeler Module\*

*Note: \*Additional Appian software modules, if licensed for use.* 

Assistance during the download and/or installation is available, if needed, by contacting Trimble MAPS Support, **[support@trimblemaps.com,](mailto:support@trimblemaps.com)** Phone: (800) 663-0626, Option 6 then Option 7.

#### <span id="page-8-1"></span>**1.1.1. DirectRoute Updates**

DirectRoute software updates, or releases, are issued to update or add/delete new, improved, or corrected features and functions. These updates usually occur a few times each year.

When updates are released, customers will be notified via email with a brief description of what is included in the updated release and instructions on how to retrieve and install the update. Each release update will also include an updated Help File.

### <span id="page-9-0"></span>**1.2. System Requirements**

System requirements may vary dependent on which software modules have been licensed for use, the number of licensed users, and the types of operating systems being used.

The following table lists the standard requirements for operating DirectRoute from various platforms. Separate requirements are listed for PC standalone connections and server connections.

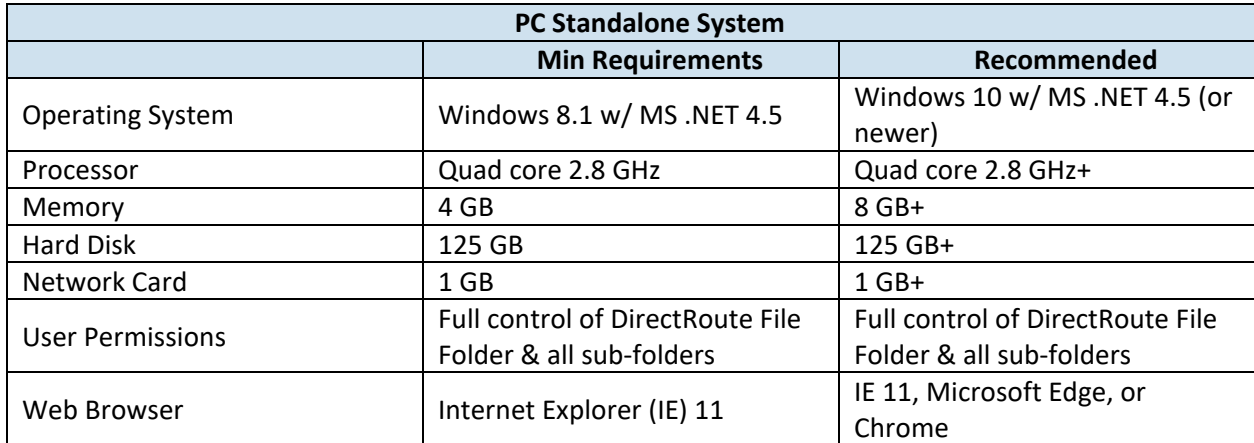

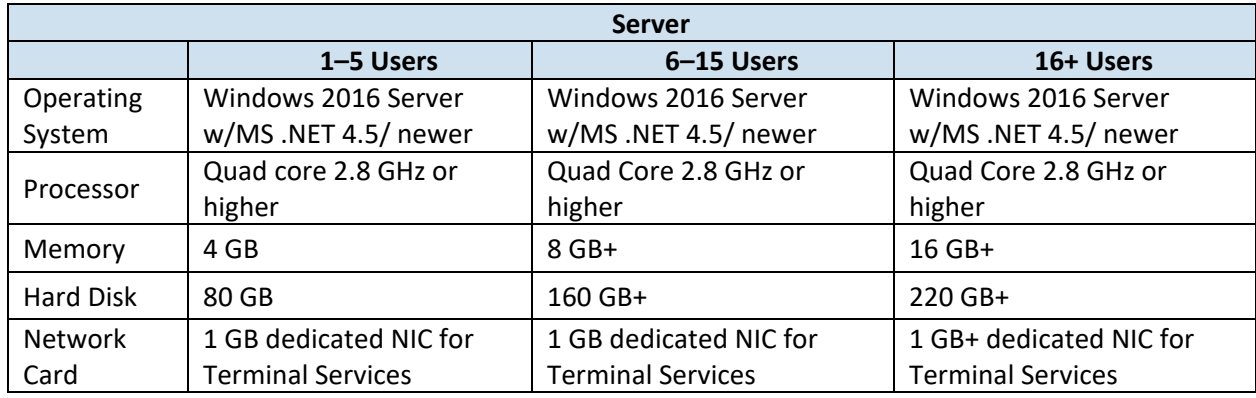

*Figure 1–Systems Requirements Table*

## <span id="page-10-3"></span><span id="page-10-0"></span>**2.DirectRoute Components**

This section will help to familiarize you with the basic components of DirectRoute, including window tabs, map functions, customizations, menus and toolbars, and mouse pointers.

## <span id="page-10-1"></span>**2.1. DirectRoute Menu**

The DirectRoute menu contains numerous sub-menu items that, when chosen, present a dropdown lists of action-based options. These items include:

- **[File Menu](#page-10-3)**
- **[Edit Menu](#page-12-0)**
- **[Map Menu](#page-17-0)**
- **[ResourcePro Menu](#page-13-0)**
- **[Analysis Menu](#page-13-1)**
- **[DRTrack Menu](#page-13-2)**
- **[Window Menu](#page-14-0)**
- **[Help Menu](#page-14-0)**

And on the far-right side of the DirectRoute menu is the Module Menu, a drop-down list of add-on software modules available for use with DirectRoute, if licensed.

Directly below the menu is the toolbar, containing various icons used to perform specific functions, each of which is explained later in this section.

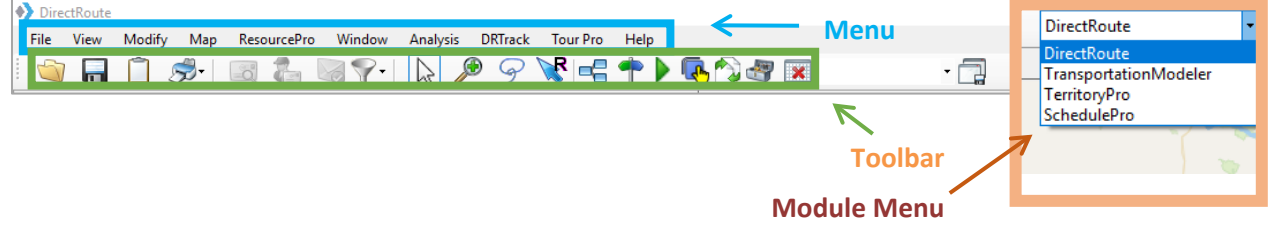

*Figure 2–DirectRoute Menu* 

*Tip: If a menu or toolbar option is gray/faded rather than colored/clear, it is not accessible at that time. You may need to have specific files open and/or be in the routing mode to access certain functions, or it may be accessible only if licensed for additional Appian software modules (ResourcePro, TerritoryPro, etc.).*

#### <span id="page-10-2"></span>**2.1.1. File Menu**

The File Menu (Alt+F) contains commands for opening, closing and saving files in DirectRoute, as well as creating Upload and Extract Files, and generating Distance Files.

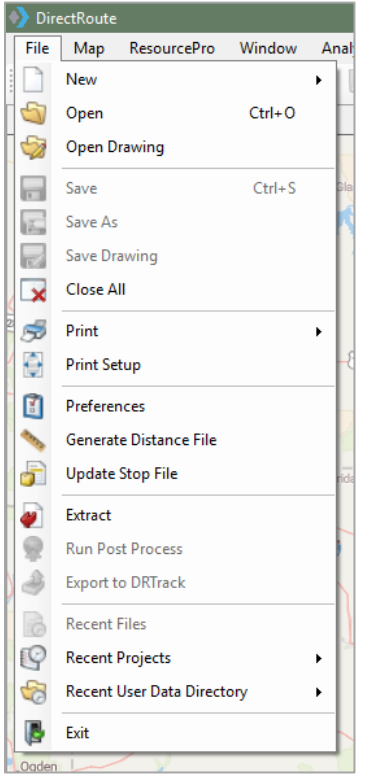

*Figure 3–File Menu*

**New** (ALT+F+N)–Open and create new files. Choose Route File, Stop File, Truck File, or Distance File. When using modules other than DirectRoute, additional options may be present (i.e. Schedule, Shipment File, Solution, Pool Point File, etc.).

**Open** (Ctrl+O)–Open any existing or previously saved DirectRoute file. The file type, directory location, and file name can be chosen from the dialog box that appears.

**Open Drawing**–Open any drawing files that were previously created and saved in DirectRoute.

**Save/Save As** (Ctrl+S)–Save any open file. To save as a new file or assign a new name, select Save As. **Save Drawing**–Map drawings can be created to set boundaries, territories, or assign drivers, etc., then saved (with a .DRW file extension) to use during the routing process. They can be used with more than one route file, and are editable.

**Close All**–Close all open files with one action.

**Print** (Ctrl+P)–Print the Route Book, Map, Stop File, or Truck File. Select the file using the expanded menu (arrow).

**Print Setup**–Set up a printer/directory (print to file) to use with DirectRoute, change settings. **Preferences**–Change program settings/configuration of data files. See **[Routing Preferences](#page-33-0)** for additional information.

**Generate Distance File**–Without a Distance File, the software will use a straight-line distance and scale factor to calculate distances between stops. When a Distance File is generated, the miles calculated from the available mileage system will be used instead. See **[Generate a New Distance File](#page-86-0)** for additional information.

**Update Stop File**–Update the Stop File with data from another Stop File.

**Extract**–Create a Stop File with an extract from an order management system.

**Upload**–When the routes have been finalized, create an Upload File that can be sent back to the order entry system for processing. See **[Creating Upload Files](#page-187-0)** for additional information and instructions. **Upload to PeopleNet**–Send stop, vehicle, and route information to the internet for use with an active PeopleNet license.

**Export to DRTrack–**Send route information to the internet for tracking of vehicles and routes through the DRTrack module (additional license required).

**Recent Files/Recent Projects**–Select recently viewed files and/or projects.

**Recent User Data Directory**–Quickly switch to and use another data directory that has been used recently, instead of switching via *File > Preferences > File Names/Paths*. **Exit** (Alt+F4)–Exit and close the program.

#### <span id="page-12-0"></span>**2.1.2. Edit Menu**

The Edit Menu (Alt+E) is only displayed and available when one or more spreadsheet files (Stop or Truck File) are open. The options included in this menu are used to manipulate and edit the spreadsheet files, and for plotting (Geocoding) records on the map.

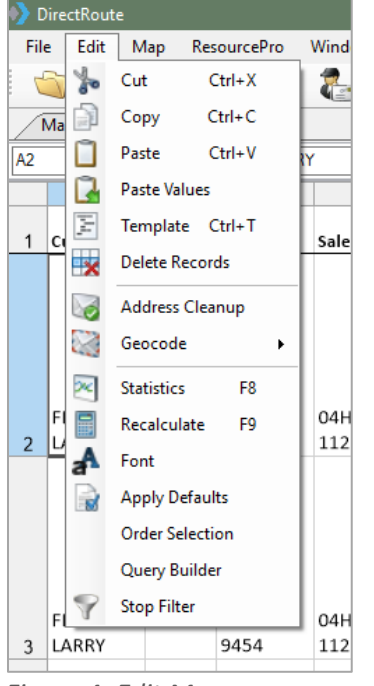

*Figure 4–Edit Menu*

**Cut** (Ctrl+X)–Move cells or cell content to another cell or spreadsheet; places cut data in the clipboard until it is pasted into another cell or discarded.

**Copy** (Ctrl+C)–Copy cells or portions of cells from a spreadsheet to another cell or spreadsheet.

**Paste/Paste Values (Ctrl+V)**–Paste cut or copied content into cells; use *Paste Values* to paste formula results (sums).

**Template–**Paste values or formulas into multiple cells within a spreadsheet; enables set up of *Apply Defaults* (enter changes in the sample spreadsheet, select *Apply Defaults*, then enter *To Row* and *From Row* to apply the new data).

**Delete Records**–Delete data from cells or rows.

**Address Cleanup**–Correct addresses and/or locate 9-digit Zip Codes; prepares records for Geocoding. **Geocode**–Shortcut to the Geocode process; uses the address fields to locate Lat/Long coordinates of each record.

**Statistics**–Calculates summary statistics for records within the spreadsheet, or to records within drawings on the map.

**Recalculate**–Recalculate statistics. Use after changes have been made to valued cells.

**Font–**Select font style and size.

**Apply Defaults**–Sets default status for *Time Windows, EqCodes, Unload Rates, Fixed Time*, and *Zone* to a range of records on a Stop File.

**Order Selection**–Select and apply priority routing/delivery to records within the Stop File.

**Query Builder**–Build and save queried searches for records in the Stop File spreadsheet based on content values in the selected Stop Fields.

**Stop Filter**–Apply a temporary or permanent mass update to a selected Stop Field column on records found by a saved query.

#### <span id="page-13-0"></span>**2.1.3. ResourcePro Menu**

The ResourcePro Menu provides access to functions using the ResourcePro Module (ref: **[ResourcePro](#page-208-0)  [Module](#page-208-0)**) (additional license may be required).

#### <span id="page-13-1"></span>**2.1.4. Analysis Menu**

The Analysis Menu launches the **[Scenario Manager](#page-151-2)** tool when used for route modeling in conjunction with **[Transportation Modeler](#page-222-0)** (additional license may be required).

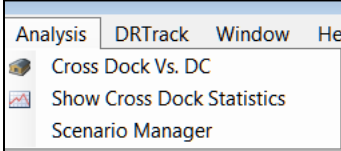

*Figure 5–Analysis* 

#### <span id="page-13-2"></span>**2.1.5. DRTrack Menu**

DRTrack is an optional Appian web-based GPS tracking program. If you have a DRTrack site, the DRTrack Menu provides several options to upload and download information from DirectRoute.

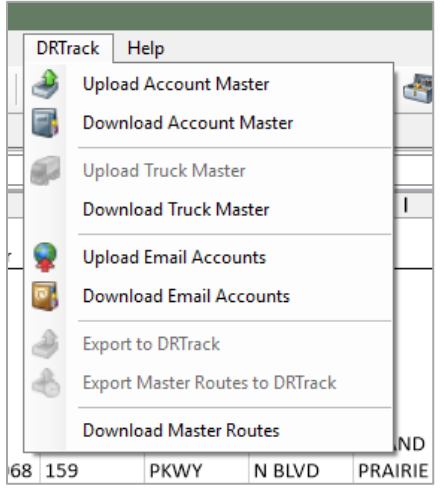

*Figure 6–DRTrack Menu*

**Upload/Download Account Master**–Upload or download an Account Master File to/from DRTrack. **Upload/Download Truck Master**–Upload or download a Truck Master File to/from DRTrack.

**Upload/Download Email Accounts**–Upload or download email accounts to/from DRTrack (If Email Manager is configured in DRTrack).

**Export to DRTrack–**Export a routing solution to DRTrack; routing solutions can be sent from DRTrack via web services to an ERP/WMS/OMS.

**Export Master Routes to DRTrack**–Enables the exporting of Master Routes to DRTrack. **Download Master Routes**–Download Master Routes from DRTrack.

*Note: See [Import and Extract Records](#page-72-1) and [Routing Preferences and Options Table](#page-34-1) for more info.* 

#### <span id="page-14-0"></span>**2.1.6. Window Menu**

The Window Menu (Alt+W) enables switching between open files. A check mark identifies the current window view; select a window number to switch to another open window or use the shortcut, Ctrl+F6.

| ePro   |              | Window |                  | Analysis DRTrack             |  |  |  |  |  |
|--------|--------------|--------|------------------|------------------------------|--|--|--|--|--|
|        |              |        |                  |                              |  |  |  |  |  |
| 172501 |              | 2 Map  |                  |                              |  |  |  |  |  |
|        |              |        | 3 furniture.xls  |                              |  |  |  |  |  |
|        | ◡            |        | 4 TR072501.truck |                              |  |  |  |  |  |
|        |              |        |                  | OneWay Redispatch MinTm Turr |  |  |  |  |  |
|        | <b>FALSE</b> |        | <b>FALSE</b>     |                              |  |  |  |  |  |
|        | FALSE        |        | <b>FAISE</b>     |                              |  |  |  |  |  |

*Figure 7–Window* 

DirectRoute allows single or multiple files to be opened at any one time. Each open file will produce a labeled window tab. When multiple files are open, the active window will appear layered over the inactive windows.

To view one of the inactive window tabs, simply select the tab to bring it forward.

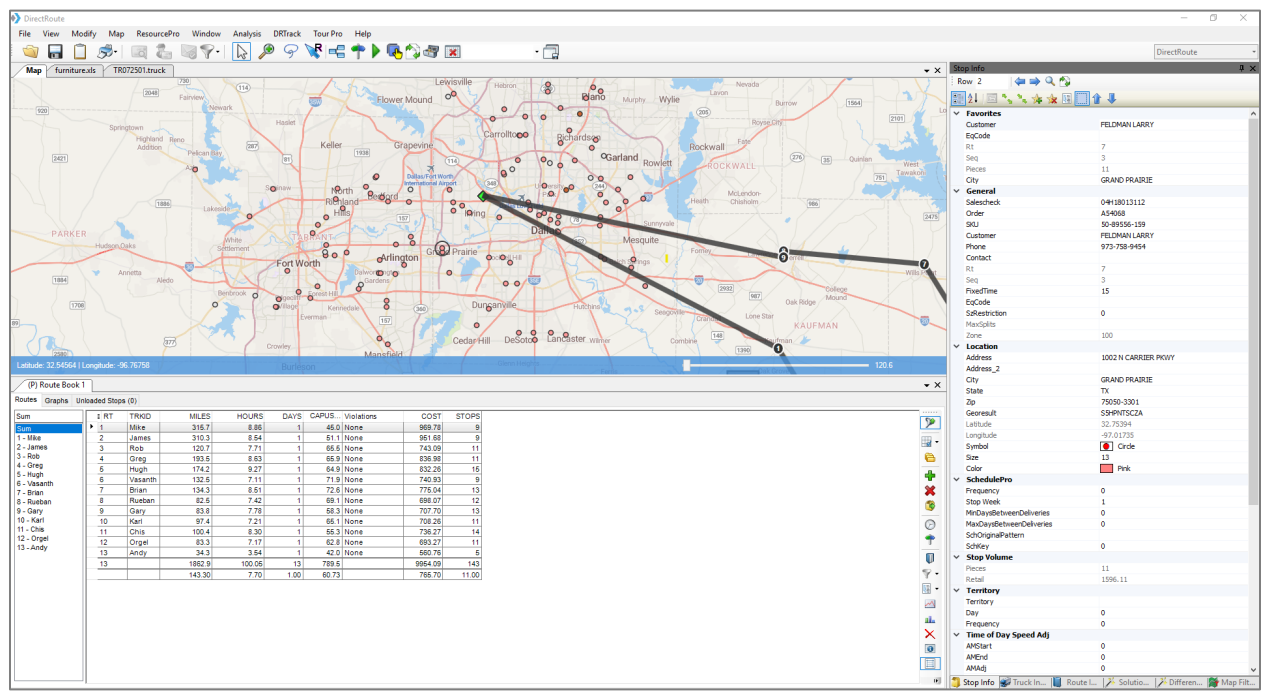

*Figure 8–DirectRoute Map Screen View*

The software also enables alternate positioning of multiple windows/files when more than one is opened. As an example, when in the routing mode, with the Route Book, Stop File, and Truck File all open at the same time, you can position the various window tabs to enable viewing three or more files on the screen together.

Alternate positioning is simple to do; just grab the tab (with the mouse) of the window you want to move and drag it into the desired location.

| DirectRoute            |                          |                                                                       |                      |                                                       |                            |               |                              |                                            |                         |                |                                                                                                    |               |                 |                               |                     |                         |                                    |   |                                                                       |                      | o<br>$\sim$        |
|------------------------|--------------------------|-----------------------------------------------------------------------|----------------------|-------------------------------------------------------|----------------------------|---------------|------------------------------|--------------------------------------------|-------------------------|----------------|----------------------------------------------------------------------------------------------------|---------------|-----------------|-------------------------------|---------------------|-------------------------|------------------------------------|---|-----------------------------------------------------------------------|----------------------|--------------------|
|                        |                          | File View Modify Map ResourcePro Window Analysis DRTrack TourPro Help |                      |                                                       |                            |               |                              |                                            |                         |                |                                                                                                    |               |                 |                               |                     |                         |                                    |   |                                                                       |                      |                    |
| п                      | ,,,                      | $\Box$                                                                | $2 - 47$             | $\mathbb{R}$                                          | $\mathcal{P}$<br>$\varphi$ |               |                              | <b>WETPOOTE</b>                            |                         | - 7            |                                                                                                    |               |                 |                               |                     |                         |                                    |   |                                                                       |                      | <b>DirectRoute</b> |
| furniture.xls          |                          |                                                                       |                      |                                                       |                            |               | $\star$ x                    | Map                                        |                         |                |                                                                                                    |               |                 |                               |                     |                         | $\mathbf{v} \times$                |   | top Info                                                              |                      | $x \times$         |
|                        | $\vee$ Customer          |                                                                       |                      |                                                       |                            |               |                              |                                            |                         |                | COLORADO                                                                                                    |               |                 | Kansas City                   |                     | Cincinnati              | WEST                               |   | $\Rightarrow Q \Rightarrow$<br>Row <sub>2</sub>                       |                      |                    |
|                        |                          |                                                                       |                      |                                                       |                            |               |                              |                                            |                         | 657            |                                                                                                    |               | <b>KANSAS</b>   | MISSOLIS                      | Saint Louis         | Louisville              | VIRGIN                             |   | 国外国へへまま同国企業                                                           |                      |                    |
| A                      | $\mathbf{c}$<br>B        |                                                                       | $D$ $E$              | G<br>F.                                               | H                          | $\mathbf{I}$  | J<br>$\sim$                  | (318)                                      |                         |                |                                                                                                    |               |                 | Wichita                       |                     | <b>KENTUCKY</b>         |                                    |   | Customer                                                              | FELDMAN LARRY        |                    |
|                        |                          |                                                                       |                      |                                                       |                            |               |                              |                                            |                         |                |                                                                                                    |               |                 |                               |                     |                         | O                                  |   | EoCode                                                                |                      |                    |
|                        |                          |                                                                       |                      |                                                       |                            |               |                              | Las Vegas                                  |                         | 491            | $\begin{picture}(20,20) \put(0,0){\line(1,0){10}} \put(15,0){\line(1,0){10}} \put(15,0){\line(1,0){10}} \put(15,0){\line(1,0){10}} \put(15,0){\line(1,0){10}} \put(15,0){\line(1,0){10}} \put(15,0){\line(1,0){10}} \put(15,0){\line(1,0){10}} \put(15,0){\line(1,0){10}} \put(15,0){\line(1,0){10}} \put(15,0){\line(1,0){10}} \put(15,0){\line(1$ |               |                 | Tulsa                         |                     | Nashville               |                                    |   | Rt                                                                    |                      |                    |
|                        |                          |                                                                       |                      |                                                       |                            |               |                              |                                            |                         |                |                                                                                                    | Oklahoma City |                 | <b>ARKANSAS</b>               |                     | <b>TENNESSEE</b>        | Charlotte                          |   | Seg                                                                   |                      |                    |
|                        |                          |                                                                       |                      |                                                       |                            |               |                              |                                            |                         | Albuquerque,   |                                                                                                    | 命             | <b>OKLAHOMA</b> |                               | Memphis-            |                         |                                    |   | Pieces                                                                | 11                   |                    |
|                        |                          |                                                                       |                      |                                                       |                            |               |                              | <b>ARIZONA</b>                             |                         |                | (60)<br>NEW MEXICO                                                                                                    |               |                 |                               |                     | Atlanta                 |                                    |   | City                                                                  | <b>GRAND PRAIRIE</b> |                    |
|                        | 1 Customer Contact Phone |                                                                       | Salescheck Order SKU |                                                       | Address Address2 City      |               | State Zip                    |                                            | Phoenix                 |                |                                                                                                    |               |                 |                               |                     |                         | SOUTH<br><b>CAROLINA</b>           | v | General<br>Salescheck                                                 | 04118013112          |                    |
|                        |                          |                                                                       |                      |                                                       |                            |               |                              |                                            |                         |                |                                                                                                    |               | Fort Worth      |                               | SSISSIPPI   ALABAMA | <b>GEORGIA</b>          |                                    |   | Order                                                                 | A54068               |                    |
|                        |                          |                                                                       |                      |                                                       |                            |               |                              |                                            | Tucson                  |                | 62                                                                                                    | 硕             |                 |                               | ē                   |                         |                                    |   | SKU                                                                   | 50-89556-159         |                    |
|                        |                          |                                                                       |                      |                                                       |                            |               |                              |                                            |                         | Ciudad Uuárez  |                                                                                                    | <b>TEXAS</b>  |                 | <b>LOUISIANA</b>              |                     | $\sqrt{19}$             |                                    |   | Customer                                                              | FELDMAN LARRY        |                    |
|                        |                          |                                                                       |                      | 1002 N                                                |                            |               |                              |                                            |                         |                |                                                                                                    |               | Austin          |                               |                     |                         | Jackso                             |   | Phone                                                                 | 973-758-9454         |                    |
| FELDMAN                |                          | 973-758-04H18013                                                      |                      | 50-89556- CARRIER CHAMPIO GRAND                       |                            |               | 75                           |                                            |                         |                |                                                                                                    | San Antonio   |                 | Houston                       | New Orleans         |                         |                                    |   | Contact                                                               |                      |                    |
| 2 LARRY                | 9454                     | 112                                                                   | A54068 159           | PKWY                                                  | N BLVD                     | PRAIRIE       | TX 35                        |                                            | Hermosillo              |                |                                                                                                    |               |                 |                               |                     |                         | FLORIDA <sup>®</sup>               |   | Rt                                                                    |                      |                    |
|                        |                          |                                                                       |                      |                                                       |                            |               |                              |                                            |                         |                | .Chihuahua                                                                                                    |               |                 |                               |                     |                         | Tampa                              |   | Seq<br>FixedTime                                                      | $\mathbf{a}$<br>15   |                    |
|                        |                          |                                                                       |                      |                                                       |                            |               |                              |                                            |                         | Ciudad Obregón |                                                                                                    |               |                 | Corpus Christi                |                     |                         |                                    |   | EoCode                                                                |                      |                    |
|                        |                          |                                                                       |                      |                                                       |                            |               |                              |                                            |                         |                |                                                                                                    | Nuevo Laredo  |                 |                               |                     |                         | $\bullet$                          |   | SzRestriction                                                         | ۰                    |                    |
|                        |                          |                                                                       |                      |                                                       |                            |               |                              |                                            |                         | Los Mochis     |                                                                                                    |               |                 | Matamoros                     |                     |                         |                                    |   | MaxSplits                                                             |                      |                    |
| FELDMAN                |                          | 973-758- 04H18013                                                     |                      | 1002 N<br>50-94694- CARRIER                           |                            | CHAMPIO GRAND | 75                           |                                            |                         |                |                                                                                                    | Monterrey     |                 |                               |                     |                         |                                    |   | Zone                                                                  | 100                  |                    |
| 3 LARRY                | 9454                     | 112                                                                   | A54068 159           | PKWY                                                  |                            |               | N BLVD PRAIRIE TX 35         |                                            |                         | La Paz         | Culiacán                                                                                                    |               |                 |                               |                     |                         |                                    |   | $\times$ Location                                                     |                      |                    |
| H + + H Sheet1         |                          |                                                                       |                      | $\left\langle \right\rangle$                          |                            |               | $\rightarrow$                |                                            |                         |                | <b>Durango</b>                                                                                                    |               | Ciudad Victoria |                               |                     |                         |                                    |   | Address                                                               | 1002 N CARRIER PKWY  |                    |
|                        |                          |                                                                       |                      |                                                       |                            | 488 Recs      |                              | Latitude: 23.24135   Longitude: -113.81836 |                         |                |                                                                                                    |               |                 |                               |                     | $-24682$                |                                    |   | Address_2<br><b>Otv</b>                                               | <b>GRAND PRAIRIE</b> |                    |
|                        |                          |                                                                       |                      |                                                       |                            |               |                              |                                            |                         |                |                                                                                                    |               |                 |                               |                     |                         |                                    |   | State                                                                 | $\mathbf{R}$         |                    |
| <b>TR072501.truck</b>  |                          |                                                                       |                      |                                                       |                            |               | $\sim$ $\times$              | (P) Route Book 1                           |                         |                |                                                                                                    |               |                 |                               |                     |                         | $\mathbf{v} \times$                |   | Zp                                                                    | 75050-3301           |                    |
| A <sub>2</sub>         | $\vee$ Mke               |                                                                       |                      |                                                       |                            |               |                              | Routes Graphs Unloaded Stops (0)           |                         |                |                                                                                                    |               |                 |                               |                     |                         |                                    |   | Georesult                                                             | <b>SSHPNTSCZA</b>    |                    |
| $\Lambda$              | B                        | $\epsilon$                                                            | $\mathbf{D}$         | E                                                     | G<br>F                     | H             | $\vert \vert$ $\vert \wedge$ | Sum                                        | $+ RT$                  | <b>TRKID</b>   | <b>MILES</b>                                                                                                    | <b>HOURS</b>  | DAYS            | CAPUS Violations              | COST                | <b>STOPS</b>            |                                    |   | Latitude                                                              | 32,75394             |                    |
| 1 TrkID                | <b>Driver Name</b>       |                                                                       |                      | OneWay Redispatch MinTm TurnTm SpEq Retail Pieces Sto |                            |               |                              |                                            |                         | Mike           | 315.7                                                                                                    | 8.86          | $\vert$         | 46.0 None                     | 969.78              |                         | $\mathbb{P}$                       |   | Longitude                                                             | $-97.01735$          |                    |
| Mike<br>$\overline{2}$ | <b>GG GENNA</b>          | FALSE                                                                 | FALSE                |                                                       |                            | @xx 16500     | 100                          | $1 -$ Mike                                 |                         | James          | 310.3                                                                                                    | 8.64          | $\mathbf{A}$    | <b>61.1 None</b>              | 961.68              |                         | 服                                  |   | Symbol<br>Size                                                        | $\bullet$ Crde<br>13 |                    |
| 3 James                | <b>GG ALDIS</b>          | FALSE                                                                 | FALSE                |                                                       |                            | @xx 16500     | 100                          | 2 - James<br>$3 - Rob$                     | $\overline{\mathbf{3}}$ | Rob            | 120.7<br>193.5                                                                                                    | 7.71<br>8.63  |                 | 66.5 None<br><b>66.9 None</b> | 743.09<br>838.98    | 11<br>11                | õ                                  |   | Color                                                                 | Pink                 |                    |
| 4 Rob                  | MG MIKE                  | FALSE                                                                 | FALSE                |                                                       |                            | @xx 16500     | 100                          | 4 - Greg                                   | 5                       | Greg<br>Hugh   | 174.2                                                                                                    | 9.27          |                 | 64.9 None                     | 832.26              | 15                      |                                    |   | <b>SchedulePro</b>                                                    |                      |                    |
| 5 Greg                 | <b>GG ELIUD</b>          | FALSE                                                                 | FALSE                |                                                       |                            | @xx 16500     | 100                          | S - Hugh<br>6 - Vasanth                    |                         | Vasant         | 132.5                                                                                                    | 7.11          |                 | 71.9 None                     | 740.93              | $\mathbf{S}$            | 4                                  |   | Frequency                                                             | ۰                    |                    |
| 6 Hugh                 | <b>SP ANGULO</b>         | FALSE                                                                 | FALSE                |                                                       |                            | @xx 16500     | 100                          | 7 - Brian                                  |                         | Brian          | 134.3                                                                                                    | 8.51          |                 | 72.6 None                     | 775.04              | 13                      | ×                                  |   | Stop Week                                                             |                      |                    |
|                        | 7 Vasanth GG EDUARDO     | FALSE                                                                 | FALSE                |                                                       |                            | @xx 16500     | 100                          | 8 - Rueban                                 |                         | Rueban         | 82.5                                                                                                    | 7.42          | $\mathbf{1}$    | 69.1 None                     | 698.07              | 12                      | Ť.                                 |   | MinDavsBetweenDeliveries                                              | ۰                    |                    |
| 8 Brian                | FJ CHOBY                 | FALSE                                                                 | FALSE                |                                                       |                            | @xx 16500     | 100                          | 9 - Gary<br>10 - Karl                      | $\mathbf{a}$<br>10      | Gary<br>Karl   | 83.8<br>97.4                                                                                                    | 7.78<br>7.21  |                 | <b>68.3 None</b><br>65.1 None | 707.70<br>708.26    | 13<br>11                |                                    |   | MaxDavsBetweenDeliveries                                              | ۰                    |                    |
| 9 Rueban FJ MEL        |                          | FALSE                                                                 | FALSE                |                                                       |                            | @xx 16500     | 100                          | 11 - Chis                                  | 11                      | Chis           | 100.4                                                                                                    | 8.30          |                 | <b>66.3 None</b>              | 736.27              | 14                      | $\odot$                            |   | SchOriginaPattern<br>SchKey                                           | $\circ$              |                    |
| 10 Gary                | SP NELSON                | FALSE                                                                 | FALSE                |                                                       |                            |               | 100                          | 12 - Orgel<br>13 - Andy                    | 12 <sub>12</sub>        | Orgel          | 83.3                                                                                                    | 7.17          |                 | 62.8 None                     | 693.27              | 11                      | ٠                                  |   | $\times$ Stop Volume                                                  |                      |                    |
| 11 Karl                | SP LUIS                  | FALSE                                                                 | FALSE                |                                                       |                            | @xx 16500     | 100                          |                                            | 13                      | Andy           | 34.3                                                                                                    | 3.54          |                 | 42.0 None                     | 580.76              | $\overline{\mathbf{s}}$ | $\mathbf 0$                        |   | Pieces                                                                | 11                   |                    |
|                        |                          |                                                                       |                      |                                                       |                            | @xx 16500     |                              |                                            | 13                      |                | 1862.9                                                                                                    | 100.05        | 13              | 789.6                         | 9964.09             | 143                     | Ÿ                                  |   | Retail                                                                | 1596.11              |                    |
| 12 Chis                | SP JOSE O                | FALSE                                                                 | FALSE                |                                                       |                            | @xx 16500     | 100                          |                                            |                         |                | 143.30                                                                                                    | 7.70          | 1.00            | 60.73                         | 765.70              | 11.00                   |                                    |   | $\times$ Territory                                                    |                      |                    |
| 13 Orgel               | *SP WINDY                | FALSE                                                                 | FALSE                |                                                       |                            | @xx 16500     | 100                          |                                            |                         |                |                                                                                                    |               |                 |                               |                     |                         | $\overline{\mathbf{u}}$ .          |   | Territory                                                             |                      |                    |
| 14 Andy                |                          | OVLD GG CARLOS FALSE                                                  | FALSE                |                                                       |                            | @xx 16500     | 100                          |                                            |                         |                |                                                                                                    |               |                 |                               |                     |                         | иĄ                                 |   | Day                                                                   | $\circ$              |                    |
| 15 David               | TRN SP EDGAR             | FALSE                                                                 | FALSE                |                                                       |                            | @xx 16500     | 100                          |                                            |                         |                |                                                                                                    |               |                 |                               |                     |                         | al.                                |   | Frequency<br>Time of Day Speed Adj                                    | $\circ$              |                    |
| 16 Rober               |                          | FALSE                                                                 | FALSE                |                                                       |                            | @xx 16500     | 100                          |                                            |                         |                |                                                                                                    |               |                 |                               |                     |                         | ×                                  |   | <b>AMStart</b>                                                        |                      |                    |
| $17$ Jim               |                          | FALSE                                                                 | FALSE                |                                                       |                            | @xx 16500     | 100                          |                                            |                         |                |                                                                                                    |               |                 |                               |                     |                         | $\ddot{\mathbf{0}}$                |   | <b>AMEnd</b>                                                          |                      |                    |
| 18 Bob                 |                          |                                                                       | FALSE FALSE          |                                                       |                            | @xx 16500     | 100                          |                                            |                         |                |                                                                                                    |               |                 |                               |                     |                         |                                    |   | <b>AMAdi</b>                                                          |                      |                    |
| H + + H Sheet1         |                          |                                                                       |                      | $\left\langle \right\rangle$                          |                            |               | $\rightarrow$                |                                            |                         |                |                                                                                                    |               |                 |                               |                     |                         | $\blacksquare$                     |   | <b>PMStart</b>                                                        |                      |                    |
|                        |                          |                                                                       |                      |                                                       |                            | 133 Recs      |                              |                                            |                         |                |                                                                                                    |               |                 |                               |                     |                         | $\left\vert \mathbf{E}\right\vert$ |   | Stop Info W Truck In   Route L.   X Solutio   X Differen   Y Map Filt |                      |                    |

*Figure 9–Alternate Positioning of Open Windows*

| DirectRoute               |                        |                                                                                                    |                     |                |                                   |                              |                                              |              |   |               |                        |            |  |                              |          |            |                                                  |
|---------------------------|------------------------|----------------------------------------------------------------------------------------------------|---------------------|----------------|-----------------------------------|------------------------------|----------------------------------------------|--------------|---|---------------|------------------------|------------|--|------------------------------|----------|------------|--------------------------------------------------|
| File<br>Edit              | Map                    | <b>ResourcePro</b><br>Window                                                                                                    | Analysis            |                | <b>DRTrack</b><br>Help            |                              |                                              |              |   |               |                        |            |  |                              |          |            |                                                  |
|                           |                        | $\mathcal{F}$<br>$\overline{\circ}$<br>t                                                                                                    |                     | $\sqrt{ }$     | ω                                 |                              | $\mathbb{R}$ / $\uparrow$ + + + $\mathbb{R}$ |              |   |               |                        |            |  |                              |          |            |                                                  |
| Map                       | furn ure.xls           | <b>TR072501.truck</b>                                                                                                    |                     |                |                                   |                              |                                              |              |   |               |                        |            |  |                              |          |            |                                                  |
|                           | $\leftrightarrow$      | (114)<br>DirectRoute                                                                                                    |                     | $\mathbf C$    | $\sqrt{2}$                        |                              | Power Rowlett                                |              |   |               |                        | [35]       |  |                              |          |            |                                                  |
|                           |                        |                                                                                                    |                     |                |                                   |                              |                                              |              |   |               |                        |            |  |                              |          |            |                                                  |
|                           | File<br><b>NR</b>      | <b>ResourcePro</b><br>Edit<br>Map                                                                                                    |                     | Window         | Analysis<br><b>DRTrack</b>        | Help                         |                                              |              |   |               |                        |            |  |                              |          |            |                                                  |
| Rie                       |                        | Ş.<br>N<br>ш                                                                                                    | -0                  | 6<br>G         | $\mathbb{P}$<br>$\mathbb{V}$      | P                            | $\mathbb{R}$ / $\rightarrow$ 5 $\mathbb{R}$  |              |   |               |                        |            |  |                              |          |            |                                                  |
| $\bullet$<br>$\circ$      |                        | <b>rurniture.xls</b><br>Map                                                                                                    | R072501.truck       |                |                                   |                              |                                              |              |   |               |                        |            |  |                              |          |            |                                                  |
| $\circ$                   | C12                    | $\vee$ 631-677 4514                                                                                                    |                     |                |                                   |                              |                                              |              |   |               |                        |            |  |                              |          |            |                                                  |
| $\frac{8}{6}$             |                        |                                                                                                    |                     | DirectRoute    |                                   |                              |                                              |              |   |               |                        |            |  |                              |          |            |                                                  |
| <b>rt</b> Worth           |                        | Edit<br>ResourcePro<br>Window<br><b>DRTrack</b><br><b>File</b><br>Map<br>Analysis<br>Help<br>$\mathbf{1}$<br>Customer<br>$\begin{array}{c} \mathbb{R} & \mathbb{R} \\ \mathbb{R} & \mathbb{R} \end{array}$ |                     |                |                                   |                              |                                              |              |   |               |                        |            |  |                              |          |            |                                                  |
|                           |                        |                                                                                                    |                     |                |                                   |                              |                                              |              |   |               |                        |            |  |                              |          |            |                                                  |
|                           |                        |                                                                                                    |                     |                |                                   |                              |                                              |              |   |               |                        |            |  |                              |          |            |                                                  |
| $\circ$<br>۰              | $\overline{2}$         | <b>FELDMAN LARRY</b>                                                                                                    |                     | m              | SP <sub>2</sub>                   | EQ<br>$\left  \cdot \right $ | V                                            | $\mathbb{Z}$ | ⊛ | $\mathscr{A}$ |                        |            |  |                              |          |            |                                                  |
| <b>Sprest Hill</b><br>age | 3                      | <b>FELDMAN LARRY</b>                                                                                                    |                     | Map            | furniture.xls                     | <b>TR072501.truck</b>        |                                              |              |   |               |                        |            |  |                              |          |            |                                                  |
| Ken<br>Everman            | $\boldsymbol{\Lambda}$ | <b>FELDMAN LARRY</b>                                                                                                    | A <sub>2</sub>      |                |                                   |                              |                                              |              |   |               |                        |            |  |                              |          |            |                                                  |
|                           | 5                      | <b>FELDMAN LARRY</b>                                                                                                    |                     |                | $\vee$ Mike                       |                              |                                              |              |   |               |                        |            |  |                              |          |            |                                                  |
|                           | 6                      | Demicco Claudette                                                                                                    |                     | A              | B                                 | C                            | D                                            | E            | F | G             | н                      |            |  | K                            |          | M          | N                                                |
|                           | $\overline{7}$         | Demicco Claudette                                                                                                    |                     | 1 TrkID        | <b>Driver_Name</b>                |                              | OneWay Redispatch MinTm TurnTm SpEq          |              |   |               |                        |            |  |                              |          |            |                                                  |
| urleson                   | 8                      | Devore Estra                                                                                                    | $\overline{2}$      | Mike           | <b>GG GENNA</b>                   | FALSE                        | FALSE                                        |              |   |               | @xx 16500              | 100        |  | $\mathbf{1}$                 | 15       | 7.5        |                                                  |
|                           | 9                      | Devore Estra                                                                                                    | 3                   | James          | <b>GG ALDIS</b>                   | FALSE                        | FALSE                                        |              |   |               | @xx 16500              | 100        |  | $\mathbf{1}$                 | 15       | 7.5        |                                                  |
|                           |                        | 10 Devore Estra                                                                                                    | 4                   | Rob            | MG MIKE                           | FALSE                        | FALSE                                        |              |   |               | @xx 16500              | 100        |  | $\mathbf{1}$                 | 15       | 7.5        |                                                  |
|                           | 11                     | Lovett D                                                                                                    | 5                   | Greg           | <b>GG ELIUD</b>                   | FALSE                        | FALSE                                        |              |   |               | @xx 16500              | 100        |  | $\mathbf{1}$                 | 15       | 7.5        |                                                  |
|                           |                        | 12 Lovett D                                                                                                    | 6                   | Hugh           | <b>SP ANGULO</b>                  | FALSE                        | FALSE                                        |              |   |               | @xx 16500              | 100        |  | $\mathbf{1}$                 | 15       | 7.5        |                                                  |
| 2280                      |                        | 13 Lovett D                                                                                                    | $\overline{7}$<br>8 | Vasanth        | <b>GG EDUARDO</b>                 | FALSE                        | FALSE<br>FALSE                               |              |   |               | @xx 16500              | 100        |  | $\mathbf{1}$                 | 15       | 7.5        |                                                  |
|                           |                        | 14 Lovett D                                                                                                    | 9                   | Brian          | <b>FJ CHOBY</b>                   | FALSE                        |                                              |              |   |               | @xx 16500              | 100        |  | $\mathbf{1}$                 | 15       | 7.5        |                                                  |
|                           |                        | 15 Angelone Jessica<br>Angelene Incrise                                                                                                    | 10                  | Rueban<br>Gary | <b>FJ MEL</b><br><b>SP NELSON</b> | FALSE<br>FALSE               | FALSE<br>FALSE                               |              |   |               | @xx 16500<br>@xx 16500 | 100<br>100 |  | $\mathbf{1}$<br>$\mathbf{1}$ | 15<br>15 | 7.5<br>7.5 | Retail Pieces Stops MiCost HrCost OTCost UnldHrC |

*Figure 10–DirectRoute Multiple Window View*

*Tip: Use Ctrl+F6 shortcut to move between windows.*

#### <span id="page-16-0"></span>**2.1.7. Help Menu**

The Help Menu (Alt+H) can be accessed at any time, from any screen, while using the software. Options listed provide valuable access to guidance and instructions, and important information concerning the software program and system in use.

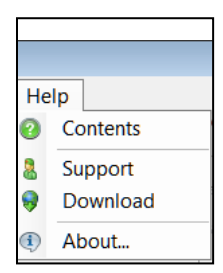

*Figure 11–Help Menu*

**Contents**–Access the HTML Help File, for guidance and instructions on using DirectRoute. **Support**–Contact information for Trimble MAPS Support, **[support@trimblemaps.com](mailto:support@trimblemaps.com)**. **About**–Identifies the DirectRoute (software) license #, version # and date, and primary application path in use by the operating system.

*Tip: During Customer Support calls, user's may be asked for the license# and version# installed on system, to emulate operating environment and/or enabler faster, more accurate resolution of issues.* 

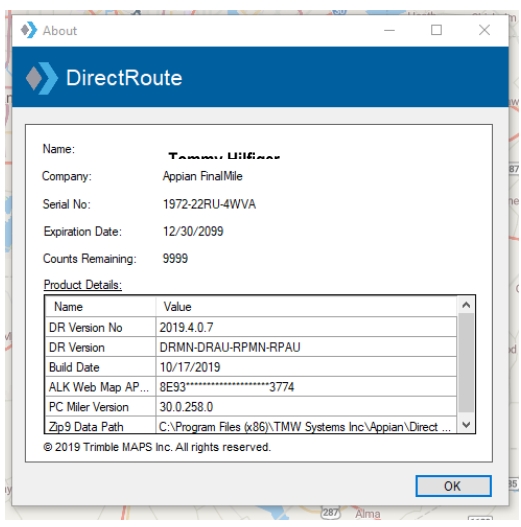

*Figure 12–DirectRoute License & Version*

## <span id="page-17-0"></span>**2.2. Map Menu and Map Tools**

Trimble maps provided by PC\*MILER Web Services replace the older PC\*MILER maps. These maps are provided via an active internet connection each time a new DirectRoute session is started. DirectRoute calls the web service to locate and retrieve the most current maps.

If an active internet connection is not available, DirectRoute will display a gray screen with no map, as it will not be able to retrieve any map data. However, all routing functions remain available without the maps or an internet connection, if the mileage system selected for routing is set to PC\*MILER Direct (**Preferences > Other > Mileage System > PC\*MILER Direct**).

DirectRoute does not cache maps, except those used during a working session. If the internet connection is lost during a session, the maps in use at that time will be cached and remain available for use if the session itself is not terminated. If the internet connection is restored before the session ends, the maps will refresh automatically; if the session ends/is restarted before an internet connection is restored, a gray screen will appear in place of the maps, since any cached maps were deleted when the original session ended.

The Map Menu (Alt+M) contains linked actions that can be performed while working in the map window. Additional functions within the map menu allow for customizing the map view and certain map zoom functions.

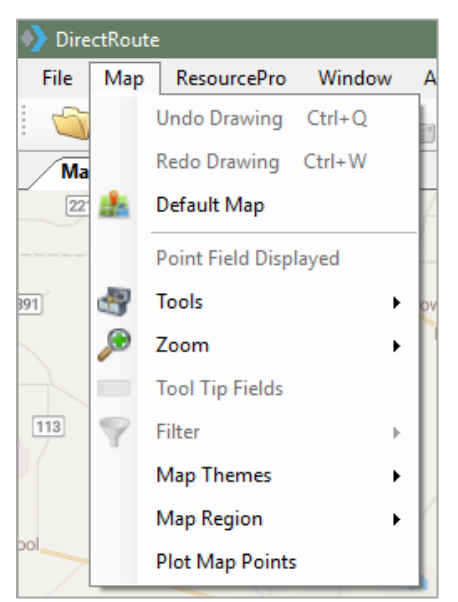

*Figure 13–Map Menu*

#### <span id="page-18-0"></span>**2.2.1. Default Map**

Select a custom Default Map (area and zoom level) to be displayed each time a DirectRoute session is started. The installed default view is set to show the entire United States.

*Example: If you work mostly with the eastern half of the USA, and most routes only span part of this area, then set zoom in to the specific area and set the default map to this area.* 

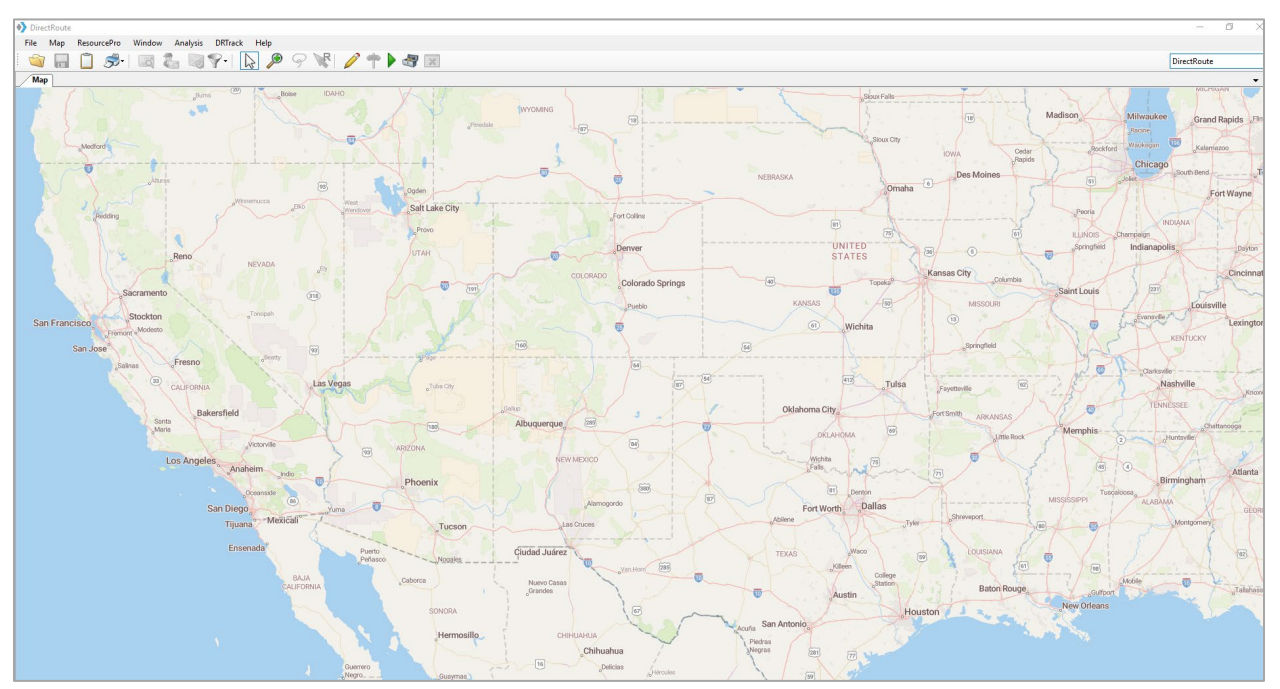

*Figure 14–Default Map View*

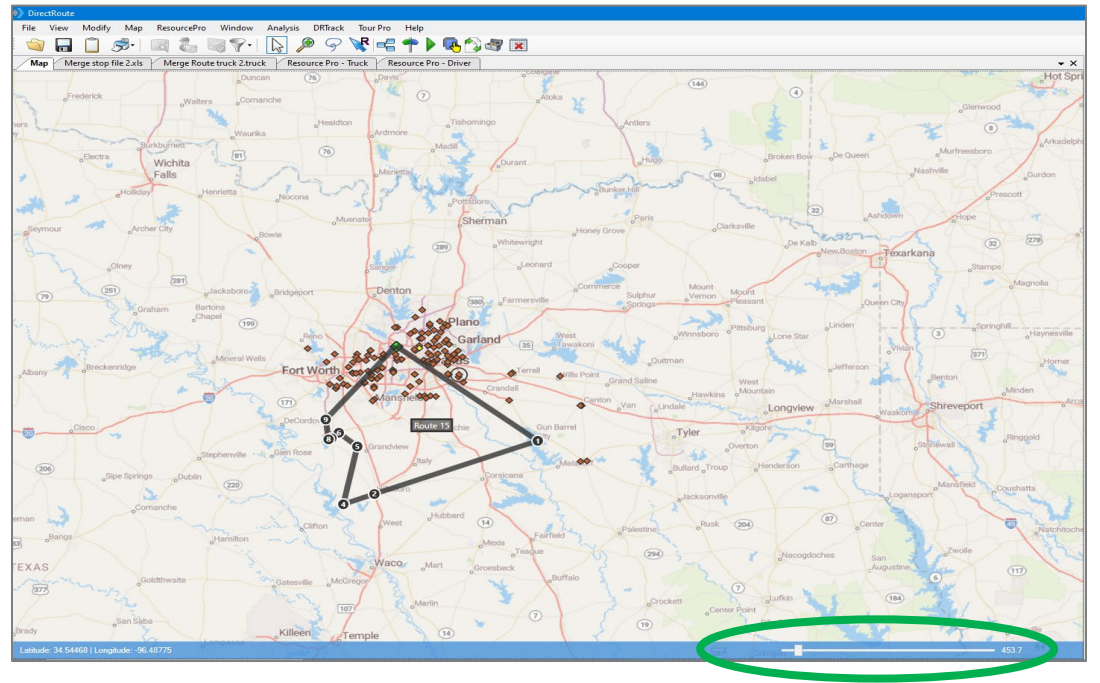

*Figure 15–Customized Default View*

To reset the default view to a new area or region:

- Zoom to the desired location/zoom level (closer in, farther out).
- Select **Map > Default Map** from the menu bar.

After moving about the map, and/or while zooming in/out of locations, use **Map > Zoom > Restore** (CTR+R) to return the screen to the default map.

You can also use the zoom control bar in the bottom right corner of the map to control your zoom level. Simply grab the bar with your mouse and slide it left or right to zoom in/out.

#### <span id="page-19-0"></span>**2.2.2. Point Field Displayed**

Set and/or change the information displayed on the map for each stop that is geocoded when the zoom level is 100 miles or closer. Any record column heading from the Stop File can be selected to display on the map. Includes option to choose which records are displayed (i.e. Display all, Display routed stops only, etc.).

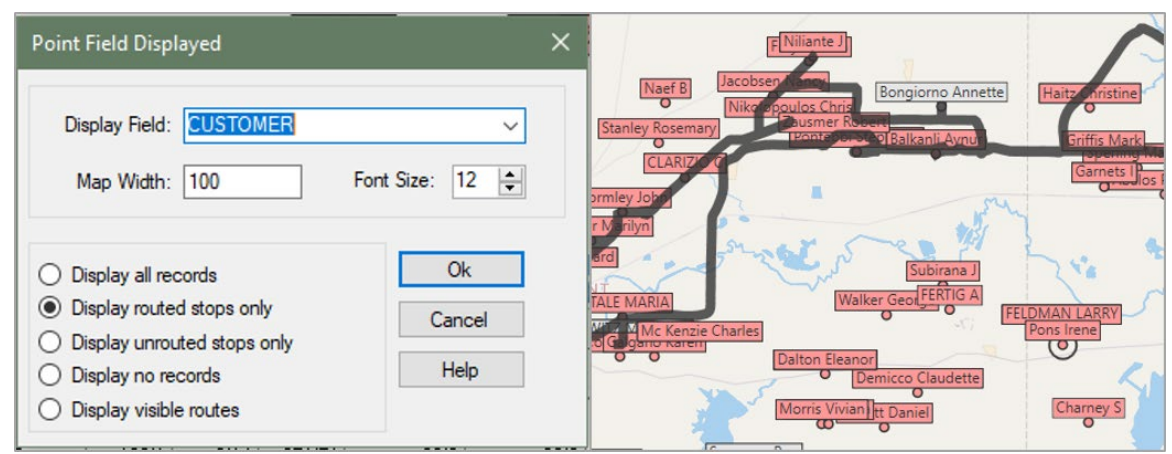

*Figure 16–Point Field Displayed*

#### <span id="page-20-0"></span>**2.2.3. Map Tools**

Map Tools include functions for analyzing and displaying data, Drawing Tools to define boundaries or territories, and filter actions to search for specific records and streets.

- **Build to Value**–Color-code locations based upon geographical area and a volume criterion (i.e. build a route based on area and volume). DirectRoute will apply a color and symbol to locations that fall within the criteria chosen. The software searches in concentric circles from the starting point.
- **Draw/Clear Drawings**–Used to enable the Drawing Tools, which are used to place objects, boundaries, and text boxes on the map; use Clear Drawings to erase drawings from the map.
- **Find Streets/Clear Streets**–Use Find Streets to search for or locate a street name on the map; use Clear Streets to remove the search results from view.
- **Unique Value**–Assign a different color symbol to each unique value within a spreadsheet column. Quickly color code records based upon unique criteria (*TerritoryID*, *Driver Name*, etc.)
- **Select–**Select specific records from the Stop File to plot on the map.

*Tip: Drawing Tools can also be activated by using the Drawing Tools icon on the toolbar.* 

#### <span id="page-20-1"></span>**2.2.4. Zoom**

DirectRoute offers predefined zoom options as well as the ability to customize the zoom function. Select one of the predefined areas listed to set as the default zoom range, or customize with by changing the Settings.

- USA.
- Region.
- City.
- 5 Digit Zip.
- Settings to control quick zoom features.
	- − **Zoom Percent**–Control zoom level (Zoom In %, Zoom Out %) applied when the (+plus) and (- minus) keyboard keys are used.
	- − **Zoom To**–Set a specific map width to zoom to when you left click the mouse.
	- − **Double-click***–*Select the type of action that occurs when you Double-click the primary mouse button.

*Tip: Select Restore (Ctrl+R) to return to the default map view.* 

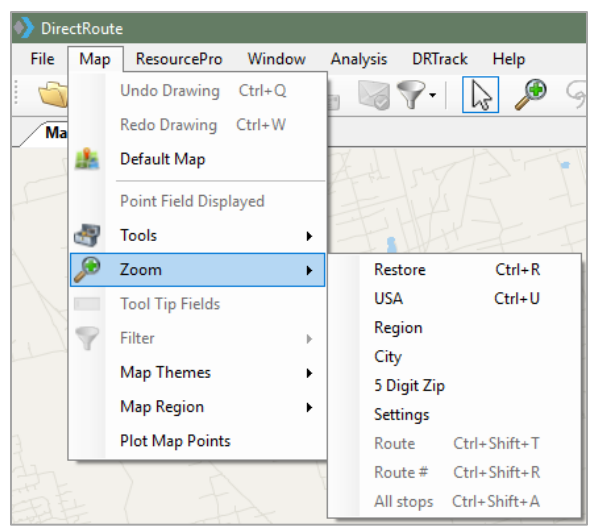

*Figure 17–Predefined Zoom Areas*

*Tip: Availability of cities is limited only by the types of maps installed on your system. If you do not have maps of other countries installed, this will not work for any city listed in those countries.*

**Tool Tip Fields** – Map Tool Tip (Stop Info Box) provides color coded results for quick identification. Detailed info related to each stop can be seen in the Stop Info box that appears on the screen when the mouse cursor is positioned/hovers over the stop. Any data column from the Stop File spreadsheet can be chosen to display on the screen in an info box that appears above the stop point on the map as the mouse cursor rolls over it.

**Filter–**Use a map filter to isolate specific stops on the map. Filters can be identified using any Stop File field from the spreadsheet.

- Select **Map > Filter > Show Filter**; use the *Saved Queries* drop down menu to select the saved filter.
- Stop Filters applied and saved in the primary Route Book will also be available for use in any additionally opened Route Books (Route Book 2, Route Book 3, etc.).
- Any saved filter can be accessed from any open file, as well as from the map.

**Map Themes**–Map Themes provide options for the type of map to use/display. Several options are provided, including *Transportation, Datalight, Datadark, Terrain,* and *Satellite*.

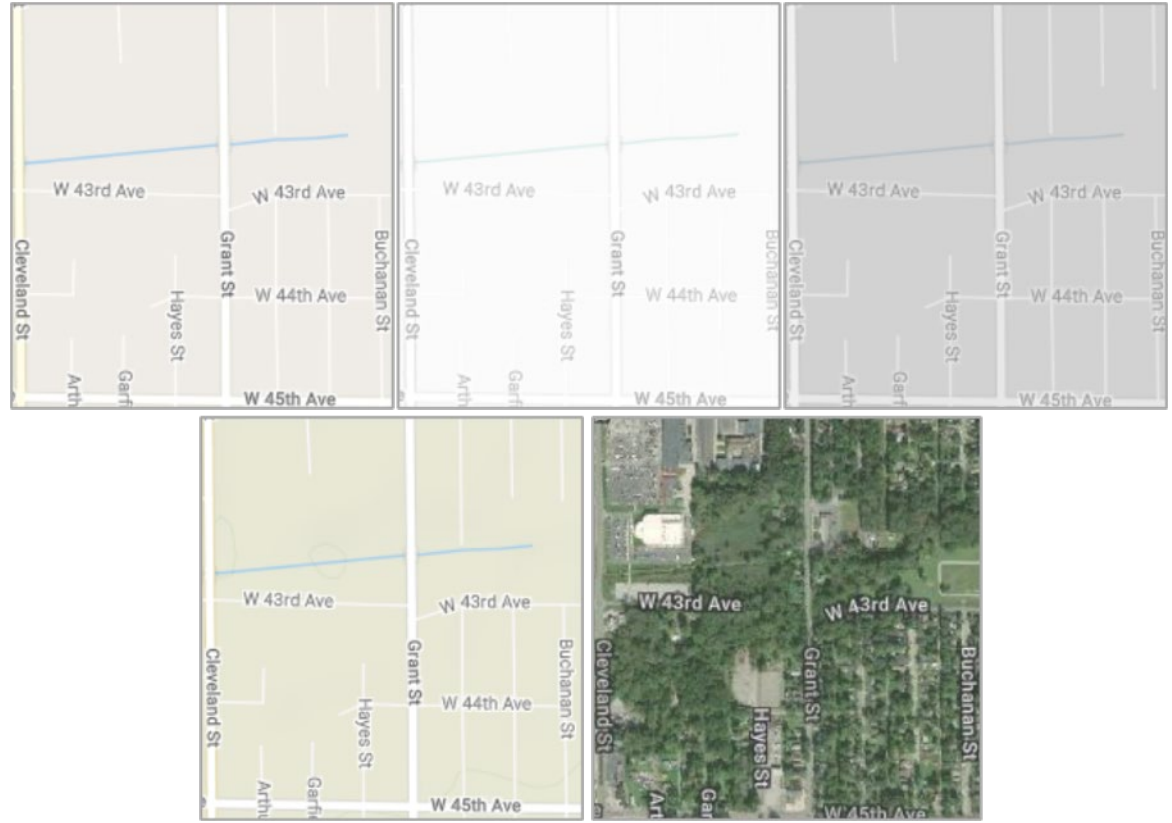

*Figure 18–Map Themes*

**Map Region**–Select from 9 specific map regions. When a region is selected/changed from the available drop-down menu, DR will display the most current map data for that selected region.

- A related setting in **Preferences > Trimble Maps > Data Version**, enables selecting the map data version; when the region is selected in this setting, DR will automatically call web services (requires internet connection) to retrieve the most current map data available for the selected region.
- The 9 new options available from which to select include:
	- − PCM\_NA = North America
	- − PCM\_EU = Europe
	- − PCM\_OC = Oceanic
	- − PCM\_SA = South America
	- − PCM\_ME = Middle East
	- − PCM\_AS = Australia
	- − PCM\_AF = Africa
	- − PCM\_WW = Worldwide
	- − PCM\_GT = GeoTrack/Energy (oil site roads, mostly dirt roads)

*Note: GeoTrack/Energy maps are not regularly available on normal versions of mapping data.* 

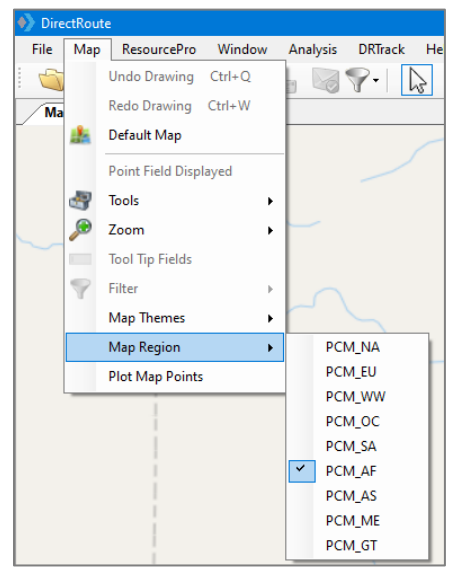

*Figure 19–Map Region*

**Plot Map Points**–Opens a control box in which a specific address can be input to geocode, or just enter the Lat/Long coordinates to plot that point on the map. From the main Menu, select **Map > Plot Map Points**.

- **Add New Point**–Add additional lines to the info box to enter additional addresses.
- **Clear All**–Clear all the stops from the map and from the list of stops.
- **Zoom to All Stops**–Zoom the map to all the stops.
- **Close**–Close the Map Point info box.
- **Geocode–**Geocode the address entered in the control.
- **Add Stop**–Add the stop(s) to the map.

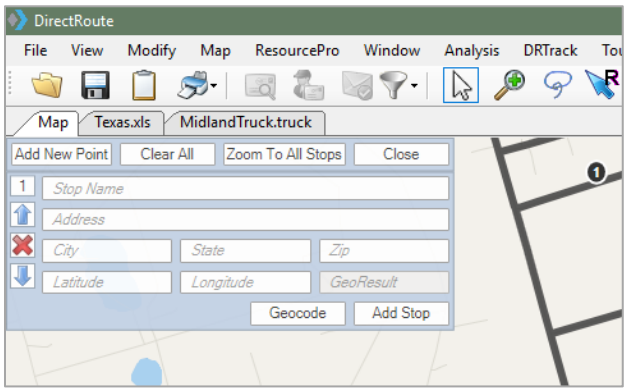

*Figure 20–Map Region*

#### <span id="page-23-0"></span>**2.2.5. Additional Assorted Map Features**

Unlike other programs that have rigid zoom settings, DirectRoute's map features assorted tools to enhance or define the map viewing area. In addition to the Map Menu options, the following map tools are also available.

**Map Scroll Bar**–Located on the bottom of the map, the scroll bar can be used to zoom in or out on the map. Grab the cursor with the mouse and manually move it left (zoom in) or right (zoom out). Or left click and hold on the scroll arrows (on either side of the cursor) to zoom.

**Zoom to Selected Spreadsheet Record–**Click once on a stop record in the spreadsheet to select it, then right click once and select *Zoom To*; the screen will switch to the map window, zoomed in to the stop.

*Note: If a stop is not geocoded, this function will zoom to the selected record's Zip Code, instead. If no Zip Code is listed for the record, the Zoom To function will not work.* 

**Map Zoom Icon** –Located on the DirectRoute Toolbar, use the Zoom icon to zoom in closer on a selected area. Select the icon from the toolbar, then left click and hold the mouse button and drag the mouse outward to encapsulate the desired area. When the mouse button is released, the screen will jump to the area that was selected.

**Zoom Using Mouse Double-click***–*Double-click the mouse over any area to zoom in or out (percentage setting defined in **Map > Zoom > Settings**).

**Cursor Panning**–To pan the map left, right, up or down, Click and hold on the mouse, moving the cursor to the location you want to view, then release.

**Locate Latitude/Longitude–**Lat/Long coordinates are always displayed in the bottom left corner of the map. As you move about the map with the cursor, the coordinates change and will display the coordinates at which the cursor is located. To search for coordinates without a specific address, zoom to a level that enables viewing the point of interest, then glide the cursor into position to display the coordinates for that location.

## <span id="page-24-0"></span>**2.3. Map Symbols and Color Chart**

Symbols and colors are chosen and saved in the Stop File to represent stops as they are displayed on the map with the Stop File open. There are several ways to use symbols and colors to quickly identify types of stops. Use colors and/or symbols to identify customers who receive deliveries on specific days of the week (red for Mondays, yellow for Tuesdays, etc.) or a circle for convenience store deliveries and a square for grocery store deliveries. With 30+ symbols and 40+ colors to choose from, numerous combinations can be used to customize the map display.

**Symbols**–Symbols are used to represent each stop (or Truck) displayed on the map when the Stop File (Truck File) is open. The symbols are chosen from within the file during the edit process.

To change or add a symbol type for any record:

- Double click on any cell or column within the Stop File to open the Stop Dialog box.
- On the right side of the Stop Dialog box under Location, locate the Symbol box and use the drop-down arrow to select from the options listed.

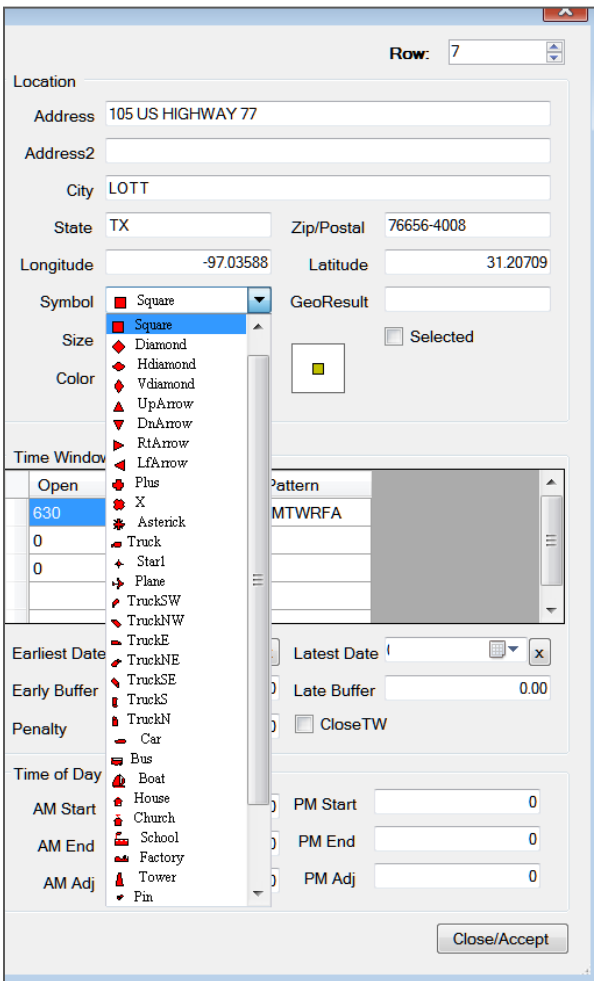

*Figure 21–Symbol Chart*

#### <span id="page-25-0"></span>**2.3.1. Color Chart**

The map symbol color chart lists the various colors available to assign to each symbol chosen for display on the map. To choose or change the symbol color:

- Double-click any cell on the line of the record to be edited to open the Stop Dialog box.
- On the right-hand side of the dialog box under Location, locate the Color box and use the drop-down arrow to select from the options listed.

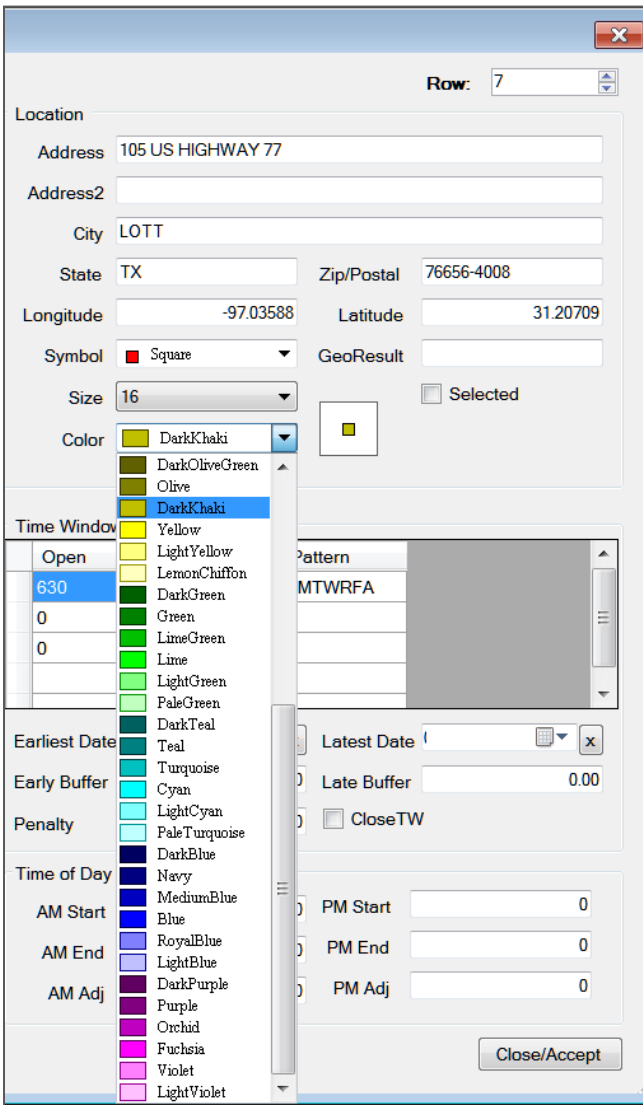

*Figure 22–Color Coding Chart*

#### <span id="page-26-0"></span>**2.3.2. Display/Edit Stop Info on the Map**

DirectRoute allows you to display and edit the spreadsheet data for a symbol that you point to on the map. The Stop Info box displays the spreadsheet row and focuses the corresponding symbol on the map.

Detailed info related to each stop can be seen in the Stop Info Box that appears on the screen when the mouse cursor is positioned/hovers over the stop (Ctrl+click).

Info in the center of the box (custom user defined fields) will always be white text on black background. Header color indicates a stop's status.

- **Yellow** = unloaded stop prior to routing; no footer.
- **Red** = unloaded stop in routing mode; footer reads Unloaded.
- **Blue** = loaded stop in the routing mode; footer message reads Route, Leg, and Sequence #.

When stops (routing mode) are tightly grouped on the map, all stop info is displayed in one box; footer lists the number of stops loaded vs. total stops displayed.

Unloaded Stop, Non-Routing Mode Loaded Stop, Routing Mode

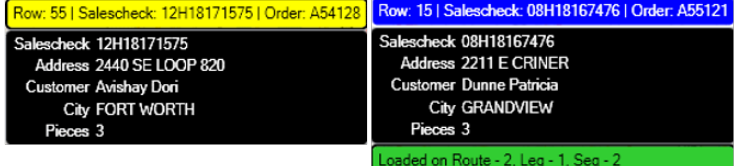

| Unloaded Stop, Routing Mode                                                           | Multiple Loaded Stops, Routing Mode                                                                                |  |
|---------------------------------------------------------------------------------------|----------------------------------------------------------------------------------------------------|--|
| Row: 152   Salescheck: 04H18085592   Order: A54232   3 features overlapping here.     |                                                                                                    |  |
| Salescheck 04H18085592<br>Address HARWOOD & MAIN<br><b>Customer Bongiorno Annette</b> | Salescheck 06T18171892<br>Address 4113 E LANCASTER AVE<br><b>Customer Cook Scott</b>                               |  |
| <b>City EULESS</b><br>Pieces <sub>2</sub>                                             | City FORT WORTH<br>Pieces 4                                                                                        |  |
| Unloaded                                                                              | Salescheck 08H18173957<br>Address 212 SOUTH AYRES AVE<br>Customer RUDOWITZ MARLENE<br>City FORT WORTH<br>Pieces 4  |  |
|                                                                                       | Salescheck 08T18178958<br>Address 1236 OAKLAND BLVD<br><b>Customer VITALE MARIA</b><br>City FORT WORTH<br>Pieces 4 |  |
|                                                                                       | 1 out of 3 are loaded onto a route.                                                                                |  |
|                                                                                       |                                                                                                    |  |

*Figure 23–Display Stop Info on the Map*

*Tip: While we use the Stop File as our example in this section, the same can be applied to the Truck File and/or Route File (Truck Info box, Route Info box), as this option is available for any spreadsheet record.*

### <span id="page-27-0"></span>**2.4. Toolbar and Icons**

The DirectRoute toolbar contains shortcut icons for performing frequent or critical tasks. Some of the icons will not be active or cannot be used unless specific files are open, certain actions have already been completed, or one of the additional software modules has been installed and is in use.

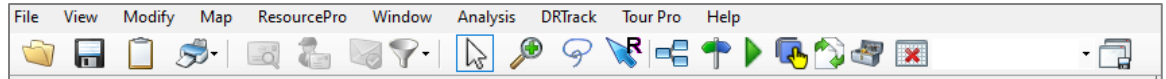

*Figure 24–DirectRoute Toolbar*

*Tip: If a menu or toolbar option is gray/faded rather than colored/clear, it is not accessible at that time. You may need to have specific files open and/or be in the routing mode to access certain functions, or it may be accessible only if licensed for additional Appian software modules (ResourcePro, TerritoryPro, etc.).*

**File Open**– Use to open a spreadsheet, data, or Route File. The file type, directory location, and file name can be chosen from the dialog box that appears.

**File Save–** Use to save an active spreadsheet and/or route.

**Clipboard–** Enables copying a portion of the map and drawings you are viewing to the Windows clipboard. Click/drag the mouse in the map window to copy a portion of the Map window to a photo image program (Microsoft Paint, Paintbrush, etc.) or to a Word application.

**Print– Print** the map (active), records from your spreadsheets, or routes.

**Geocode by Zip**– Locates the Lat/Long of records within the Stop File and Truck File, and updates the records according to their 5-digit Zip Code centroid.

Geocode by Address<sup>– (</sup>A shortcut to geocoding, which locates the Lat/Long of records within the Stop File and Truck File according to their exact address and ZIP+4.

Address Cleanup– **Provides a quick and easy means for correcting address information and** attaching the 4-digit extension (ZIP+4) to the Zip Code. Address Cleanup should be used prior to Geocoding records.

**Stop Filter–**  $\blacktriangledown$  Enables selection and separation of unique records from the Stop File to display on the map alone (without all others). The clear function allows the filter to be cleared when done. When filters are used and saved in the Primary (P) Route Book, the filter becomes available for use in each additional Route Book, as well as in any other open file, and from the map. To access a saved filter:

- While viewing the map, select **Map > Filter > Show Filter**; select the saved filter from the drop-down menu.
- While in the Stop File and/or Truck File, select **View > Stop Filter**; select the saved filter from the drop-down menu.

Additionally, Stop Filters can be applied and used in the Preprocess function (route selected records only, versus all records in the entire Stop File). See **[Routing Preferences and Options Table](#page-34-1)** for additional information on how to use a Stop Filter in the Preprocess function.

**Normal Cursor– Used to cancel a DirectRoute action. For instance, to end a drawing tool action** such as the circle-drawing tool, select the normal cursor icon on the toolbar.

*Tip: Can also be used to cancel the Zoom or Pan Map function.* 

*Map Zoom*– $\bullet$  Use to zoom in closer on a selected area. Select the icon from the toolbar, then left click and hold the mouse button and drag the mouse outward to encapsulate the desired area; when the mouse button is released, the screen will jump to the selected area.

*Lasso*– Use to encircle (select) a group of stops on the map. Can be used to select and edit stops, load or unload stops, move stops to additional routes, etc. See **[Using the Lasso Tool](#page-166-0)** for additional information.

*Manual Routing* – **R** Selects specific stops to route.

**Drawing Tools–** Activates the tool bar, enabling the drawing of shapes, selection of records, and placement of text boxes on the map.

Get Directions – The Provides turn by turn directions for each selected route, while in the routing mode.

Generate Route Directions on Route Edit–**K** Regenerates new directions if routes are edited after directions were initially produced. When Generate Route Direction on Route Edit is selected on the DirectRoute menu, the button will be outlined in black ink. When a stop is on any route is edited or modified, as soon as that action occurs, the Generating Route Directions info box should appear in the lower left side of the screen, indicating new directions are being generated.

**Priority Routing–** Used to activate Priority Routing, a tool used to build routes manually.

**Selective Routing**– Used to reopen the Truck and Stop Grids when working with routes created with Selective Routing.

**Sync Map**–Sync with other windows. When in the routing mode, use this after editing any data to sync all open windows.

**External Utilities**– Provides additional configuration utilities for some users. Optionss are defined in "utils.config."

**Minimize All Info Grids– Will minimize all info panels that are open in the Route Book and create a** tab to each on the left side of the screen.

Rate Orders– Used with Transportation Modeler to apply rates from a designated Rate File to a Shipment File (this icon is normally only visible when using the TM module).

## <span id="page-29-0"></span>**2.5. Mouse Pointer Symbols**

The Mouse Pointer assumes different shapes and sizes to let you know what functions are currently being performed.

Unlike your PC's theme options, the Mouse Pointer symbols in DirectRoute are not interchangeable or customizable. In other words, you cannot select which pointer you would like to use while working in DirectRoute. The types of pointers available while working in DirectRoute are dependent on the module and/or process that are currently activated.

Arrow Pointer–<sup>1</sup> Pointing to the toolbar, menus, scroll bars, mini-map, spreadsheet, or status bar.

**Map Pointer**– Working in the Map window; used to point at symbols displayed on the map. Lat/Long coordinates, in relation to the pointer's location, is displayed in the bottom left corner of the status bar. **Spreadsheet Pointer–** <sup> $\oplus$ </sup> Pointing at spreadsheet cells. Click on any cell or use the keyboard arrow keys to move between cells.

**Frame Hand Pointer–**<sup>(1)</sup> Indicates that the Pan Map icon is active. To cancel, select the normal cursor icon.

**Hourglass Pointer–**  $\overline{2}$  DirectRoute is performing a task.

**Magnifying Glass Pointer-** <sup>®</sup> Use to zoom in on an area. To cancel, select the normal cursor icon. **I-Beam Pointer–**  $\Gamma$  Mouse is positioned over a selected cell, or mouse is over the formula bar (just

below the toolbar, while a spreadsheet file is active.)

**Two-Headed Arrow Pointer–** <sup>→</sup> Resizing drawings, spreadsheet cells, or windows.

**Four-Headed Arrow Pointer–**  $\frac{4}{3}$  Moving a drawing or text box.

**Clipboard Pointer**– Clipboard icon is active.

**Manual Routing Pointer–** We When the Manual Routing icon is active.

## <span id="page-31-0"></span>**3.Routing Overview**

DirectRoute's routing technology provides one of the fastest optimal route planning algorithms now available in routing solutions on the market today. Utilizing DirectRoute to plan and develop routes can improve efficient workflows in every step of the logistical arena, from planning and analysis to dispatch, tracking and reporting.

- Improve capacity usage.
- Reduce empty miles.
- Less manual routing through advanced algorithms.
- Save time planning/routing.
- Build various routing scenarios with the **[Scenario Manager](#page-151-2)** tool.
- Automate load and optimization of routes.
- Download order and customer files.
- Route modifications from the map screen.
- Route modifications from the Route Book.

As each stop is loaded, DirectRoute uses the routing parameters defined in each project to determine truck departure and arrival times, and distances between stops and depot. As the routes are built, key statistical data pertaining to each route is summarized and provided with each routing solution, including:

- The total miles driven on each route and time required to complete.
- Total volume (i.e. weight, cube, etc.) and cost.
- Combined totals (all the above) of all routes and averages.

Once routes have been established, DirectRoute provides several options that allow routes to be immediately viewed, modified, printed, and saved. Additional options include:

- Maintain key route statistics (total drive time, work time, miles driven, capacity utilization, costs, etc.
- Display and print detailed delivery schedules with arrival/departure time.
- Upload routes to an Order Management System, GPS tracking system, or other.
- Download orders from an Order Management System to update or build additional routes.

DirectRoute utilizes a few primary components to develop an effective routing solution.

- Routing data provided in the form of Route Files determines the 'who', 'what', 'when' and 'where' of routing.
- Types of routes, or the type of results expected, in the routing solution (fixed, skeletal, zone based, or dynamic).
- Routing Parameters, or Routing Preferences, help DirectRoute determine the 'how' to route, or routing environment, which may include various constraints (work rules, travel restrictions, delivery windows, available equipment, etc.) that must be followed.

## <span id="page-31-1"></span>**3.1. Routing Data**

Before DirectRoute can assist in developing routes, it must know something about your routing environment and the deliveries to be made (routing data). This routing data (fleet and customer delivery information) is provided within Route Files (Stop File, Truck File, Distance File, etc.). The more you

understand the way DirectRoute uses the data you provide, the more effective you will be in using DirectRoute.

Some of the data fields in the Stop File relate to data fields in other files, and vice versa. For instance, the Truck File contains a data field that relays vehicle capacity information to DirectRoute for use during the routing process.

*Example: Assume that each truck has a capacity of 45,000lbs. For DirectRoute to know when the truck is full, it must also know the delivery quantity (weight) assigned on each Stop Record. Therefore, the Stop File must include a data field that indicates the quantity (weight) of each delivery.* 

The Quantity Fields in DirectRoute can be used for any Quantity Value (weight, cube, pallets, etc.).

- Users assign the type(s) of Quantity Fields that will be used (**[Routing Preferences,](#page-33-0)** next section).
- More than one (additional) Quantity Fields can be used together (weight, cube, pallets, etc.).
- Remember to use the same Quantity Value in both the Truck and Stop Files.

### <span id="page-32-0"></span>**3.2. Types of Routes**

Typically, the most common types of routes used are Fixed, Dynamic, Skeletal, and Zoned. The type of routing you perform will depend largely on your type of operation and may include more than one these, or a combination of these, to get the optimal results for your business.

- **Fixed Routes***–*Fixed Routes are performed when all customers are pre-assigned to a route and the number of routes ran each day is pre-determined; the customer base is very static, and order patterns are very predictable with only occasional fluctuations. Fixed Routes are also used when drivers also perform sales functions or a two-step delivery process with merchandisers following the delivery route.
- **Skeletal Routes**–Skeletal Routes are performed when primary customers are pre-assigned routes and typically have very tight delivery times so routes can only be ran a certain way, and the number of routes ran each day is pre-determined. Skeletal Routes are used to keep primary customer deliveries very consistent and non-primary customers will be routed within their time window, but not always at the same time. This type of routing requires a core set of customers, generally 80%, all with very predictable order patterns.
- **Zone Based Routes**–Zone Based Routes are performed when routing is based on geographically set areas, or zones, and driver assignment is by zone/area. Areas can be defined as small as one truck or larger, with multiple trucks assigned, and user set rules and constraints are set to enforce assignments (hard or soft time windows, length of workday, etc.). This encourages driver familiarity with route and clients, and aides in focusing on managing cost and customer service. While similar to Dynamic Routing, it facilitates a first shift picking before final order cutoff, and can be used for jobsite type deliveries while still keeping drivers in zones Depending on how the zones are created, there is opportunity to reduce the number of routes required.
- **Dynamic Routes**–Dynamic Routes are performed when routes vary from day to day, with ability to adapt to a very dynamically changing customer base with the greatest customer flexibility. Routes are built based on the lowest overall cost without violating any delivery rules associated with customer requirements. This type of routing can offer improved customer service through flexibility, offers the highest reduction in transportation costs, and

works best when used in conjunction with DRTrack for schedule visibility and re-time tracking.

## <span id="page-33-0"></span>**3.3. Routing Preferences**

Routing Preferences, or parameters, help DirectRoute determine the 'how' to route, or routing environment, which may include various constraints (work rules, travel restrictions, delivery windows, available equipment, etc.) that must be followed.

Routing Preferences are used to supply the software with necessary information about your routing environment and the type of results expected in the routing solution. These settings help DirectRoute identify specific data fields, volume types, and delivery windows used in the Truck File and Stop File, and direct specific actions, behaviors, or special considerations that the software should perform or consider when building routes.

*Tip: Upon initial installation of the DirectRoute software program, the assigned Appian Implementation and Training Consultant will help identify and update all settings that best fit your specific routing environment.* 

**[Routing Preference and Option Table](#page-34-1)** identifies and explains each setting and available options more completely. To access and update Routing Preferences in DirectRoute, select **File > Preferences** from the main menu.

While all the preference settings are important to each routing solution, some settings are more critical, and dependent on your routing environment, some settings may not be used at all. Preference settings are divided into multiple sections, as briefly identified below.

- **Configuration**–Settings specific to the Truck and Stop Files.
- **Defaults**–Default options applied during the extract process.
- **DRTrack**–For DRTrack users; identify URL path and IDs for uploading routes.
- **ETS Provider**–For users of TMW ETS or TMW Innovative services.
- **Extract**–Extract settings for use with an Order Management/Host system.
- **File Names/Paths**–Identifies location paths of key files used in the routing process.
- **Geocode Options**–Select a Secondary Geocode processes and options (ex. Google).
- **Import**–Settings used to import XML Files from integrated TMW Systems software.
- **Mode Selection**–Options used in conjunction with Transportation Modeler software.
- **Other**–Identify mileage system and custom Geocode Files or special Map Files to use.
- **PC\*MILER–**Routing and vehicle options for use WITH a PC\*MILER license.
- **PC\*MILER Direct**–Routing and vehicle options for use WITHOUT a PC\*MILER license.
- **PostProcess–**Accelerates after-routing processes when Upload Files is used.
- **Preprocess–**Accelerates routing process with selected automatic actions.
- **Routing**–Options used in the automatic load building and optimization processes.
- **Tanker**–Load building options for compartments, used with the Tanker Algorithm.
- **Trimble Maps**–Route and Distance File options for use with PC\*MILER Web Services.
- **Update Stop File**–Select Stop Fields to update automatically during the Upload process.
- **Upload–**Upload settings for export to an Order Management/Host system.

### <span id="page-34-1"></span><span id="page-34-0"></span>**3.3.1. Routing Preferences and Options Table**

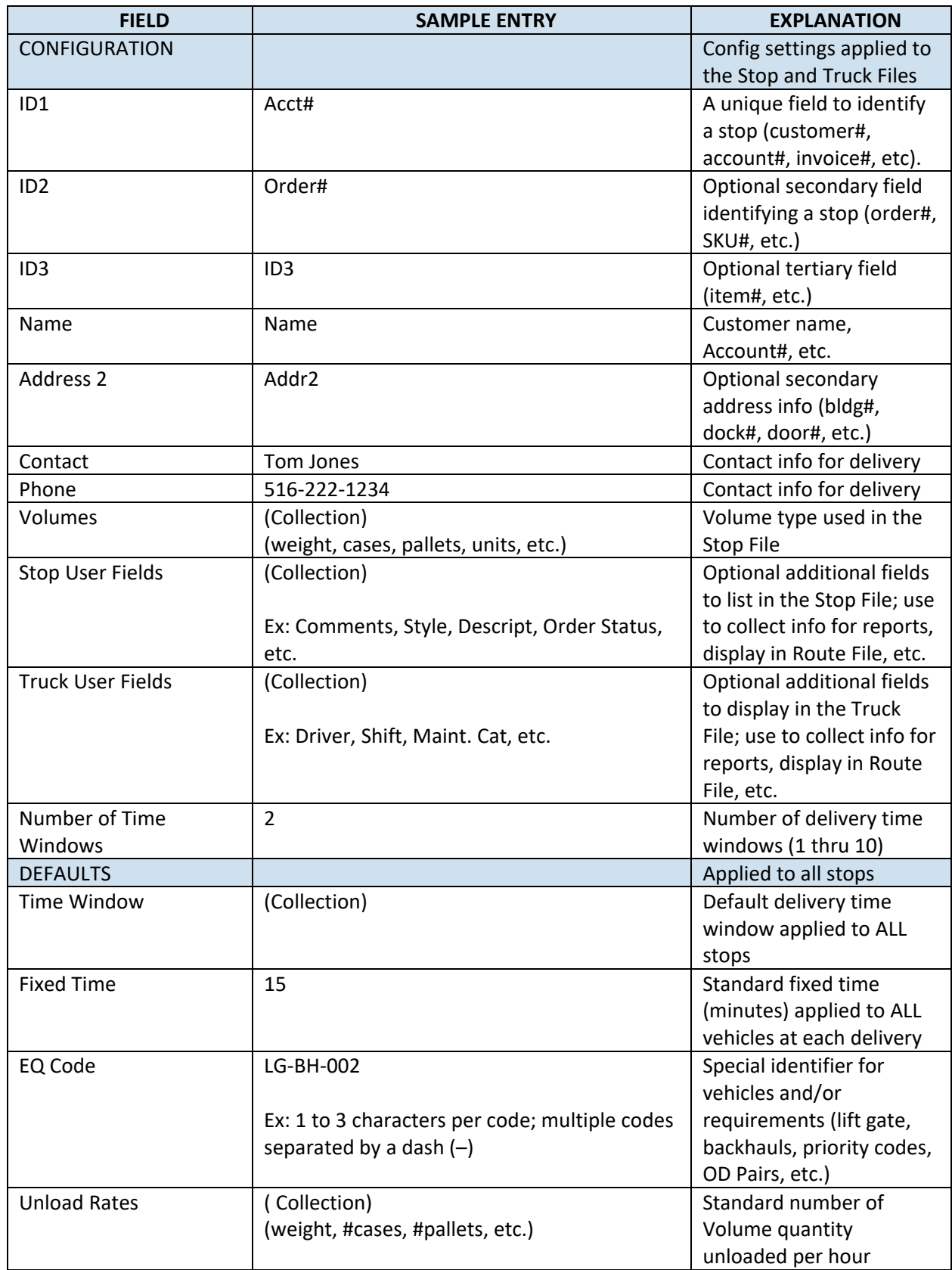

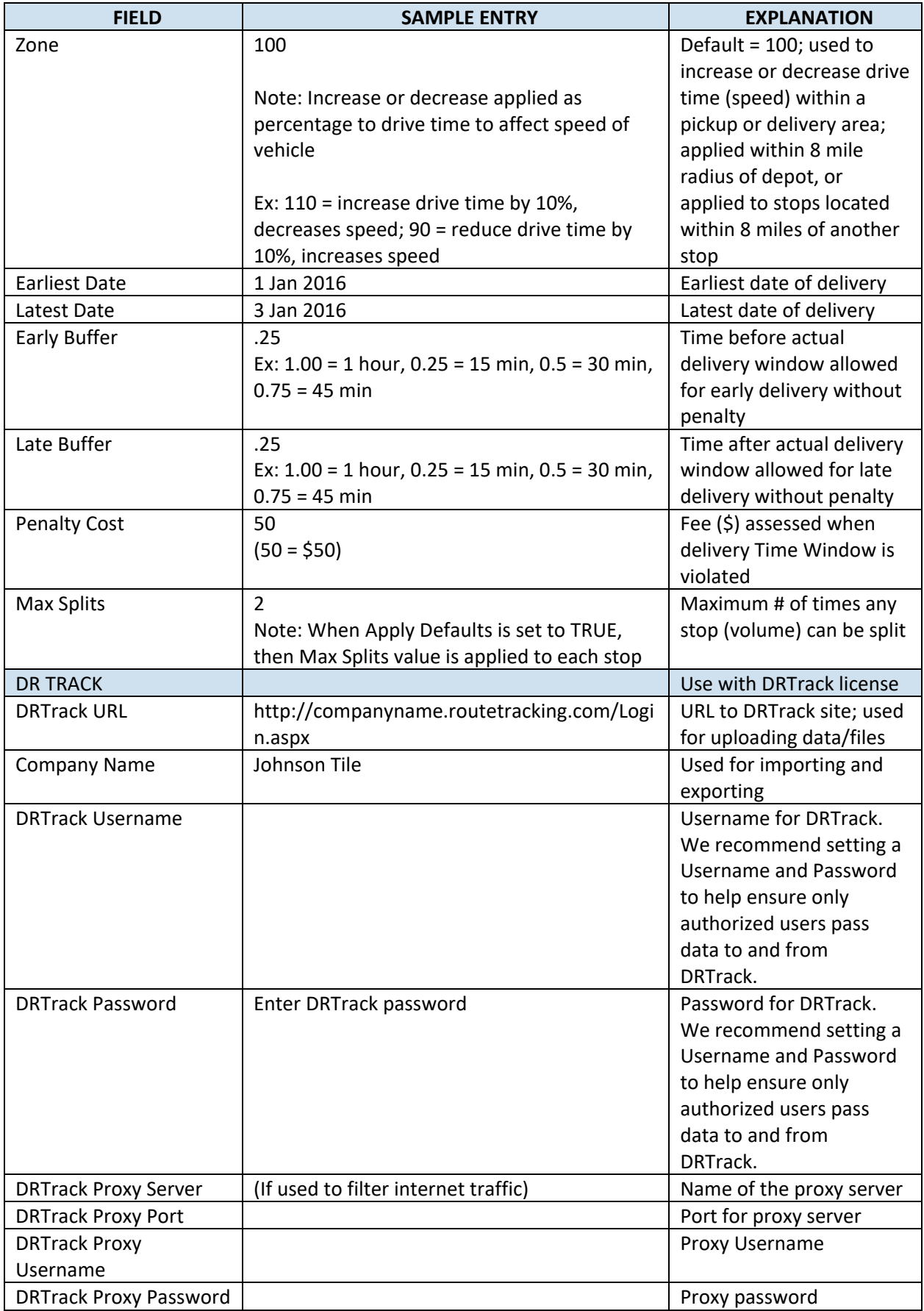
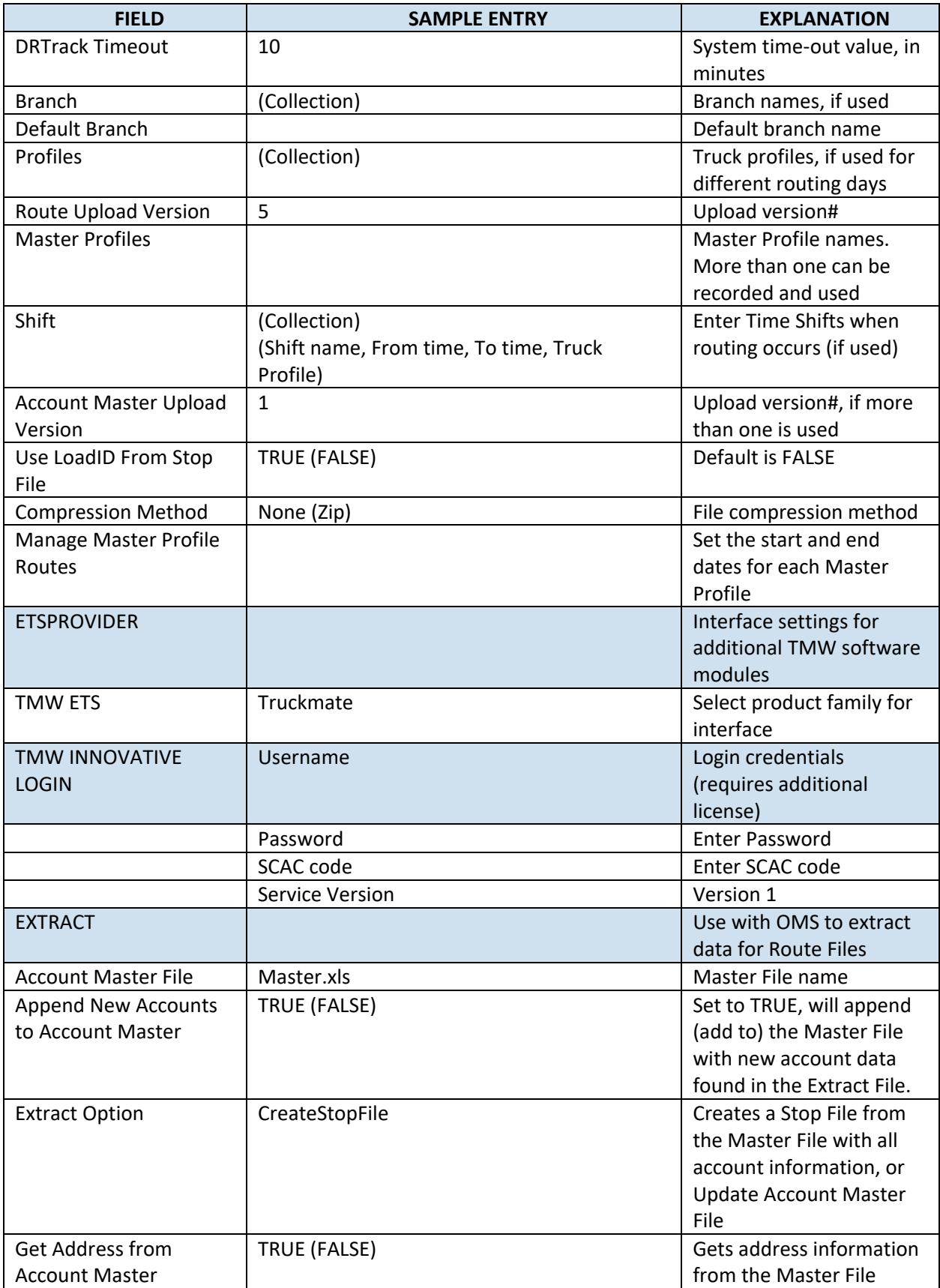

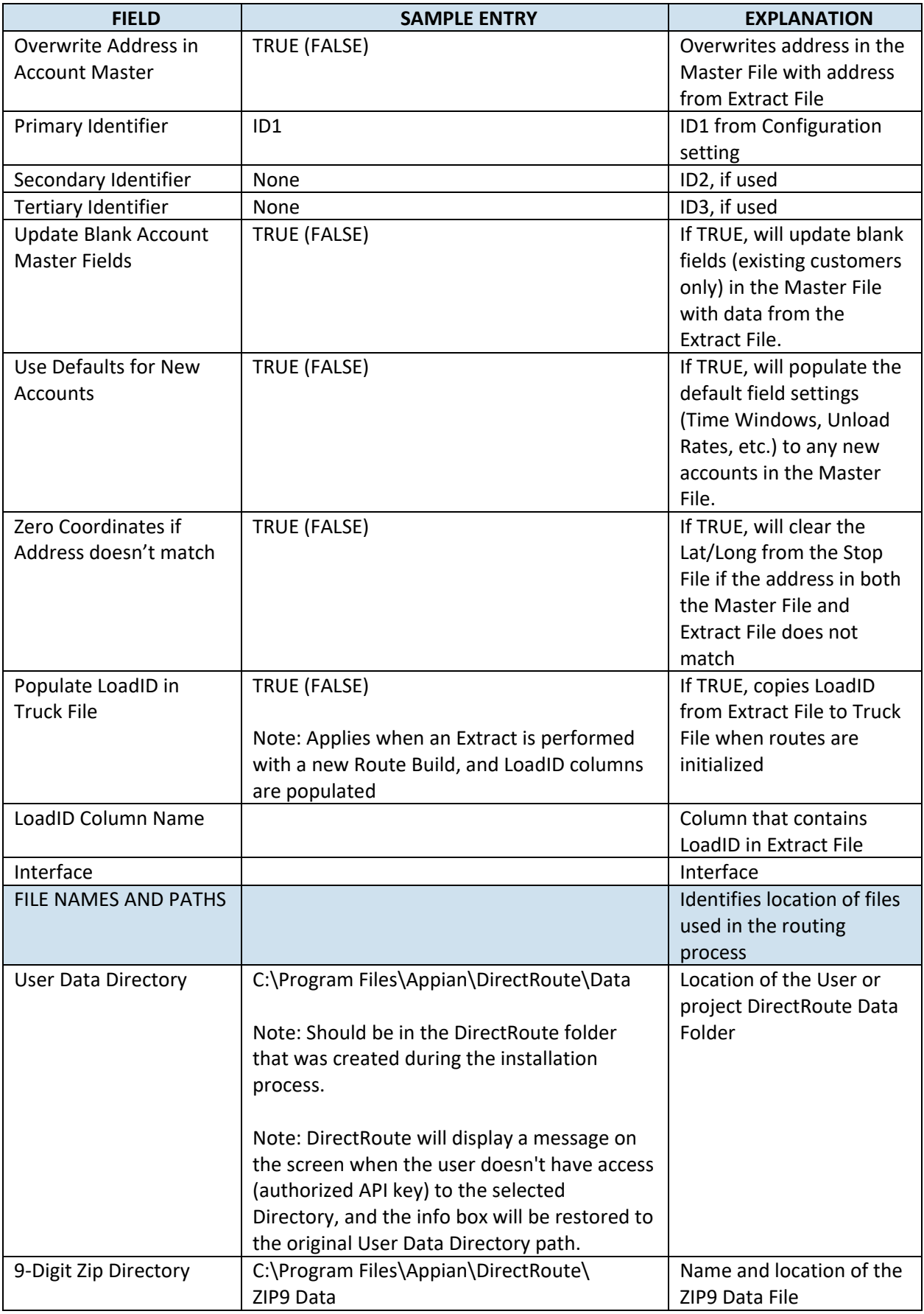

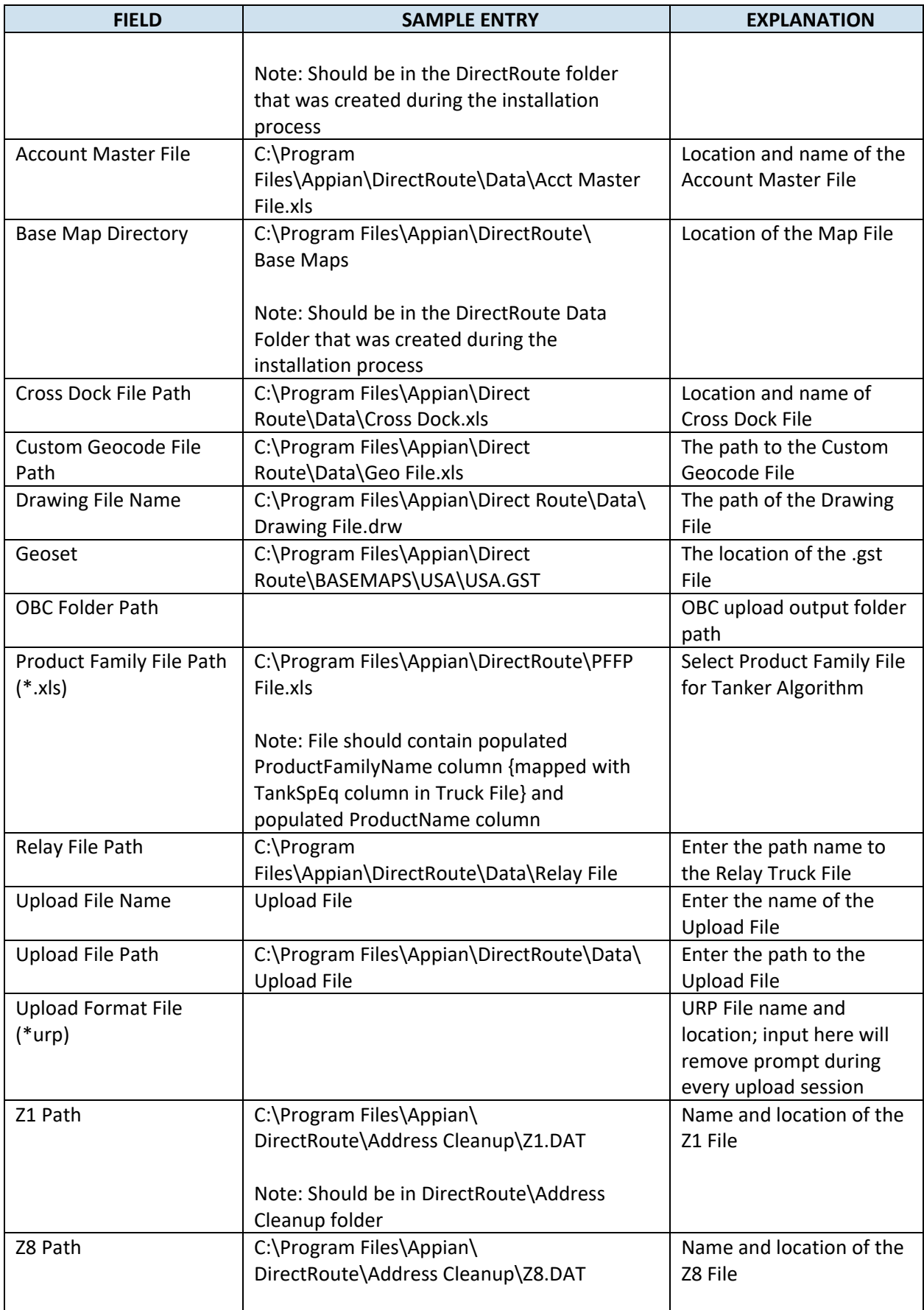

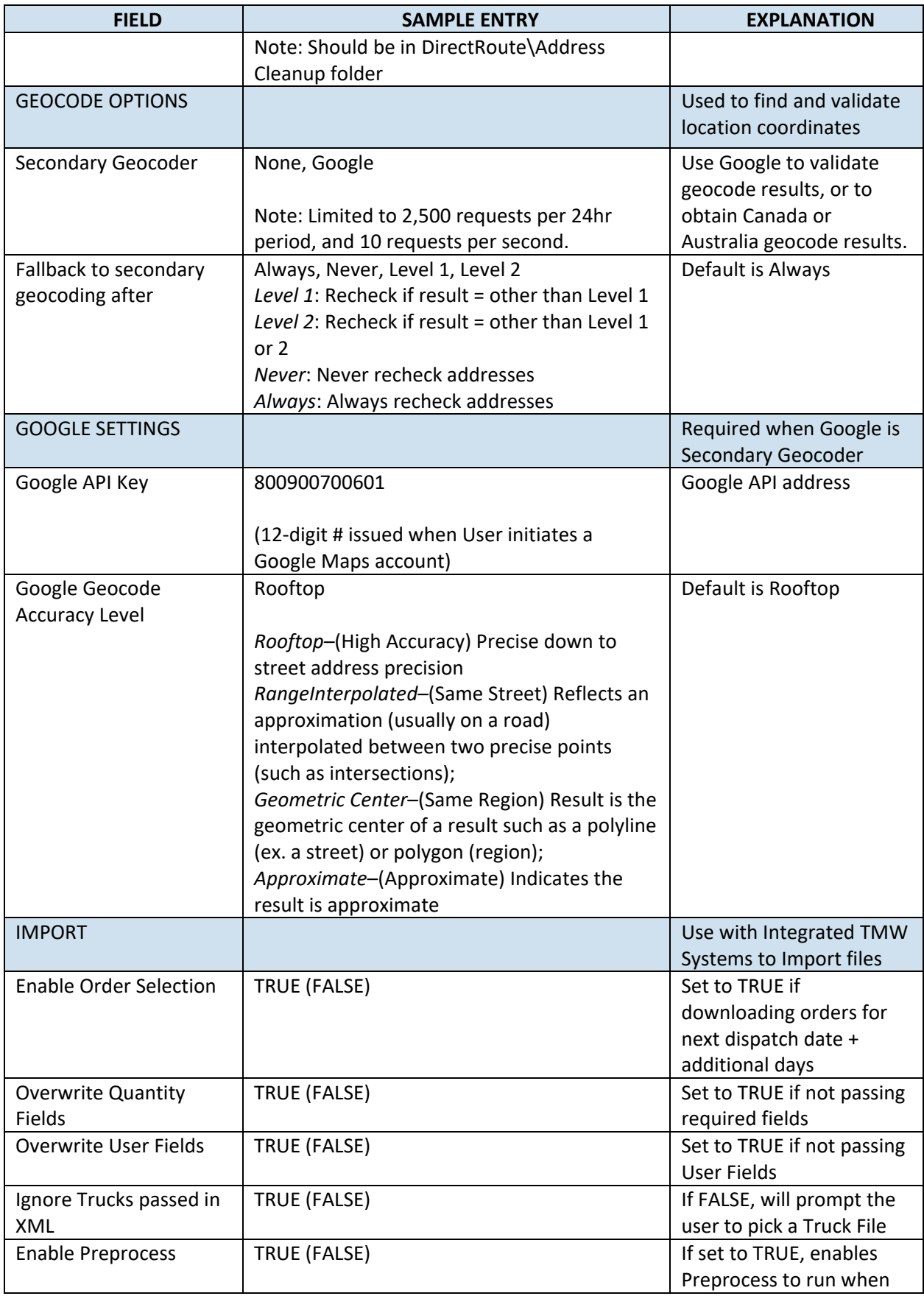

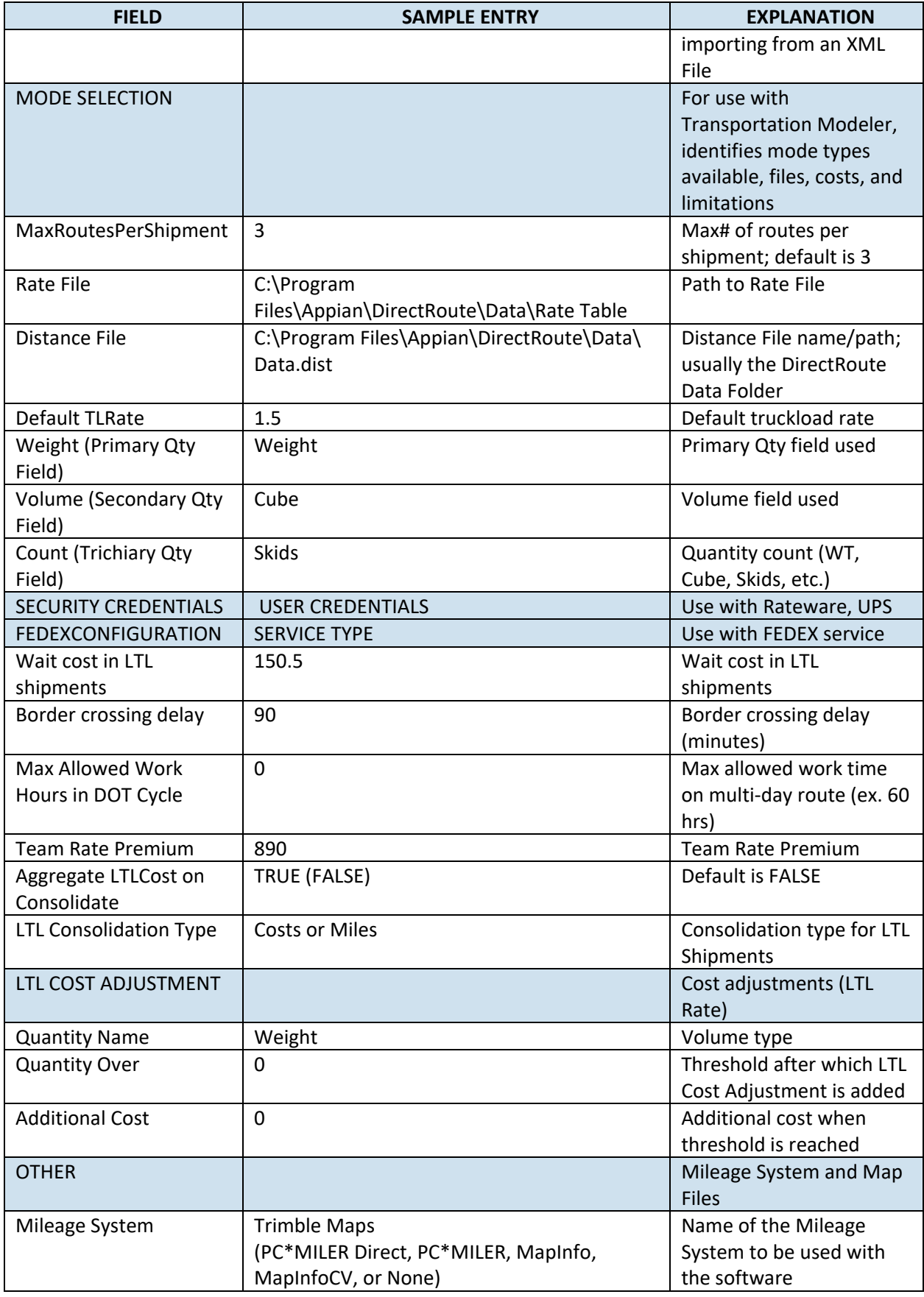

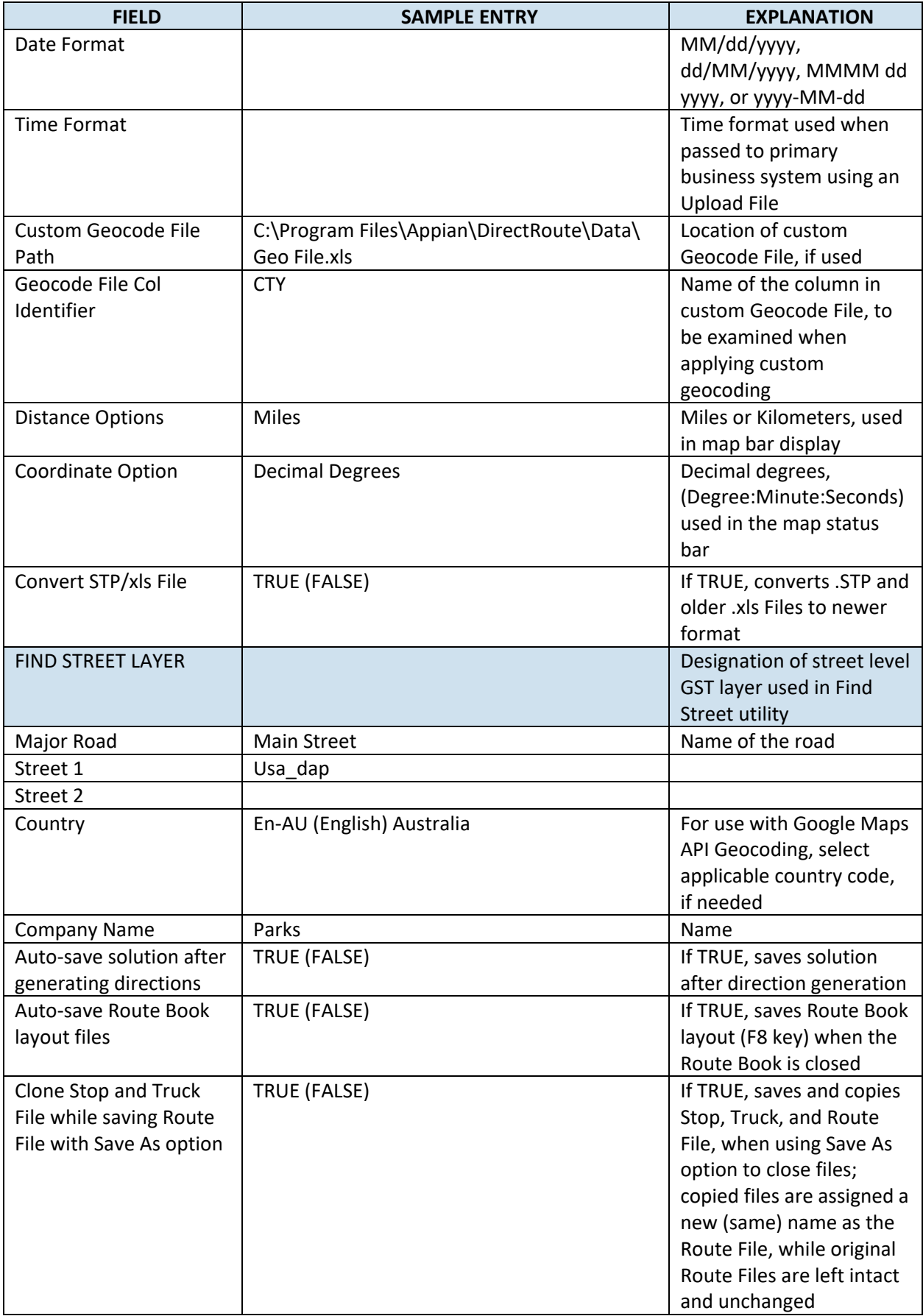

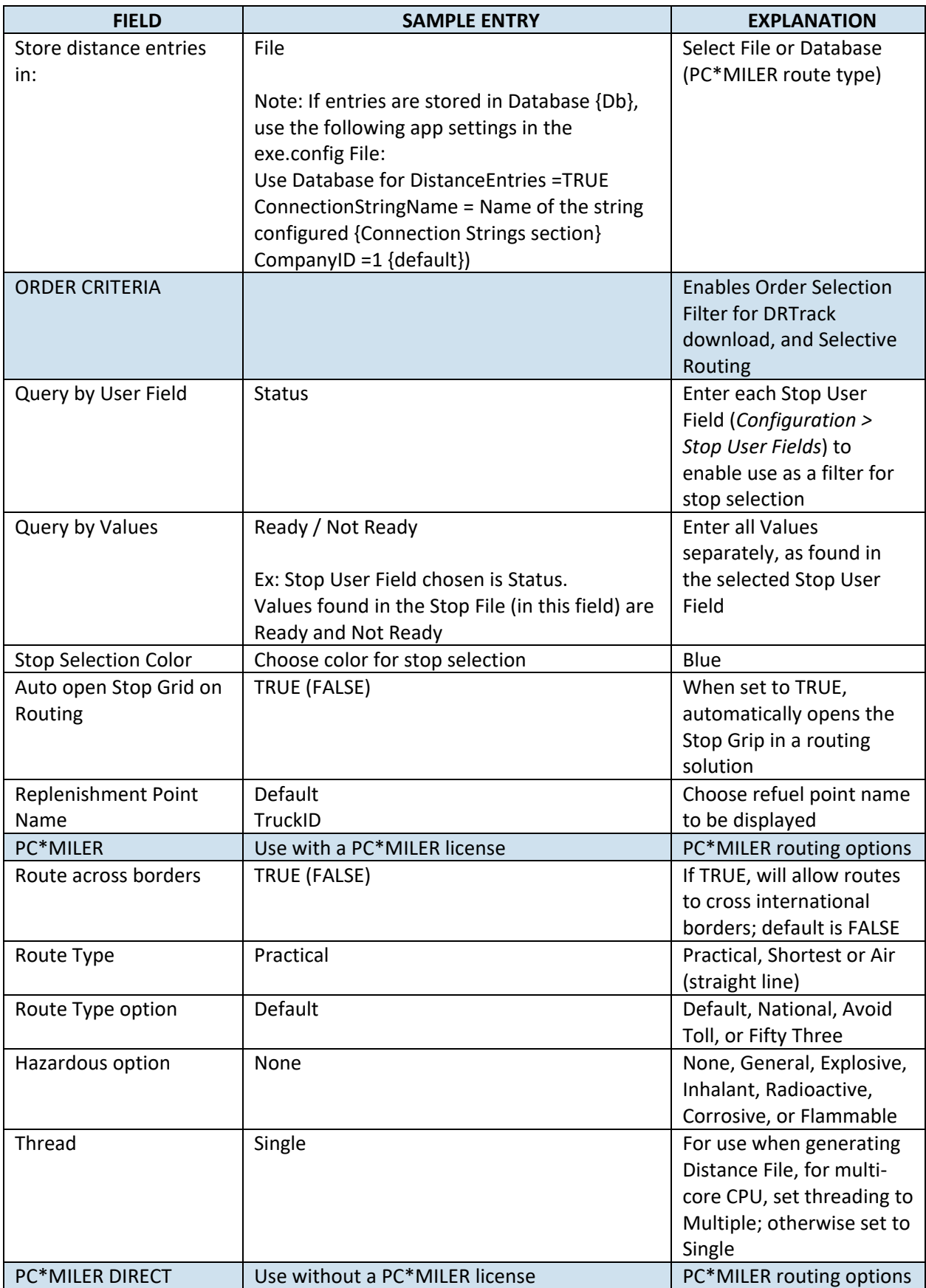

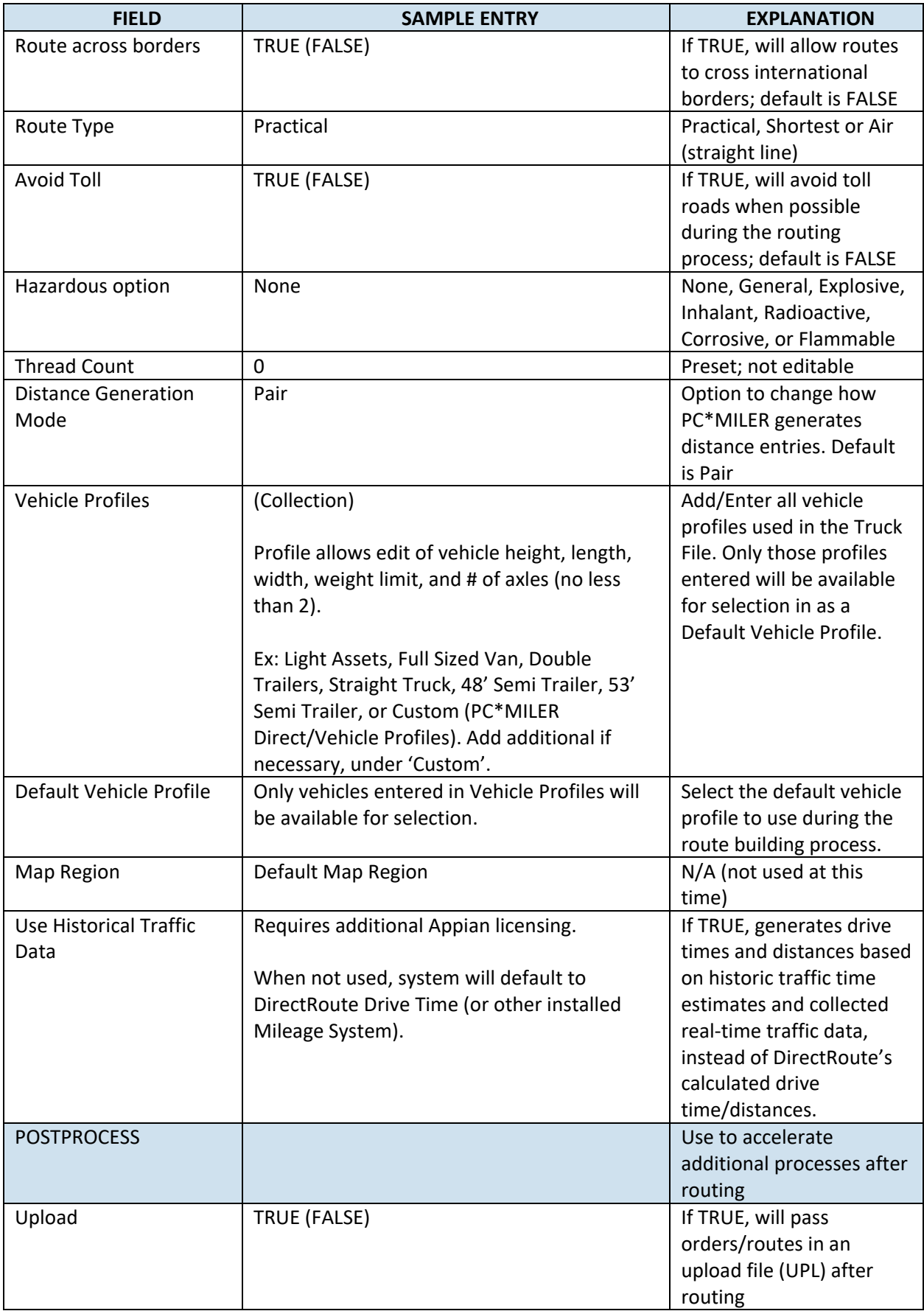

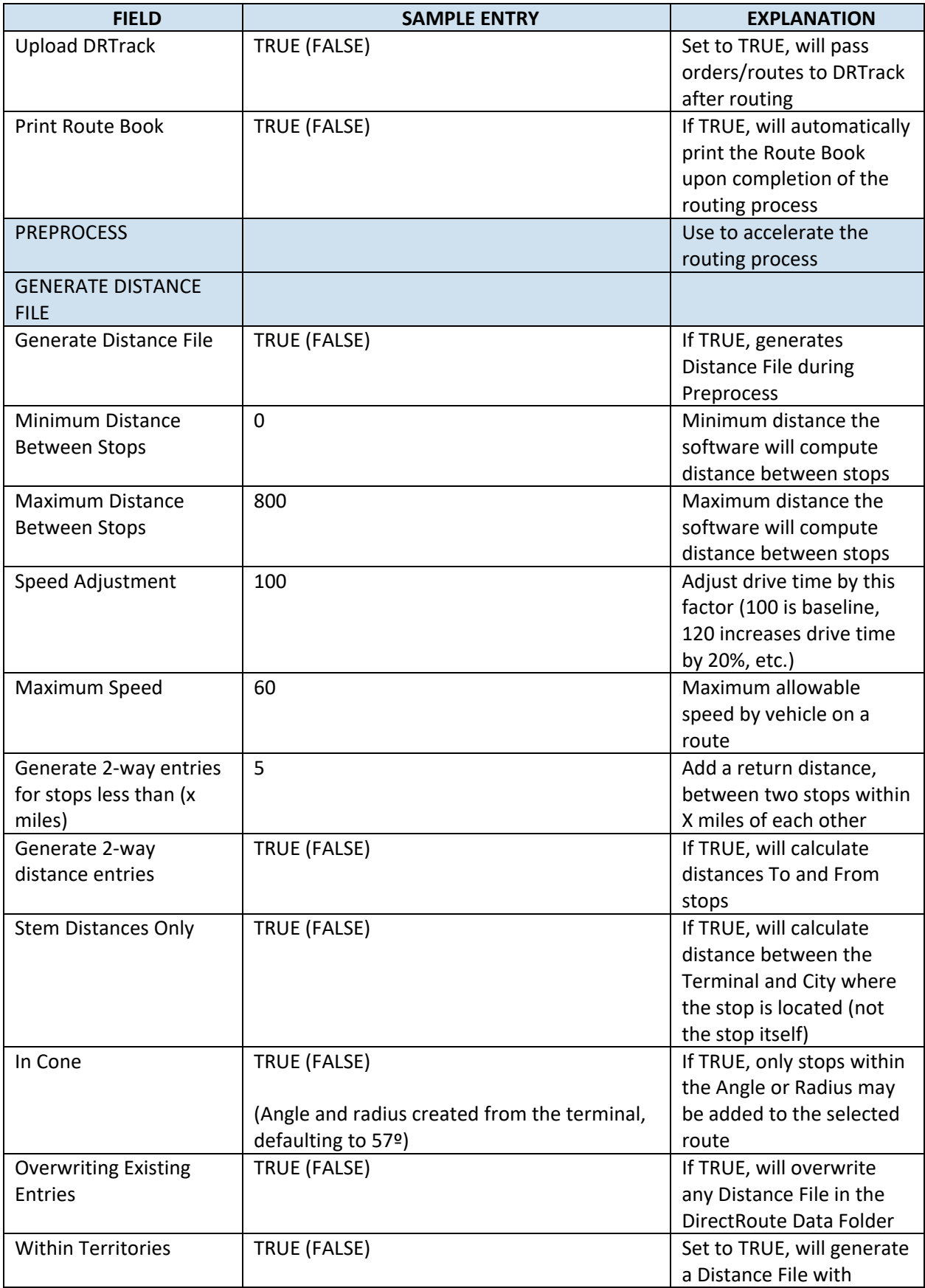

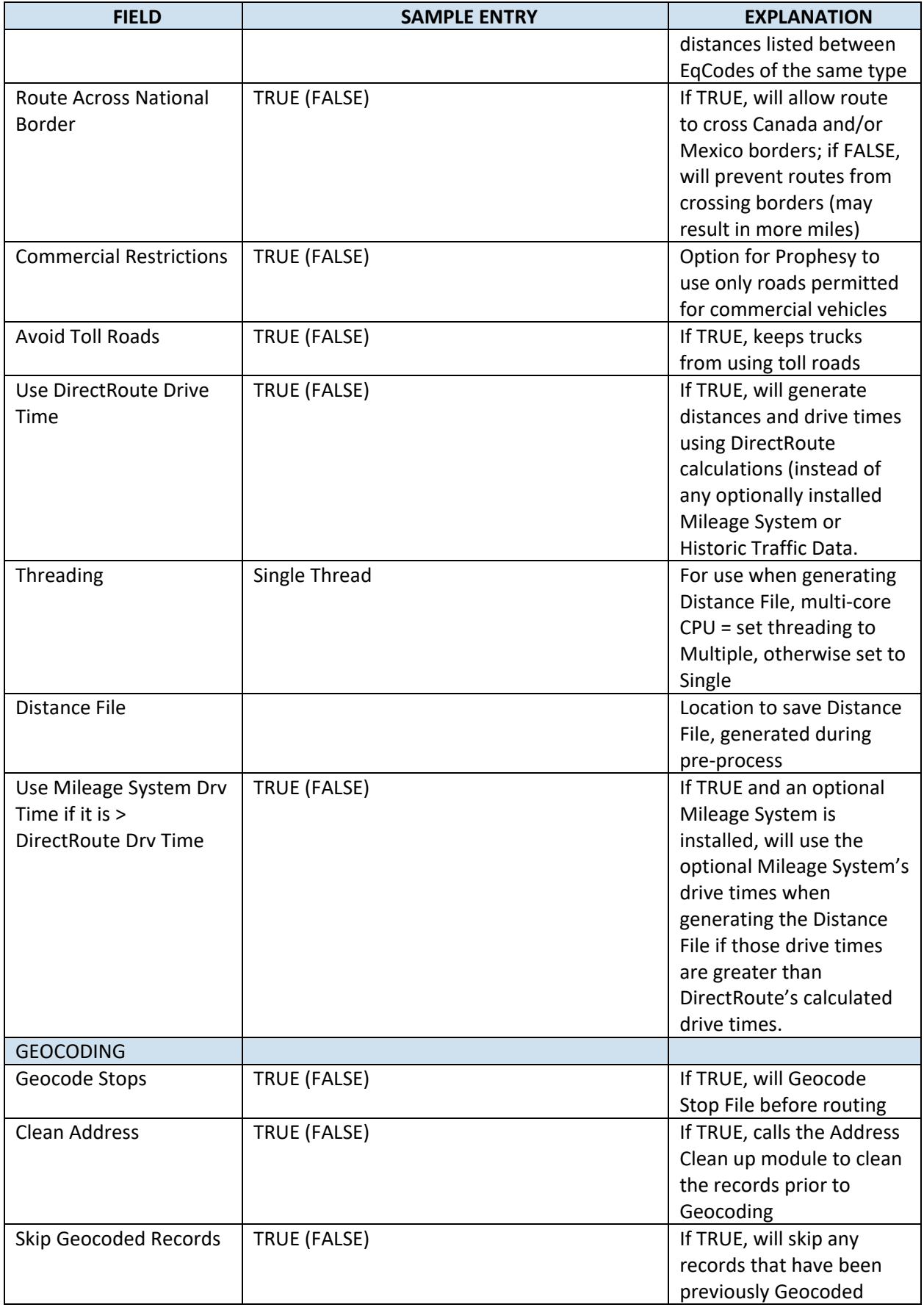

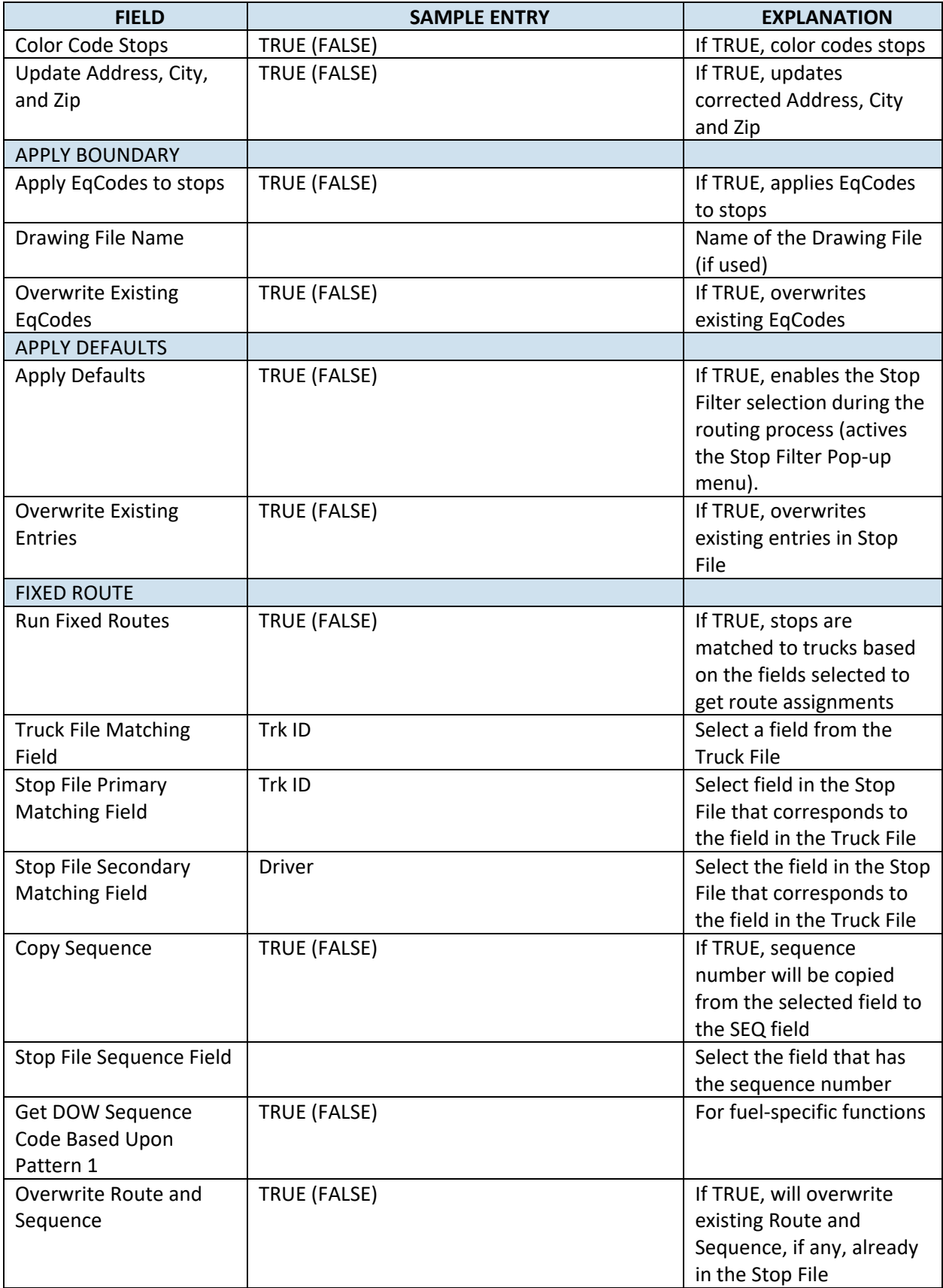

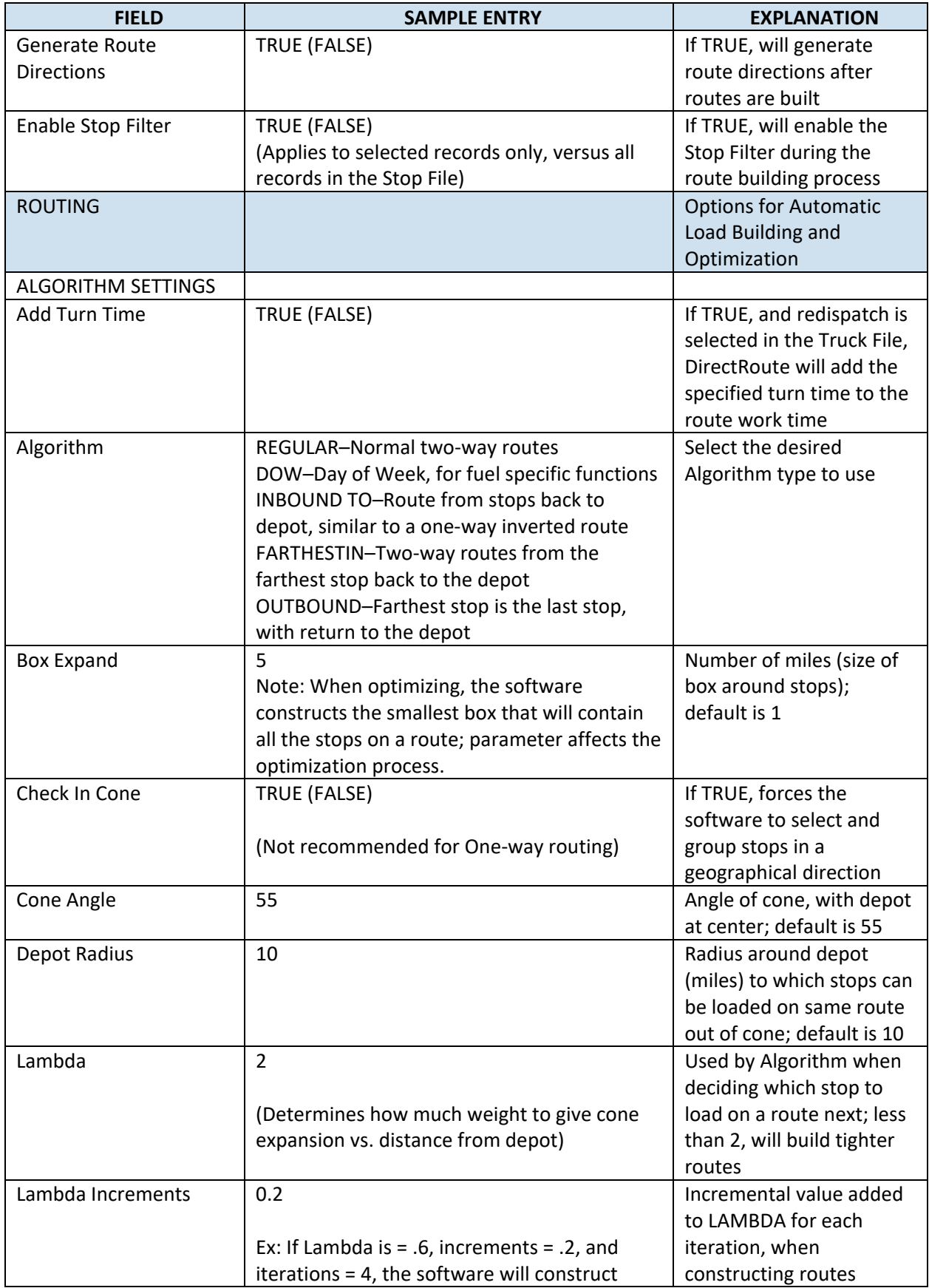

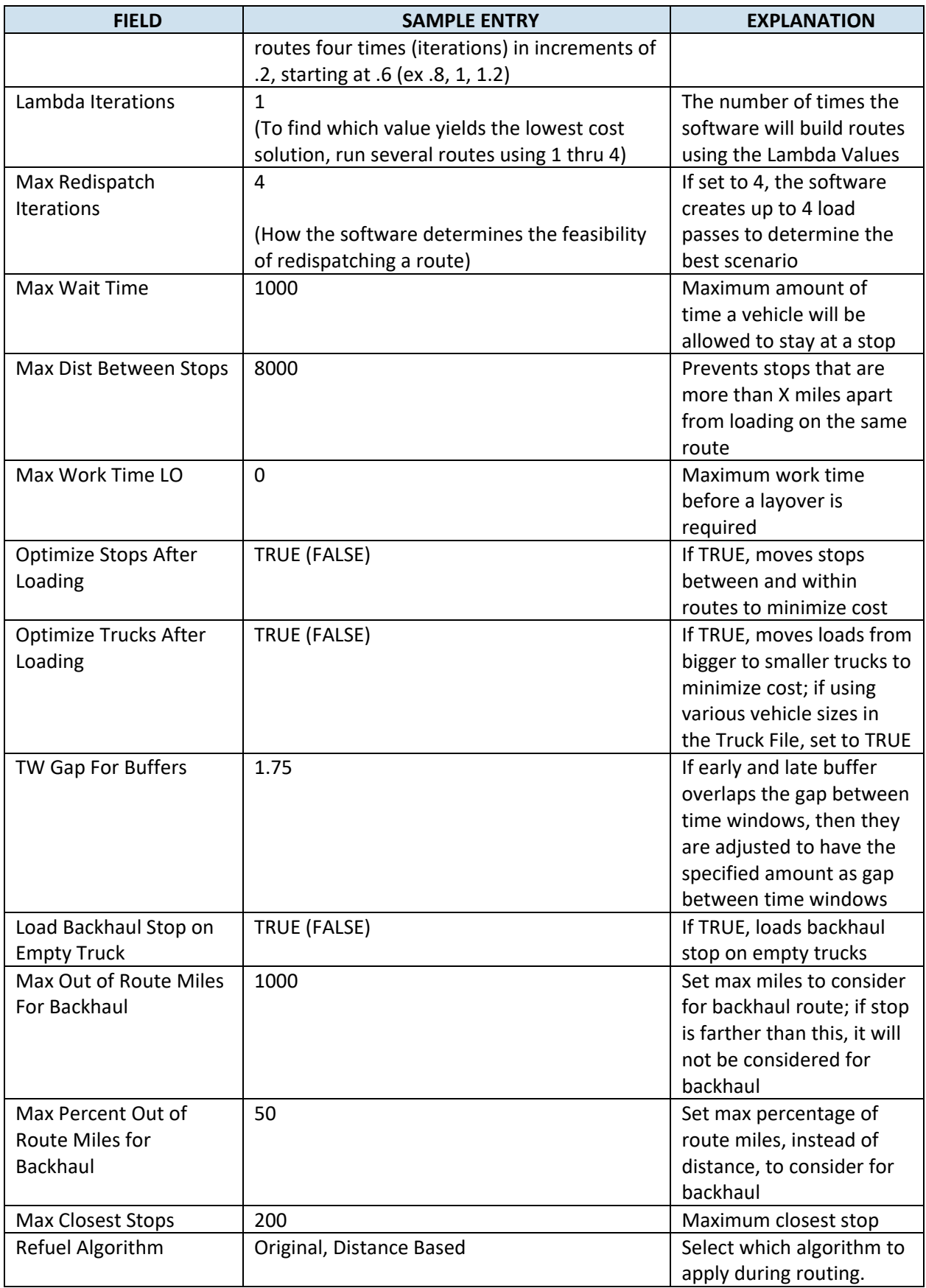

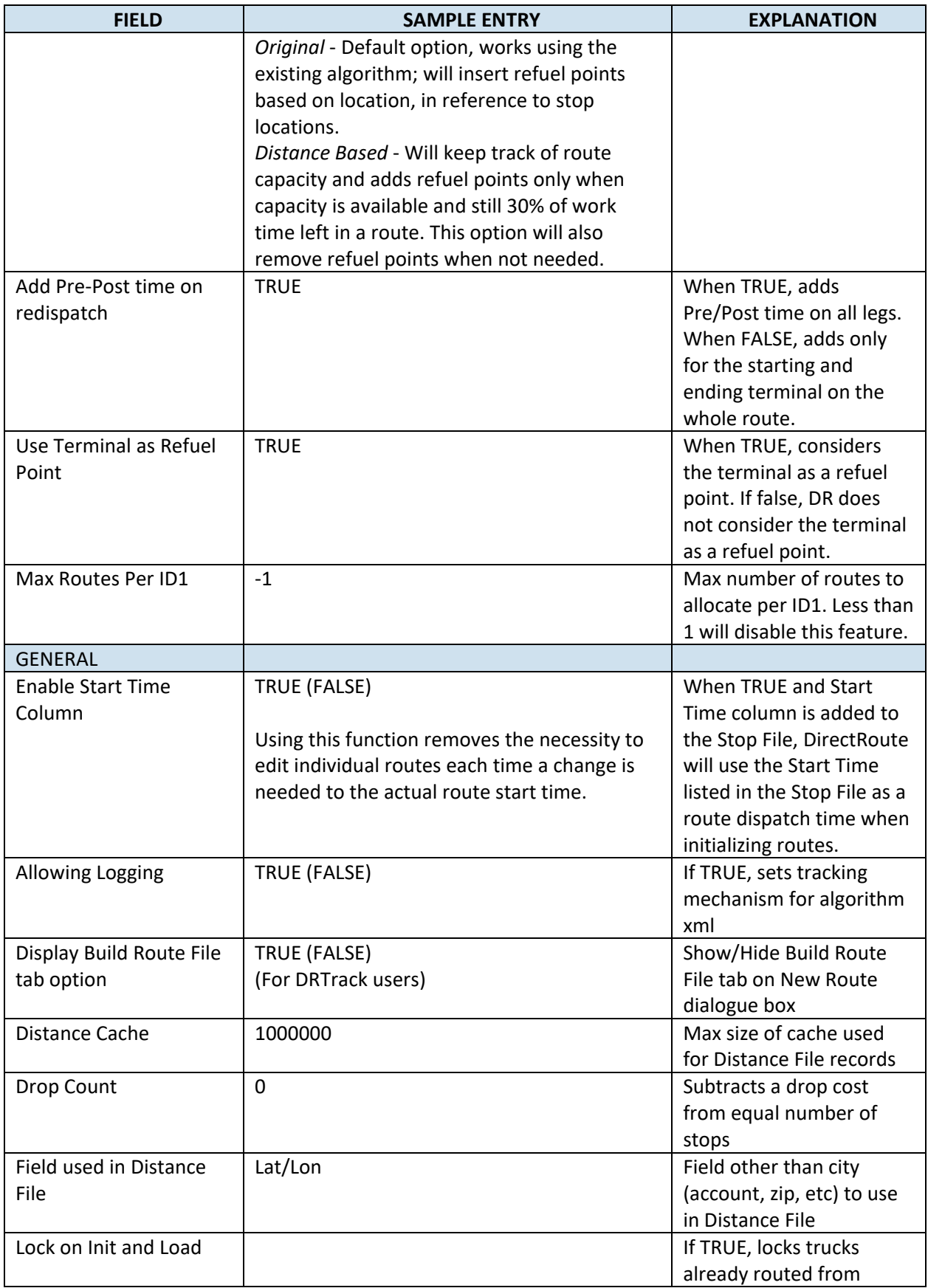

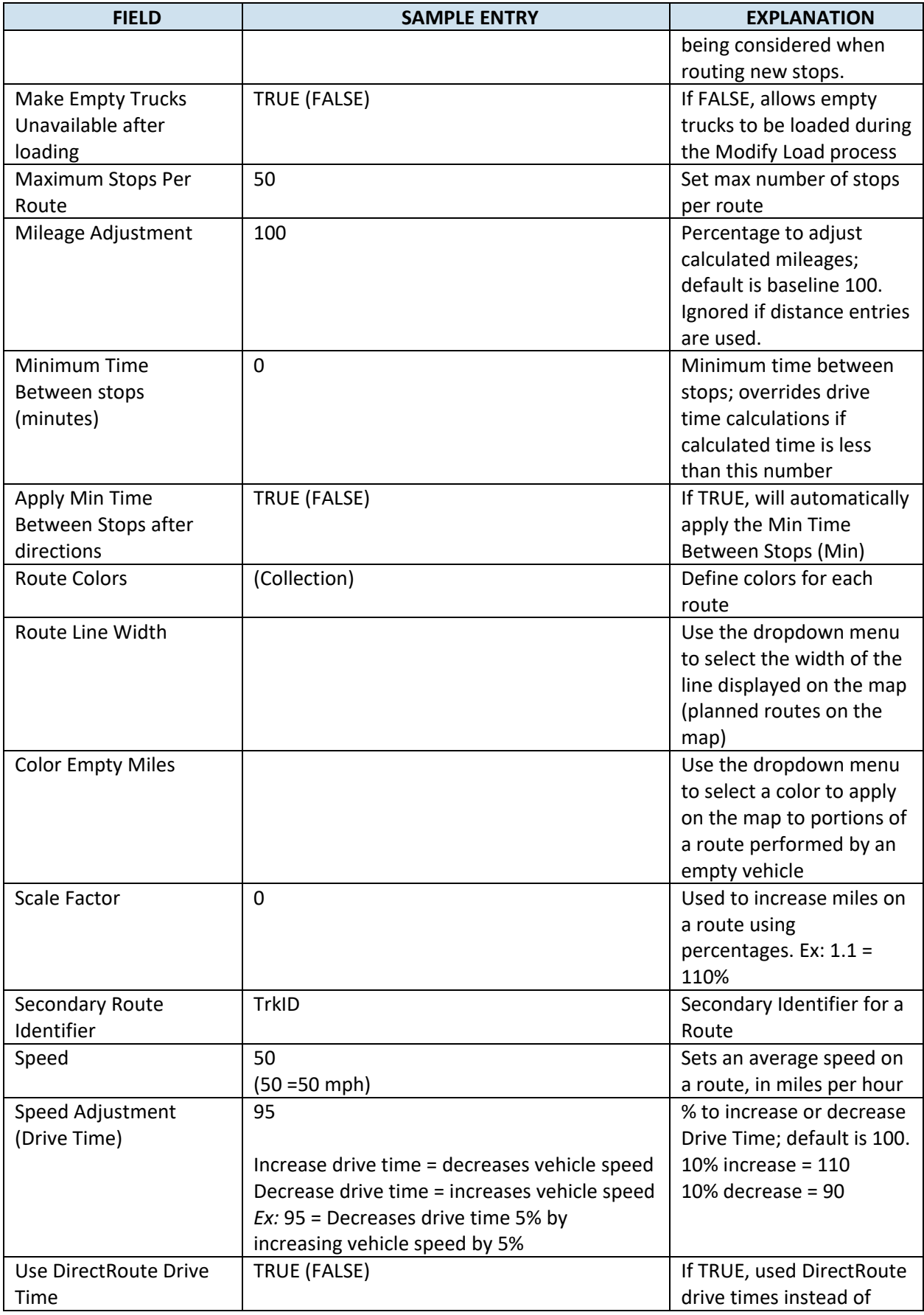

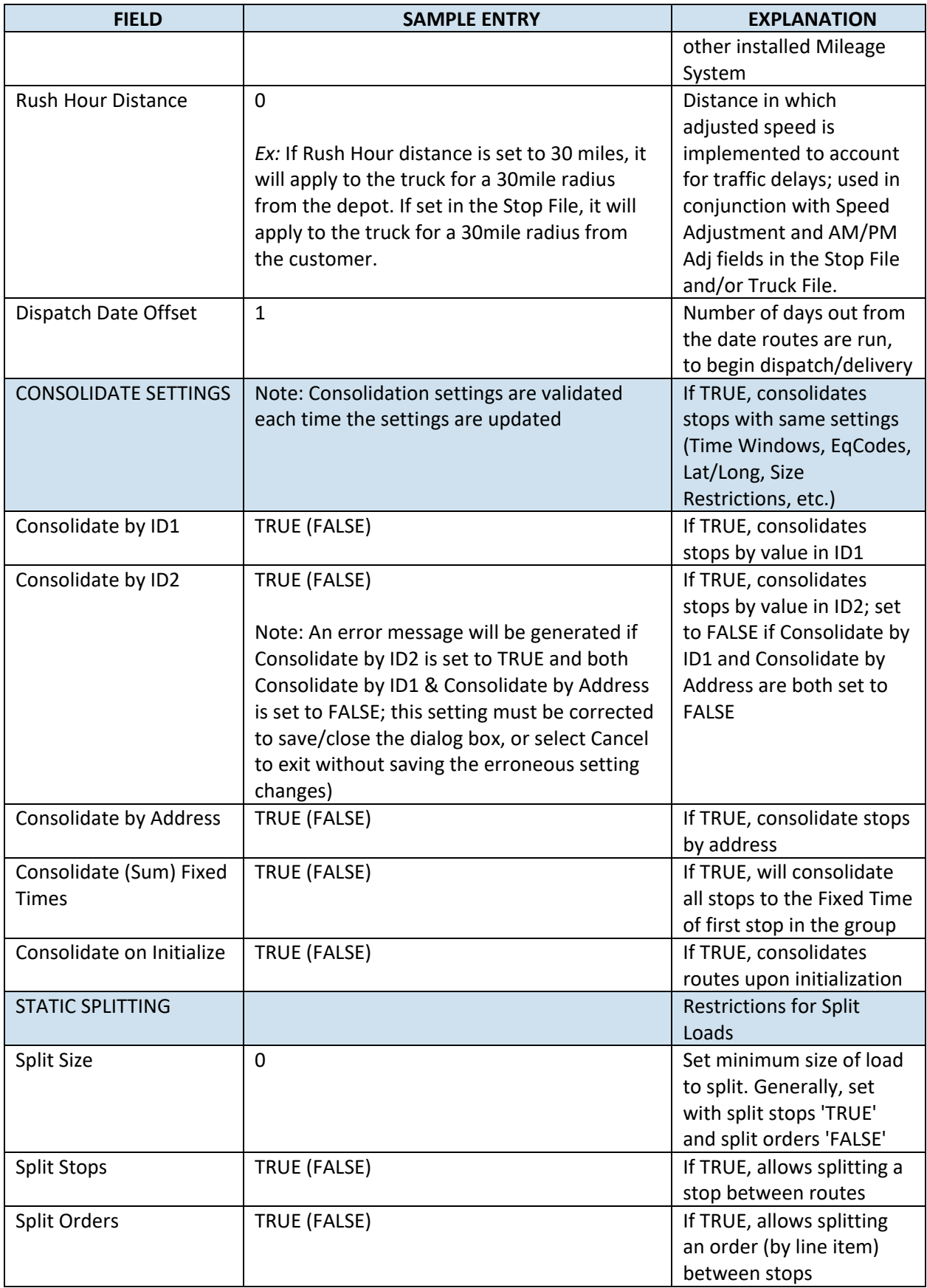

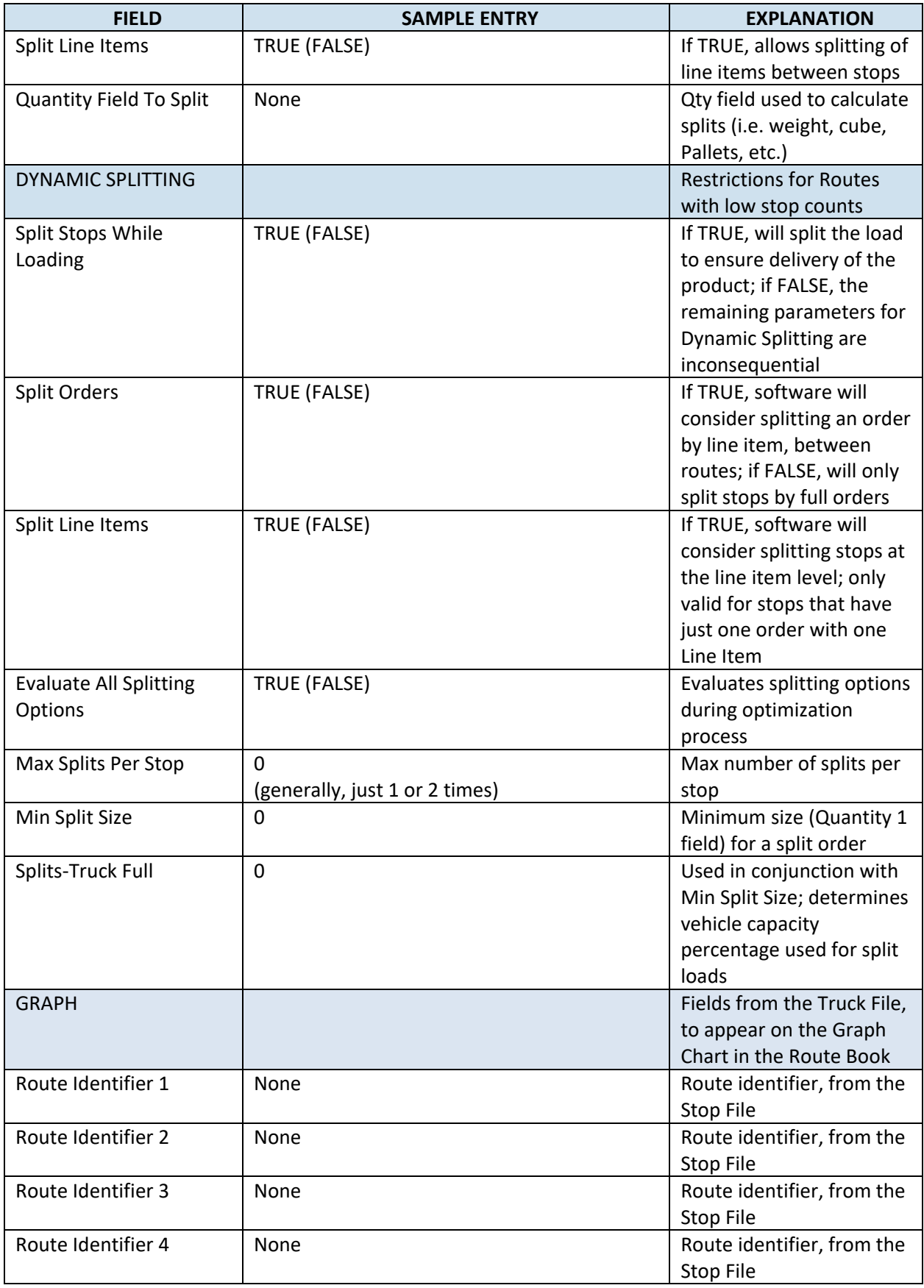

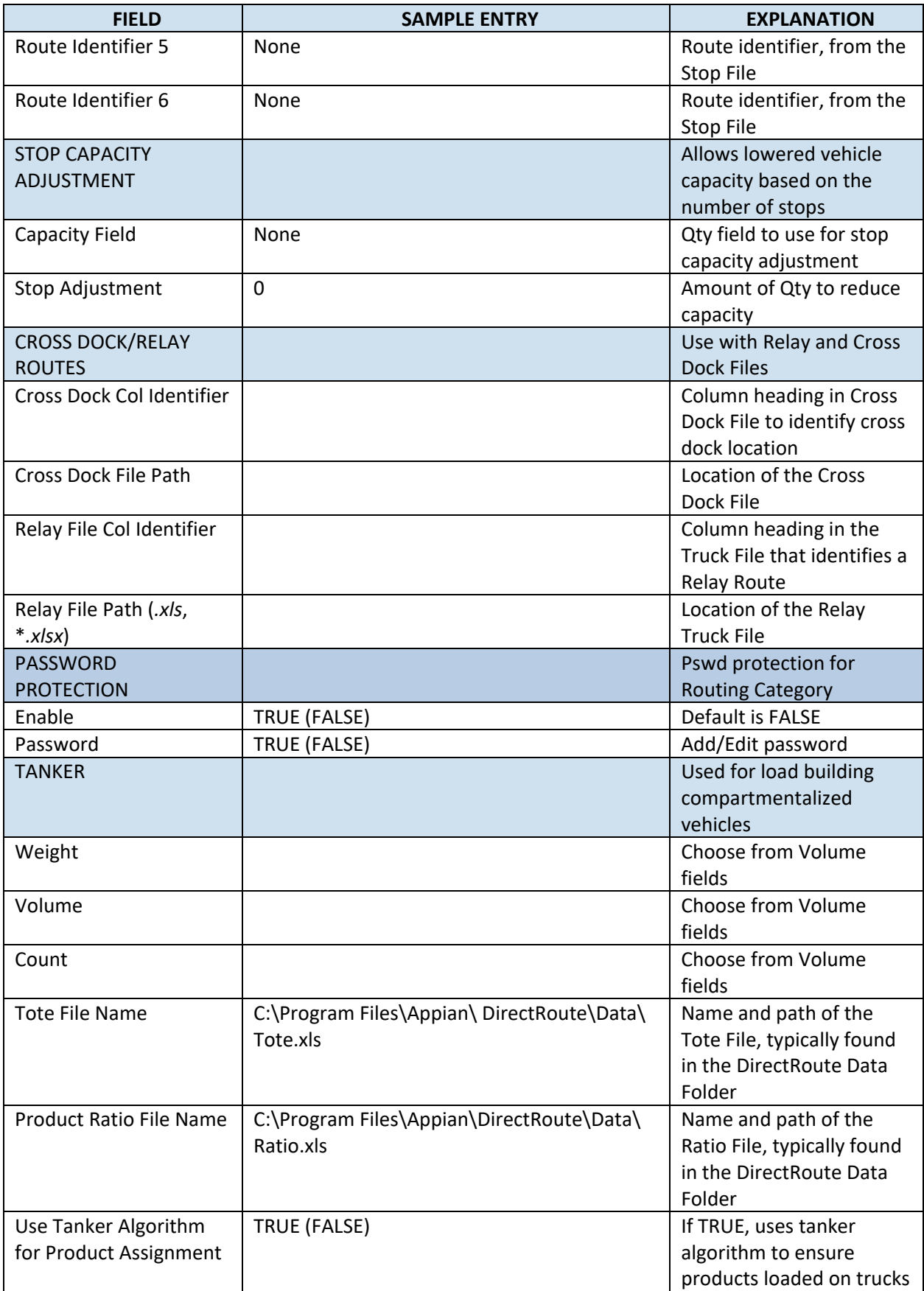

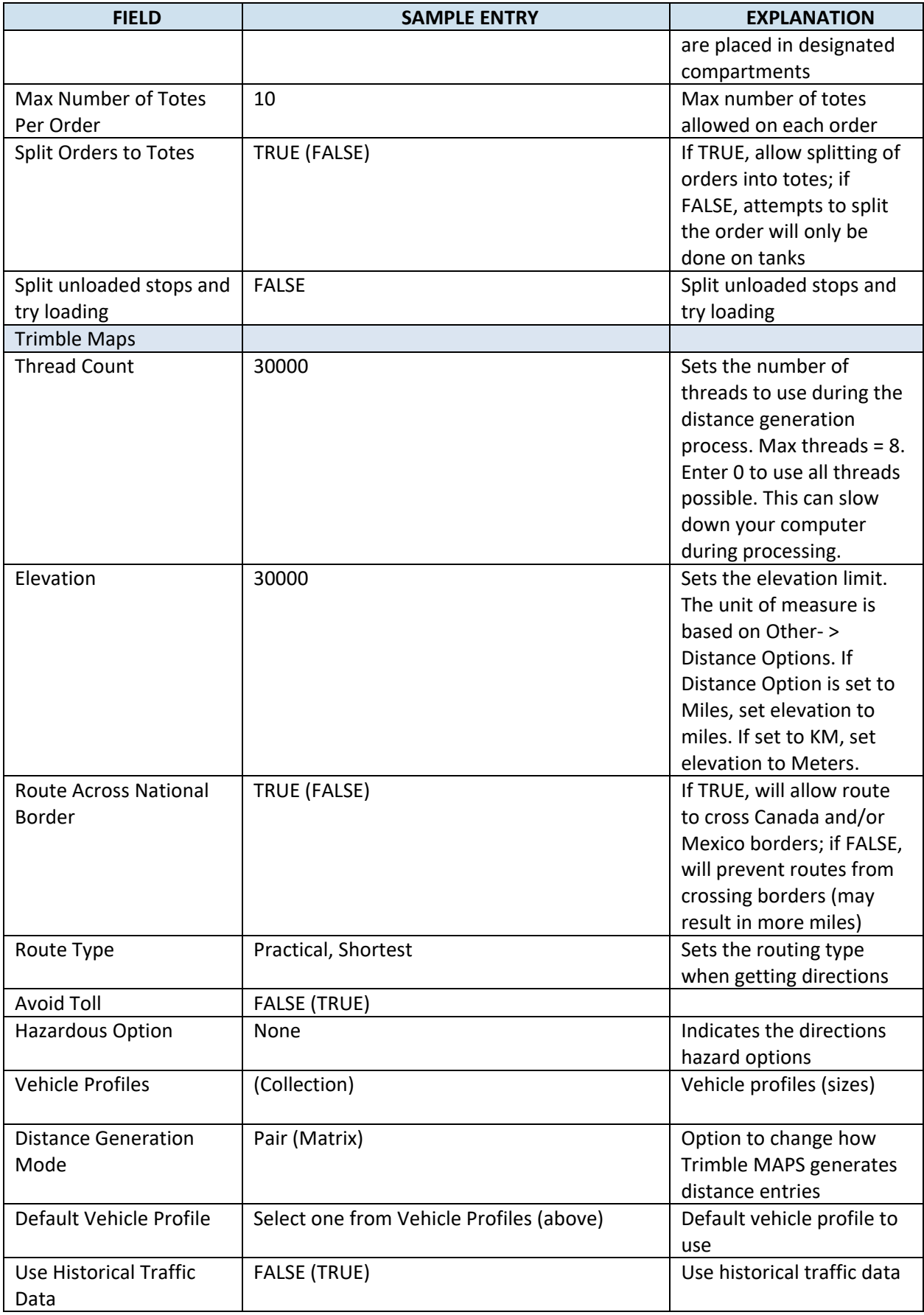

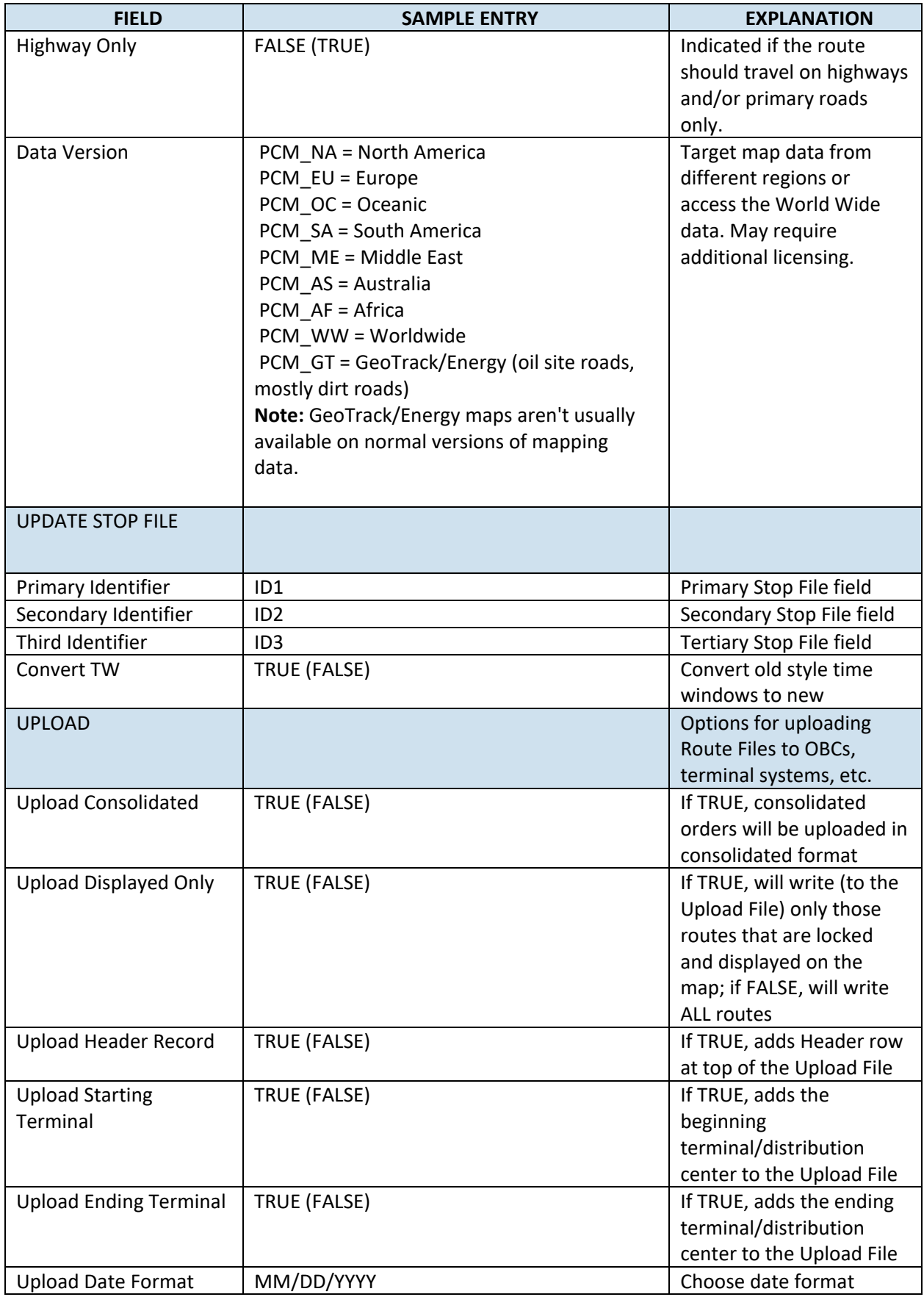

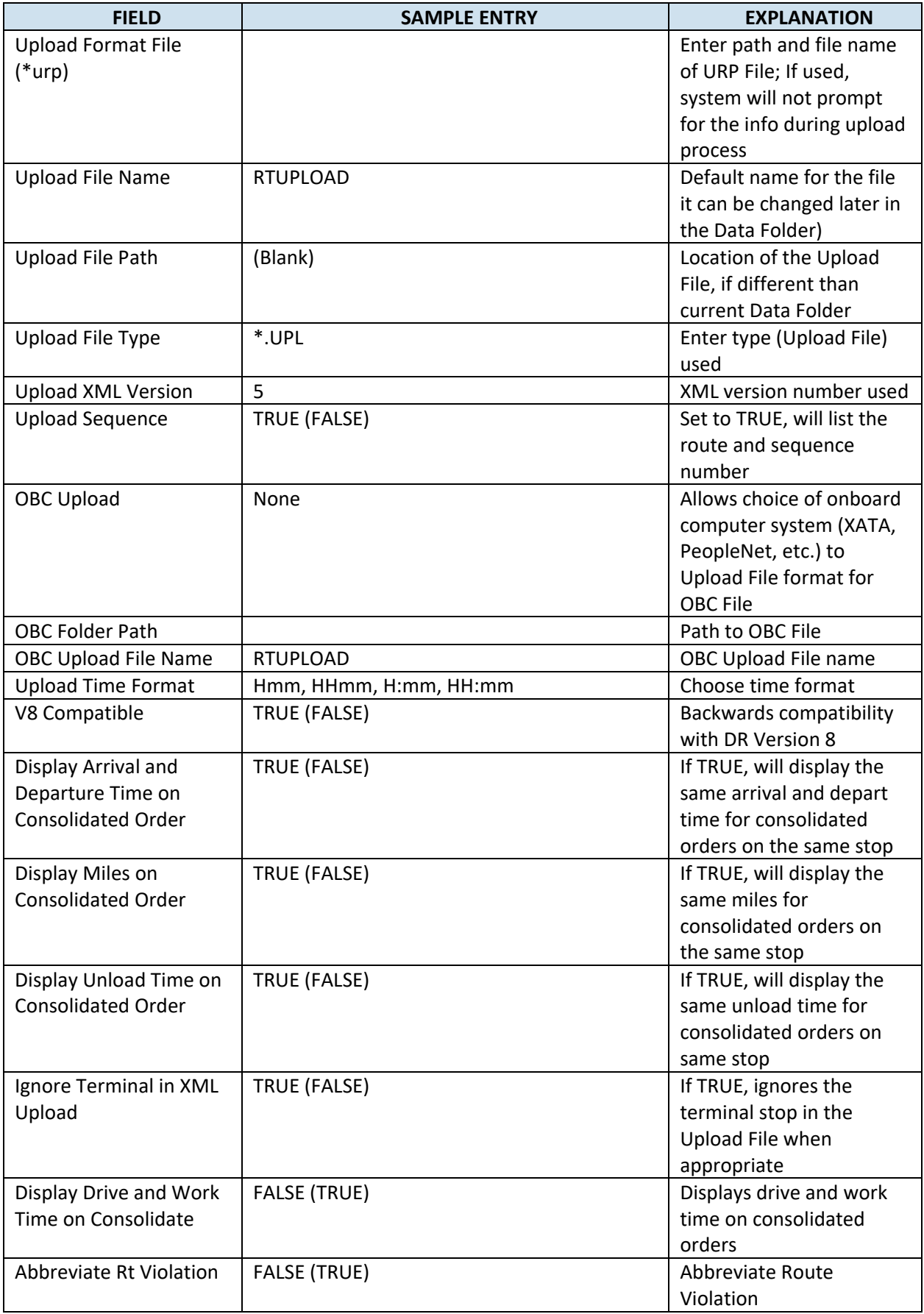

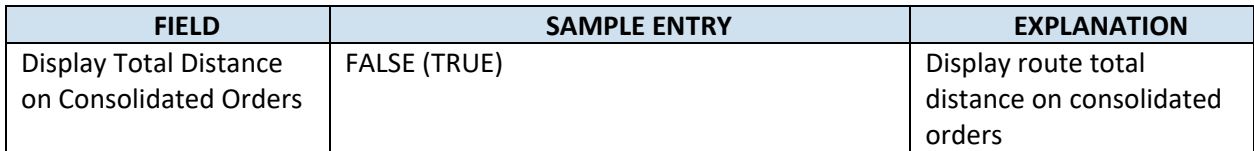

*Figure 25–Routing Preferences and Options Table*

### **3.3.2. Lambda and Lambda Values**

Lambda is a variable factor that controls how much weight to give a potential stop based on how far it is away from a depot (cone expansion vs. distance from the depot) during the loading phase of the algorithm. The routing algorithm uses lambda when it is deciding on which stop to load on a route next.

Lambda Values are typically between 0.5 and 2.0, depending on the density of the stops in your delivery area (a high density of stops usually calls for a lower Lambda value).

- The default setting for Lambda is 2, which provides the best results over a large range of problem types.
- Setting Lambda Value to less than 2 will cause DirectRoute to build tighter routes (less expanded cone) but might result in an overall increase in miles.
- For high stop count routes (very dense), you might consider lowering the Lambda Value, but it would be best to run a few scenarios with various Lambda Values (1 thru 1.5) to determine the right number.

*Example: Assume that the depot is represented by the green diamond and the three red dots are stops to*  be routed. Each stop has a volume equal to one half of a vehicle's capacity. Given this set of facts, it will *require two vehicles to service the three stops. The algorithm will typically load the farthest stop from the depot first, in this case that is Stop A. The next decision is to determine which of the remaining stops to load. This decision is based on a combination of how much mileage the prospective stop will add to a route and how far the stop is from the depot times the Lambda factor.*

If Lambda where set to zero (thereby giving no weight to how far the stop is from the depot) the stop selected to be loaded next would be Stop C, since it adds almost no additional mileage to a route already going to Stop A. This vehicle would now be full and require the second route to service Stop B. This solution would have higher miles than the solution that paired Stops A and B, and a second route containing Stop C.

The following (High Lambda, Low Lambda) depict two sets of routes running the same stops with a low and high Lambda Values.

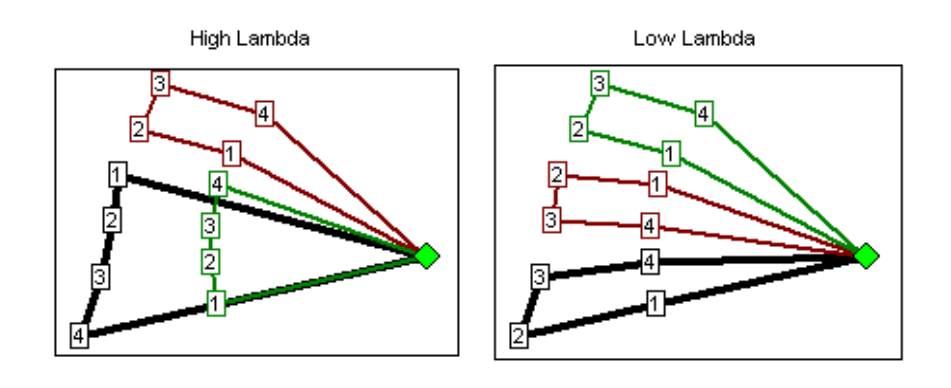

#### *Figure 26–Lambda*

You can see that the routes ran with the higher Lambda attempt to pick up the stops farther away from the depot. Although the high Lambda routes may not look as good as the low Lambda routes they are actually 3% fewer miles because they are only running two trucks to the outer perimeter stops (the red and black routes) versus three routes in the low Lambda scenario.

To edit Lambda settings, select from the DirectRoute menu: **File > Preferences > Other**. There are three values to set; experiment with the value of Lambda and decide which setting is best for your routing environment:

- **Lambda Setting**–Specifies the initial value of Lambda, or the value of Lambda to use for running Iteration 1; default value is 2 and ranges can vary from .1 up thru 2.0.
- **Lambda Iterations**–Number of times to calculate routes using increments.
- **Lambda Increments**–Value used to increase Lambda while calculating routes; allows several attempts at a routing solution that yields the lowest cost.

*Example: Suppose Lambda is set to 0.6 and Lambda Increments and Iterations were set to 0.2 and 4, respectively. DirectRoute will construct routes four times using Lambda Values of 0.6, 0.8, 1.0, and 1.2 and display the solution that yielded the lowest cost.* 

*Tip: Once the best settings are discovered, the Iterations should be set back to 1. Keeping a higher iteration setting will cause the route to be re-run several times, even once the best Lambda Settings have been found.*

*Note: When using Redispatch, it is recommended that Lambda Iteration 1 be used.*

*Caution: When using Lambda with Iterations, and cancel is pressed, the user must cancel each of the iterations as they begin. When one is canceled, the next route begins to load.*

### **3.3.3. Box Expand and Box Expand Values**

Box Expand is a parameter that defines which routes are considered for between route optimization. During optimization, DirectRoute constructs the smallest box that will contain all the stops on a route. When DirectRoute considers making moves, the logic does not consider moving stops between routes, unless their boxes intersect. This includes routes that are in the same vicinity.

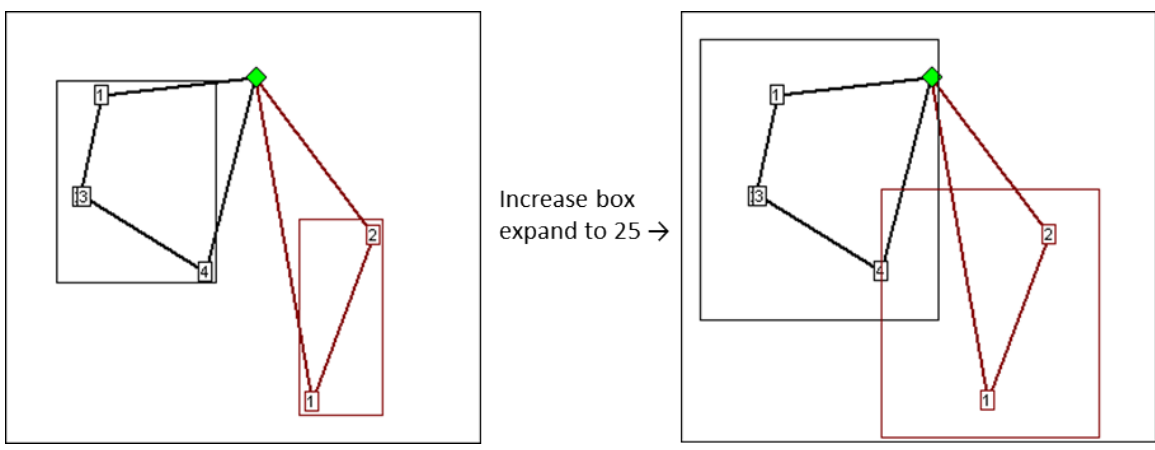

*Figure 27–Box Expand*

The Box Expand Value is represented in miles and determines how far to expand the box. Larger numbers increase time it takes for the system to complete optimization; adjusting the parameter allows the system to consider more routes during optimization.

The miles would be saved if Stop 4 (black route) was placed on the red route. By increasing the parameter to 25, the boxes now intersect, thus allowing more moves to be evaluated. The increased value of Box Expand will also increase the amount of time the system takes to complete the optimization process.

To edit Box Expand Values, select from the DirectRoute menu: **File > Preferences > Other**. Enter the number of miles to identify how far to expand the box.

# **4.Route Files**

The Route Files are used primarily to provide fleet (truck) and customer delivery information to DirectRoute. While directions for creating these files are covered in the following section (**[Creating](#page-60-0)  [Route Files](#page-60-0)**), below is a brief description of each of the files used.

- **[Account Master File](#page-70-0)**–The Account Master File, sometimes referred to as the Customer File, is an Excel spreadsheet, an .xls file, with all of the standard information about each of your customers, and their locations. This is not an order file, but more of a contact list, with static information that does not change with each order received by the customer (i.e. point of contact, address, account number, etc.). Each location you deliver to for each customer will have a record entry in the spreadsheet, containing all permanent information about the customer location; address, Lat/Long coordinates, time windows, time at the stops, and any other pertinent info necessary for delivery to each location. The data for this file is usually exported from an Order Management/Host system (OMS) or ERP/WMS and copied into or formatted as .xls spreadsheet. Each location will have a record entry in the spreadsheet, containing all permanent information about the customer location; address, Lat/Long coordinates, time windows, time at the stops, and any other pertinent info necessary for delivery to each location.
- **[Stop File](#page-61-0)** (Daily Order File)–The Daily Order File, also referred to as the Stop File, is used in the extract process, along with the Customer Master File, to correctly set up orders to Route. It too is normally extracted from an Order Management/Host system (OMS) and copied into or formatted as .xls spreadsheet. It may come out of the OMS as a tab delimited text file, with an .xls extension, or a comma delimited file with a .csv file extension. It is not as detailed as the Customer Master File and will only contain the current order info (order quantities, loading instructions, etc.) for each customer that will be used to create routes for the day.
- **[Truck File](#page-75-0)**–The Truck File is a spreadsheet that will contain all the information about each truck in your fleet, and the drivers to whom routes will be assigned. In the Truck File, every row represents one Truck/Driver combination to which stops can be assigned/loaded. The key fields in the Truck File are truck availability, driver availability, vehicle start time and end times, truck capacity, variable cost factors, and work rules for both the trucks and drivers.
- **[Distance File](#page-81-0)** The Distance File contains a record of distances and drive times between the pickup point and every city in the Stop File, and/or pick up every Stop, to include from, to, and in between. When a Distance File is used in the routing process, DirectRoute will calculate the distances and times between each stop location based on the entries in this file. If a Distance File is not used, DirectRoute will calculate distance and drive times using an adjusted straight-line distance between locations.

## <span id="page-60-0"></span>**4.1. Creating Route files**

The Route File used to provide DirectRoute specifics concerning your customers and fleets are necessary to creating any route. Creating and/or updating these files are key steps that must be done to initiate a routing project. The following sections will guide you thru the process of creating and or updating the regular used files.

## <span id="page-61-0"></span>**4.2. The Stop File**

The Stop File is a spreadsheet that contains the customers' order and delivery information. Key fields represented in the Stop File include order volume, required delivery dates, customer address, and any special delivery rules; all critical information the software needs to build the routes. Optional data fields can also be used to manage customer schedules and territories, provide statistical data, or generate reports, and/or generate additional Route Files.

If you already have a Stop File, or a spreadsheet with the required customer information, it can be used in the project so long as it contains the required data columns. If you do not already have a Stop File, a new one can be created that will automatically populate the necessary header columns and allow manual input of all customer data.

#### **4.2.1. Create a New Stop File**

- From the menu, select **File > Open > Stop, or File > New > Stop**.
- Enter each customer's data directly into each column of the spreadsheet, or double-click each row to launch the Stop Dialog box and enter all the data for each customer in one window.
- **Stop File Fields [and Descriptions](#page-62-0) Table** identifies and explains each field that is required or recommended to be used in each Stop File.

The Stop Dialog box is divided into five sections:

- **General**–Add the General information, including customer name, account number (unique identifiers), address, type of symbol, route and stop numbers (if predetermined), fixed time, EqCodes, and truck size restriction.
- **Location**–Add Location information, symbol, and color code options. Long/Lat will be added later when the completed Stop File is geocoded.
- **Stop Volume**–Add Volumes and unload rate information.
- **Time Windows**–Add Time Windows (Open/Close) and pattern (days of the week); use military time (1:30PM = 1330), and enter Earliest/Latest Date, Buffers and Penalty (if used).
- **User Fields**–Add the field data for each field listed (*Preferences > Configuration*).

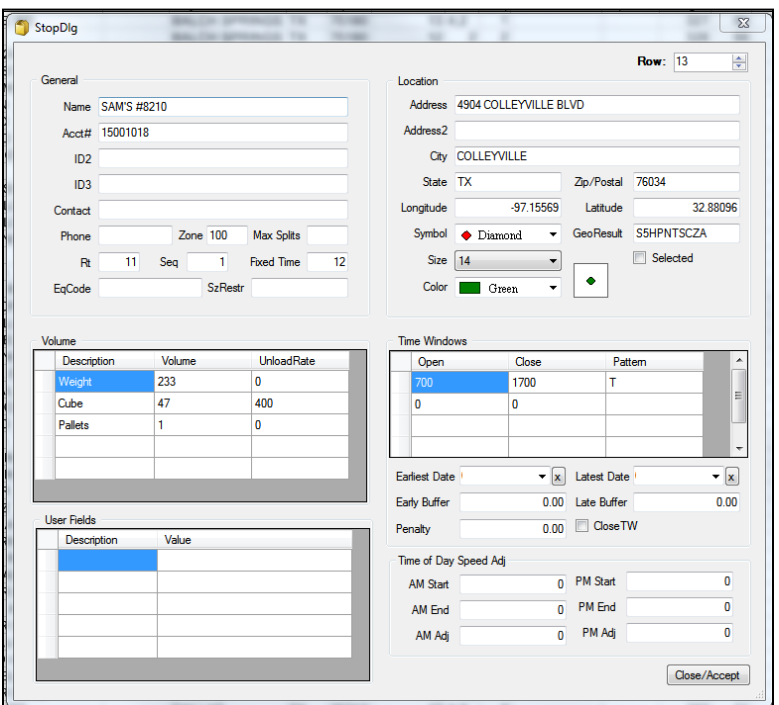

*Figure 28–Stop File Dialog Box*

When all entries have been completed for the customer, select *Close > Accept* to close the box. Repeat as necessary for each individual record.

After all customer data has been entered into the Stop File:

- Geocode the Stop File to locate the correct Lat/Long for each record in the file (see **[Geocoding Records](#page-89-0)**).
- Save the updated Stop File in the DirectRoute Data Folder.
- Select *File > Save*, or *File > Save As*, and assign a name to the file.

#### <span id="page-62-0"></span>**4.2.2. Stop File Fields and Descriptions Table**

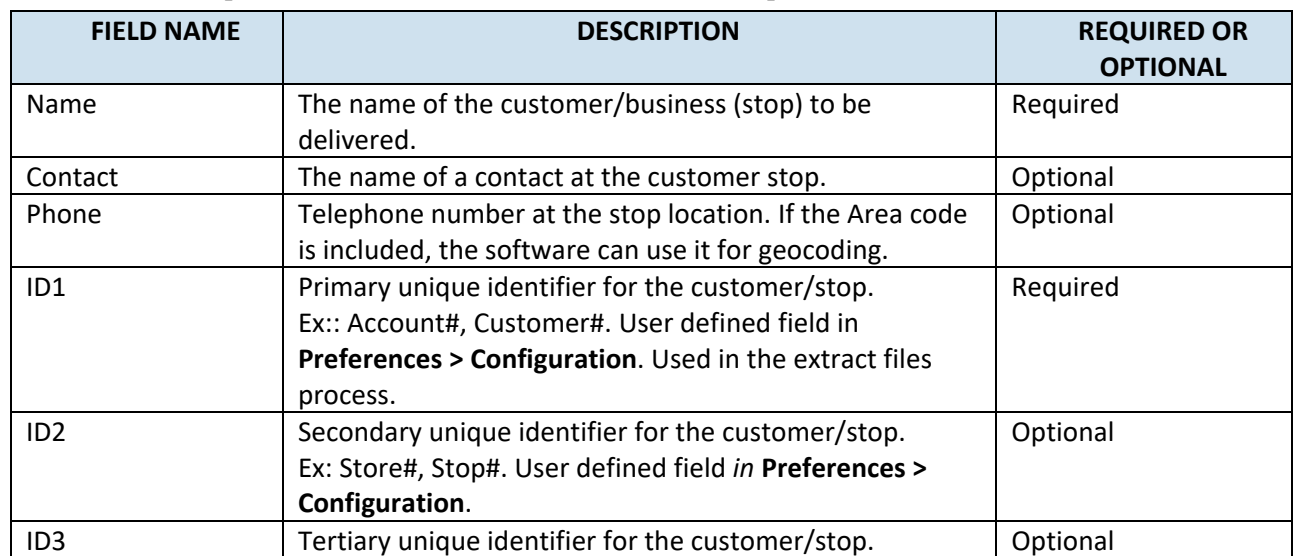

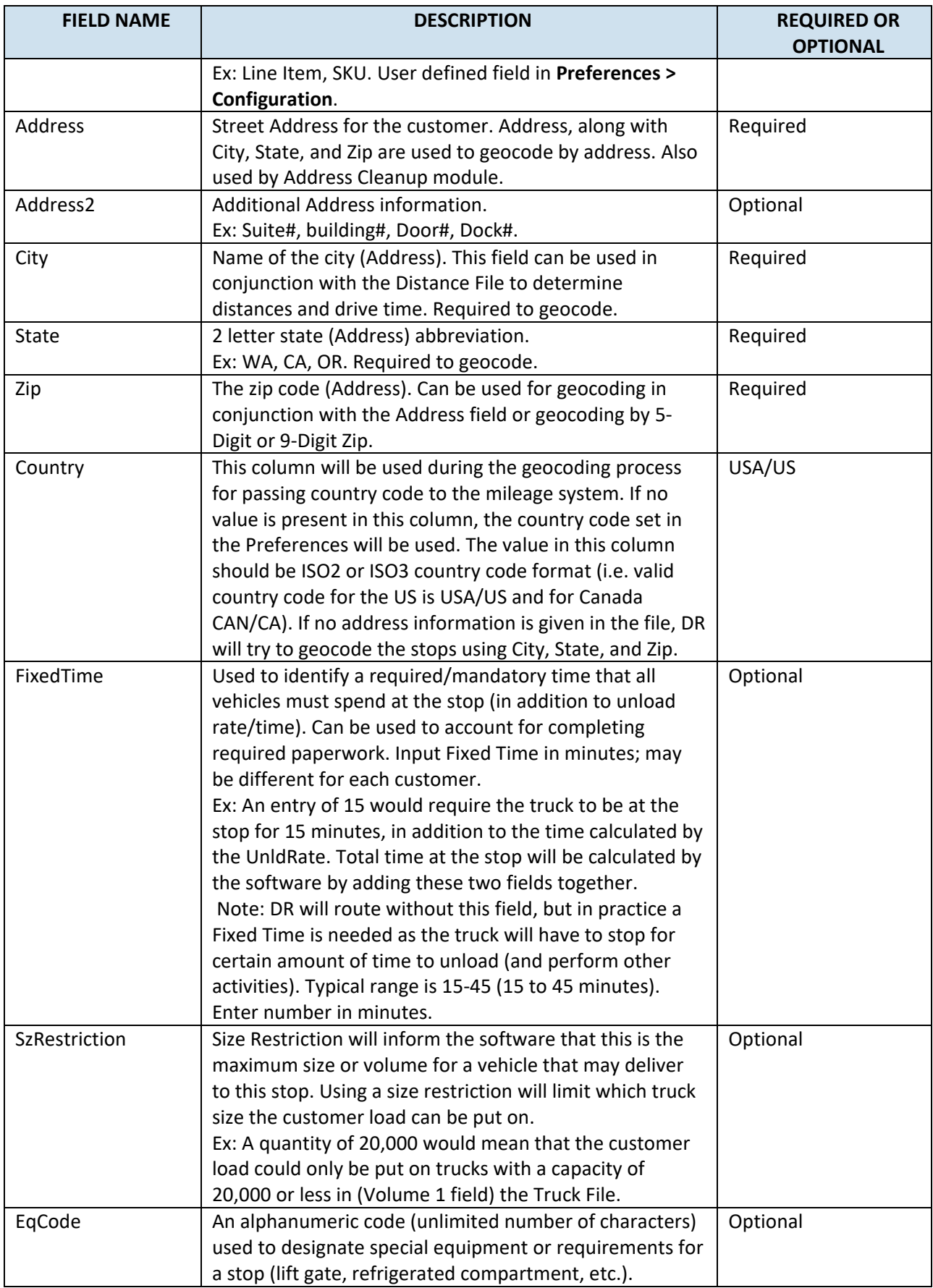

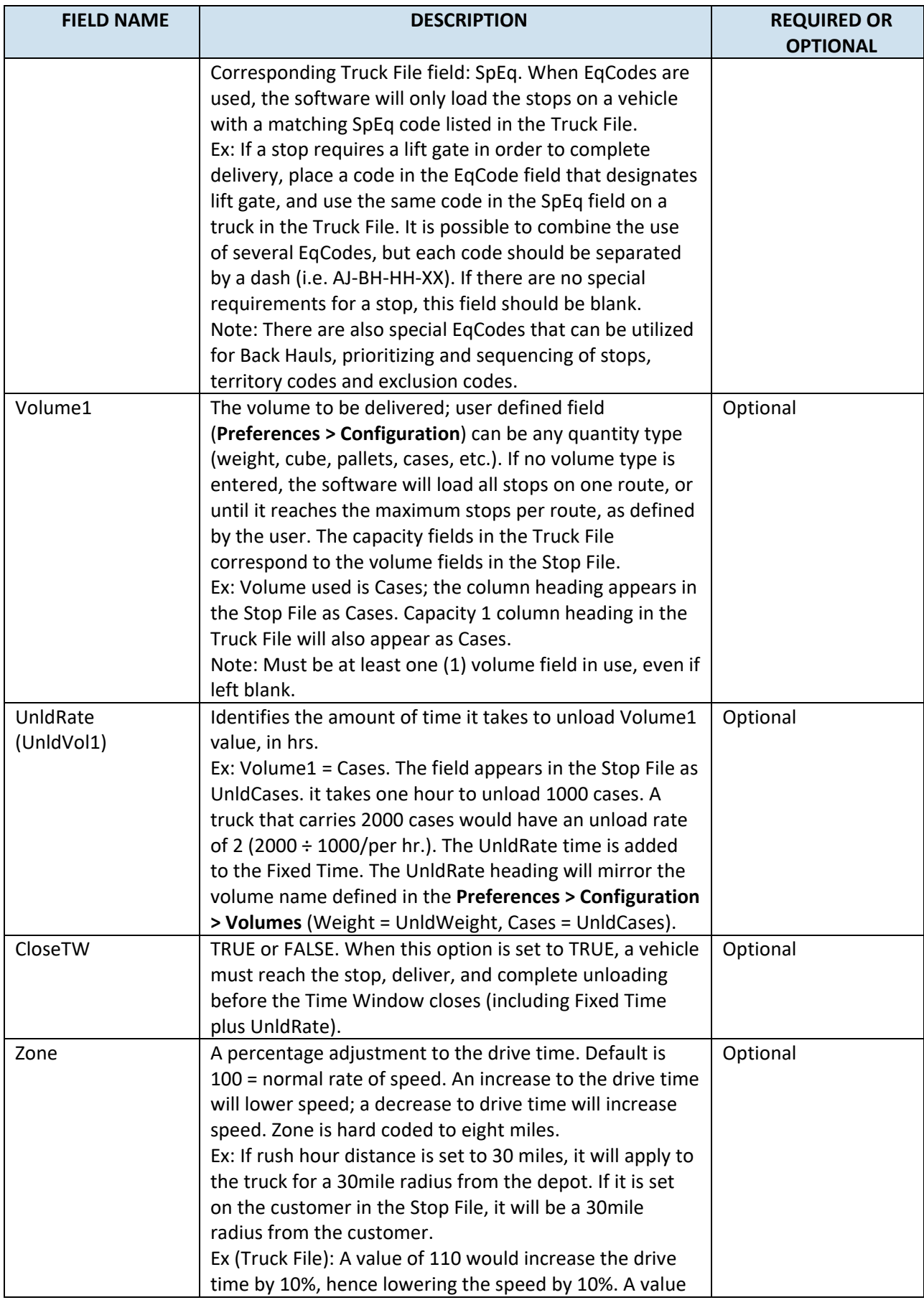

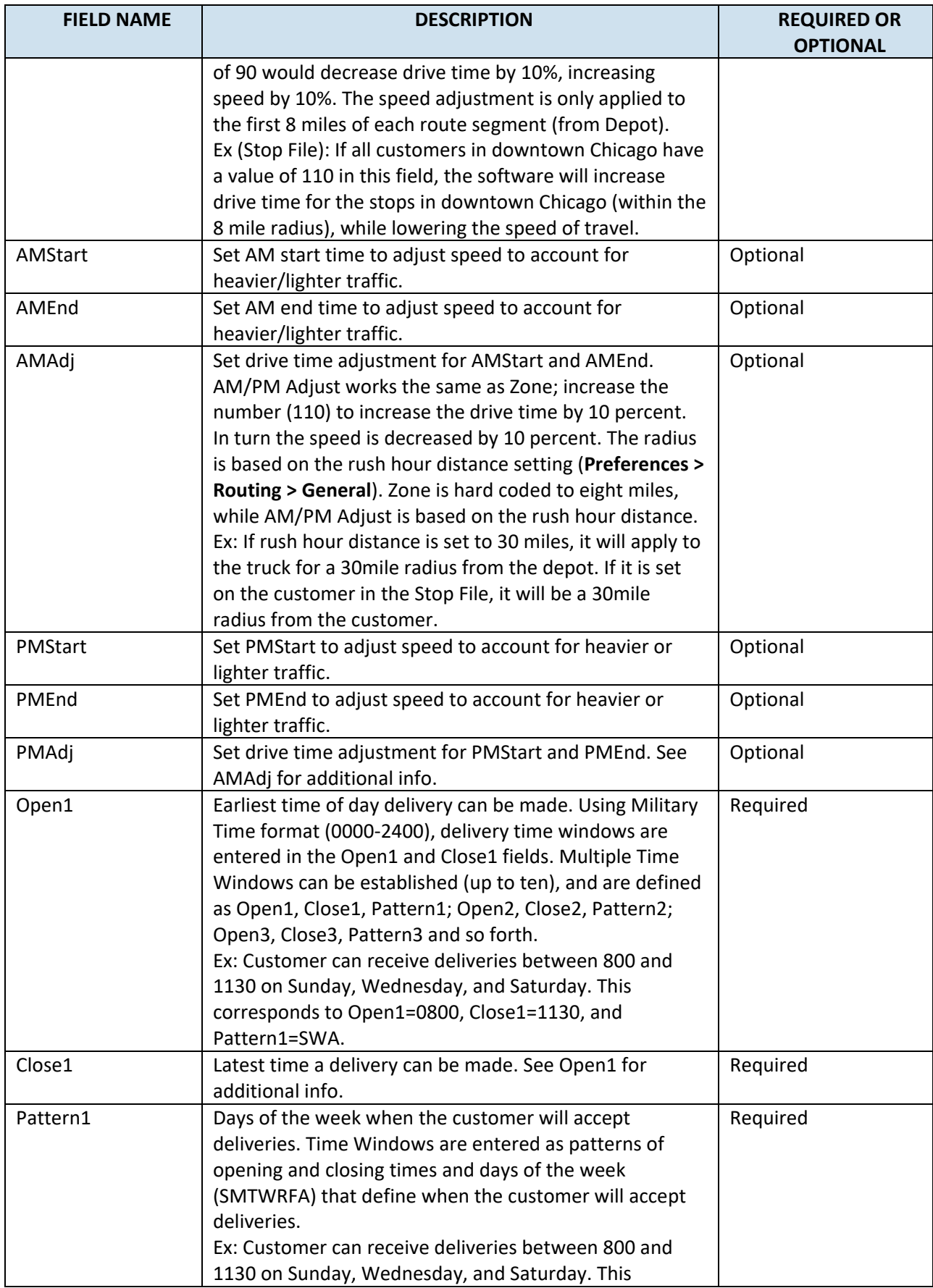

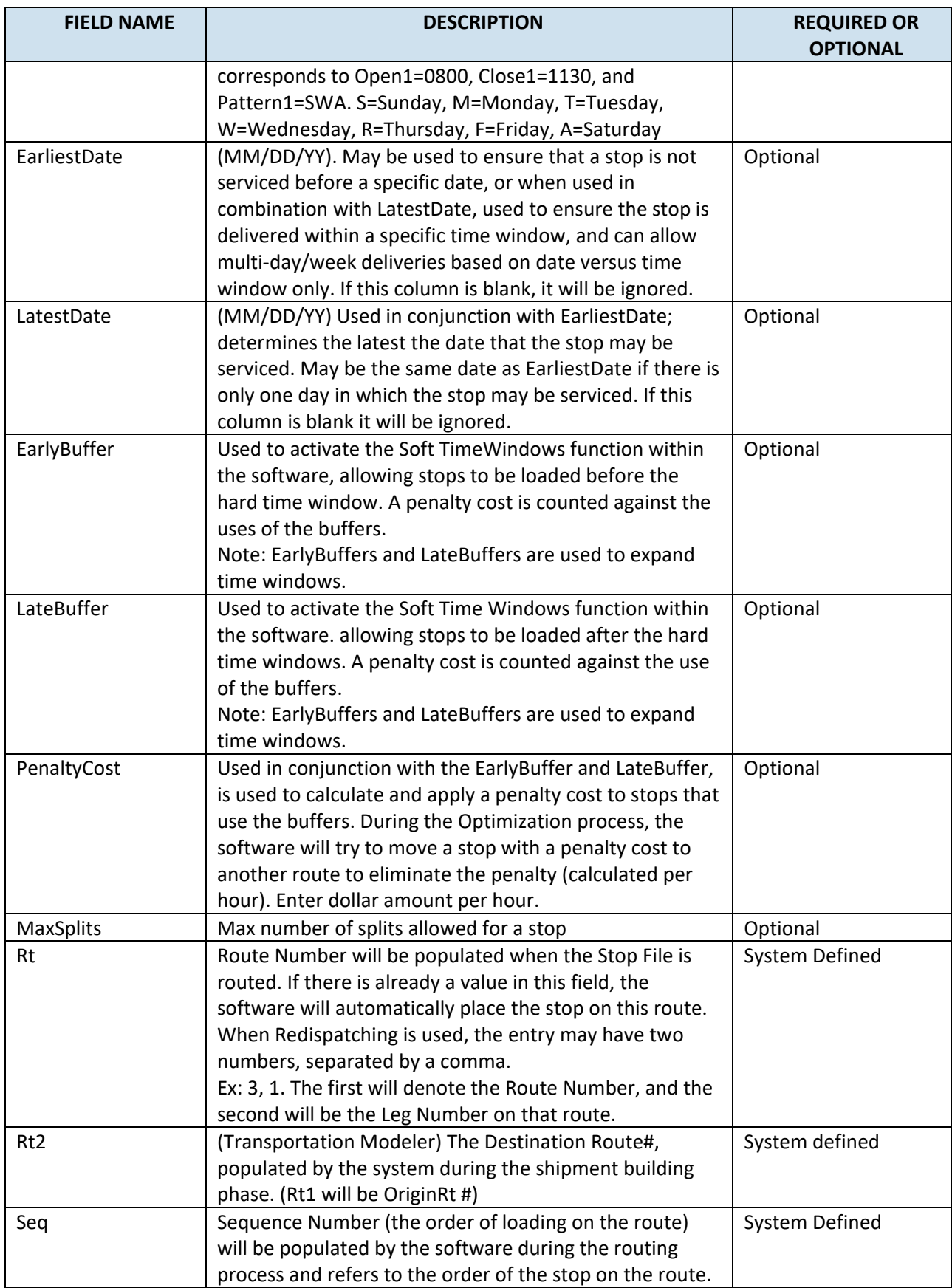

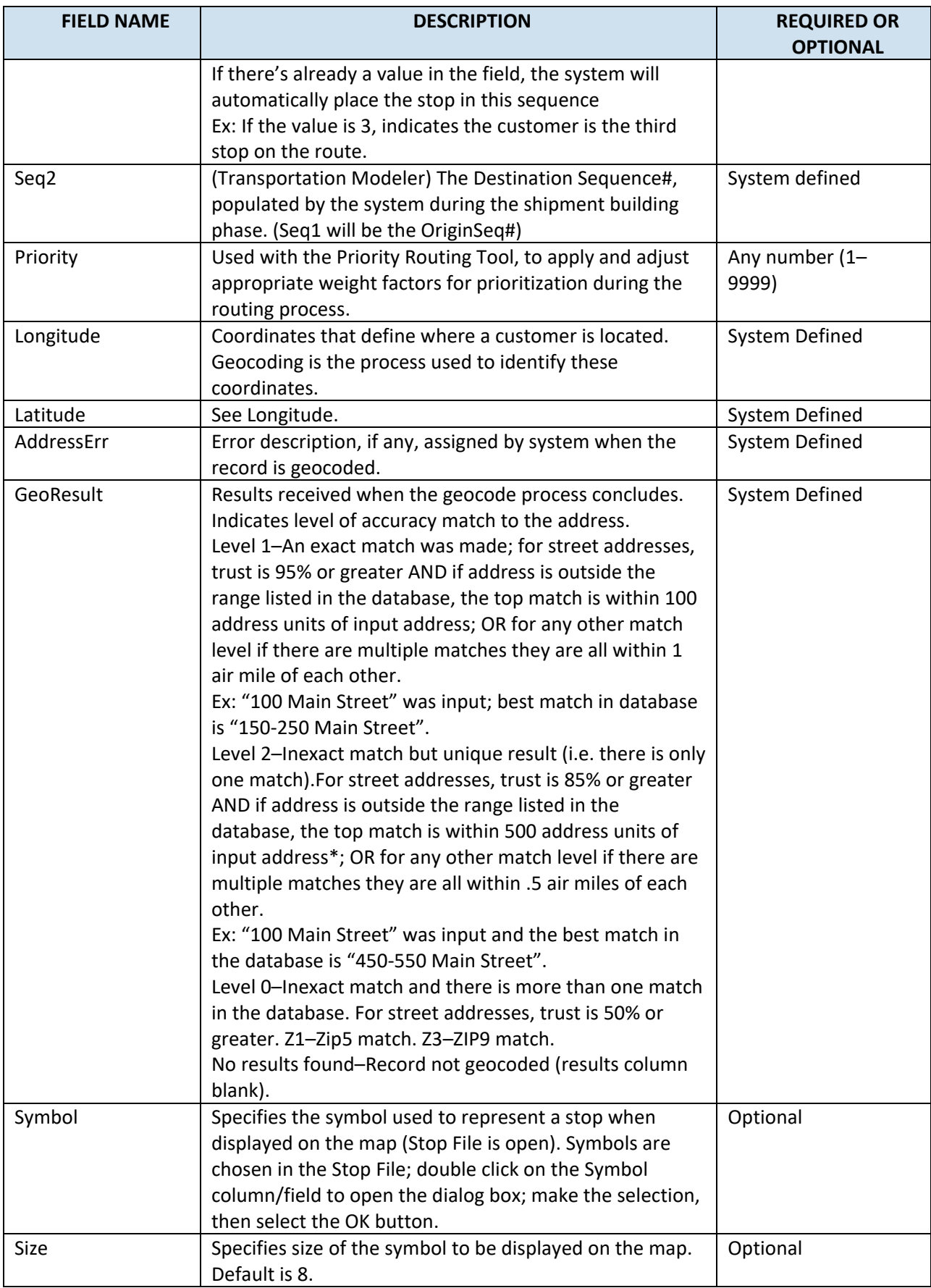

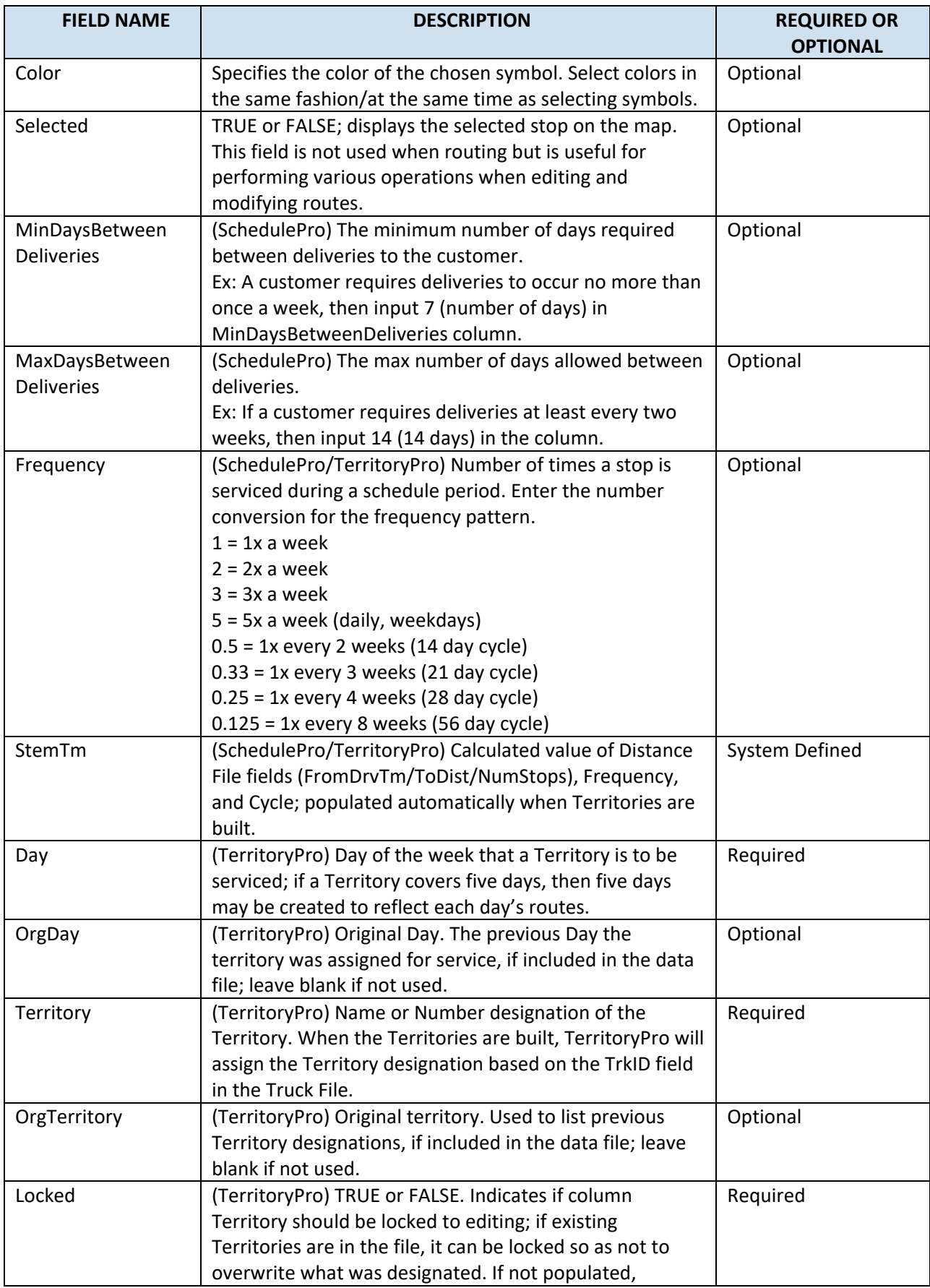

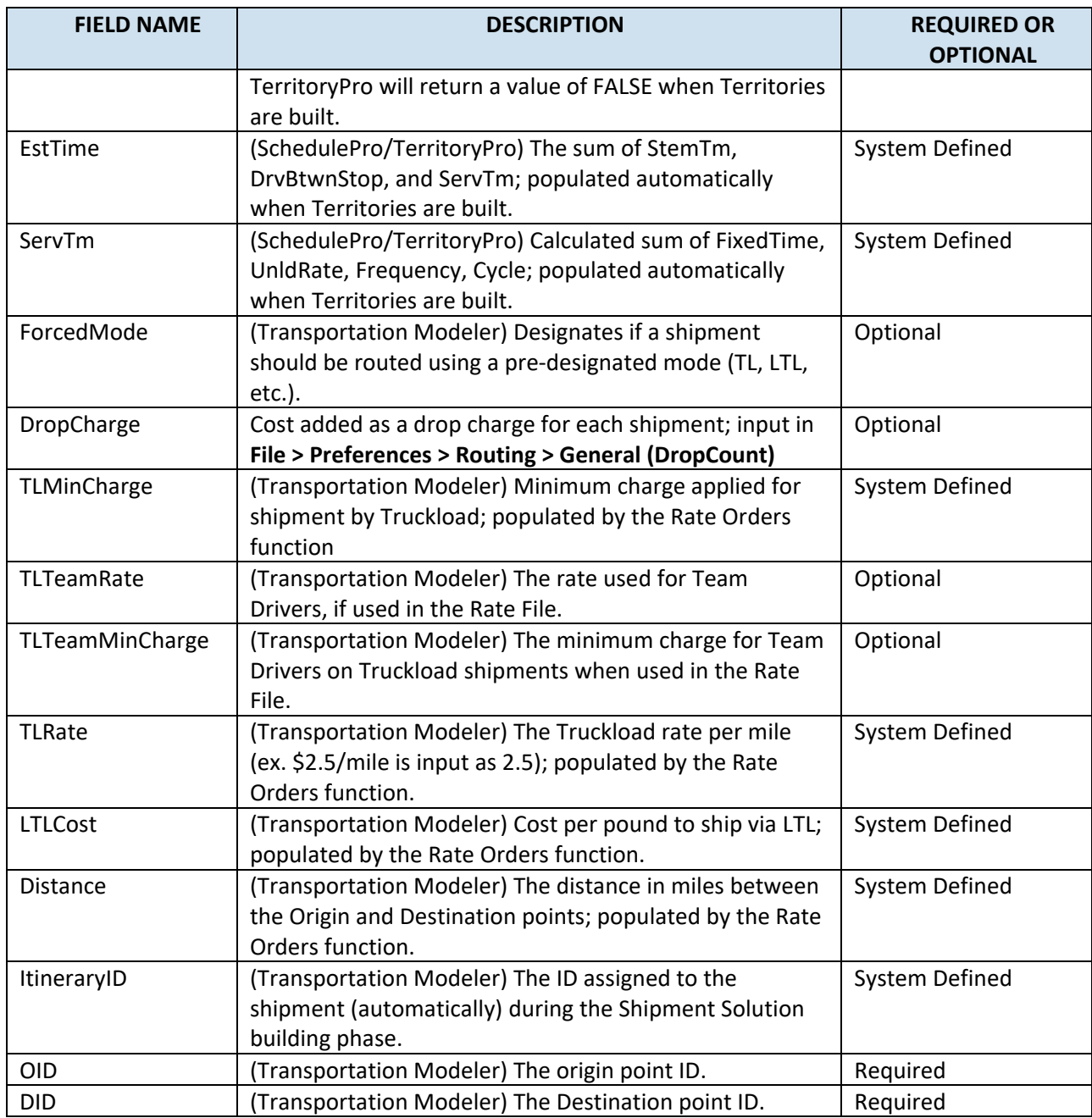

*Figure 29–Stop File Fields and Descriptions Table*

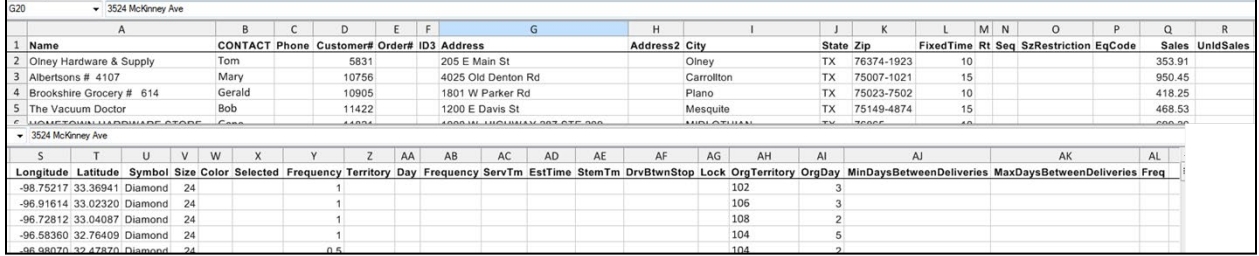

*Figure 30–Layout of Stop File*

### **4.2.3. Time Windows**

Soft Time Windows allow the stops to deliver/unload before or after the actual windows, in exchange for a penalty cost. These are standard Time Windows, used in conjunction with Early and Late Buffers as well as the Penalty Cost calculations. The Penalty Cost is judged against the use of the buffers.

*Example: Early/Late Buffers = one hour, and Penalty Cost is \$20/hr. Time Windows are Open1/Close1 = 0700-1000, and Open2/Close2 = 1300-1700. The truck arrives at the stop at 0645 (early, but within the one-hour buffer period). Though no Window Violation is generated, a penalty is assessed against the stop: 15 min (.25) x \$20 = \$5.* 

*Tip: Only use for customers that allow early/late delivery.*

#### **Time Window Gap Buffer**

The Time Window Gap Buffer should not be confused with Time Window Buffers. Time Window Gap Buffer is used to determine if a buffer can be used. The Gap Buffer, default 1.75hrs, will determine if Buffers can be used.

*Example 1: Gap Buffer ignored; Buffers used; Early/Late Buffers set to .5 (Half-an-hour). Time Windows are set to 0700-1100 and 1300-1700. There is a two-hour gap between the latest window of the first set, and the early window of the second set of windows. This is larger than the Gap Buffer (1.75). In this case, the Gap Buffer would be ignored, and the Soft Time Windows would be used.* 

*Example 2: Gap Buffer used; buffers ignored; Early/Late Buffers are set to .5 (30 min). First Time Window: Open1 = 0700 and Close1 = 1230. Second Time Window: Open2 = 1330 and Close2 = 1700.*

There is only a one-hour gap between the two Time Windows. Since the Gap Buffer was set at 1.75 (# is greater than the one-hour gap between the two Time Windows), the Gap Buffer would be used, instead of the Buffers (would close the window into a solid block).

*Example 3: Delivery time = 2100 until 0300. First Time Window: Open1 = 0 and Close1 = 0300. Second Time Window: Open2 = 2100 and Close2 = 2400.* 

The earliest period (midnight to morning) must be placed first. Ensure the midnight Time Window is covered on the proper day.

*Tip: When a delivery day crosses over midnight, then two sets of Time Windows will be required.* 

*Caution: Reversing Time Windows may cause Window Violations or failure of any stops to load.*

## <span id="page-70-0"></span>**4.3. Account Master File**

You may already have an Account Master File (spreadsheet or database file) that contains customer data information that is used regularly in a Stop File. If it is not already in a worksheet (.xls) or ASCII (.csv) format, it will need to be converted by importing the data into a spreadsheet, or by using the Extract process in DirectRoute.

You can use the Master File exactly as the name implies; as a Master File in which information is copied from to input into a daily Stop File or you can use the Master File as your daily Stop File. It all depends on your business needs, whether your daily orders from each customer are always the same, or always different. In the following sections, we will run through three different methods for creating this file.

#### *Tip: The ASCII format can be fixed length delimited or comma delimited.*

| Acct#, Name, Order, Address, City, State, Zip, Weight, Revenue, Cube, Pallets                        |
|----------------------------------------------------------------------------------------------------|
| 95609022, TOM THUMB #39, CONS047 , 1616 W HENDERSON, CLEBURNE, TX, 76031, 441, 75, 88.25, 2          |
| 35609021, KROGER #191<br>,605000, HWY 174 917, JOSHUA, TX, 76058, 172, 75, 34.32, 1                  |
| 35609019, FOOD LION #1034, 1045000, 600 W HENDERSON ST , CLEBURNE, TX, 76031, 166, 75, 33.24, 1      |
| 35609006, TEXAS WHOLESALE, 1274000, 326 S COVINGTON ST, HILLSBORO, TX, 76645, 304, 75, 60.74, 1      |
| 35609004,BROOKSHIRE #73 599000,2211 E CRINER,GRANDVIEW,TX,76050,210,75,41.98,1                       |
| 35603605, ALBERTSONS #4114, 2169000, HIWAY 22 WEST, WHITNEY, TX, 76692, 150, 75, 29.94, 0            |
| 35603602, K-MART #4733, 2171000, HWY 22 SOUTH, WHITNEY, TX, 76692, 174, 75, 34.79, 1                 |
| 35109606, WINN DIXIE #2563 , CONS046 , 905 W CORSICANA, ATHENS , TX, 75751, 186, 75, 37.14, 1        |
| 35109002, KROGER #433<br>CONS045 , 1405 E TYLER, ATHENS, TX, 75751, 355, 75, 71.1, 2                 |
| 35103008, KROGER #423 .2838000, 201 E HWY 243, CANTON, TX, 75103, 220, 75, 44.1, 1                   |
| 35103005, CARNIVAL #109, CONS044 , 603 HWY 243 EAST, CANTON , TX, 75103, 613, 75, 122.57, 3          |
| 15031042, MASS DISCOUNT MERCH, CONSO43 , 3770 BELTLINE RD, ADDISON , TX, 75001, 555, 75, 111.05, 2   |
| 15031039, BROOKSHIRE #47, 3009000, 1305 S HWY 121 , LEWISVILLE, TX, 75067, 209, 75, 41.87, 1         |
| 15031038, KROGER #204<br>, 3010000, 121 AND CORPORATE, LEWISVILLE, TX, 75067, 242, 75, 48.49, 1      |
| 15031011, TX DRUG WHSE #3 (CONSO42 , 3616 FOREST LANE , DALLAS , TX, 75234, 190, 75, 37. 97, 1       |
| 15029101, SAMS #6376, 3008000, 7201 GRAPEVINE HWY , FORT WORTH, TX, 76180, 235, 75, 46.93, 1         |
| 15029039, WINN DIXIE #2458 ,3005000, 6537 NORTHEAST LP 820, FORT WORTH, TX, 76180, 236, 75, 47.15, 1 |
| 15029029, SACK N SAVE #211 , 3007000, 5650 BROADWAY AVE , HALTOM CITY, TX, 76117, 206, 75, 41.21, 1  |
| 15029020, ALBERTSONS #4160, 2805000, 6246 RUFE SNOW RD, N RCHLND HLS, TX, 76148, 229, 75, 45, 7, 1   |
| 15015034, ALBERTSONS #4163, CONS041 , 2661 MIDWAY RD, CARROLLTON, TX, 75006, 227, 75, 45.46, 1       |
| 15015032, DAVIDS #1, CONS040 , 17194 PRESTON RD , DALLAS , TX, 75248, 523, 75, 104.51, 2             |
| 15015022, BROOKSHIRE #32, 3180000, 4150 BELTLINE ROAD, ADDISON, TX, 75244, 2846, 75, 569.25, 7       |

*Figure 31–Comma Delimited (.csv) File*

Regardless of the method used to create the Account Master File, it should generally contain the data columns listed here; each item listed is either required or recommended for use in the Stop File.

- **Name**–Name of the customer; DirectRoute will add as new if not already in the file (Recommended).
- **Contact**–Customer contact (name) at delivery location (Recommended).
- **Phone–**Telephone number at the delivery location; can be used to geocode the record location (Recommended).
- **ID1**–A unique primary identifier, ex: Account Number (Required).
- **ID2**–A secondary unique identifier, ex: Store#, Stop#, etc. (Recommended).
- **ID3**–A tertiary unique identifier, ex: Line item, SKU, etc. (Recommended).
- **Qty1–**Measured volume quantity of an order, as set/selected in Routing Preferences. (**File > Preferences > Configuration > Volumes**) (Required).
- **Address**–Street address for the customer (Recommended).
- **Address2–**Additional address information, ex: Suite #, building#, etc. (Recommended).
- **City**–Name of the city (can be used by DirectRoute to determine distances/drive times) (Recommended).
- **State–**Two letter abbreviation for the state, ex: CA, AZ, NM, etc. (Recommended).
- **Zip**–The zip code (Recommended).
- **User Fields**–Any additional fields (optional, up to 20); create/select the fields in Routing Preferences (**File > Preferences > Configuration > Stop User Fields**) (Recommended).
- **Latitude–**The GPS coordinates for the latitude of the delivery location (Required).
- **Longitude**–The GPS coordinates for the longitude of the delivery location (Required).

*Note: DirectRoute can use an Address, City, State, Zip, or Phone Number to geocode the stop locations for each record in the Stop File. If Geocoding is to be used, at least one or more of these fields are required to be used.*
#### **4.3.1. Import/Extract an Account Master**

Import current account records (Account Master File) for use by DirectRoute.

- Create an Account Master File with the required column headings (ref. **[Account Master](#page-70-0)  [File](#page-70-0)**).
- Save the edited file as an ASCII (.csv) or spreadsheet (*.xls*) file in the DirectRoute Data folder; rename it as something you will remember.
- Open DirectRoute and (from the menu) select **File > Open**; select Stop Files from the dropdown menu in the bottom right corner of the info box, then select the new master file you just created and saved (from the step above).

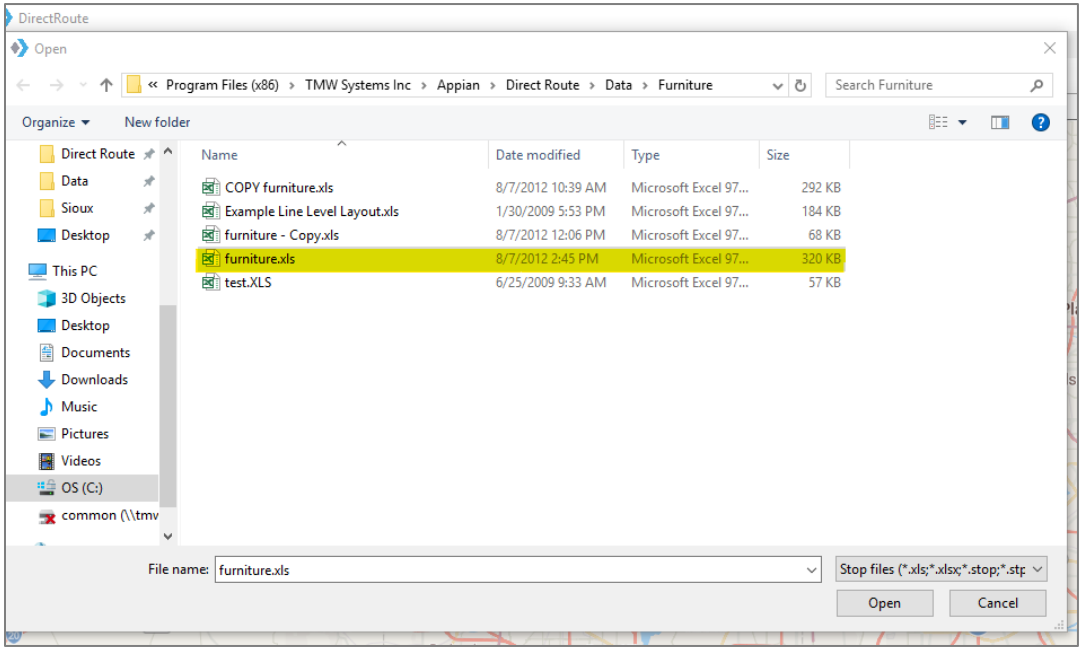

• Select the Open button to open this file.

*Figure 32–Open Stop File*

This new master file can be used to copy/paste into a daily Stop File. Remember to save the file again after any further editing is done.

- Open DirectRoute and (from the menu) select **File > New > Stop**; a new Stop File will be created and open; it will be blank, except for the column headings.
- Return to the other file you opened (the file created in the steps above, from the Account Master).
- Copy/paste the data from that file into the new Stop File, in the matching columns.
- When all data has been copied to the new Stop File, save the file (*File > Save As*) with a new name.

*Note: When completed, the new file(s) should always be saved to the DirectRoute Data folder, located in the directory where DirectRoute is installed.* 

#### **4.3.2. Extract a Daily Order File**

This method is used when the customer base is steady and new customers are added infrequently. The process uses an Account Master File (maintained and updated by DirectRoute during the extraction process) to create a Daily Order File.

A Daily Order File extracted from your ERP/WMS system, is typically a tab delimited (.ext) or comma delimited (.csv) file, and contains only new orders (Account ID, Order Number, Quantity, etc.) associated with a customer that is listed within the Account Master File. Once extracted, the Daily Order File is converted into a Stop File for use in the route building process.

DirectRoute will match the ID1 field in the Extract File (Daily Order File) to the ID1 field in the Account Master File, and will then edit the appropriate Stop File fields (Account ID, Order Number, Quantity, etc.) with the values from the Extract File. At the end of the process, you will have a Stop File containing only new orders for current for current customers, ready to route.

- Using your ERP/WMS systems normal extract process, extract the Daily Order File, then edit the file to add the required Stop File column headings (ref. **[Import and Extract Records](#page-70-0)**).
- After editing the Extract File (Daily Order File), save it as an ASCII (.csv) or spreadsheet (.xls) file in the DirectRoute Data folder.
- From the menu, select **File > Open**; select Stop files from the drop-down menu in the bottom right corner of the info box, then select the saved Extract File (Daily Order File).
- Select the Open button to open the file.

The file will now open as a Stop File that can be used in the route building process. Remember to save the file again if any further editing is done.

*Note: To simplify the daily process, create a custom extract (if possible) with the required Stop File column headings that can be used to extract the data from your ERP/WMS.* 

#### **4.3.3. Extract to Create a New Stop File**

This method is used when new customers are added frequently and is the most common method for creating a Stop File. The process uses an Account Master File maintained and updated by DirectRoute and ensures that static account data (Long/Lat, Time Windows, Unload Times, etc.) remains as accurate as possible. The column headings used in the Extract File must be identical to those used in the Account Master File.

- Using your ERP/WMS systems normal extract process, extract the Daily Order File, then edit the file to add the required Stop File column headings (ref. **[Import and Extract Records](#page-70-0)**).
- After editing the Extract File (Daily Order File), save it as an ASCII (.csv) or spreadsheet (.*xls*) file in the DirectRoute Data folder.
- From the menu, select **File > Extract**.
- In the Extract box, choose the appropriate files for the extract process
	- o **Master File**–Select the *Master File* button, the *Account Master File*, and then the *Open* button.
	- o **Extract File**–Select the *Extract File* button, the *Daily Order File*, and then the *Open* button.
	- o **Stop File**–The file name will auto-fill (same name as Daily Order File) with an *.xls* extension.

| <b>File Selections</b>                                                                         | D <sub>pen</sub>                                                                                                    |                                                 |                                                         | $\overline{B}$                                   |
|------------------------------------------------------------------------------------------------|----------------------------------------------------------------------------------------------------|-------------------------------------------------|---------------------------------------------------------|--------------------------------------------------|
| <b>Master File</b>                                                                             |                                                                                                    | ■ « Direct Route » Data » Rhee Bros             | v 4 Search Rhee Bros                                    | P                                                |
| <b>Extract File</b>                                                                            | New folder<br>Organize -                                                                                                    |                                                 |                                                         | 三、日<br>$\Omega$                                  |
| Stop File                                                                                      | My Doc-To-Help *<br><b>E. Recent Places</b><br>In.sight<br><b>Sprint Testing</b>                                                                           | Name<br>80 02042013.xls<br>8 Account Master.xls | Date modified<br>2/28/2013 1:52 PM<br>2/28/2013 3:32 PM | Type<br>Microsoft Excel 97<br>Microsoft Excel 97 |
| Options<br>Create Stop File<br>Get Address.<br>Zero coordina<br>Append new a<br>V Append new a | (OKC) Brenda<br>Libraries<br>Documents<br>Music<br>Pictures<br><b>H</b> Videos<br>Computer<br>$\sim$ OS (C:)<br>common (\\tmv<br>COMMON (VOI <sup>-4</sup> |                                                 | $\overline{m}$                                          | ùρ                                               |
|                                                                                                |                                                                                                    | File name: Account Master.xls                   | Stop files (".xls;".xls;;".stop;".stp =<br>٠            |                                                  |

*Figure 33–Extract Dialog Box*

In the Options section of the Extract box, select the specific functions that should be performed during the extract process (click on the box to select).

- **Create Stop File**–Selected by default.
	- o **Get Address, City, State and Zip from Master**–Will use the address, city, state and zip data listed in the Account Master File for each customer.
	- o **Zero coordinates if addresses don't match**–Will update the Lat/Long column (Stop File) to all zeros if the addresses in the Daily Order File and Account Master File don't match.
	- o **Append new accounts to Stop File**–Appends new customer stop info from the Daily Order (Extract) File to the Stop File only (does not update or append the Account Master File).
	- o **Append new accounts to Master**–Appends new customer stop info from the Daily Order (Extract) File to the Account Master File only (does not update or append the Stop File).
- **Update Master File**–Select to perform any of the following (not selected by default).
	- o **Overwrite Address, City, State, and Zip**–Overwrite the address, city, state and zip data in the Account Master File with the address, city, state, and zip data from the Daily Order File.
	- o **Update Blank Fields**–Will append blank fields in the Account Master File for existing customers only, with data from the Daily Order (Extract) File.
	- o Select the OK button.

*Note: Review and edit the Extract options in Routing Preferences (File > Preferences > Extract) before initiating the Extract process.*

When the extract process has completed, a dialog box will appear to display the results.

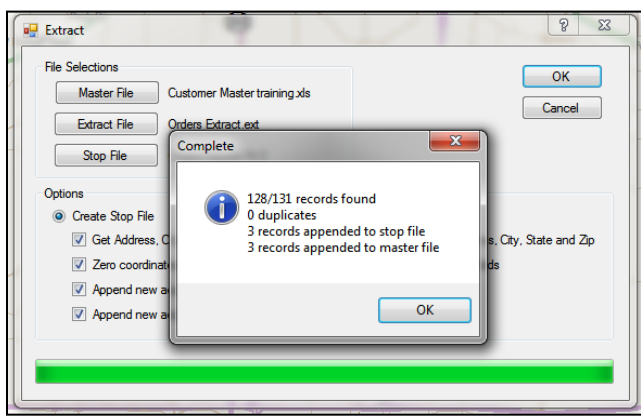

*Figure 34–Extract Complete*

### **4.4. Truck File**

The Truck File is a spreadsheet that contains all the information about the fleet that will be used to make deliveries. Each row in the file represents a Truck on which the Stops can be loaded. Key fields represented in the Truck File include **Capacity, Availability**, and **Costs**.

If you already have a Truck File, or a spreadsheet with the required fleet information, it can be used in the project if it contains the required data columns. If you do not already have a Truck File, a new one can be created that will automatically populate the necessary header columns and allow manual input of all customer data.

#### **4.4.1. Create a New Truck File**

A new Truck File can be created that will automatically populate the necessary header columns and allow manual input of all necessary data. Or, if you already have a spreadsheet file with current fleet information, it can be used by copying the information into the Truck File.

- From the menu, select **File > Open > Truck or File > New > Truck**.
- Update, or enter (copy/paste) each vehicle's data directly into each column of the spreadsheet; or double-click each row to open the Truck Dialog box and update/enter all the data for each vehicle in one window.
- The **Truck File Fields [and Descriptions](#page-76-0) Table** identifies and explains each field that is required or recommended to be used in each Truck File.

The Truck Dialog box is divided into the following six sections:

- **General–**Includes Truck ID, special equipment codes , and availability (if the One-way route box is marked, the Redispatch feature is not used; if Redispatch is required, set to TRUE, enter minimum time and turnaround time); change Zone if you wish to adjust the speed for this truck.
- **Location**–Add location information, symbol, and color code options; Long/Lat for the depot or dispatch start point can be added later, during the Geocode process.
- **Costs–**Enter any known fixed costs for each vehicle.
- **Work Rules**–Enter all restrictive work rules for each vehicle, including start times and dates (Day 1 is the first day of the routing scenario) (LatStart should be left blank to allow DirectRoute to best calculate time required to meet Time Windows).
- **Time of Day Speed Adjustments**–Enter any, if needed.
- **Capacity–**Enter capacities in the volume fields; should match those in the Stop File.
- **User Fields**–Add any fields/entries needed; see **[Routing Preferences and Options Table](#page-34-0)** for additional information.
	- o In order to export to DRTrack, you must have a DayCode user field in the Truck File. DayCode informs DRTrack what day it should clone a Master Route, with values ranging from 1-7 representing the day of the week beginning on Sunday and ending on Saturday, respectively:
		- $Sunday = 1$
		- $Mondav = 2$

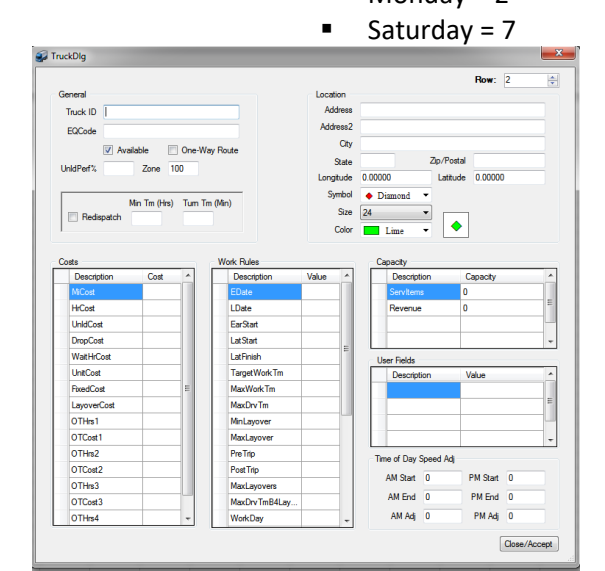

*Figure 35–Truck File Record*

When all entries have been completed, select **Close > Accept***,* and then repeat as necessary for each additional vehicle.

After all vehicle data has been entered into the Truck File:

- Geocode the Truck File to find Lat/Long for each record in the file, see **[Geocoding Records](#page-89-0)**).
- Finally, save the updated Truck File in the DirectRoute Data Folder).
- Select **File > Save**, or **File > Save As**, and assign a name to the file.

#### <span id="page-76-0"></span>**4.4.2. Truck File Fields and Descriptions Table**

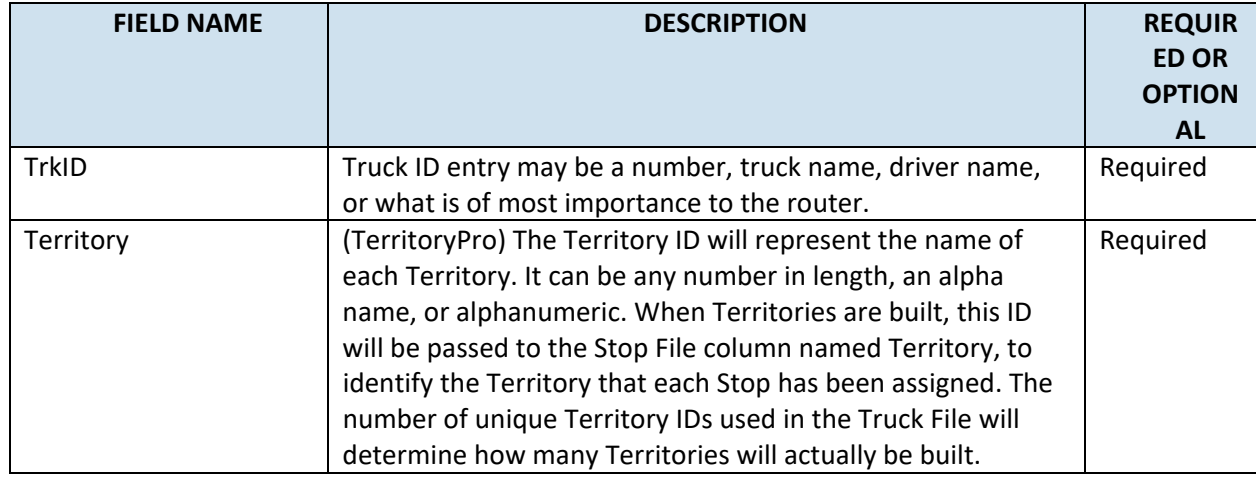

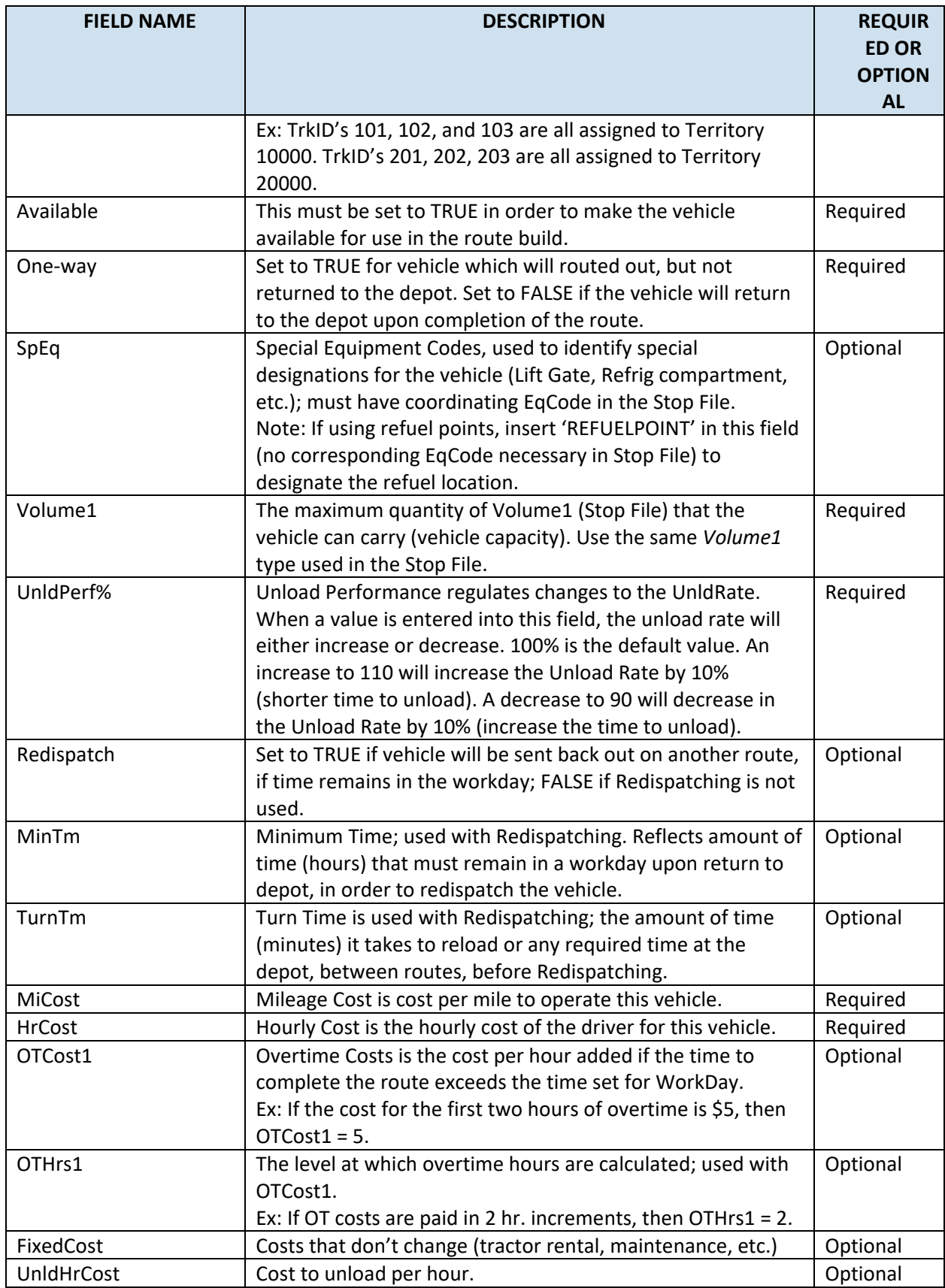

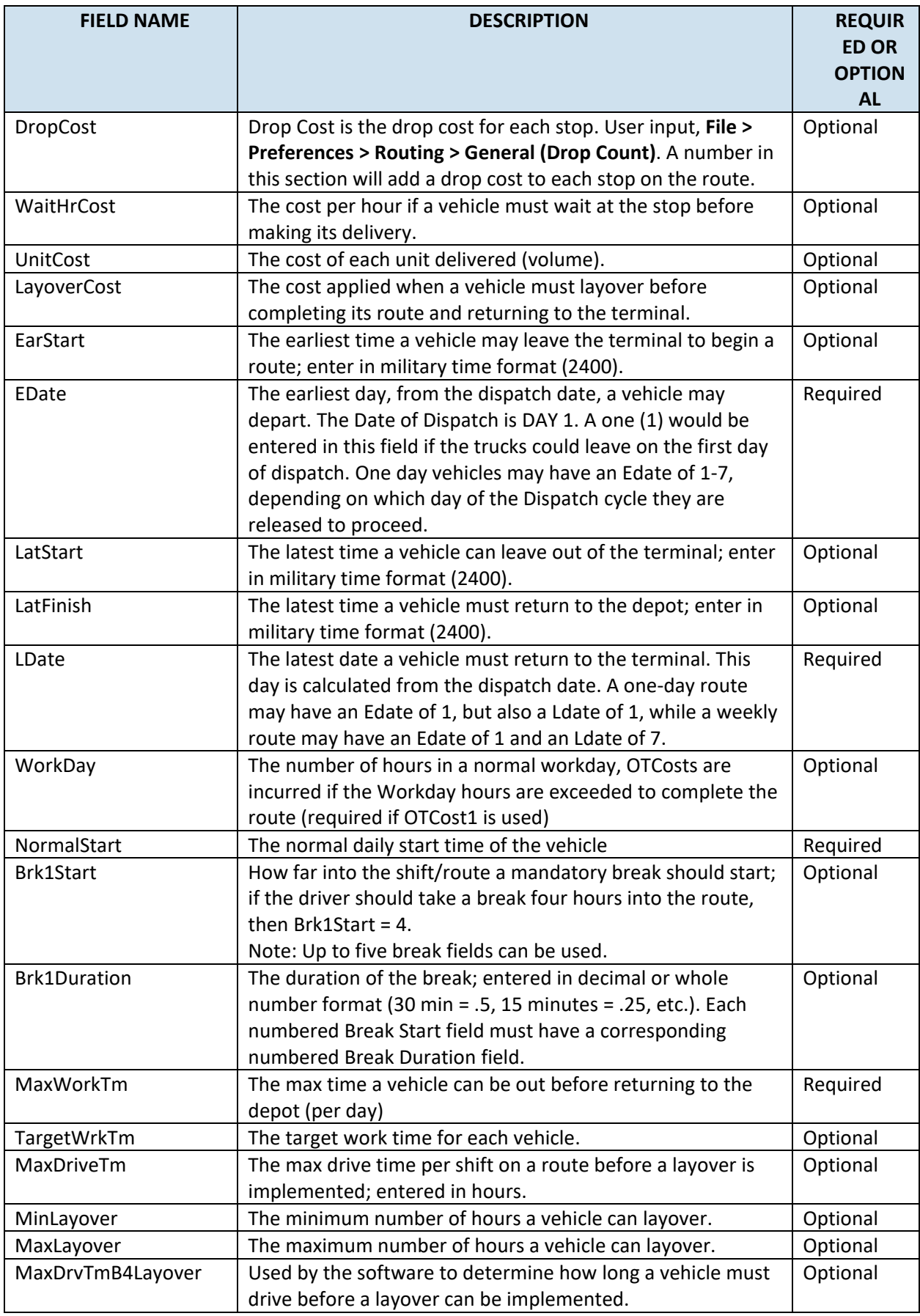

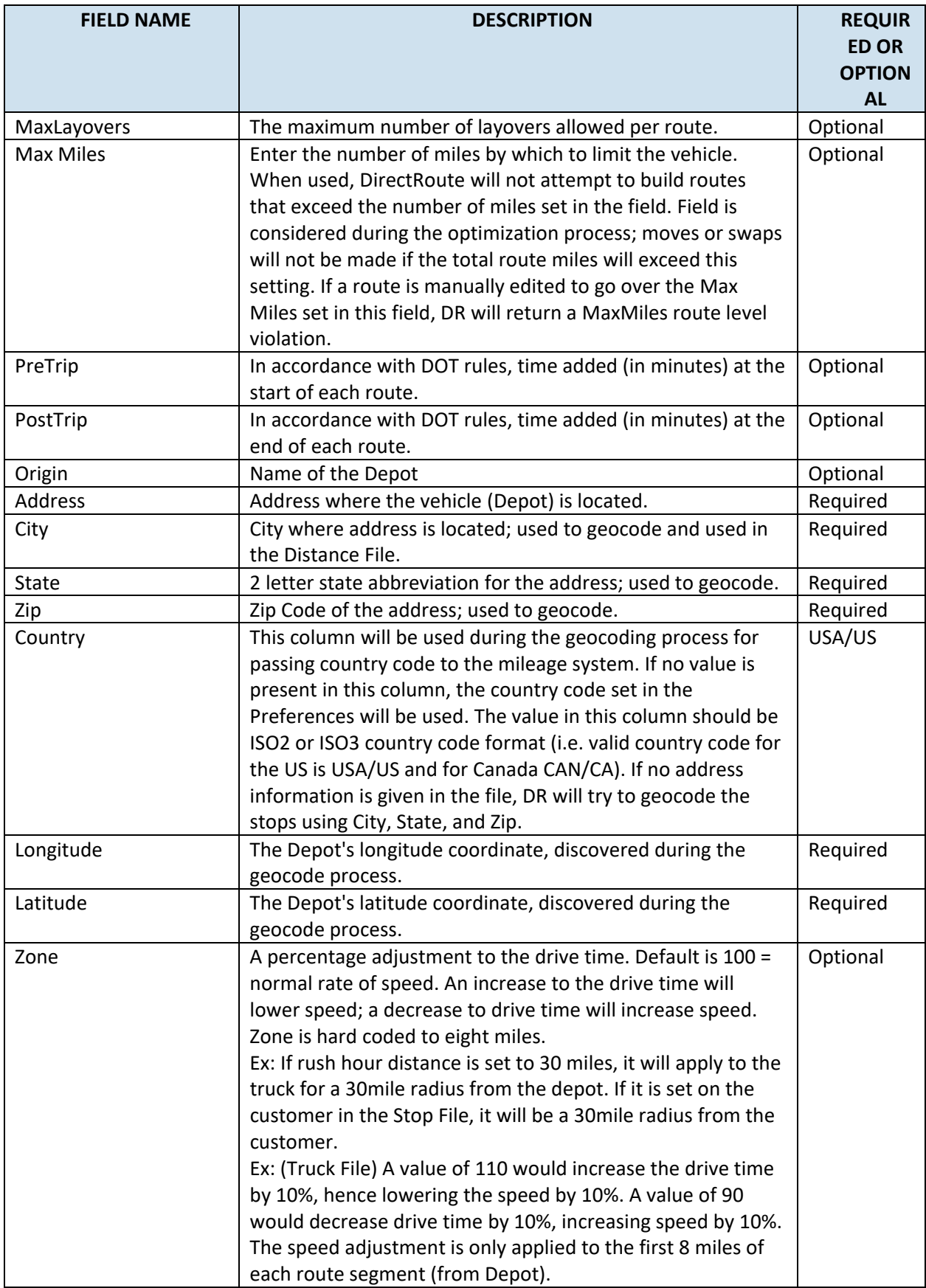

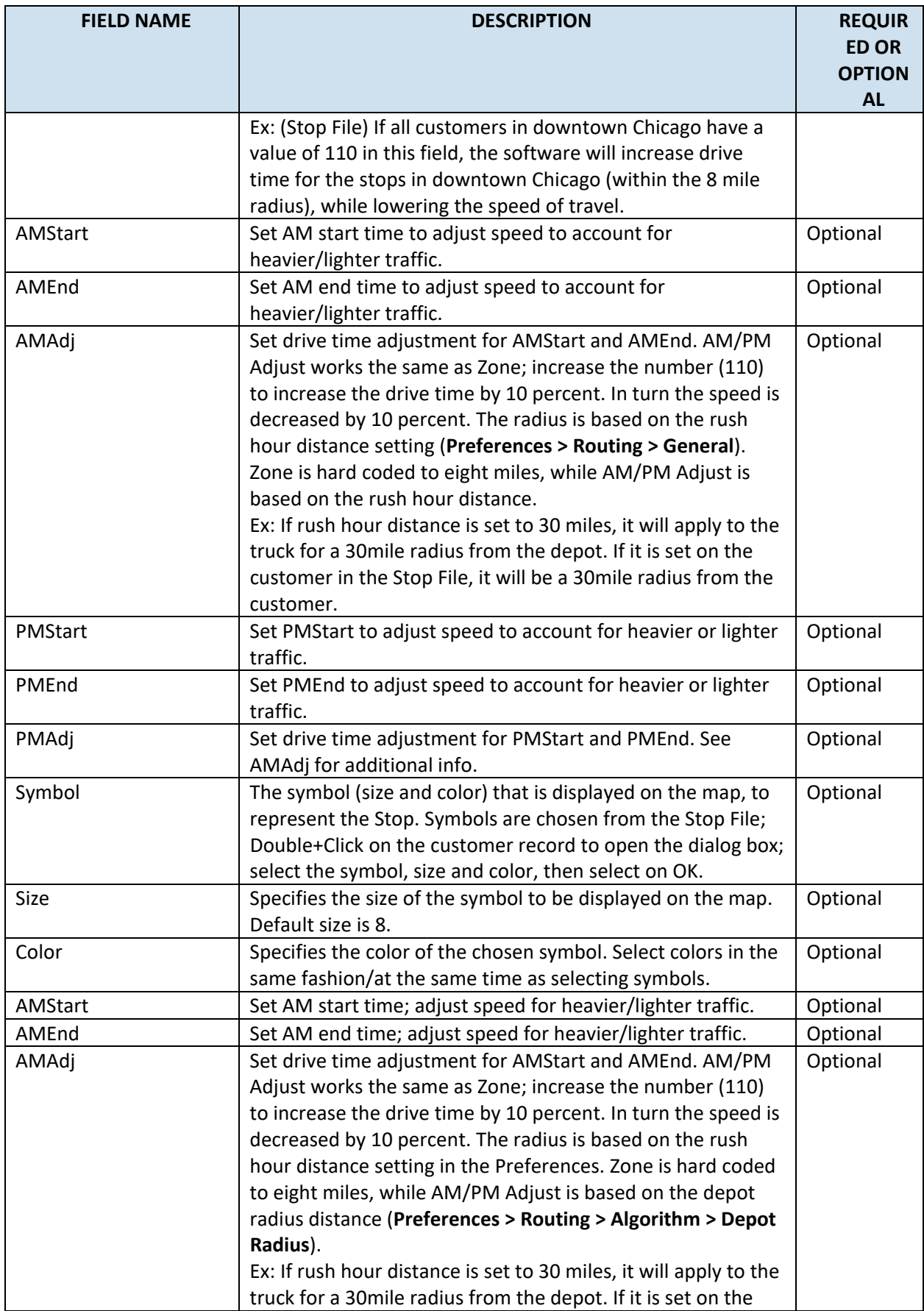

| <b>FIELD NAME</b> | <b>DESCRIPTION</b>                                                                                                    | <b>REQUIR</b><br><b>ED OR</b><br><b>OPTION</b><br><b>AL</b> |
|-------------------|----------------------------------------------------------------------------------------------------|-------------------------------------------------------------|
|                   | customer in the Stop File, it will be a 30 mile radius from the<br>customer.                                                                                                    |                                                             |
| PMStart           | Set PMStart to adjust speed to account for heavier or lighter<br>traffic.                                                                                                    | Optional                                                    |
| PMEnd             | Set PMEnd to adjust speed to account for heavier or lighter<br>traffic.                                                                                                    | Optional                                                    |
| PMAdj             | Set drive time adjustment for PMStart and PMEnd. See<br>AMAdj for additional info.<br>Note: AM/PM Adjust works the same as zone; increase the<br>number (110) to increase the drive time by 10 percent. In<br>turn the speed is decreased by 10 percent. The radius is<br>based on the rush hour distance setting in the Preferences.<br>Zone is hard coded to eight miles, while AM/PM Adjust is<br>based on the depot radius (Preferences > Routing ><br>Algorithm > Depot Radius).<br>Ex: If rush hour distance is set to 30 miles, it will apply to the<br>truck for a 30 mile radius from the depot. If it is set on the<br>customer in the Stop File, it will be a 30mile radius from the<br>customer. | Optional                                                    |
| Georesult         | Georesult will display the results received when records are<br>geocoded.                                                                                                    | Automatic                                                   |

*Figure 36–Truck File Fields and Descriptions Table*

| $\overline{A}$ |           | B            |           |    |    | D                                                                   | E      | F         | G         | H         |                 |                                                                                                    |    |                                                                                                    | K  |                | M  |           | N         | $\Omega$ |                                                                                                    | p         |
|----------------|-----------|--------------|-----------|----|----|---------------------------------------------------------------------|--------|-----------|-----------|-----------|-----------------|----------------------------------------------------------------------------------------------------|----|----------------------------------------------------------------------------------------------------|----|----------------|----|-----------|-----------|----------|----------------------------------------------------------------------------------------------------|-----------|
|                |           |              |           |    |    |                                                                     |        |           |           |           |                 |                                                                                                    |    | TrkID Available OneWay Redispatch MinTm TurnTm SpEq Weight Volume Pieces/Rolls UnldPerf% MiCost HrCost OTCost1 OTCost2 OTCost3     |    |                |    |           |           |          |                                                                                                    |           |
|                |           |              |           |    |    |                                                                     |        |           |           |           |                 |                                                                                                    |    |                                                                                                    |    |                |    |           |           |          |                                                                                                    |           |
| $\Omega$       |           | $\mathsf{R}$ |           | S  |    |                                                                     | $\cup$ |           | V         | W         |                 | X                                                                                                    | v  |                                                                                                    | Z  | AA             | AB |           | AC        |          | AD                                                                                                    | AE        |
|                |           |              |           |    |    |                                                                     |        |           |           |           |                 |                                                                                                    |    | OTHrs1 OTHrs2 OTHrs3 UnldHrCost DropCost WaitHrCost UnitCost FixedCost LayoverCost EarStart EDate LatStart LatFinish LDate WorkDay |    |                |    |           |           |          |                                                                                                    |           |
|                |           |              |           |    |    |                                                                     |        |           |           |           |                 |                                                                                                    |    |                                                                                                    |    |                |    |           |           |          |                                                                                                    |           |
|                | AF        |              | AG        |    |    | AH                                                                  | AI     | A.        |           | AK        | <b>AL</b><br>AM |                                                                                                    |    | AN                                                                                                    |    | A <sub>O</sub> |    | AP        |           |          | AQ                                                                                                    |           |
|                |           |              |           |    |    |                                                                     |        |           |           |           |                 |                                                                                                    |    |                                                                                                    |    |                |    |           |           |          | NormalStart Brk1Start Brk1Duration Brk2Start Brk2Duration Brk3Start Brk3Duration Brk4Start Brk4Duration Brk5Start Brk5Duration MaxWorkTm |           |
|                |           |              |           |    |    |                                                                     |        |           |           |           |                 |                                                                                                    |    |                                                                                                    |    |                |    |           |           |          |                                                                                                    |           |
|                | AR        |              |           | AS |    | AT                                                                  |        | AU        |           | AV        |                 |                                                                                                    | AW |                                                                                                    | AX | AY             | AZ | <b>BA</b> | <b>BB</b> | BC       | <b>BD</b>                                                                                                    | <b>BE</b> |
|                |           |              |           |    |    |                                                                     |        |           |           |           |                 | TargetWrkTm MaxDriveTm MinLayover MaxLayover MaxDrvTmB4Layover MaxLayovers Longitude Latitude Address City State Zip Zone Symbol |    |                                                                                                    |    |                |    |           |           |          |                                                                                                    |           |
|                |           |              |           |    |    |                                                                     |        |           |           |           |                 |                                                                                                    |    |                                                                                                    |    |                |    |           |           |          |                                                                                                    |           |
| <b>BF</b>      | <b>BG</b> |              | <b>BH</b> |    | BI | <b>BJ</b>                                                           | BK     | <b>BL</b> | <b>BM</b> | <b>BN</b> | <b>BO</b>       |                                                                                                    |    |                                                                                                    |    |                |    |           |           |          |                                                                                                    |           |
|                |           |              |           |    |    | Size Color PreTrip PostTrip AMStart AMEnd AMAdj PMStart PMEnd PMAdj |        |           |           |           |                 |                                                                                                    |    |                                                                                                    |    |                |    |           |           |          |                                                                                                    |           |
|                |           |              |           |    |    |                                                                     |        |           |           |           |                 |                                                                                                    |    |                                                                                                    |    |                |    |           |           |          |                                                                                                    |           |

*Figure 37–Layout of Truck File*

# **4.5. Distance File**

The Distance File is a spreadsheet that contains a record of distances and drive times between the pickup point (terminal, DC, etc.) and every city in the Stop File (stem distance), and/or pick-up point to every stop, and from stop to stop. When a Distance File is used in the routing process, DirectRoute will calculate the distances and drive times between each stop location based on the entries in this file.

The software provides three options to calculating and/or collecting distances and drive times:

- **DirectRoute Drive Time**–Uses DirectRoute's internal algorithm settings and map files.
- **Optional Mileage System**–Uses any optionally installed (by the user) Mileage System.
- **Highway Only when Get Directions is used**–Default option in **Preferences > Trimble Maps > Highway Only**, Highway Only means local streets are not considered when running a route; vehicles are restricted to primary roads and highways only, regardless of vehicle profile.
- **Elevation Limit** (**Preferences > Trimble Maps > Elevation Limit**)–DirectRoute will look for an alternate route to avoid roads that would exceed the set limit.
	- o The unit of measure chosen (Feet, Meters) should be the same unit of measure chosen for Distance Option (**Preferences > Other > Distance Options**).
	- o If the Distance Option is set to Miles, then set Elevation to Miles.

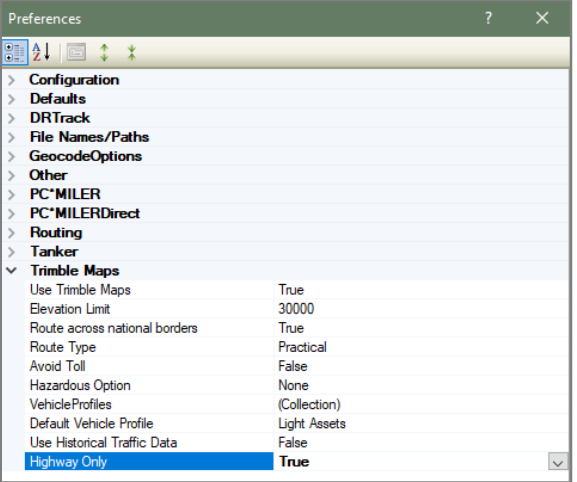

o If set to Meters, then set Elevation to Meters.

*Figure 38–Layout of Truck File*

If a Distance File is not used, DirectRoute will calculate distances and drive times using an adjusted straight-line distance (as the crow flies) between locations. When there is a Distance entry for a pair of Stops, the software will use the Distance and Drive Time listed in the file, instead of calculating distances based on Lat/Long Coordinates, or other barriers that may be present.

A Distance File can also be generated to record Stem mileage, the Distance between the terminal and each city listed in the Stop File.

The software uses the Min/Max Distance settings to calculate the Distance entries in the Distance File. Min/Max Distance refers to the minimum and maximum distance between stops, using straight line distance. If the stops fall within the Min/Max Distance setting, the distance and drive Times will be calculated using the road network. Using the road network will sometimes return a distance result above the Max Distance setting chosen; this does not indicate an error, as it is only the result of converting a straight-line distance to a road network distance.

*Example: If the Min Distance is set at 40 miles and the Max Distance is set at 500 miles, the system will generate an entry for every city that is between 40 and 500 air miles (straight line distance) from each city listed in the Stop File.* 

*Tip: A good rule of thumb for the max distance setting is one half to one times more the distance to the farthest stop in the delivery area.*

Before beginning any type of routing project, or generating a new Distance File, it is a good idea to review and edit, if necessary, the current Distance File settings in use by the software.

- From the menu, select **File > Preferences > PreProcess > Generate Distance File**.
- Use the **[Distance File Settings Table](#page-83-0)** to assist in updating each item, as necessary.
- Select *OK* when all selections are completed to exit the Preferences screen.

#### **4.5.1. Get Distance Entries from Database (Db)**

The following app settings are needed in DirectRoute.exe config for this to work.

- **UseDatabaseForDistanceEntries**–Set to TRUE (default value).
- **ConnectionStringName** –Connection string name configured in Connection Strings section.
- **CompanyID–**1 (default value) (setting does not have any impact for now).

In Preferences, chose either the Distance File, or the Database for distance entries (downloaded entries will be saved to a file).

#### <span id="page-83-0"></span>**4.5.2. Distance File Settings Table**

Distance File settings are found in various sections of the DirectRoute Preferences table. When updating or changing any of these settings, it is a good idea to review all the sections to ensure that all the necessary settings match when necessary and are accurate.

- **Preferences > PreProcess > Generate Distance File**.
- **Preferences > PC\*MILER (or PC\*MILER Direct)** if the appropriate license has been purchased.
- **Preferences > Routing > General**.
- **Preferences > Other** (set distance options, mileage system, etc.).

*The following settings can be found at Preferences > PreProcess > Generate Distance File:* 

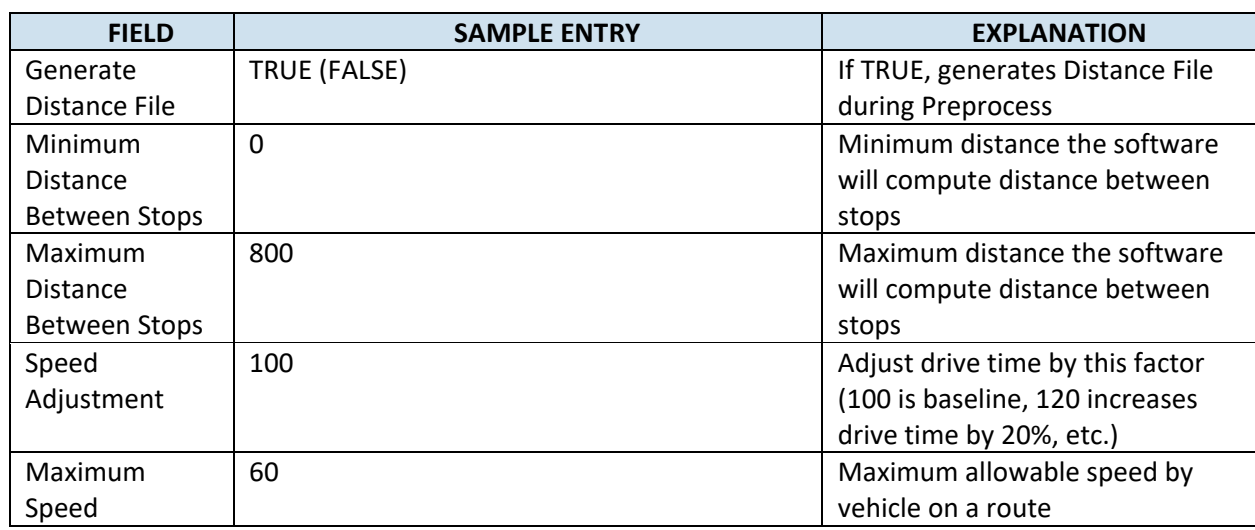

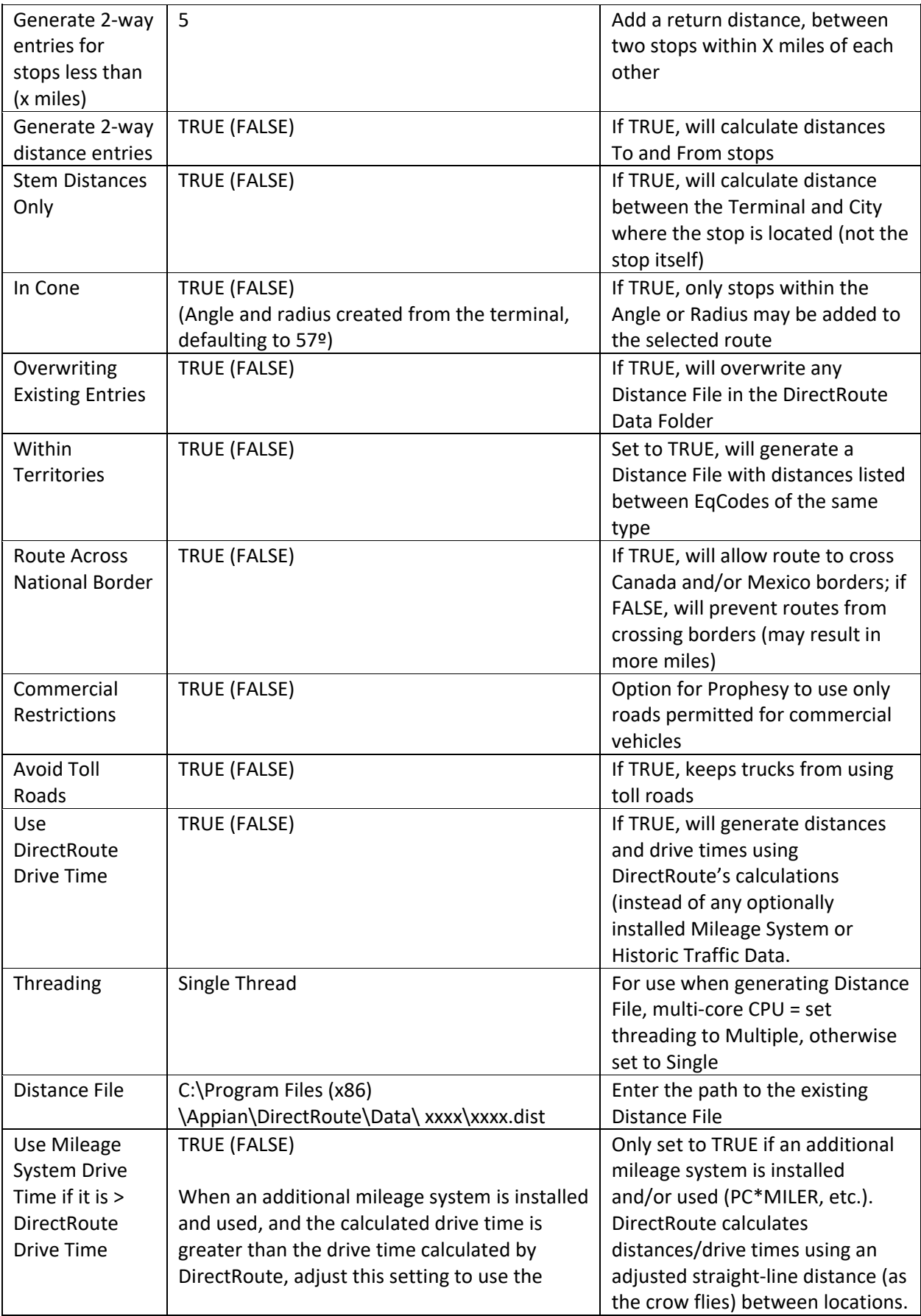

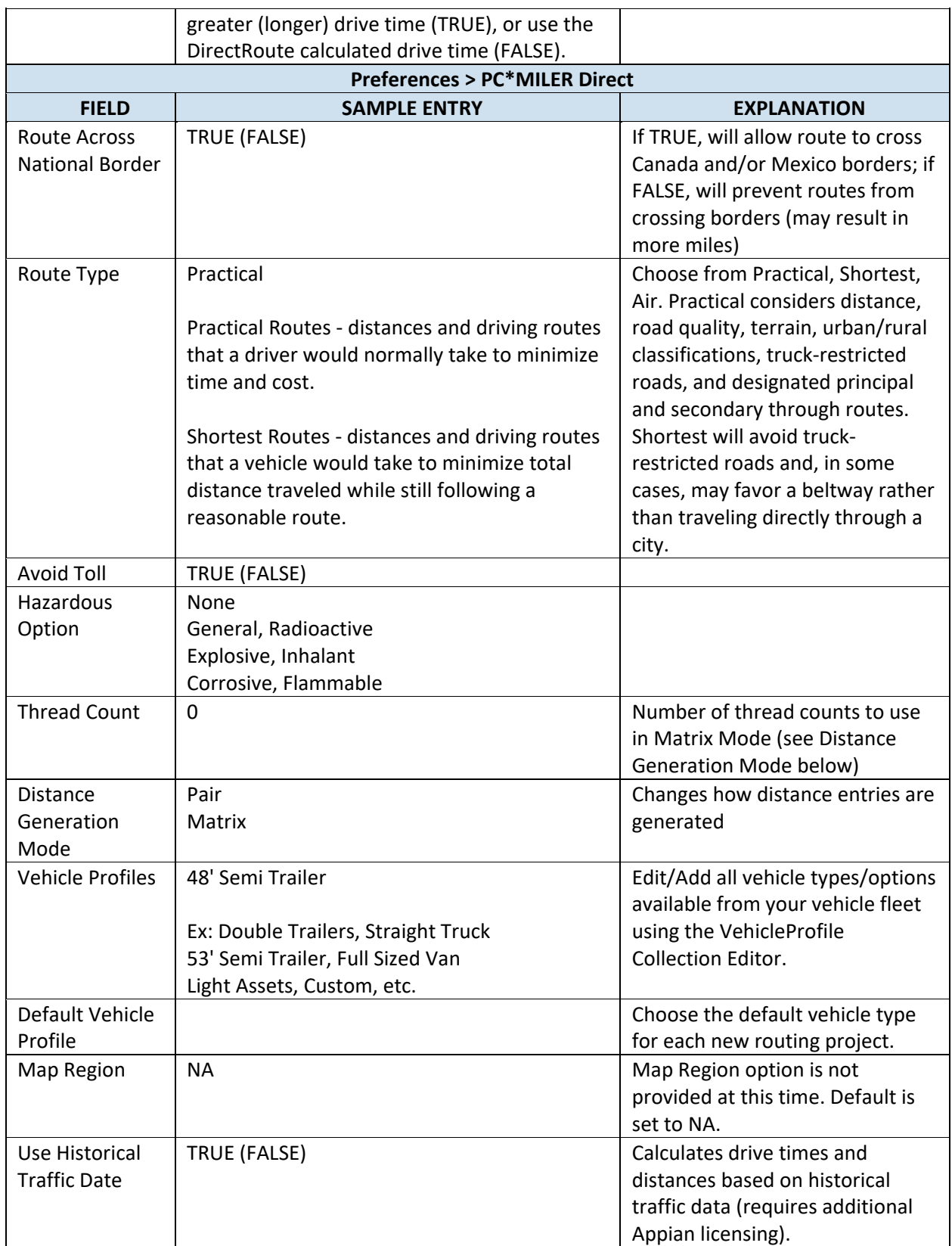

*Figure 39–Distance File Settings Table*

*Note: When using Historic Traffic Data to generate distances/drive times, ensure the appropriate settings are edited in Preferences. PC\*MILER Direct > Use Historical Traffic Data = TRUE. Routing > General > Use DirectRoute Drive Time = FALSE. And, if using Preprocess, set PreProcess > Generate Distance File > Use DirectRoute Drive Time = FALSE.*

|               | Preferences                                 |                     |  |  |  |  |  |  |  |
|---------------|---------------------------------------------|---------------------|--|--|--|--|--|--|--|
|               | 812116                                      |                     |  |  |  |  |  |  |  |
|               | <b>PC*MILERDirect</b>                       |                     |  |  |  |  |  |  |  |
|               | Route across borders                        | False               |  |  |  |  |  |  |  |
|               | <b>Route Type</b>                           | Practical           |  |  |  |  |  |  |  |
|               | <b>Avoid Toll</b><br>False                  |                     |  |  |  |  |  |  |  |
|               | Hazardous option                            | None                |  |  |  |  |  |  |  |
|               | <b>Thread Count</b>                         | O                   |  |  |  |  |  |  |  |
|               | <b>Distance Generation Mode</b>             | Pair                |  |  |  |  |  |  |  |
|               | <b>VehicleProfiles</b>                      | (Collection)        |  |  |  |  |  |  |  |
|               | Default Vehicle Profile                     | <b>Light Assets</b> |  |  |  |  |  |  |  |
|               | Map Region                                  | <b>NA</b>           |  |  |  |  |  |  |  |
|               | Use Historical Traffic Data                 | <b>True</b>         |  |  |  |  |  |  |  |
|               | <b>Post Process</b>                         |                     |  |  |  |  |  |  |  |
| $\mathcal{P}$ | <b>Preprocess</b>                           |                     |  |  |  |  |  |  |  |
|               | $\times$ Routing                            |                     |  |  |  |  |  |  |  |
| $\rightarrow$ | <b>Algorithm Settings</b>                   |                     |  |  |  |  |  |  |  |
|               | General                                     |                     |  |  |  |  |  |  |  |
|               | <b>Allow Logging</b>                        | <b>False</b>        |  |  |  |  |  |  |  |
|               | Display Build Route-File tab option         | True                |  |  |  |  |  |  |  |
|               | Distance Cache                              | 1000                |  |  |  |  |  |  |  |
|               | <b>Drop Count</b>                           | o                   |  |  |  |  |  |  |  |
|               | Field used in Distance File                 | ID1                 |  |  |  |  |  |  |  |
|               | Lock on Init and Load                       |                     |  |  |  |  |  |  |  |
|               | Make Empty Trucks Unavailable after Loading |                     |  |  |  |  |  |  |  |
|               | Maximum Stops Per Route                     | 350                 |  |  |  |  |  |  |  |
|               | Mileage Adjustment                          | 100                 |  |  |  |  |  |  |  |
|               | Minimum Time Between Stops (minutes 0       |                     |  |  |  |  |  |  |  |
|               | <b>Route Colors</b>                         | (Collection)        |  |  |  |  |  |  |  |
|               | Route Line Width                            | £                   |  |  |  |  |  |  |  |
|               | <b>Color Empty Miles</b>                    | <b>None</b>         |  |  |  |  |  |  |  |
|               | Scale Factor                                | U                   |  |  |  |  |  |  |  |
|               | Secondary Route Identifier                  | <b>TrkID</b>        |  |  |  |  |  |  |  |
|               | Speed                                       | 0                   |  |  |  |  |  |  |  |
|               | <b>Speed Adjustment-</b>                    | 100                 |  |  |  |  |  |  |  |
|               | Lise Direct Route Drive Time                | <b>False</b>        |  |  |  |  |  |  |  |

*Figure 40–Distance File Settings Table*

#### **4.5.3. Generate a Distance File**

To generate a Distance File, first geocode both the Stop and Truck files, then save the files.

- From the menu, select **File > Generate Distance File**.
- Edit the distance settings *From* and *To* (Min and Max distance between stops), *Speed Adj* and *Max Speed.*
- Select *Use DirectRoute Drive Time* unless using an alternate mileage system.
- Select any other options appropriate: Stem Distance (distance between Terminal and city only in the Stop File), in Cone (angle and radius created from the terminal), Overwrite existing entries (in current Distance File), Within Territory (generate a Distance File with distances listed between the same EQ codes), and Two Way Distance Lesser than (computes the distance between 2 points with a return distance added).
- Select the Stop, Truck, and Distance File names/path (to create a new Distance File, do not select a Distance File name).
- Select the second tab (mileage system, i.e. Trimble MAPS, PC\*Miler, etc.) to review/edit vehicle profiles that will be used in the routing project.
- When all options from both tabs have been updated, select the *OK* button to generate the Distance File.

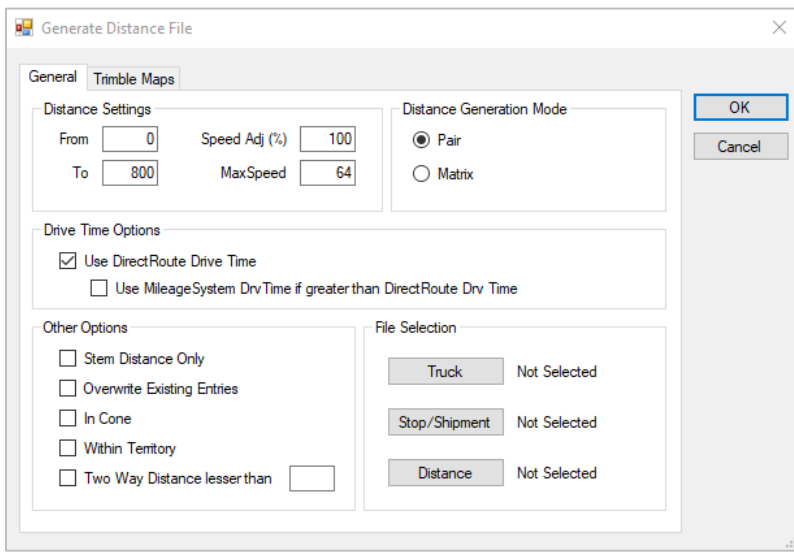

*Figure 41–Generate a Distance File*

*Tip: If an optional mileage system is installed and selected in Preferences*→*Other*→*Mileage System to generate a Distance File, only the General tab will appear/be available from which to choose distance and drive time options.* 

#### **4.5.4. Add New Entries to a Distance File**

New entries can be added to the Distance File when adding new stop records to a Stop without having to generate a whole new Distance File. DirectRoute can calculate and update the file by adding an entry for any new stops that do not already have an entry listed.

To enable adding new entries as they occur, ensure the *Preprocess* setting is enabled in the Distance File settings, and always select the preprocess option when creating new routes. (**[Routing Preferences and](#page-34-0)  [Options Table](#page-34-0)**, and **[Distance File Settings Table.](#page-83-0)**)

• Select **File > Preferences > Preprocess > Generate Distance File = TRUE**.

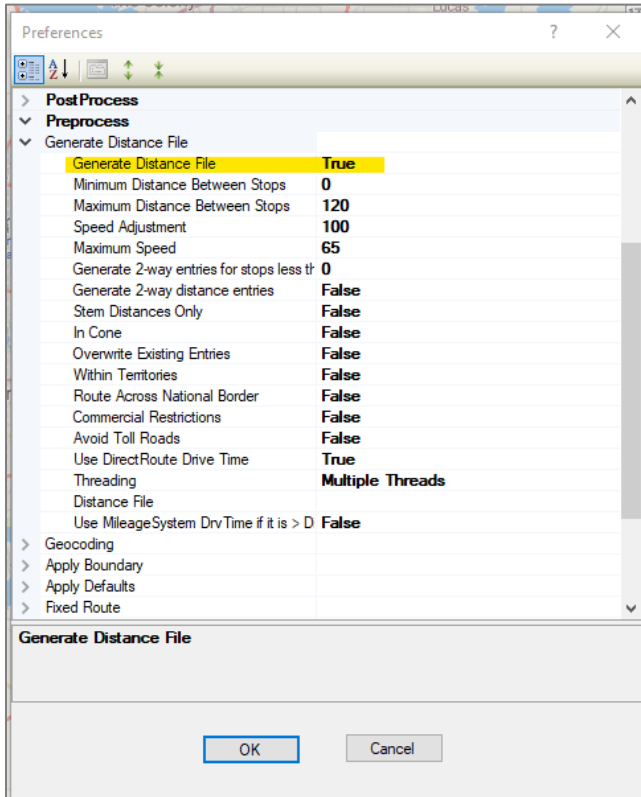

*Figure 42–Preferences Preprocess Options* 

When creating new routes, always select the Load Option *Enable Preprocess*.

- Select **File > New > Route**.
- Under Load Options, select *Enable Preprocess*.

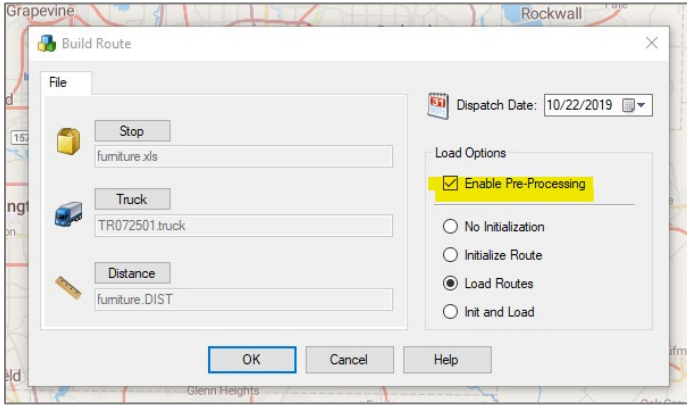

*Figure 43–Build Route Load Options* 

In the event of that multiple new accounts must be added, it is recommended that a new Distance File be generated.

#### **4.5.5. View, Edit, Save, or Export a Distance File**

The Distance File can be opened within DirectRoute, and individual entries edited when necessary. The opened file will resemble an Excel spreadsheet, with a file extension type of *.dist*. Once opened, the file can be saved as an Excel spreadsheet and viewed (exported) outside of DirectRoute.

# <span id="page-89-0"></span>**5.Geocoding Records**

Geocoding is the process of finding associated geographic coordinates, expressed as Latitude and Longitude, from the address data provided in the Stop File, Master File, and Truck File. This step in the routing process is required, as it enables the locations to be mapped and used to establish appropriate routes. All addresses in the Stop File and Truck File must have a Lat/Long attached for the routing process to work correctly.

DirectRoute can use an Address, City, State, Zip, or Phone Number to geocode your spreadsheet records. Once a record has been geocoded, you can manually move the record anywhere on the map. In addition, to keep track of the method used to geocode different records, you can select a color to assign to the stop symbols as they are placed on the map.

If the file you are using already has the coordinates (Lat/Long) for each stop, the stops will automatically be placed on the map when the file is opened in DirectRoute. For new files that have not been geocoded, this function will need to be performed. The methods for geocoding your records are contained in the next sections.

Before geocoding any records, it is important to ensure the addresses in each file are accurate. If unsure, or if any part of the address is missing, use the Address Cleanup feature in DirectRoute to verify the Street, City and Zip match, and correct any records that do not match. Address Cleanup can also identify 5-digit Zip Codes and update the record to a 9-digit Zip Code, which provide better geocode results.

The following sections provide easy instruction for completing the geocode process.

- Clean up addresses with **[Address Cleanup.](#page-89-1)**
- **[Assign colors](#page-91-0)** to the different geocode options.
- Select a **[Geocode Option](#page-91-1)** (Address, City, State, Zip, or Phone Number) to geocode your records.
- Review the **[geocode results](#page-95-0)** and validate, if necessary.
- Create a **[custom geocode file.](#page-96-0)**
- Geocoding with **[Google Maps API.](#page-98-0)**

### <span id="page-89-1"></span>**5.1. Address Cleanup**

Using the Address Cleanup feature can help verify the Street, City and Zip match, and correct any records that do not match. In addition, Address Cleanup can also identify 5-digit Zip Codes and update the record to a 9-digit Zip Code, which provide better geocode results. The ZIP9 Data folder, included with the DirectRoute install, is used by Address Cleanup to locate, and attach the Zip+4 to the records.

Open the Stop File and review the Address column. Look for items that should be moved to a secondary address column (Address 2):

- Suite, Ste, Room, Rm, Apartment, Apt, Building, Bldg, Floor, Unit, etc.
- $\bullet$  #,  $\cdot$ ,  $/$ ,  $\frac{1}{2}$  or letters following the address number range (ex. 3217B, 3217-B or 3217 $\frac{1}{2}$ )

Select the Address Cleanup icon **from** the toolbar or select *Edit > Address Cleanup* from the menu.

The Address Cleanup dialog box will open, displaying the first record in the spreadsheet file (Row 2).

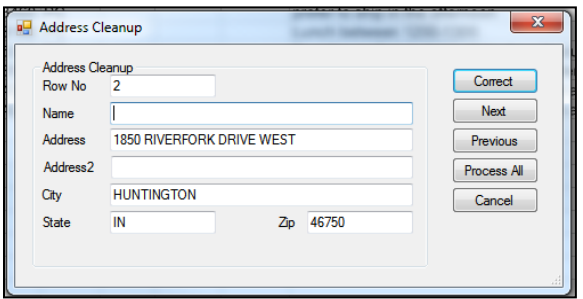

*Figure 44–Address Cleanup*

It is possible at this point to review and correct each record in the spreadsheet individually or allow Address Cleanup to review and correct all the records more quickly.

To review and correct each record individually:

- Select the Correct button, or
- Type the Row # (from the spreadsheet file) of the record to check then select **Correct**.

The results will appear immediately at the bottom of the info box, with the corrections listed. In the example below (Figure 46), the street name was corrected.

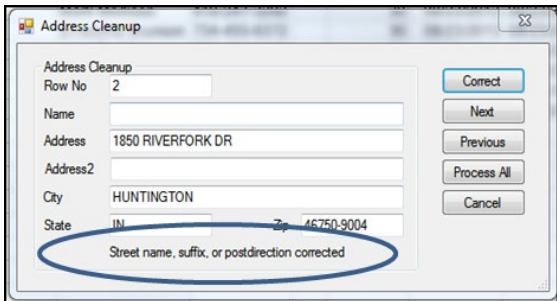

*Figure 45–Address Cleanup Corrections*

To review and correct all records:

• Select the *Process All* button.

The results returned identify the number of records corrected.

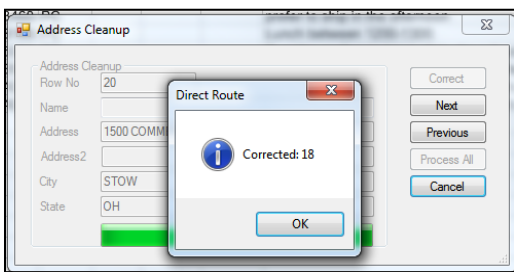

*Figure 46–Address Cleanup Results Count* 

During the cleanup process, an "AddrErr" (address error) column is added to the spreadsheet. Any records that could not be corrected automatically will contain information in this column explaining why this record was not corrected. These records can usually be corrected manually.

<span id="page-91-0"></span>Color Coding and Symbols

Each record (stop) in the spreadsheet (Stop File, Truck File) is represented by a symbol. When the spreadsheet is opened in DirectRoute, the symbols appear on the map to identify the location of that stop. To keep track of the different methods used to geocode the spreadsheet records (Address, City, State, Zip, or Phone Number), select a color to assign to the method; as the symbols (stops) are displayed on the map, their color on the map will indicate how the record was geocoded.

To select the colors for each geocoding method, open the spreadsheet file (Stop File).

• Select **Edit > Geocode > Color Code Options**.

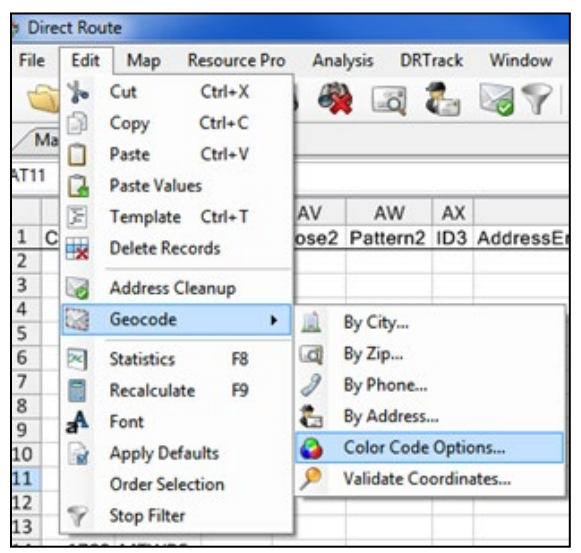

*Figure 47–Color Code*

- Default colors will appear in the color code options box; use the dropdown arrow adjacent to each geocode method and select a color.
- Select OK to close the dialog box.

Once the color coding options have been set, ensure you have set the scatter radius for matching records.

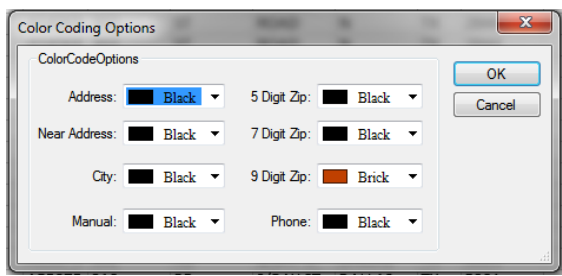

*Figure 48–Color Coding Options*

### <span id="page-91-1"></span>**5.2. Geocode Options**

Geocoding by Address is the most accurate and frequently used option when geocoding records. However, using other available geocode options in DirectRoute can help identify and record missing components of an address. While geocoding by other options is not ideal for actual routing purposes, it can be helpful for other reasons, including as an alternate means to locate a record when the full address is not available. The additional options available in DirectRoute include:

- **Geocode by City**–Geocode by City looks for a matching City name and State to correctly place records on the map. This process will return the Lat/Long for the centroid of the City, and will place the record on the map at the center of each City.
- **Geocode by Zip**–Geocode by Zip locates the Lat/Long for the centroid of the Zip Code, and will place the record on the map at that location.
- **Geocode by Phone** Geocode by Phone looks for the matching Area Code; the process will return the Lat/Long for the centroid of the Area Code, and will place the record on the map at that location.
	- o Select **Edit > Geocode > City > Phone > Zip** from the menu.
	- o Select the record range by typing the first and last record numbers into the respective fields (the default selection includes all records in the file).
	- $\circ$  For a single record, use the same number in both the first and last row fields.
	- $\circ$  Specify the Scatter Radius for separating identical entries on the map.
	- $\circ$  Do not select the Skip Non-Zero option if the record was previously geocoded (ex. Lat/Long cells contain a number other than zero).
	- $\circ$  Select Color Code if you want to assign the color code option previously selected for Geocoding by this option.
	- o Select the OK button.
- **Geocode a Single Record**–Geocode a single record or selected records in a Stop File.

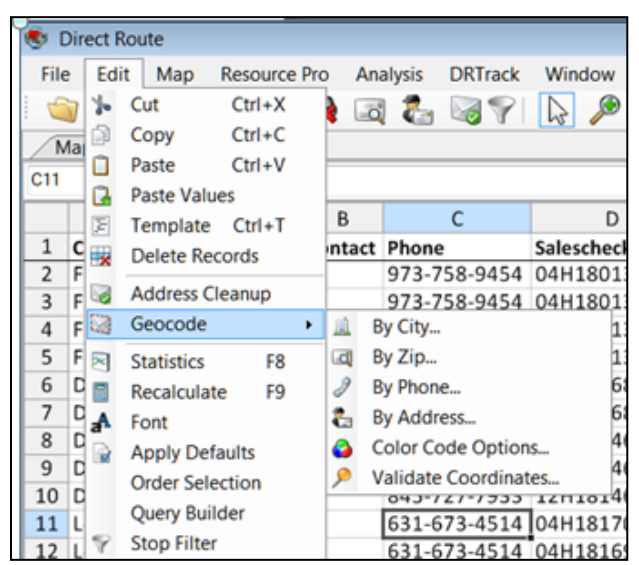

*Figure 49–Geocode Options*

Additional geocode settings (options):

• **Scatter Radius**–Geocoding by City, Zip, and Phone Number have a scatter radius option. The Scatter Radius is the distance by which multiple matching records will be separated on the map during the geocoding process. For instance, if records are geocoded by Zip Code, they can be separated by a Scatter Radius so that multiple matching entries are not placed on top of one another on the map. An entry of 1 will place matching records randomly scattered within 1 mile of the centroid point (or KM, dependent on distance type set in **Preferences > Other > Distance Option**).

• **Skip Non-Zero**–All geocoding options include a *Skip Non-Zero* option. This is used to skip over records that were previously geocoded (already assigned Lat/Long coordinates in the spreadsheet) and will only geocode records that have zero's in those two fields.

#### **5.2.1. Geocode by Address**

DirectRoute looks at a record's Address and Zip to geocode the record by address. Each type of data must be placed in the proper spreadsheet column with the correct heading. For example, street addresses should be contained within the Address column and cities should be contained within the City column, etc.

The address is broken down into segments.

- Prefix
- Suffix
- Street name
- Address number
- Street type
- Zip Code

If the address components do not match completely, DirectRoute will not attach the coordinates to the record during the process. This can be corrected by carefully editing your address records and making them as complete as possible, and or use Address Cleanup.

Geocode by Address enables the geocoding of single or multiple records at one time. Use the Geocode

By Address icon , or select **Edit > Geocode > Address**.

- Either selection will open the Geocode by Address dialog box.
- Select the options for geocoding.
- Select the Color Code option to assign a specific color to records that are geocoded.
- Select Skip Geocoded to skip over records previously geocoded.
- Select Zip Fallback to Zip if no address information is located.
- Select Update **Address > City > Zip** and DirectRoute will correct addresses as they are found.
- Select Correct to geocode a selected record, or
- Select Process All to geocode an entire file.

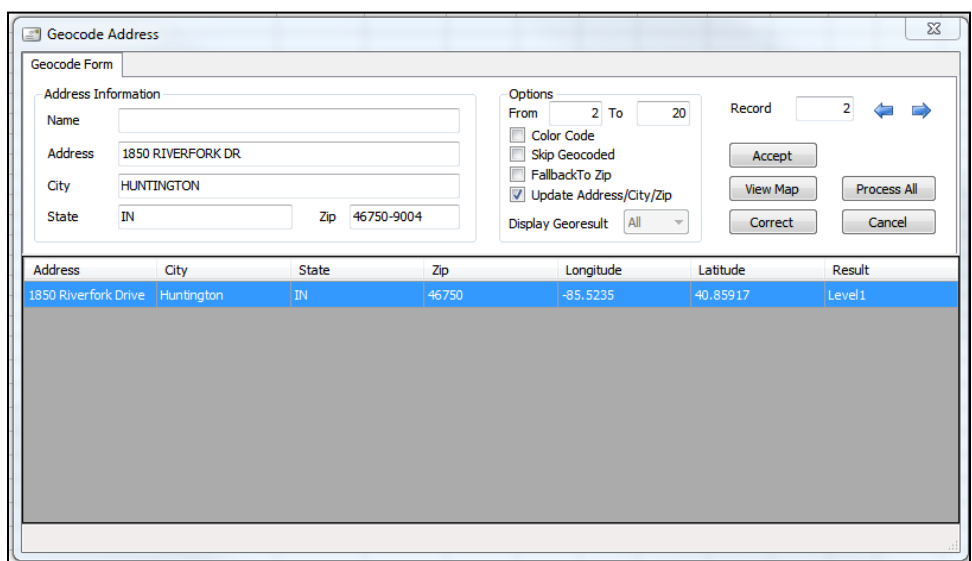

*Figure 50–Geocode by Address*

Once the process is complete, a dialog box will display the number of records geocoded, and how (by address, number of records geocoded by 9-Digit Zip, etc.). If you check the color code option, the geocoded records will be assigned the chosen color (Color Code Options dialog box).

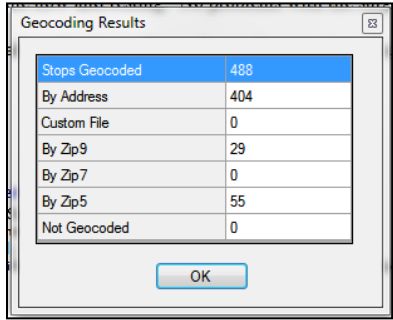

*Figure 51–Geocoding Results*

It is possible that not all addresses will be found during the process (address coverage is best in metro areas). Geocoding individual records allow you to identify errors and plot a record at a near address if the record does not have an exact address match.

To geocode the remaining addresses individually:

- Select the Geocode by Address icon from the toolbar.
- Select the record by typing the record number in the Record field.
- The geocoding engine will display the address selected.
- The information box at the bottom will show available addresses.
- Find and select the correct or nearest address to the selected location.
- Select Correct to change the address to match the selected entry.

| <b>Geocode Address</b><br>$\sim$ |                         |                                |                |  |                                                                |                                                                                                    |                          |     |           | $\overline{\mathbf{x}}$ |  |
|----------------------------------|-------------------------|--------------------------------|----------------|--|----------------------------------------------------------------|----------------------------------------------------------------------------------------------------|--------------------------|-----|-----------|-------------------------|--|
| Geocode Form                     |                         | <b>Advanced Options</b>        |                |  |                                                                |                                                                                                    |                          |     |           |                         |  |
| <b>Address Information</b>       |                         |                                |                |  |                                                                | Options                                                                                              |                          |     | Record    | 5                       |  |
| Name                             |                         | <b>FELDMAN LARRY</b>           |                |  | $2$ To<br>332<br>From<br>Color Code<br>Skip Geocoded<br>Accept |                                                                                                    |                          |     |           |                         |  |
| <b>Address</b>                   |                         | 1002 N CARRIER PKWY            |                |  |                                                                |                                                                                                    |                          |     |           |                         |  |
| City                             | <b>GRAND PRAIRIE</b>    |                                |                |  |                                                                | FallbackTo Zip<br><b>View Map</b><br><b>Process All</b><br>$\overline{v}$<br>Update Address/City/Zip |                          |     |           |                         |  |
| <b>State</b>                     | TX<br>75050-3301<br>Zip |                                |                |  |                                                                |                                                                                                    | <b>Display Georesult</b> | All | Correct   | Cancel                  |  |
| <b>Address</b>                   |                         | City                           | <b>State</b>   |  | Zip                                                            |                                                                                                    | Longitude                |     | Latitude  | Result                  |  |
|                                  |                         | 1002 N CARRIER P GRAND PRAIRIE | TX             |  | 75050-3301                                                     |                                                                                                    | $-97.017327$             |     | 32.753974 | <b>S5HPNTSCZA</b>       |  |
| 1006 N CARRIER P                 |                         | <b>GRAND PRATRIE</b>           | TX             |  | 75050-3301                                                     |                                                                                                    | $-97.017416$             |     | 32.754118 | <b>S5-PNTSCZA</b>       |  |
| 996 N CARRIER PK                 |                         | <b>GRAND PRAIRIE</b>           | TX             |  | 75050-3401                                                     |                                                                                                    | -97.017224               |     | 32.753811 | S5-PNTSCZA              |  |
|                                  |                         | 1012 N CARRIER P GRAND PRAIRIE | TX             |  | 75050-3301                                                     |                                                                                                    | $-97.017499$             |     | 32.754253 | S5-PNTSCZA              |  |
|                                  |                         | 986 N CARRIER PK GRAND PRAIRIE | TX             |  | 75050-3401                                                     |                                                                                                    | -97.017137               |     | 32.753681 | S5-PNTSCZA              |  |
|                                  |                         | 1030 N CARRIER P GRAND PRAIRIE | $\overline{X}$ |  | 75050-3301                                                     |                                                                                                    | $-97,017621$             |     | 32,754449 | S5-PNTSCZA              |  |
| 904 N CARRIER PK                 |                         | <b>GRAND PRAIRIE</b>           | TX             |  | 75050-3401                                                     |                                                                                                    | -97.016849               |     | 32.752564 | <b>S5-PNTSCZA</b>       |  |
| 4300 CARRIE CT                   |                         | <b>GRAND PRAIRIE</b>           | TX             |  | 75052-4830                                                     |                                                                                                    | $-97.008123$             |     | 32.665561 | $S5--SC-A$              |  |
|                                  |                         |                                |                |  |                                                                |                                                                                                    |                          |     |           |                         |  |
|                                  |                         |                                |                |  |                                                                |                                                                                                    |                          |     |           |                         |  |
|                                  |                         |                                |                |  |                                                                |                                                                                                    |                          |     |           |                         |  |

*Figure 52–Near Address Geocoding*

### <span id="page-95-0"></span>**5.3. Geocode Results**

When the geocode process concludes, the results are presented to explain how the record has been geocoded. Four possible results can be received.

Level 1-An exact match was made; for street addresses, trust is 95% or greater AND if address is outside the range listed in the database, the top match is within 100 address units of input address; or for any other match level if there are multiple matches they are all within .1 air miles of each other.

*Example: "100 Main Street" was input; best match in database is "150-250 Main Street"*

• *Level 2–*Inexact match but unique result (only one match); for street addresses, trust is 85% or greater AND if address is outside the range listed in the database, the top match is within 500 address units of input address\*; or if there are multiple matches, they are all within .5 air miles of each other.

*Example: "100 Main Street" was input and the best match in the database is "450-550 Main Street"*

- *Level 0*–Inexact match and there is more than one match in the database; for street addresses, trust is 50% or greater.
- *Z1*–Zip5 match.
- *Z3*–ZIP9 match.
- *No Results Found*–Record not geocoded (column will be blank).

*Tip: All records must be geocoded for the routing process to be completed. If there are records without geocoding, the process will be aborted.*

If a stop receives a poor match, you may need to edit its location and/or address. Edits can be made to a stop's coordinates via the map (by moving the stop), or edit the stop's Lat/Long directly in the Stop File, all while the Geocode info box is still open.

#### **5.3.1. Validate Coordinates**

Use this command to double check the geocoding results and finds any errors that may have occurred during the data entry process, such as transposed digits in a Zip Code entry. To validate, a geocoded Stop File must be open.

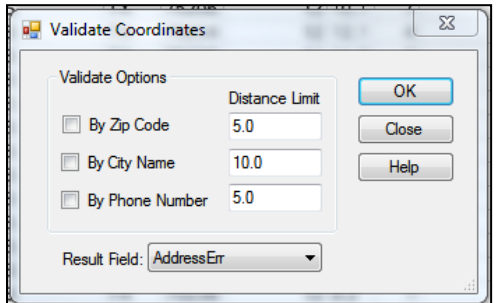

*Figure 53–Validate Coordinates*

- Select **Edit > Geocode > Validate Coordinates** from the main menu.
- Choose which item(s) to validate and enter the distance limits in miles.
- Select any column on the spreadsheet as the Result Field where the results will be displayed (select a field not being used, or insert a blank column in the spreadsheet).
- Select the OK button to run.

Records that meet the validation criteria chosen will display the results in the AddressErr column (ex. PASSED–Zip, PASSED–City, etc.). If the record entry is PASSED, then the location of that point is within the specified number of miles from that field. If the results returned are question marks, this indicates incorrect data that prevents this record from being validated, such as misspelled or duplicate cities, abbreviations or invalid numbers in the Zip Code or phone number fields. If the results show a number, such as 08.8-City, this indicates the location of that point is within .08 miles from that field.

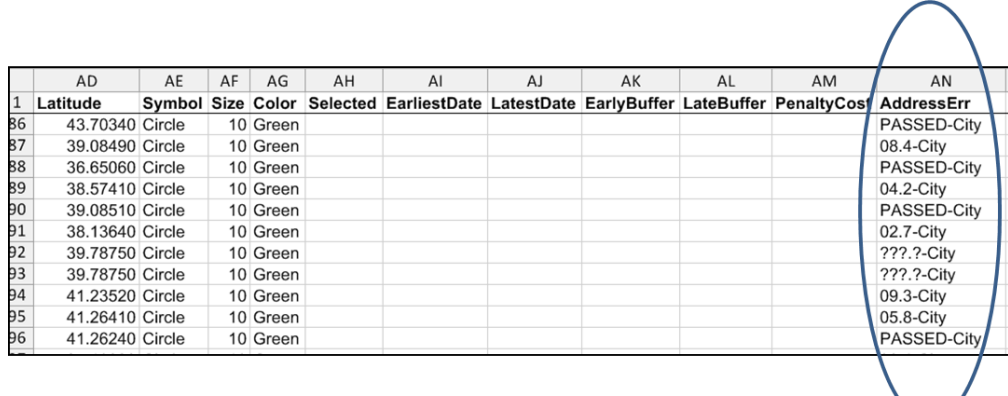

*Figure 54–Validate Coordinates Result Sample*

# <span id="page-96-0"></span>**5.4. Custom Geocode File**

The *Custom Geocode File* is a separate File from the Stop File or Master File. It is a spreadsheet containing special locations that are hard to geocode or cannot be geocoded normally, such as new housing developments, apartments, or other locations.

The Custom Geocode File contains a *SiteID* (User defined) and the Longitude and Latitude of the stop. Only one Custom Geocode File is necessary if one is being used.

The *SiteID* is a unique name or string identifier, established by the user, to identify a specific location. This *SiteID* will be used to identify the Longitude and Latitude of the location and will allow DirectRoute to determine if a stop in the Stop File is available for geocoding through the Custom Geocode File.

Separate SiteIDs allow any number of locations to be entered, even if not all the locations appear in each Stop File. The file will use only those locations it finds in the Stop File.

When geocoding records, DirectRoute will first attempt to geocode the records by Address, ZIP+4, and then by the Custom Geocode File. Stops with matching identifiers (*SiteID*) used in the Custom Geocode File will be geocoded using the coordinates from that file.

#### **5.4.1. Creating a Custom Geocode File**

Before a Custom Geocode File can be used in DirectRoute, it must be created.

- Create a new spreadsheet with three columns: *SiteID*, Longitude, and Latitude
- Enter the unique identifiers (*SiteID*) for each location to be geocoded using this file

Once created, the *Custom Geocode File* must be geocoded. This can be done either by copy/paste from the Stop File, or manually. If the Stop File already contains the Lat/Long coordinates, copy them to this new file. If the information is not available, you will need to manually locate them.

- Zoom to the location on the map where the stop is located and place the cursor over it; the Lat/Long Coordinates will appear in the lower left-hand corner of the map screen.
- Copy the coordinates into the Lat/Long columns of the Custom Geocode File.

*Tip: To ensure the coordinates are placed in the correct column, remember that the Longitude is the negative number (ex. -96.91080) and the Latitude is the positive number (ex. 32.98247).*

#### **5.4.2. Preparations for Using Custom Geocode File**

After the file has been geocoded properly, save the file to the DirectRoute/Data folder. Once the *Custom*  Geocode File is prepared, DirectRoute Preferences and the Stop File must also be updated and prepared.

- In the Stop File:
	- o Create a column called SiteID.
	- $\circ$  Locate the stops that will be affected and used by the Custom Geocode File, and enter the *SiteID* s from *the Custom Geocode File.*
	- o Save the file changes.
- In Preferences:
	- o From the menu, navigate to **File > Preferences > Other***.*
	- o Locate the Custom Geocode File Path.
	- $\circ$  Manually type in the file path location or, select the button that appears on the right. side of this line and navigate to where the Custom Geocode File was saved.
	- o Double click the file name to capture the path location.
- $\circ$  Locate the Geocode File Col Identifier line and enter the column header name used in both the Custom Geocode File and the Stop File as your unique identifier column (SiteID).
- o Select OK and close the Preference dialog box.

### <span id="page-98-0"></span>**5.5. Geocoding with Google Maps API**

Geocoding with Google Maps API is available to check the validity of DirectRoute geocode results, or to obtain Canada or Australia geocode results. The service is available as a limited alternative to DirectRoute's built-in geocoding capabilities, provided by Google without cost. Google Maps API uses an API Key, a unique key that generates when using the Google APIs Console, to identify your application. When the application needs to call an API that is enabled in this project, the application passes this key into all API requests as a key=API key parameter. Use of this key doesn't require any user action or consent, it doesn't grant access to any account information, and it is not used for authorization.

The free API provides:

- 2,500 requests per 24 hr. period.
- 5 10 requests per second.

**Google Maps API** does provide additional, increased usage for a fee. Users who may be interested in these additional paid options can explore Google Maps API for Work, Google Places API or Google Geolocation API. Additional information on these and other Google services can be found at **[Google](https://developers.google.com/maps/documentation/geocoding/intro#Geocoding)  [Maps API for Work Web Services](https://developers.google.com/maps/documentation/geocoding/intro#Geocoding)**.

#### **5.5.1. Create a Google Maps API Key**

To create your key:

- Login to the Google Account (create a free Google Account/Login if you do not already have one).
- Navigate to **[Google Developers Console.](https://console.developers.google.com/flows/enableapi?apiid=geocoding_backend&keyType=SERVER_SIDE&reusekey=true&pli=1)**
	- o Create or select a project.
	- o Select Credentials, the select API Key.
	- o Create a new key by selecting get a *Server key.*

*Note: If you have an existing Server key, you may use that key.* 

- o Apply a *Name* to the *Server Key* then select *Create.*
- o When the API Key window opens, use your mouse to copy the *Key,* then select *OK.*

To prevent quota theft, **[secure your API key](https://support.google.com/cloud/answer/6310037)** following these best practices.

• Paste the copied API key into **Preferences > GeocodeOptions > Google API Key**.

*Tip: By default, a key can be used from any server, though it is recommended that you restrict the use of your key by IP address to servers that you administer.*

| <b>API Project</b> |               |                                       |
|--------------------|---------------|---------------------------------------|
| Overview           |               |                                       |
| <b>Services</b>    |               |                                       |
| <b>Team</b>        |               |                                       |
| <b>API Access</b>  |               | Key for browser apps (with referers)  |
| <b>Reports</b>     | API key:      | ABdeFyD0Kr HTtKWHgX5slBHwaKcMIO8RR-T9 |
| Quotas             | Referers:     | Any referer allowed                   |
|                    | Activated on: | Feb 12, 2015 12:42 PM                 |
|                    |               |                                       |

*Figure 55–Google API Console*

#### **5.5.2. Google Geocode Settings**

DirectRoute **[Routing Preferences](#page-33-0)** should be updated to enable the Google Geocode service. To update, select **File > Preferences > Geocode Options** from the menu.

- Secondary Geocoder
	- o Select *Google* or *None*; default is *None.*
- Fallback to Secondary Geocoding after…
	- o If *Secondary Geocoder* '*None'* is selected, ensure *Fallback to secondary geocoding after* is set to *Never.*
	- o If Secondary Geocoder 'Google**'** is selected, ensure Fallback to secondary geocoding after is set to other than 'Never'.
	- o *Level 1*–Will recheck addresses with geocode result level less than 1 (Level 2 or Level 0).
	- o *Level 2*–Will recheck addresses with geocode result level less than 2 (Level 0).
	- o *Always*–Will recheck all addresses every time, regardless of geocode result.
- Google API Key
	- o Assigned through the *Google Console.*
- Google Geocode Accuracy Level
	- o *Rooftop*–Default; (High Accuracy) precise down to the street address.
	- o *RangeInterpolated*–(Same Street) An approximation, usually on a road, interpolated between two precise points, such as intersections.
	- o *Geometric Center–*(Same Region) The geometric center of a street (polyline) or region (polygon).
	- o *Approximate–*(Approximate) The result is approximate.

To geocode international (Australia and Canada only, at this time), the appropriate country code will need to be set in Routing Preferences (**[Routing Preferences and Options Table](#page-34-0)**).

- Select **File > Preferences > Other > Country**.
- Use the drop-down menu to select the country code.
	- o En-US-English (Australia), or
	- o En-US-English (Canada).
	- o En-US-English (United States).

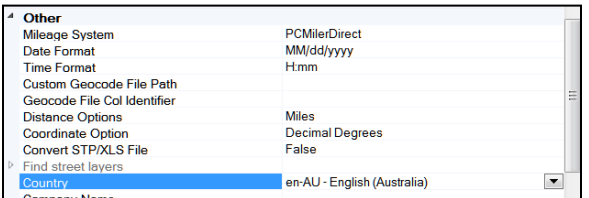

*Figure 56–Country Code*

When geocoding files with both US and international addresses, reset the country code to En-US-English (United States) after geocoding international addresses.

#### **5.5.3. Google Geocoding Results**

Generally, only one entry in the results array is returned for address lookups, though the geocoder may return several results when address queries are ambiguous.

- **Rooftop**–High accuracy; indicates the result is precise down to the street address.
- **Range Interpolated**–Same street; indicates the result is an approximation, usually on a road, interpolated between two precise points, such as intersections.
- **Geometric Center***–*Same region; indicates the result is the geometric center of a street (polyline) or region (polygon).
- **Approximate**–Approximate; indicates the result is approximate.

When the Geocode function is used, the results will be displayed for each stop in the Stop File under the column heading Geo Result, as well as in the Geocoding Results info box.

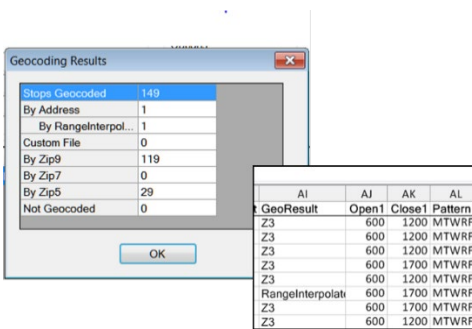

*Figure 57–Google Geocode Results*

# **5.6. Geocoding with PC\*MILER Web Services**

Geocoding with PC\*MILER Web Services is still in early development and should not to be relied upon solely for geocoding without double checking your results. The following is provided for informational purposes only.

Geocoding with PC\*MILER Web Services requires an active internet connection. Currently, only three methods are available to geocode: City, Zip, and Address.

To ensure your geocoding results are the most accurate possible, edit your Routing Preferences (**Preferences > Other > Mileage System***)* to select mileage system *Trimble Maps*, and make sure your Data Version under Trimble MAPS is set to PCM NA (or other, if applicable).

- **Exact**
- Good
- Uncertain
- Failed
- Zip

# **6.Building Routes**

DirectRoute provides several tools to enable the building of routes both quickly and efficiently. Which tool you use will depend on your individual routing environment, and the type of results expected.

There are two primary stages to building successful routes:

- The initial route construction.
- Optimizing routes.

Initial route construction requires preparation of the route files (**[Creating Route Files](#page-60-0)**), a review, and update of **[Routing Preferences](#page-33-0)**, and then load/build the routes.

Optimizing routes enables DirectRoute to review how the routes were loaded and factors used to determine the load sequence and evaluate the feasibility of making moves. Several factors can affect this process, but results can offer cost savings and/or decreased miles.

### **6.1. Create a New Route**

After preparing the Route Files and reviewing/updating the Routing Preferences, the loading and route build can be initiated.

• From the DirectRoute menu, select **New > Route > Regular**, and the Build Route dialog box will open.

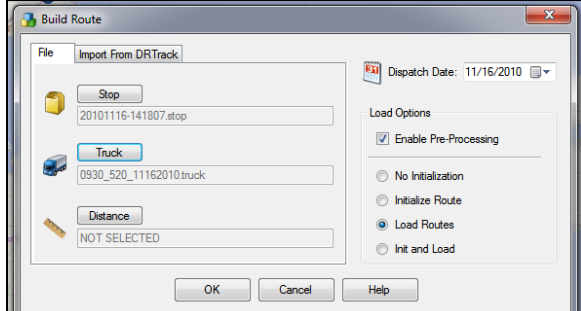

*Figure 58–Build Route*

- Select the files that will be used to the build the routes.
	- o Select the Stop button, then select the Stop File.
	- o Select the Truck button, then select the Truck File.
	- o Select the Distance button, to select a Distance File (if one is being used).
- Select a Dispatch Date.
- Set the Dispatch Date to the  $1<sup>st</sup>$  day the trucks can load/depart.
- Select load options to direct how the routes will be built.
	- o **No Initialization** –To manually load all the stops onto routes, select *No Initialization.*
	- o **Initialize Routes***–*If the Stop File has predetermined routes (i.e. RT and sequence number), and you want them displayed, select *Initialize Route.*
	- o **Load Routes***–*To have DirectRoute automatically load all stops onto routes, select *Load Routes.*
- o **Init and Load***–*To use Rt and sequence number already contained and have DirectRoute load all stops not already on a route, select *Init and Load;* will put the maximum number of stops on the first available truck, and so on.
- o **Enable Preprocess**–Generates a Distance File and/or updates the Distance File being used and ensures all stops have Lat/Long coordinates.

Finally, select the OK button to launch the routing process.

When the routing process has completed, the first route (Route 1) will populate on the Map and the Route Book will appear in the tab view (if the Route Book tab is missing, select *View > Route Book* from the menu).

### **6.2. Inbound Routes**

Inbound Routes are routes that begin at the furthest stop, and route back to the depot. The distance from the depot to the first stop (Farthest stop) is not calculated.

This mode of routing may be completed without using One Way Routes, and then inverting the route. Inbound Routes are calculated when using the Inbound Algorithm setting (**File > Preferences > Routing > Algorithm Settings > Algorithm**).

When building Inbound Routes, all routes will be calculated as Inbound Routes; standard two-way routes cannot be completed within the same Stop File.

#### **6.2.1. Set up Inbound Routes**

- Edit Routing Preferences to select Inbound Algorithm.
	- o **File > Preferences > Routing > Algorithm Settings > Algorithm**.
- Open the Truck File and locate the column named *One Way*; ensure it is set to FALSE for all vehicles.
	- o Save and close the file.
- From the DirectRoute menu, select **New > Route** and the Build Route dialog box will open.
- Select the files that will be used to the build the routes.
	- o Select the *Stop* button, then select the Stop File.
	- o Select the *Truck* button, then select the Truck File.
	- o Select the *Distance* button, to select a Distance File (if one is being used).

Select the load options.

- **No Initialization** –To manually load all the stops onto routes, select No Initialization.
- **Initialize Routes**–If the Stop File has predetermined routes (i.e. RT and sequence number), and you want them displayed, select Initialize Route.
- **Load Routes**–To have DirectRoute automatically load all stops onto routes, select Load Routes.
- **Init and Load**–To use Rt and sequence number already contained and have DirectRoute load all stops not already on a route, select Init and Load; will put the maximum number of stops on the first available truck, and so on.
- **Enable Pre-Process**–Generates a Distance File and/or updates the Distance File being used and ensures all stops have Lat/Long coordinates.

Finally, select the *OK* button to launch the routing process.

When the build is complete, the routes will look the same as One Way routes, but each route will begin at the furthest stop and route back toward the depot.

• The distance from the Depot to the first stop (furthest) will not be calculated.

To resume building Two Way routes, edit the Algorithm setting in Routing Preferences to select Regular.

### **6.3. Manual Route Building Tool**

Routes can be built manually while viewing the stops on the map and selecting just the stops desired,

instead of all stops. This can be done using the Manual Route Tool  $\mathbb{R}$ , located on the DirectRoute toolbar. To start, ensure the Stop and Truck Files are updated as needed and saved in the DirectRoute Data Folder.

- From the DirectRoute menu, select **File > New Route***.*
- Select the Stop File, Truck File, and Distance File (if used) to use in the routing scenario.
- Select *No Initialization* and select the Dispatch Date (first day vehicles should depart).
- Select the *OK* button to launch the build process.

When the build process has completed, select the Map tab to view the stops on the map.

- From the toolbar, select the Manual Route Tool; the mouse cursor will change to resemble this symbol.
- Use the dropdown menus to select the first Route number to apply to the new route, and the vehicle (TruckID) to use on the new route.
- Click to add a check mark to the Show Hints box, to color code stops that will not exceed the vehicle capacity, and then select the OK button.
- To select a stop to add to the route, position the cursor over the stop and use the Shift key and click to select; repeat for each additional stop to add it to the new route.
- When all desired selections have been made, select the Normal Cursor Tool  $\mathbb{R}$  from the tool bar. This will end the build process for the route.
- To build a second route, repeat the process, starting with the selection of the *Manual Route* icon from the toolbar; repeat until all desired routes have been built
- Complete routes can be viewed by selecting the Route Book tab from the top of the screen (additional editing can be performed in the Route Book as well, if needed).
- Be sure to save and name the completed routes when all is done.

*Tip: Manual Route Building can also be accomplished using the Lasso Tool. See [Using the Lasso Tool](#page-166-0) for more information.*

# **6.4. Optimization Options**

During the route build phase, DirectRoute considers truck availability time, travel time, receiving time, unload time, and distance; all the parameters set within the Truck File, Stop File and Routing Preferences. When optimizing, DirectRoute is performing additional passes over the routing data, while considering penalty factors, time windows, work time, etc., to look for options that would allow stops to be moved either within each route, or between routes, in an effort to return a lower-cost routing solution. Additional options can be selected to attempt loading any unloaded stops at the same time.

The following optimization options are available:

- **[Optimize Trucks After Loading](#page-104-0)**–Looks to minimize costs by moving stops between routes and within routes.
- **[Optimize Stops After Loading](#page-104-1)**–Looks to minimize costs by moving stops between routes and within routes.
- **[Optimize Within Routes](#page-104-2)** (Shift+Ctrl+W)–Attempts to re-order the stops within a route to lower the overall cost.
- **[Optimize Between Routes](#page-105-0)** (Shift+Ctrl+O)–Evaluates the effects of moving a group of stops to other routes.

**[Optimization settings](#page-106-0)** can be chosen before the load/route process begins:

- Review/update selections in Routing Preferences (**Preferences > Routing > Algorithm**), or
- Choose and apply Optimization preferences to routes already built; with the Route Book open, select **Modify > Optimize** from the menu.

Regardless of the option chosen, for Optimization to work properly and effective, it is important to ensure that all necessary cost fields within the Truck File are updated accurately.

• Set the mileage cost, fixed cost, hourly cost to a higher cost value for those vehicles that should be used only as a last resort (prevent them from being used until necessary).

#### <span id="page-104-0"></span>**6.4.1. Optimize Trucks After Loading**

Optimize Trucks After Loading is designed to let DirectRoute choose the right vehicle for the load, when there is a mixed fleet of different type/sizes of equipment. DirectRoute will move loads from larger trucks (higher costs) to smaller trucks (lower costs) to minimize cost. If target work time was used, the optimization phase will ignore it and use **MaxWkTime** instead.

Use Optimize Trucks After Loading when:

- There is a mix of vehicle types in the Truck File.
- Some vehicles should be used as a last resort (rentals).
- Some stops did not load because there are no available vehicles of the type needed.

#### <span id="page-104-1"></span>**6.4.2. Optimize Stops After Loading**

*Optimize Stops After Loading* looks to minimize costs by moving stops between routes and within routes. DirectRoute will evaluate the effects of moving one or more stops to other routes, and/or changing the sequence of stops within the routes. Each route is viewed and modified individually. See **[Optimize Routes](#page-141-0)** for additional information.

#### <span id="page-104-2"></span>**6.4.3. Optimize Within Routes**

*Optimize Within Routes* (SHIFT+Ctrl+W) attempts to re-order the stops within a route to lower the overall cost. When selecting *Optimize Within Routes*, the info display box will display fields To and From, providing Users the option to select a range of routes.

*Example: Input the number 2 in the To field and the number 10 in the From field, and Optimization Within Routes will be performed for all routes 2 thru 10 (2, 3, 4, 5, 6, 7, 8, 9, and 10).*

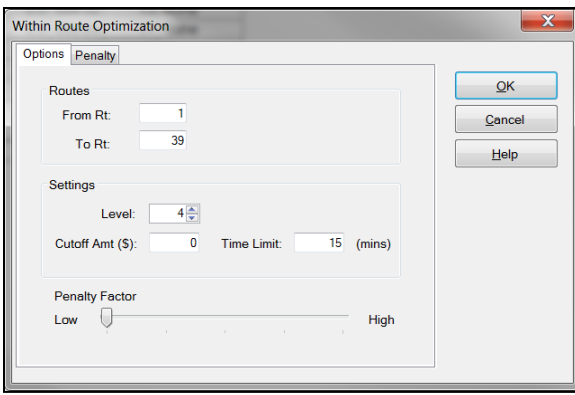

*Figure 59–Optimize Within Routes*

- **From RT**–The first route to be optimized. While in the Route Book, the From/To Rt defaults to the route selected (if any), i.e. if Route 6 is currently selected and being viewed in the Route Book when the user selects *Modify > Optimize Routes*, the From/To Rt will prepopulated with the number 6.
- **To RT**–Last route to be optimized (only stops within each of the selected routes will be looked at for optimization).
- **Level–**the number of stops that will be reviewed at one time to determine if they can be moved to another position or another route (4 is the recommend Level).
- **Cutoff Amt** (Amount)–the minimum cost savings incurred to evaluate moving a stop or leaving it in its current order.
- **Time Limit–**the max amount of time you want the optimization routines to run.

*Example: If '5' is entered as the Cutoff, DirectRoute will not change a route unless at least \$5 will be saved by moving the stop*

• **Penalty Amount**–This applies an arbitrary dollar amount to stops that are moved within a route (this dollar amount does not affect the cost of the route, but only counts as a penalty against the move). The Penalty factor allows more control over reasons for applied penalties. There are several options to choose from, but the application of a penalty on this tab has the same effect as the *Penalty Amount* slider on the previous tab.

See **[Optimize Settings](#page-106-0)** for additional information.

#### <span id="page-105-0"></span>**6.4.4. Optimize Between Routes**

*Optimize Between Routes* (shortcut: *Shift+Ctrl+O*) evaluates the effects of moving a group of stops to other routes. The feature will move from depot to depot (if multi-depot version is in use), adjusting the stops between the routes within each depot. Moves are made when a lower cost alternative is identified.

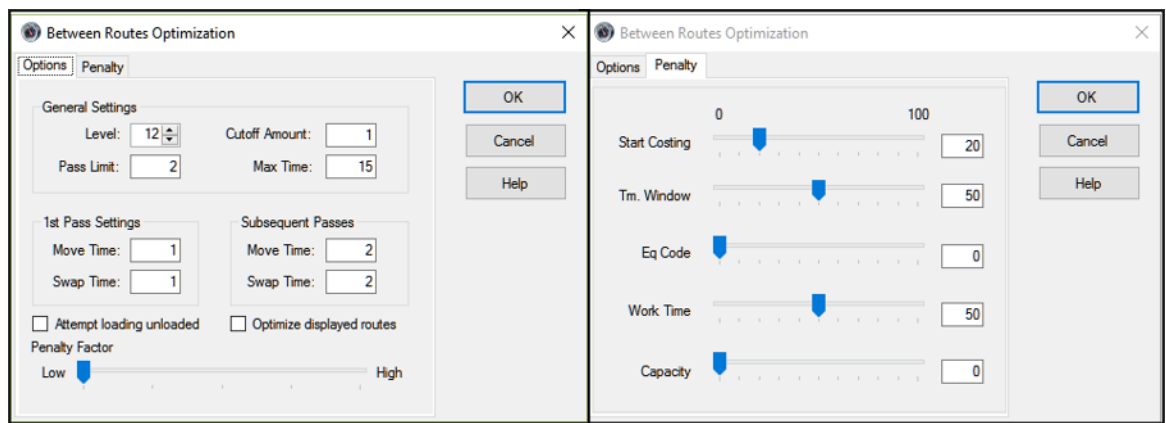

*Figure 60–Optimize Between Routes*

See **[Optimize Routes](#page-141-0)** for additional information.

# <span id="page-106-0"></span>**6.5. Optimization Settings**

Optimization settings control the basic parameters of the optimization process (between routes).

• **Level**–Level represents the number of stops that will be reviewed at one time to determine if they can be moved to another position or another route (4 is the recommend level).

*Example: If DirectRoute is set to level four, it will evaluate moving a cluster of four stops to another route. If the level number is higher, then DirectRoute will review more than four stops at a time and will take longer to process. A lower level setting may result in fewer cost savings. In the diagram below, we see two routes. DirectRoute will evaluate moving stops #1, #2, and #3 from Route #1 to determine if there is a potential cost savings. If the level number were set to 1 or 2, then only the first two stops would be reviewed. Moving only one or two of the stops would save no incremental cost because all three stops are in the same area.*

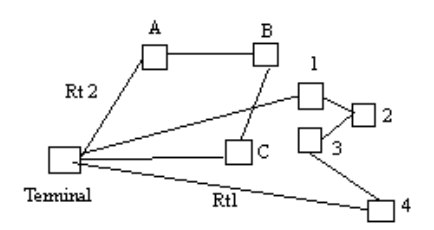

*Figure 61–Optimization Level*

• **Cutoff Amt** (Amount)–The minimum cost savings incurred in order to evaluate moving a stop or leaving it in its current order (enter '5' as the Cutoff Amount, DirectRoute will not change a route unless at least \$5 will be saved by moving the stop)

*Example: DirectRoute determines if a stop is to be evaluated for movement to another position on the route or to a completely different route. There must be a savings of at least that number for the move to occur. If the amount of money saved for a stop or group of stops to be moved is equal to or greater than this value (the Cutoff Amount), DirectRoute will move the stop.*

- **Pass Limit**–The Pass Limit option limits the number of times the routes will "pass" through the optimization process. The default is 2. Usually after going through the optimization routine twice, the process is about 95% complete.
- **Max Time**–Max Time is the maximum time that you want the optimization routines to run. This does not mean the optimization will always run the maximum time. Generally, DirectRoute will complete optimization before the maximum time has elapsed. DirectRoute reviews the highest marginal cost stops first. This means that most cost savings will occur early in the optimization process.
- **Pass Settings**–This setting allows the user to designate the amount of time that will be spent on each pass for making moves or swaps. These times are combined to make up the total time allowed for optimization. If these are less than the Max Time, optimization will halt when the pass settings are met.
- **1st Pass Settings**–Sets the parameters for the first pass of optimization.
- **Move Tm**–The time DirectRoute will attempt to make moves within the first pass (in minutes).
- **Swap Tm**–The time DirectRoute will attempt to make swaps between one route and another during the first pass (in minutes).
- **Subsequent Passes–**Sets the parameters for each pass following the first.
- **Move Tm**–The time DirectRoute will attempt to make moves for each pass following the first pass (in minutes).
- **Swap Tm**–The time DirectRoute will attempt to make swaps between one route and another for each pass following the first pass (in minutes).

*Tip: To automatically perform both optimizations (within, between routes) after a new route has been loaded, select "Optimize after loading" within the Load Options, File > Preferences.* 

*Caution: Using this option may optimize routes when there are unloaded stops that have been assigned to a route.*

- **Attempt Loading Unloaded**–This check box will attempt to load any stops that have appeared on the unloaded stops page in the Route Book.
- **Optimize Displayed Routes**–Much like Optimize Within Routes, this option also has the Penalty tab, and functions the same way. The check box will cause DirectRoute to only optimize routes that have been locked on the screen. Routes that have not been locked will be ignored.

#### **6.5.1. Box Expand and Values**

Box Expand is a parameter that defines which routes are considered for Between Route Optimization. During optimization, DirectRoute constructs the smallest box that will contain all the stops on a route. When DirectRoute considers making moves, the logic does not consider moving stops between routes, unless their boxes intersect. This includes routes that are in the same vicinity.
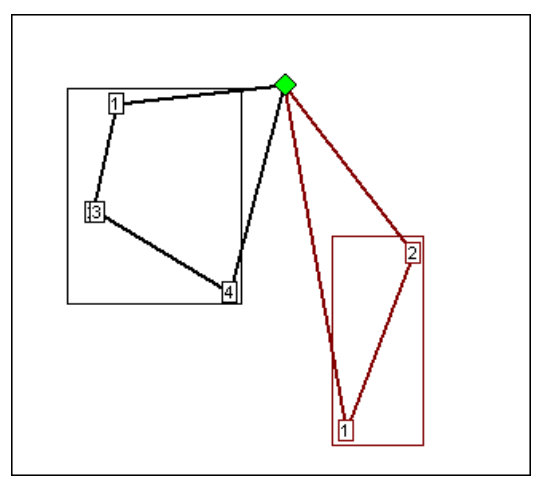

*Figure 62–Box Expand*

The Box Expand value is represented in miles and determines how far to expand the box. Larger numbers increase time it takes for the system to complete optimization; adjusting the parameter allows the system to consider more routes during optimization. Depicted in this example are the results if Box Expand is increased to 25.

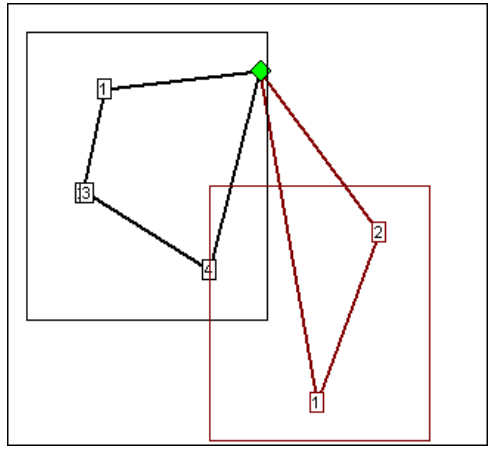

*Figure 63–Box Expand Results*

The miles would be saved if Stop 4 (black route) was placed on the red route. By increasing the parameter to 25, the boxes now intersect, thus allowing more moves to be evaluated. The increased value of Box Expand will also increase the amount of time the system takes to complete the optimization process.

To edit Box Expand values, select from the DirectRoute menu: *File > Preferences > Other*.

• Enter the number of miles to identify how far to expand the box.

# **6.6. Priority Routing Tool**

Priority Routing Tool is a manual route building tool that provides greater control and flexibility when building routes, and provides a simple format from which edits and adjustments can be made during the building process.

Key components are:

- Route building options not normally available for selection (selected internally by the Algorithm).
- Stop Grid view of valuable information pertaining to each stop.
- Previewthe routing solution (statistics) prior to committing to changes.
- Import orders (stops) directly from DRTrack™ to create manual routes.

Priority Route Building can be accessed from the DirectRoute menu, or toolbar.

- From the menu, select *File > New > Priority Routi*ng, or
- Select the Priority Routing icon from the tool bar  $\Box$

|      | <b>Co</b> Direct Route |            |                                  |   |                         |  |
|------|------------------------|------------|----------------------------------|---|-------------------------|--|
| File | Map<br>Resource Pro    | Analysis   | <b>DRTrack</b><br>Window<br>Help |   |                         |  |
|      | New                    |            | Route                            | ٠ | Regular                 |  |
|      | Open                   | $Ctrl + O$ | Stop                             |   | <b>Priority Routing</b> |  |
|      | Open Drawing           |            | Truck                            |   | Selective Routing       |  |
|      | Save                   | $Ctrl + S$ | <b>Distance</b>                  |   | $\overline{40}$         |  |

*Figure 64–Priority Route Building From the Menu*

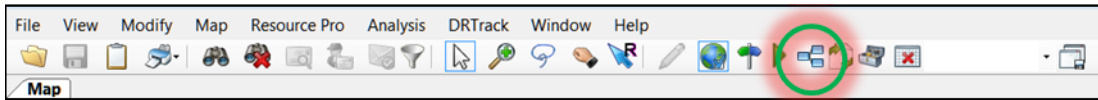

*Figure 65–Priority Routing Icon*

*Tip: If the Priority Routing Info box opens too large to see or access the action buttons on the bottom of the box, resize the box by using the mouse to drag the right side wall inward, or the top wall downward, then reposition the box on the screen, as needed.*

#### **6.6.1. Priority Route File Selection**

Select the Route Files to be used to build routes.

- Select the Stop, Truck, and Distance File by clicking on the dotted box next to each item.
- Edit the Dispatch Date or use the calendar icon to select a date.
- Select the Enable Preprocess box, to apply parameters already preselected in Routing Preferences, if desired.
- Select the Next button on the bottom of the box.

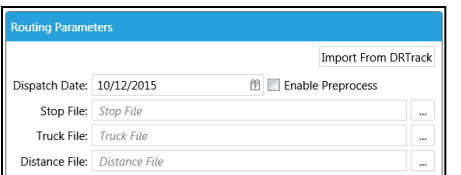

*Figure 66–Priority Route File Selection*

In addition to using a Stop File from within the DirectRoute Data Directory, stops/orders can be imported directly from DRTrack, for use in building routes.

### **6.6.2. Import Records From DRTrack**

To import orders from DRTrack to use in building routes:

- Select the *Import From DRTrack* button.
	- o Select the Branch, Shift, and Truck Profile using the drop-down arrow on each line.
	- o Select the Distance File by clicking on the adjacent dotted box.
	- o Edit the *Start/End Dates* or use the calendar icon to select a date.
	- o Edit the Start/End Time.
	- o Select *Enable Preprocess* to apply parameters preselected in *Routing Preferences.*
	- o Select the *Next* button on the bottom of the box.

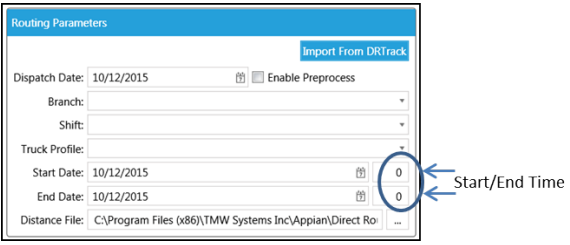

*Figure 67–DRTrack Import*

#### **6.6.3. Preview Selected Stop Records**

After the appropriate files have been selected, available stops can be viewed from the Stop Grid, in the lower half of the screen of the info box.

Available trucks (routes) are viewed from the Route Grid, the upper half of the box.

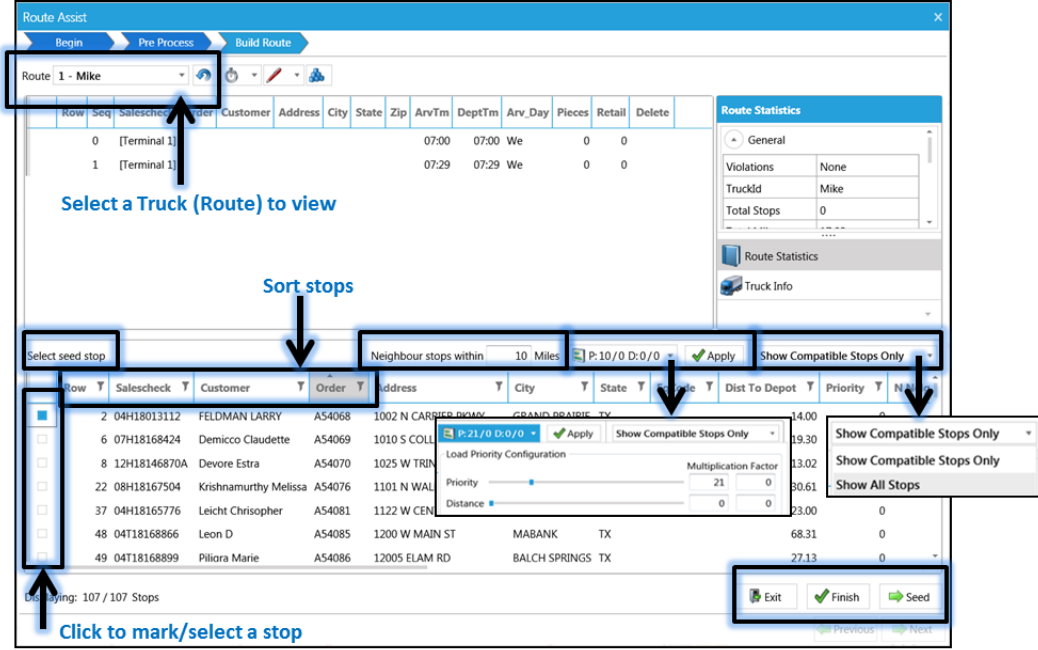

*Figure 68–Stop Grid*

The Stop Grid provides a preview of valuable information on each stop, prior to selection for loading. Some Stop Fields included are not currently found in the Route Book (Nearest Neighbors, Dist. to

Centroid, etc.). Use the scroll button on the bottom of the grid to reveal additional Stop Fields to the right or left.

| Select stops to load |                               |       |                    |          |        |        |             |                | $\Box$ P:10/0 D:38/0 $\sqrt{ }$                                                                 | $\blacktriangledown$ Apply |           | Show Compatible Stops Only |            |
|----------------------|-------------------------------|-------|--------------------|----------|--------|--------|-------------|----------------|-------------------------------------------------------------------------------------------------|----------------------------|-----------|----------------------------|------------|
| Address              | State T EqCode T Dist<br>City |       | Dist To Centriod V | Priority |        |        | N Neighbors | n <sub>1</sub> | $\mathbb{T}$ Open2 $\mathbb{T}$ Close2 $\mathbb{T}$ Pattern2 $\mathbb{T}$ VC $\mathbb{T}$ Style |                            |           |                            | $T _{D_1}$ |
| 3451 ALTAMESA BLVD   | FORT WORTH TX                 |       |                    |          |        |        |             | RFA            | $\bf{0}$                                                                                        | $\bf{0}$                   | CA        | TVG-3500BP TI\             |            |
| 5651 WESTCREEK DR    | FORT WORTH TX                 |       | 0.15               |          | $\sim$ |        |             | RF.            | $\Omega$                                                                                        | $\Omega$                   | KE        | <b>RUS4060</b>             | 35         |
| 4700 BRYANT AVE      | FORT WORTH TX                 | 4.16  |                    | к        |        | 516.33 | 800         | 2000 SMTWRFA   | $\bf{0}$                                                                                        | $\Omega$                   | <b>SH</b> | FFHB                       | RE         |
| 700 E FELIX ST       | FORT WORTH TX                 | 4.81  | $^{\circ}$         | 13       |        | 122.44 | 800         | 2000 SMTWRFA   | $\Omega$                                                                                        | $^{\circ}$                 | CA        | SC-4101                    | SA         |
| 2440 SE LOOP 820     | FORT WORTH TX                 | 6.16  | $\Omega$           | 8        |        | 193.9  | 800         | 2000 SMTWRFA   | $\Omega$                                                                                        | $\Omega$                   | SU        | 201823                     | <b>BR</b>  |
| 2700 8TH AVE         | FORT WORTH TX                 | 6.48  | 0                  | 12       |        | 49.47  | 800         | 2000 SMTWRFA   | $\Omega$                                                                                        | $\Omega$                   | SU        | 4284 RECT                  | 84         |
| 5109 WICHITA ST      | FORT WORTH TX                 | 7.89  | $\circ$            | 14       |        | 163.05 | 800         | 2000 SMTWRFA   | $\mathbf{0}$                                                                                    | $\bf{0}$                   | <b>SH</b> | 50-6260                    | BP         |
| <b>HWY 377</b>       | BENBROOK TX                   | 10.17 | $\Omega$           |          |        | 103.35 | 800         | 2000 SMTWRFA   | $\Omega$                                                                                        | $\Omega$                   | CO        | T64040                     | DY         |
| 4113 E LANCASTER AVE | FORT WORTH TX                 | 11.90 | $\Omega$           | 13       |        | 106.04 | 800         | 2000 SMTWRFA   | $\bf{0}$                                                                                        | $\Omega$                   | HA        | 1318                       | TU         |
|                      |                               |       |                    |          |        |        |             |                |                                                                                                 |                            |           |                            |            |

*Figure 69–Stop Fields*

Stops in the grid can be filtered by any Stop Field listed; click on the Filter icon  $\blacksquare$  to activate and select the filter options. Additional Stop Fields can be viewed by sliding the scroll bar left/right, at the bottom of the grid.

Some of the key fields and functions available in the Stop Grid prior to loading stops:

- **Seed Stop–**A specific stop to build routes around, like a centroid.
	- o Click the box to the left of the chosen stop.
	- o Click on the *Seed* button in the bottom left corner; the stop will move to the *Route Grid* box.
- **Neighbor Stops Within ( ) Miles–**Select the number of miles from the Seed Stop by which to consider neighboring stops for loading on the Route.
- **Load Priority Configuration**–Use the slide bars to apply appropriate weight factor for prioritization and/or distance, or edit the multiplication factor.
- **Apply Changes**–Select this button to apply the changes/selections to Load Priority.
- **Show Compatible/All Stops–**Use the drop-down arrow to show only compatible stops, or show all stops.

## **6.7. Priority Routing–New Routes**

To build a new route, select the first Truck or Route to build, using the drop-down arrow in Route Grid.

- Select Seed Stop:
	- o Locate the specific stop in the *Stop Grid*; select the box left of the stop and click on the *Seed* button on the bottom of the screen (the stop will appear on the grid).

|     | <b>Route Assist</b><br><b>Begin</b> |                         | <b>Pre Process</b>          |   |                                | <b>Build Route</b>    |                              |   |          |               |                                                |                  |                            |                |                             |              |                     |
|-----|-------------------------------------|-------------------------|-----------------------------|---|--------------------------------|-----------------------|------------------------------|---|----------|---------------|------------------------------------------------|------------------|----------------------------|----------------|-----------------------------|--------------|---------------------|
|     | Route 1 - 0930 #1 Box               |                         |                             |   |                                |                       | A.                           |   |          |               |                                                |                  |                            |                |                             |              | 3 / 7 stops loaded. |
|     | Row                                 | Seq                     | AccountID                   |   | OrderNumber Cust NM            |                       |                              |   |          |               | <b>Address</b>                                 |                  | <b>Route Statistics</b>    |                |                             |              |                     |
|     |                                     | 0                       | [Terminal 1]                |   |                                |                       |                              |   |          |               | 22 COMMERCE DR                                 | $\blacktriangle$ | General                    |                |                             |              |                     |
|     | 126                                 | $\mathbf{1}$            | 6342                        |   |                                |                       |                              |   |          |               | MERCEDES-BENZ OF SOUTHAMPTON 759 COUNTY RD 39A |                  | Violations                 | None           |                             |              |                     |
|     | 13                                  | $\overline{2}$          | 31844                       |   |                                |                       | BUZZ CHEW CHEVROLET-CADILLAC |   |          |               | 656 COUNTY ROAD 39                             |                  | TruckId                    |                | 0930 #1 Box                 |              |                     |
|     | 125                                 | $\overline{\mathbf{3}}$ | 45811                       |   |                                |                       | SAFELITE GLASS 849           |   |          |               | 10 MONTAUCK HWY                                |                  | <b>Total Stops</b>         | $\overline{4}$ |                             |              |                     |
|     | 12                                  | $\overline{4}$          | 50911                       |   |                                |                       | ABSOLUTE CLARITY AUTO GLASS  |   |          |               | 34990 COUNTY RTF48                             |                  | <b>Total Miles</b>         |                | 131.67                      |              | v                   |
|     |                                     | 5                       | [Terminal 1]                |   |                                |                       |                              |   |          |               | 22 COMMERCE DR                                 |                  | <b>Route Statistics</b>    |                |                             |              |                     |
|     | Select stops to load                |                         |                             |   |                                | Neighbor stops within |                              |   | 10 Miles |               | ×<br>P:0/0 D:0/0 r                             | <b>√</b> Apply   | Show Compatible Stops Only |                |                             |              | ۰                   |
|     | Row                                 | T                       | AccountID                   | T | Cust NM                        |                       |                              | Y |          | OrderNumber T | <b>Address</b>                                 | Y                | City                       | т              | State                       | $\mathbf{r}$ | EqCor               |
|     |                                     |                         | 74 31602                    |   | PAUL CONTE CADILLAC INC.       |                       |                              |   |          |               | 169 W SUNRISE HWY FREEPORT                     |                  |                            |                | NY                          |              |                     |
|     |                                     |                         | 73 45812                    |   | SAFELITE GLASS 813             |                       |                              |   |          |               | 210 W SUNRISE HWY FREEPORT                     |                  |                            |                | NY                          |              |                     |
|     |                                     |                         | 26 31598                    |   | MORRISSEY PONTIAC-GMC          |                       |                              |   |          |               | 510 SUNRISE HWY                                |                  | ROCKVILLE CENTRE NY        |                |                             |              |                     |
|     |                                     |                         | 27 31593                    |   | KARP BUICK-SAAB                |                       |                              |   |          |               | 400 SUNRISE HWY                                |                  | ROCKVILLE CENTRE NY        |                |                             |              |                     |
|     |                                     |                         | 28 6340                     |   | LAKEVIEW AUTO SALES & SERVICE  |                       |                              |   |          |               | 468   AKFVIFW AVF                              |                  | ROCKVILLE CENTRE NY        |                |                             |              |                     |
|     |                                     |                         | 108 45848                   |   | ALDOS AUTO GLASS /HENNIG COLL. |                       |                              |   |          |               | 2345 MERRICK RD                                |                  | <b>BELLMORE</b>            |                | NY                          |              |                     |
| e i |                                     |                         | 109 45841                   |   | <b>MERRICK AUTO GLASS</b>      |                       |                              |   |          |               | 2437 MERRICK RD                                |                  | BELLMORE                   |                | NY                          |              | ×                   |
|     |                                     |                         | Displaying: 116 / 116 Stops |   |                                |                       |                              |   |          |               |                                                |                  | <b>B</b> Exit              |                | $\sqrt{\frac{2}{1}}$ Finish |              | $\Rightarrow$ Load  |

*Figure 70–Route Grid*

To load available stops on a route, locate each stop (Stop Grid) and select the box to the left of the stop.

- Select one stop at a time and Load, select several stops then Load the group, or select ALL stops then Load.
	- o Use the *Load* button on the bottom of the screen.

Continue selecting and/or making changes to the route, as needed. As each stop is loaded, it will appear listed in the Route Grid.

- To unload a stop from the route:
	- o Select the red *X*, to the right of the stop.
	- o Select the *Unload* button.
- To insert a Refuel Point:
	- o Select (highlight) the stop in the *Route Grid.*
	- o Select Insert *Refuel Point.*
	- o Choose the *Refuel Point Name* from the Info box.
	- o Select *OK*.

Use the toolbar icons at the top of the screen to set/change the Route Start Time, edit a leg/route, or invert a route.

- **Invert Route** will reverse the order of stops on the route.
- **Set/Change Route Start Time**  $\bullet$  to edit or change the start time of a route (or group/range of routes).
- **Edit Leg/Route** to add/delete/edit any leg on the route.
- **Build Routes b** performs Initialize/Load function (loads unloaded stops).

When the build has been completed and no additional changes appear needed, left click on the Finish button on the bottom of the screen.

# **6.8. Priority Routing Results**

Finished routes will open in the DirectRoute Route Book. If additional edits or changes are needed, they can be completed in the Route Book, or select the Priority Routing icon from the toolbar  $\overline{\mathbb{C}}$ .

#### **Unloaded Stops**

To load or build routes for any remaining unloaded stops, select the *Build Routes* icon **30** on the toolbar.

- The *Build Routes* icon **by** performs the same function as *Initialize/Load* during the route building process in DirectRoute.
- The DR Algorithm will attempt to load any unloaded stops on existing routes, if feasible, or build a new route(s).

#### **Statistics**

When using Priority Routing to manually build routes, statistic boxes are displayed for each route and truck, on the right side of the Route Grid. During the route building process, as changes are made to the route, the statistics will automatically update to reveal the effects of each change. In addition, any violations will also be displayed.

• Select the *Route Book* Icon the view *Route Statistics*.

|                   | <b>Begin</b>   |                      | <b>Pre Process</b>              |              | <b>Build Route</b>                                    |         |                |                                    |                 |           |                                      |                       |                 |                    |                    |                                          |                       |
|-------------------|----------------|----------------------|---------------------------------|--------------|-------------------------------------------------------|---------|----------------|------------------------------------|-----------------|-----------|--------------------------------------|-----------------------|-----------------|--------------------|--------------------|------------------------------------------|-----------------------|
|                   | Route 1 - Mike |                      |                                 | $-6$         | $0$ $\sqrt{4}$                                        |         |                |                                    |                 |           |                                      |                       |                 |                    |                    |                                          |                       |
|                   |                |                      | Row Seg Salescheck              | Order        | Customer                                              |         | <b>Address</b> |                                    | City            | State Zip |                                      | ArvTm DeptT           |                 | <b>Truck Info</b>  |                    |                                          |                       |
|                   |                | $\mathbf{0}$         | [Terminal 1]                    |              |                                                       |         |                |                                    |                 |           |                                      | 07:12                 | 07:             | - General          |                    |                                          |                       |
|                   |                | 236 1                |                                 |              | 08H18167908 A54149 Prevost Thomas                     |         |                | 3510 ALTAMESA BLVD                 | FORT WORTH TX   |           | 76133-5602                           | 08:00                 | 08:             | Truck Id           | Mike               |                                          |                       |
|                   |                | 228 2                |                                 |              | 12H18184392 A54147 Boesch Veronica 3451 ALTAMESA BLVD |         |                |                                    | FORT WORTH TX   |           | 76133-5701                           | 08:29                 | 08:             | Available          | True               |                                          |                       |
|                   |                | $314 - 3$            | 08H18171804 A54191 Tebele Susan |              |                                                       |         |                | 5651 WESTCREEK DR                  | FORT WORTH TX   |           | 76133-2248                           | 09:01                 | 09 <sub>2</sub> | One Way            | False              | <b>Route Statistics</b>                  |                       |
|                   |                | 280 4                | 07T18185421 A54172 Angelu S     |              |                                                       |         |                | 4700 BRYANT AVE                    | FORT WORTH TX   |           | 76132                                | 09:50                 | 10              | Redispatch False   |                    |                                          |                       |
|                   |                | 454 5                |                                 |              | 06H18167354 A54238 Van Duyne Aaron HWY 377            |         |                |                                    | <b>BENBROOK</b> | TX        | 76126                                | 10:38                 | 11 <sub>3</sub> | Min Tm<br>Turn Tm  | $\Omega$<br>l o    | General<br>$\leftarrow$                  |                       |
|                   |                | 444 6                |                                 |              | 12H18088106 A54235 TORRES JOSEPH HWY 174 917          |         |                |                                    | <b>JOSHUA</b>   | TX        | 76058                                | 11:34                 | 121             |                    |                    | Violations                               | None                  |
|                   |                | 330 7                | 07T18187145 A54197 Aue Russell  |              |                                                       |         |                | 600 W HENDERSON ST                 | CLEBURNE        | TX        | 76033-4830                           | 12:25                 | 12:             | Route Statistics   |                    | TruckId                                  | Mike                  |
|                   |                | 110 8                | 08H18187155 A54103 Kotowicz J   |              |                                                       |         |                | 1616 W HENDERSON ST CLEBURNE       |                 | TX        | 76033-4123                           | 12:57                 | 13.             | Truck Info         |                    | <b>Total Stops</b><br><b>Total Miles</b> | $\mathbf{1}$<br>78.20 |
|                   |                |                      |                                 |              |                                                       |         |                |                                    |                 |           |                                      |                       |                 |                    |                    | <b>Total DriveTime</b>                   | 1.70                  |
|                   |                | Select stops to load |                                 |              |                                                       |         |                | Neighbor stops within              |                 | 10 Miles  | $\boxed{2}$ P:10/0 D:38/0 $\sqrt{ }$ |                       |                 | Apply              | <b>Show Compat</b> | <b>Total WorkTime</b>                    | 2.15                  |
|                   |                |                      |                                 |              |                                                       |         |                |                                    |                 |           |                                      |                       |                 |                    |                    |                                          | 1111                  |
| □                 | Row            | $\mathbf r$          | Salescheck T                    | Customer     | T.                                                    | Order T |                | Address                            |                 | $T$ City  | ۳                                    | State <b>T</b> EqCode |                 | Dist To Centriod T |                    | Route Statistics                         |                       |
| ▣                 |                |                      | 367 12H18181547                 |              | Savarese Tony                                         | A54208  |                | 700 E FELIX ST                     |                 |           | FORT WORTH TX                        |                       |                 |                    | 8.85               | Truck Info                               |                       |
| ▣                 |                |                      | 187 08H18167608                 |              | Collucci Augusta                                      | A54134  |                | 2700 8TH AVE                       |                 |           | FORT WORTH TX                        |                       |                 |                    | 11.25              |                                          |                       |
| Ξ                 |                |                      | 489 04H18168566                 |              | <b>SERAFIN JOHN</b>                                   | A54253  |                | 5109 WICHITA ST                    |                 |           | FORT WORTH TX                        |                       |                 |                    | 11 44              |                                          |                       |
| π                 |                |                      | 264 06T18171892                 | Cook Scott   |                                                       | A54163  |                | 4113 E LANCASTER AVE               |                 |           | FORT WORTH TX                        |                       |                 |                    | 16.11              | $\mathbf{0}$                             |                       |
| €                 |                |                      | 320 08H18167600                 | Lopez Julian |                                                       | A54193  |                | 5701 W PLEASANT RIDGE RD ARLINGTON |                 |           | TX                                   |                       |                 |                    | 16.51              | $^{\circ}$                               |                       |
| o                 |                |                      | 147 08H18173957                 |              | RUDOWITZ MARLENE A54117                               |         |                | 212 SOUTH AYRES AVE                |                 |           | FORT WORTH TX                        |                       |                 |                    | 16.52              | $\mathbf{0}$                             |                       |
| п                 |                |                      | 290 06H18168659                 |              | Galgano Karen                                         | A54176  |                | 5109 E LANCASTER AVE               |                 |           | FORT WORTH TX                        |                       |                 |                    | 16.98              | $\circ$                                  |                       |
| o<br>$\leftarrow$ |                |                      | 461 08H18167539                 |              | Sampson Ron                                           | A54241  |                | I-20 & TATE SPRING                 |                 | ARLINGTON | TX                                   |                       |                 |                    | 17.16              | $\mathbf 0$<br>$\mathbf{r}$              |                       |

• Select the *Truck* Icon to view *Truck Statistics*.

*Figure 71–Priority Routing Statistics Boxes*

## **6.9. Selective Routing Tool**

Similar to the Priority Routing Tool, the *Selective Routing Tool* provides an optional order selection filter that can be applied when selecting orders for routing, enabling greater control and flexibility of stop and vehicle selection when building routes manually. Key components:

- Stop User Field filter, to select orders to route.
- Apply load adjustments to vehicles; sliding meter enables adjustment of vehicle *Capacities (Volumes), Work Time, Target Time*, and *Max Drive Time*.
- Import orders (stops) directly from DRTrack™ into *Selective Routing* to create manual routes.

Before using the Selective Routing Tool, *Stop User Fields* and *Order Criteria Fields* should be updated.

- Review and update Stop User Fields options (Preferences > Configuration > Stop User Fields) o Edit/add all *Stop User Fields* that are used in the *Stop File.*
- Review and update Order Criteria options (File > Preferences > Other > Order Criteria > Query by User Field).
	- o Use the dropdown arrow to select a *Stop User Field* from the list; fields populated based on the inputs in *Configuration > Stop User Fields.*
- Review and update Query by Values option (File > Preferences > Other > Order Criteria > Query by Values).
	- o Left click *Collection* to see the available values.
	- o Use the button to add/edit the *Values* for the *Stop User Field* (*Values* found in *Stop File*).
	- o Select the button for each *Value* input.
	- o Add as many *Values* as needed; use the button to delete *Values* if necessary.

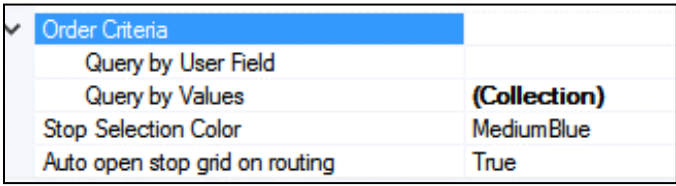

*Figure 72–Order Criteria Preference Setting*

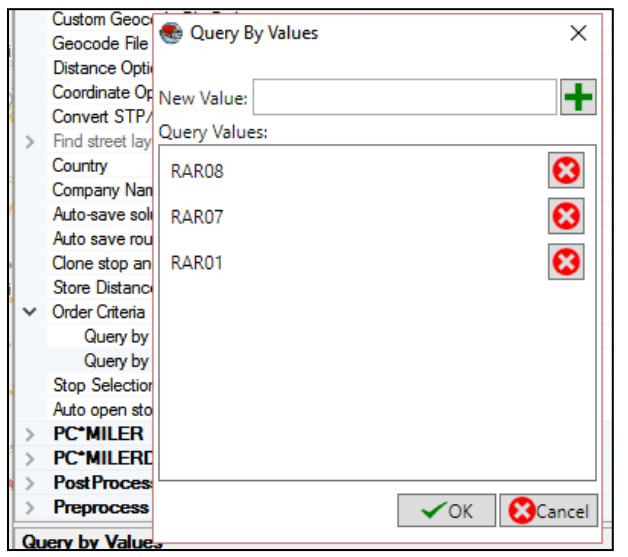

*Figure 73–Order Criteria Values*

- Review and update the Stop Selection Color options (selected stop s will be color-coded on the map).
- After all updates have been completed, close the Preferences dialogue box.

Now the Selective Routing Tool can be initiated.

• Select File > New > Route > Selective Routing.

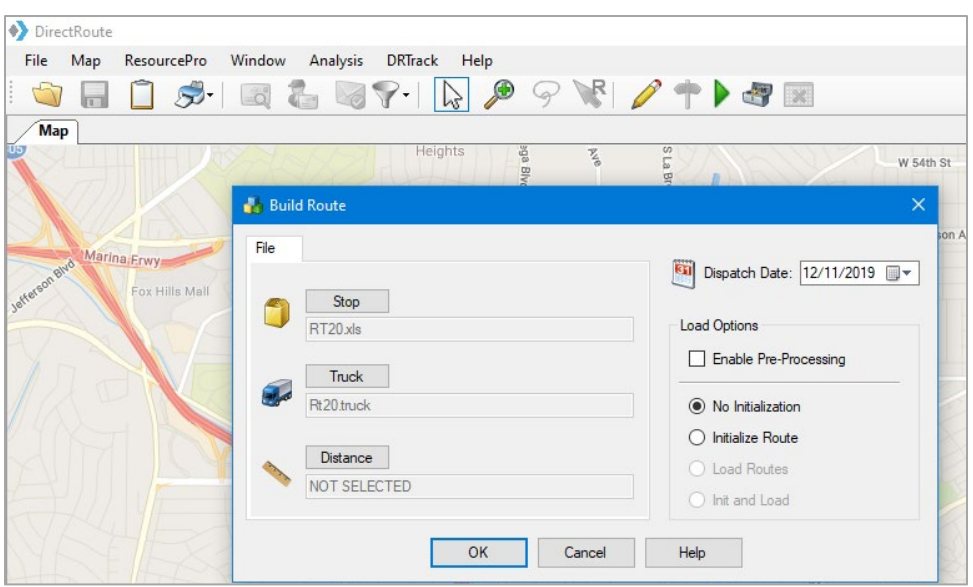

*Figure 74–Start Selective Routing*

#### **6.9.1. Selective Route File Selection**

Use the Stop and Truck buttons to select the appropriate files to use (Distance File is optional).

- Select *Enable Preprocess* settings to apply Preprocess settings (Preferences), if desired.
- Ensure *No Initialization* is selected.
- Edit the Dispatch Date.
- DRTrack Users: To import and use DRTrack orders/files, select the *Import from DRTrack* tab.
	- o Select the Branch and Truck File.
	- o Edit dates to select ALL orders within the date range.
	- o After all selections have been completed, select the OK button.

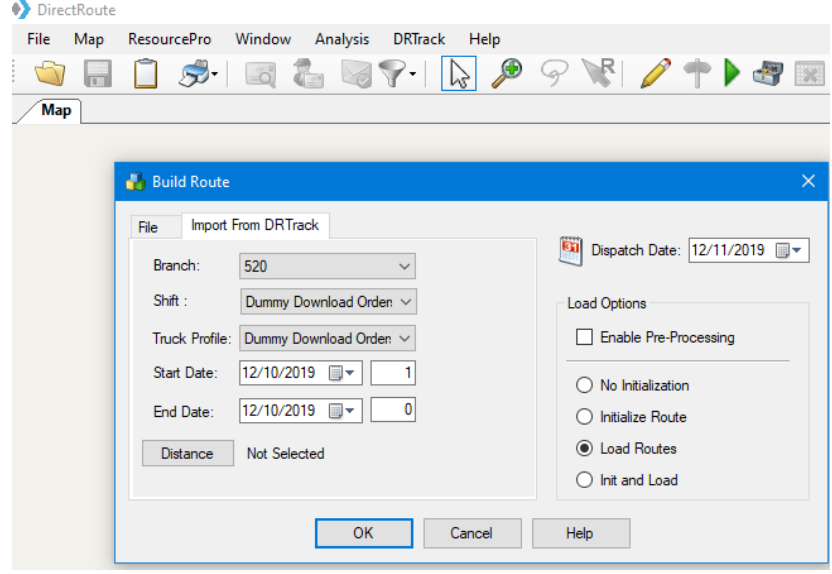

*Figure 75–Selective Routing DRTrack Options*

*Note for DRTrack Users: When using Order Criteria selection fields, only orders with matching values will be included in the download file. To remove the filter and enable download of ALL orders, simply clear these entries from Preferences.*

DirectRoute will initialize the selected files automatically and when complete, the Selective Routing dialogue box will open.

The *Selective Routing* dialogue box contains two grids; Trucks in the top half of the box (Truck grid) and stops from the Stop File in the bottom half of the box (Stop Grid). Both grids will list the available resources and the number of each on the tab button {i.e. Empty Trucks (15), Unloaded Stops (138)}.

|                                                   | Empty Trucks (41)                                       |        |                                                  |                          |              |                      |           |                                                                            |                         |           | Adiustments * |                                                |
|---------------------------------------------------|---------------------------------------------------------|--------|--------------------------------------------------|--------------------------|--------------|----------------------|-----------|----------------------------------------------------------------------------|-------------------------|-----------|---------------|------------------------------------------------|
|                                                   |                                                         |        | T TruckId T City T State T Zip T Pieces T Retail |                          |              |                      |           | T SpEq T MiCost T HrCost T UnldHrCost T DropCost T WaitHrCost T UnitCost T |                         |           |               | Lay                                            |
| □                                                 | 2 Mike                                                  |        | 100                                              | 16500 @xx                |              | 1                    | 15        | $\mathbf 0$                                                                | 0                       | 50        |               | Ħ<br>$\mathbf{0}$                              |
| □                                                 | 3 James                                                 |        | 100                                              | 16500 @xx                |              | 1                    | 15        | $\mathbf{0}$                                                               | $\mathbf{0}$            | 50        |               | $\mathbf{0}$                                   |
| □                                                 | 4 Rob                                                   |        | 100                                              | 16500 @xx                |              | 1                    | 15        | $\mathbf{0}$                                                               | $\Omega$                | 50        |               | $\mathbf{0}$                                   |
| Ċ                                                 | 5 Greg                                                  |        | 100                                              | 16500 @xx                |              | $\mathbf{1}$         | 15        | $\mathbf{0}$                                                               | $\mathbf{0}$            | 50        |               | $\mathbf{0}$                                   |
| □                                                 | 6 Hugh                                                  |        | 100                                              | 16500 @xx                |              | 1                    | 15        | $\mathbf{0}$                                                               | $\mathbf{0}$            | 50        |               | $\mathbf{0}$                                   |
| с                                                 | 7 Vasanth                                               |        | 100                                              | 16500 @xx                |              | $\mathbf{1}$         | 15        | $\mathbf{0}$                                                               | $\mathbf{0}$            | 50        |               | $\mathbf 0$                                    |
| O                                                 | 8 Brian                                                 |        | 100                                              | 16500 @xx                |              | 1                    | 15        | $\mathbf{0}$                                                               | $\mathbf{0}$            | 50        |               | 0                                              |
| с                                                 | 9 Rueban                                                |        | 100                                              | 16500 @xx                |              | 1                    | 15        | $\mathbf{0}$                                                               | $\mathbf{0}$            | 50        |               | $\mathbf 0$<br>$\overline{ }$                  |
|                                                   | 0 / 41 truck(s) selected<br><b>Unloaded Stops (143)</b> |        |                                                  |                          | View By Stop |                      |           | Select Stops By None                                                       |                         |           |               |                                                |
|                                                   | Salescheck T Salescheck T                               |        | Customer                                         | <b>Address</b>           |              | $T$ City             | T State T | Zip                                                                        | T Pieces T Retail       |           | $T$ vc $T$    | Style                                          |
|                                                   | 2 06H18170008                                           | A54157 | <b>McGrath Nancy</b>                             | 3730 BELT LINE RD        |              | <b>ADDISON</b>       | <b>TX</b> | 75001-4301                                                                 | 3                       | 396.79 TE |               |                                                |
|                                                   | 5 08H17961750                                           | A54159 | Novak Regina                                     | 3770 BELT LINE RD        |              | <b>ADDISON</b>       | <b>TX</b> | 75001-4301                                                                 | $\overline{\mathbf{3}}$ | 227.31 SU |               |                                                |
|                                                   | 7 04T18168904                                           | A54165 | Papadimas Dimos 4150 BELT LINE RD                |                          |              | <b>ADDISON</b>       | <b>TX</b> | 75001-4354                                                                 | 3                       | 307.1 CA  |               |                                                |
|                                                   | 9 12H18146870A A54070                                   |        | Devore Estra                                     | 1025 W TRINITY MILLS RD  |              | <b>CARROLLTON TX</b> |           | 75006-1375                                                                 | $\mathbf{1}$            | 55.11 TF  |               | $9674 - 21$<br>P60009<br><b>ARL-41</b><br>2784 |
| $\blacksquare$<br>□<br>□<br>$\Box$<br>$\Box$<br>о | 11 04H18144816B A54133                                  |        | <b>Tossa F</b>                                   | 2661 MIDWAY RD           |              | <b>CARROLLTON TX</b> |           | 75006-2359                                                                 | $\overline{a}$          | 360.92 CA |               | 2684-U                                         |
| □                                                 | 13 04H18168505                                          | A54140 | Gulchina K                                       | 3050 N JOSEY LN          |              | <b>CARROLLTON TX</b> |           | 75007-5379                                                                 | $\mathbf{1}$            | 139.55 SU |               |                                                |
| □                                                 | 16 08T18173792                                          | A54114 | <b>Soiser Rich</b>                               | 2060 W SPRING CREEK PKWY |              | <b>PIANO</b>         | TX        | 75023-4285                                                                 | $\overline{2}$          | 416.15 HA |               | <b>HA5000</b><br>1318                          |
| $\Box$                                            | 17 06H17948040                                          | A54237 | <b>Kepisty Irene</b>                             | <b>HWY 289 AT FM720</b>  |              | <b>FRISCO</b>        | <b>TX</b> | 75034                                                                      | 4                       | 412.67 OT |               | <b>FMA521</b>                                  |

*Figure 76–Selective Routing Info Box*

The columns in both grids can be sorted, filtered, and moved (re-ordered).

- To move a column, drag the column heading and drag/drop in the desired location.
- To sort a column, click the column heading title.
- To filter a column, click the filter icon adjacent to the column heading title, then select a field option from the Filter dialogue box.

#### **6.9.2. Selecting Stops**

There are several ways to select stops for use in the routing solution, but this section will focus on selecting stops during *Selective Routing*.

- To select stops individually, place a check mark in the box (left of the stop#), or
- Select *ALL*; check the box located in the very top row (with column headings), or
- Filter the list of stops by using the *Select Stops by Filter* in the top right corner of the stop grid (*Order Criteria* options must be set in Preferences).
- o When used, only stops that meet that the selection criteria will be returned and shown in the stop grid.
- o Click the dropdown arrow to select the field.
- o Click the box to the right of the field to display and select from the list of values associated with this field (values displayed are those used in this column in the *Stop File*).

*Example: Company A performs daily routing functions for shipment the next day. The availability status of each item ordered is annotated with a 'X' in the Stop File, in the column 'Available' (a Stop User Field). Using the Order Criteria settings, and the Selective Routing tool, orders can be filtered, and routes built to include only the orders with an 'X' in the 'Available' column.*

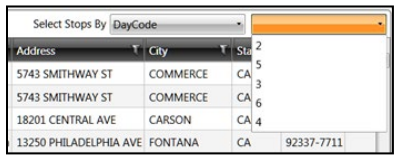

*Figure 77–Selective Routing Stop Filter*

• If any of the selected stops did not load, the grid will remain open and a message will display to indicate how many stops were not loaded.

| <b>STOPS</b> |    | 1 of 22 stops not loaded |                     |                               | Select Stops By None   |                 |              |            |                   |
|--------------|----|--------------------------|---------------------|-------------------------------|------------------------|-----------------|--------------|------------|-------------------|
| -            |    | Superior Code            | <b>Ship To Code</b> | <b>Customer Name</b>          | Address                | T City<br>т     | <b>State</b> | Zip        | Weig <sup>2</sup> |
|              |    | 3006100001               | 2406694             | <b>MKZ DISTRIBUTORS</b>       | 5743 SMITHWAY ST       | <b>COMMERCE</b> | CA           | 90040-1500 |                   |
| $\Box$       |    | 3 3006110001             | 2406695             | <b>MKZ DISTRIBUTORS</b>       | 5743 SMITHWAY ST       | <b>COMMERCE</b> | CA           | 90040-1500 |                   |
| □            | 4  | 2133400001               | 2405846             | TWO CHEFS ON A ROLL 14        | 18201 CENTRAL AVE      | CARSON          | CA           | 90746-4007 |                   |
| □            |    | 5 2125860001             | 2406024             | SystemsServicesAmericaFontana | 13250 PHILADELPHIA AVE | <b>FONTANA</b>  | CA           | 92337-7711 |                   |
| □            |    | 6 2115300001             | 2406295             | <b>REST. DEPOT-TORRANCE</b>   | 19901 S. HAMILTON      | <b>TORRANCE</b> | CA           | 90502      |                   |
| □            |    | 8 2127400001             | 2406367             | <b>SHAMROCK FOODS</b>         | 12400 RIVERSIDE DR     | <b>FASTVALE</b> | CA           | 91752-1004 |                   |
| □            | 9  | 2315090001               | 2406370             | <b>WILCOX MINI MART 14</b>    | 8070 WILCOX AVE        | <b>CUDAHY</b>   | CA           | 90201-5204 |                   |
| □            | 10 | 2006400001               | 2406372             | <b>TWO CHEFS ON A ROLL</b>    | 13824 VENTURA BLVD     | SHERMAN OAKS CA |              | 91423-3629 | ۰                 |
|              |    |                          |                     |                               |                        |                 |              |            |                   |

*Figure 78–Selective Routing Stops Not Loaded*

Additional stops can be selected from any remaining unloaded stops on the Unloaded Stops tab, repeating the steps to select and load, until all desired stops have been loaded.

From the *Unloaded Stops* list, a counter at the bottom of the grid keeps count of the number of stops selected. Sort stops in the grid by Stop, Order, or Line Item number.

- Use the *View By* box's dropdown arrow to make the selection option.
- *View by Stop* will return the fewest records in the Stop Grid, as orders are consolidated at the stop level.
- *View by Order* will show all orders (unconsolidated) for every stop.
- *View by Line Item* may return the most results, as one stop may include several orders, and each order may include multiple line items.
- Once selected, the records will sort automatically according to the option chosen.

Select stops by choosing any of the configured Stop User Fields.

- Use the *Select Stops by* box's drop-down arrow to select an option.
- Once a selection option has been made, use the dropdown arrow in the next box to choose from the list of data values found within the record's selected *Stop User Field*.

You can also edit any of the *Stop User Fields* in the grid.

• Locate the desired record and *Stop User Field* then double click on the box to edit.

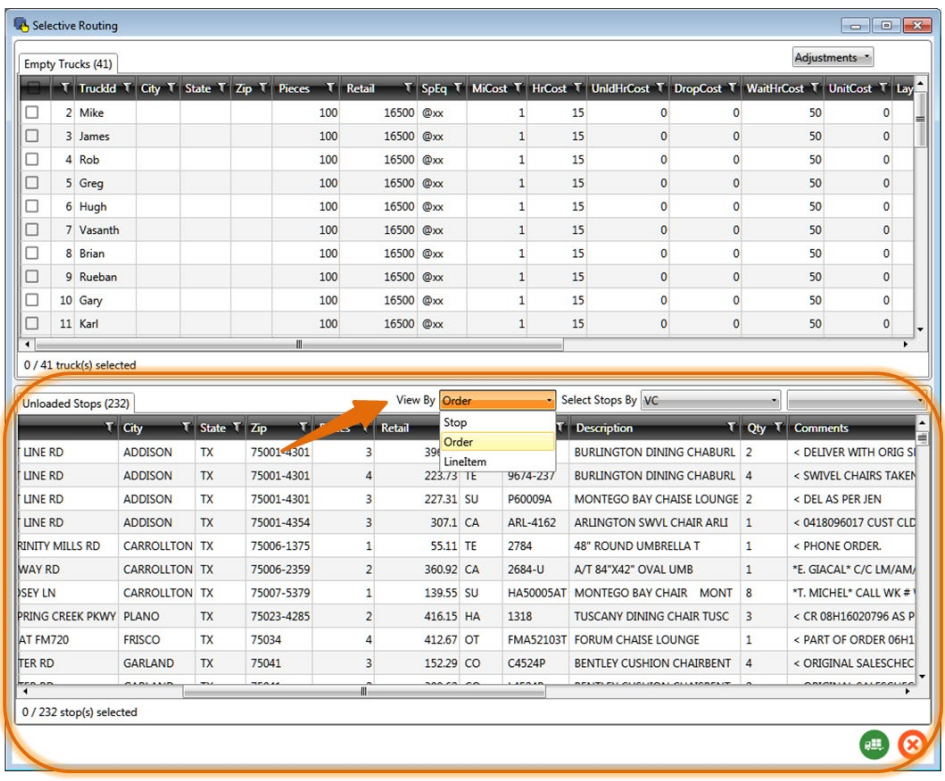

#### *Figure 79–Selective Routing Stop View*

|                                                                                                    | Empty Trucks (41)                                |                                                  |                 |                          |                |                                  |                     |                                                                                |                               |                                                                      |                              | Adjustments *                                 |                   |
|----------------------------------------------------------------------------------------------------|--------------------------------------------------|--------------------------------------------------|-----------------|--------------------------|----------------|----------------------------------|---------------------|--------------------------------------------------------------------------------|-------------------------------|----------------------------------------------------------------------|------------------------------|-----------------------------------------------|-------------------|
|                                                                                                    |                                                  | T TruckId T City T State T Zip T Pieces T Retail |                 |                          |                |                                  |                     | T SpEq T MiCost T HrCost T UnIdHrCost T DropCost T WaitHrCost T UnitCost T Lay |                               |                                                                      |                              |                                               |                   |
| □                                                                                                    | 2 Mike                                           |                                                  |                 |                          | 100            | 16500 @xx                        |                     | $\mathbf{1}$                                                                   | 15                            | $\mathbf{0}$<br>$\mathbf{0}$                                         |                              | 50                                            | $\mathbf{0}$      |
| п                                                                                                    | 3 James                                          |                                                  |                 |                          | 100            | 16500 @xx                        |                     | $\mathbf{1}$                                                                   | 15                            | $\mathbf{0}$<br>$\mathbf{0}$                                         |                              | 50                                            | $\mathbf{0}$      |
| П                                                                                                    | 4 Rob                                            |                                                  |                 |                          | 100            | 16500 @xx                        |                     | $\mathbf{1}$                                                                   | 15                            | $\mathbf{0}$<br>$\mathbf{0}$                                         |                              | 50                                            | $\mathbf{0}$      |
| с                                                                                                    | 5 Greg                                           |                                                  |                 |                          | 100            | 16500 @xx                        |                     | $\mathbf{1}$                                                                   | 15                            | $\mathbf{0}$<br>$\mathbf{0}$                                         |                              | 50                                            | $\mathbf{0}$      |
| □                                                                                                    | 6 Hugh                                           |                                                  |                 |                          | 100            | 16500 @xx                        |                     | $\mathbf{1}$                                                                   | 15                            | $\mathbf{0}$<br>$\mathbf{0}$                                         |                              | 50                                            | $\circ$           |
| с                                                                                                    | 7 Vasanth                                        |                                                  |                 |                          | 100            | 16500 @xx                        |                     | $\mathbf{1}$                                                                   | 15                            | $\mathbf{0}$<br>$\mathbf{0}$                                         |                              | 50                                            | $\overline{0}$    |
| □                                                                                                    | 8 Brian                                          |                                                  |                 |                          | 100            | 16500 @xx                        |                     | $\mathbf{1}$                                                                   | 15                            | $\mathbf{0}$<br>$\mathbf{0}$                                         |                              | 50                                            | $\mathbf{0}$      |
| □                                                                                                    | 9 Rueban                                         |                                                  |                 |                          | 100            | 16500 @xx                        |                     | $\mathbf{1}$                                                                   | 15                            | $\mathbf{0}$<br>$\mathbf{0}$                                         |                              | 50                                            | $\mathbf{0}$      |
| c                                                                                                    | 10 Gary                                          |                                                  |                 |                          | 100            | 16500 @xx                        |                     | $\mathbf{1}$                                                                   | 15                            | $\mathbf{0}$<br>$\mathbf{0}$                                         |                              | 50                                            | $\mathbf{0}$      |
| □                                                                                                    | 11 Karl                                          |                                                  |                 |                          | 100            | 16500 @xx                        |                     | $\mathbf{1}$                                                                   | 15                            | $\mathbf{0}$<br>$\theta$                                             |                              | 50                                            | $\Omega$          |
|                                                                                                    | 0 / 41 truck(s) selected<br>Unloaded Stops (232) |                                                  |                 |                          |                |                                  | View By Order       | ۰                                                                              | Select Stops By VC            | None                                                                 |                              | WE                                            |                   |
|                                                                                                    |                                                  | $T$ City                                         | T State T Zip   |                          | $T$ Pieces $T$ | Retail                           |                     | VC<br>Style                                                                    | $J$ tion                      | VC                                                                   |                              | SH                                            |                   |
|                                                                                                    |                                                  | <b>ADDISON</b>                                   | TX              | 75001-4301               |                | 3                                | 396.7               | TE<br>$9674 - 31$                                                              | <b>BURLINGTON</b>             | Style                                                                |                              | CA                                            |                   |
|                                                                                                    |                                                  | <b>ADDISON</b>                                   | <b>TX</b>       | 75001-4301               |                | $\overline{4}$                   | 223.7               | <b>TE</b><br>9674-237                                                          | <b>BURLINGTON</b> Description |                                                                      |                              | M.                                            |                   |
|                                                                                                    |                                                  | <b>ADDISON</b>                                   | TX              | 75001-4301               |                | 3                                | 227.3               | SU<br>P60009A                                                                  | MONTEGO BA Qty                |                                                                      |                              | CO                                            |                   |
|                                                                                                    |                                                  | <b>ADDISON</b>                                   | <b>TX</b>       | 75001-4354               |                | $\overline{\mathbf{3}}$          | 307.                | ARL-4162<br>CA                                                                 | <b>ARLINGTON S Comments</b>   |                                                                      |                              | HA<br>TE                                      |                   |
|                                                                                                    | <b>RINITY MILLS RD</b>                           | <b>CARROLLTON TX</b>                             |                 | 75006-1375               |                | $\mathbf{1}$                     | 55.1                | 2784<br><b>TE</b>                                                              | <b>48" ROUND UMBRELLA T</b>   |                                                                      | 1                            | KE                                            |                   |
| $\blacksquare$<br><b>LINE RD</b><br><b>LINE RD</b><br><b>LINE RD</b><br><b>LINE RD</b><br><b>WAY RD</b> |                                                  | <b>CARROLLTON TX</b>                             |                 | 75006-2359               |                | $\overline{2}$                   | 360.9               | 2684-U<br>CA                                                                   | A/T 84"X42" OVAL UMB          |                                                                      | $\mathbf{1}$                 | WI                                            |                   |
|                                                                                                    | <b>PRING CREEK PKWY</b>                          | <b>CARROLLTON TX</b><br><b>PLANO</b>             |                 | 75007-5379               |                | $\mathbf{1}$                     | 139.5               | <b>SU</b><br>1318<br>HA                                                        |                               | HA50005AT MONTEGO BAY CHAIR MONT<br><b>TUSCANY DINING CHAIR TUSC</b> | 8<br>$\overline{\mathbf{3}}$ |                                               |                   |
| <b>ISEY LN</b><br><b>AT FM720</b>                                                                       |                                                  | <b>FRISCO</b>                                    | TX<br><b>TX</b> | 75023-4285<br>75034      |                | $\overline{2}$<br>$\overline{4}$ | 416.1<br>412.67     | <b>OT</b>                                                                      | FMA52103T FORUM CHAISE LOUNGE |                                                                      | $\mathbf{1}$                 | < CR 08H16020796 AS P<br>< PART OF ORDER 06H1 |                   |
| <b>TER RD</b>                                                                                           |                                                  | <b>GARLAND</b>                                   | <b>TX</b>       | 75041                    |                |                                  |                     | CO<br>C4524P                                                                   |                               | <b>BENTLEY CUSHION CHAIRBENT</b>                                     | $\overline{4}$               |                                               |                   |
| <b>ERA</b>                                                                                              |                                                  | $A \cup B \cup A \cup B$                         | $\mathbf{m}$    | $\overline{\phantom{a}}$ |                | 3<br>Ш.                          | 152.2<br><b>MAL</b> | 1.173.18                                                                       |                               | <b>BELIEVEL ALIALIZALL ALLIZABEL</b>                                 |                              | < ORIGINAL SALESCHEC                          | ANIMALL ALLEAGUES |

*Figure 80–Selective Routing Stop Selection*

After stops are loaded/routed, they'll be removed from the *Unloaded Stops* tab and moved to the *Routed Stops* tab.

After the selection(s) have been made, click *Load Stops* in the bottom right corner next to the red **X**, to route the selections.

- *Routed Stops* tab will appear in the stop grid and list all stops that were routed.
- A message in the bottom left corner will indicate how many stops were routed.

|                                                        |  |                 | Unloaded Stops (0)   Routed Stops (19) |                                                         |                            |                       |           | <b>Select Stops By TankCap</b> |   |                             | 120<br>$\mathbf{x}_n$ |          |          |
|--------------------------------------------------------|--|-----------------|----------------------------------------|---------------------------------------------------------|----------------------------|-----------------------|-----------|--------------------------------|---|-----------------------------|-----------------------|----------|----------|
|                                                        |  | $Acct#$ $Acct#$ |                                        | <b>Name</b>                                             | <b>Address</b>             | <b>City</b>           | State T   |                                |   | Zip T Rt T Leg T Seg T Gal1 |                       | Gal2     | $T$ Gal3 |
|                                                        |  | 3 35103005      |                                        | 108028~02747 CARNIVAL #109                              | 603 HWY 243 EAST           | <b>CANTON</b>         | TX        | 75103                          |   |                             | 550                   | $\Omega$ |          |
|                                                        |  |                 | 8 12010039 100550~01992 TARGET #14     |                                                         | 5555 S BUCKNER RD          | <b>DALLAS</b>         | <b>TX</b> | 75227                          |   |                             | 500                   | 250      |          |
| С                                                      |  | 12 15009005     |                                        | 108150~01575 MINYARDS #39                               | 131 WEBB CHAPEL & ROYAL    | <b>DALLAS</b>         | TX        | 75229                          | 6 |                             | 400                   | 400      |          |
|                                                        |  |                 | 20 12005102 107606~02657 KROGER #429   |                                                         | 301 S BOWEN RD             | <b>ARLINGTON</b>      | <b>TX</b> | 76013                          | 6 |                             | 340                   | n        |          |
|                                                        |  | 42 08108018     |                                        | 108497~00494 WINN DIXIE #2460                           | 12400 LAKE JUNE RD         | <b>BLCH SPRNGS TX</b> |           | 75180                          |   |                             | 290                   | 145      |          |
|                                                        |  |                 | 50 15009002 025411~01474 KROGER #401   |                                                         | <b>4001 VILLANOVA ST</b>   | <b>DALLAS</b>         | <b>TX</b> | 75225                          |   |                             | 285                   | 427.5    |          |
| $\Box$                                                 |  | 53 08109012     | 108830~03295 KROGER #421               |                                                         | <b>200 CANYON CREEK VL</b> | <b>RICHARDSON TX</b>  |           | 75080                          |   |                             | 280                   | 140      |          |
|                                                        |  | 58 08108027     | 108809~00875 KROGER #224               |                                                         | <b>1736 E BELTLINE</b>     | <b>RICHARDSON TX</b>  |           | 75081                          | 6 |                             | 275                   | 275      |          |
|                                                        |  |                 |                                        | 63 12011103 100414~01548 SACK N SAVE #218 5330 S COOPER |                            | <b>ARLINGTON</b>      | <b>TX</b> | 76017                          |   |                             | 270                   | 270      |          |
|                                                        |  |                 |                                        |                                                         |                            |                       |           |                                |   |                             |                       |          |          |
| <b>Remove Stops</b><br>19 stop(s) loaded on 4 route(s) |  |                 |                                        |                                                         |                            |                       |           |                                |   |                             |                       |          |          |
|                                                        |  |                 |                                        |                                                         |                            |                       |           |                                |   |                             |                       |          |          |

*Figure 81–Selective Routing Loaded Stops* 

#### **6.9.3. Loading Trucks**

Trucks can be selected for routing using any of the methods listed below. After the stops are loaded, the loaded trucks will be removed from the *Empty Trucks* tab and reappear in the *Loaded Trucks* tab.

#### **Selecting Trucks**

`

Select the trucks to load from the list of *Empty Trucks*. A counter at the bottom of the Truck grid keeps count of the number as vehicles are selected.

|                          | <b>Empty Trucks (12)</b>              | Loaded Trucks (3) |       |      |                 |           |         |                |             |                         | Adjustments * |         |
|--------------------------|---------------------------------------|-------------------|-------|------|-----------------|-----------|---------|----------------|-------------|-------------------------|---------------|---------|
| $\overline{\phantom{0}}$ | T TruckId T City T State T Zip T Gall |                   |       |      | $T =$ Gal2<br>т | π<br>Gal3 | Revenue | T FarlySlack T | <b>Tate</b> | Gal1                    |               | 100C    |
| $\checkmark$             | 5 Dallas 4                            | <b>IRVING TX</b>  | 75076 | 3500 | 3500            | 5000      | 10000 1 |                | 1.5         | Gal2                    |               | 100C    |
| $\Box$                   | 6 Dallas 5                            | <b>IRVING TX</b>  | 75076 | 3500 | 3500            | 5000      | 10000   |                |             | Gal3                    |               | 100C    |
| $\checkmark$             | 7 Dallas 6                            | <b>IRVING TX</b>  | 75076 | 3500 | 3500            | 5000      | 10000   |                |             | Revenue                 |               | 100C    |
| ☑                        | 8 Dallas 7                            | <b>IRVING TX</b>  | 75076 | 3500 | 3500            | 5000      | 10000   |                |             | Max Work Time           |               | $-79.7$ |
| $\checkmark$             | 9 Dallas 8                            | <b>IRVING TX</b>  | 75076 | 3500 | 3500            | 5000      | 10000   |                |             | <b>Target Work Time</b> |               | $-78.7$ |
| $\Box$                   | 10 Dallas 9                           | <b>IRVING TX</b>  | 75076 | 3500 | 3500            | 5000      | 10000   |                |             | Max Drive Time          |               | $-79.7$ |
| □                        | 11 Dallas 10                          | <b>IRVING TX</b>  | 75076 | 3500 | 3500            | 5000      | 10000   |                |             |                         |               |         |
| □                        | 12 Dallas 11                          | <b>IRVING TX</b>  | 75076 | 3500 | 3500            | 5000      | 10000   |                |             |                         |               | Iv.     |
| $\blacksquare$           |                                       |                   | н.    |      |                 |           |         |                |             |                         |               | ٠       |

*Figure 82–Selective Routing Truck Grid*

- To select vehicles individually, check (left of the *Truck ID*), or select ALL; check the box located in the very top row (with column headings).
- *Truck Adjustments* enables adjusting vehicle load capacity or adjusting the level at which work rules are filled (default levels = 100%).
	- o Drag the orange slider button to adjust levels {left (-), right (+)}, or
	- $\circ$  Click the red dot and use the keyboard arrow keys (>) to move the slider left or right in small increments.

#### <span id="page-120-0"></span>**6.9.4. Using the Lasso to Select Stops**

The *Lasso Tool* can also be used to select stops to load or unload.

• Select the *Lasso Tool* from the menu then use the mouse pointer to draw an image around the desired stops.

The Selective Routing dialogue box will open to display the selected stop(s) in the Stop Grid.

- If a stop is loaded on a route, it will appear on the *Routed Stops* tab.
- To unload the stop, select it from the list (*Routed Stops* tab) then select the **button**.
- If a stop is unloaded, it will appear on the *Unloaded Stops* tab.
- To load the stop, select it from the list (*Unloaded Stops* tab) then select the **button**.

Close the Selective Routing dialogue box to view the adjusted routes.

- The map screen will show the new routes, adjusted based on the changes made.
- The *Detail* and *Summary Reports* will show the refreshed route info.
- The *Differential Info* box will show the stats for the adjusted routes.

Additional route edits can also be completed using the traditional methods (*Modify* menu, or *Route Book* menu).

*Note: For more information on using the Lasso tool, see [Using the Lasso Tool](#page-166-0).* 

#### **6.9.5. Selective Routing Results**

Routes created with the *Selective Routing Tool*, as well as any unloaded stops, can be viewed and modified in the Route Book.

- Both routed and unloaded stops are displayed on the map (red–unloaded, green–routed)
- In the *Unloaded Stops* section of the *Map Filter Info* box, will be a drop-down list of the *Stop User Fields*, and the number of unloaded stops remaining for each value.
- Check or uncheck the *Stop User Field* values to see or remove the stops form view on the map.
- In the Routes section of the *Map Filter Info* box, use the check mark to toggle on/off the view of the routes on the map.
- Selected stops and routes can be edited within the Route Book.
- *Unloaded Stops* can be viewed and/or loaded from the *Unloaded Stops* tab.

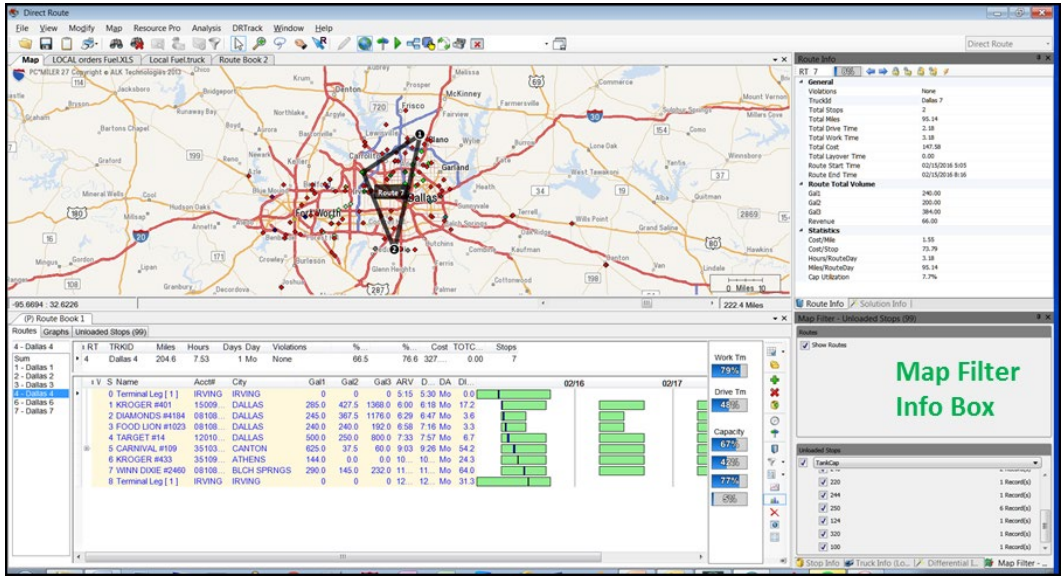

*Figure 83–Selective Routing Results*

# **6.10.Apply Minimum Time Between Stops After Directions**

DirectRoute enables the automatic addition of minimum time between stops during the route building process. When used, the *Apply Min Time Between Stops After Directions* option will tell DirectRoute to apply the designated time (*Minimum Time Between Stops*) during the route building phase, eliminating the need to add additional time to stops when needed. The result is more accurate planned stop arrival times. This new option can be used with any existing Route File or applied when creating new routes.

To enable the Apply Min Time Between Stops After Directions option, edit DirectRoute Preferences (Routing > General).

- Select *TRUE* and edit the designated time (minutes) in *Minimum Time Between Stops*, or
- Select **FALSE** and no other action is required.

*Note: Minimum Time Between Stops (minutes) = The number of minutes DirectRoute should apply between stops. This is required when Apply Min Time Between Stops After Directions is set to TRUE.* 

|               | Preferences                                   |              | ş. | $\times$     |   |
|---------------|-----------------------------------------------|--------------|----|--------------|---|
|               | 91211回 \$                                     |              |    |              |   |
|               | <b>PC*MILERDirect</b>                         |              |    |              | ∼ |
| $\mathbf{L}$  | <b>Post Process</b>                           |              |    |              |   |
| $\mathcal{P}$ | <b>Preprocess</b>                             |              |    |              |   |
| $\checkmark$  | <b>Routing</b>                                |              |    |              |   |
| X             | <b>Algorithm Settings</b>                     |              |    |              |   |
|               | General                                       |              |    |              |   |
|               | Allow Logging                                 | False        |    |              |   |
|               | Display Build Route-File tab option           | <b>True</b>  |    |              |   |
|               | Distance Cache                                | 1000         |    |              |   |
|               | <b>Drop Count</b>                             | 0            |    |              |   |
|               | <b>Field used in Distance File</b>            | ID1          |    |              |   |
|               | Lock on Init and Load                         |              |    |              |   |
|               | Make Empty Trucks Unavailable after Loading   | <b>False</b> |    |              |   |
|               | Maximum Stops Per Route                       | 350          |    |              |   |
|               | Mileage Adjustment                            | 100          |    |              |   |
|               | Minimum Time Between Stops (minutes)          | 15           |    |              |   |
|               | Apply Min Time Between Stops after directions | <b>True</b>  |    | $\checkmark$ |   |
|               | Route Colors                                  | (Collection) |    |              |   |
|               | Route Line Width                              | 6            |    |              |   |
|               | <b>Color Empty Miles</b>                      | <b>None</b>  |    |              |   |
|               | Scale Factor                                  | o            |    |              |   |
|               | Secondary Route Identifier                    | <b>TrkID</b> |    |              |   |
|               | Speed                                         | 0            |    |              |   |
|               | <b>Speed Adiustment</b>                       | 100          |    |              |   |
|               | <b>Use Direct Route Drive Time</b>            | <b>True</b>  |    |              |   |
|               | Apply Min Time Between Stops after directions |              |    |              |   |

*Figure 84–Apply Min Time Between Stops*

From the DirectRoute toolbar, select the *Get Directions* icon .

- In the Route Directions dialog box, click *Apply Min Time Between Stops*.
- To limit which routes this option is applied to, edit *From Route* and *To Route* with the appropriate route numbers.
- Select *OK* when all options have been chosen.

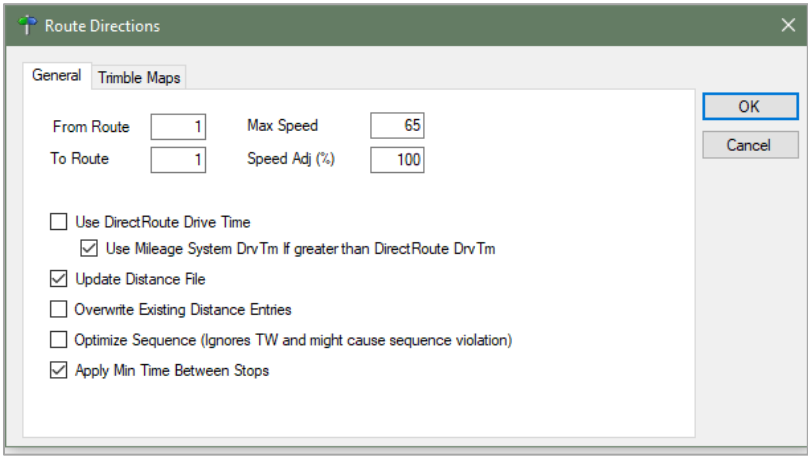

*Figure 85–Get Directions/Apply Min Time Between Stops*

DirectRoute will recalculate the estimated arrival times for affected stops and update the Route Book accordingly.

When *Apply Min Time Between Stops* is not needed on every route all the time, but when it is needed, the amount of time (minutes) added is standard for all stops, the Preferences can be set in a manner that will allow it to be turned 'on' within the Route Book, without needing to re-edit Preferences each time.

- Set Apply Min Time Between Stops After Directions to FALSE.
- Update *Minimum Time Between Stops* (minutes) with the number of minutes commonly (standard) used.

The next time the function is needed, all actions can be completed from within the Route Book.

- From the DirectRoute toolbar, select the *Get Directions* icon .
- In the Route Directions dialog box, click Apply Min Time Between Stops.
- To limit which routes this option is applied to, edit *From Route* and *To Route* with the appropriate route numbers.
- Select *OK* when all options have been selected.

DirectRoute will recalculate the estimated arrival times for affected stops and update the Route Book accordingly.

# **7.The Route Book**

A new Route Book is created each time a new routing solution is completed. It provides a detailed picture of each individual route, as well as summarized data (route report) for the entire routing solution.

- Customized summary information about the routing solution.
- Customized view of individual routes and stops.
- Modify routes by adding or deleting stops.
- Display capacity, drive time, and work time gauges for each route.
- Generate turn by turn directions for each route.

The Route Book contains a summary of all routes, as well as detailed information for each individual route. The Route Book also provides the opportunity to review and experiment with making your own "what if" changes to the routes.

When the route building process completes, the Route Book becomes available for view.

- Select *View > Route Book* from the menu, or use Ctrl+B.
- To open a previously saved Route Book (Route File), select *File > Open > Route*, and select the file name to open.

When the Route Book opens, the Route Book tab appears (just below the toolbar) adjacent to the Stop and Truck File tabs.

- The first Route Book opened will appear as (P) Route Book 1 (on the tab); this identifies it as the primary Route Book.
- If a second or subsequent Route Book(s) are opened at the same time, each additional Route Book will be numbered as Route Book 2, Route Book 3, etc.

Included in the Route Book view are the solution *Info boxes*. The Route Info, Stop Info, Truck Info, Solution Info, and Differential Info boxes all display various information pertaining to the individual routes and/or stops that are present in the Route Book.

## **7.1. Route Book Tools**

The Route Book tool bar is located on the right side of the Route Book. It provides shortcuts to common route modification actions and tools to alter the Route Book views.

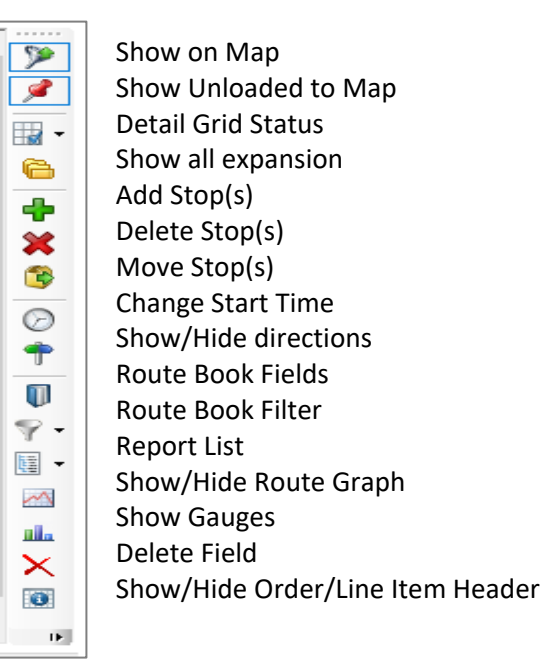

*Figure 86–Route Book Tool Bar* 

Use the Route Book filter to filter results in the Route Book. Let the filter tool help you select route info fields and field results to filter, or you can use free-form text, without navigating through the entire filter workflow.

The Route Book properties include settings for column width, font, and color; or adjust view by hiding or showing grid lines, etc.

- To adjust any of the settings, right click within the Route Book to open the Route Book menu.
- Select *RT Book Properties* then select the item that requires modification from the extended menu.

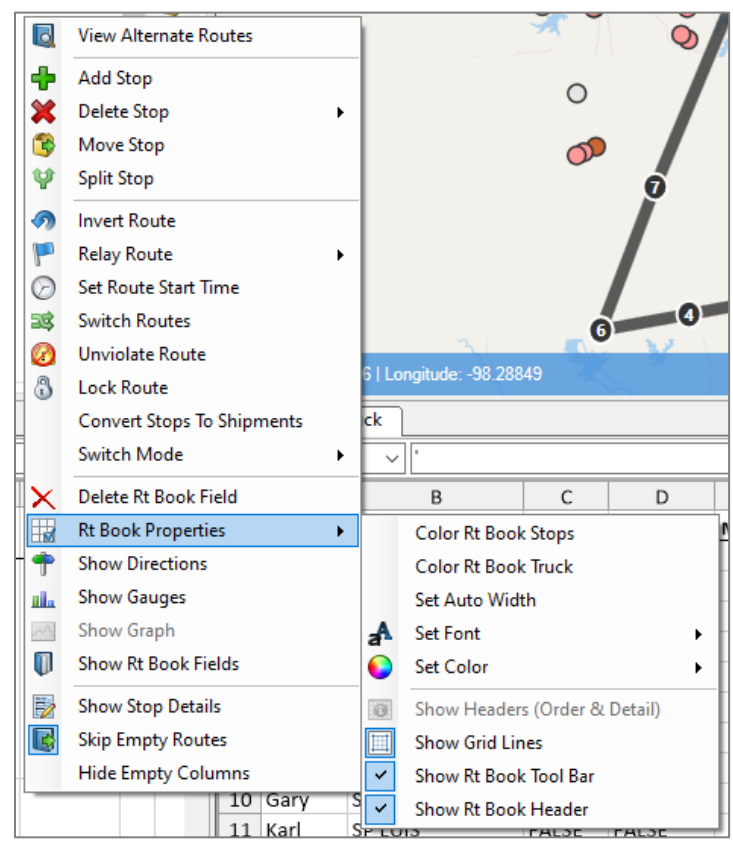

*Figure 87–Route Book Properties*

*Tip: The Route Book contains several tools to enable editing of the stops, routes, and final route results. Editing can be done within the Route Book, on the map, and even within the Solution Info panels. See [Route Modifications](#page-140-0) for additional information and instructions on these options.* 

#### **7.1.1. Show Gauges**

Gauges are available to provide a quick view of total work time, drive time and capacity levels on each route. This can be useful when needing to add and/or delete stops, as you can quickly see when a vehicle and/or route are close to maximum capacity. If a route capacity is exceeded, the gauge color will immediately change from blue to red.

The gauges, when used, will appear adjacent to the Route Book toolbar on the right side of the screen.

- Right click anywhere in the Route Book and select Show Gauges from the menu, or
- Select the Show Gauges icon  $\Box$  from the Route Book toolbar.

| Work Tm<br>80%  |
|-----------------|
| Drive Tm<br>33% |
| Capacity<br>95% |
| 87%             |

*Figure 88–Route Gauges*

### **7.1.2. Show or Hide Details, Directions**

Additional tools available for selection from the Route Book menu.

**Skip Empty Routes –**Dependent on the size of the fleet in your Truck File, the routing solution may include empty routes and vehicles that have not had any stops loaded on them. The empty routes/vehicles can be skipped so they are not visible. This is especially helpful when viewing and/or printing any of the route reports.

• Right click from within the Route Book to display the menu and select Skip Empty Routes.

**Show Stop Detail–**Review detailed stop data for any stop, on any route.

- Select the specific stop in the Route Book to highlight the stop.
- Right click and select Show Stop Detail from the Route Book menu.

**Show Directions–**This command allows you to view the detailed turn by turn driving instructions for the route you have selected. See **[Generate Driving Directions](#page-139-0)** for more information on generating directions.

When directions have been generated, select the Show Directions icon  $\Gamma$  (located on both the DirectRoute toolbar and the Route Book toolbar). To remove the directions from view, select the Show Directions icon again.

# **7.2. Route Book Reports**

DirectRoute provides a great deal of flexibility for presenting and viewing route information. The Route Book reports are broken down into three areas, each having different formats that can easily be customized.

- Summary Report–Pertains to the summary page of the Route Book.
- **Detail Report**–This is the body of the report, and lists all the individual route details.
- Header Report–Contains the Column headings information.
- **Solution Statistics**–Contains statistical data for the current routing solution.
	- o Select *View > Solution* Statistics from the main menu.
	- o This report can be exported (saved) to a .csv, .tab, or .xls file.
- **Miles by State**–Displays the total miles by state for all routes (requires Generate Route Directions be set to TRUE in Preferences).

The *Summary*, *Detail*, and *Header Reports* are offered in three separate pre-defined formats or may be

customized. To view the formats for each report, select the *Report List* icon  $\mathbb{E}$   $\mathbf{r}$  from the Route Book tool bar then select one of the reports listed.

| Ē.<br>$\checkmark$ | F8 - Summary                 | $Alt + F8$    |
|--------------------|------------------------------|---------------|
| ∽                  | MAP UNLOADED STOPS - Summary |               |
| ali.               | Report List Summary          | $Alt + F10$   |
| ×                  | F9 - Summary                 | $Alt + F9$    |
| $\bullet$          | F8 - Header                  | $Ctrl + F8$   |
| IE.                | F10 - Header                 | Ctrl+F10      |
|                    | F9 - Header                  | $Ctrl + F9$   |
| , >                | F8 - Detail                  | $Shift + F8$  |
|                    | F10 - Detail                 | $Shift + F10$ |
| $\mathsf{N}$       | F9 - Detail                  | $Shift + F9$  |
| Se                 | F8 - Order                   |               |
|                    | $FA - Line$                  |               |
|                    | Others                       | $Ctrl + H$    |
|                    | Save                         |               |

*Figure 89–Predefined Report Formats*

#### **7.2.1. Summary Report**

To view the Summary Report, open the Route Book (*File > Open > Route*), or if still in the routing mode, select *View > Route Book* from the menu, or use Ctrl+B.

- Displayed when Sum is selected in the column on the left; when the Route Book opens it will usually open to this view.
- The Summary Report displays a list of all the routes created in the project, route numbers, truck IDs, route totals (miles, hours, stops, etc.), cumulative totals, and averages.
- Select the view format you want to use from the Report List on the Route Book toolbar.

|                          |   |   |              |                             | ASSOCPET BOARDS.xls   APP Tank Wagon.truck / (P) Route Book 1 |       |   |            |        |                         |
|--------------------------|---|---|--------------|-----------------------------|---------------------------------------------------------------|-------|---|------------|--------|-------------------------|
| Routes                   |   |   |              | Graphs   Unloaded Stops (9) |                                                               |       |   |            |        |                         |
| Sum                      |   |   | <b>ERT</b>   | <b>TRKID</b>                | Miles                                                         | Hours |   | Days Viols | Total  | Stops                   |
| Sum                      | ▲ | ٠ | $\mathbf{1}$ |                             | 109.6                                                         | 10.91 |   | N          | 280.04 | 25                      |
| $1 - 1$                  |   |   | 2            | 2                           | 168.2                                                         | 10.84 | 1 | N          | 337.05 | 15                      |
| $2 - 2$                  |   |   | 3            | 3                           | 214.3                                                         | 10.26 | 1 | N          | 370.18 | 9                       |
| $3 - 3$<br>$4,1 - 4$     |   |   | 4,1          | 4                           | 139.9                                                         | 4.99  | 1 | Ν          | 214.71 | $\overline{\mathbf{c}}$ |
| $4.2 - 4$                |   |   | 4,2          | 4                           | 83.3                                                          | 5.20  | 1 | N          | 162.65 | $\overline{4}$          |
| $5,1 - 5$                |   |   | 5,1          | 5                           | 134.7                                                         | 5.29  | 1 | Ν          | 214.04 | 4                       |
| $5.2 - 5$                |   |   | 5,2          | 5                           | 35.5                                                          | 2.64  | 1 | N          | 75.10  | $\mathbf{1}$            |
| $6,1 - 6$                |   |   | 6,1          | 6                           | 139.6                                                         | 5.93  | 1 | Ν          | 228.47 | 6                       |
| $6,2 - 6$<br>$7,1 - 7$   | Ξ |   | 6,2          | ĥ                           | 8.1                                                           | 1.85  | 1 | N          | 35.90  | 1                       |
| $7.2 - 7$                |   |   | 7,1          | 7                           | 96.3                                                          | 4.71  | 1 | N          | 166.99 | 4                       |
| $8 - 8$                  |   |   | 7,2          | 7                           | 57.9                                                          | 3.18  | 1 | Ν          | 105.57 | 1                       |
| $9.1 - 9$                |   |   | 8            | R                           | 130.3                                                         | 5.82  | 1 | N          | 217.55 | 6                       |
| $9.2 - 9$                |   |   | 9,1          | 9                           | 113.1                                                         | 4.85  | 1 | Ν          | 185.89 | 4                       |
| $10,1 - 10$              |   |   | 9,2          | 9                           | 20.4                                                          | 2.12  | 1 | N          | 52.24  | 1                       |
| $10,2 - 10$<br>$11 - 11$ |   |   | 10,1         | 10                          | 84.5                                                          | 3.79  | 1 | Ν          | 141.29 | $\mathbf{1}$            |
| $12 - 12$                |   |   | 10,2         | 10                          | 36.2                                                          | 3.18  | 1 | N          | 83.95  | $\overline{2}$          |
| $13,1 - 13$              |   |   | 11           | 11                          | 95.0                                                          | 5.64  | 1 | N          | 179.64 | 9                       |
| $13,2 - 13$              |   |   | 12           | 12                          | 90.0                                                          | 5.81  | 1 | Ν          | 177.20 | 10                      |
| $14,1 - 14$              |   |   | 13,1         | 13                          | 40.7                                                          | 3.36  | 1 | Ν          | 91.06  | 3                       |
| $14.2 - 14$              |   |   | 13,2         | 13                          | 16.3                                                          | 2.52  | 1 | N          | 54.11  | $\mathbf{1}$            |
|                          |   |   |              |                             |                                                               |       |   |            |        |                         |

*Figure 90–Route Summary Report*

#### **7.2.2. Detail Report**

To view the Detail Report for each route, select the Route # from the column on the left.

- Displayed when the route# is selected in the column on the left.
- The Detail Report displays the individual route information.
- Consolidated stops can be exploded to view by selecting the + adjacent to the stop.

| ASSOCPET BOARDS.xls      |                             |              | <b>APP Tank Wagon.truck</b>  |       |                 | (P) Route Book 1 Map    |                 |              |            |          |             |      |
|--------------------------|-----------------------------|--------------|------------------------------|-------|-----------------|-------------------------|-----------------|--------------|------------|----------|-------------|------|
| <b>Routes</b>            | Graphs   Unloaded Stops (9) |              |                              |       |                 |                         |                 |              |            |          |             |      |
| $3 - 3$                  | # RT                        | <b>TRKID</b> | Miles                        | Hours | Days Day        | Violati                 | Cost            | <b>Stops</b> |            |          |             |      |
| Sum                      | $\overline{3}$              | 3            | 214.3                        | 10.26 | 1 We            | None                    | 370.18          | 9            |            |          |             |      |
| $1 - 1$<br>$2 - 2$       | : W                         | SE Name      |                              |       | ID <sub>1</sub> |                         | City            | <b>ST</b>    | <b>ARV</b> |          | DEPT DA CDL | DIST |
| $3 - 3$                  | ٠                           |              | 0 Terminal Leg [1]           |       | <b>TACOMA</b>   |                         | <b>TACOMA</b>   | <b>WA</b>    | 4:51       | 5:06 We  |             | 0.0  |
| $4,1 - 4$<br>$4.2 - 4$   | ₿                           |              | <b>1 GENIE INDUSTRIES</b>    |       | GENIIND2        |                         | <b>REDMOND</b>  | <b>WA</b>    | 6:00       | 6:13 We  |             | 41.2 |
| $5,1 - 5$                |                             |              | -------------------------    | 39089 |                 | 200 178455              |                 |              |            |          |             |      |
| $5.2 - 5$<br>$6.1 - 6$   |                             |              |                              | 39089 |                 | 200 178457              |                 |              |            |          |             |      |
| $6,2 - 6$                | 뿌                           |              | 2 CITY OF BELLEVUE           |       | <b>BELLFS2</b>  |                         | <b>BELLEVUE</b> | <b>WA</b>    | 6:32       | 7:24 We  |             | 7.8  |
| $7.1 - 7$                | 申                           |              | <b>3 GLACIER NORTHWEST</b>   |       | GLACSN01        |                         | SNOQUAL         | <b>WA</b>    | 7:57       | 8:21 We  |             | 20.7 |
| $7.2 - 7$<br>$8 - 8$     | 申                           |              | 4 EMERALD SERVICES INC.      |       | <b>EMERSE03</b> |                         | MAPLE           | <b>WA</b>    | 8:55       | 9:04 We  |             | 21.9 |
| $9.1 - 9$                |                             |              | 5 Replenishment Point - 4    |       |                 | Replenishment Point - 4 | <b>SEATTLE</b>  | <b>WA</b>    | 9:35       | 10:35 We |             | 19.1 |
| $9.2 - 9$                | 申                           |              | <b>6 STAR RENTALS</b>        |       | STARRE04        |                         | Lynnwood        | <b>WA</b>    | 11:07      | 11:18 We |             | 19.9 |
| $10.1 - 10$              | 审                           |              | 7 THE FALLS ASSOCIATES       |       | FALLAS01        |                         | SNOHOMI         | <b>WA</b>    | 11:47      | 11:59 We |             | 17.3 |
| $10.2 - 10$<br>$11 - 11$ |                             |              | <b>8 BARRIER MOTORS INC.</b> |       | BARRMO01        |                         | <b>BELLEVUE</b> | <b>WA</b>    | 12:29      | 13:22 We |             | 18.5 |
| $12 - 12$                | 串                           | 91           | <b>GENIE INDUSTRIES</b>      |       | GENIIND2        |                         | <b>REDMOND</b>  | <b>WA</b>    | 13:40      | 13:59 We |             | 7.0  |
| $13,1 - 13$              |                             |              | 10 Terminal Leg [1]          |       | <b>TACOMA</b>   |                         | <b>TACOMA</b>   | <b>WA</b>    | 14:52      | 15:07 We |             | 40.9 |

*Figure 91–Detail Report*

#### **7.2.3. Header Report**

The Header Report appears above the Detailed Report in the Route Book.

- Displayed when the Detailed Report is displayed.
- Contains the route totals for just that route, for each Stop Field column listed in the Detail Report.

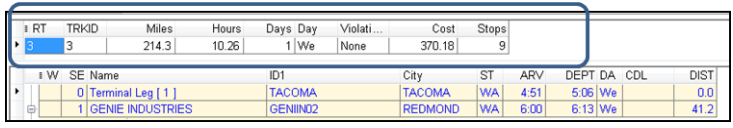

*Figure 92–Header Report*

#### **7.2.4. Miles by State Report**

The *Miles by State r*eport is generated when *Generate Route Directions* is set to *TRU*E in Preferences. DirectRoute totals the miles by state when generating directions and displays the totals in report format.

The *Route Summary* tab lists the totals for each route separately, while the *State Summary* tab lists the totals by state.

- **Free Miles**–Free miles traveled (non-toll roads) for each state.
- **Toll Miles**–Toll road miles traveled for each state.
- **Toll Cost**–Toll costs for each state.
- **Total Miles**–Total miles for each state.

Ensure Generate Directions is enabled in Preferences > Preprocess > Generate Distance File > Generate Route Directions = TRUE.

- After creating a new routing solution with *Generate Directions* set to TRUE, select *View > View Miles by State* from the main menu.
- This report can be exported (saved) to a .csv, .tab, or .xls File.

|                    | Miles By State Report         |                   |                   | □<br>×           |
|--------------------|-------------------------------|-------------------|-------------------|------------------|
|                    | Route Summary   State Summary |                   |                   |                  |
| Route <sub>9</sub> |                               | ĥч                |                   | Н                |
| <b>State</b>       | <b>Total Miles</b>            | <b>Free Miles</b> | <b>Toll Miles</b> | <b>Toll Cost</b> |
| AL.                | 511.90                        | 511.90            | 0.00              | \$0.00           |
| GA                 | 217.90                        | 217.90            | 0.00              | \$0.00           |
| LA                 | 508.43                        | 508.43            | 0.00              | \$0.00           |
| <b>MS</b>          | 248.72                        | 248.72            | 0.00              | \$0.00           |
| <b>NC</b>          | 135.49                        | 135.49            | 0.00              | \$0.00           |
| SC                 | 116.88                        | 116.88            | 0.00              | \$0.00           |
| <b>TN</b>          | 226.35                        | 226.35            | 0.00              | \$0.00           |
| <b>TX</b>          | 238.60                        | 238.60            | 0.00              | \$0.00           |
| VA                 | 256.59                        | 256.59            | 0.00              | \$0.00           |
| Total              | 2460.86                       | 2460.86           | 0.00              | \$0.00           |
| Route 12           |                               |                   |                   |                  |
| <b>State</b>       | <b>Total Miles</b>            | <b>Free Miles</b> | <b>Toll Miles</b> | <b>Toll Cost</b> |
| MN                 | 27.21                         | 27.21             | 0.00              | \$0.00           |
| <b>ND</b>          | 136.14                        | 136.14            | 0.00              | \$0.00           |
| SD                 | 368.93                        | 368.93            | 0.00              | \$0.00           |
| Total              | 532.28                        | 532.28            | 0.00              | \$0.00           |
|                    |                               |                   |                   |                  |
|                    |                               |                   |                   |                  |
| Route 32<br>State  | <b>Total Miles</b>            | <b>Free Miles</b> | <b>Toll Miles</b> | <b>Toll Cost</b> |

*Figure 93–Miles by State Route Summary*

|           | Route Summary      | State Summary     |                   |                  |
|-----------|--------------------|-------------------|-------------------|------------------|
|           |                    | hš                |                   | ы                |
| State     | <b>Total Miles</b> | <b>Free Miles</b> | <b>Toll Miles</b> | <b>Toll Cost</b> |
| AL        | 1050.30            | 1050.30           | 0.00              | \$0.00           |
| AR        | 273.56             | 273.56            | 0.00              | \$0.00           |
| DC        | 0.09               | 0.09              | 0.00              | \$0.00           |
| DE        | 25.95              | 25.95             | 0.00              | \$0.00           |
| FL        | 578.84             | 577.76            | 1.07              | \$0.00           |
| GA        | 651.87             | 651.87            | 0.00              | \$0.00           |
| IA        | 2124.59            | 2124.59           | 0.00              | \$0.00           |
| IL.       | 2821.61            | 1656.08           | 1165.53           | \$136.50         |
| IN        | 1430.03            | 1094.11           | 335.92            | \$20.90          |
| KS        | 1308.92            | 904.51            | 404.41            | \$23.45          |
| KY        | 695.18             | 695.18            | 0.00              | \$0.00           |
| LA        | 853.89             | 853.89            | 0.00              | \$0.00           |
| MD        | 254.70             | 212.71            | 41.99             | \$18.60          |
| MN        | 4671.69            | 4671.69           | 0.00              | \$0.00           |
| MO        | 1070.66            | 1070.38           | 0.28              | \$0.00           |
| <b>MS</b> | 873.75             | 873.75            | 0.00              | \$0.00           |
| NC.       | 1171.75            | 1171.75           | 0.00              | \$0.00           |
| ND.       | 1117.27            | 1117.27           | 0.00              | \$0.00           |
| NE        | 565.26             | 565.26            | 0.00              | \$0.00           |
| OH        | 1184.47            | 582.30            | 602.17            | \$46.75          |

*Figure 94–Miles by State Route Summary*

This report can also be downloaded and saved to a .csv, .tab, or .xls File; click the *Save* button, then save the file to a location of your choice.

## **7.2.5. Solution Statistics**

The Solution Statistics report contains statistical data for the routing solution that is current displayed/ open. The totals listed are calculated for all routes in the current solution.

This report can also be downloaded and saved to a .csv, .tab, or .xls File; click the *Save* button, then save the file to a location of your choice.

| Solution Statistics              |          | п.<br>×                       |
|----------------------------------|----------|-------------------------------|
|                                  |          | <b>Export Statistics</b>      |
| Υ.<br>Fields                     |          | DR Solution T User Solution T |
| TotalCost                        | 9212.58  | 9212.58                       |
| <b>Distance</b>                  | 1122.1   | 1122.1                        |
| <b>NoOfViolations</b>            | O        | n                             |
| ElapsedTime                      | 100.01   | 100.01                        |
| WorkTime                         | 100.01   | 100.01                        |
| DriveTime                        | 40.54    | 40.54                         |
| UnloadTime                       | 59.47    | 59.47                         |
| WaitTime                         | 0.00     | 0.00                          |
| LayoverTime                      | 0.00     | 0.00                          |
| TotalCostPlusPenaltyCost 9218.03 |          | 9218.03                       |
| MiCost                           | 1122.02  | 1122.02                       |
| <b>HrCost</b>                    | 1500.10  | 1500.10                       |
| FixedCost                        | 5850     | 5850                          |
| UnloadHrCost                     | Ō        | Ō                             |
| <b>DropCost</b>                  | $\Omega$ | $\Omega$                      |

*Figure 95–Solution Statistics*

## **7.3. Customizing Reports**

Any of the formatted reports (*Summary Report, Detail Report,* and *Header Report*) can be customized by adding additional columns of information to display.

To add columns to reports:

• Select the Route Book Fields icon **ID** from the toolbar.

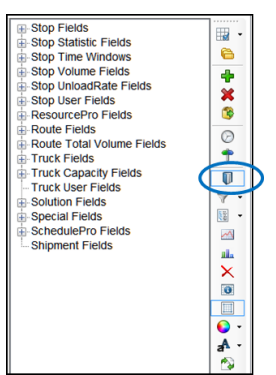

*Figure 96–Route Book Report Fields* 

- Select the + key next to the Field Type to expand and show available columns
- Drag the selected column and drag it into the header position on the Summary page

| View<br>File             | Modify          | <b>Resource Pro</b><br>Map<br>62 | <b>DRTrack</b><br>Window         | Help             |                  |       |                |             |                     |                         |       |      |                        |
|--------------------------|-----------------|----------------------------------|----------------------------------|------------------|------------------|-------|----------------|-------------|---------------------|-------------------------|-------|------|------------------------|
|                          |                 | æ<br>8                           | & 8 7   D 9 9 9 N   Q 1 6 8 X    |                  |                  |       |                |             |                     |                         |       | • 그  |                        |
| Map*                     | furniture.xls   | TR072501.truck                   | <b>Route Book*</b>               |                  |                  |       |                |             |                     |                         |       |      |                        |
| Routes<br><b>Graphs</b>  | Unloaded Street |                                  |                                  |                  |                  |       |                |             |                     |                         |       |      |                        |
| 5 - Hugh                 | <b>IRT</b>      | TRKID<br><b>MILES</b>            | <b>HOURS</b><br>RETAIL %<br>COST | PIECES %         | <b>TOT MILES</b> |       | <b>TOT HRS</b> |             | TOT COST VIOLATIONS |                         |       |      |                        |
| Sum                      |                 | 108.2<br>Hugh                    | 766.35<br>9.27                   | 84.0<br>649      | 1157.8           |       | 100.07         |             | 9249.50 None        |                         |       |      |                        |
| $1.$ Mike                |                 |                                  |                                  |                  |                  |       |                |             |                     |                         |       |      |                        |
| $2 - J$ ames             |                 |                                  |                                  |                  |                  |       |                |             |                     |                         |       |      |                        |
| $3 - Rob$                |                 | <b>V SEQ Customer</b>            | <b>Address</b>                   | City             | <b>PCS</b>       | ARV   | <b>DEPT</b>    | <b>DIST</b> | Retail              | Pieces                  | OPEN1 |      | <b>CLOSE1 PATTERN1</b> |
| 4 - Greg<br>5 - Hugh     |                 | 0 Terminal Leg [ 1 ]             |                                  |                  |                  | 7:24  | 7:24           | 0.0         |                     |                         |       |      |                        |
| 6 - Vasanth              | œ               | <b>Mc Kenzie Charles</b>         | 6501                             | FORT             | 473              | 8:00  | 8:22           | 23.3        | 473                 | 6                       | 800   | 2000 | <b>SMTWDFA</b>         |
| 7 - Brian                | 曲               | 2 Galgano Karen                  | <b>5109 E LANCASTER</b>          | FORT             | 814              | 8:30  | 8:51           | 2.1         | 814                 | 5                       | 800   | 2000 | <b>SMTWRFA</b>         |
| 8 - Rueban               | 由               | 3 Cook Scott                     | 4113 E LANCASTER                 | FORT             | 723              | 8:57  | 9:18           | 1.1         | 723                 | 5                       | 800   | 2000 | <b>SMTWRFA</b>         |
| $9 - Garv$               | ⊛               | <b>SERAFIN JOHN</b>              | <b>5109 WICHITA ST</b>           | FORT             | 827              | 9:32  | 9:54           | 4.7         | 827                 | 6                       | 800   | 2000 | <b>SMTWRFA</b>         |
| $10 -$ Karl<br>11 - Chis | ⊕               | <b>6</b> Savarese Tony           | 700 E FELIX ST                   | FORT             | 692              | 10:04 | 10:24          | 2.9         | 592                 | A                       | 800   | 2000 | <b>SMTWRFA</b>         |
| 12 - Orgel               | ⊕               | <b>6 Avishay Dori</b>            | 2440 SE LOOP 820                 | FORT             | 338              | 10:32 | 10:52          | 2.4         | 118                 | 4                       | 800   | 2000 | <b>SMTWRFA</b>         |
| $13 -$ Andy              | ⊕               | <b>7 TORRES JOSEPH</b>           | <b>HWY 174 917</b>               | <b>JO SHUA</b>   | 1306             | 11:23 | 11:51          | 18.6        | 1306                | 11                      | 800   | 2000 | <b>SMTWRFA</b>         |
|                          | ⊕               | 8 Lopez Julian                   | 5701 W PLEASANT                  | <b>ARLINGTON</b> | 2004             | 12:28 | 12:59          | 25.6        | 2004                | 13                      | 800   | 2000 | <b>SMTWRFA</b>         |
|                          | ⊕               | 9 Sampson Ron                    | <b>I-20 &amp; TATE SPRING</b>    | <b>ARLINGTON</b> | 221              | 13:04 | 13:22          | 0.7         | 221                 | $\overline{2}$          | 800   | 2000 | <b>SMTWRFA</b>         |
|                          | ⊛               | 10 Morris Vivian                 | 2610 W PIONEER                   | <b>PANTEGO</b>   | 160              | 13:32 | 13:51          | 33          | 160                 | $\overline{\mathbf{3}}$ | 800   | 2000 | <b>SMTWRFA</b>         |
|                          | ⊕               | 11 Nittolo Gilda                 | 2400 W PIONEER                   | <b>ARLINGTON</b> | 398              | 13:55 | 14:14          | 0.4         | 398                 | 3                       | 800   | 2000 | <b>SMTWRFA</b>         |
|                          | ŵ               | 12 Dalton Eleanor                | 301 S ROWEN RD                   | <b>ARLINGTON</b> | 1158             | 14:22 | 14:49          | 1.8         | 1158                | 10                      | 800   | 2000 | <b>SMTWRFA</b>         |
|                          | Ð               | 13 Walker George                 | 715 W LAMAR BLVD                 | <b>ARLINGTON</b> | 713              | 15:00 | 15:21          | 4.0         | 713                 | 6                       | 800   | 2000 | <b>SMTWRFA</b>         |
|                          |                 | <b>14 FERTIG A</b>               | 1975 E LAMAR BLVD                | <b>ARLINGTON</b> | 180              | 15:30 | 15:46          | 22          | 180                 | ٠                       | 800   | 2000 | <b>SMTWRFA</b>         |
|                          | ⊕               | 15 Subirana J                    | 2475 ASCENSION                   | <b>ARLINGTON</b> | 795              | 15:52 | 16:14          | 0.9         | 795                 | R                       | 800   | 2000 | <b>SMTWRFA</b>         |
|                          |                 | 16 Terminal Leg [1]              |                                  |                  |                  | 16:40 | 16:40          | 14.3        |                     |                         |       |      |                        |

*Figure 97–Detail Report Customization*

Once a column is inserted, the software will automatically populate the data into the columns.

• To delete any column, right click on the column to display the Route Book menu, then select *Delete RT Book Field*.

*Tip: Column order within the reports can also be changed by selecting a column and drag it to the position desired*

#### **7.3.1. Header Report Customization**

Each column name can be customized to display any name.

- Click on the column Header Title (to highlight); the Header Edit box should open at the bottom of the report.
- Type the new Display Name in the Display Name box; adjust column width, if desired.
- Select the Save button to save the changes.
- Add a File Name to the Save Info box then select the Save button.
- This will save the new format for use in other Route Books.
- Select the Refresh button and the new Display Name will appear in the header.

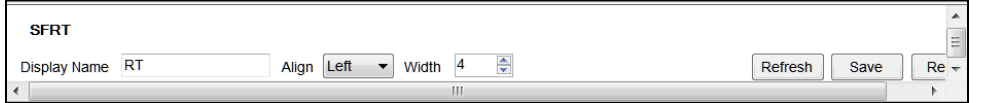

*Figure 98–Header Report Customization*

#### **7.3.2. Multiple Report Formats**

When multiple report formats for the Route Book are necessary (for multiple DR Users), each differently formatted report can be saved to a User's specific Data Directory. If only the detailed report (F8.DRP) is altered, the SRP and HRP files, even if unchanged, must be copied to the DirectRoute Data Directory.

- Make changes to Route Book format, as required.
- Save the new report to the appropriate user DirectRoute Data Directory.
- Copy the other unchanged reports from the user's Folder, to the DirectRoute Data Folder (not User-specific).
- When a route is opened, the software will look in the DirectRoute Data Folder first.

| 小笑了                     | Report List            |             |
|-------------------------|------------------------|-------------|
|                         | F10 - Summary Alt+F10  |             |
| $\circledcirc$          | F8 - Summary Alt+F8    |             |
|                         | F9 - Summary Alt+F9    |             |
| $\overline{\mathbb{I}}$ | F10 - Header Ctrl+F10  |             |
|                         | F8 - Header            | $Ctrl + F8$ |
| 国                       | F9 - Header            | $Ctrl + F9$ |
| W                       | F8 - Detail            | $Shift+F8$  |
| al.                     | F10 - Detail Shift+F10 |             |
| $\overline{\mathsf{x}}$ | F9 - Detail            | Shift+F9    |
| $\bullet$               | F8 - Order             |             |
| $\Box$                  | F8 - Line              |             |
|                         | Others                 | $Ctrl + H$  |
|                         | Save                   |             |

*Figure 99–Route Book Reports*

*Tip: The DirectRoute Data Directory refers to the location of the DirectRoute Route Files and folders.* 

*Tip: Even if only one report format is changed, all three reports must be copied to the data directory.*

## **7.4. Route Book Info Boxes**

The *Stop, Truck, Route, Solution, Differential*, and *User Field Values* info boxes can also be viewed from the on the right side of the screen, adjacent to the Route Book. The Info boxes contain valuable, at-aglance information, without having to view the actual Route Files.

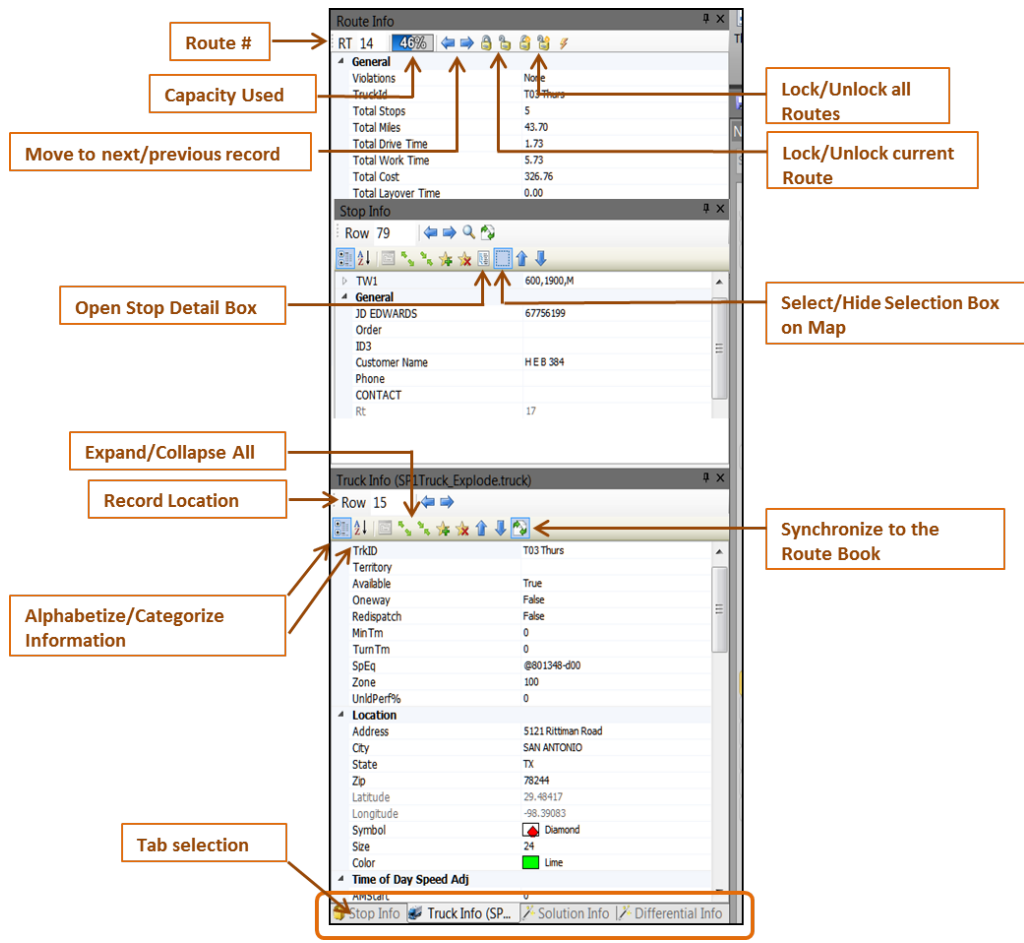

*Figure 100–Route Book Info Boxes*

- The Stop Info box contains info pertaining to the specific stop record that has been selected.
- The Truck Info box contains info pertaining to the truck used for the selected route and/or stop.
- The Route Info box contains statistics pertaining to the route that is currently selected and displayed in the Route Book; use the lock icons to lock/unlock the route for editing.
- The Solution Info box contains statistical data for the routes. Statistics and totals listed are for all routes combine.
- The User Field Info box displays results of the Order Criteria filter, when the Selective Routing tool is used.
- The Differential Info box displays the differences in values (Miles, Work Time, Cost, etc.) when one or moves are made on a route.
	- o *DRStats*–Values achieved immediately after DR completes initial route loading
	- o *Transactional*–The difference in values immediately following a move (differences between the last move and current move).
	- o *Cumulative*–Adds the value differences of all moves.

*Example: The results displayed in Figure 97 below were received following two separate moves on a Route.* 

| <b>Differential Info</b> |                |                                |       | Differential Info      |                |                                |       |
|--------------------------|----------------|--------------------------------|-------|------------------------|----------------|--------------------------------|-------|
| <b>Field</b>             | <b>DRStats</b> | <b>Transactiona</b> Cumulative |       | <b>Field</b>           | <b>DRStats</b> | <b>Transactiona</b> Cumulative |       |
| <b>Miles</b>             | 1116.1         | 26.4                           | 26.4  | <b>Miles</b>           | 1116.1         | 19.4                           | 45.7  |
| <b>Work Time</b>         | 99.05          | 0.58                           | 0.58  | <b>Work Time</b>       | 99.05          | 0.52                           | 1.10  |
| Cost                     | 9184.23        | 39.90                          | 39.90 | Cost                   | 9184.23        | 31.34                          | 71.24 |
| <b>Routes Violated</b>   | 0              |                                |       | <b>Routes Violated</b> | 0              | n                              |       |
| <b>RouteDays</b>         | 13             | n                              | n     | <b>RouteDays</b>       | 13             | $\Omega$                       | 0     |
| <b>Stops Loaded</b>      | 143            | $\theta$                       | n     | <b>Stops Loaded</b>    | 143            | $\Omega$                       | 0     |
| <b>Routes</b>            | 13             | $\Omega$                       |       | <b>Routes</b>          | 13             | $\Omega$                       | 0     |
| <b>Stops UnLoaded</b>    | $\theta$       | $\cdot$ Move $1$               |       | <b>Stops UnLoaded</b>  | $\mathbf{0}$   | 0<br>Mov <sub>e2</sub>         |       |

*Figure 101–Differential Info Box*

**Move 1** resulted in an increase of 26.4 miles to the Route, an increase of .58 hrs., and a cost increase of \$39.90.

**Move 2** resulted in an increase of 19.4 miles (from the total miles presented as of the last move), an increase of .52 hrs. (from the total hrs. presented as of the last move), and a cost increase of \$71.24 (from the total cost presented as of the last move).

*Tip: Double-click on any stop or route in the Summary Report or on any stop on the map, to synchronize the Info boxes (Stop, Truck, Route), then select the desired Info tab located in the lower right corner*

*Tip: Solution Statistics can also be viewed in spreadsheet format by selecting View > Solution Statistics from menu at the top of the screen.* 

*Tip: The info boxes can be repositioned to view on the top or bottom, right or left side of the screen. Just click and hold the box tab (bottom of the screen) then drag it to the desired location; look for the grey position guide to help place the box in the correct location.* 

*Tip: Data can be edited from the Stop/Truck Info boxes; place the cursor in box on the line to edit, make necessary changes, and select the F9 key to apply/save updates to the Route Book.* 

## **7.5. Selecting Records for Display and Edit**

To select a specific record for display and/or editing, use one of these three options to locate and select the record.

- Position the cursor over the top of any stop symbol on the map, Ctrl+Click, or
- Edit the row# in the Info box (type the row # from the spreadsheet of the Truck or Stop File for the desired record, or the route #), or
- Use the arrows  $\blacklozenge \Rightarrow$  adjacent to the Row# to move to the next or previous record in the spreadsheet and/or route.

To edit a record from one of the info boxes:

• Locate the data in the info box to edit, and edit as necessary.

• Press the F9 key to apply and save the updates to the Route File.

The edits will carry/be applied to the spreadsheet column/cell immediately.

## **7.6. View Route Violations**

The following violations are displayed in the Route Book Summary page, on the Route Page, and in the route info box.

- **Window–**Time Window violation; delivery was made outside of the times allowed for the stop.
- **Drv Tm**–Drive Time violation; the Drive Time as set in the Truck File has been exceeded.
- **Wrk Tm**–Work Time violation; the Work Time as set in the Truck File has been exceeded.
- **Rtrn Tm**–The Return Time for a driver to return to the terminal, as set in the Truck File, has been exceeded.
- **Wt Tm**–Wait Time violation; the vehicle has exceeded the time allowed to wait at a stop.
- **Cap–**Capacity, as set in the Truck File, has been exceeded; check *File > Preferences* to ensure that another Capacity field has not been entered.
- **EqCode–**EqCode violation; a stop has been loaded which does not meet the EqCodes for the truck.
- **Seq–**Sequence Code previously entered in the Stop File was not followed; check the EqCode field for Sequence Codes.

| $P Q Q R Q P Q$<br>63<br>$\sqrt{2}$<br>$\cdot \Box$ s<br><b>SY</b><br>68<br>DR Daylight WKC.xls<br>Daylight Donuts.truck<br><b>Route Book</b><br>Routes<br>Graphs Unloaded Stops<br><b>ERT</b><br>2 - Trk-02<br><b>TRKID</b><br><b>Miles</b><br>Violations<br><b>Stops</b><br>Hours<br>Days Day<br>Cost<br>$\frac{1}{2}$<br>670.4<br>17.80<br>$2$ Tu<br><b>Trk-02</b><br>None<br>670.40<br>10<br>Sum<br>$1 - Trk-01$<br>$2 - Trk-02$<br><b>DEPT DAY</b><br><b>SEQ Name</b><br>CUSTOM City<br><b>ST</b><br>$\mathbf{w}$<br><b>ARV</b><br><b>DIST</b><br>$3 - Trk-03$<br>$4 - Trk-04$<br>OK<br>9:18<br>$9:18$ Tu<br><b>TULSA</b><br>0 Terminal Leg [1]<br><b>TULSA</b><br>0.0<br>٠<br>$5 - Trk-05$<br><b>AR</b><br>1 Russellville<br>Russellvi<br><b>Russellville</b><br>12:22<br>13:13 Tu<br>198.5<br>$6 - Trk-06$<br><b>Atkins</b><br><b>AR</b><br>13:28<br>13:46 Tu<br>2 Atkins<br><b>Atkins, AR</b><br>13.2<br>7 - Trk-07<br>由<br><b>AR</b><br>14:00<br>14:56 Tu<br>3 Morrilton<br><b>Morrilton</b><br>14.1<br>Morrilton<br>8 - Trk-08<br>4 Cabot<br>Cabot, AR<br>Cabot<br><b>AR</b><br>15:54<br>16:58 Tu<br>51.7<br>$9 - Trk-09$<br>5 Jacksonville<br>Jacksonville<br><b>AR</b><br>17:09<br>17:56 Tu<br>iacksonvi<br>10.1<br>18:48 Tu<br>6 Lonoke<br><b>AR</b><br>18:19<br>16.5<br>Lonoke, AR Lonoke<br><b>AR</b><br>19:52 Tu<br>7 Beebe<br>Beebe, AR<br><b>Beebe</b><br>19:21<br>26.8<br><b>AR</b><br>20:09<br>$20:33$ Tu<br>16.8<br>Searcy, AR<br>8 Searcy<br><b>Searcy</b><br><b>AR</b><br>125.1<br>9 Harrison<br>Harrison, Harrison<br>23:00<br>23:18 Tu<br>Layover Time: 11.17 Hrs<br>Berryville Berryville<br>11:18 We<br>10 Berryville<br><b>AR</b><br>11:00<br>30.0<br><b>TULSA</b><br>OK<br>11 Terminal Leg [1]<br><b>TULSA</b><br>14:16<br>14:16 We<br>167.6 | File | View | Modify | Map | <b>Resource Pro</b> | <b>DRTrack</b><br><b>Tour Pro</b> | Window | Help |  |  |  |  |
|----------------------------------------------------------------------------------------------------|------|------|--------|-----|---------------------|-----------------------------------|--------|------|--|--|--|--|
|                                                                                                    |      |      |        |     |                     |                                   |        |      |  |  |  |  |
|                                                                                                    |      |      |        |     |                     |                                   |        |      |  |  |  |  |
|                                                                                                    |      |      |        |     |                     |                                   |        |      |  |  |  |  |
|                                                                                                    |      |      |        |     |                     |                                   |        |      |  |  |  |  |
|                                                                                                    |      |      |        |     |                     |                                   |        |      |  |  |  |  |
|                                                                                                    |      |      |        |     |                     |                                   |        |      |  |  |  |  |
|                                                                                                    |      |      |        |     |                     |                                   |        |      |  |  |  |  |
|                                                                                                    |      |      |        |     |                     |                                   |        |      |  |  |  |  |
|                                                                                                    |      |      |        |     |                     |                                   |        |      |  |  |  |  |
|                                                                                                    |      |      |        |     |                     |                                   |        |      |  |  |  |  |
|                                                                                                    |      |      |        |     |                     |                                   |        |      |  |  |  |  |
|                                                                                                    |      |      |        |     |                     |                                   |        |      |  |  |  |  |
|                                                                                                    |      |      |        |     |                     |                                   |        |      |  |  |  |  |
|                                                                                                    |      |      |        |     |                     |                                   |        |      |  |  |  |  |
|                                                                                                    |      |      |        |     |                     |                                   |        |      |  |  |  |  |
|                                                                                                    |      |      |        |     |                     |                                   |        |      |  |  |  |  |
|                                                                                                    |      |      |        |     |                     |                                   |        |      |  |  |  |  |
|                                                                                                    |      |      |        |     |                     |                                   |        |      |  |  |  |  |
|                                                                                                    |      |      |        |     |                     |                                   |        |      |  |  |  |  |
|                                                                                                    |      |      |        |     |                     |                                   |        |      |  |  |  |  |
|                                                                                                    |      |      |        |     |                     |                                   |        |      |  |  |  |  |
|                                                                                                    |      |      |        |     |                     |                                   |        |      |  |  |  |  |
|                                                                                                    |      |      |        |     |                     |                                   |        |      |  |  |  |  |
|                                                                                                    |      |      |        |     |                     |                                   |        |      |  |  |  |  |
|                                                                                                    |      |      |        |     |                     |                                   |        |      |  |  |  |  |

*Figure 102–Show Directions*

## **7.7. Generate Directions**

After a route has been created, turn by turn directions can be acquired through DirectRoute's mileage system that adhere to all routing options previously selected for the routing solution (time windows, min time between stops, etc.). When directions are generated, the route lines on the map will follow the road network as opposed to using straight lines to connect the stops.

If you normally optimize routes, it is important to do so prior to generating directions. Any directions that are generated prior to optimization will be overwritten by the optimization process and will need to be regenerated.

To generate driving directions, select *Get Directions* **follo** from the main toolbar. If your route has already been built and you plan to edit or modify the route, select the *Generate Directions on Route Edit* icon **F** from the toolbar before editing your route. This will ensure directions are regenerated automatically as soon as your edits are made on your route.

#### **7.7.1. Driving Directions Options**

After selecting the Get Directions icon  $\Box$  from the main toolbar, select the desired options by placing a check mark in the box next to it the General tab (Route Directions dialogue box).

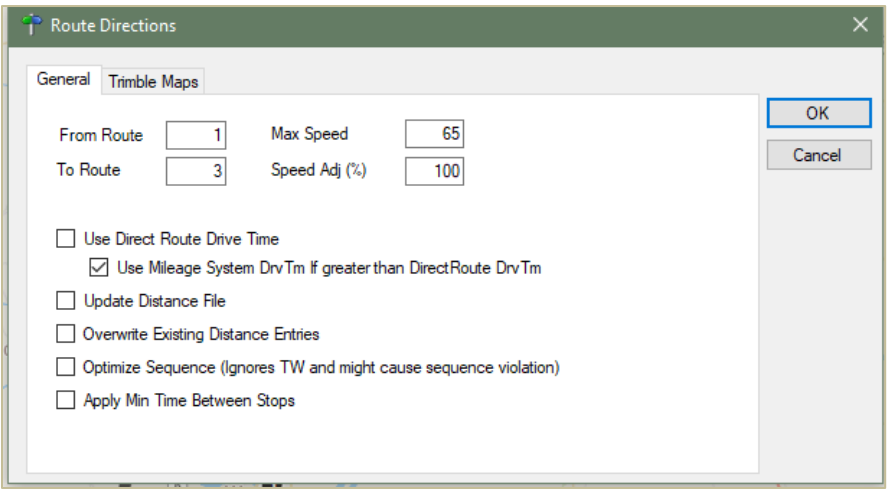

*Figure 103–Driving Directions Options*

- Identify the route numbers for which directions are wanted in the From Route and To Route boxes. For example, choosing From Route = 1, To Route = 5 will generate directions for routes 1 thru 5 only.
- **Use DirectRoute Drive Time**–If TRUE, will generate distances and drive times using DirectRoute calculations (instead of any optionally installed Mileage System or Historic Traffic Data.
- **Use Mileage System Drv Tm if greater than DirectRoute Drv Tm**–Will use drive times and distances calculated by other mileage systems (Trimble MAPS, PC\*MILER Direct, PC\*MILER, MapInfo, etc.) if the drive time is greater than the time generated by DirectRoute.
- **Update Distance File**–Will add new distance entries for any stops in which no current distance entries already exist in the Distance File.
- **Overwrite Existing Distance Entries**–Will overwrite the current Distance File entries, if different from those currently posted in the Distance File.
- **Optimize Sequence**–Will optimize the sequence of stops on each route by the distance between stops and may rearrange stops so that each occur in order of their location (map point sequence), regardless of any time windows; may cause sequence violations.

If using PC\*MILER Web Services and Trimble MAPS mileage system, select the Trimble MAPS tab.

- Select a Vehicle profile from the drop-down menu (most data should auto-populate).
- Enter an Elevation limit (if applicable). The unit (Feet, Meters) should be the same unit of measure chosen for Distance Option (*Preferences > Other > Distance Options*) (if set to Meters, then set Elevation to Meters, etc.).
- $\circ$  DirectRoute will look for alternate routes to avoid roads that would exceed set limit.
- Select the *Route Type* and *Hazardous Materials* options that apply.
- At the bottom of the box, select all options that may apply.
	- o **Avoid Tolls**–Will steer route away from using toll roads.
	- o **Route Across National Borders**–Enables DirectRoute to plan a route in which one or more trucks may cross the US national borders in pursuit of a customer delivery.
	- o **Highway Only**–Means local streets are not considered when running a route; vehicles are restricted to primary roads and/or Highways only, regardless of vehicle profile.

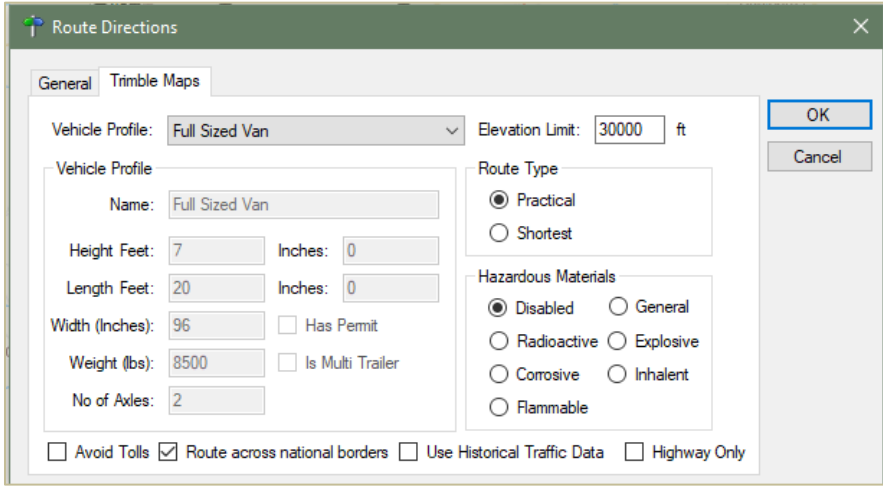

*Figure 104–Driving Directions Options*

#### **7.7.2. PC\*MILER Direct Driving Directions Options**

If using a PC\*MILER license, select and change the PC\*MILER Direct option, as necessary.

| <b>Vehicle Profile:</b>             | <b>Light Assets</b> |                                                        |                                                                                          | OK     |
|-------------------------------------|---------------------|--------------------------------------------------------|------------------------------------------------------------------------------------------|--------|
| <b>Vehicle Profile</b><br>Name:     | <b>Light Assets</b> |                                                        | <b>Route Type</b><br><b>O</b> Practical                                                  | Cancel |
| <b>Height Feet:</b><br>Length Feet: | 6<br>8              | $\overline{0}$<br>Inches:<br>$\overline{0}$<br>Inches: | <b>Shortest</b><br><b>Hazardous Materials</b>                                            |        |
| Width (Inches):<br>Weight (lbs):    | 96<br>5000          | <b>Has Permit</b><br><b>Is Multi Trailer</b>           | General<br><b>O</b> Disabled<br>Radioactive<br><b>Explosive</b><br>Corrosive<br>Inhalent |        |
| No of Axles:                        | $\overline{2}$      |                                                        | Flammable                                                                                |        |

*Figure 105–PC\*MILER Driving Directions* 

When all options have been reviewed and selected, click OK to generate the directions.

When the directions have been created, the Route File will include directions from the depot to each stop on the route.

• Select the *Show/Hide Directions* icon **T** on the Route Book tool bar to remove the directions from view, or return them to view after hiding them, or

• Click on the Route Book and select *Show/Hide Directions.*

When printing the Route File, you can choose to print turn by turn directions, as well. Save the Route Book with the directions, before selecting print options.

*Tip: When a Route is saved, the driving directions are saved within the Route File. When the Route File is reopened, the driving directions will be restored.*

<span id="page-139-0"></span>*Tip: When generating directions, if the option Use DirectRoute Drive Time is not selected in the General Tab, DirectRoute may not adhere to the default values and rules that were initially selected to produce the routes. This may cause a change in drive times and distances between stops, minimum times between stops, and other results initially received with the original routes.*

# <span id="page-140-0"></span>**8.Route Modifications**

At times, it may be necessary to modify routes. There are many reasons in which already built routes may need to be modified, but some of the more common reasons include:

- Loading unloaded stops.
- Optimizing routes.
- Adding new, or deleting stops.
- Changing route start times.
- Moving stops from one route to another.

As varied as the reasons, the options by which to modify the routes and/or stops are just as varied. This section will cover many of the ways and means by which most of the modify options can be completed.

Within the Route Book, there are two ways to access the *Modify* menu when a Route File is open.

- From the menu, select *Modify.*
- While in the Route Book, right-click to open the Route Book menu.

Both menus' offer the same modification options. The main difference is the Route Book menu offers additional tools to show details within the Route Book and tools to alter the fields displayed in the Route Reports.

## **8.1. Route Book Modify Menu**

The *Modify* menu is available only while the Route Book is open. The options listed in this menu provide a means to perform additional actions on the route without having to repeat the entire routing process.

To access any of the modification options, click **Modify** from the DirectRoute menu, then click the appropriate action.

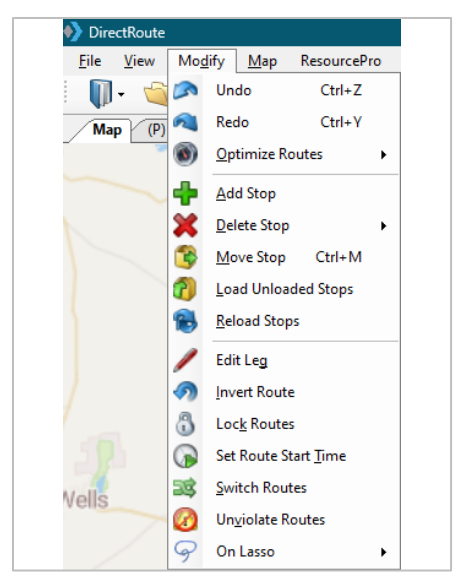

*Figure 106–Modify Menu*

## **8.1.1. Undo/Redo**

Undo or redo the last action performed on a route. For instance, if you manually move a stop onto a route and it causes a capacity violation, you can use *Modify > Undo* the move and return the route to its previous arrangement. If you have completed several actions within the Route Book and want to undo them all, you may have to select the Undo command several times.

*Example: You completed three different delete actions, to remove three stops from a route, and then changed your mind. Select the Undo command three times to reload the stops onto the route.*

**Redo–**Reverses the previous Undo action. This command may be used in conjunction with the Undo command to toggle changes.

#### **8.1.2. Optimize Routes**

During the route build phase, DirectRoute considers truck availability time, travel time, receiving time, unload time, and distance; all the parameters set within the Truck File, Stop File and Routing Preferences. When optimizing, DirectRoute is performing additional passes over the routing data, while considering penalty factors, time windows, work time, etc., to look for options that would allow stops to be moved either within each route, or between routes, in an effort to return a lower-cost routing solution. Additional options can be selected to attempt loading any unloaded stops at the same time.

- **[Optimize Trucks After Loading](#page-104-0)**–Looks to minimize costs by moving stops between routes and within routes.
- **[Optimize Stops After Loading](#page-104-1)**–Looks to minimize costs by moving stops between routes and within routes.
- **[Optimize Within Routes](#page-104-2)** (SHIFT+Ctrl+W)–Attempts to re-order the stops within a route to lower the overall cost.
- **[Optimize Between Routes](#page-105-0)** (Shift+Ctrl+O)–Evaluates the effects of moving a group of stops to other routes.
- **[Optimization settings](#page-106-0)** can be chosen before the load/route process (*Preferences > Routing > Algorithm*) or choose and apply Optimization preferences to routes already built (*Modify > Optimize*).

See **[Optimization Options](#page-103-0)** for more information.

#### **8.1.3. Add, Delete, Move Stops**

Add Stops enables the addition of unloaded stops to a route.

- Select *View* from the dialog box.
- After viewing the unloaded stops, select the *OK* button to return to the dialog box.
- Type in the stop number(s) that you wish to add.
- Type in the route number and position number where the stops are to be added.
- Select the *OK* button.

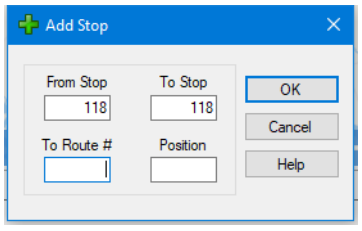

*Figure 107–Add Stop*

**Delete Stops**–The *Delete* command allows you to delete stops from routes.

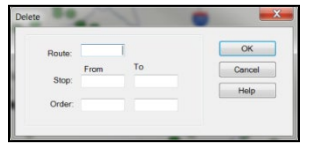

*Figure 108–Delete Stop Range*

**Delete Range***–*Allows deletion of a range of stops from one route.

- Type in the route number and the range of stops to be removed.
- Select the *OK* button and the stops will be removed from the route.

**Delete All–**Allows deletion all stops on one route or delete all stops on several routes.

- Type in the range of routes you wish to delete (type the same number in the *From Route* and *To Route* boxes if you wish to delete an individual route).
- Select the *OK* button and all the stops on the route(s) will be deleted.

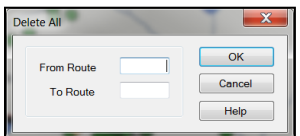

*Figure 109–Delete Route*

**Move Stop** (*Ctrl+M*)–The Move Stop command allows you to move a stop, or a range of stops.

- Type in the route number and the range of stop(s) that are to be moved.
- Type in the route number and stop number where the stops are to be moved.
- After entering all applicable information, select the *OK* button to move the stop(s).

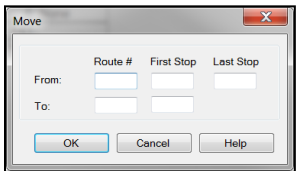

*Figure 110–Modify Move Stop*

See **[Using the Lasso to Select Stops](#page-120-0)** for additional information.

#### **8.1.4. Reload or Load Unloaded Stops**

Modify Load Unloaded Stops allows DirectRoute to determine the best location to place Unloaded Stops.

• Enter the *From Stop* and *To Stop* record numbers in the dialog box.

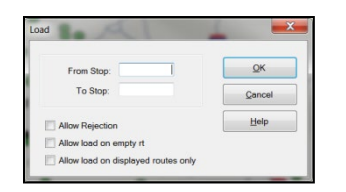

*Figure 111–Modify Load Stop*

- **Allow Rejection**–Shows a warning before the move is actually made indicating how much the move will cost; accept or decline the move.
- **Allow load on empty route (Truck)–**Allows the reloaded stop to be placed on an empty route; leave unchecked if you do not want the reloaded stop to load on an empty vehicle.
- **Allow load on displayed routes only**–Allows a stop to be reloaded only to routes that have been displayed and/or locked on the screen; routes that are not visible will be ignored during the reload sequence.

After selecting all applicable options and information, select the *OK* button to load the stops.

**Modify Reload Stops–**The *Reload Stops* command allows DirectRoute to take stops from an existing route and determine the next best route for the stop.

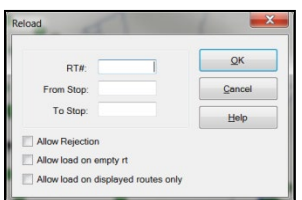

*Figure 112–Modify Reload*

- Input Route Options.
	- o *Rt #–*The route number to reload.
	- o *Fr Stop*–The first stop number of the route to reload.
	- o *To Stop*–The last stop number of the route to reload.
- Select Reload Options.
	- o **Allow rejection***–*Gives a warning before the move is made indicating how much the move will cost you; accept or decline the move.
	- o **Allow load on empty route (truck)**–Allows the reloaded stop to be placed on an empty route; leave unchecked if you do not want the reloaded stop to load on an empty vehicle.
	- o **Allow reload on displayed routes only**–Allows a stop to be reloaded to only look at routes that have been displayed and/or locked on the screen; routes that are not visible will be ignored during the reload sequence.

After selecting all applicable options, select *OK* to reload.
## **8.1.5. Edit Leg/Invert Route**

**Modify Edit Leg**–Enables deletion or insertion of a leg into the routes. The insert option enables insertion before or after another route and leg.

**Modify Invert Route**–Reverse the sequence of stops on a route; the first stop will become the last, and the last stop will become the first.

- Type the route number you wish to invert.
- Select the *OK* button.

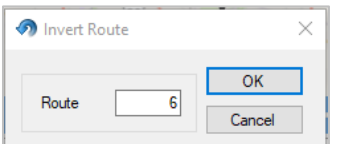

*Figure 113–Invert Route*

## **8.1.6. Lock Routes**

Select this option to lock the routes so stops cannot be moved by optimization actions. These options may also be selected in *Preferences > Routing > General* prior to loading (initializing) a route.

You can limit locking action to groups of routes by selecting on of the following:

- Select and enter the route numbers in *From Route/To Route*, to select a group of routes in sequential order.
- Select *Lock Displayed Routes* to limit locking action to just those routes that are displayed on the map.
- Filter the route book to meet certain criteria, then Select *Lock Filtered in Route Book* to limit locking action to just those routes that were filtered.

Once the routes are selected, choose the type of locking action that should occur.

- **No lock**–Routes are available for adding, deleting, or sequencing again.
- **Prevent Removal**–When optimizing, no stop will be removed from a route; only the resequencing and adding stops may take place.
- **Prevent Addition**–Stop may be removed and re-sequenced, but new stops cannot be added.
- **Prevent Removal and Addition**–Stop may only be sequenced again.
- **Prevent Any Changes**–No changes will be made on the locked route.

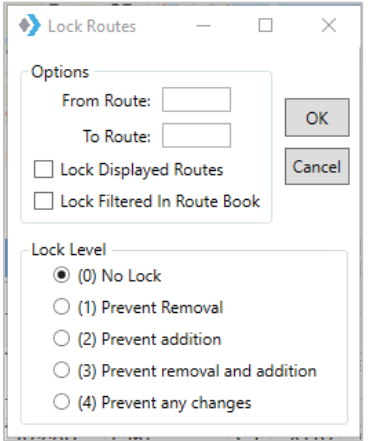

#### *Figure 114–Lock Routes*

Additionally, routes can be locked from within the Route Info box (Route Book) individually or by groups, using the Lock Routes icons.

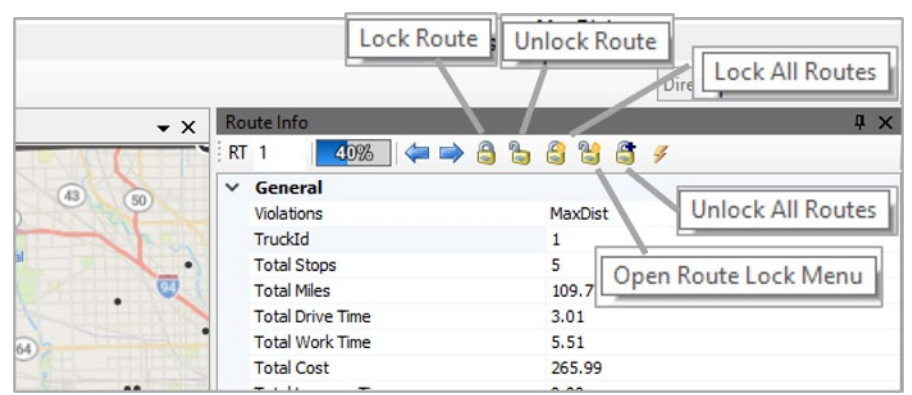

*Figure 115–Lock Routes (Route Info Box)*

- **Lock Route**–Locks the current Rt number displayed.
- **Unlock Route***–*Unlocks the current Rt number displayed.
- **Lock All Routes***–*Locks all routes in the open routing solution.
- **Unlock All Routes***–*Unlocks all routes in the open routing solution.
- **Open Route Lock Menu–**Enables selection of specific, non-sequential routes, to lock/unlock; separate route numbers by a comma (no space), i.e. 1,3,5.

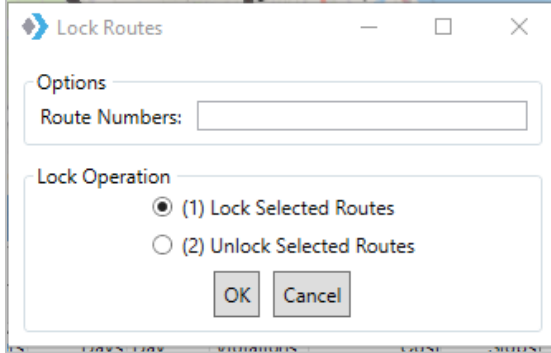

*Figure 116–Open Route Lock Menu*

### **8.1.7. Switch Routes/Trucks, Set Route Start Time**

**Modify Set Route Start Time***–*Allows adjustment of the route start time for one or multiple routes.

- Type in the route number (or range of routes to change), new start time, and date for that route.
- Select the OK button and the start time and date will update.

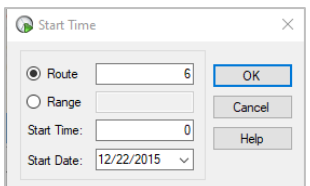

**Modify Switch Routes**–Switch trucks between routes.

• Type in the route# to switch from, and the new route#, then select the OK button.

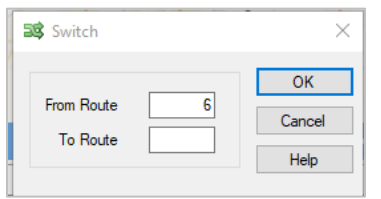

*Figure 118–Modify Switch a Truck*

**Modify Unviolate Routes–**Removes violation flags from stops on a route.

For example, if a stop violates a time window by a short amount of time and you decide to deliver to the stop anyway, you can use the command to remove the violation flag.

- Type the From Route and To Route numbers to specify the range of routes you to modify.
- Select the type of violation(s) to remove.
- Select the OK button to unviolate the routes.

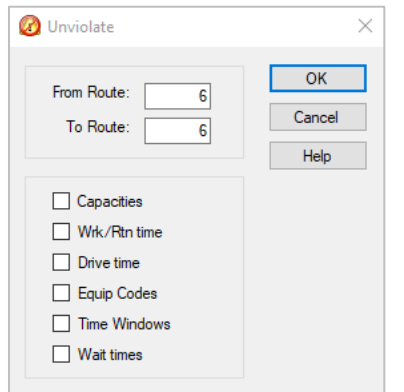

*Figure 119–Modify Unviolate*

*Tip: Modify Unviolate Routes can change previous setting, for example, Time Windows.* 

## **8.2. Change Stop Sequence**

To change the sequence of a stop on a route (i.e. make Stop 2 be 4, instead)

- Ctrl+click on the stop that needs to move (Stop 2) to place a circle around the stop.
- Hover the mouse over the location on the route where you want to move the stop (between Stops 3 and 4), then press Ctrl+Shift+click.

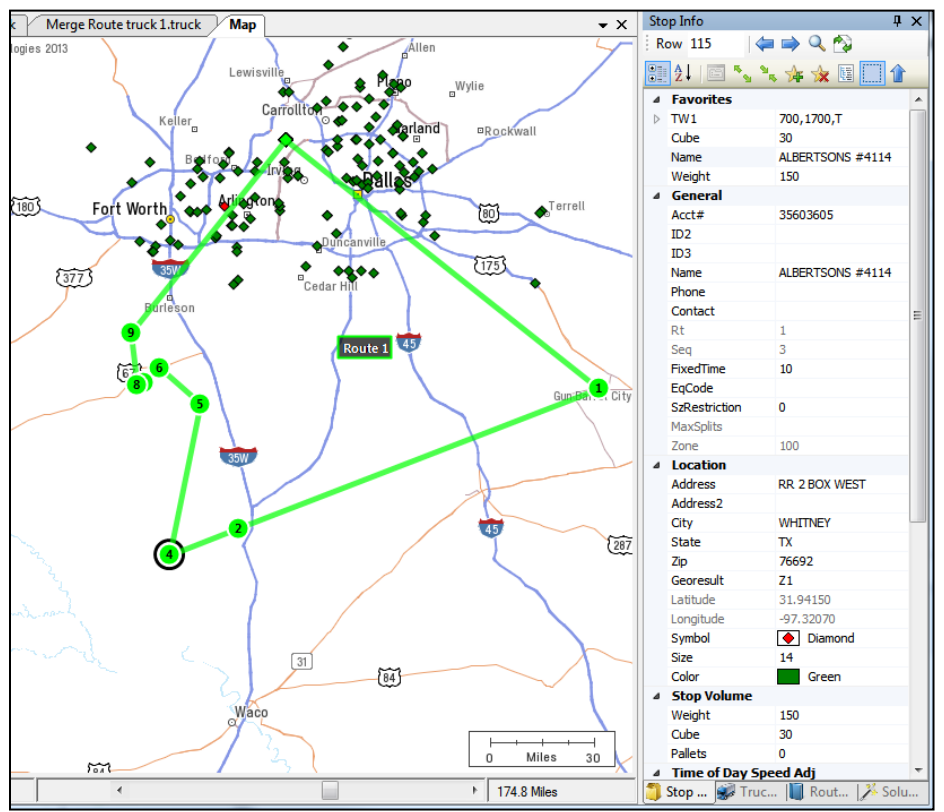

*Figure 120–Change Stop Sequence*

## **8.3. Add Stops from the Map**

You can add any unloaded stop to a route from the map screen.

- Ctrl+ click on the stop.
- Ctrl+Shift+click on the route line where the stop should be added.

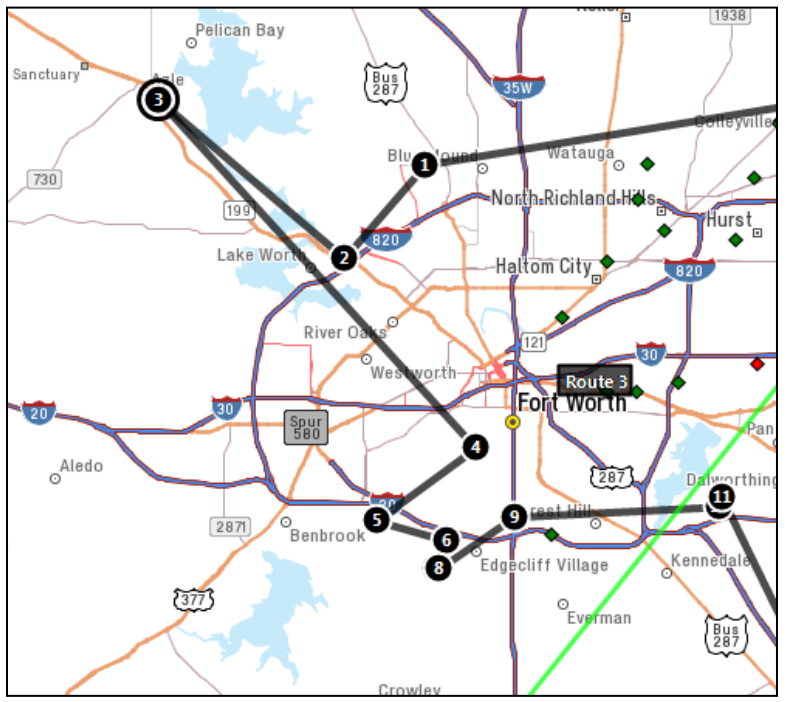

*Figure 121–Add Stop from Map*

*Note: While in the routing mode, unloaded stops can also be loaded using the Legacy Lasso tool (Modify > Lasso). For more info, see [Move, Delete, or Add Stops](#page-166-0) and [Add, Delete, and Move Stops](#page-141-0).* 

## **8.4. Working with Unloaded Stops**

There are several reasons why a stop may not load, including restrictions to *Time Windows, Work Time, Drive Time, Capacity Constraints,* or *EqCodes.* 

Before adding unloaded stops to a route, it is important to know why the stop did not load in the original load process. To help discover this, you will first need to view the list of unloaded stops then view each one individually.

Unloaded Stops can be viewed by selecting the Unloaded Stops tab within the Route Book.

- Select any stop listed to highlight it.
- Select View Reason.

Or, toggle the red pin on the route tool bar to show unloaded stops on the map.

| <b>NS</b> Direct Route   |   |                       |                     |                     |                         |                          |                    |               |       |           |           |                                                             |        |       |      |
|--------------------------|---|-----------------------|---------------------|---------------------|-------------------------|--------------------------|--------------------|---------------|-------|-----------|-----------|-------------------------------------------------------------|--------|-------|------|
| File<br>View             |   | Modify                | Map                 |                     | <b>Resource Pro</b>     | <b>DRTrack</b><br>Window | Help               |               |       |           |           |                                                             |        |       |      |
| <b>SERVICE.XLS</b>       |   |                       | Æ.<br>Service.truck | 63<br>Map*          | 63<br><b>Route Book</b> | 38                       | P                  | $\mathcal{L}$ |       |           |           | $\bullet$ $\bullet$ $\bullet$ $\bullet$ $\bullet$ $\bullet$ |        |       |      |
| Routes<br>Graphs         |   | <b>Unloaded Stops</b> |                     |                     |                         |                          |                    |               |       |           |           |                                                             |        |       |      |
| $4 - Paul$               |   | <b>ERT</b>            | <b>TRKID</b>        |                     | Miles                   | Hours                    | Days Day           | Violations    |       |           |           | <b>ITEMS REVENUE</b>                                        | Cost   | Stops |      |
| Sum                      |   | $+4$                  | Paul                |                     | 102.1                   | 6.86                     | $1$ Mo             | None          |       |           | 12.0      | 516.5                                                       | 210.20 | 10    |      |
| $1 - Joe$<br>$2 - Chris$ |   |                       |                     |                     |                         |                          |                    |               |       |           |           |                                                             |        |       |      |
| $3 - John$               |   | I W                   |                     | SEQ Name            |                         | Acct#                    | City               | <b>ITEMS</b>  | ARV   | DEPT DAY  |           | <b>DIST</b>                                                 |        |       | 05/1 |
| 4 - Paul                 | ٠ |                       |                     | 0 Terminal Leg [1]  |                         | <b>IRVING</b>            | <b>IRVING</b>      |               | 5:34  | 5:34 Mo   |           | 0.01                                                        |        |       |      |
| 5 - Larry                |   |                       |                     | Sam's #8210         |                         | 15001018                 | Collevville        | 1.0           | 6:00  | 6:19 Mo   |           | 13.0                                                        |        |       |      |
| 6 - Wade                 |   |                       |                     | 2 Walmart 01-0471   |                         | 15006032                 | Colleyville        | 1.0           | 6:22  | 6:39 Mo   |           | 0.3                                                         |        |       |      |
| 7 - Greg                 |   |                       |                     | 3 Kroger #694       |                         | 15007023                 | Fort Worth         | 2.0           | 7:09  | 7:35 Mo   |           | 18.0                                                        | п      |       |      |
| $8 - Rob$                |   |                       |                     | 4 KROGER #489       |                         | 15006046                 | Lake Worth         | 1.0           | 7:56  | $8:14$ Mo |           | 9.3                                                         |        |       |      |
| $9 - Jeff$               |   |                       |                     | 5 Winn Dixie#2470   |                         | 15007014                 | Azle               | 1.0           | 8:36  | 8:58 Mo   |           | 9.7                                                         |        |       |      |
| $10 - Gary$<br>11 - Karl |   |                       |                     | 6 Tom Thumb#97      |                         | 12002008                 | Fort Worth         | 1.0           | 9:34  | $9:53$ Mo |           | 24.4                                                        |        |       |      |
|                          |   |                       |                     |                     | 7 Sack N Save #211      | 15029029                 | <b>Haltom City</b> | 1.0           | 10:03 | 10:21     | <b>Mo</b> | 2.7                                                         |        |       |      |
|                          |   |                       |                     | 8 Sams #6376        |                         | 15029101                 | North Richland.    | 1.0           | 10:31 | 10:53 Mo  |           | 3.0                                                         |        |       |      |
|                          |   |                       |                     | 9 Minyards #2       |                         | 15001014                 | Hurst              | 1.0           | 11:06 | 11:25 Mo  |           | 4.7                                                         |        |       |      |
|                          |   |                       |                     | 10 MINYARDS #38     |                         | 15001027                 | Bedford            | 2.0           | 11:36 | 12:01     | <b>Mo</b> | 3.2                                                         |        |       |      |
|                          |   |                       |                     | 11 Terminal Leg [1] |                         | <b>IRVING</b>            | <b>IRVING</b>      |               | 12:26 | 12:26 Mo  |           | 13.8                                                        |        |       |      |

*Figure 122–Unloaded Stops Tab*

| $Man^*$ | furniture.xls                    | <b>TR072501.truck</b> |                     | Route Book*        |                            |           |                   |              |            |
|---------|----------------------------------|-----------------------|---------------------|--------------------|----------------------------|-----------|-------------------|--------------|------------|
|         | Routes   Graphs   Unloaded Stops |                       |                     |                    |                            |           |                   |              |            |
|         | Row Salescheck                   | Order                 | <b>SKU</b>          | Customer           | <b>Address</b>             | Addr City |                   | <b>State</b> | Zip        |
| O-      | 55 08H18168135                   |                       | A54088 50-79120-159 | Rilho Richard      | 1212 N BEACH ST            |           | <b>FORT WORTH</b> | TX           | 76111-6027 |
| Ð       | 90 15H18169140                   |                       | A54097 50-43069-019 | Nikolopoulos Chris | 143 E HARWOOD RD           |           | <b>HURST</b>      | ТX           | 76054-3005 |
| 田       | 147 08H18173957                  |                       | A54117 50-30430-302 | RUDOWITZ MARLENE   | <b>212 SOUTH AYRES AVE</b> |           | <b>FORT WORTH</b> | ТX           | 76103      |
| 由       | 154 08H18159898A                 |                       | A54120 50-66210-302 | Pontebbi Stephanie | 2204 AIRPORT FWY           |           | <b>BEDFORD</b>    | TX           | 76022-6061 |

*Figure 123–Unloaded Stops*

The top half of the *Unloaded Stop Reason* dialog box lists all unloaded stops. The bottom half shows all available vehicles and current route assignments, that could possibly accept the unloaded stop. Additional information is provided for each vehicle and route:

- Leg and Sequence # the stop would be, if added to the current truck/route.
- Any violations that would occur if the stop were added to the current truck/route.
- Total stops for the listed route if the stop were added.
- Estimated arrival date/time if the stop were added.
- Added cost and miles to the route if the stop were added.

These options enable choosing which candidate routes to consider for possible addition of the unloaded stops.

• Select one of the options at the top of the screen to restrict which candidate routes to view, or do not select any options to view and evaluate all routes (default).

| <b>ug</b> Unloaded Stop Reason |                   |                      |        |                           |                 |                                                                                                    |                  |                      |                             |                  |                |       | $\Sigma$ |
|--------------------------------|-------------------|----------------------|--------|---------------------------|-----------------|----------------------------------------------------------------------------------------------------|------------------|----------------------|-----------------------------|------------------|----------------|-------|----------|
|                                |                   |                      |        |                           |                 | Options: I Ignore Empty Candidate Routes Show Unviolated Candidate Routes Only Staluate All Routes |                  |                      |                             |                  |                | Close |          |
| <b>RecNum</b>                  | $\triangle$ Acct# |                      | Order# |                           | ID <sub>3</sub> | <b>Name</b>                                                                                        | <b>Address</b>   |                      | <b>CITY</b>                 | <b>STATE</b>     | <b>ZIP</b>     |       | $E -$    |
| 27                             | 08110028          |                      |        |                           |                 | <b>WALMART S/C #28-0516</b>                                                                        | 3730 BELTLINE RD |                      | Addison                     | TX               | 75244          |       |          |
| 85                             | 15001003          |                      |        |                           |                 | Wright's Iga Fd 555                                                                                |                  | 600 Grapevine Hwy    | <b>Hurst</b>                | TX               | 76054-2758     |       | Ξ        |
| 114                            | 15015034          |                      |        |                           |                 | Albertsons #4163                                                                                   | 2661 Midway Rd   |                      | Carrollton                  | <b>TX</b>        | 75006-2359     |       |          |
| 115                            | 15029020          |                      |        |                           |                 | Albertsons #4160                                                                                   |                  | 6246 Rufe Snow Dr    | <b>Fort Worth</b>           | <b>TX</b>        | 76148-3315     |       |          |
| 117                            | 15029039          |                      |        |                           |                 | Winn Dixie #2458                                                                                   | 6537 NE Loop 820 |                      | <b>North Richland Hills</b> | TX               | 76180-6010     |       |          |
| $\blacktriangleleft$           |                   |                      | ш      |                           |                 |                                                                                                    |                  |                      |                             |                  |                |       |          |
| <b>TruckID</b>                 | Rt                |                      |        | <b>Leg Seg Violations</b> |                 |                                                                                                    |                  | <b>Stops Est Arv</b> |                             | <b>Cost Incr</b> | Mileslncr Load |       | ۸        |
| Paul                           | 4                 | $\blacktriangleleft$ |        | 3 None                    |                 |                                                                                                    |                  | 10                   | 05/16/2011 0647             | 7.59             | 0.2            | Load  |          |
| Larry                          | 5                 | $\overline{1}$       |        | 16 None                   |                 |                                                                                                    |                  | 15                   | 05/16/2011 1349             | 33.87            | 14.6           | Load  |          |
| Gary                           | 10                | $\overline{1}$       |        | 10 None                   |                 |                                                                                                    |                  | 11                   | 05/16/2011 1034             | 40.38            | 23.1           | Load  | Ξ        |
| Karl                           | 11                | $\overline{1}$       |        | 8 None                    |                 |                                                                                                    |                  | $\overline{7}$       | 05/16/2011 1132             | 47.87            | 30.1           | Load  |          |
| Greg                           | $\overline{7}$    | $\blacktriangleleft$ |        | 16 None                   |                 |                                                                                                    |                  | 15                   | 05/16/2011 1418             | 50.43            | 26.2           | Load  |          |
| <b>Jeff</b>                    | $\overline{9}$    | $\blacktriangleleft$ |        | 16 None                   |                 |                                                                                                    |                  | 15                   | 05/16/2011 1336             | 50.69            | 27.0           | Load  |          |
| Hugh                           | 12                | $\blacktriangleleft$ |        | <b>None</b>               |                 |                                                                                                    |                  | $\mathbf{0}$         | 05/16/2011 0600             | 57.21            | 34.9           | Load  |          |
| Mike                           | 13                | $\mathbf{1}$         |        | 1 None                    |                 |                                                                                                    |                  | $\mathbf{0}$         | 05/16/2011 0600             | 57.21            | 34.9           | Load  |          |
| <b>Jack</b>                    | 14                | 1                    |        | None                      |                 |                                                                                                    |                  | $\mathbf 0$          | 05/16/2011 0600             | 57.21            | 34.9           | Load  |          |
| 14 route(s) found              |                   |                      |        |                           |                 |                                                                                                    |                  |                      |                             |                  |                |       |          |

*Figure 124–Unloaded Stop Reason*

## **8.4.1. Sort Unloaded Stops**

You can sort unloaded stops before attempting to load/add them to existing routes. Examples of use: sort by cost to select the least costly vehicle/route option, or sort by estimated arrival date/time to find which possible route would deliver the earliest.

- Select the *Unloaded Stops* tab.
- Select which column to use as criteria for the sort.
- Select the column header to sort (alphabetically, numerically); notice the sort arrow appears on the right side of the column selected.
- To reverse the sort, select the arrow.

From the *Unloaded Stops* tab, you could also perform a sort by selecting more than one column of criteria. This may be helpful if necessary, to sort by customer and account number, or sort by zone and EqCode, or some other factors listed in the Stop File.

• Right click and select *Sort.*

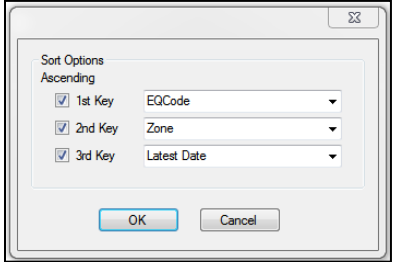

*Figure 125–Unloaded Stop Sort Option*

- Select the *1st Key* box and use the dropdown arrow to select a field to sort.
- Choose a  $2^{nd}$  and  $3^{rd}$  Key and sort field, if desired.
- Select the *OK* button to initiate the sorting of the unloaded stops.

## **8.4.2. Sort from the View Reason Dialog Box**

You could also perform a sort while viewing the Unloaded Stops Reason dialog box.

- Select the Unloaded Stops tab.
- Right click any stop and select View Reason*.*
- Select a column to use as criteria for the sort.
- Any column in top half of the dialog box (unloaded stops), or
- Any column in lower half of the dialog box (candidate vehicles/routes).
- Select the column header to sort alphabetically or numerically; the sort arrow appears on the right side of the selected column. To reverse the sort, select the arrow button.

### **8.4.3. Load Unloaded Stops**

Load unloaded stops to a route using Unloaded Stop Reason.

- View candidate vehicles and routes to find a suitable position to add the stop.
- Locate and select the stop (ensure the stop shows as highlighted).
- Select the *Load* button.

*Tip: It may be necessary to edit specific information about the vehicle or the stop to add the stop to the route or choose to accept the violation displayed and add the stop.*

Unloaded stops can also be added without viewing the reason. This should only be done if you are certain as to which route and position the stop should be added.

- Select the unloaded stop you want to add.
- Select *Add;* the stop number will prepopulate, corresponding to the Row number (record number) in the *Stop File* and the *Unloaded Stops* list.
- Type the Route and Position number to which to add the stop.
- Select the *OK* button.

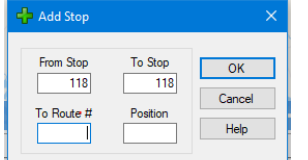

*Figure 126–Adding Unloaded Stops to a Route*

## **8.5. Scenario Manager**

The Scenario Manager tool allows the user to run various route scenarios for analysis, without affecting the integrity of the original route or Route Files.

Scenario Manager allows temporary changes to Route Field values and Stop Field values within the Route Files, to determine what affects the changes would have to the overall route solution.

- What is the impact if worktime is reduced from 9 to 8 hours?
- Is there a cost benefit in expanding delivery windows by 30 minutes?
- If service time is reduced by 5%, how much savings would be generated?

Many different scenarios can be built and saved, edited, and used repeatedly with any existing route and corresponding Route Files. If, after running a scenario, it is determined that the scenario results are better than the results obtained with the original route, the scenario results can be applied and saved as a new route (and new Route Files), while still maintaining the integrity of the original route and Route Files used to perform the scenario.

## **8.5.1. Using Scenario Manager**

- Open any existing Route File.
- Select *Analysis > Scenario Manager* from the menu at the top of the screen.

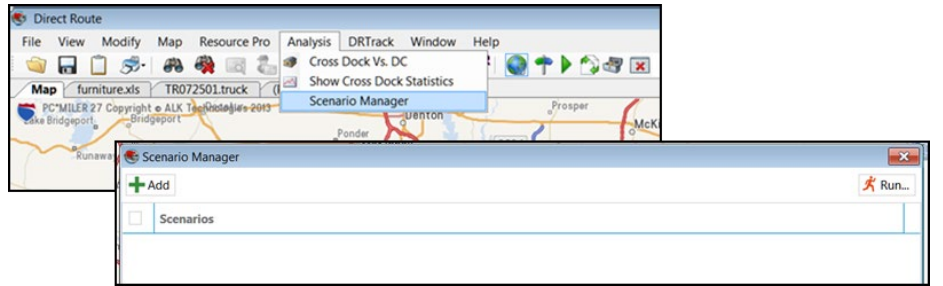

*Figure 127–Scenario Manager Build*

- Select the +Add button.
- Select a field (to adjust data) using the dropdown arrow.
- To the left of the field, select how the Field should be adjusted (Increase/Decrease).
- To the right of the field, type the numerical amount by which the Field should be adjusted (number representing an amount).
- To the far right of the field, select the measurement type to apply to the numerical amount, Value or Percent (select Value when the number represents actual hours, miles, cost, etc.).
- After selections have been made, edit the Name box to rename this scenario, if desired.
- To add another field, select the +Add button (no limit to number of Fields that can be used in one scenario).
- To delete a field, select the red **X.**
- Click on the Save button to save the scenario.
- To edit/change a scenario, select the blue pencil icon to the right of the scenario name.
- To delete a scenario, select the red **X** to the right of the scenario name.

*Example: Our current Routes are set with a Max Miles of 250. We want to see the cost results that may be achieved by increasing the Max Miles to 300. Select Max Miles > Increase > 50 > Value (for actual miles).* 

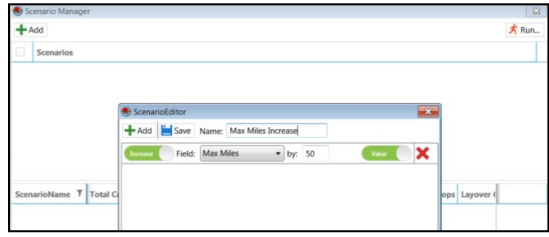

*Figure 128–Scenario Manager Field Selection*

After a scenario has been saved, it will appear by Name in the top block of Scenario Manager.

• For a quick reminder of the fields used, select the circled arrow, left of the scenario name.

### **8.5.2. Scenario Manager Time Windows/Buffers**

When altering *Time Windows* and *Buffers*, additional parameter options are presented.

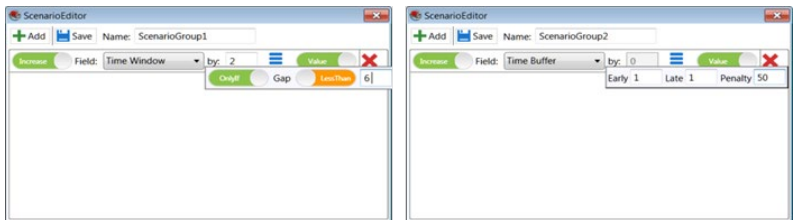

*Figure 129–Scenario Manager, Time Windows*

Parameter options for Time Windows:

- **Only If/Always**–Select when the Time Window should be increased or decreased.
- **Gap–**Refers to the number of hours the Time Window is open.

Parameter options for Buffers

- **Early/Late–**Enter the # hours to apply to either or both the Open (Early) and Close (Late) of current Time Windows.
- **Penalty**–Enter a dollar amount to apply as a penalty when/if the buffer is applied.

*Example: Routes feature a mix of Time Windows with open periods of 4 and 6 hours. To see the effect if all the open periods were 6 hours, select: Time Window > Increase > 2 > Value (actual hours) > Only If > Gap (Less Than) > 6.* 

### **8.5.3. Scenario Manager Results**

After a scenario has been built and saved, it is ready to run. All scenarios are ran from an open Route Book, so ensure the desired Route File is opened. If the Scenario Manager is not currently open, open it by selecting *Analysis > Scenario Manager* from the menu at the top of the screen.

- To select a Scenario from a list of saved scenarios, left click on the box to the left of the scenario name to select it (box will appear colored when selected).
- Repeat to de-select any scenario.
- Select the Run button in the top right corner of Scenario Manager.

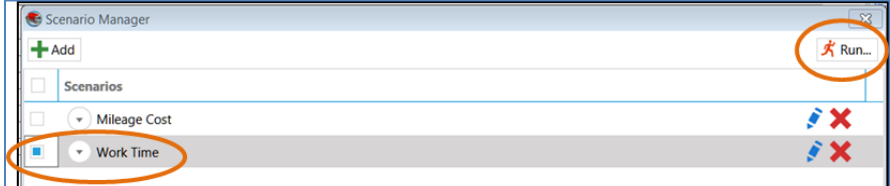

*Figure 130–Run Scenario Manager*

As the Scenario Manager is processing, a progress bar will appear. Once the process has completed, the results will be displayed in the bottom half of the Scenario Manager box. The results will include the

original values for the route before it was adjusted (BaseResult), and the new values (ScenarioName), as well as the change value (+more or –less).

*Example: The Max Drive Time on our current route is 6 hrs. and Max Work Time is 7 hrs. In the Scenario image above, we increased our Max Drive Time by 2 hrs. and our Max Work Time by 2.5 hrs. The results indicate our total cost decreased by (\$1583.31), the Distance decreased by (277.87), and Elapsed Time decreased by (5.47).* 

| Scenario Manager<br>$+$ Add                          |                                                                                             |                      |                  |                                                           |     |                   | $\boldsymbol{\mathbb{X}}$<br>术 Run |
|------------------------------------------------------|---------------------------------------------------------------------------------------------|----------------------|------------------|-----------------------------------------------------------|-----|-------------------|------------------------------------|
| <b>Scenarios</b>                                     |                                                                                             |                      |                  |                                                           |     |                   |                                    |
| ┚<br><b>Mileage Cost</b><br>$\overline{\phantom{a}}$ |                                                                                             |                      |                  |                                                           |     |                   | j X                                |
| <b>Work Time</b><br>$\blacktriangle$                 |                                                                                             |                      |                  |                                                           |     |                   | i X                                |
| П                                                    | Increase Field: Max Work Tm by: 2.5 (Hrs)<br>Increase Field: Max Drive Tm by: 2 (Hrs) Value | Value                |                  |                                                           |     |                   |                                    |
|                                                      |                                                                                             |                      |                  |                                                           |     |                   |                                    |
| Y<br><b>ScenarioName</b>                             | <b>Total Cost</b>                                                                           | ۲<br><b>Distance</b> | NoOfViolations 7 | Elapsed Time $\  \nabla \cdot \ $ Total Stops $\  \nabla$ |     | <b>Unloaded S</b> |                                    |
|                                                      |                                                                                             |                      |                  |                                                           |     |                   |                                    |
| <b>BaseResult</b>                                    | 7036.62                                                                                     | 1385.38              | $\mathbf{0}$     | 104.76                                                    | 143 | $\mathbf{0}$      | Load                               |

*Figure 131–Scenario Manager Results*

*Tip: Scenario Manager will apply Optimization if set to TRUE in Preferences > Routing > Algorithm > Optimize Stops After Loading*

If the Scenario results are determined to be optimal, the results can be applied (Load) and saved as a new route/files, while still maintaining the integrity of the original route/files used.

• Select the Load button adjacent to the scenario results.

Scenario Manager will save and close the original Route Files (unchanged), and then create and save duplicate files with the change applied. The new files will bear the scenario name as an extension to the original file names.

*Example: Original file name = Phx1502, new file name = Phx1502-Mileage Cost.* 

# **9.Advanced Routing**

Once you have mastered the initial building of routes and understand how the software reads your data to create the optimal solutions, you're ready to progress to more advanced methods of routing, as well as using other options to optimize the routing solution even further. Some of these methods may include:

- **Special [Equipment Codes](#page-155-0)**
- **[Consolidating stops](#page-161-0)**
- **[Re-dispatching trucks](#page-162-0)**
- **[Splitting stops](#page-163-0)**
- **[Routing with Lasso Tool](#page-166-0)**
- **[Creating inbound routes](#page-170-0)**
- **[Refuel Points for Replenishment](#page-170-1)**
- **[Creating Refuel Points](#page-170-1)**
- **[Creating relay routes](#page-170-2)**
- **[Tanker routing \(Tanker Algorithm\)](#page-173-0)**
- **[Using External Utilities](#page-177-0)**

## <span id="page-155-0"></span>**9.1. Special Equipment Codes**

Special equipment codes provide a means to inform DirectRoute to load a stop on a vehicle. If you are routing using a fleet with various special equipment or your customers require special equipment for delivery, there may be a need to use special equipment codes.

Below are seven special equipment codes that can be used to assist with specific routing scenarios, including:

- **[Equipment Codes \(EqCode\)](#page-155-1)**
- **[Back Haul](#page-156-0) Codes (BH)**
- **[Priority Codes](#page-157-0)**
- **[Sequence Codes](#page-157-1) (Seq Code)**
- **[Sequence Preference Codes](#page-158-0) (SpEq Code)**
- **[Territory Codes](#page-159-0) (Terr Code)**
- **[Exclusion Codes](#page-159-1) (EX Code)**
- **[Origin-Destination Pairs](#page-160-0) (OD Pairs)**

The following section provides descriptions and uses for each of these special codes.

### <span id="page-155-1"></span>**9.1.1. Equipment Codes (Eq)**

EqCodes are alphanumeric, one to three characters, and user defined; the user determines what characters/numbers will be used to define any requirements that exists. These codes are entered in the EqCode column in the Stop File to identify the specific requirement for that stop. Any number of codes can be used together per stop and are separated by a dash between each.

*Example: Sample EqCodes: LG = Lift gate, FB = Flatbed, X3 = 53ft Truck; two or more used = X3-LG-FB* 

When using an EqCode, one or more trucks in the Truck File must be designated with the same code in the SpEq field to identify it as compatible to load/deliver any stop with this code designation. As many codes as necessary can be added to any stop or truck; use a dash between each code to separate them (ex. X3-LG-FB).

• A stop that is coded in this manner can only be loaded on a truck designated with all three of these codes in the SpEq field in the Truck File.

It's important to remember that the use of SpEq codes on a truck does not preclude the truck from loading or servicing a stop without these codes, but simply identifies the truck as being able to meet the special requirements of some stops.

*Example: Figure 125 indicates which trucks can service which stops.*

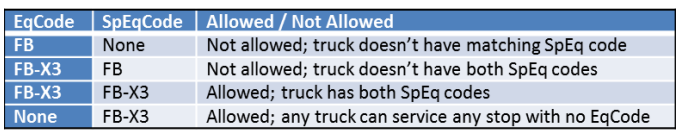

*Figure 132–SpEq Codes*

*Note: A truck without a SpEq Code can service any stop without an EqCode, but a stop with an EqCode can only be serviced by a truck with the matching SpEq code. Likewise, a stop without an EqCode can be serviced by any truck, with or without any SpEq Code designation.*

*Tip: Place vehicles with Special Equipment Codes at the bottom of the Truck File. During the routing process, DirectRoute starts with the first available truck in the Truck File to start loading stops. Stops with no Equipment Codes may go on any vehicle. However, stops with Equipment Codes may only go on those vehicles coded to accept them. By placing vehicles with Equipment Codes on bottom of the Truck File, this ensures that the stops with codes will have vehicles available for loading.*

### <span id="page-156-0"></span>**9.1.2. Back Hauls (BH)**

A Back Haul is a stop to be picked up (versus delivered) after the truck has been unloaded, and taken back to the terminal; it requires that the truck be empty before it arrives at the stop to be picked up. Back Hauls can be identified in the Stop File using an EqCode of BH. During the routing process, DirectRoute will place these stops at the end of the Route after all other stops have been delivered.

*Note: There does not have to be a corresponding BH code in the Truck File. Stops coded as Back Hauls can be loaded on any truck unless the stop has additional constraints, such as size restrictions or other EqCodes.* 

*Tip: When shown in the Route Book, Back Hauls are shown with a negative capacity. A column heading for BH Totals may be added to the Header Report in the Route Book.* 

Back Hauls should not be confused with a regular pickup for delivery to the Depot. This type of pick up could be at any location between two delivery stops, anywhere on the route. The BH code should not be used for this type of stop. For less than truckloads, set the stop quantity to 30,000 and DirectRoute will include it in the routing process.

## <span id="page-157-0"></span>**9.1.3. Priority Codes**

Priority Codes allow the user to change the order in which stops are loaded in the construction phase of route building. Priority Codes are identified using the exclamation symbol (!), followed by a sequence number between 1 and 9, entered in the EqCode field in the Stop File.

Typically, DirectRoute will load the farthest un-routed stop on an empty vehicle and proceed to load additional stops within the same vicinity on the vehicle. Using Priority Codes will change this behavior, giving priority loading, or preference, to stops with a Priority Code, over non-prioritized stops.

A Priority Code does not insure that a stop will be the first stop on a route, only that the stop gets loaded before all others without a Priority Code (to indicate priority delivery, see **[Sequence Codes](#page-157-2)**. When assigning the sequence number, 1 is used to indicate the highest priority and 9 the lowest.

*Example: Priority Code!1 indicates a higher priority than !3.* 

*Note: There doesn't have to be a corresponding Priority Code in the Truck File. Priority stops can be loaded on any truck unless the stop has additional constraints, such as size restrictions or additional EqCodes.* 

### <span id="page-157-2"></span><span id="page-157-1"></span>**9.1.4. Sequence Codes**

When stops require priority delivery over other stops, the use of a Sequence Codes (Seq Code) will force DirectRoute to build the route using the delivery sequence input for each stop.

A Seq Code is a 2-digit number (01 thru 99) used in the EqCode field in the Stop File, to indicate delivery order. Stops with the lowest sequence number (00, 01, 02, etc.) will be loaded before stops with a higher number (10, 23, 99, etc.). Any numerical code (without alpha characters) entered in the EqCode field is assumed to be a Seq Code.

When using Seq Codes, all of the stops must have a Seq Code; blank cells in the EqCode field will be given a null value (00), which will force a first delivery, while a value of 99 will force a last stop, or delivery. When combining Seq Codes with another EqCode, separate the two with a dash.

*Example: A 2nd deliver stop (Seq Code 02) requires a lift gate (EqCode LG). EqCode field = LG-02.* 

The following table represents coded stops in the Stop File. Based on the EqCode field input, can you determine when/how these stops should be loaded/delivered?

| <b>Name</b>       | <b>EqCode</b> |
|-------------------|---------------|
| <b>Stop A</b>     | $LG-01$       |
| <b>Stop B</b>     | 2             |
| Stop <sub>C</sub> | FL            |
| <b>Stop D</b>     | (blank)       |
| <b>Stop E</b>     | $FL-LG-03$    |
| <b>Stop F</b>     | (blank)       |
| Stop G            |               |

*Figure 133–EQ Codes*

- Stops A and G must be delivered before B and E (Seq 01 takes precedence over 02 and 03).
- Stops C, D, and F have no Seq Code assigned, so the software will assign a null value (00). Since 00 indicates the highest precedence, Stops C, D, and F will be forced to deliver first, ahead of stops A, G, B and E, even though they were designated for  $1<sup>st</sup>$ , 2<sup>nd,</sup> and 3<sup>rd</sup> delivery by the Seq Codes 01, 02, and 03.
- To avoid this error, Stops C, D, and F should be assigned a numerical value that will ensure delivery sequence in the proper order.
- Remember, the use of any Seq Code in the Stop File will require that ALL stops be assigned a sequence code.

### <span id="page-158-0"></span>**9.1.5. Sequence Preference Code**

A Sequence Preference Code (SpEq Code) is a dollar amount assigned to be multiplied/added to any stop in which delivery preference is requested. The dollar amount is placed/used in the EqCode field, adjacent to any other special code, in the same way that any other special code is used.

*Example: \$3.25 is assigned for a stop in which preference is required. A stop already assigned an EqCode of RF and requires Seq preference would show the following in the EqCode field: RF-3.25.*

When DirectRoute builds and optimizes routes, it will calculate a cost for the route (ref. cost fields in the Truck File). If SpEq Codes are used in the Stop File, the system will add an additional cost to the routes, equal to the assigned value for the preference code multiplied by the stop Seq Code number, minus 1.

*Example: If the SpEq Code is 3.25, and a stop's Seq Code is 5, then the added cost to the route would be 3.25 x (5-1), or \$13.00.*

The earlier in the route the stop is sequenced, the lower the calculated cost; the later in the route, the higher the calculated cost will be. As a result, DirectRoute will attempt to reposition the stop to the first or earliest position on the route. Additionally, it is possible DirectRoute will be able to re-sequence the route without increasing mileage.

*Note: It is important to always test values to ensure they do not have an adverse effect on operations.* 

## <span id="page-159-0"></span>**9.1.6. Territory Codes**

Territory Codes, used in both the Stop and Truck File in the EqCode and SpEq fields, will force routes to remain within a certain area. Territory Codes are identified by using the symbol  $\omega$  with two alphanumeric characters (ex. @A2).

Territories can be as small as one truck, or have multiple routes assigned. If drivers are assigned to a specified territory and their routes should not cross territory lines, then Territory Codes could be used in the Truck File to restrict which stops (Territories) can be loaded on the truck.

The main difference between a Territory Code and a normal EqCode is that the codes on a truck must be a subset of the codes on a stop, whereas with normal EqCodes, the stop codes must be a subset of the codes on the truck.

In the table below, Customer X can only be serviced drivers assigned to Territories 1, 2, and 3 ( $@1,@2,$  $(2, 3)$ , but not by the driver assigned to Territory 4 ( $(2, 4)$ ).

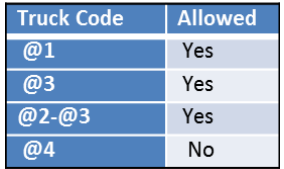

*Figure 134–Territory Codes*

*Note: Any truck can service a stop without a Territory Code. In most cases, if Territory Codes are used, they are placed on all stops and all trucks.*

### <span id="page-159-1"></span>**9.1.7. Exclusion Codes**

Exclusion Codes (Ex Code) are used to specify that two or more stops cannot be loaded on the same vehicle. These codes are identified by using the symbol ^ with two alphanumeric characters (ex. ^A2) in the EqCode field of the Stop File. Stops with the same Ex Code will not be loaded on the same vehicle.

*NOTE: Exclusion Codes are "hard" rules, meaning the Load algorithm must always exclude stops. The system would leave a stop unloaded versus inserting it onto a route where another stop exists with the same Exclusion Code.*

*EXAMPLE: A beverage distributor delivers to customers receive who may receive as many as three deliveries per week. The Stop File used represents deliveries for a typical week. Each stop in the file represents one delivery, so for each customer receiving two, or three deliveries in the week, there are two, or three records in the Stop File. To ensure these deliveries are not all loaded on the same vehicle to deliver all on the same day/time, enter an EX Code on each record, to prevent it from loading with the others on the same vehicle.*

Stops coded with an Exclusion Code can be loaded on any truck unless the stop has additional constraints such as size restrictions or additional Equipment Codes. There does not have to be a corresponding Exclusion Code in the Truck File.

## <span id="page-160-0"></span>**9.1.8. Inclusion Codes**

Inclusion Codes are used if multiple orders are being delivered to the same area to ensure they are placed on the truck which regularly runs the route in question. These codes are identified using the ampersand symbol (&) in the Equipment Code field of the Stop File.

*NOTE: Inclusion Codes are "soft" rules, meaning if the Load algorithm runs into another hard rule such as MaxWorkTm, Capacity, or another EQCode, it has the ability to break up stops with the same Inclusion Code and will place them on another route.*

*EXAMPLE: A clothing distributor delivers orders to the same outlet mall and wants to ensure all the deliveries to that geographic area are on the same truck. An Equipment Code of &OutletMall ensures all these deliveries will be placed onto the same route.*

Stops coded with an Inclusion Code can be loaded on any truck unless the stop has additional constraints such as size restrictions or additional EqCodes. There does not have to be a corresponding Inclusion Code in the Truck File.

## **9.1.9. Origin-Destination Pairs**

Origin-Destination Pairs (OD Pairs) can be used to force DirectRoute to load a pair of stops on the same route, in proper order, as an exception to standard Depot-to-Stop routing.

*TIP: For best performance of the software, OD Pairs should account for less than 20% of the total Stops in one routing solution.* 

OD Pairs include both a pickup and a drop off. The paired stops are identified by using the # symbol with a two-digit alphanumeric code and a sequence number, ex. #AA1 and #AA2.

- The lower sequence number in the pair (#AA1) represents the Origin stop, while the higher sequenced number (#AA2) represents the Destination stop.
- OD Pairs must be used as a pair; if one stop lists an OD Pairs code, there must be another stop at some point in the route with a matching code.

How it works:

- DirectRoute determines the first stop on a route during the construction phase of load building and looks for any stops with OD Pair codes.
- If found, the stop coded with the lowest number is loaded first.

*Example 1: #AA1 would load before #AA2, as the number 1 is a lower than number 2. DirectRoute then checks the capacity of the vehicle against the volume to be picked up, ensuring there is enough space on the vehicle when it leaves the terminal to pick up the Origin Stop.* 

*Example 2: #AA1 and #AA2 are assigned for pickup and delivery.* 

*Vehicle capacity is set at 17,000 pounds; 14,000 pounds are loaded at the terminal for various stops on the Route, and an additional 2,200 pounds must be picked up at another location before all deliveries can be made*

This would be a valid use of OD Pairs. The stop with the matching OD Pairs code need only be loaded after the pick. The remainder of the route is built in the usual manner, with appropriate consideration given to other equipment or sequence codes.

*Note: The first Stop of any OD pair in a route will always display itself in the Route Book as a negative number, representing the Stop as a pickup.*

## <span id="page-161-0"></span>**9.2. Consolidating Stops**

Options exist in *Preferences > Routing > Consolidate Settings* to enable consolidation of stops. These settings are validated when they are updated.

Several options exist to consolidate orders, but only one option may be chosen:

- Consolidate by ID1
- Consolidate by ID2
- Consolidate by Address
- Consolidate by Fixed Times
- Consolidate on Initialize

*Example: Two orders, a Deli order, and a Hardware order, both with unique and separate order numbers, are to be delivered to the same Super Store location. If a consolidation option is not chosen, DirectRoute will consider these two orders as separate stops, and would appear in the Route Book as Rt 3/Stop 1 and Rt 3/Stop 2. However, if you tell DirectRoute to consolidate orders by address, the Route Book result would show both orders as Rt 3/Stop 1.*

For the consolidate function to work properly, additional conditions must also exist. To consolidate by address or customer, each record must contain the following:

- Identical Time Windows.
- Identical EqCodes.
- Identical Size Restrictions.
- Lat/Long must be within three decimal places.

When one or more stops have been consolidated, they will appear as one stop on a route, designated with a + symbol, left of the sequence number.

|  |  | I W SEQ Cust NM          | Accou City |               |     |      | Glass Sund GrossP | ARV   | <b>DEPT DAY</b> | <b>DIST</b> |
|--|--|--------------------------|------------|---------------|-----|------|-------------------|-------|-----------------|-------------|
|  |  | O Terminal Leg [1]       |            | HAUP HAUPPA   |     |      |                   | 9:30  | $9:30$ Tu       | 0.0         |
|  |  | <b>1 STAR AUTO GLASS</b> | 45819      | <b>ELMONT</b> | 1.0 | 0.0  | 25.8              | 10:04 | $10:11$ Tu      | 26.9        |
|  |  | 2 LAKEVIEW AUTO SALES.   | 6340       | ROCKVI        | 1.0 | 12.0 | 91.3              | 10:26 | $10:33$ Tu      | 6.3         |
|  |  | 3 ACTIVE AUTO GLASS INC. | 45856      | EAST          | 0.0 | 2.0  | 8.5               | 10:52 | 10:59 Tu        | 8.2         |
|  |  | 4 Terminal Leg [1]       |            | HAUP HAUPPA   |     |      |                   | 11:27 | $11:27$ Tu      | 19.9        |

*Figure 135–Consolidated Stop*

• Select the + symbol to explode (expand) the stop detail.

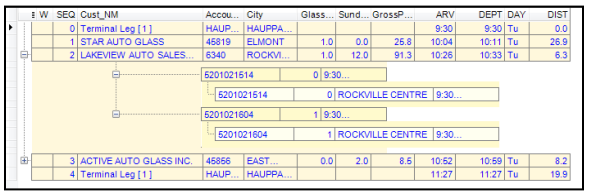

*Figure 136–Unconsolidated Stop*

To return the view to Consolidated, select the dash  $(-)$  symbol.

## **9.2.1. Consolidate by ID1/ID2**

ID1 is reserved for a unique identifier for the stop record (account number). If this option is set to TRUE, DirectRoute will consolidate all records with the same account number (ID1) into one stop record. This option is useful if you have several orders for the same customer.

- ID1 will be displayed as the alias if set in *File > Preferences > Configuration.*
- If the ID1 field Account#, this option will read Consolidate by Account#.
- To consolidate by ID2, the same rules apply.

*Note: An error message will be generated if Consolidate by ID2 is set to TRUE and both Consolidate by ID1 & Consolidate by Address is set to FALSE. This setting must be corrected to save/close the dialog box; or select Cancel to exit without saving the erroneous setting changes.*

## **9.2.2. Consolidate by Address**

If this option is set to TRUE, DirectRoute will combine records that have identical addresses (Address1 fields match). This option is useful if you have several orders to be delivered to the same address, though the account numbers may be different.

**Consolidate (Sum) Fixed times**–If this option is set to TRUE, the fixed time for the consolidated stop will be equal to the sum of the fixed times for all the orders that are consolidated into one record. If it is unchecked, the fixed time will be equal to the fixed time of the first order in the consolidated group.

**Consolidate on Initialize**–If this option is set to TRUE, DirectRoute will consolidate fixed routes based on ID1, ID2, or Address, whichever option is set to TRUE, during the route building process if Initialize Routes is selected.

## <span id="page-162-0"></span>**9.3. Redispatch**

Redispatch is used in local delivery situations when the time to deliver a route is short in comparison with the maximum work time set for the truck. The short delivery time allows the truck to be sent out on multiple route legs during a day.

Redispatch is controlled in the Truck File, by the Redispatch column.

• If set to TRUE, the truck is available for Re-dispatch.

*Note: This field will be ignored if the Oneway column is also set to TRUE.* 

*Example: A distributor may deliver to customers in full truckload quantities. This may only require a couple of hours which would allow the driver to return to the depot, reload, and deliver another stop. This process would be repeated until the truck was out of work time.*

#### **Redispatch Minimum Time**

This indicates the minimum amount of work time remaining (in hours) before considering Redispatching.

*Example: If the max work time is set to 10 hours and the minimum time is set to 2 hours, Redispatching will cease if the route has already run more than 8 hours (10-2). If minimum time is set to zero, it is assumed that another driver will be taking the next leg of a route and work time statistics are reset to zero.*

#### **Redispatch Turnaround Time**

Turnaround time is the amount of time it takes to reload the truck after it has returned to the depot (in minutes). With the Redispatch feature, all dialogs that require a route number (*Modify > Move, Modify > Delete*) also require a leg number. This information is entered into the route field, separated by a comma.

<span id="page-163-0"></span>*Example: 1, 2 would indicate Route 1, Leg 2. If the leg number is omitted, the system assumes it is Leg 1.*

## **9.4. Splitting Stops**

Split Stops allows a user to define where, and by how much, a stop is split after routes have been built, based upon capacities that have been used in the Stop and Truck Files.

- Open the Route Book.
- Select the route containing the stop to split.
- Select the stop to highlight it.
- Right click on the stop and select *Split Stop.* 
	- o Select *Split by Percentage* to split by a percentage amount and enter the amount in the box to the right.
	- o Select *Split by Number* to split by a number (set in the Stop File Field *Split Size*).
- Select OK.

*Tip: Stops must be Unconsolidated to split.*

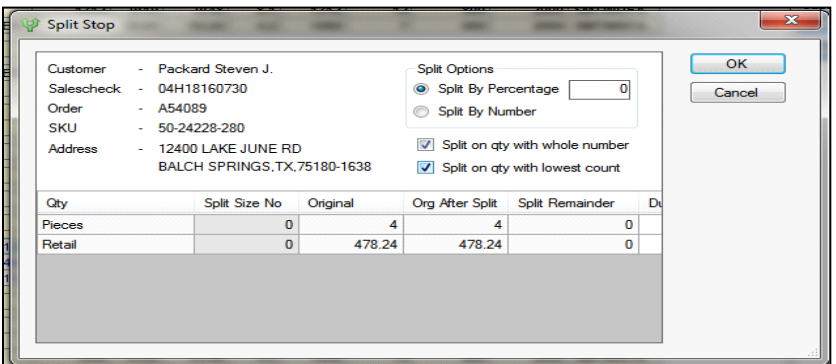

*Figure 137–Split Stops within Route Book*

The split will create two stops, each with the selected split quantities. Each stop may be treated independent of each other; they can be moved to another route, unloaded, or any other action that might be necessary.

## **9.4.1. Dynamic Splitting**

Dynamic splitting is intended to be used in routes that have low stop counts (typically 2 to 4 stops per route) and where the vehicle capacity is the primary constraint on the routing problem. For example, assume a truck has a capacity of 100 units and you have 5 stops that have a quantity of 40 units each. If dynamic splitting is not allowed this would produce three routes (two routes with two stops of 40 and one route with one stop of 40). If dynamic splitting is turned on, the system could load the stops on two routes by splitting one of the stops into two 20 unit stops and placing each of those stops on a route with two 40 unit stops.

Dynamic splitting parameters are selected and set in *Preferences > Routing > Dynamic Splitting*, before route building is initiated.

There are several factors used to determine how dynamic splitting is executed. For example, reference the field in the Stop File called MaxSplits. If this field is set to '1' or higher, the stop can be considered for dynamic splitting, otherwise it will not be considered. Each stop will contain at least one order, and each order will contain at least one line item. If Split Orders is set to TRUE, the system will evaluate pulling some of the line items off an order to make a split; otherwise, it will look at splitting full orders off the stop. Listed below are the parameters that dictate how dynamic order splitting is executed (*Preferences > Routing > Dynamic Splitting*).

- **Split stops while loading**–Dynamic splitting option is available if set to TRUE. If this parameter is set to FALSE, the remaining parameters under dynamic splitting section are inconsequential.
- **Split Orders**–If TRUE the system will consider splitting an order by placing some of the line items on one stop and placing the remaining line items for the order on the other stop. If this parameter is set to FALSE, the system will only split stops by placing full orders on the stops created by the split.
- **Split Line Items**–If TRUE the system will consider splitting the stop at the line item level. This option is only valid for stops that contain only one order and one line item on the order.
- **Splits-Max splits per stop**–Indicates the maximum number of times a stop can be split. This is typically 1 or 2 times. This value is only used if there is no entry in the Stop File for MaxSplits.

• **Splits-Min split size**–The minimum size for a split order (based on quantity 1 field). When an order is split into two stops, each stop must have at least the min split size. For example, if the min split size is 2,000 and a stop has 10,000 units, possible splits could be: 2,000 and 8,000; 4,000 and 6,000; 5,000 and 5,000.

*Example: You could not have a split of 1,000 and 9,000 since one of the orders would be less than 2,000. This also places a limit on the size of an order that can be split. For example, if you had an order of 3,500, it could not be split since there is no way to split the order where both stops contain at least 2,000 units.* 

- **Splits-Truck Full**–This parameter determines if the system will try to split a stop based on the user's definition of what a full truck is. Let us take an example where Truck Full is set to 80%. The system will load stops on a route until it runs out of capacity. At that point, we will check the capacity used by the route, if it is less than 80% it will try to find a stop to place on the route by splitting it. It should be noted that *Min split size* and the *Truck Full* parameter have an influence on each other. For example, let assume you have vehicles that have a capacity for 20 pallets, and you set the Truck Full to 90% and min split size to 4. If a route contains 17 pallets, it will be at 85% capacity and will look at splitting a stop to fill the route. But because min split size is set to four, it can't fill the route any further because a 4-pallet stop would exceed the capacity of the vehicle.
- **Splits-Evaluate Split Options**–Setting this parameter to TRUE only comes into play if Split Orders is set to TRUE. When the system evaluates splitting a stop it will first attempt the split the stop by full order. If this is successful, it will not evaluate the possibility of filling the vehicle further by looking at splitting the order if this parameter is set to FALSE. If it is set to TRUE, it will look at splitting orders then select the option which utilized the most capacity of the vehicle.

## **9.4.2. Stops That Should Not Be Split**

For stops that should NOT be split dynamically by DirectRoute during the loading phase of Route building, use the Stop User Field in the Stop File to identify them.

- When used with Dynamic Splitting, orders/line items that DO have a value of TRUE, will not be split.
- When used with Static Splitting, orders/line items that DO NOT have a value of TRUE, will be split first if the order/line item quantity is over the set Static Split size (*Preferences > Routing > Static Splitting > Split Size*).

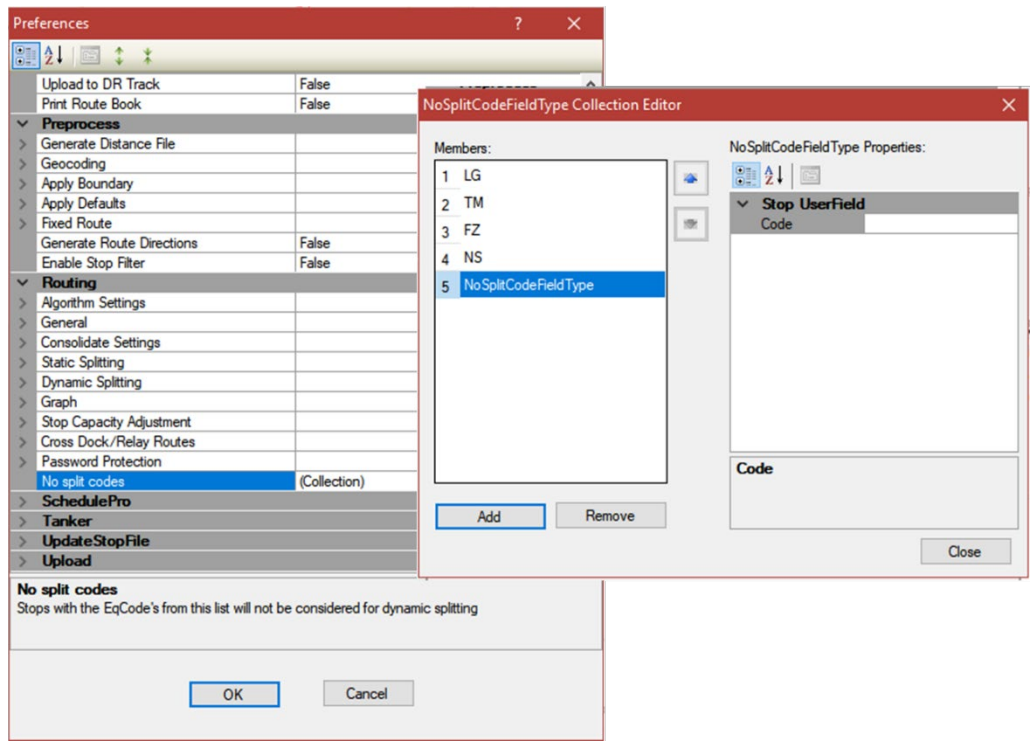

*Figure 138–DoNotSplit* 

- Use the Add button to add EqCodes, and the Remove button to remove codes from the list.
- Click the Add button and then click the Stop User Field code box and type in the EqCode.
- Repeat to add each subsequent EqCode.
- To remove an EqCode, click the EqCode to select it, and then click the Remove button.
- When all edits have been completed, click the Close button.

## <span id="page-166-0"></span>**9.5. Using the Lasso Tool**

The Lasso Tool enables the selection of a group of stops (records) from the map. The stops can be loaded or unloaded stops, and can be used to manually build new routes, moved to other routes, or loaded/unloaded to and from routes, all without leaving the map view.

To access the Lasso Tool option while in the routing mode, select the Lasso icon from the tool bar, or use the menu (*Modify > Lasso*) to select one of the actions mentioned above that you want to complete once the stops have been selected on the map.

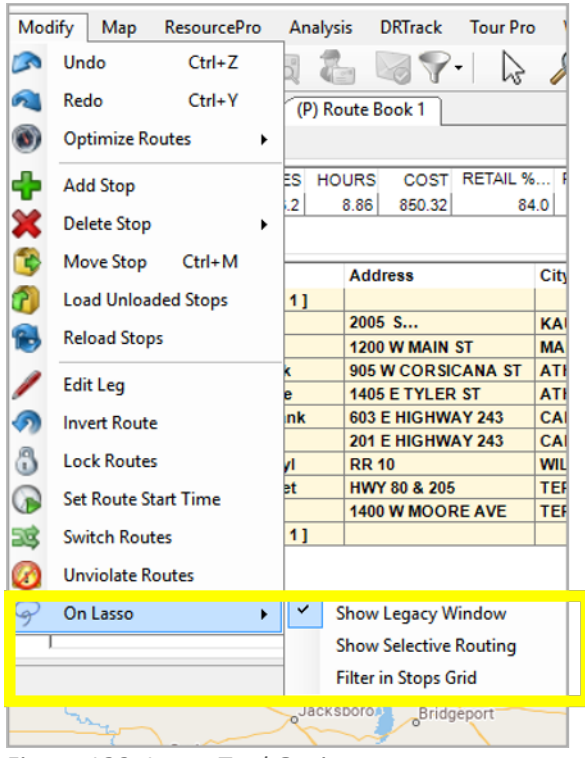

*Figure 139–Lasso Tool Options*

• **Show Legacy Window**–When the Lasso tool is used to select stops on the map, the Lassoed Stops info box will open, enabling selection of an action to perform (load stops, delete stops, etc.)

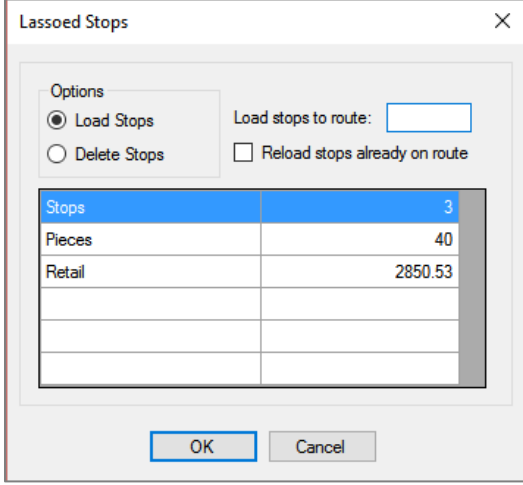

*Figure 140–Lassoed Stops Info Box*

• **Show Selective Routing**–When the Lasso tool is used to select stops on the map, the Selective Routing info box will be opened and can be used to assign the selected stops

|                | Selective Routing                   |                    |        |                                   |           |                                        |               |           |                                                 |                      |                                              |              |                                               | $\Box$        | $\times$ |
|----------------|-------------------------------------|--------------------|--------|-----------------------------------|-----------|----------------------------------------|---------------|-----------|-------------------------------------------------|----------------------|----------------------------------------------|--------------|-----------------------------------------------|---------------|----------|
|                | Empty Trucks (120)                  | Loaded Trucks (13) |        |                                   |           |                                        |               |           |                                                 |                      |                                              |              | Adjustments *                                 |               |          |
|                | $T$ TruckId $T$                     |                    |        | City $T$ State $T$ Zip $T$ Pieces |           | $T$ Retail                             |               |           | $T$ SpEq T   MiCost T   HrCost T   UnldHrCost T |                      |                                              |              | DropCost T   WaitHrCost T   UnitCost T   Laye |               |          |
| □              | 15 David                            |                    |        |                                   | 100       | 16500                                  | @xx           |           | 15                                              |                      | $\Omega$                                     | $\Omega$     | 50                                            | $\Omega$      |          |
| $\Box$         | 16 Robert                           |                    |        |                                   | 100       | 16500 @xx                              |               |           | 15                                              |                      | $\Omega$                                     | $\mathbf{0}$ | 50                                            | $\circ$       |          |
| $\Box$         | $17$ Jim                            |                    |        |                                   | 100       | 16500                                  | @xx           |           | 15                                              |                      | $\circ$                                      | $\Omega$     | 50                                            | 0             |          |
| $\Box$         | 18 Bob                              |                    |        |                                   | 100       | 16500 @xx                              |               |           | 15                                              |                      | $\circ$                                      | $\mathbf{0}$ | 50                                            | 0             |          |
| $\Box$         | 19 Mark                             |                    |        |                                   | 100       | 16500                                  | @xx           |           | 15                                              |                      | $\circ$                                      | $\mathbf{0}$ | 50                                            | 0             |          |
| О              | 20 Bart                             |                    |        |                                   | 100       | 16500 @xx                              |               |           | 15                                              |                      | $\Omega$                                     | $\mathbf{0}$ | 50                                            | 0             |          |
| □              | 21 Steve                            |                    |        |                                   | 100       | 16500 @xx                              |               |           | 15                                              |                      | $\circ$                                      | $\mathbf{0}$ | 50                                            | 0             |          |
| □              | 22 Harry                            |                    |        |                                   | 100       | 16500 @xx                              |               |           | 15                                              |                      | $\Omega$                                     | $\mathbf{0}$ | 50                                            | $\mathbf{O}$  |          |
| $\blacksquare$ | 0 / 120 truck(s) selected           |                    |        | ш                                 |           |                                        |               |           |                                                 |                      |                                              |              |                                               |               |          |
|                |                                     |                    |        |                                   |           |                                        |               |           |                                                 |                      |                                              |              |                                               |               |          |
|                | Unloaded Stops (0) Routed Stops (5) |                    |        |                                   |           |                                        | View By Stop  |           |                                                 | Select Stops By None |                                              | ×            |                                               |               |          |
|                | Salescheck T Order T Customer       |                    |        |                                   | T Address |                                        | $T$ City      | Ŧ         | State T Zip                                     |                      | $T$ Rt $T$ Leg $T$ Seq $T$ Pieces $T$ Retail |              |                                               | $T$ VC $T$ St |          |
| □              | 19 08H18161596                      | A54075             |        |                                   |           | Angelone Jessica   1050 S BELT LINE RD | <b>DALLAS</b> | <b>TX</b> | 75253-5001                                      | 3                    | 6                                            | 2            | 120.42 SE                                     |               |          |
| □              | 48 04T18168866                      | A54085             | Leon D |                                   |           | 1200 W MAIN ST                         | <b>MABANK</b> | <b>TX</b> | 75156-5320                                      |                      | 2                                            |              | 25.53 CA                                      |               |          |
| □              | 83 04C17756694                      | A54095             |        | Seiferth Debbie                   |           | 1405 E TYLER ST                        | <b>ATHENS</b> | <b>TX</b> | 75751-4613                                      |                      |                                              | 2            | 355.74 CA                                     |               |          |
| □              | 131 06H17964134                     | A54110             |        | Zayas Maria                       |           | 2005 S WASHINGTON ST                   | KAUFMAN TX    |           | 75142-3633                                      |                      |                                              | 4            | 519.16 CA                                     |               |          |
|                | 414 12H18164388                     | A54227             |        | Goldstein Mark                    |           | 905 W CORSICANA ST                     | <b>ATHENS</b> | TX        | 75751-2203                                      |                      | 3                                            |              | 230.63 CA                                     |               |          |

*Figure 141–Selective Routing Info Box*

• **Filter in Stops Grid**–When the Lasso tool is used to select stops on the map, the Stops Grid (*Stop File.xls*) will update to show only the stops selected, instead of all stops in the Stop File.

See **[Using the Lasso to Select Stops](#page-120-0)** for additional information.

## **9.6. Build Manual Routes on the Map**

This action is completed in the same way as using the Manual Route Build Tool, except that the Lasso Tool is chosen instead.

To start, ensure the Stop and Truck Files are updated as needed and saved in the DirectRoute Data Folder.

- From the DirectRoute menu, select *File > New Route.*
- Select the Stop File, Truck File, and Distance File (if used) to use in the routing scenario.
- Select No Initialization and select the Dispatch Date (first day vehicles should depart).
- Select the OK button to launch the build process.

When the build process has completed, select the Map tab from the top of the screen to view the stops on the map.

- From the toolbar, select the Lasso Tool; the mouse cursor will change to resemble a pen.
- Left click and hold the mouse, and drag the pen to draw a perimeter around the group of stops to select them, and then release the mouse.

An info box will open to display the number of stops selected and the volume totals of the selected stops. These stops can now be loaded to a route.

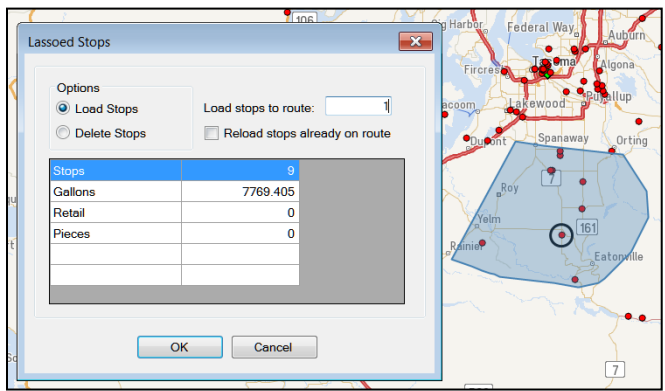

*Figure 142–Lasso Build Routes*

- Type the Route# in the *Load Stops to Route* box.
- Select the OK button to complete.
- If the selected action will violate any constraints, a warning notice will be received.

## **9.7. Move, Delete, or Add Stops**

The Lasso Tool enables the selection of a group of stops (records) at one time, while viewing the stops on the map. Various actions can be applied to the selected records as a group. Some of these actions include adding stops to routes, deleting stops from routes, redistribute territories (ref. **[TerritoryPro:](#page-271-0)  [Redistribute Territories](#page-271-0)**), or reassign resources (ref. **[ResourcePro: Reassign Resources](#page-216-0)**).

While in the routing mode (Route File open), select the Lasso Tool  $\mathcal{F}$  from the toolbar.

• The mouse cursor will change to resemble a pen; left click and hold the mouse, and drag the pen to draw a perimeter around the group of stops to select them, then release the mouse.

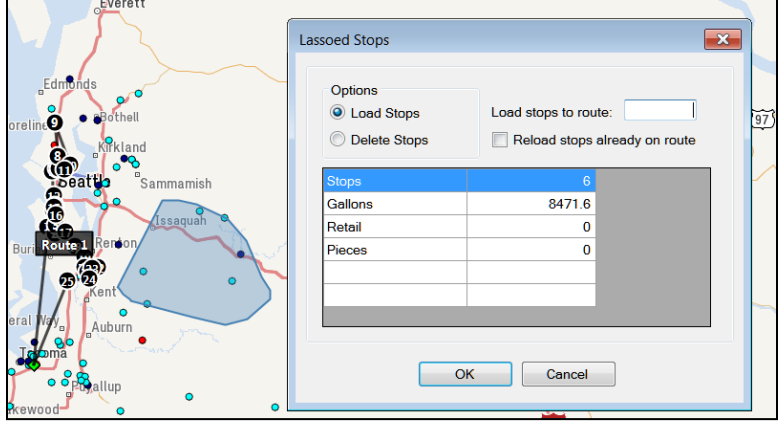

*Figure 143–Lasso Function*

An info box will open to display the number of stops selected and the volume totals of the selected stops. These stops can now be loaded to a route, reloaded to another route, or deleted from a route.

- Select the action desired.
- Select OK to complete the action.
- If the selected action will violate any constraints, a warning notice will be received.

See **[Using the Lasso to Select Stops](#page-120-0)** for additional information.

## <span id="page-170-0"></span>**9.8. Inbound Routes**

Inbound routes are routes that begin at the furthest stop and route back to the depot. The distance from the depot to the first stop (farthest stop) is not calculated. This mode of routing is an alternative to inverting a completed routing project.

The DirectRoute Algorithm will calculate and build Inbound Routes when the INBOUND option is selected in **[Routing Preferences](#page-33-0)**.

- From the main menu, select *Preferences > Routing > Algorithm Settings*, and select INBOUND from the drop-down menu.
- Ensure the Truck File column One Way remains set to False.

When INBOUND is selected, all routes will be calculated as Inbound routes; standard routes cannot be completed within the same stop file. To return to building regular two-way routes, edit the Routing Preferences to return the Algorithm Setting to Regular.

## **9.9. Routing Dense Stops**

When routing dense stops, DirectRoute may be slower as it searches for the next stop to load on a route.

During the routing process, as each stop is assigned a stop sequence, DirectRoute then looks thru each remaining stop in the Stop File to find and assign the next stop/stop sequence. This works well when stops are generally a few miles from each other. However, in metropolitan areas or areas with a high concentration of stops close to each other (dense stops), this can slow the routing process considerably.

To alleviate this problem, an entry can be made in **[Routing Preferences](#page-33-0)** to limit the number of stops that DirectRoute attempts to sequence to the previous stop, to speed up the routing sequence. When used, DirectRoute will only look to the next (# entered) closest stops from the previous stop. This will prevent the routing sequence from reviewing all available stops for loading while routing very dense stops.

- From the main menu, select Preferences > Routing > Algorithm Settings.
- Scroll down to the last item, *Max Closest Stops*, and enter a number to limit the number of stops, closest to the current stop, that DirectRoute should look at before assigning the next sequence number.

## <span id="page-170-2"></span><span id="page-170-1"></span>**9.10.Relay Routes**

The *Cross-Dock* function was used to assign routes to an alternate dock, yard, or domicile. This functionality has been deprecated and replaced with *Relay Routes*. The Relay Route function (in the Route Book) allows the shipper to simulate warehouses where there may only be drop/hook trailer yards. The process creates a line-haul route from the warehouse to the selected drop/hook yard (remote domicile). Routes are run as a multi-depot project, with the remote domicile being the actual warehouse. The routes will be routed from the remote domicile to the delivery point.

#### **Relay Settings**

It is recommended that new entries in the Truck File be created to be used specifically for relay routes. For each location you will be creating the relay for, there should be an entry in the Truck File. Each truck should also have the City column populated. It is also recommended that the names of the trucks be such that they are noticeably relay trucks only.

Ensure the values for Edate/Ldate/EarlyStart/LateFinish allow for enough time for the relay to be completed. When the new trucks have been created, the Truck File should be geocoded.

## **9.10.1.Creating a Relay Route**

Create routes using the Stop File and Relay Truck File. When the routing solution has been completed, open the Route Book to view.

- Select the route with the stop that will be relayed to another terminal.
- Select the stop to select it.
- Right click once and select *Relay Route* from the drop-down menu.
- Select Relay by Destination, or Relay by Truck.

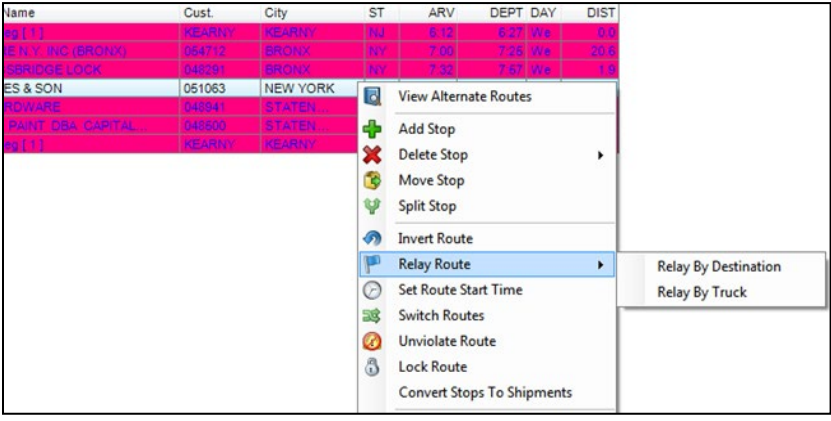

*Figure 144–Relay Routes*

## **9.10.2.Relay by Destination**

Relay by destination creates a line haul from the remote domicile to the main depot. The main depot is listed as the destination.

- Right click anywhere in the Route Book to open the Modify menu.
- Select Relay by Destination.
- Pick the relay point from *Relay Point 1*; default is the City location of the first truck in the Truck File that is different from the current truck location.
- Edit *From Route No*/*To Route No*, if necessary; default is the current Route No.
- Edit the *Transfer Time at Pickup/Drop-off* if necessary; default is 15 minutes.
- Edit the *Maximum Speed* if necessary; default is 65 MPH.
- Select OK.

| <b>Relay Route</b>                        |                |                                                                                         |    |          | ×      |
|-------------------------------------------|----------------|-----------------------------------------------------------------------------------------|----|----------|--------|
| <b>Relay Options</b>                      |                |                                                                                         |    |          |        |
| From Route No.                            | $\overline{2}$ | <b>Transfer Time at Pickup</b>                                                          | 15 |          | OK     |
| To Route No.                              | $\overline{2}$ | <b>Transfer Time at Dropoff</b>                                                         | 15 |          | Cancel |
|                                           |                | Maximum Speed                                                                           |    | 65 Mi/hr |        |
|                                           |                |                                                                                         |    |          |        |
| Route No                                  | Two Way Relay  | Relay Point 1                                                                           |    |          |        |
| $\overline{\mathbf{v}}$<br>$\overline{c}$ | F              | <b>PITTSTON</b>                                                                         |    |          |        |
|                                           |                | <b>PITTSTON</b><br>PITTSTON1<br><b>PITTSTON2</b><br>PITTSTON3<br>PITTSTON4<br>PITTSTON5 |    |          |        |
|                                           |                |                                                                                         |    |          |        |

*Figure 145–Relay by Destination*

DirectRoute will create a new relay route. The route number created will correspond to the truck's position in the Truck File (ex. if the eighth truck listed in the Truck File is used, Route 8 will be created).

## **9.10.3.Relay by Truck**

Relay by Truck creates a line haul originating from a location other than the remote domicile, or depot. The line haul originates from the truck dispatch location.

- Pick your Relay Truck from the dropdown menu (Relay Truck); default is the first available truck in the Truck File.
- Edit the *From Route/To Route No* if necessary; default is the current Route#.
- Edit the *Transfer Time at Pickup/Drop-off* if necessary; default is 15 minutes.
- Edit the *Maximum Speed* if necessary; default is 65 MPH.
- Select OK.

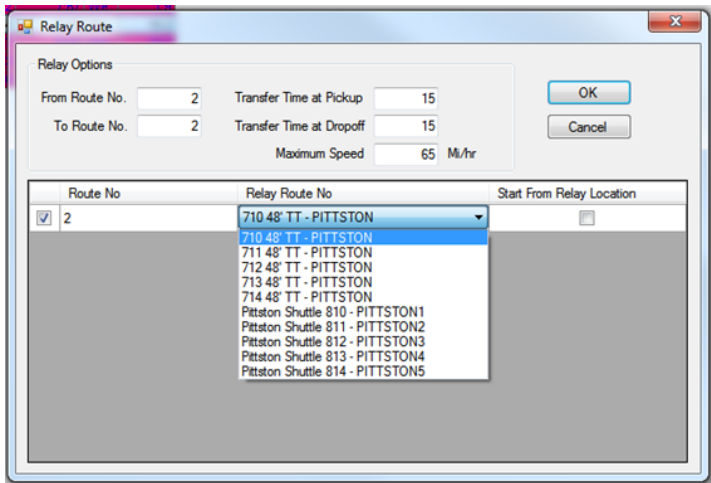

*Figure 146–Relay by Truck*

DirectRoute will create a new relay route. The route number created will correspond to the truck's position in the Truck File (ex. if the eighth truck listed in the Truck File is used, Route 8 will be created).

## <span id="page-173-0"></span>**9.11.Tanker Assignments**

The Tanker Algorithm and assignment logic is intended to assist with optimized trailer compartment utilization when multiple products in various order quantities have to be planned on compartmentalized trucks together in a pickup or delivery route. The tanker logic considers, in part, volume and weight of loaded totes, tanks, and spaces, and is only applicable if the tanker algorithm is enabled.

The steps to building routes with the Tanker Algorithm are the same steps normally used to build routes in DirectRoute, regardless of the algorithm used. The differences lie in the Tanker Algorithm settings, and the use of two additional files: Tote File, and Product Ratio File. Both files are saved in an *.xls* spreadsheet format, in the DirectRoute/Data Folder, with the Stop and Truck Files.

## **9.11.1. Tanker Algorithm Settings**

The Tanker Algorithm settings identify the options that should be updated to enable the use of the Tanker Algorithm.

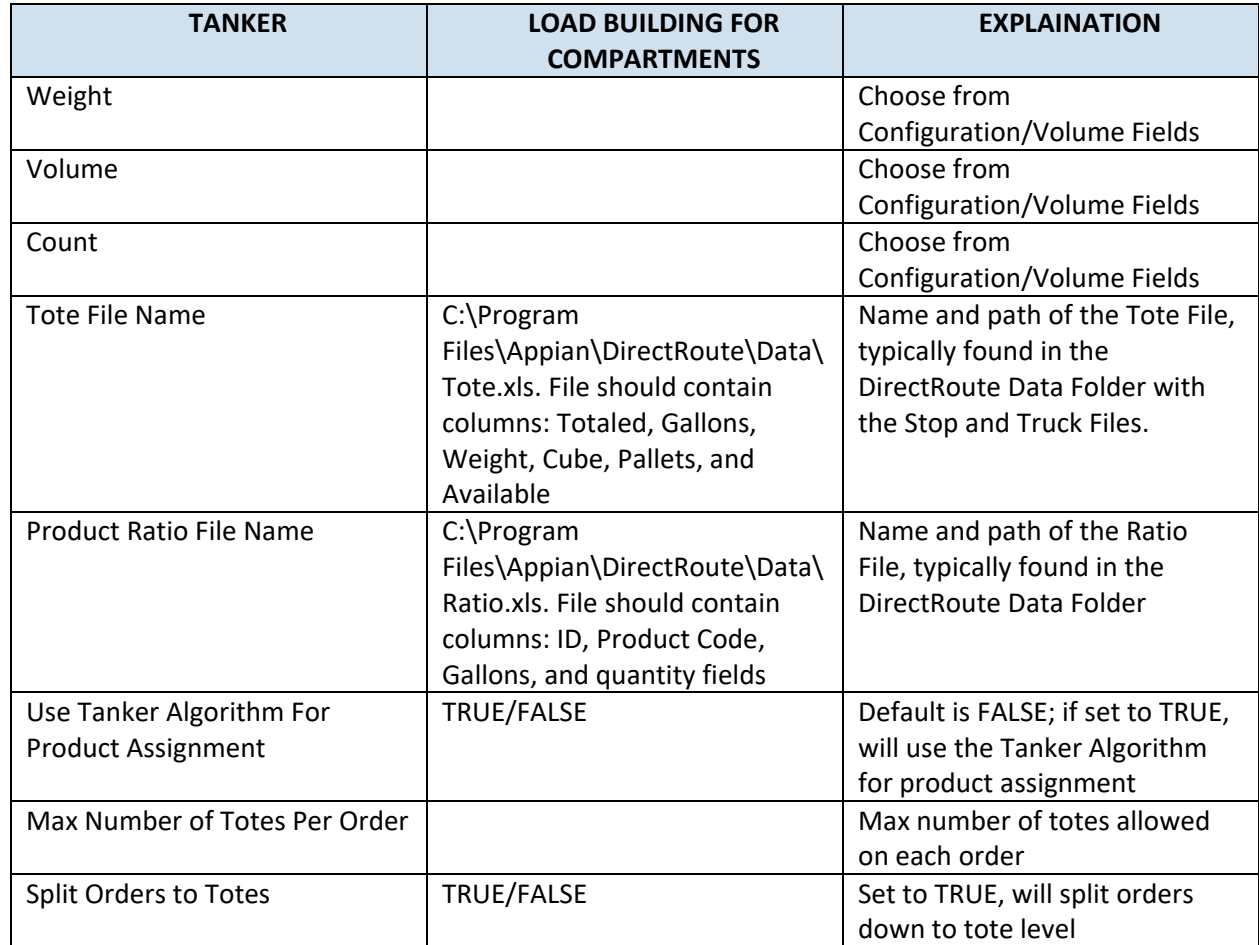

To complete the updates, select *File > Preferences > Tanker* from the main menu.

*Figure 147–Tanker Algorithm Settings Table*

In addition, the Configuration and Default options need to be updated.

- Select File > Preferences > Configuration > Volumes.
- Add quantity field *Gallons* as the first quantity type.
- Add quantity field *Tank*; as many (number/name of Tanks) as necessary.
- Add quantity field *Space*; as many (number/name of Spaces) as necessary.
- Add quantity fields *Weight* and *Volume.*

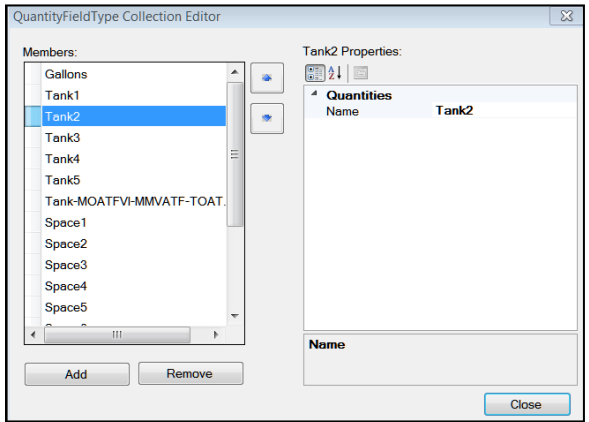

*Figure 148–Tanker Algorithm Volumes*

- Select File > Preferences > Defaults > Unload Rates.
- Add the Unld Rates for each of the quantity field used in Volumes.
- Ensure the same Volume Fields for each item/product listed in the **[Product Ratio File](#page-175-0)** are also used in the Stop File.

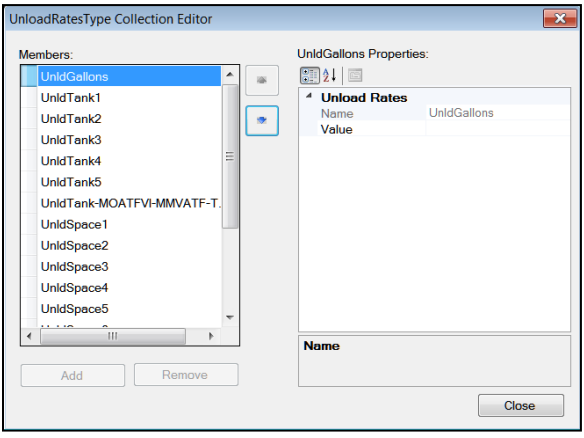

*Figure 149–Tanker Algorithm Unload Rates*

|                | M     | N | O             |               | O             | R                              |        |                       |                  | V              |
|----------------|-------|---|---------------|---------------|---------------|--------------------------------|--------|-----------------------|------------------|----------------|
| state zip      |       |   | COD item      | service code  | itemcode      | comments                       | weight | <b>GALLONS</b> volume |                  | pieces         |
| AZ             | 86326 |   | <b>WR520</b>  | <b>WR520</b>  | <b>WR520</b>  | WESTERN REF SAE 5W20 GF5 SN    | 412.5  |                       | 15 1             |                |
| AZ             | 86326 |   | COMPLIANCE    | COMPLIANCE    | COMPLIANCE    | REGULATORY COMPLIANCE FEE      |        |                       |                  |                |
| AZ             | 86326 |   | <b>ENVFEE</b> | <b>ENVFEE</b> | <b>ENVFEE</b> | ENVIRONMENTAL DRUM FEE         |        |                       |                  |                |
| AZ             | 86326 | N | MDEXOS020     | MDEXOS020     | MDEXOS020     | AC DELCO DEX 1 SAE 0W20 GF5 SN | 112.5  |                       | 0 4.166669846 10 |                |
| AZ             | 86326 | N | MDEXOS530     | MDEXOS530     | MDEXOS530     | AC DELCO DEX 1 SAE 5W30 GF5 SN | 825    |                       | 30 <sub>2</sub>  |                |
| <b>AZ</b>      | 86326 | N | MD1300CJ4     | MD1300CJ4     | MD1300CJ4     | MOBIL D13 SUP SAE 15W40 CJ4 SM | 412.5  |                       | 15 1             |                |
| A <sub>Z</sub> | 85382 | N | <b>MSP520</b> | <b>MSP520</b> | <b>MSP520</b> | MOBIL SPECIAL SAE 5W20 GF5 SN  |        | 55                    |                  | 0 <sub>0</sub> |

*Figure 150–Tanker Stop File*

## <span id="page-175-0"></span>**9.11.2.Product Ratio File**

The Product Ratio File is an *.xls* spreadsheet that contains the product data (name or number) for items loaded in Totes, and the corresponding ratio for each (Gallons to Weight, Cube and Pallet, etc.) should be listed. The column headings/fields required in the file are listed below, and once complete, should be saved in the same DirectRoute/Data Folder with the Stop and Truck Files.

- **Product Code**–Code/name assigned to a specific product unit.
- **Gallons–**The number of gallons in one product unit.
- **Weight**–The weight of one product unit.
- **Cube**–The number of cubes in one product unit.
- **Pallet**–The number of pallets assigned to one product unit.

| <b>N11</b>              |                |                |              |                                    |                |                |
|-------------------------|----------------|----------------|--------------|------------------------------------|----------------|----------------|
|                         |                |                |              |                                    |                |                |
|                         | A              | B              | C            | D                                  | F              | F              |
| 1                       | Id             | ProductCode    |              | <b>Gallons Weight Cube Pallets</b> |                |                |
| $\overline{a}$          | $\mathbf{1}$   | MDTE24         | $\mathbf{1}$ | 7.5                                | $\mathbf{1}$   | 1              |
| $\overline{\mathbf{3}}$ |                | 2 ACDFM        | $\mathbf{1}$ | 7.5                                | $\overline{1}$ | $\overline{1}$ |
| 4                       |                | 3 KGS530T5     | $\mathbf{1}$ | 7.5                                | 1              | $\overline{1}$ |
| 5                       | $\overline{a}$ | <b>KGS520T</b> | $\mathbf{1}$ | 7.5                                | $\overline{1}$ | $\overline{1}$ |
| 6                       |                | 5 DRUMPMPOFF   | $\mathbf{1}$ | 7.5                                | $\mathbf{1}$   | 1              |
| 7                       |                | 6 CHSB530      | $\mathbf{1}$ | 7.5                                | $\overline{1}$ | $\overline{1}$ |
| 8                       |                | 7 MJ2          | $\mathbf{1}$ | 7.5                                | $\overline{1}$ | 1              |
| 9                       |                | 8 MDEXOS020    | $\mathbf{1}$ | 7.5                                | 1              | $\mathbf{1}$   |
| 10                      |                | 9 MDSYNATF     | $\mathbf{1}$ | 7.5                                | $\mathbf{1}$   | $\overline{1}$ |
| 11                      |                | 10 TO020       | $\mathbf{1}$ | 7.5                                | $\mathbf{1}$   | $\overline{1}$ |
| 12                      |                | 11 TO530       | $\mathbf{1}$ | 7.5                                | $\mathbf{1}$   | $\overline{1}$ |
| 13                      |                | 12 KGDEXOS530  | $\mathbf{1}$ | 7.5                                | 1              | $\overline{1}$ |
| 14                      |                | 13 KGS530T     | 1            | 7.5                                | 1              | $\overline{1}$ |
| 15                      |                | 14 KGS530E     | $\mathbf{1}$ | 7.5                                | 1              | $\overline{1}$ |
| 16                      |                | 15 KGSB020T    | $\mathbf{1}$ | 7.5                                | 1              | $\overline{1}$ |
| 17                      |                | 16 KGS020T     | 1            | 7.5                                | $\overline{1}$ | $\overline{1}$ |
| 18                      |                | 17 KGHM520T    | $\mathbf{1}$ | 7.5                                | 1              | $\overline{1}$ |
| 19                      |                | 18 M1040       | 1            | 7.5                                | $\mathbf{1}$   | $\overline{1}$ |
| 20                      |                | 19 UTSLDO7590  | 1            | 7.5                                | 1              |                |

*Figure 151–Product Ratio File*

### **9.11.3.Tote File**

The Tote File is an *.xls* spreadsheet identifies each Tote in use, and its maximum capacity levels. The volume fields listed must be the same as the volume fields used in the *Product Ratio File*. Once complete, the file should be saved in the same DirectRoute/Data Folder with the Stop and Truck Files.

- **ToteID**–A number ID assigned to a specific tote.
- **Gallons**–The maximum gallon capacity of the tote.
- **Weight**–The maximum weight capacity of the tote.
- **Cube**–The maximum cube capacity of the tote.
- **Pallet**–The maximum pallet capacity of the tote.
- **Available**–Availability status of the tote, entered as TRUE or FALSE.

|                 | Map            | <b>Tote.xlsx</b> |     |    |                |                                      |
|-----------------|----------------|------------------|-----|----|----------------|--------------------------------------|
| N <sub>24</sub> |                |                  |     |    |                |                                      |
|                 | Α              | B                | C   | D  | E              | F                                    |
| 1               | Toteld         |                  |     |    |                | Gallons Weight Cube Pallet Available |
| 2               | 1              | 330              | 500 | 40 | 1              | TRUE                                 |
| 3               | $\overline{2}$ | 330              | 500 | 40 | $\mathbf{1}$   | TRUE                                 |
| 4               | 3              | 330              | 500 | 40 | $\mathbf{1}$   | TRUE                                 |
| 5               | 4              | 330              | 500 | 40 | $\mathbf{1}$   | TRUE                                 |
| 6               | 5              | 330              | 500 | 40 | $\mathbf{1}$   | TRUE                                 |
| 7               | 6              | 330              | 500 | 40 | $\mathbf{1}$   | TRUE                                 |
| 8               | 7              | 330              | 500 | 40 | $\mathbf{1}$   | TRUE                                 |
| 9               | 8              | 330              | 500 | 40 | $\mathbf{1}$   | <b>TRUE</b>                          |
| 10              | 9              | 330              | 500 | 40 | $\overline{1}$ | TRUE                                 |
| 11              | 10             | 330              | 500 | 40 | $\overline{1}$ | TRUE                                 |
| 12              | 11             | 330              | 500 | 40 | $\overline{1}$ | TRUE                                 |
| 13              | 12             | 330              | 500 | 40 | $\mathbf{1}$   | TRUE                                 |
| 14              | 13             | 330              | 500 | 40 | $\mathbf{1}$   | TRUE                                 |
| 15              | 14             | 330              | 500 | 40 | $\overline{1}$ | TRUE                                 |
| 16              | 15             | 330              | 500 | 40 | $\overline{1}$ | TRUE                                 |
| 17              | 16             | 330              | 500 | 40 | $\overline{1}$ | TRUE                                 |
| 18              | 17             | 330              | 500 | 40 | $\mathbf{1}$   | TRUE                                 |
| 19              | 18             | 330              | 500 | 40 | 1              | TRUE                                 |
| 20              | 19             | 330              | 500 | 40 | $\overline{1}$ | TRUE                                 |

*Figure 152–Tote File*

## **9.11.4.Tanker Route Results**

Tanker route results will be returned in the Route Book. Route totals and statistics can be viewed in the Summary page and individual route pages, as well as in the Info boxes (Route, Stop, Truck, or Solution. In addition, a Tanker Chart is available, presenting a color-coded view of items loaded, including number of tanks and totes filled on each route, and remaining capacity levels. The Tanker Chart is opened in a separate window by selecting the chart icon in the top right corner of the Route Info box.

| RT <sub>1</sub>           | $0\%$ $\leftrightarrow$ 8 8 8 8 |
|---------------------------|---------------------------------|
| General                   | al.                             |
|                           |                                 |
| <b>Violations</b>         | None                            |
| TruckId                   | Bulk                            |
| <b>Total Stops</b>        | 6                               |
| <b>Total Miles</b>        | 234.61                          |
| <b>Total Drive Time</b>   | 5.57                            |
| <b>Total Work Time</b>    | 7.40                            |
| <b>Total Cost</b>         | 563.06                          |
| Total Layover Time 0.00   |                                 |
| Route Start Time          | 06/16/2015 7:09                 |
| Route End Time            | 06/16/2015 14:33                |
| <b>Route Total Volume</b> |                                 |
| Gallons                   | 0.00                            |
| Tank1                     | 0.00                            |
| Tank <sub>2</sub>         | 0.00                            |
| Tank3                     | 0.00                            |

*Figure 153–Tanker Chart Icon*

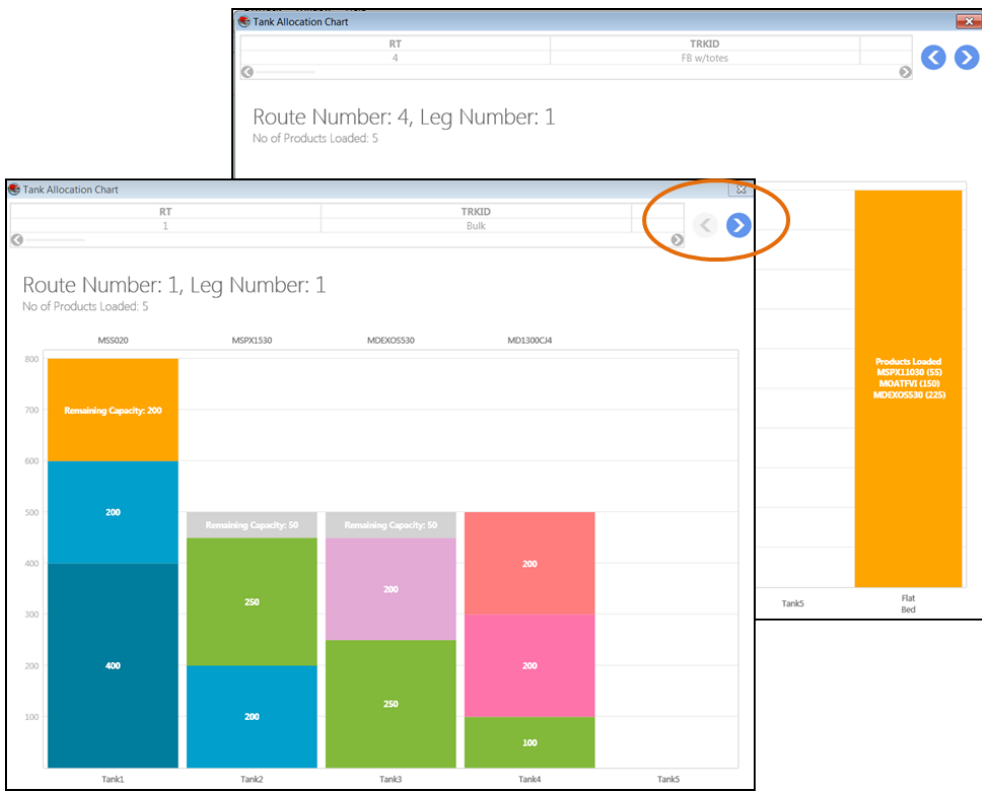

*Figure 154–Tanker Chart View*

## <span id="page-177-0"></span>**9.12.External Utilities (Merge Utility)**

External Utilities contains an additional tool, the Merge Utility, that enables the merger of two or more Stop Files into one cohesive Stop File, even if all the columns are not the same or do not match. This tool can be extremely helpful, especially for those who use any of the additional add-on programs with DirectRoute (*SchedulePro, TerritoryPro, ResourcePro,* etc.).

To use the Merge Utility, the *Util.config* file (DirectRoute Directory) must be available and configured properly. If you do not have this file, or are not able to access it and would like to use this function, contact Trimble MAPS Support, **[support@trimblemaps.com,](mailto:support@trimblemaps.com)** Phone: (800) 663-0626, Option 6, and then Option 7.

The External/Merge Utility is accessed by using the icon on the DirectRoute toolbar. When the Utilities box opens, select the Merge Utility.

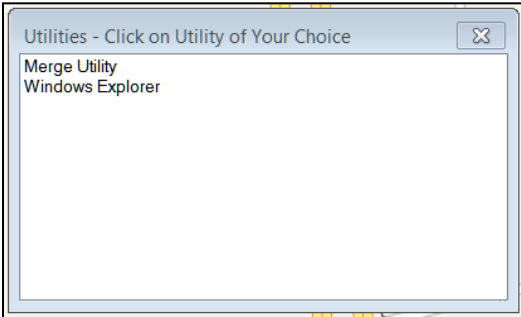

*Figure 155–External Utilities Menu*

*Note: The Windows Explorer Utility simply provides a shortcut to the computer systems Explorer Window, enabling search/find of files or folders.*

## **9.12.1.Using the Merge Utility**

• Select Merge Utility from the listing in the Utilities box.

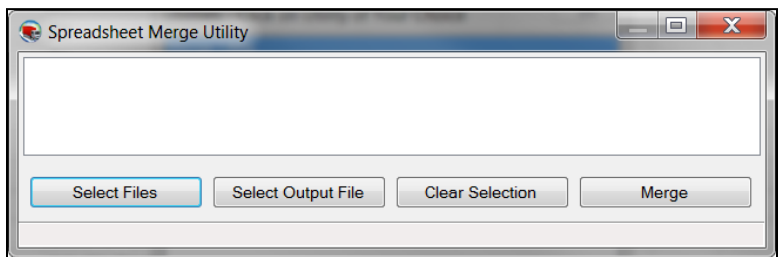

*Figure 156–Merge Utility*

- Select the Select Files button to select both of files (one at a time) to be merged
- The file names will be listed in the white space of the box as they are selected
- If you select the wrong file, select the *Clear* button to remove it
- Next, select the *Select Output File* button and assign a name to the new merged file
- Select the *Merge* button, and the new file is created

*Note: The Merge Utility will create a new file by copying all the stops from the selected files. The original files used to create the merged file will remain intact and unchanged.*

# **10. Drawings and Boundaries**

DirectRoute contains a set of Drawing Tools that enables you to draw your own boundaries directly on the map, add borders around a group of stops or routes, and add text boxes or labels to shapes or areas on the map.

Drawings and boundaries can be used to define routes or territories, assign vehicles and/or drivers, or view statistical analysis for records within or outside the boundary. The map with drawings can be saved, printed, reused, and edited.

Drawings can be edited at any time on a new or saved drawing file.

Drawing Tools can be enabled in DirectRoute without any files open, or directly within a Stop or Truck File, or a Route File. If you are going to be working with a previously saved Drawing File, open it before attempting to activate the tool bar.

The Drawing Tools tool bar contains several line tools, as well as shape tools, shading tools, and color options for each. These tools can be used for various effects on the map, as well as within any Route File, and all are detailed further in this section.

To activate the toolbar, select *Map > Tools > Draw* from the menu, or select the Drawing Tools icon from the menu  $\ell$ .

The gold padlock icon on the screen enables locking Territories on the map, preventing them from moving during the planning phase, but still enabling them to be edited. When the mouse hovers over the gold padlock, an info box will open and advise whether the current item (s) have been stocked.

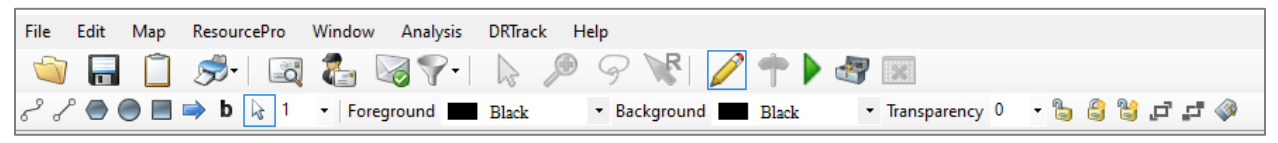

*Figure 157–Drawing Tools Menu*

While the tool bar is activated, items from the DirectRoute menu may not available. To deactivate the tool bar and access the DirectRoute menu or any additional files, select the Drawing Tools icon  $\mathscr I$  from the menu.

## **10.1.Text Tool**

The Text Tool  $\overline{\mathbf{b}}$  enables placement of a text box on the map, similar to a text box on a presentation. It can be used to label territories, areas, or regions. Select and change font, style, size, color, and patterns, and chose borders around the text box.

- Select the *Text Tool* from the tool bar
- In the text dialog box that appears, type the text you want to appear on the map
- Select *Draw Borders*, to outline the box if desired
- Choose the font type, style, and size
- If you want the size of the text to change with the change in map size (zoom in/out), left click on *Scalable*
- Select the *Fixed Size* if you want the size to remain the same regardless of the map position/size

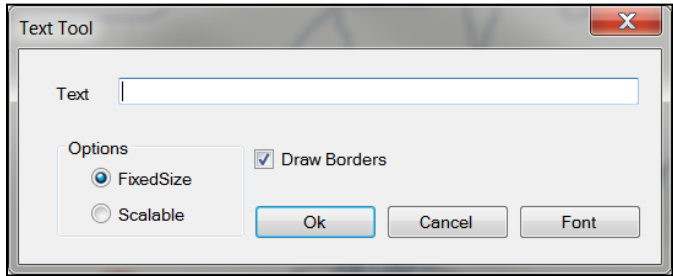

*Figure 158–Text Tool Dialog Box*

- When all options have been chosen, select OK
- Position the mouse cursor over location on the map to place the text and left click once, then type the text
- To reposition the text, left click and hold the text box and move to desired location; release the mouse button to set in place

To clear the text box from the map, select *Map > Tools > Clear Drawings* from the tool bar and left click once on the text box.

## **10.2.Line Tools**

Line tools can be used to draw your own boundaries directly on the map, add borders around a group of stops or routes, or define routes or territories.

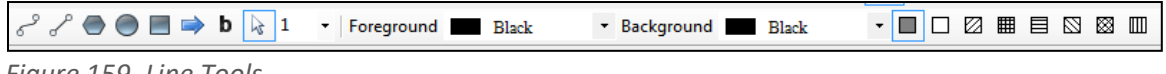

*Figure 159–Line Tools*

After drawing a line, the total distance can be displayed on the map. This can be useful to determine the distance between two or more points.

- Select the normal cursor icon (arrowhead) from the tool bar
- Position the mouse pointer over the line and left click (frame handles surround the line that is selected)
- The status bar, located in the lower left part of window, will display the total distance of the line

## **10.2.1.Polyline Tool**

The Polyline Tool enables drawing multiple connecting line segments on the map. As each line segment is drawn, the status bar shows the length of the current line segment and the total length of the polyline. After drawing the line, the total distance of the polyline can be displayed. This tool is also especially useful for displaying cumulative distances between areas on the map.

• Select the *Polyline Tool* from the tool bar.

- Select the map to indicate your start point.
- Move the mouse to the next point and left click; a drawn line will appear.
- Move the mouse to the next point and left click again.
- Continue repeating until your drawing is complete.
- Lines can reconnect at another point in the drawing and/or cross another.
- To end the polyline, press Ctrl+ left click.
- To stop the *Polyline Tool* and return to the normal cursor, select the arrowhead icon on the tool bar.

To clear the drawing and start new, select *Map > Tools > Clear Drawings* from the menu and select the drawn object.

#### **10.2.2.Line Tool**

The Line Tool  $\ll$  enables drawing a single line segment on the map. This tool can also be used to display the distance between two areas on the map.

- Select the *Line Tool* from the tool bar.
- Left click on the map to indicate your start point.
- Left click and hold to move the mouse towards your endpoint; notice the distance is displayed in the status bar as you move the line.
- When you reach the point at which you want to end the line, left click again.
- To stop the *Line Tool*, select the normal cursor icon (arrowhead) from the tool bar.

To clear the drawing and start new, select *Map > Tools > Clear Drawings* from the menu and select the drawn object.

### **10.2.3.Arrow Tool**

The Arrow Tool  $\blacktriangleright$  enables drawing a line with an arrowhead at the end, or drop a triangle on the map to mark a spot. The arrow line is useful in pointing to objects or areas on the map. The distance of the arrow (line) is also displayed in the status bar.

- Select the *Arrow Tool* from the tool bar.
- left click on the map to indicate your start point, or drop point.
- If dropping a triangle to mark the spot, left click one more time to set.
- If drawing an arrow line, left click, hold and drag to the end of your line.
- To end the arrow line, left click again.
- To stop the Arrow Tool, select the normal cursor icon (arrowhead) from the tool bar.

To clear the drawing and start new, select *Map > Tools > Clear Drawings* from the menu and left click once on the drawn object.

## <span id="page-181-0"></span>**10.3.Boundary Tools**

A boundary is a completely enclosed shape. The boundary tools available include a circle, rectangle, and a polygon, and displayed with various patterns and colors. Boundaries can be used to:

- Denote a special attribute about an area using colors and patterns.
- Calculate the statistics of records within an area.

• Select records within a boundary for analysis.

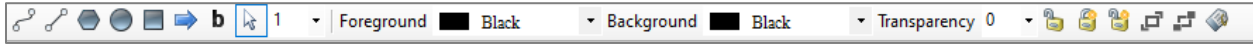

*Figure 160–Activate Boundary Tools*

## **10.4.Polygon**

The Polygon Tool **C** enables drawing a boundary of any shape on the map. In addition, the polygon can be edited and sized by dragging the frame handles on the polygon.

- Select the *Polygon Tool* from the tool bar
- left click on the map to indicate your start point
- Move the mouse to the next point and left click; the drawn line will appear
- Move the mouse to the next point and left click again
- Continue repeating until your drawing is complete
- Press Ctrl+ left click to end drawing the lines and your drawn shape will appear on the map
- To add a pattern inside the shape, left click inside the shape once, then left click on the chosen pattern
- To add or change background and/or foreground color, left click inside the shape once
- Select a Foreground/Background color using the drop-down arrow to choose
- Select the Color drop down arrow to choose color
- To end the Polygon Tool, select the normal cursor icon (arrowhead) from the tool bar.

To clear the drawing and start new, select *Map > Tools > Clear Drawings* from the menu and select the drawn object.

### **10.4.1.Circle Tool**

The Circle Tool  $\Box$  enables drawing a circle on the map. The circle can be drawn to a specific radius, which is displayed, on the status bar at the bottom of the screen.

- Select the *Circle Tool* from the tool bar.
- left click on the map to indicate your start point.
- left click and hold while moving the mouse outward to expand the size of the circle; release when the desired size is achieved.
- To add a pattern inside the shape, left click inside the shape once, then left click on the chosen pattern.
- To add or change background and/or foreground color, left click inside the shape once.
- Select a Foreground/Background color using the drop-down arrow to choose.
- Select the color drop down arrow to choose color.
- To adjust the position of the circle, left click, hold and drag to correct position location; release the mouse button to set in place.
- To end the Circle Tool, select the normal cursor icon (arrowhead) from the tool bar.

To clear the drawing and start new, select *Map > Tools > Clear Drawings* from the menu and select the drawn object.

To display the radius of a circle:

• Once a circle is drawn, you can display the radius in the status bar on the bottom left side of the map. Select the normal cursor icon (arrowhead) from the tool bar and click once within the shape.

## **10.4.2.Rectangle Tool**

The Rectangle Tool  $\Box$  enables drawing a rectangle on the map. As the rectangle is drawn, the width and length of the boundary is shown on the status bar at the bottom of the screen. These dimensions can also be displayed later.

- Select the *Rectangle Tool* from the tool bar
- Left click on the map to indicate your start point
- Left click and hold while moving the mouse outward to expand the size of the rectangle; release when the desired size is achieved
- To add pattern inside a shape, left click inside the shape, then left click on the chosen pattern
- To add/change background and/or foreground color, left click inside the shape once
- Select a Foreground/Background color using the dropdown arrow to choose
- To adjust the position of the rectangle, left click, hold and drag to correct position location, then release to set in place

To end the *Rectangle Tool*, select the normal cursor icon (arrowhead) from the tool bar. To clear the drawing and start new, select *Map > Tools > Clear Drawings* from the menu and select the drawn object.

To display the dimensions of a rectangle:

• Once a rectangle has been drawn on the map, you can display the dimensions in the status bar on the bottom left side of the map. Select the normal cursor icon (arrowhead) from the tool bar and click once within the shape.

#### **10.4.3.Lock Tool**

The Lock Tool provides the ability to lock and unlock shapes on the map to prevent them from being moved while working with stops on the map. When the mouse hovers over the lock icon on the tool bar, a dialog box will open and indicate whether the drawings can be locked or unlocked. The three locking tools available are Lock Selected Shape, Lock All Shapes, and Unlock All Shapes.

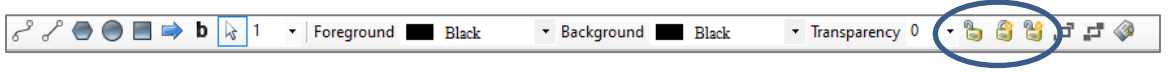

*Figure 161–Territory Lock Tool*

## **10.4.4.Hide Labels**

While working in the Drawing File, toggle the Hide Labels icon to show or hide the labels or text boxes attached to drawn objects on the map.

## **10.5.Using Boundaries**

Boundaries can be used to analyze the information in a data table and view the results on the map. The three main functions used with boundaries include:

- **Template Overlay**–Denote a special attribute about an area using colors and patterns
- **Statistics Calculation**–Calculate the statistics of records within an area
- **Build to Value**–Select records within a boundary for analysis

To use boundaries for any analytical function, the boundary must first be drawn (**[Boundary Tools](#page-181-0)**). Ensure the file to be analyzed is open as well.

### **10.5.1.Overlay Template**

The Template function enables pasting data into records that exist either inside, or outside of the boundary.

*Example: The boundary may represent a sales territory. By using the template overlay, you can change the symbol of all the customers within that sales territory, and not affect any records outside of that territory.* 

To select all the records within a boundary:

- Select the *Drawing Tools* icon from the menu
- Select the *Normal Cursor* icon (arrowhead) from the tool bar
- Left click within the drawn boundary
- Select *Edit > Template* from the menu

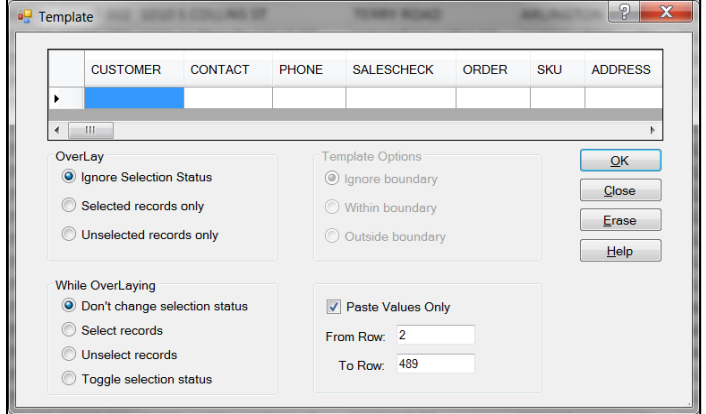

*Figure 162–Template Dialog Box*

Select the Template Options to apply.

- **Overlay**–Selection status refers to records marked as TRUE in the Stop File; to select records within the boundary regardless of their selection status, check *Ignore Selection Status*
- **While Overlaying**–To change the selection status of the chosen records in the Stop File, choose *Select Records*
- Select OK

Select the Stop File tab to review the selection status of the records (should now reflect TRUE in the column labeled Selected).

• Select the F8 key to display statistical data for the selected records

To unselect and begin a new template overlay, select *Edit > Template* from the menu.

- Select Selected Records Only
- Select Unselect Records
- Select OK

Repeat the process to select new records for any further analytical review.

#### **10.5.2.Statistics Inside a Boundary**

View summary statistics for records inside a selected boundary.

- Open the spreadsheet
- Position the cursor over the drawn boundary and left click once to select it
- Select *Edit > Statistics* from the menu, or press the F8 key

The Statistics Info box will include two additional columns, *In Boundary* and *Out Boundary*, with the applicable statistical results displayed in each.

Use the Drawing Tools to define or alter the boundaries, as needed.

## **10.6.Build to Value**

The Build to Value function color-codes locations based upon the geographical area and a volume criterion. DirectRoute will search in concentric circles from the starting point and apply a color and symbol to locations that fall within the criteria you establish.

The *Build to Value* function can be used for a variety of applications, including:

- Building a skeletal route based upon area and delivery quantities
- Build a sales territory based upon area and sales quantities
- Site location analysis (which customers can be serviced based upon warehouse capacity)

To use the *Build to Value* function:

- Review the Stop File and ensure that all stops are of the same symbol, color, and size
- Select the map tab to active the window if not already
- Zoom to the desired geographical area
- Select Map > Tools > Build to Value from the menu
- left click on the map where the geographical center of the territory will be located
- Select Build by Symbols

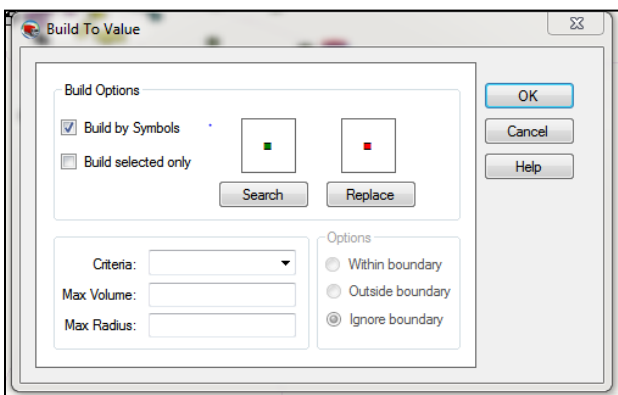

*Figure 163–Build to Value Dialog Box*

- Select the *Search* button; ensure *Symbol, Color*, and *Size* are the same as the current selections.
- Select the *Replace* button; select *Symbol, Color*, and *Size* to apply to locations in the new territory.
- Select the applicable boundary option: *Within, Outside, Ignore.*
- Use the *Criteria* drop-down button to select the column from the Stop File from which to choose.
- Select the *Max Volume* the territory will contain (volume of the criteria chosen).
- Select the *Max radius* that the search will include.
- Select OK to begin the *Build to Value* function.

*Note: If the radius field contains a value, DirectRoute will search records in concentric circles until it reaches the first of the two value limitations; if the radius field is blank, DirectRoute will continue to search records until the maximum volume value is reached, or until boundary limitations are reached.*

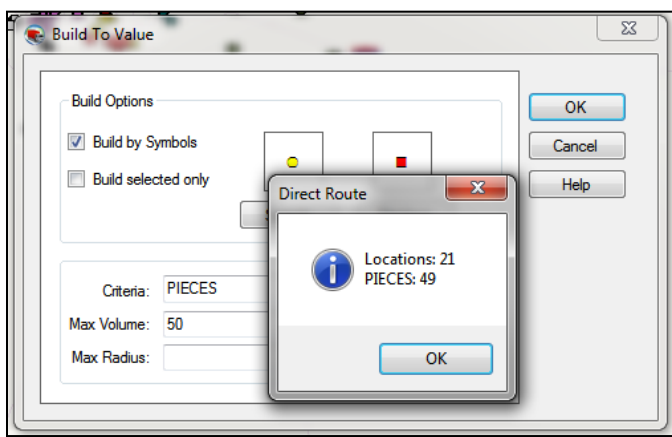

*Figure 164–Build to Value Results*

*DirectRoute marks all selected records with the color and symbol chosen with the Replace Option.* 

# **11. Exporting Route Info To ERP/WMS/OMS**

When a routing solution has been completed, the results can be exported to your ERP/WMS/OMS for processing. The primary options used to retrieve this data are:

The primary options used to retrieve this data are:

- **Web Services**–Automatically pull order and account information from our software applications (DRTrack) in real time or in a daily/batch process.
- **XML File**–A simple, standard text file that contains a specific set of data fields, enables sharing pertinent information that multiple interchanges can.
- **Upload File (UPL)**–An Upload File (UPL) in standard text format, customizable to allow selection of desired data fields, while omitting data not needed. (Requires an Upload Format File (URP) be created).

## **11.1.Export with Web Services**

Exporting a routing solution from DirectRoute using web services requires the use of DRTrack, our webbased GPS tracking program. The info is exported and then uploaded to DRTrack from DirectRoute, where DRTrack can automatically send the info via web services to your ERP/WMS/OMS when a request is received for the info. The request/response via systems can be scheduled to occur automatically on a recurring basis.

Before attempting to export the routing solution, ensure Preferences have been updated to include all necessary information.

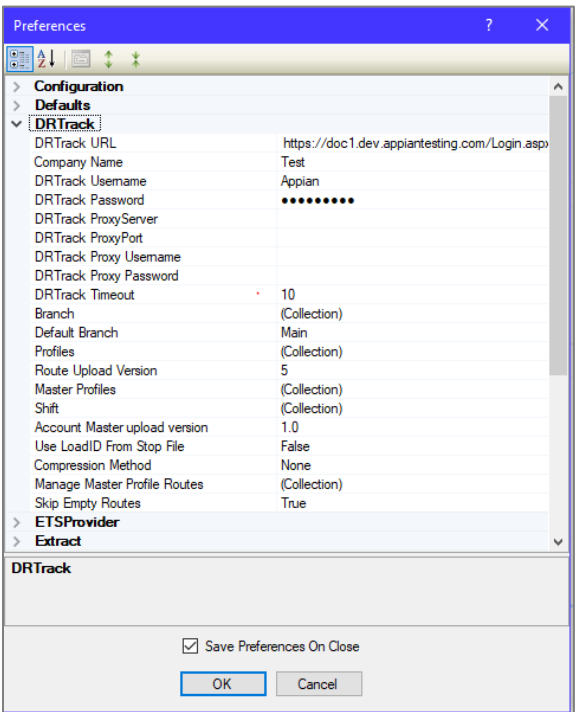

*Figure 165–DRTrack Preference Settings*

**DRTrack URL**–Your DRTrack URL address, to which routes and/or Master Accounts will be uploaded. **Company Name**–Your Company name.

**DRTrack Username**–Your DRTrack username.

**DRTrack Password**–Your DRTrack password.

DRTrack Proxy Server–If applicable.

DRTrack Proxy Port–If applicable.

DRTrack Proxy Username–If applicable.

DRTrack Proxy Password–If applicable.

**DRTrack Timeout**–Set timeout value in minutes.

**Branch**–Use the drop down menu to select Branch name or add names (requires at least one).

**Default Branch**–Select the Default Branch name from the drop down menu (entered in Branch).

**Profiles**–Leave blank for all, or use the drop down menu to select (add Profile names, if used).

**Route Upload Version**–Enter the number 5, or other number for older versions of DRTrack.

**Master Profiles**–Leave blank or select from the drop down menu (add Profile names, if used).

**Shift**–Leave blank or select from the drop down menu (add Shift info, if used).

Account Master Upload Version–Select 1.0 or 2.0.

Use LoadID from Stop File–Select TRUE or FALSE.

**Compression Method**–Select none or Gzip.

**Manage Master Profile Routes**–Leave blank or select from the drop down menu (add Profile names, if used).

**Skip Empty Routes**–Select TRUE or FALSE to skip empty routes on upload.

To export a routing solution to DRTrack you will need to be in the routing mode.

• With the routing solution open, click on *DRTrack* on the menu and then click *Export to DRTrack*.

| <b>DirectRoute</b>                                                                                                    |                |                           |                    |                           |  |   |                              |                              |        |  |
|----------------------------------------------------------------------------------------------------|----------------|---------------------------|--------------------|---------------------------|--|---|------------------------------|------------------------------|--------|--|
| <b>View</b><br>File                                                                                                    | Modify         | Map                       | <b>ResourcePro</b> | Window<br><b>Analysis</b> |  |   | <b>DRTrack</b>               | <b>Tour Pro</b><br>Help      |        |  |
|                                                                                                    |                | $-\ddot{\circ}$<br>$\sim$ | <b>TO OV</b>       | $\mathbb{R}$              |  |   |                              | <b>Upload Account Master</b> | ₽      |  |
|                                                                                                    |                |                           |                    |                           |  | s |                              |                              |        |  |
| butes<br>Unloaded Stops (22)<br>Graphs<br><b>Upload Truck Master</b>                                                                                                    |                |                           |                    |                           |  |   |                              |                              |        |  |
|                                                                                                    | <b>IRT</b>     | <b>TRKID</b>              | <b>MILES</b>       | <b>HOURS</b>              |  |   | <b>Download Truck Master</b> |                              |        |  |
|                                                                                                    |                | Mike                      | 452.6              | 9.23                      |  |   |                              |                              |        |  |
| - Mike                                                                                                    | $\overline{2}$ | 428.5                     | 9.35               |                           |  |   |                              |                              |        |  |
| - James                                                                                                    | 31             | Rob                       | 201.1              | 8.97                      |  |   |                              |                              |        |  |
|                                                                                                    | 4              | Grea                      | 237.3              | 9.37                      |  |   |                              |                              |        |  |
|                                                                                                    | 5              | Huah                      | 133.1              | 7.15                      |  |   |                              |                              |        |  |
|                                                                                                    | 6              | Vasanth                   | 218.6              | 7.29                      |  |   |                              |                              |        |  |
|                                                                                                    | 7              | <b>Brian</b>              | 90.9               | 4.70                      |  |   |                              |                              |        |  |
| - Rueban                                                                                                    | 8              | Rueban                    | 18.3               | 1.12                      |  |   |                              |                              |        |  |
| Download Account Master<br>(P) Route Book 1<br>ևm<br>lum<br>James<br><b>Upload Email Accounts</b><br>- Rob<br><b>Download Email Accounts</b><br>- Greg<br>- Hugh<br><b>Export to DRTrack</b><br>- Vasanth<br>- Brian<br><b>Export Master Routes to DRTrack</b><br>9<br>84.0<br>4.80<br>- Garv<br>Garv<br><b>Download Master Routes</b><br>$b -$ Karl<br>10<br>21.9<br>0.96<br>Karl<br>- Chis<br>25.7<br>7.9 None<br>11<br>Chis<br>1.14<br>$\mathbf{1}$ |                |                           |                    |                           |  |   |                              |                              |        |  |
|                                                                                                    |                |                           |                    |                           |  |   |                              |                              |        |  |
|                                                                                                    |                |                           |                    |                           |  |   |                              |                              | 498.61 |  |
| 2 - Orgel                                                                                                    | 12             | Orgel                     | 20.0               | 1.02                      |  | 1 |                              | 10.0 None                    | 490.28 |  |
| $3 -$ Andy<br>u.<br><b>David</b>                                                                                                    | 13             | Andy                      | 23.8               | 0.92                      |  | 1 |                              | 1.3 None                     | 492.14 |  |

*Figure 166–Export to DRTrack*

- Click to add a check mark to select *Skip Empty Routes* and/or *Overwrite Existing Entries* and then click the Export button.
- When the Export info box opens indicating a successful export, click on *OK*.
- Click *Yes* or *No* to close the Route Files when the next info box opens.

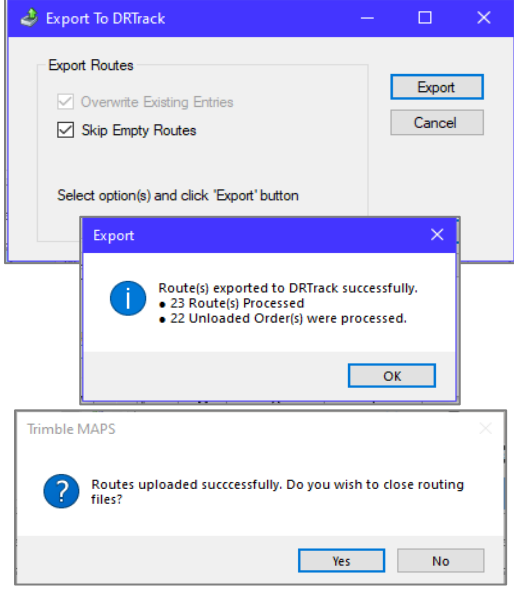

*Figure 167–Successful Export to DRTrack*

## <span id="page-189-0"></span>**11.2.Export an XML or Upload (UPL) File**

DirectRoute can export an XML File or Upload (UPL) File to relay order and route information directly to your ERP/WMS/OMS. Both files are created in simple text format and can easily be consumed by most applications.

The primary difference between an XML File export and a UPL File export is that the XML File is a fixeddata field file, and it will contain all data fields available with no ability to limit the amount of data passed, whereas a UPL File can be customized to limit the fields passed by selecting only the information needed. The UPL File also requires the creation and use of a Format File (UPF), to determine which data fields will be relayed during the export.

- XML File
	- − Fixed-data fields; includes all available order, account, and route fields.
	- − Cannot be customized to limit the type of data passed in the export.
- UPL Upload File
	- − Can customize to include only fields of data needed, and exclude unwanted data.
	- − Can be created/saved in various file formats, i.e. UPL, xls, CSV, TXT, and XML.
	- − Requires the use of a Format (UPF) File to determine which fields of info to include.

When creating an XML or UPL File, you will first need to ensure that Preferences have been updated and set to specify upload and export options.

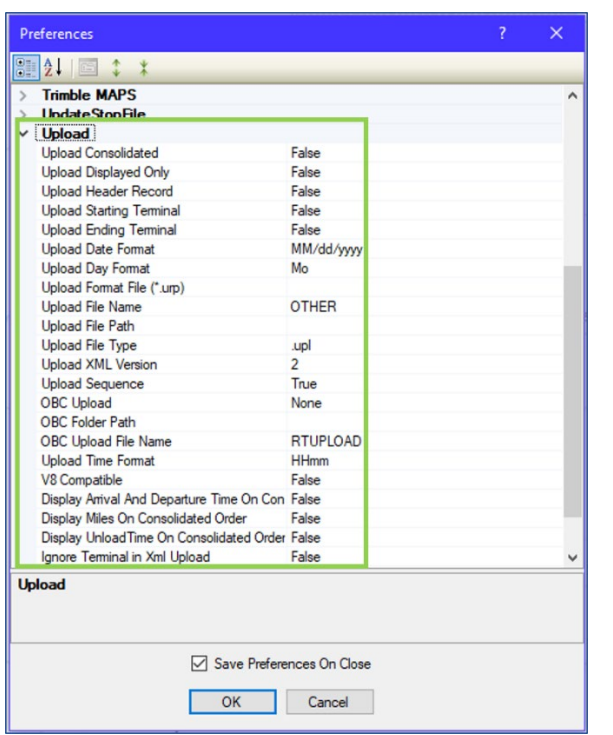

• Select *File > Preferences > Upload* from the main menu.

*Figure 168–Upload Options* 

The following options should be reviewed and selected as needed.

**Upload Consolidated**–By default, the UPL File will list each order separately regardless of whether or not consolidate stops (Load tab) is chosen.

• If **Upload Consolidated** = TRUE, the orders/stops will be passed in a consolidated format in the UPL File; this is most useful when you do not require each order to be listed separately.

**Upload Displayed Only**–Set this option to TRUE to include only those routes that are displayed on the map (locked). If FALSE, the file will include all routes for that routing session.

**Upload Header Record**–Places a header row at top of the UPL File, with the number of routed orders. **Upload Starting Terminal**–If TRUE, the starting terminal/distribution center will pass in the UPL File. **Upload Ending Terminal**–If TRUE, the ending terminal/distribution center will pass in the UPL File. **Upload Date Format–**Select the date format to be used, i.e. MM/DD/YYYY.

**Upload Day Format**–Select how the day of the week should be displayed; (ex. Monday, Mo or Mon).

**Upload Format File (URP)–**Enter the file name and path of the Format (URP) File that will be used; when updated here, the software will not ask for this during the upload process, it will only ask for the Upload File name. (Leave blank if using the XML Upload File option)

**Upload File Name**–The default file name is RTUPLOAD, or use the drop-down arrow to select another name for the file (the file name can be changed after it is created).

**Upload File Path**–Enter the location (Path) to save the UPL File, if different from the current DirectRoute Data folder location.

**Upload File Type**–Choose the file type you would like produced (UPL, XML, TXT, CVS, or xls) **Upload XML Version**–Enter the XML version number (2 or 5).

**Upload Sequence–**If TRUE, the UPL will display orders by route and stop sequence numerically, same as it is displayed in the Route Book.

**OBC Upload–**Enables Onboard Computer System Upload File (OBC Upload File) format for PeopleNet, XATA, etc.

**OBC Folder Path**–The path to the OBC File.

**OBC Upload File Name–**OBC Upload File name.

**Upload Time Format**–Select the time format to be used (ex. H:mm).

**V8 Compatible–**TRUE or FALSE; enables backwards compatibility with DirectRoute Version 8. **Display Arrival and Departure Time on Consolidated Order–**When TRUE, will display the same

arrival/departure date for each order on the same stop (consolidated order).

**Display Miles on Consolidated Order**–When TRUE, will display the same miles for each individual order on the same stop (consolidated order).

**Display Unload Time on Consolidated Order**–When TRUE, will display the same unload time for each individual order on the same stop (consolidated order).

**Ignore Terminal in XML Upload**–When TRUE, will ignore the terminal, and only display orders. **Display Drive and Work Time on Consolidation**–When TRUE, will display Drive Time and Work Time on consolidated orders.

**Abbreviate Rt Violation**–When TRUE, will abbreviate all route violations.

**Display Total Distance on Consolidated Orders**–When TRUE, will display the total distance on consolidated orders.

After all options have been reviewed and/or selected, ensure the file names/paths have also been updated in *File > Preferences > File Names/Paths.* This information will normally pass automatically when entered under the Upload options, but it's a good idea to check anyway.

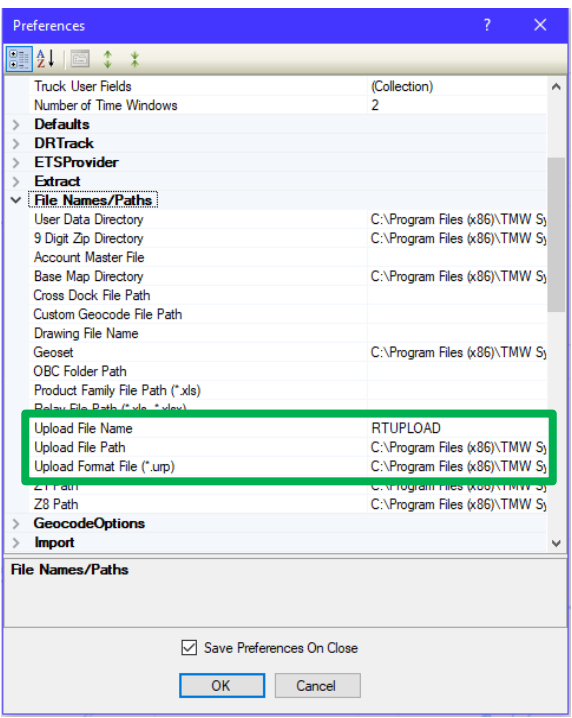

*Figure 169–Upload File Name/Path*

## **11.2.1.Create an XML Upload File**

An XML Upload File is created while in the routing mode, after the routing project has been completed and saved. The data fields passed in the file is fixed, and cannot be customized.

• With the Route Book open, select *File > Run Post Process* from the menu.

| File             | Modify<br>View<br>Map             |            | ResourcePro Window | <b>Analysis</b> |
|------------------|-----------------------------------|------------|--------------------|-----------------|
|                  | New                               |            | $\otimes$          |                 |
| 5                | Open                              | $Ctrl + O$ |                    |                 |
| 9                | <b>Open Drawing</b>               |            |                    |                 |
| ÷                | Save                              | $Ctrl + S$ | MILES              | <b>HOURS</b>    |
|                  |                                   |            | 458.4              | 9.29            |
| 뤁                | Save As                           |            | 434.6              | 9.41            |
| ī.               | <b>Save Drawing</b>               |            | 199.4              | 8.95            |
|                  |                                   |            | 245.7              | 9.45            |
| ⋥                | <b>Close All</b>                  |            | 136.6              | 7.18            |
|                  |                                   |            | 235.9              | 7.47            |
| 6                | Print                             | ٠          | 95.5               | 4.75            |
| ÷                | <b>Print Setup</b>                |            | 15.7               | 1.07            |
|                  |                                   |            | 84.1               | 4.80            |
| ď                | <b>Preferences</b>                |            | 12.7               | 0.77            |
|                  |                                   |            | 18.4               | 0.99            |
|                  | Generate Distance File            |            | 13.2               | 0.88            |
|                  |                                   |            | 25.4               | 0.95            |
| $\ddot{\bullet}$ | <b>Update Stop File</b>           |            | 17.0               | 0.90            |
|                  |                                   |            | 18.6               | 0.99            |
|                  | Extract                           |            | 156.5              | 5.40            |
|                  | <b>Run Post Process</b>           |            | 117.7              | 6.04            |
| o a              |                                   |            | 80.3               | 5.72            |
|                  | <b>Export to DRTrack</b>          |            | 16.7<br>17.2       | 0.91<br>0.96    |
|                  |                                   |            | 21.7               | 1.03            |
| R)               | <b>Recent Files</b>               | ٠          | 114.8              | 8.18            |
| Q                | <b>Recent Projects</b>            |            | 101.0              | 3.25            |
|                  |                                   |            | 637.1              | 99.34           |
|                  | <b>Recent User Data Directory</b> | b.         | 14.66              | 4.32            |
| Ŀ                | Fxit                              |            |                    |                 |

*Figure 170–Run Post Process*

If you did not previously enter a file name/path in the Upload section of Preferences, you will be prompted to select a file name and path, and then click the Save button.

|                                                  | « Program Files (x86) > TMW Systems Inc > Appian1 > D2 > Data > Furniture |                    | $\checkmark$        | $\circ$<br>Ō  | Search Furniture |
|--------------------------------------------------|---------------------------------------------------------------------------|--------------------|---------------------|---------------|------------------|
| New folder<br>Organize $\blacktriangledown$      |                                                                           |                    |                     |               | <b>BEE</b>       |
| $\land$<br>$\blacksquare$ This PC                | ᄉ<br>Name                                                                 | Date modified      | Type                | Size          |                  |
| 3D Objects                                       | ps_ships                                                                  | 5/18/2012 8:28 AM  | <b>XML Document</b> | <b>487 KB</b> |                  |
| Desktop                                          | request_direction                                                         | 8/7/2012 1:32 PM   | <b>XML Document</b> | <b>11 KB</b>  |                  |
| 鱼<br>Documents                                   | response_direction                                                        | 8/7/2012 1:32 PM   | <b>XML Document</b> | 1,731 KB      |                  |
| <b>Downloads</b>                                 | <b>RTUPLOAD</b>                                                           | 2/11/2021 12:20 PM | <b>XML Document</b> | 1,486 KB      |                  |
| Music                                            |                                                                           |                    |                     |               |                  |
| <b>Pictures</b>                                  |                                                                           |                    |                     |               |                  |
| Videos<br>F.                                     |                                                                           |                    |                     |               |                  |
| $\stackrel{\cdot\cdot\cdot}{\cdot\cdot} = OS(C)$ |                                                                           |                    |                     |               |                  |
| $\Rightarrow$ L-Drive (L:)                       |                                                                           |                    |                     |               |                  |
| $\Rightarrow$ M-Drive (M:)                       |                                                                           |                    |                     |               |                  |
| N-Drive (N:)                                     |                                                                           |                    |                     |               |                  |
| $\Rightarrow$ R-Drive (R:)                       |                                                                           |                    |                     |               |                  |
| File name:                                       | C:\Program Files (x86)\TMW Systems Inc\Appian1\D2\Data\Furniture\RTUPLOAD |                    |                     |               |                  |
|                                                  | Save as type: Upload File (*.upl), Xml File (*.xml)                       |                    |                     |               |                  |
|                                                  |                                                                           |                    |                     |               |                  |

*Figure 171–File/Upload* 

When the file has been created successfully, an info box will appear with the file name and location of the saved file. If a previously produced upload file already exists, the info box that appears will ask if you want to overwrite the one that exists already.

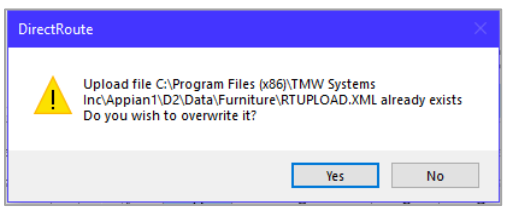

*Figure 172–Overwrite Existing Upload File*

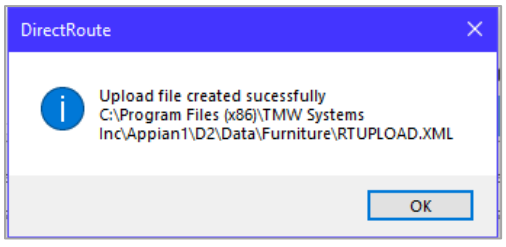

*Figure 173–XML File Created Successfully*

You can open and view the saved Export File at the path specified. The file is now ready to copy over to the ERP/WMS/OMS.

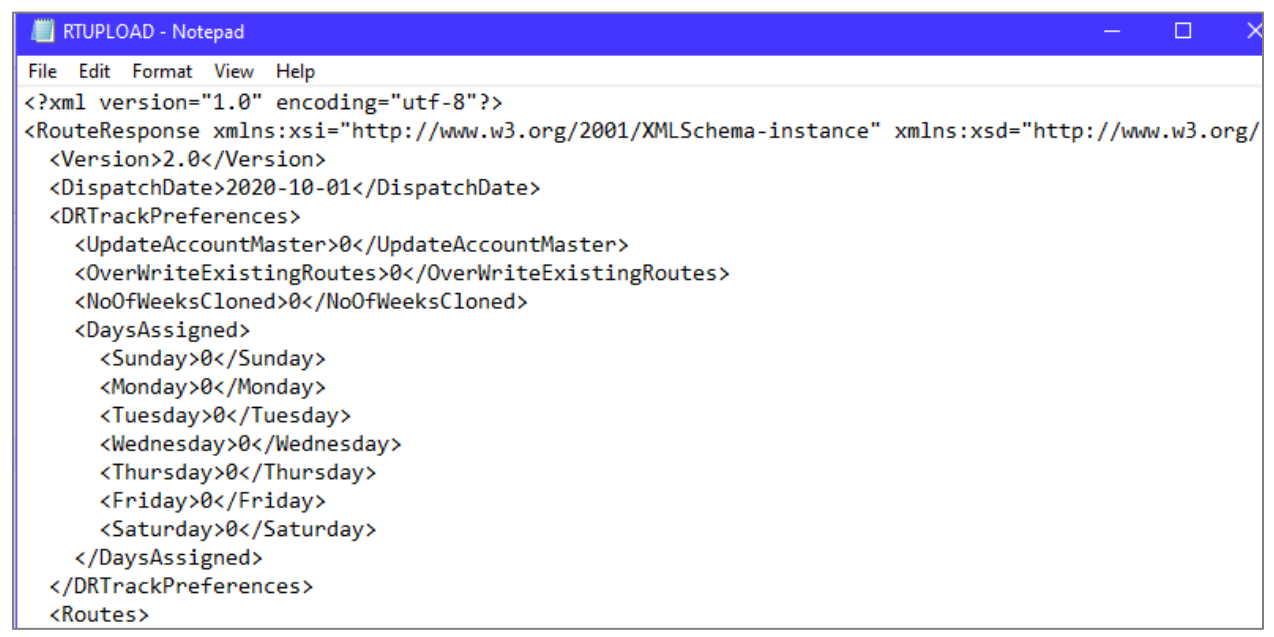

*Figure 174–Sample XML File Sample*

## <span id="page-194-0"></span>**11.2.2.Create a URP Format File**

The URP File is a text formatted file that lists the data fields that should be exported in the Upload File. Using a URP File enables customization of the output data that will be in your Export File; you get only the information you want, while excluding all other unnecessary data.

The URP File requires a specific header line, with the data fields listed below it. Each data field parameter is separated by a comma with no spaces. List each field in the order in which you want it produced, the same order in which it will be passed to the ERP/WMS/OMS.

To create a customized URP File, it's probably easiest to ask for a sample file and then edit that file to include/exclude the fields you want. However, you can create one from using Notepad or similar text program

- Open a new file and type the header line (including brackets): [Detail Section].
- Open the **[URP Field Names Table](#page-197-0)** and copy/paste each field you want, directly below the header line.

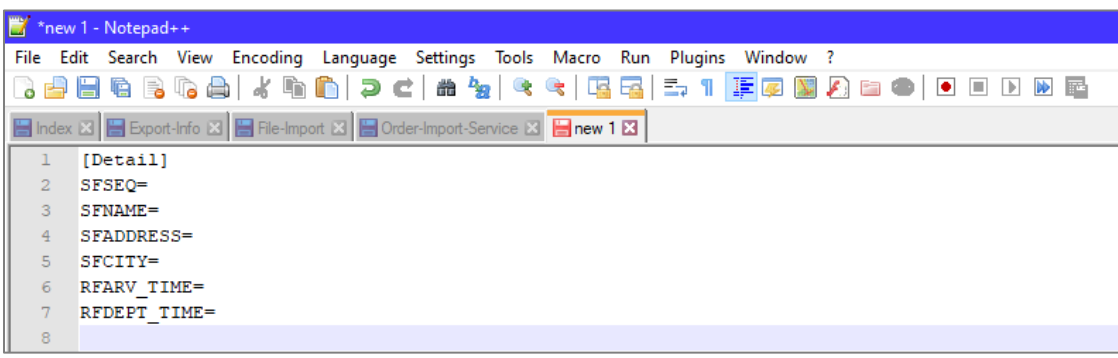

Add an equal sign (=) after each one, no space between.

*Figure 175–Sample URP File*

After you've copied all of the fields you want, add the five parameters for each field. Each parameter should be separated by a comma with no spacing between.

For example: [Detail Section] SFSEQ=1,2644,4,L,0 SFNAME=1,2356,30,L,0 SFADDRESS=1,1775,30,L,0 SFCITY=1,1839,30,L,0 RFARV\_TIME=1,16,5,L,0 RFDEPT\_TIME=1,172,5,L,0

Here is the same example, with a breakdown of the five parameters:

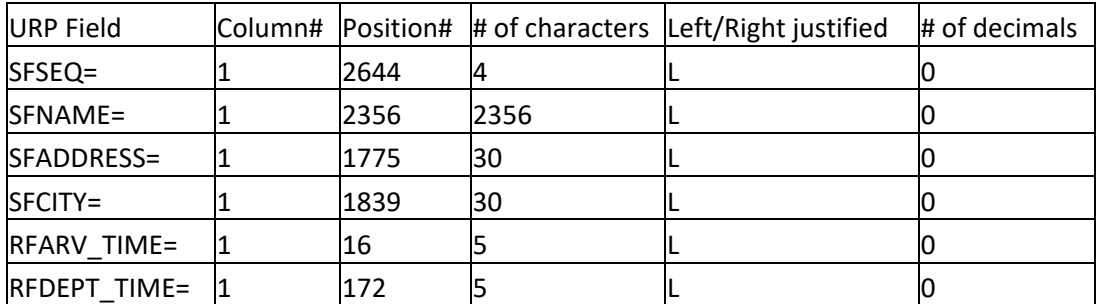

*Figure 176–URP Field Entry Format*

- Field names must be *capitalized* (all letters).
- The first and second entries reflect the starting *Column* and *Position* of the data.
- The third entry is the *Number of Characters* used for data in the field.
- The fourth position is for *Text Justification* within the cell (L = Left, R = Right).
- The last entry number is the *Number of Decimals* allowed to follow any given number in the field.

Once all entries have been added, save the file as \*.URP in the DirectRoute Data Folder and then update Preferences with the URP file name/path, *Preference > File Names/Paths*, and *Peference > Upload*.

### **11.2.3.Create a UPL Upload File**

When creating a UPL file, you will first need to ensure that Preferences have been updated and set to specify upload options, and that you have created and saved an URP Upload Format File. Follow the directions for option entries in **[Section 11.2](#page-189-0)** and **[Section 11.2.2](#page-194-0)** to create a format file.

To create the UPL Upload File,

• With the Route Book open, select *File > Run Post Process* from the menu.

| File    | View<br>Modify<br>Map             | ResourcePro Window |       | <b>Analysis</b> |
|---------|-----------------------------------|--------------------|-------|-----------------|
|         | New                               | Þ                  |       | $\mathbb{R}$    |
| 51      | Open                              | $Ctrl + O$         |       |                 |
| 5       | <b>Open Drawing</b>               |                    |       |                 |
| 급       | Save                              | $Ctrl + S$         | MILES | <b>HOURS</b>    |
|         |                                   |                    | 458.4 | 9.29            |
| E       | Save As                           |                    | 434.6 | 9.41            |
| ಪ       | Save Drawing                      |                    | 199.4 | 8.95            |
|         |                                   |                    | 245.7 | 9.45            |
| 良       | <b>Close All</b>                  |                    | 136.6 | 7.18            |
|         |                                   |                    | 235.9 | 7.47            |
| 5       | Print                             | ¥                  | 95.5  | 4.75            |
| ÷       |                                   |                    | 15.7  | 1.07            |
|         | <b>Print Setup</b>                |                    | 84.1  | 4.80            |
| Ø       | <b>Preferences</b>                |                    | 12.7  | 0.77            |
|         |                                   |                    | 18.4  | 0.99            |
|         | Generate Distance File            |                    | 13.2  | 0.88            |
|         |                                   |                    | 25.4  | 0.95            |
| f       | <b>Update Stop File</b>           |                    | 17.0  | 0.90            |
|         |                                   |                    | 18.6  | 0.99            |
|         | Extract                           |                    | 156.5 | 5.40            |
| ia<br>K | <b>Run Post Process</b>           |                    | 117.7 | 6.04            |
|         |                                   |                    | 80.3  | 5.72            |
| J       | <b>Export to DRTrack</b>          |                    | 16.7  | 0.91            |
|         |                                   |                    | 17.2  | 0.96            |
| R       | <b>Recent Files</b>               | ٠                  | 21.7  | 1.03            |
|         |                                   |                    | 114.8 | 8.18            |
| 9       | <b>Recent Projects</b>            |                    | 101.0 | 3.25            |
| 6       | <b>Recent User Data Directory</b> | b                  | 637.1 | 99.34           |
|         |                                   |                    | 14.66 | 4.32            |
| ŀ       | Fxit                              |                    |       |                 |

*Figure 177–Run Post Process*

You may be asked if you want to upload displayed routes only (versus all routes in the Route Book)

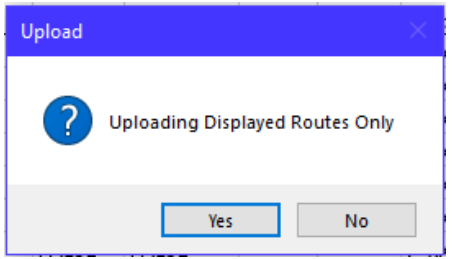

*Figure 178–Upload Displayed Routes Only*

You should receive a notification box when the UPL has been created successfully.

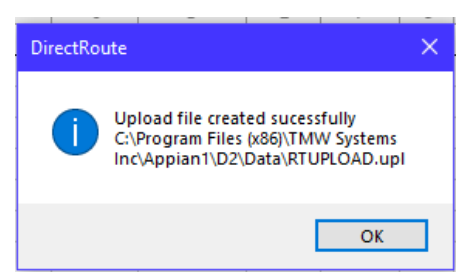

*Figure 179–UPL Created Successfully*

To view the newly created UPL File, navigate to the location where the file was saved.

Below is a sample UPL File output. A few things to note:

- Header information will not be passed in the upload information.
- If there are ### in any field, there was an error in the processing.
	- o Ensure a period has not been placed in the parameters, in the place of a comma.
- If there are \*\*\* in the UPL, the fields are too small to hold the requested data.

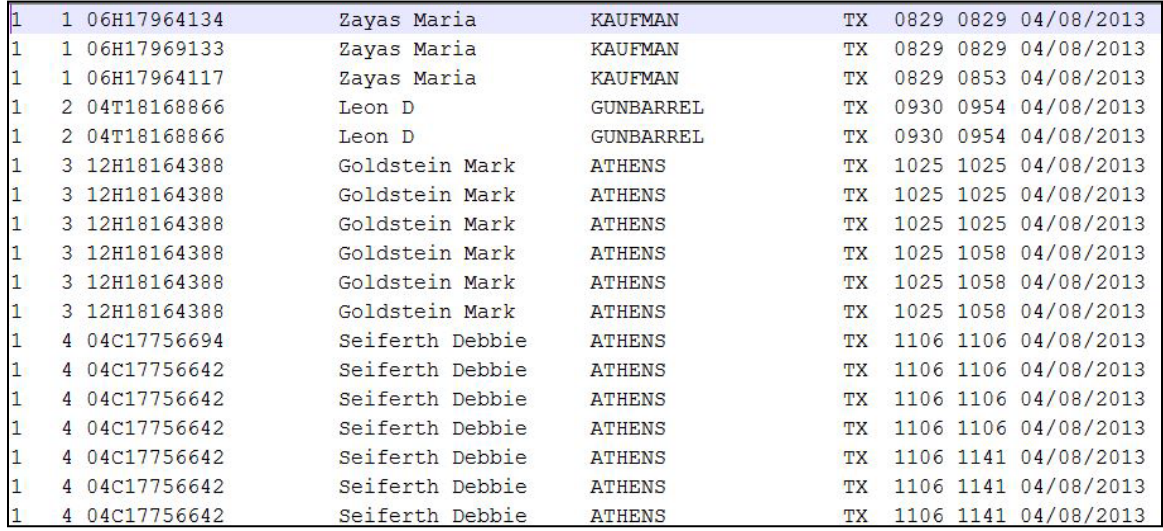

*Figure 180–Sample \*.UPL Upload File* 

## <span id="page-197-0"></span>**11.2.4.URP Field Names Table**

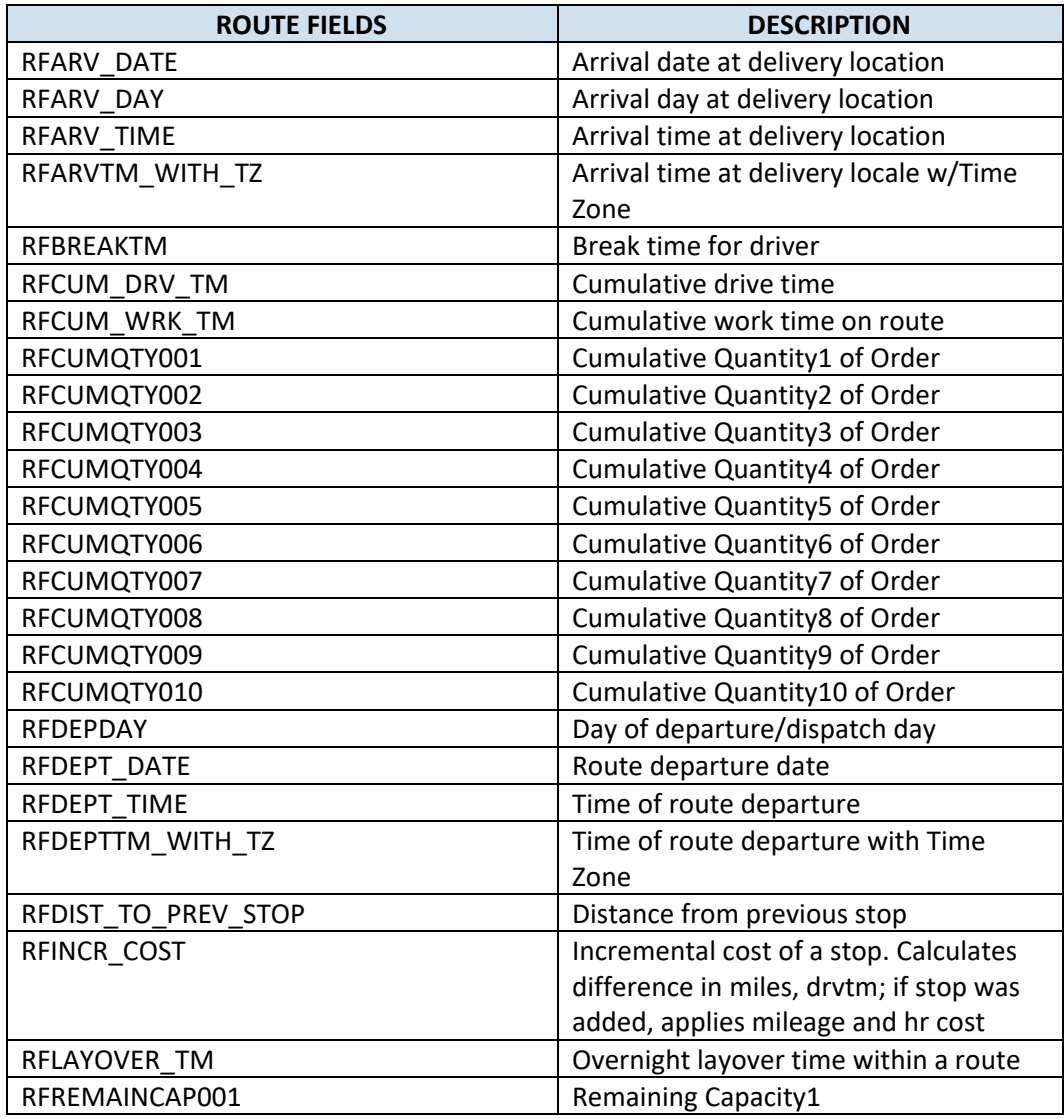

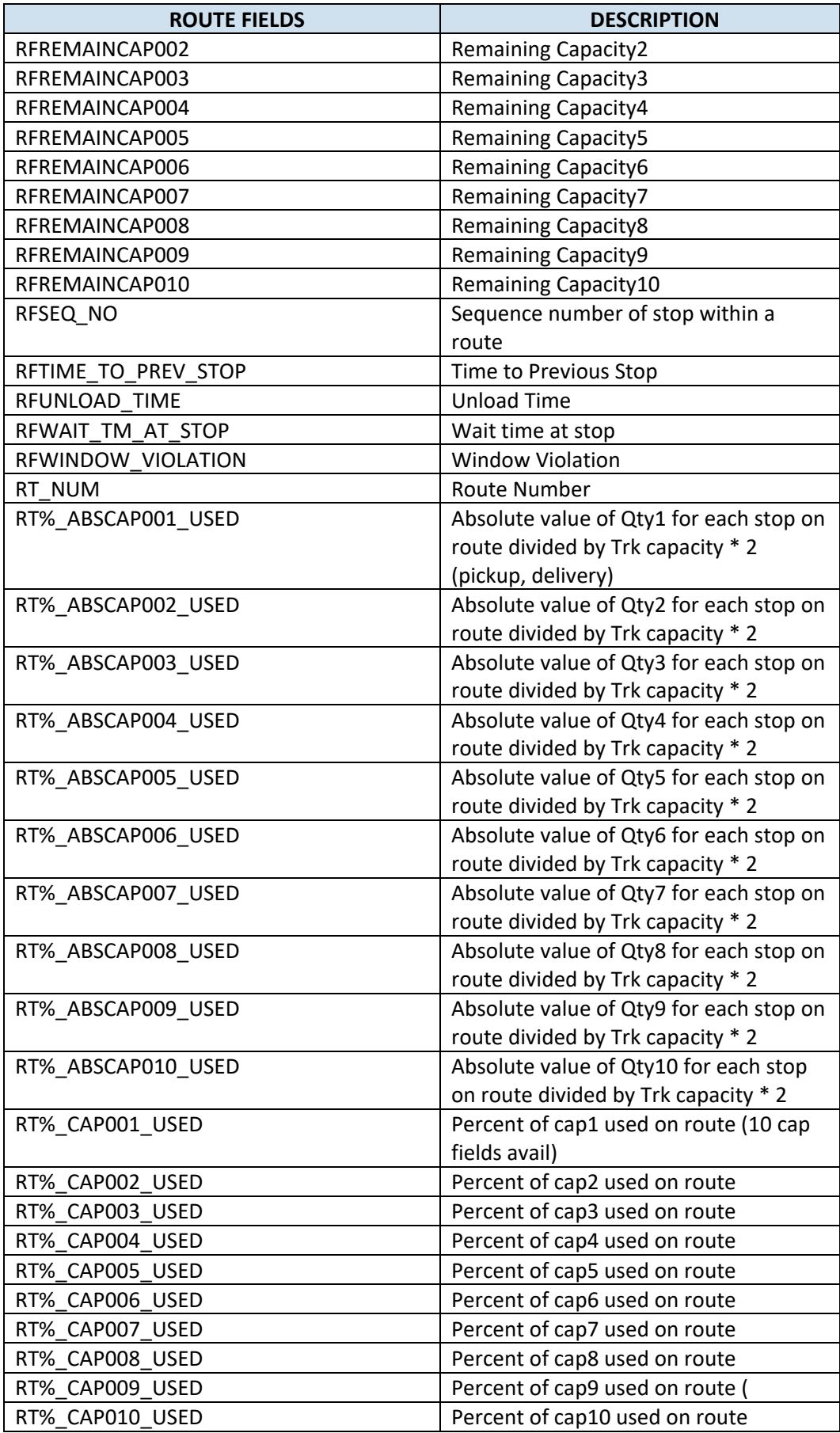

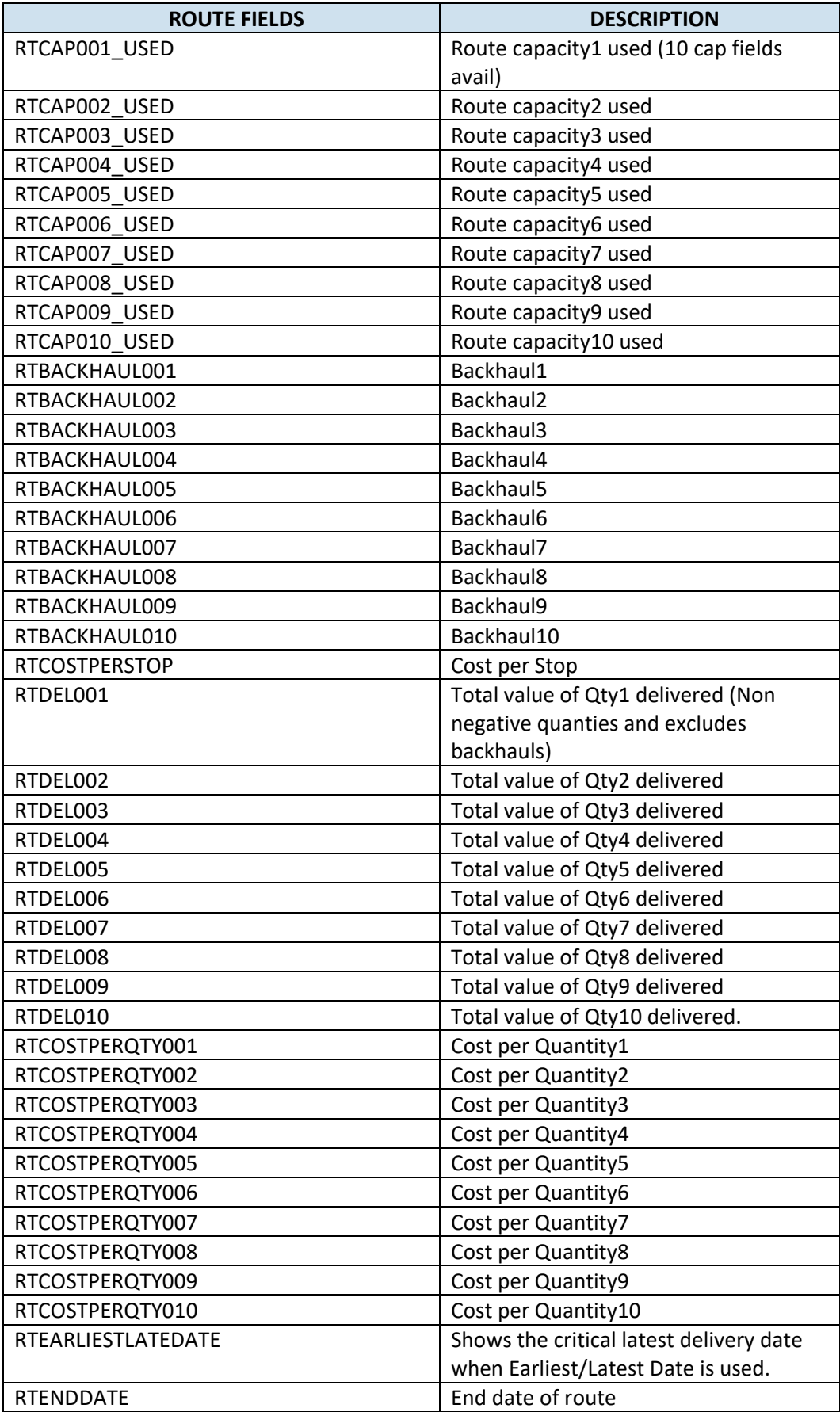

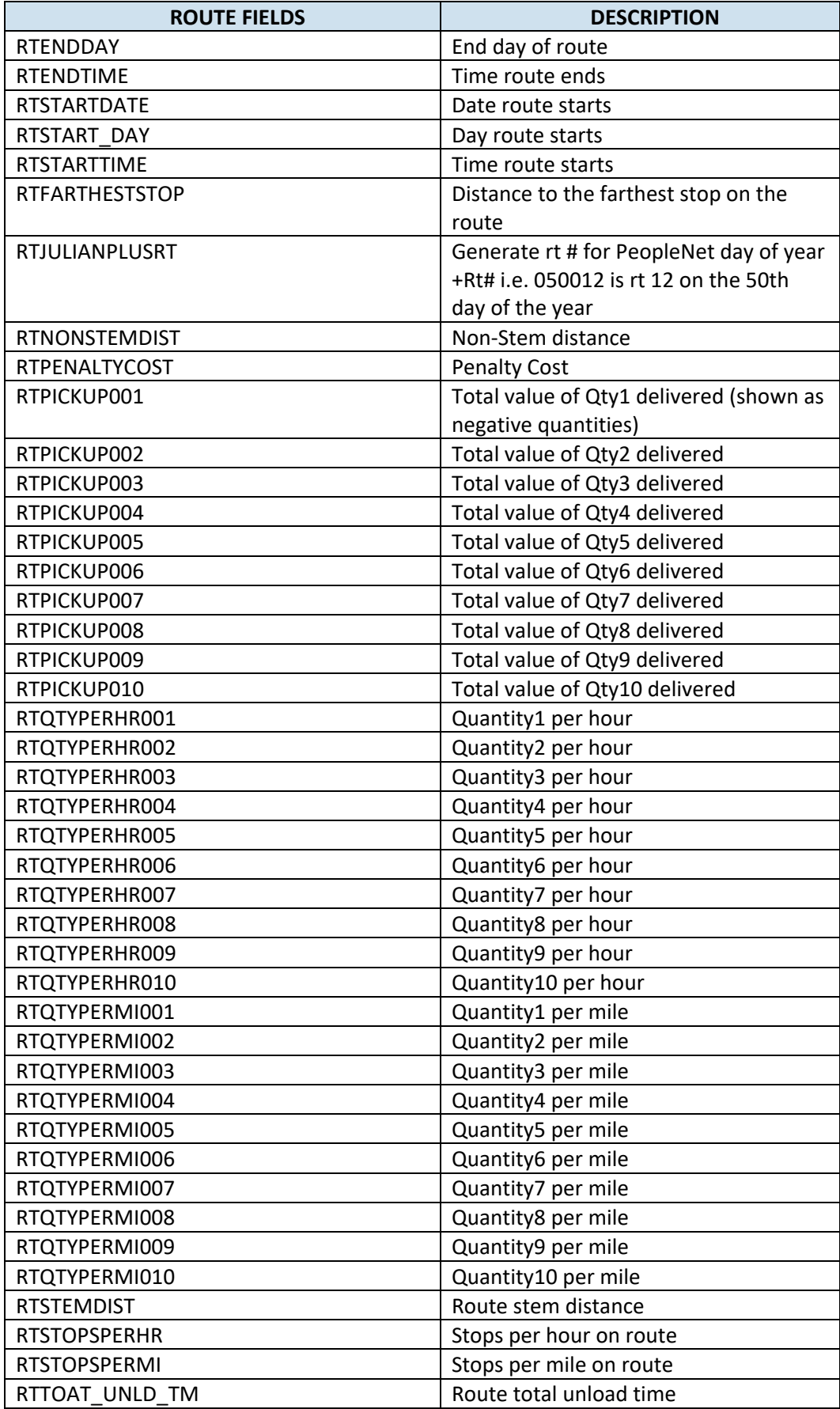

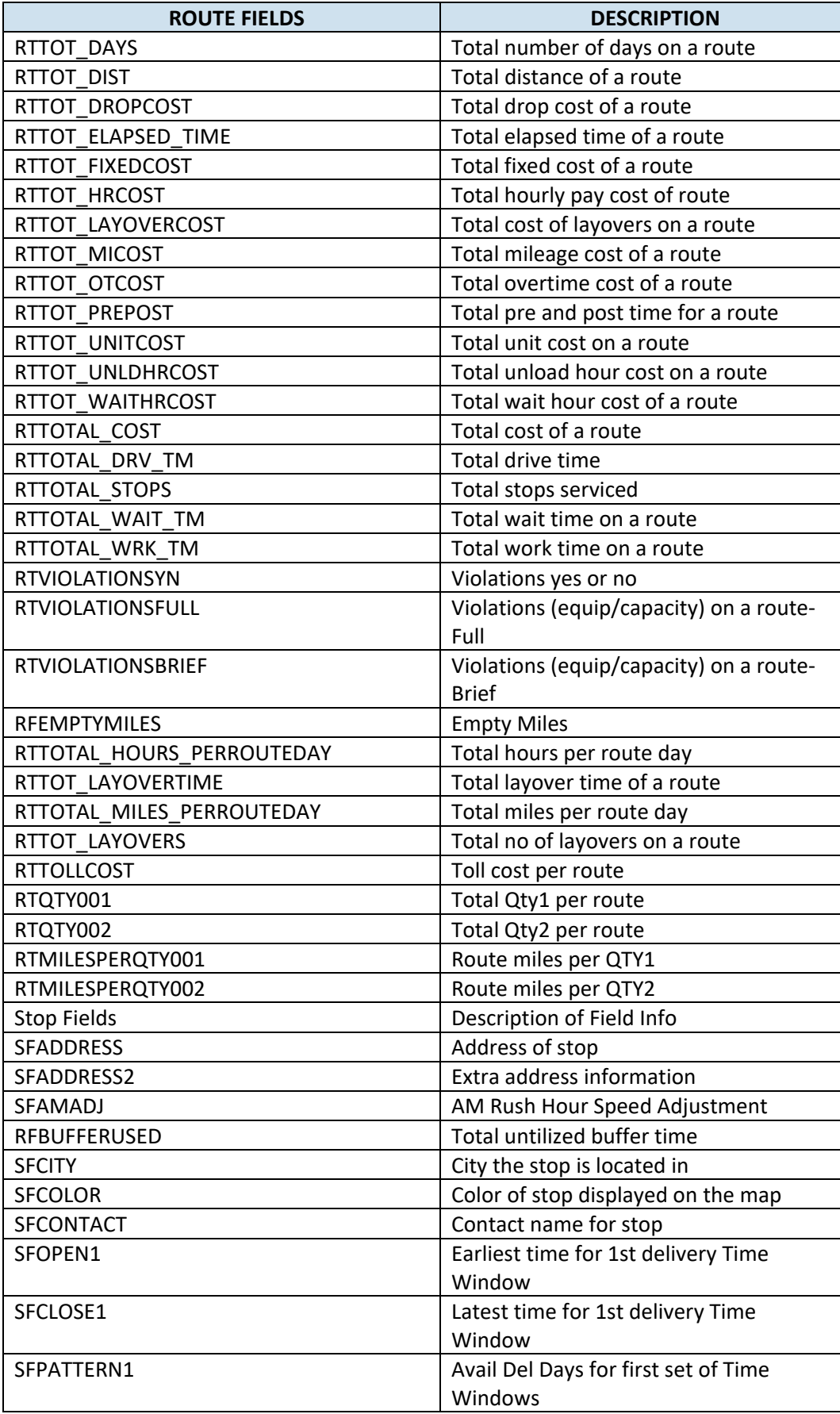

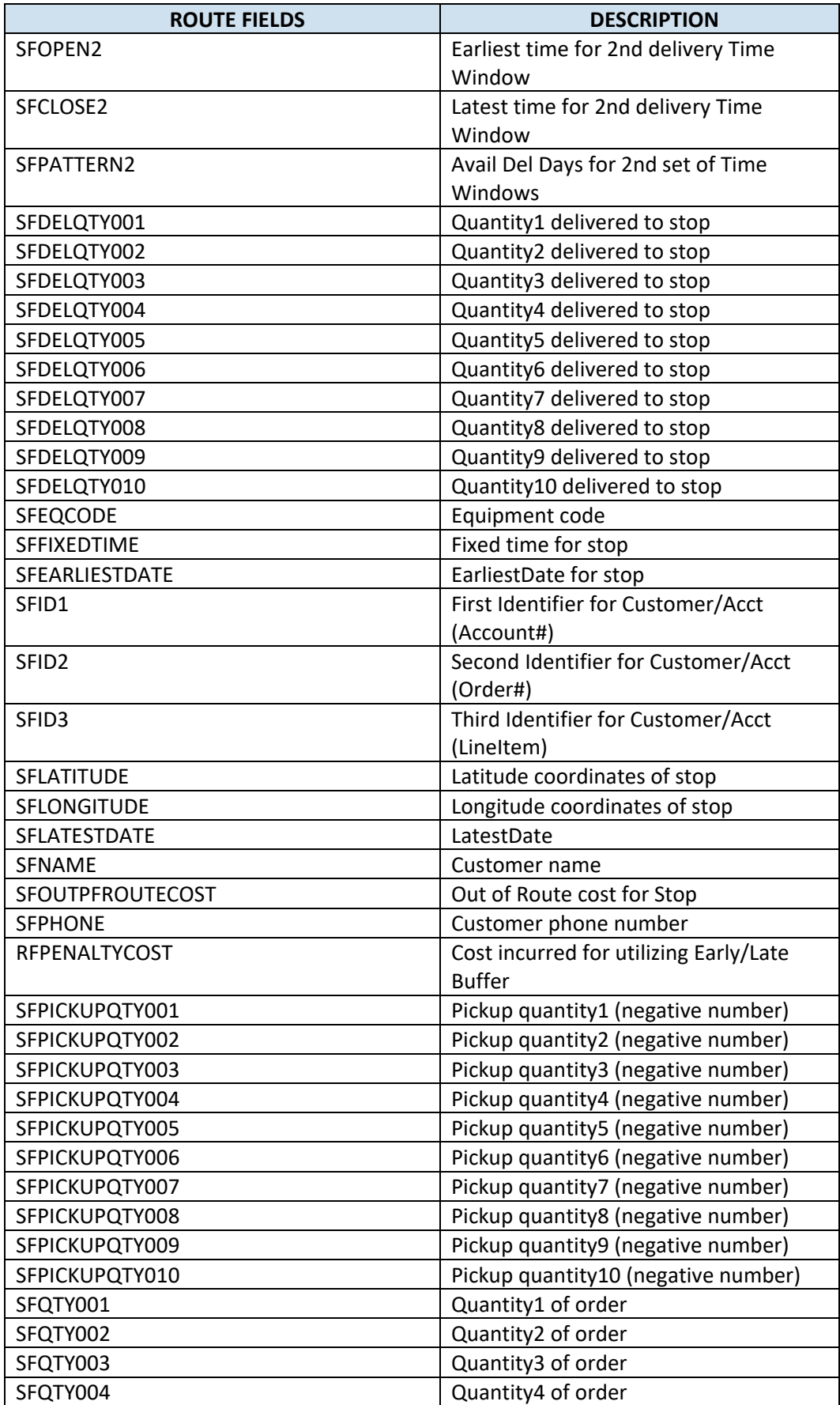

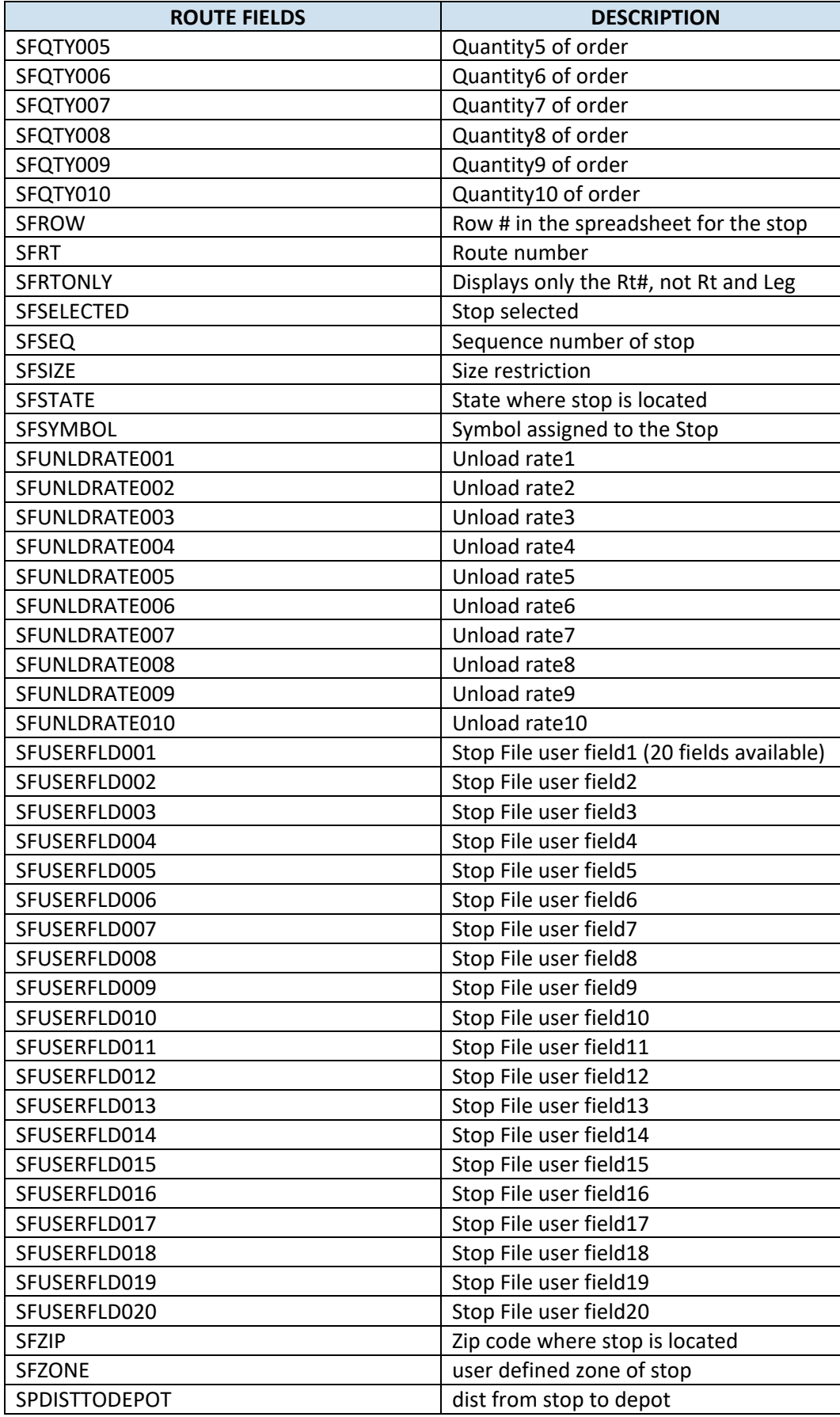

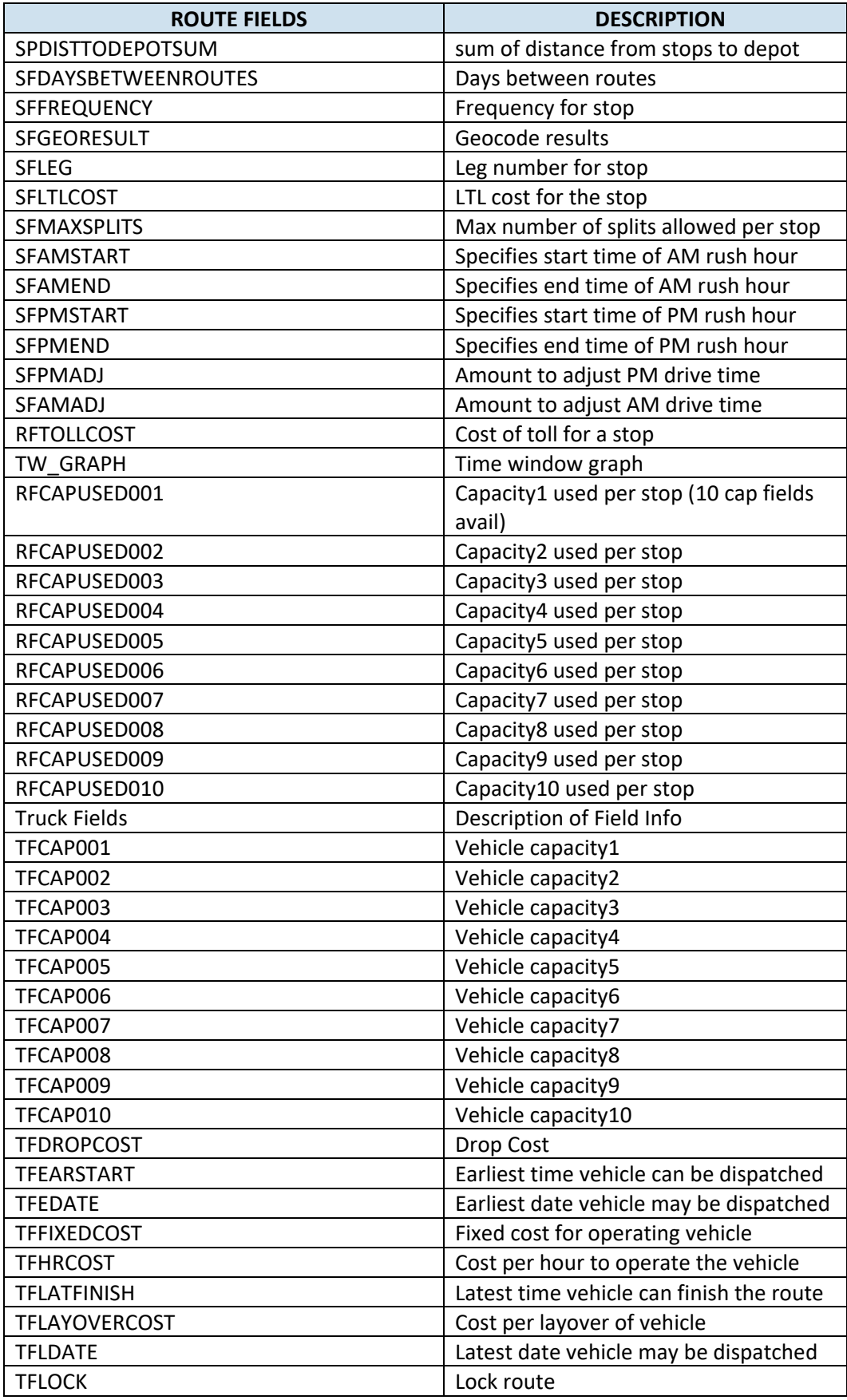

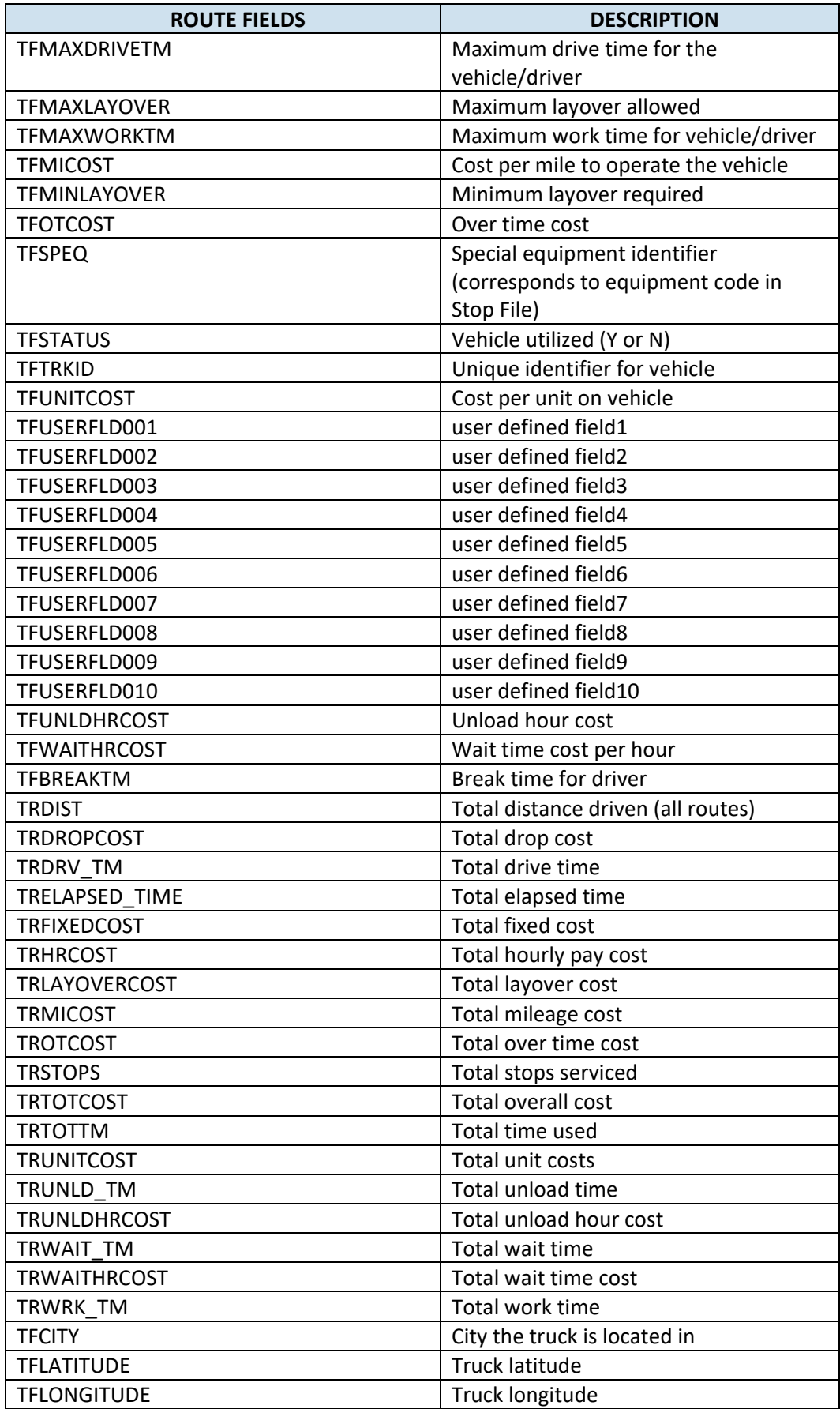

| <b>ROUTE FIELDS</b>       | <b>DESCRIPTION</b>                      |
|---------------------------|-----------------------------------------|
| <b>TFPRETRIP</b>          | Pre Trip                                |
| <b>TFPOSTTRIP</b>         | Post trip                               |
| <b>TFUNLDPERF</b>         | Unload performance                      |
| ResourcePro Fields        | Description of Field Info               |
| <b>RPDRIVER</b>           | Driver assigend to route in ResourcePro |
| <b>RPTRUCK</b>            | Truck assigned in ResourcePro           |
| <b>RPTRAILER</b>          | Trailer assigned in ResourcePro         |
| RPSTARTINGDRIVETIME       | Drive Time Start in ResourcePro         |
| <b>RPSTARTINGWORKTIME</b> | Work Time Start in ResourcePro          |
| <b>RPWORKHOURSBEFORE</b>  | Work Hours Before Next Route (Hours     |
|                           | Between Routes)                         |

*Figure 181–URP Field Names Table*

# **12. Custom Road Edits**

PC\*MILER provides a number of ways to customize routing, including avoid and favor preference designations, that can be saved and used while generating routes and/or Distance Files in DirectRoute. To use these road edits in DirectRoute, the saved file (flattened\_af.dat) can be copied from PC\*MILER to the user's DirectRoute Data folder (ex. Program Files (x86)\TMW Systems Inc.\Appian\ALK\Data\File Name), where DirectRoute can access it.

Additionally, if PC\*MILER Tolls was purchased with PC\*MILER, you can generate accurate, up-to-date toll costs for U.S. and Canadian lanes with these costs integrated directly into the routing database and reported turn-by-turn per trip. Columns for toll costs appear in the PC\*MILER Detailed Route Report, the State/Country Summary Report, and the Comparison Report, and tolls can be reported in either U.S. or Canadian dollars–using the current conversion rate.

For more information on using PC\*MILER customized road edits, visit the PC\*MILER Solutions web page, **[PC\\*MILER User Guide](https://support.pcmiler.com/en/support/solutions/19000100718)**.

PC\*MILER is a registered trademark of Trimble MAPS.

# **13. ResourcePro Module**

ResourcePro™ is an optional, separately licensed strategic planning tool for use specifically with DirectRoute fleet routing and load optimization software. ResourcePro optimizes drivers and power units required for a weekly route schedule and will help to reduce under-utilized fleet equipment and non-value-added driver hours, minimizing the fleet size required to operate a piece of dedicated business.

ResourcePro allows the user to look at routes in several different ways. It's designed to string routes together utilizing rolling Hours of Service (HOS) rules and slip-seating to optimize schedules of drivers and power units required for weekly routes. Reviewing the results of the ResourcePro output will show the user where routing may be optimized by moving a route to another Driver, vehicle, or to another day if constraints allow.

The use of Gantt charts and detailed reports gives ready use of information generated by the ResourcePro process, enabling the user to see where resources may be optimized by moving a route to another driver, another vehicle, or even another day if allowed by scheduling parameters.

## **13.1.ResourcePro Menu**

Licensed users of ResourcePro can access the ResourcePro menu options directly from the DirectRoute main menu.

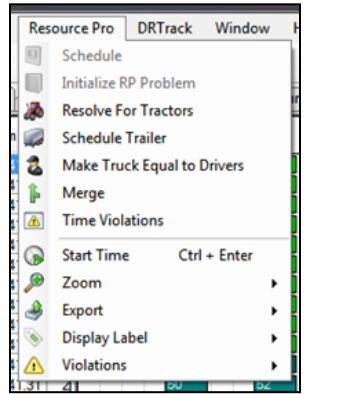

*Figure 182–ResourcePro Module Menu*

- **Schedule**: This option launches the ResourcePro build that assigns trucks and drivers to selected routes.
- **Initialize ResourcePro Problem**: Allows for the display of the current driver/truck assignments to be utilized. With this option, you can simulate the way the fleet is currently running.
- **Resolve for Tractors**: Will resolve for tractors only, without changing any of the route start times, unless manually overridden. This function is primarily used as a last step after routes have been manually reassigned and start times changed.
- **Schedule Trailers**: Recalculates the solution, scheduling trailers independent from drivers and/or tractors, with requested minimum hours between routes.
- **Make Trucks Equal to Drivers**: Recalculates the solution, making the number of Trucks used equal to the number of drivers used. The new solution is written to a file named **Temp.res** saved in the current data folder.

#### *Note: Make Trucks Equal to Drivers is utilized on a solution that has already been computed.*

- **Merge**: Allows two Route Files (daily routes) to be merged into one. To run an entire week of daily routes through ResourcePro, multiple merge functions may need to be performed
- **Time Violations**: Selecting Time Violations will turn the display to green. Any time violations in the routes will appear as red (wait time, return time, time window).
- **Start Time**: Change the Start Time on a route.
- **Zoom**: Zoom in or out of the Truck or Driver Gantt Charts.
- **Export**: Exports driver and truck statistics to a spreadsheet file (Driverstats.xls, Truckstats.xls); saved in the data folder.
- **Display Label**: Allows users to choose which labels are displayed on the Gantt charts; options include Truck Number, Start Time, Truck ID, Route Number, or None.
- **Violations:** If truck and/or driver violations occur when manually reassigning resources, you may choose to ignore specific violations rather than correct them.

## **13.2.Create a New ResourcePro Schedule Solution**

Once the Route Files have been created and initialized in DirectRoute, they can be used to build the ResourcePro schedule solution.

It is important to first review the Truck File MinLayover/Max Layover columns and MaxDriveTm and edit the hours to reflect the recommended settings for single drivers and/or driver teams. This will ensure necessary layovers are scheduled to provide drivers with required rest periods before taking more routes.

- Single Drivers: MinLayover = 10, MaxLayover = 18
- Driver teams: MinLayover = 0, MaxLayover = 0, MaxWorkTm = 24, MaxDriveTm = 24

Be sure to select Save before closing the Truck File if updates were made.

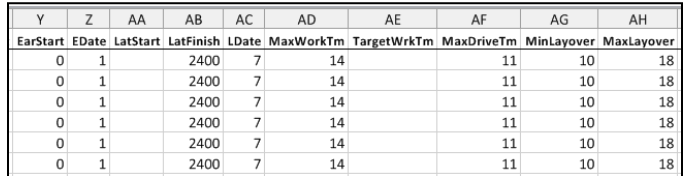

*Figure 183–Truck File*

To create the ResourcePro schedule solution, select **ResourcePro > Schedule** from the menu**.** 

- Select the Route File that was created and initialized in DirectRoute
- Select *Open*

ResourcePro will now rename the Route File with a *.RESPRO* extension.

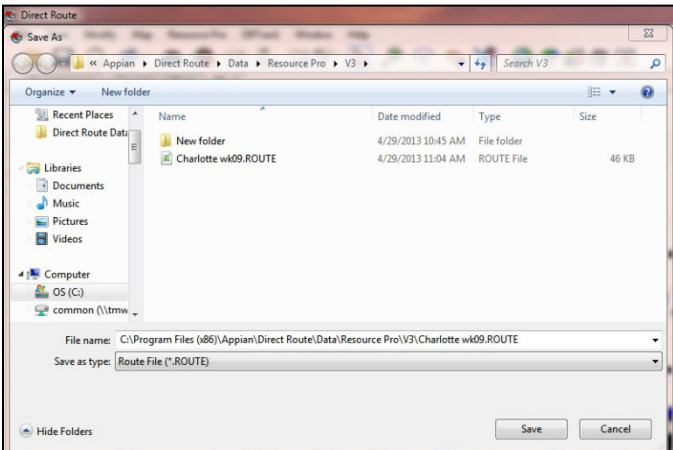

*Figure 184–Assign .RESPRO File Name*

• Select *Save*

Once the *\*.RESPRO* file extension has been assigned and the file has been saved, the Scheduling Parameters dialog box will open.

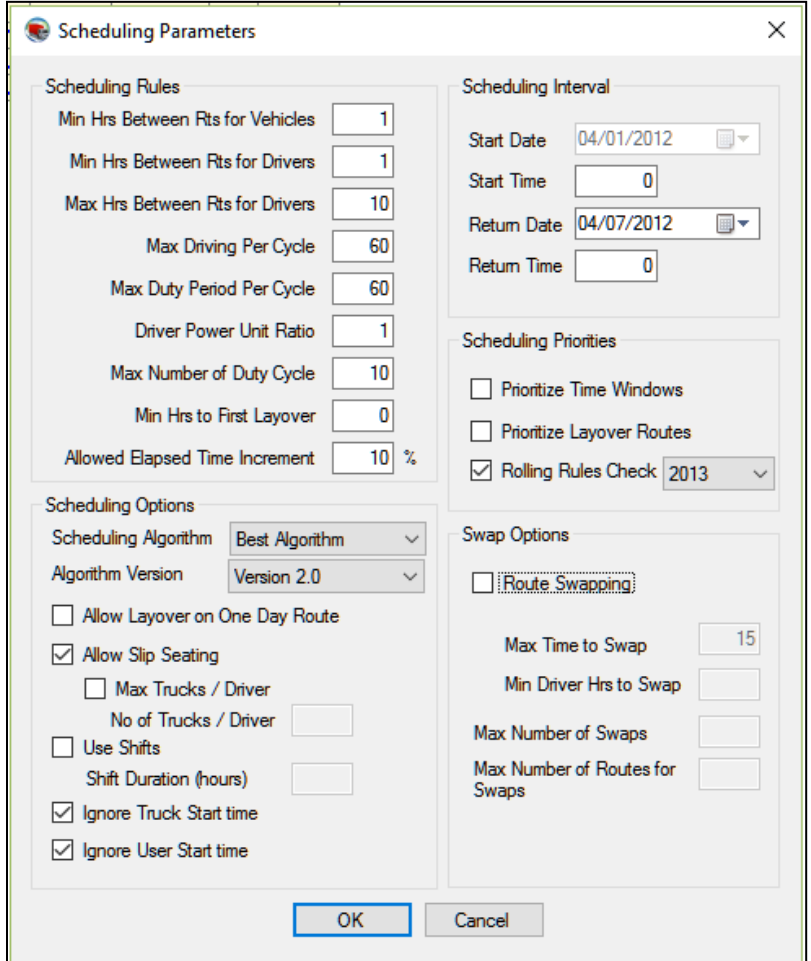

*Figure 185–Scheduling Parameters*

### **13.2.1.Scheduling Parameters**

• **Min Hours Between Routes for Vehicles**: This value is set to the minimum hours that are to be allowed between routes for a vehicle. It can be a decimal, as in .5, if only a half-hour is to be allowed. It can also be set to zero if no break is needed between the routes.

- **Min Hours Between Routes for Drivers:** This value is much like the previous option but is designed to set the minimum hours between routes for the driver.
- **Max Hours Between Routes for Drivers**: This value will set the maximum hours between routes for drivers. If a route assigned to the driver exceeds this amount, the route will be assigned to another driver.
- **Max Driving Per Cycle**: This value will assign the maximum number of hours that a driver may drive in the scheduling period. The number should be set to the maximum driving time allowed for the driver(s). Default is 60 based on current DOT rules.
- **Max Duty Period Per Cycle**: This value will assign the maximum number of hours that a Driver may work in the scheduling period. The number should be set to the maximum duty time allowed for the driver(s). Default is 60 based on current DOT rules.
- **Driver Power Unit Ratio**: Driver Power Unit Ratio is used when Best Algorithm is selected in the algorithm. The parameter attempts a solution with Drivers First, then Vehicles (Power Units), and then a solution with a combination of drivers and vehicles together. It then selects the best solution.
- **Max Number of Duty Cycles**: This option gives the user the ability to specify the max number of duty cycles for the scheduling period.
- **Min Hours to First Layover**: This option allows the user to specify the minimum number of work hours before the driver takes his first layover. Used to control the scenario where the route is dispatched immediately after another route and the driver is only on the clock for a couple of hours before he must take a layover.
- **Allowed Elapsed Time Increment**: Max increase in overall elapsed time, from the minimum, that can be scheduled; prevents ResourcePro from extending a route with one layover into 2 layovers or incurring a significant amount of wait time.
- **Scheduling Algorithm**: This option defaults to Best Algorithm, but may be changed to either Drivers First or Tractors First.
	- − *Best:* This option will run *Tractors First,* then *Drivers First* option, and then a combination of *Tractors First/Drivers First.* Select the best result using the *Driver Power Unit Ration.*
	- − *Tractors First:* If limiting Tractors is a priority, selecting *Tractors First* will try to limit the number of power units used; also a good option to run if you want to see how much the time windows are constraining the solution.
	- − *Drivers First:* Selecting *Drivers First* will attempt to reduce the number of Drivers required; because it assigns the drivers and then the power units, it should not be used if slip seating opportunities are desired.
- **Algorithm Version:** Vers 2.0 should be used for all routing solutions. **NOTE: Legacy Version 1.0 algorithm removed since version 22.3.**
- **Allow Layover on One-Day Route:** This option will either allow or deny layovers on one-day routes; not checked by default.
- **Allow Slip Seating**: This option will allow or deny the use of slip seating power units; when checked (default), power units will be more fully utilized.
- **Max Trucks/Driver, No of Trucks/Driver**: The algorithm attempts to find driver schedules that are most compatible for sharing the same Truck; if Max Trucks/Driver is selected, input the number of trucks that can be assigned to any one driver in the No of Trucks/Driver box.
- **Use Shifts/Shift Duration (hours)**: This option attempts to schedule the drivers within the same shift for the entire week; using this option can cause an increase in number of drivers used. Route Swapping must be unchecked to use this option.
- **Ignore Truck Start Time:** Ignores Start Time displayed in the Truck File (LStart), allowing for optimal solution results.
- **Ignore User Start Time**: Ignores manually set (by user) start times. If not selected, manually set start times can be altered after the solution has been generated.
- **Start Date**: Not editable; default is the Dispatch Date.
- **Start Time**: The Start Time for the scenario; default is 0.
- **Return Date**: The date that the routing solution should end, with the last route being completed. Defaults to 7 days out from the Start Date.
- **Return Time**: Default is midnight (2400).
- **Prioritize Time Windows**: Checked by default. When using Version 2.0, ResourcePro will automatically comply with this rule, so no action to check/uncheck is necessary. If using Algorithm Version 1.0, use when:
	- − *Earliest/Latest Date* or edited time windows are used to restrict (by time or date) when deliveries may be made; will schedule the restricted routes first before scheduling routes that have no restrictions on delivery time/date.
	- − When this option is not used (*Version 1.0*) and restricted routes are present, ResourcePro may generate a solution that creates trucks with many routes and other trucks with only the restricted routes.
- **Prioritize Layover Routes**: This option attempts to group layover routes together to minimize the total number of Drivers that will require a sleeper. Checking this box will force the algorithm to prioritize layover routes, thus assigning them first before assigning one day routes.
- **Rolling Rules Check**: When not checked, will schedule a set of routes for each driver, up to 60/70 hours on duty in 7/8 consecutive days, then restart a 7/8 consecutive day period after taking the layover scheduled by DirectRoute (based on Min/MaxLayover in the Truck File).
	- − *The Rolling Rules Check (2012)*: When checked, will schedule a set of routes for each Driver, up to 60/70 hours on duty in 7/8 consecutive days, then restart a 7/8 consecutive day period after taking 34 or more consecutive hours off duty
	- − *The Rolling Rules Check (2013):* When checked, will schedule a set of routes for each Driver, up to 60/70 hours on duty in 7/8 consecutive days, then restart a 7/8 consecutive day period after taking 34 or more consecutive hours off duty. Routes will include two periods from 1 a.m. to 5 a.m. home terminal time, once per week/168 hours, measured from the beginning of the previous restart
- **Route Swapping:** When this option is selected, will attempt swapping routes, much like Between Route Optimization in DirectRoute. The objective is to take a second pass at reducing the number of Drivers. Use Shifts must be unchecked to use this option.
- **Max Time to Swap**: Defaults to 15.
- **Min Driver Hrs to Swap**: If a driver has a number of hours equal or greater than the number entered, ResourcePro will not look to swap any of these routes. The value defaults to 45 but may be raised or lowered; a lower number will result in less drivers being candidates for swapping.
- **Max Number of Swaps**: The maximum number of swaps that can be made during the calculation of the solution. Default is 25 but can be raised or lowered.
- **Max Number of Routes for Swaps:** This entry will prevent adding routes to the least utilized resources.

Once you have selected the appropriate Scheduling Parameters, ResourcePro will launch into the routing solution. The Solution Files will open once the process has been completed.

The Solution Files consist of the Route File, Truck File, Stop File, Driver Gantt Chart, and Truck Gantt Chart. To view each file, click the tabs at the top of the screen.

|        | <b>Rb</b> Direct Route |         |        |                     |                                                          |        |                      |                   |     |            |             |                  |
|--------|------------------------|---------|--------|---------------------|----------------------------------------------------------|--------|----------------------|-------------------|-----|------------|-------------|------------------|
| File   | View                   | Modify  | Map    | <b>Resource Pro</b> | <b>DRTrack</b>                                           | Window | Help                 |                   |     |            |             |                  |
|        |                        |         | 63     | $\mathbb{R}^3$      |                                                          |        |                      |                   |     | $\epsilon$ | <b>TO X</b> |                  |
|        | Map                    |         |        |                     | 3PL EQ 04.XLS Resource Pro - Truck Resource Pro - Driver |        |                      | <b>Route Book</b> |     |            |             |                  |
| Number |                        | Work Tm | Dry Tm | <b>Miles</b>        | 06/09/2013<br><b>I</b> Sun                               | Mon    | Tue                  | Wed               | Thu | Fri        | Sat         | 06/16/2013<br>Mo |
|        |                        | 57.25   | 46.75  | 28                  | 59                                                       |        | łБ                   |                   |     | 82         |             | Sun              |
|        |                        | 53.07   | 43.57  | 265                 |                                                          | 60     | 58                   |                   |     | 92         |             |                  |
|        |                        | 56.36   | 44.86  | 268                 |                                                          | 63     |                      | 90                | 94  | 98         |             |                  |
|        |                        | 56.39   | 42.67  | 252                 |                                                          | 70     |                      | 104               | 65  |            |             |                  |
|        | 5                      | 54.75   | 39.51  | 229                 |                                                          |        |                      | 106               |     | 13         |             |                  |
|        | 6                      | 46.45   | 34.45  | 197                 |                                                          | 89     | $\blacktriangleleft$ | 122               |     |            |             |                  |

*Figure 186–ResourcePro Solution File Tabs*

## **13.3.Gantt Charts**

ResourcePro provides detailed Gantt Charts and spreadsheet reports by Truck and Driver Files, across the routing week. The Gantt Charts are the main components of a solution; they display graphic events and statistics for each route and driver in two separate charts. Either of the charts can be saved to file and/or printed.

- The Truck Gantt Chart shows the number of trucks used in the routing solution.
	- $\circ$  The left side panel displays the Truck ID numbers, as well as the work time, drive time, miles, and volume of each truck.
	- o The center panel consists of the actual chart, indicating each truck and the corresponding route assignment.
- The Driver Gantt Chart shows the number of drivers used in the routing solution
	- $\circ$  The left side panel displays the driver ID numbers, as well as the work time, drive time, miles, and volume of each Driver.
	- $\circ$  The center side panel consists of the actual chart, indicating each driver and the corresponding route assignment.

Colors displayed on the charts are chosen from the Truck File color field. By default, the route's color is set to Lime.

The labels displayed on the Gantt Charts can be customized (changed) to indicate Route #, Truck ID, Truck #, Start Time (Route), Hours, Miles, or Drive Time.

*Example: The label used in this Truck Gantt Chart is the Route#.*

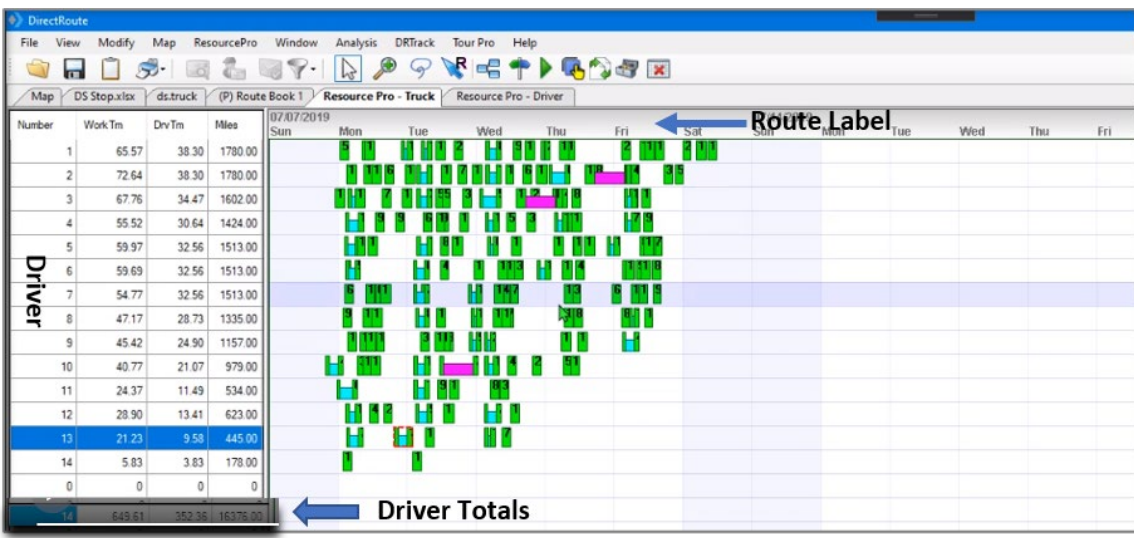

#### *Figure 187–ResourcePro Gantt Chart Labels*

- To change the label, click **ResourcePro > Display Label** from the menu.
- Select the label option you want displayed.
- To change the font size of the label, choose *Display Label Font.*
- Choose Font, Font Style, and/or Size, then click **OK**.

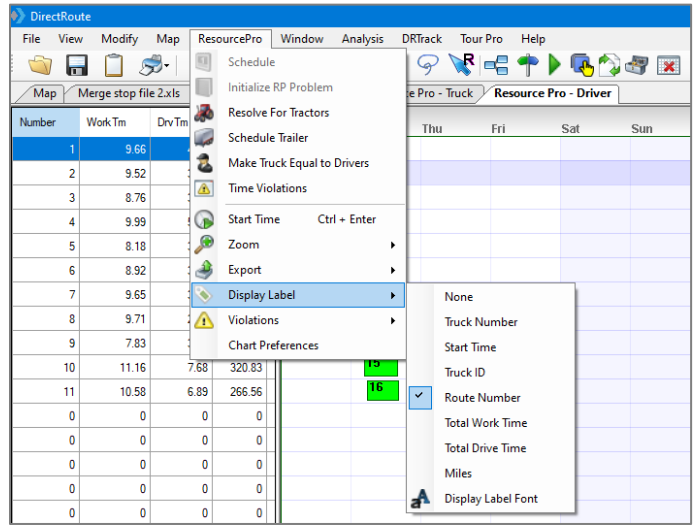

*Figure 188–Customize Gantt Chart Label*

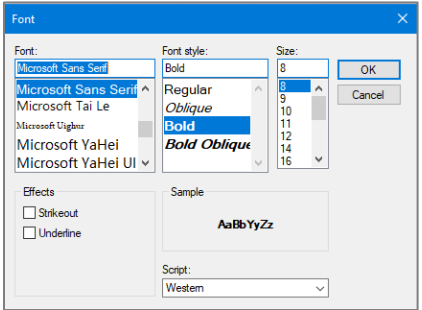

*Figure 189–Change Gantt Chart Label Font* 

You can also insert or delete a row, or asset directly on the Gantt Chart.

• Pick the desired location on the chart, then right-click and select *Insert Above/Below* or *Delete Row.*

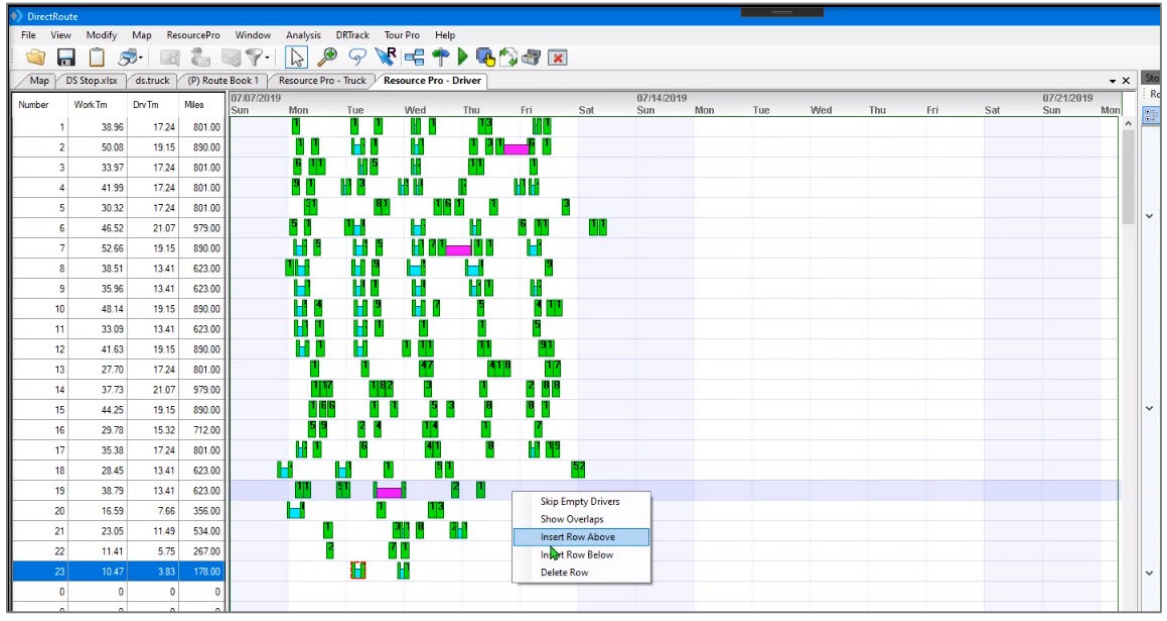

*Figure 190–Insert/Delete Rows*

If you attempt to delete a row (Route or Truck) with routes assigned to it, you will receive a message that indicates that all routes must first be removed before the record can be deleted.

|                                                                                                    | <b>DirectRoute</b> |         |                 |                    |  |                   |                   |                           |                 |      |
|----------------------------------------------------------------------------------------------------|--------------------|---------|-----------------|--------------------|--|-------------------|-------------------|---------------------------|-----------------|------|
| File                                                                                                    | View               | Modify  | Map             | <b>ResourcePro</b> |  | Window            | Analysis          | <b>DRTrack</b>            | <b>Tour Pro</b> | Help |
|                                                                                                    |                    |         | $\tilde{\circ}$ |                    |  |                   |                   |                           | <b>Resp</b>     |      |
| Resource Pro - Truck<br>Map<br>Merge stop file 2.xls<br>Merge Route truck 2.truck<br><b>Resource Prd</b> |                    |         |                 |                    |  |                   |                   |                           |                 |      |
| Number                                                                                                   |                    | Work Tm | <b>DrvTm</b>    | <b>Miles</b>       |  | 09/11/2012<br>Tue | Wed               | Thu                       | Fri             |      |
|                                                                                                    | 1                  | 9.66    | 4.36            | 112.97             |  |                   | <b>bizit</b>      |                           |                 |      |
|                                                                                                    | $\overline{a}$     | 9.52    | 3.90            | 89.36              |  |                   | 060               |                           |                 |      |
|                                                                                                    | 3                  | 8.76    | 3.40            | 79.24              |  |                   | 060               |                           |                 |      |
|                                                                                                    | 4                  | 9.99    | 5.01            | 135.83             |  |                   | 0608              |                           |                 |      |
|                                                                                                    | 5                  | 8.18    | 3.14            | 68.69              |  |                   | 061               |                           |                 |      |
|                                                                                                    | 6                  | 8.92    | 3.89            | 100.63             |  |                   | 061               |                           |                 |      |
|                                                                                                    | 7                  | 9.65    | 3.97            | 81.78              |  |                   | 0614              |                           |                 |      |
|                                                                                                    | 8                  | 9.71    | 2.94            | 64.78              |  |                   | <b>CONTRACTOR</b> | <b>Skip Empty Drivers</b> |                 |      |
|                                                                                                    | 9                  | 7.83    | 3.11            | 68.48              |  |                   |                   | <b>Show Overlaps</b>      |                 |      |
|                                                                                                    | 10                 | 11.16   | 7.68            | 320.83             |  |                   |                   | <b>Insert Row Above</b>   |                 |      |
|                                                                                                    | 11                 | 10.58   | 6.89            | 266.56             |  |                   |                   | <b>Insert Row Below</b>   |                 |      |
|                                                                                                    | 0                  | 0       | $\mathbf{0}$    | $\mathbf{0}$       |  |                   | <b>Delete Row</b> |                           |                 |      |
|                                                                                                    | n                  | Δ       | Λ               | Ä                  |  |                   |                   |                           |                 |      |

*Figure 191–Insert/Delete a Row on the Gantt Chart*

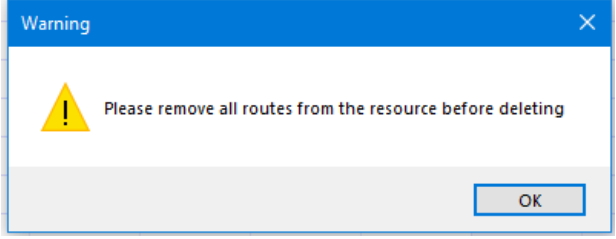

*Figure 192–Delete a Row with Routes Assigned*

### **13.3.1.Info Display Box**

To the right of the Gantt Charts are additional info boxes; Stop Info, Truck Info, Route, Solution and ResourcePro.
The Stop, Truck, Route, and Solution info boxes are identical to the info boxes provided in DirectRoute and can be viewed and used in the same way. The ResourcePro info box provides route specific DOT log data.

Select any route number in the Gantt Charts, or any truck or driver number in the Truck/Driver File, to populate and view the corresponding data in the Info box.

|                | <b>IKPInto</b>                                    |                  |
|----------------|---------------------------------------------------|------------------|
|                | $\frac{A}{Z}$ $\Box$<br><b>Prompt for Overlap</b> |                  |
|                | <b>DOT Log</b>                                    |                  |
|                | WorkTime                                          | 10.31 hrs        |
|                | LayoverTime                                       | 18.00 hrs        |
|                | WorkTime                                          | $0.25$ hrs       |
|                | WaitTime                                          | 34.39 hrs        |
|                | WorkTime                                          | 7.74 hrs         |
| $\overline{a}$ | General                                           |                  |
|                | Route No                                          | 10               |
|                | <b>Route Start Time</b>                           | 10/15/2012 17:02 |
|                | <b>Route End Time</b>                             | 10/18/2012 15:44 |
|                | <b>Driver No</b>                                  | 5                |
|                | <b>Truck No</b>                                   | 7                |
|                | <b>Starting Work Time</b>                         | $0.00$ Hrs       |
|                | <b>Starting Drive Time</b>                        | $0.00$ Hrs       |
|                | <b>WorkHours Before</b>                           | $0.00$ Hrs       |

*Figure 193–ResourcePro Info Box*

### **13.4.Reassign Resources**

As you fine-tune your routes and resources, it may be necessary to reassign trucks and/or drivers from one route to another.

The left panel of either the Truck or Driver Gantt Chart, select the truck or driver number to reassign, or select the corresponding route number in the Gantt Chart to highlight the route.

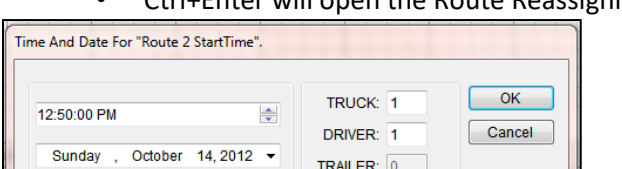

• Ctrl+Enter will open the Route Reassignment dialog.

- Change the Truck# or Driver# to the new number for this route.
- If the reassignment will cause an overlap of resources, a warning box will appear.

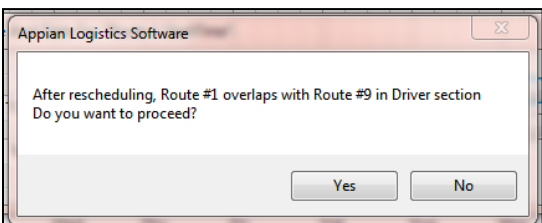

*Figure 195–Overlap Warning Dialog*

*Figure 194–ResourcePro Reassignment Dialog* 

### **13.4.1.Dragging Routes**

You can slide or drag routes up and down on the Gantt Chart to reassign to a different truck or driver.

- Select and hold the route number in the Gantt Chart.
- While holding, drag the route number to the position you want.
- A Route Detail box will appear while you have hold of the route.

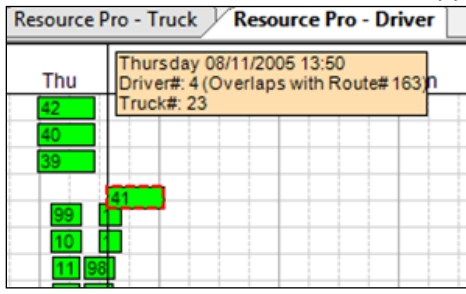

*Figure 196–Route Detail Box*

If the move will cause an overlap of resources, a warning will show (Overlap Warning Dialog Box)**.** To ensure the route start time does not adjust during the reassignment of the resource, lock the Start Time/Day by holding the Ctrl key while the drag/slide is in motion.

### **13.4.2.Lasso Routes**

The Lasso can be used to move several routes at one time. Before beginning the lasso function, ensure there are no violations on any of the routes.

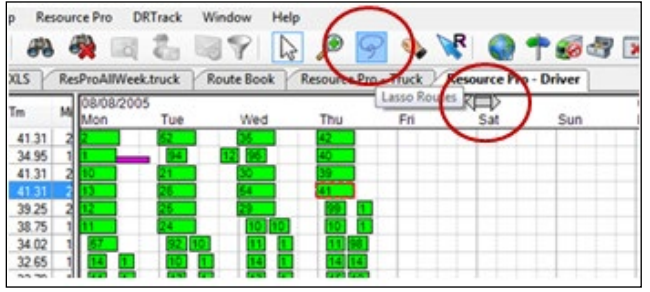

From the Truck or Drive Gantt chart, click the Lasso tool on the toolbar:

*Figure 197–Lasso Function*

While active, the Lasso tool changes the cursor to a double-ended arrow. Click the first route to be moved, then click the last route to be moved. The chart will update with arrows to indicate this change of order.

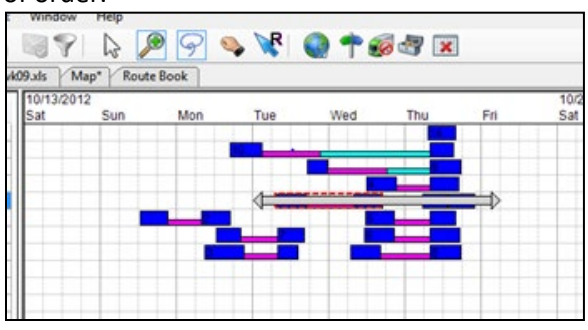

*Figure 198–Lasso Route Selection*

The Lasso info box will appear with the selected routes listed and checked.

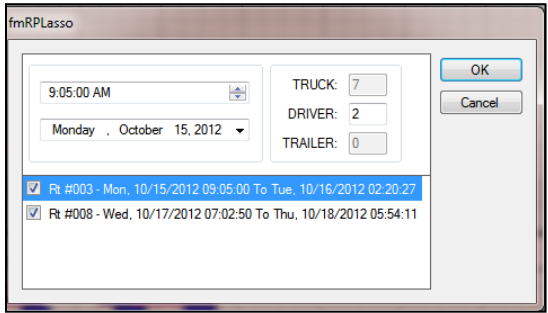

*Figure 199–Lasso Info Box*

The *Start Time/Day* for the first checked route populates automatically.

- Select the checked box to deselect any of the routes.
- Type in the new truck and driver# for the highlighted route in the info box.
- Repeat for the next route, and so on.
- Once all your changes have been made, select OK.

*Tip: The first route listed is the basis for the time stamp.*

In this example, the routes were selected from the Driver Display. The truck number box is grayed and cannot be changed. If the routes had been selected from the truck display, then the driver number box would be grayed and unchangeable.

## **13.5.Reviewing and Resolving Violations**

If violations do occur when scheduling routes with ResourcePro, they should be identified and resolved before proceeding.

• While viewing the Truck or Driver Gantt Chart, click **ResourcePro > Time Violations** from the menu.

|                         | Resource Pro            | <b>DRTrack</b>                     | Window         |
|-------------------------|-------------------------|------------------------------------|----------------|
|                         | Schedule                |                                    |                |
|                         |                         | Initialize RP Problem              |                |
| 靏                       |                         | <b>Resolve For Tractors</b>        |                |
|                         | <b>Schedule Trailer</b> |                                    |                |
|                         |                         | <b>Make Truck Equal to Drivers</b> |                |
|                         | Merge                   |                                    |                |
| $\overline{\mathbf{a}}$ | <b>Time Violations</b>  |                                    |                |
|                         | <b>Start Time</b>       |                                    | $Ctrl + Enter$ |
|                         | Zoom                    |                                    |                |
|                         | Export                  |                                    |                |
|                         | <b>Display Label</b>    |                                    |                |
|                         | <b>Violations</b>       |                                    |                |

*Figure 200–ResourcePro Time Violations*

The routes on the Gantt chart will change color and indicate where the violations exist.

- **Green** = No violations.
- **Red** = Violations.

| 0/13/2012 |     |     |        |     |                    |     | 10/20/2012 |     |     |
|-----------|-----|-----|--------|-----|--------------------|-----|------------|-----|-----|
| at        | Sun | Mon | Tue    | Wed | Thu                | Fri | Sat        | Sun | Mon |
|           |     |     |        |     | 14                 |     |            |     |     |
|           |     |     | 10     |     |                    |     |            |     |     |
|           |     |     |        |     |                    |     |            |     |     |
|           |     |     |        |     |                    |     |            |     |     |
|           |     |     |        |     | 13<br>111          |     |            |     |     |
|           |     |     |        | æ   |                    |     |            |     |     |
|           |     |     | ∊      | œ   |                    |     |            |     |     |
|           |     |     | ------ |     | -------------<br>г |     |            |     |     |
|           |     |     |        |     |                    |     |            |     |     |
|           |     |     |        |     |                    |     |            |     |     |

*Figure 201–Active Violations*

Violations can also be viewed in the Route Info box or the Route Book.

|    |               |                                                                       |                       |                       | Truck Charlotte truck Charlotte widtubs   Map   Route Book* |                                                                   |            |         |                        |        |             |                            |   | $- <$ Route Into                               |                                     |
|----|---------------|-----------------------------------------------------------------------|-----------------------|-----------------------|-------------------------------------------------------------|-------------------------------------------------------------------|------------|---------|------------------------|--------|-------------|----------------------------|---|------------------------------------------------|-------------------------------------|
|    | squil bebasin |                                                                       |                       |                       |                                                             |                                                                   |            |         |                        |        |             |                            |   | <b>STATE data A.S. A.M. v</b><br>RT R          |                                     |
| 82 | TRIKID        | Route C                                                               | <b>Miles</b><br>732.6 | <b>Hours</b><br>19.61 |                                                             | Violations<br>ReturnTime, Window                                  |            |         | Cost                   | Steps) | 13          | Work Tim<br>52%            |   | General<br>Volations<br>TruckSd                | MaxLayovers<br>Route H              |
|    |               | IW 500 Name                                                           |                       |                       | <b>IEH</b>                                                  | City                                                              |            |         | <b><i>SHOPPING</i></b> |        | <b>DIST</b> |                            |   | <b>State College</b><br><b>Total Miles</b>     | \$38.37                             |
|    |               | <b>0</b> Terminal Leg [1]<br>Layover Time : 18.00 Hrs                 |                       |                       |                                                             | CHARLO CHARLOTTE                                                  | <b>TWC</b> | 9:05    | 9:30 Mo.               |        | 0.0         | ÷<br>Drive Tim<br>討<br>93% |   | <b>Total Drive Time</b><br>Total Work Time     | 11.02<br>20.45                      |
|    |               | Well Time : 144.60 Hrs<br>1 US AIR FORCE<br><b>WEBSTER UNIVERSITY</b> |                       |                       | CLC15                                                       | GOO'M<br><b>ORTH.</b>                                             | sc.        | 8:00    | 8:05 Mo                |        | 303.9       | O)<br>Capachy<br>ø         |   | <b>Total Cost</b><br><b>Total Layover Time</b> | 1802.94<br>33.15                    |
|    |               | <b>LIESE PHYSICIAN'S LAB</b><br><b>4 CAROLINA OB GYN</b>              |                       |                       | <b>CLCAB</b><br><b>CLOS</b>                                 | <b>CHAINFULNE</b><br><b>CHARLESTON</b>                            |            |         |                        |        |             | <b>ELS</b>                 |   | Route Start Time<br>Route End Time             | 10/15/2012 9:05<br>10/18/2012 18:09 |
|    |               | <b>S ROPER HOSPITAL</b><br><b>COLLEGE OF CHARLESTO</b>                |                       |                       | <b>COLORING</b><br><b>CLCAP</b>                             | <b>CHARLESTON III</b><br><b>CHAILFUON</b>                         |            |         |                        |        |             | $\sim$ .                   |   | <b>Route Total Volume</b><br>Palets            | 10.09                               |
|    |               | <b>BOYAL LIVE OAKS</b><br><b>1954 KOHLS DEPT</b>                      |                       |                       | <b>CLOS</b><br><b>CLC30</b>                                 | <b><i><u>AARDEEVELE</u></i></b><br>MYRTLE.                        |            |         | 12/12/1                |        |             | $\mathbb{Z}$               | ٠ | <b>Statistics</b><br>Cost.Mile                 | 3.41                                |
|    |               | <b>B. INTER-CONTINENTAL</b>                                           |                       |                       | CLC29<br><b>Contract Contract Contract</b>                  | <b>MYRTLE.</b>                                                    |            | 479.916 |                        |        |             | a                          |   | Cost/Stop<br>Hours/RouteDay<br>Hies RouteDay   | 163.90<br>6.82<br>176.12            |
|    |               | <b>RTTOTAL COST</b><br>legiey Name Cost                               |                       |                       |                                                             | Algn Right = 10dh B G Digits B G Precision 2 G Refresh Save Reset |            |         |                        |        |             | 画<br>×                     |   | Cap Utilization                                | 72.1%                               |

*Figure 202–Viewing Violations*

Violations can be resolved either by drag-and-drop or by changing the Start Time/Day.

Often, moving the Start Time as little as one second is enough to remove the violation from the route, but other factors may have to be considered.

Each time the Start Time is changed, the Gantt Chart display will alter. If violations are still selected in the View menu, changes may be watched to check for correction of the violation. When the violation is corrected, ensure that it has not violated other parameters set for that route, such as layover, wait time, etc.

### **13.6.Initialize a ResourcePro Problem**

ResourcePro provides a tool to display current driver/truck assignments. Using this tool, you can simulate the way the fleet is currently running.

Create a Spreadsheet File using data from the current Route File.

- Open a new spreadsheet.
- Create four columns and label them as Route, Truck, Driver, and StartDate.
- Copy the same data from the Route File and paste it into the spreadsheet.
- Save the file in your data folder (save as .xls File).

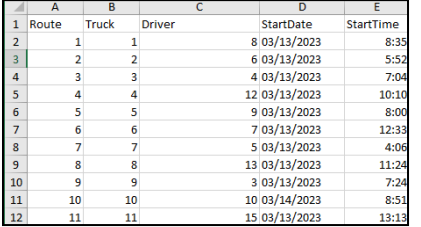

From the ResourcePro menu, click **File > Initialize RESOURCEPRO Problem**.

- Select the spreadsheet .xls file that was just created.
- Select the Route File containing the original data.
- Select Initialize.

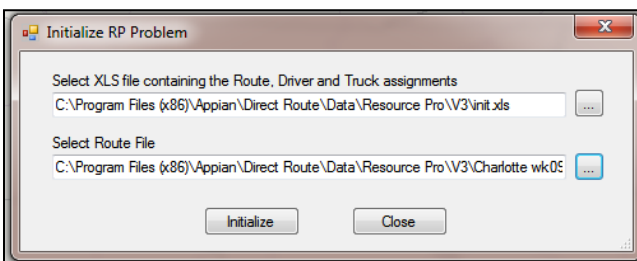

*Figure 204–Initialize ResourcePro Problem* 

The display will then reflect the current Route, Driver, and Truck utilization information in the Gantt Chart.

### **13.7.Export ResourcePro Statistics**

Statistics from the Truck and Driver Files can be exported into a spreadsheet. These statistics include total work hours, drive hours, stops, miles, dates, and times for each driver and truck.

To export the statistics, select **ResourcePro > Export > Driver and Truck Statistics** from the menu.

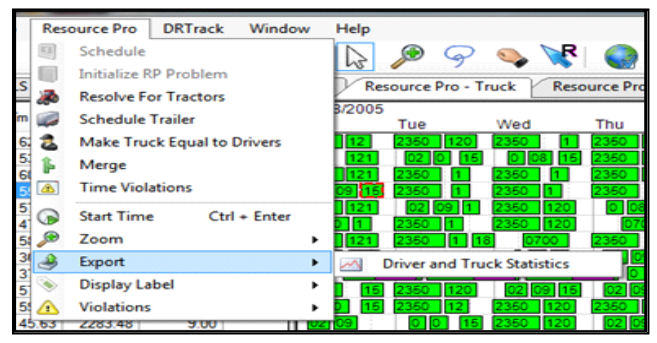

*Figure 205–Export ResourcePro Statistics*

Two files are created upon export: *Truckstats.xls* and *Driverstats.xls*.

When the export has been completed, a dialog box will appear to advise where the files can be located. Both files can be edited, saved, and/or used outside of ResourcePro.

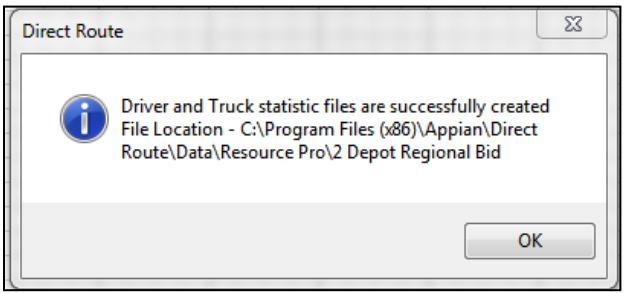

*Figure 206–Statistics File Created*

| А  | <b>B</b>                                | C | D            | F  | F  | G                             | н                        |                |                |
|----|-----------------------------------------|---|--------------|----|----|-------------------------------|--------------------------|----------------|----------------|
|    | <b>Truck WorkHours DriveHours Miles</b> |   |              |    |    | <b>Stops Routes StartDate</b> | <b>StartTime EndDate</b> |                | <b>EndTime</b> |
|    | 70.63                                   |   | 62.63 3239.9 | 8  | 8  | 8/8/2005                      |                          | 0000 8/10/2005 | 2023           |
| 2  | 64.89                                   |   | 53.89 2688.0 | 11 |    | 11 8/10/2005                  |                          | 2350 8/10/2005 | 0736           |
| з  | 68.92                                   |   | 60.92 3145.7 | 8  | 8  | 8/8/2005                      | 0019                     | 8/9/2005       | 1800           |
| 4  | 64.37                                   |   | 55.37 2817.4 | 9  | 9  | 8/8/2005                      | 2350                     | 8/9/2005       | 1800           |
| 5  | 67.30                                   |   | 57.30 2898.9 | 10 | 10 | 8/8/2005                      |                          | 0000 8/11/2005 | 0736           |
| 6  | 54.33                                   |   | 47.33 2425.2 | 7  | 7  | 8/11/2005                     | 0700                     | 8/8/2005       | 1248           |
| 7  | 67.92                                   |   | 58.92 3036.2 | 9  | 8  | 8/8/2005                      |                          | 2350 8/11/2005 | 1800           |
| 8  | 44.62                                   |   | 36.62 1825.7 | 8  | 7  | 8/8/2005                      |                          | 0000 8/10/2005 | 1800           |
| 9  | 46.11                                   |   | 37.11 1877.0 | 9  | 6  | 8/9/2005                      |                          | 0740 8/11/2005 | 1800           |
| 10 | 67.68                                   |   | 57.68 2919.6 | 10 | 10 | 8/8/2005                      |                          | 0000 8/11/2005 | 2034           |
| 11 | 68.58                                   |   | 59.58 3048.5 | 9  | 9  | 8/9/2005                      | 2350                     | 8/8/2005       | 1248           |
| 12 | 54.63                                   |   | 45.63 2283.5 | 9  | 9  | 8/9/2005                      | 2350                     | 8/9/2005       | 1248           |
| 13 | 52.54                                   |   | 42.54 2089.7 | 10 | 10 | 8/10/2005                     |                          | 0916 8/11/2005 | 1248           |
| 14 | 30.30                                   |   | 24.30 1186.6 | 6  | 6  | 8/9/2005                      |                          | 1209 8/11/2005 | 0736           |
| 15 | 54.83                                   |   | 44.83 2227.6 | 10 | 9  | 8/8/2005                      |                          | 0241 8/10/2005 | 0736           |

Figure 207–Truck Statistics

# **14. TransportationModeler Module**

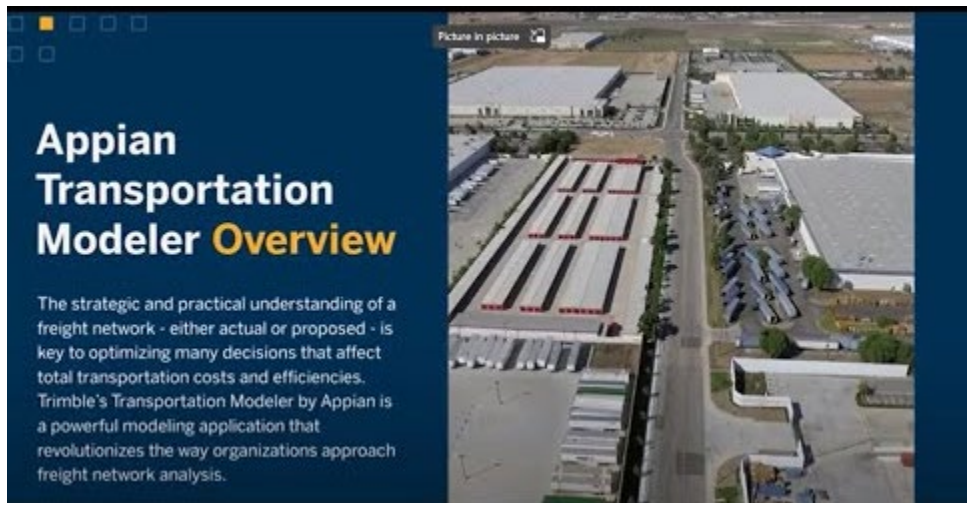

*Appian TransportationModeler Overview (3:04)*

TransportationModeler (TransMod) is a stand-alone application for exploring freight network scenarios and does not require integration with a TMS to offer value. It provides strategic analysis and decisionsupport for use specifically with DirectRoute fleet routing and load optimization software.

TransMod includes powerful, last-mile routing capabilities that other modeling solutions lack to provide detailed insight into distribution and delivery plans. It uniquely considers the cost and size of any dedicated or private fleet when evaluating overall mode decisions, so it is perfect for asset-based 3PLs, dedicated carriers, and distribution companies with their trucks.

TransMod delivers multi-modal, what-if scenarios perfect for use:

- Analyzing and preparing for freight network changes.
- Responding to shipper RFP/RFQ with accurate bids.
- Comparing multiple transportation plans.
- Evaluating cost benefits with outside carriers and company fleets.
- Exploring transportation mode shifts (LTL to TL) for cost savings.
- Exploring business expansion and investment options.

Features include modeling orders and shipments, dynamic and/or zone-based routing, one-way inbound or outbound routing, mixed delivery/pickup, backhauls, single- and multi-day routing, and LTL-to-TL and multi-stop consolidation.

## **14.1.TransportationModeler Tools**

The TransMod module is incorporated within the DirectRoute software and works similarly to DirectRoute but provides a more efficient routing solution. If you've previously generated routing solutions with DirectRoute, the use of this module will not be difficult.

The TransMod module is incorporated within DirectRoute. To use, click **TransportationModeler** from the Module dropdown menu:

| DirectRoute                                                             |                                             |  |
|-------------------------------------------------------------------------|---------------------------------------------|--|
| File<br>Map<br>DRTrack Help<br>Window<br>Analysis<br><b>ResourcePro</b> |                                             |  |
| $\mathcal{P}$<br>$\mathbb H$ .<br>o H<br>$\omega$<br>œ                  | DirectRoute                                 |  |
| <b>Map</b>                                                              | <b>DirectRoute</b><br>TransportationModeler |  |
| Haslet                                                                  | TerritoryPro<br><b>SchedulePro</b>          |  |

*Figure 208–Module Menu*

All the basic DirectRoute menu and toolbar options remain available for use while working in TransMod, in addition to a few unique items. If a menu or toolbar icon is gray and faded rather than colored and clear, it means the item is not accessible at that time. You may need to have specific files open, be in the routing mode, or it may be accessible only when using another module.

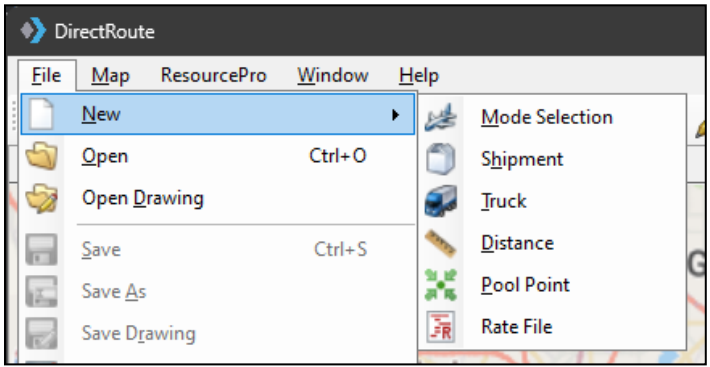

*Figure 209–TransportationModeler File Menu*

Selecting the menu item **File > New,** or **File > Open** displays the types of files used in TransMod:

- **Mode Selection**: Click **New** to create a new Shipment Solution, or **Open** to view an existing Solution File.
- **Shipment:** Click **New** to create a new Shipment File, or **Open** to view an existing Shipment File.
- **Truck:** Click **New** to create a new Truck File, or **Open** to view an existing Truck File.
- **Distance:** Click **New** to create a new manual Distance File, or **Open** to view an existing Distance File.
- **Pool Point**: Click **New** to create a new Pool Point file, or **Open** to view an existing Pool Point file.
- **Rate File**: Click **New** to create a new Rate File, or **Open** to view an existing Rate File.

### **14.1.1.Rate Orders Tool**

The Rate Orders Tool is located on the and is only available when a Shipment File is currently open. The Rate Orders Tool will apply transportation rates (from a saved *Rate File*) to each shipment listed in an open Shipment File.

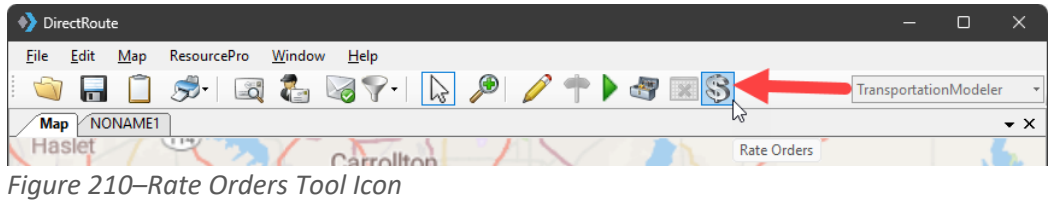

### **14.1.2.When to Use TransportationModeler**

Use the **[TransportationModeler](#page-224-0) vs. DirectRoute Spreadsheet** to identify when to use TransportationModeler and when to use DirectRoute instead.

#### <span id="page-224-0"></span>**14.1.3.TransportationModeler vs. DirectRoute**

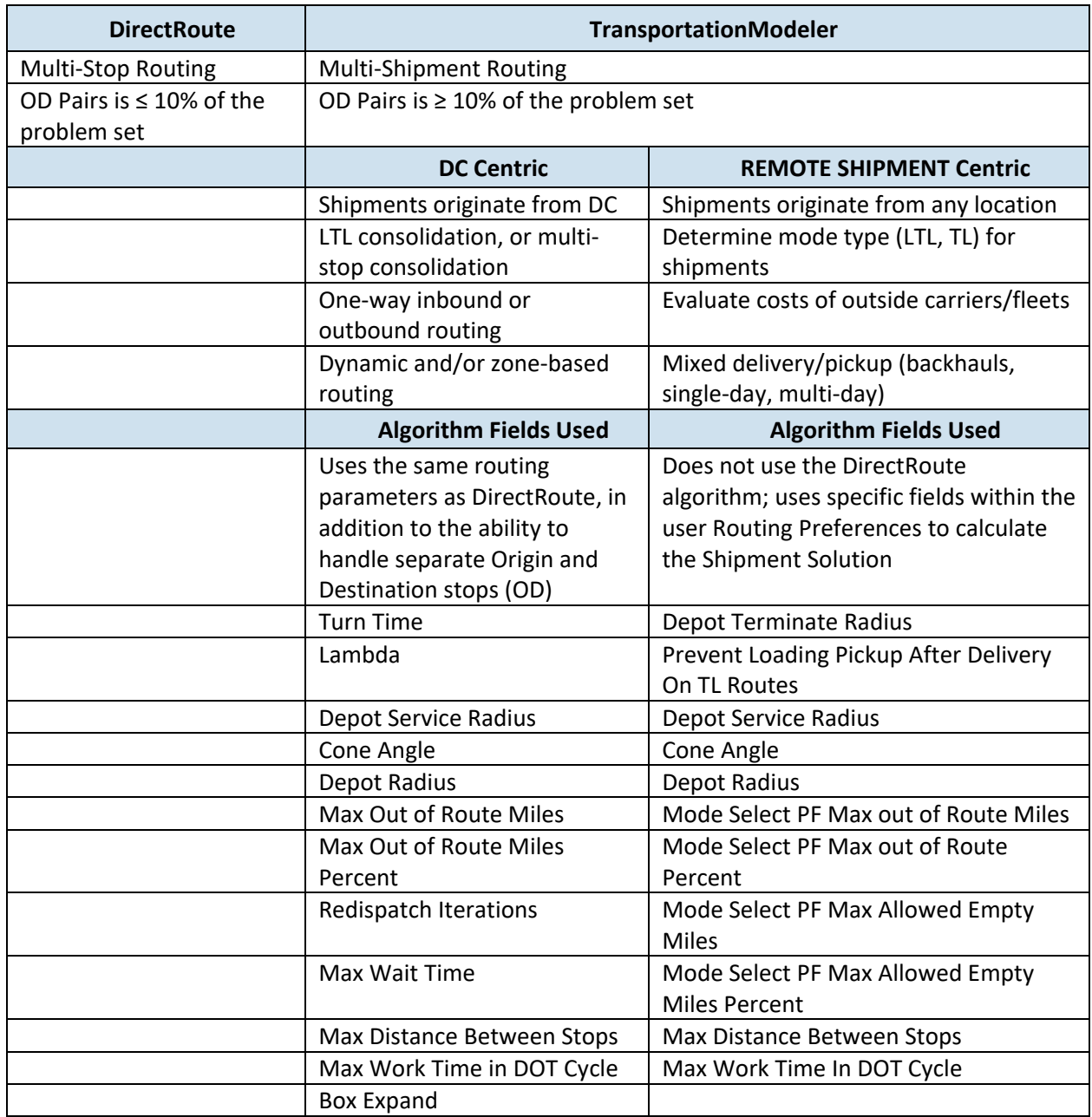

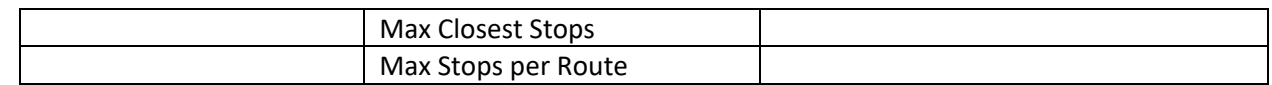

*Figure 211–TransportationModeler vs. DirectRoute*

## **14.2.Create a New TransportationModeler Project**

A completed TransMod project results in a multi-shipment routing solution that considers shipment origination, mode type (LTL, TL), method (delivery or pickup), duration and distance, and costs of dedicated fleets vs. outside carriers. The steps used to create new TransMod projects are similar to creating a new routing project using DirectRoute.

Each new project consists of four primary steps:

- **[Update/Set Mode Selection Settings](#page-225-0)**: Mode Selection settings are part of the software's **[Routing Preferences](#page-33-0)**, and help the software determine how to build each shipment.
- **[Create/Update TransportationModeler Files](#page-226-0)**: The three primary files used are a **Shipment File**, a **Truck File**, and a **Rate File.** These files will contain all the information needed by the software to calculate a shipment solution.
- **[Rate Shipments](#page-234-0)**: The Rate File contains the costs associated with the various methods of shipment (LTL, TL, etc.); used by the software in tandem with the Algorithm to determine the most efficient and lowest-cost network that satisfies all user-defined requirements and objectives for each shipment.
- **[Build a Shipment Solution](#page-234-1)**: Generates a multi-shipment routing solution.

## <span id="page-225-0"></span>**14.3.Update/Set Mode Selection Settings**

Mode Selection settings, as well as a few other key setting fields, help the software determine and calculate the most efficient mode of transportation (Private Fleet, LTL, Common Carrier, etc.) based on mode types made available. The **[Mode Selection Settings Table](#page-226-1)** lists the various fields and descriptions to help determine the best settings for each project. These settings can be found and updated in **[Routing Preferences](#page-34-0)**, accessible from the menu before beginning any new shipment project, it's important to review these settings and make any adjustments necessary based on the type of results expected from the software.

From the main menu, click **File > Preferences** and review/update the following items:

- **Configuration:** Add or update unique identifiers, volume types, and optional user fields.
- **File Names/Paths:** Identify the path to the DirectRoute Data Folder, where the Shipment Files are maintained (Shipment File, Truck File, Rate File, etc.).
- **Mode Selection:** Determines the most efficient mode of transportation based on available mode types (see the **[Mode Selection Settings Table](#page-226-1)** for a list of fields and descriptions to help determine the best settings for each project).
- **Other:** Update any/all other fields within **[Routing Preferences](#page-34-0)**, that may be needed.
- **Routing:** Identify shipment constraints and desired software behavioral actions.

### <span id="page-226-1"></span>**14.3.1.Mode Selection Settings Table**

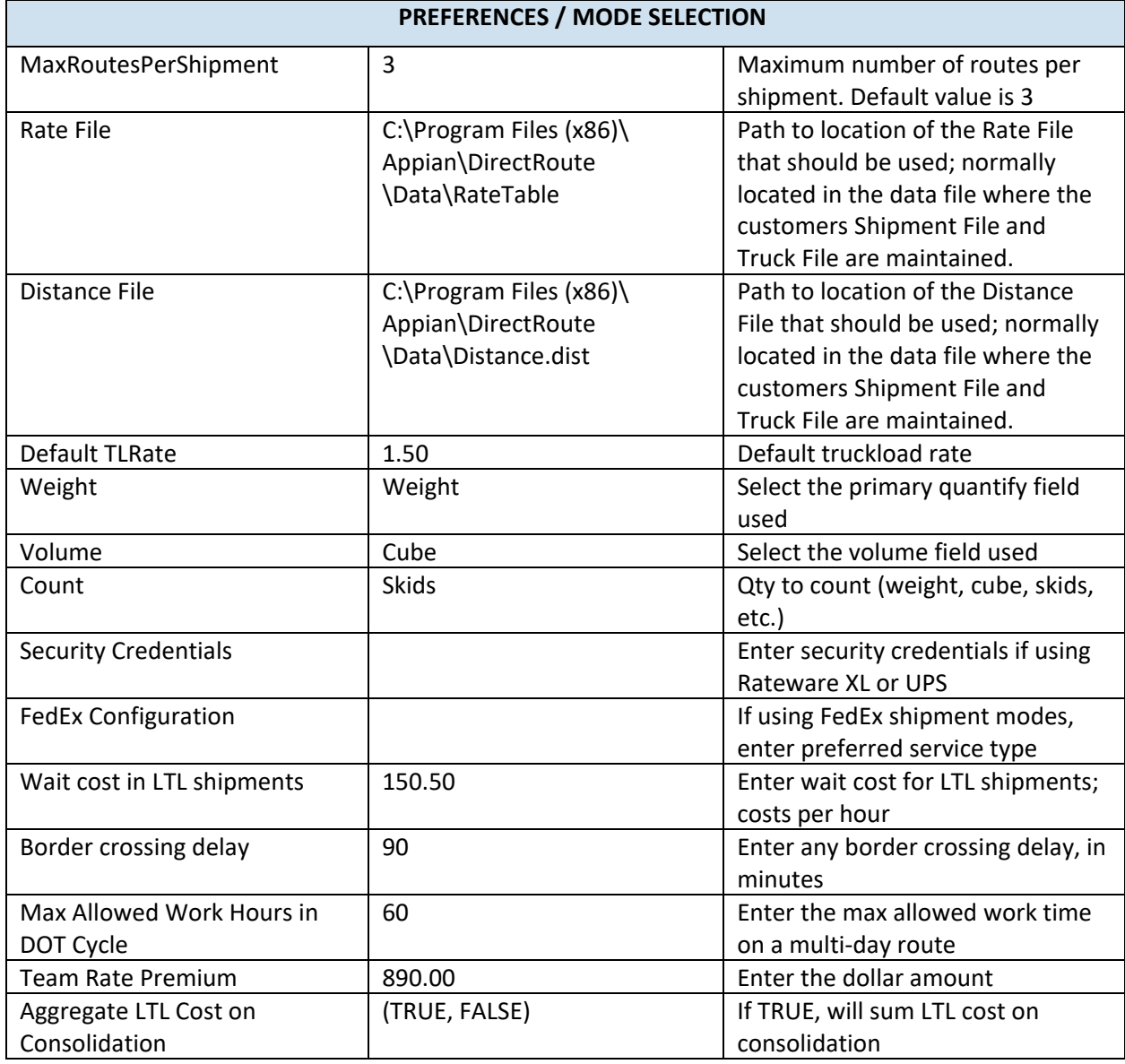

*Figure 212–Mode Selection Settings Table*

### <span id="page-226-0"></span>**14.4.Create/Update TransportationModeler Files**

The TransMod files are used to provide the software specifics concerning shipment volumes, fleets available, shipment modes and rates, shipment rules, pickup locations, and destinations, volumes, and availability. Creating and/or updating these files are key to generating the best possible shipment solution. The program utilizes data from the following files:

• **[Shipment File:](#page-227-0)** The Shipment File is normally a tab-delimited text file (.xlsx or .xls) or a comma-delimited file (.csv). It is a composite list of all customers, order volume, and frequency, typically created from an Order File.

- **[TransportationModeler Truck File:](#page-229-0)** The Truck File contains information relating to the delivery fleet, including driver and truck assignments, availability, start, and end times, vehicle capacities, work rules, distribution centers or pool points, etc.
- **[TransportationModeler Distance File](#page-231-0)**: The Distance File contains distances as well as drive times from each pickup point to each stop, and/or distances from stop to stop.
- **[Rate File:](#page-232-0)** The Rate File contains transportation rates by mode of transport and volume, used to help calculate transportation costs for the shipments listed in the Shipment File.

### <span id="page-227-0"></span>**14.4.1.The Shipment File**

The Shipment File identifies the specific shipments that need to be scheduled, where the shipments will originate (Origin Point), deliver or pickup (Destination point), volumes to be shipped, time/date limitations or expectations, etc.

If you already have a Shipment File or a spreadsheet with the required information, it can be used in the project as long as it contains the required data columns, or a new Shipment File can be created that will automatically populate the necessary header columns and allow manual input of all data. Use the **[Shipment File](#page-227-1) Fields Table** to assist in completing the required columns. Additional (optional) data fields can also be included in the Shipment File, if needed (ref. **Stop File [Fields and Descriptions Table](#page-62-0)**).

#### **Create/Update a Shipment File**

- 1. From the menu, click File > Open > Shipment, or File > New > Shipment.
- 2. Enter the required data onto the spreadsheet, or double-click on the first cell to open the Shipment Dialog box, allowing entry of all necessary data per shipment in one window.
- <span id="page-227-1"></span>3. Geocode the Shipment File to locate the correct Lat/Long for each record listed in the file (Ref. **[Geocoding Records](#page-89-0)**).

When completed, the file should be saved in the project folder (DirectRoute Data Directory).

### **14.4.2.Shipment File Fields Table**

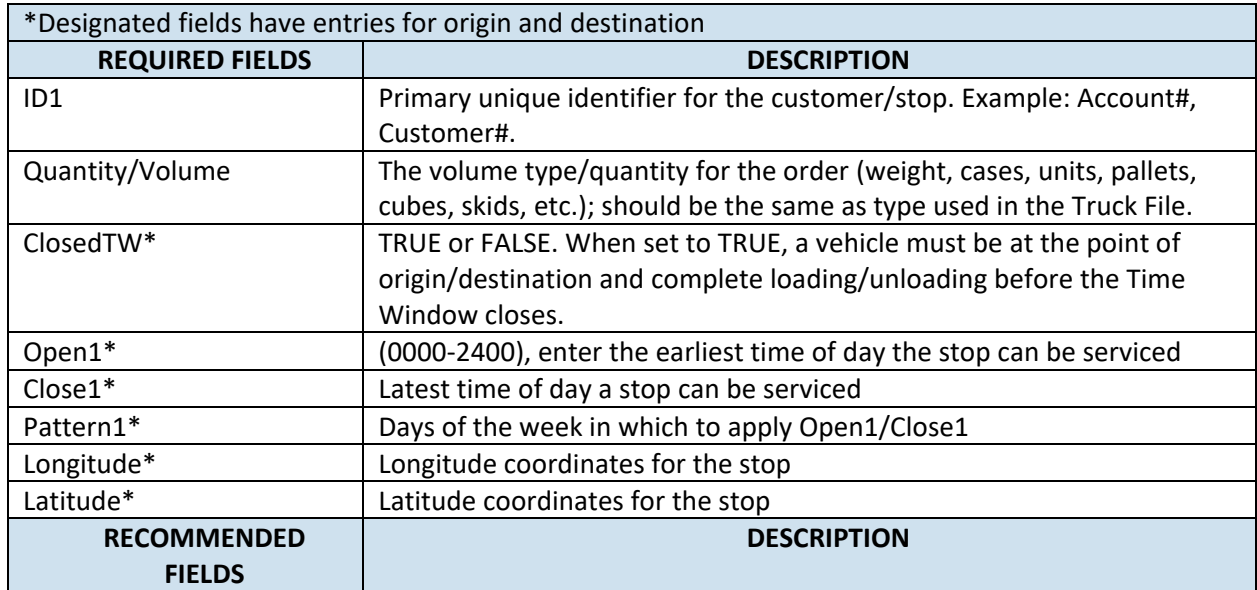

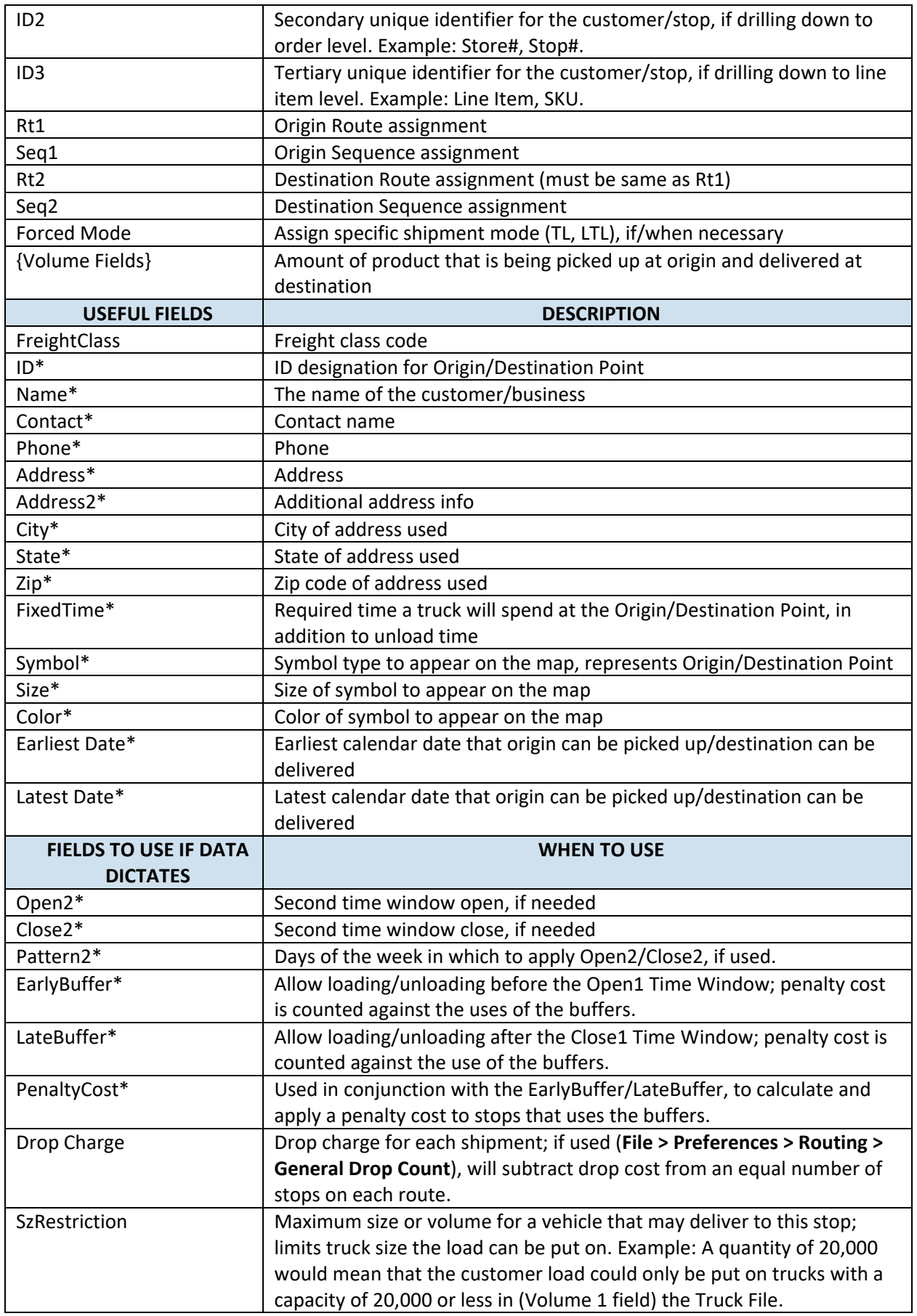

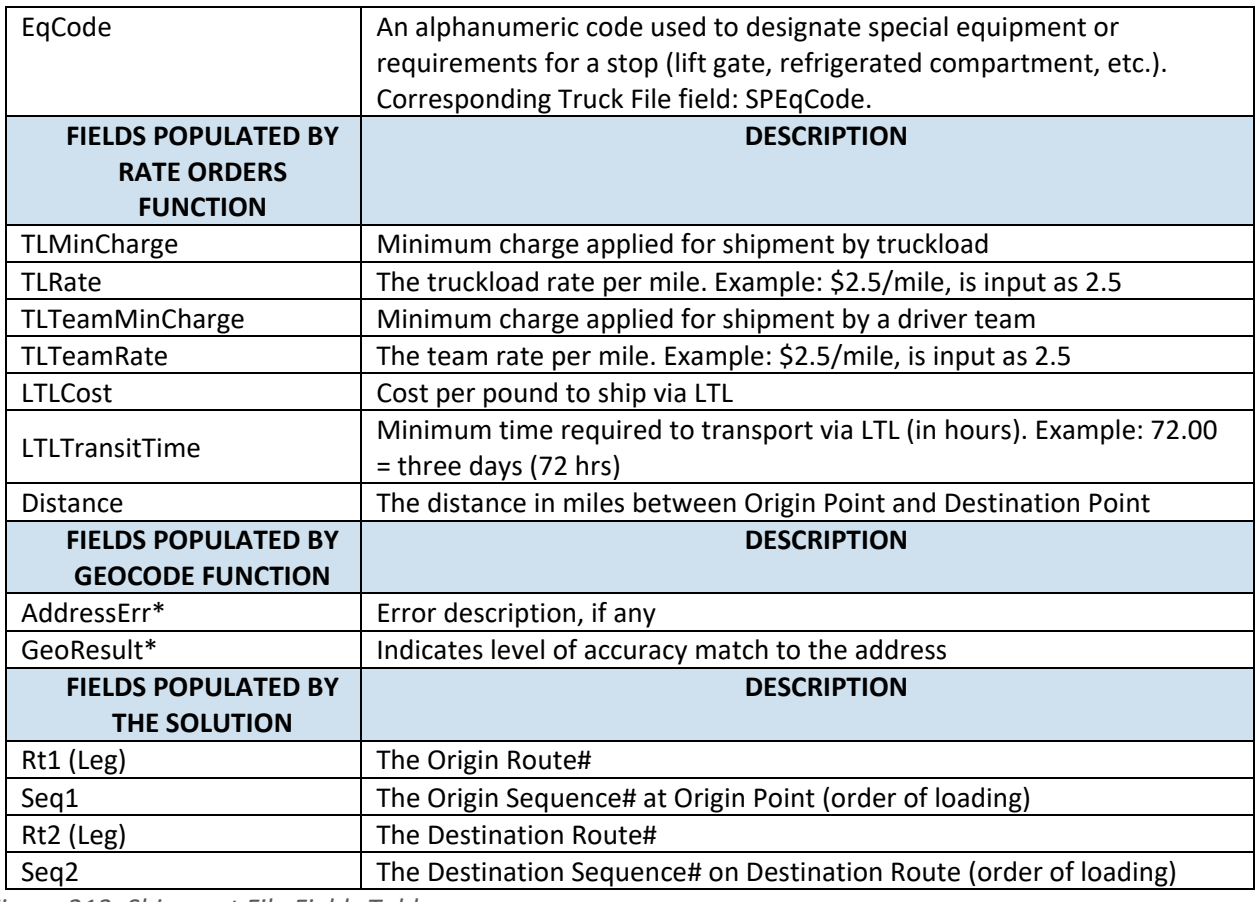

*Figure 213–Shipment File Fields Table*

### <span id="page-229-0"></span>**14.4.3.The TransportationModeler Truck File**

The Truck File is a spreadsheet that contains all the information about the fleet (s) that could be used to make deliveries. Each row in the file represents a truck on which the shipments could be loaded. Some of the key fields in this file include vehicle Origin point, type, capacity, availability, work rules, and cost factors.

A new Truck File can be created that will automatically populate the necessary header columns and allow manual input of all data. Use the **[TransportationModeler Truck File](#page-230-0) Fields Table** to assist in completing the required columns.

#### **Create/Update a Truck File:**

- 1. Click **File > New > Truck** from the menu.
- 2. A new spreadsheet will display with the required column headings.
- 3. Enter the vehicle data directly into the spreadsheet, or double-click on the first cell to open the Truck Dialog box, allowing entry of all necessary data per vehicle.
- 4. Geocode the completed file to locate the Lat/Long, if needed (Ref. **[Geocoding Records](#page-89-0)**).

When completed, the file should be saved in the project folder (DirectRoute Data Directory).

*Note: Address fields should only be used for Private Fleet vehicles, but should remain blank/empty for Common Carrier vehicles. Address, City, State, and ZIP are optional if Latitude/Longitude is known, however, if geocoding is to be used, then at least one field (City, State, or ZIP) must be populated.*

*Note: If using Common Carrier Vehicles–Cost factors do not need to be included in the Truck File, as this information will be listed in the Rate File.*

*Note: If using Private Fleet Vehicles–After the Shipment and Truck Files have been prepared, a Distance File should be generated to be used in the Solution build (not used with Common Carrier vehicles). (Ref. [Generate a Distance File](#page-86-0))* 

#### <span id="page-230-0"></span>**14.4.4.TransportationModeler Truck File Fields Table**

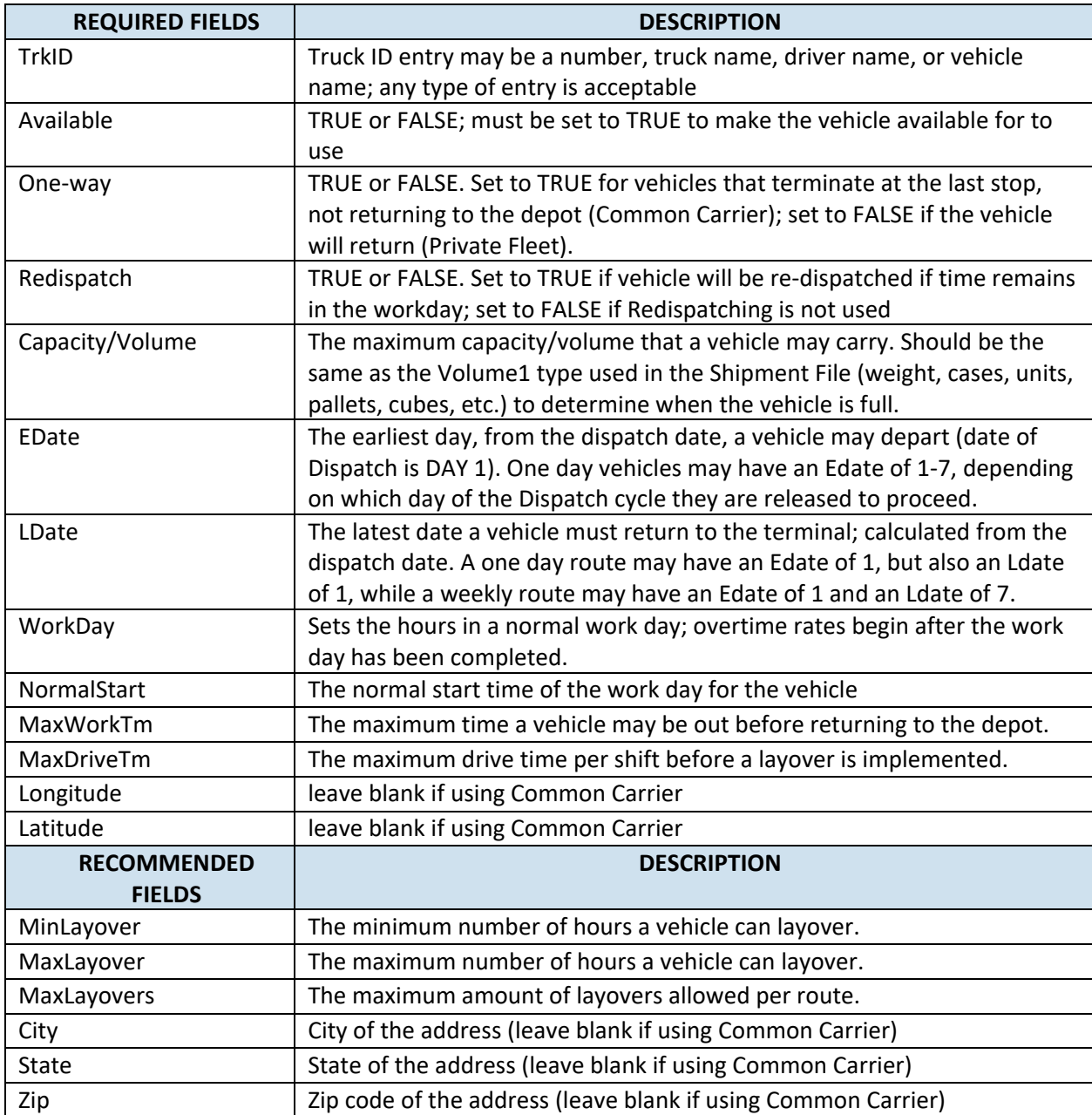

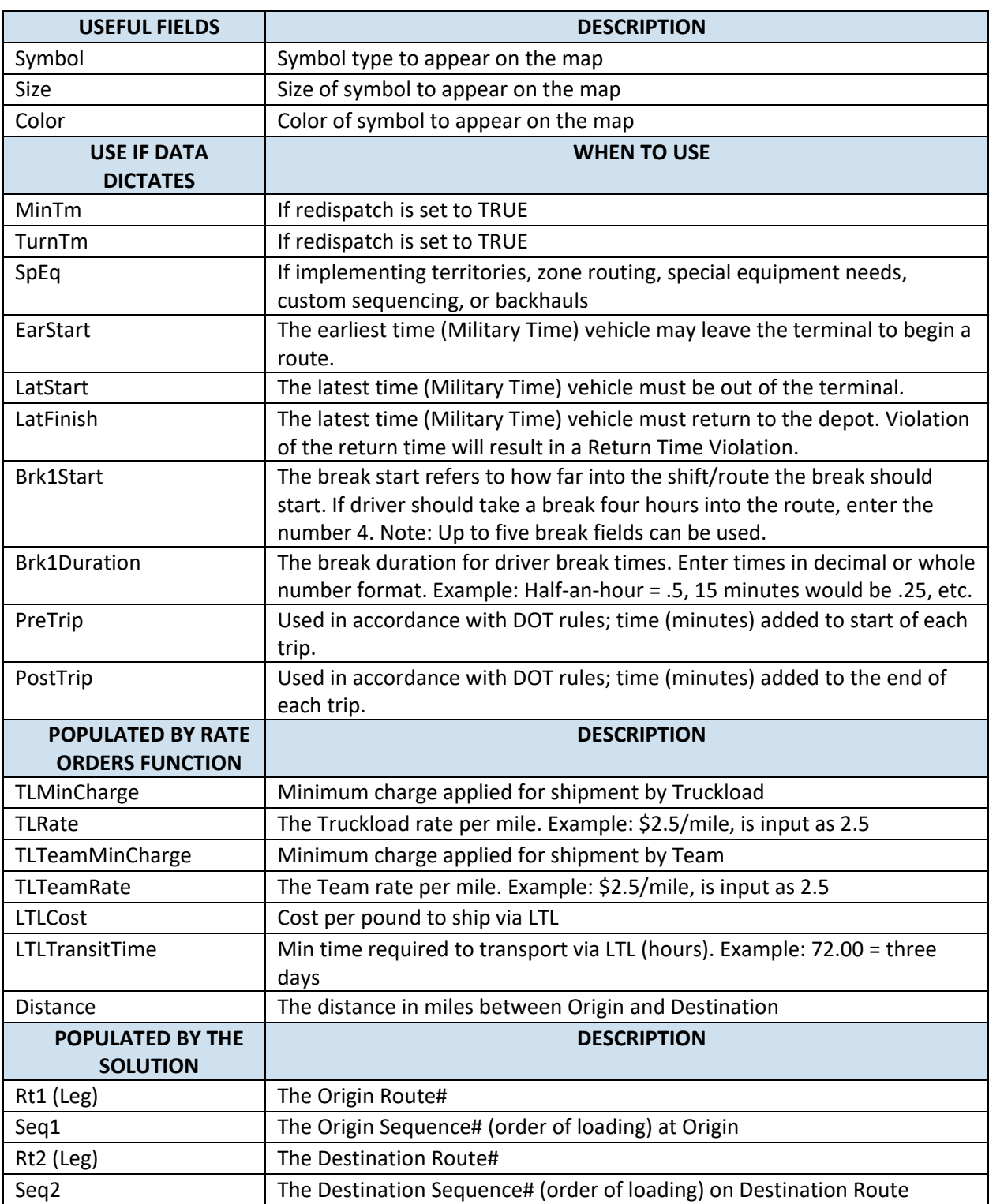

*Figure 214–TransportationModeler Truck File Fields Table*

### <span id="page-231-0"></span>**14.4.5.TransportationModeler Distance File**

The Distance File contains a record of distances and drive times between the pick-up point (terminal, DC, etc.) and every city in the Stop File (stem distance), and/or pick-up point to every stop, and from

stop to stop. When a Distance File is used in the routing process, DirectRoute will calculate the distances and drive times between each stop location based on the entries in this file.

If a Distance File is not used, DirectRoute will calculate distances and drive times using an adjusted straight-line distance (as the crow flies) between locations. When there is a Distance entry for a pair of Stops, the software will use the Distance and Drive Time listed in the file, instead of calculating distances based on Lat/Long Coordinates, or other barriers that may be present. A Distance File can also be generated to record Stem mileage, the Distance between the terminal and each city listed in the Stop File.

Before beginning any type of routing project, or generating a new Distance File, it is a good idea to review and edit, if necessary, the current Distance File settings in use by the software.

- From the menu, click File > Preferences > PreProcess > Generate Distance File.
- Use the **[Distance File Settings Table](#page-83-0)** to assist in updating each item, as necessary.
- Click **OK** when all selections are completed.

For more information or instructions on generating a Distance File, see **[Generate a Distance File](#page-86-0)**.

### <span id="page-232-0"></span>**14.4.6.The Rate File**

The Rate File is a comma-delimited file with a .rate extension that contains the costs associated with shipments for each mode or type of transportation between two points (Origin and Destination). The file will be called upon by the software to apply rates and determine the best mode of transportation for each shipment listed in the Shipment File.

The information used in the Rate File should be updated from time to time to ensure the most accurate, current rates are reflected. The sources of rate information for this file vary and may come from carrier bids, contract costs already sourced, Private Fleet cost records, and/or whichever means are normally employed.

A new Rate File can be created that will automatically populate the necessary header columns and allow manual input of all data. Use the **Rate File [Fields Table](#page-232-1)** to assist in completing the required columns.

- Click File > New > Rate File from the menu.
- To edit/update an existing Rate File, select **File > Open** and the file's name from the list of available files.
- The file will open with the required column headings listed at the top.
- Enter the necessary data directly into the spreadsheet under each column listed.

When completed, the file should be saved in the project folder (DirectRoute Data Directory).

#### <span id="page-232-1"></span>**14.4.7.Rate File Fields Table**

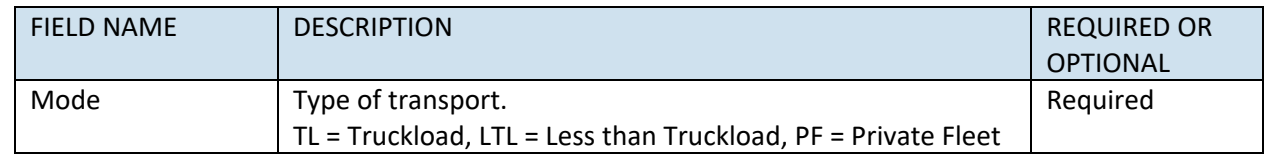

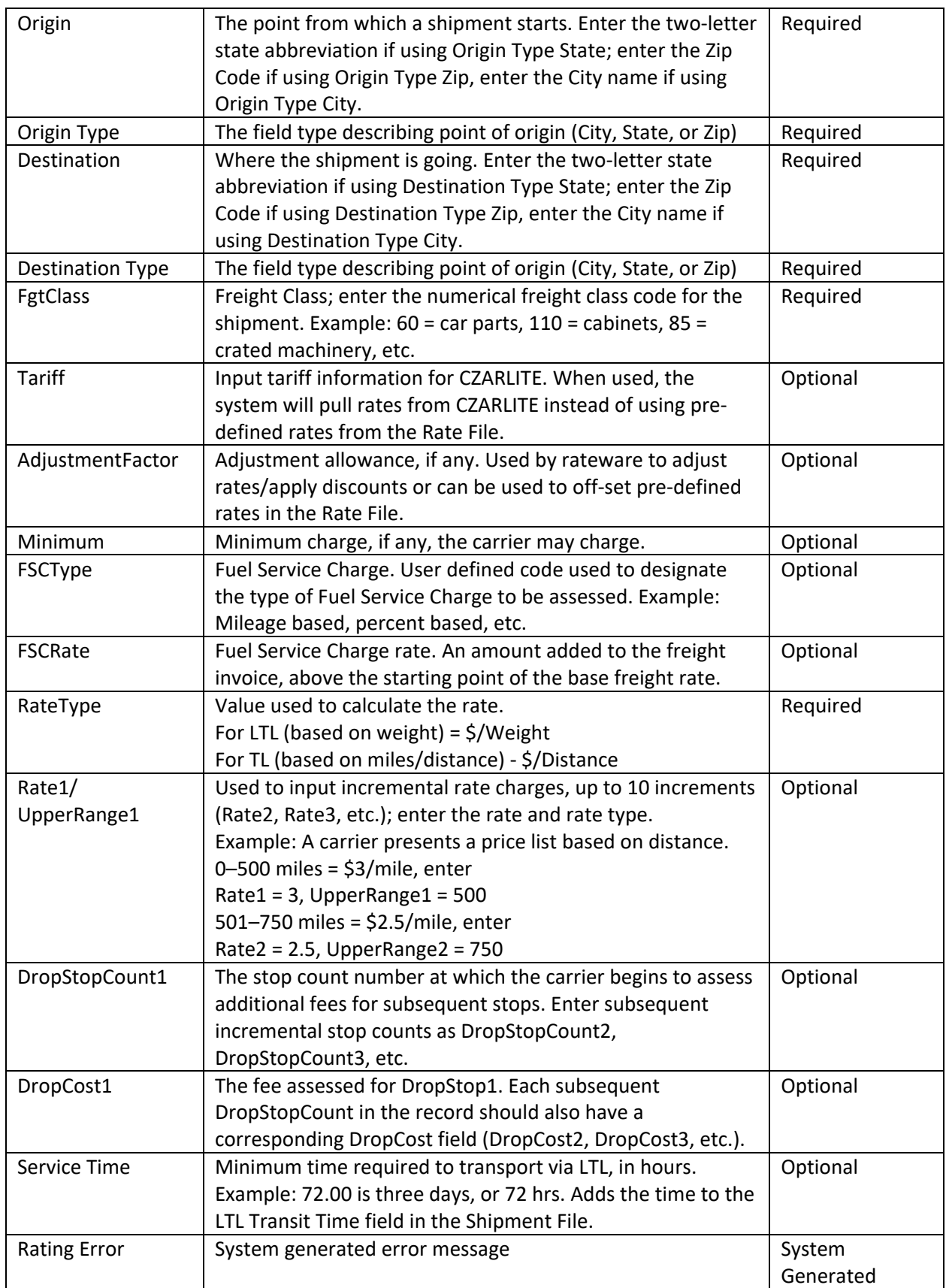

*Figure 215–Rate File Fields Table*

#### *Note: SMC3 Rateware XL is required to rate LTL shipments in TransportationModeler.*

### <span id="page-234-0"></span>**14.5.Rate Shipments**

Once the Rate File has been completed, the rates for the available modes of transport need to be applied to each record in the Shipment File. The available modes and applicable rates will be used by the software to determine the best mode of shipment for each record.

Open the Shipment File.

- From the main menu, click the **Rate Orders Tool** .
- The first shipment listed in the *Shipment File* will be the first shipment to appear in the *Rate Orders* Info box*.*
- To rate just the one shipment shown, click **Rate**.
- To rate ALL shipments listed in the file, click **Process All**.

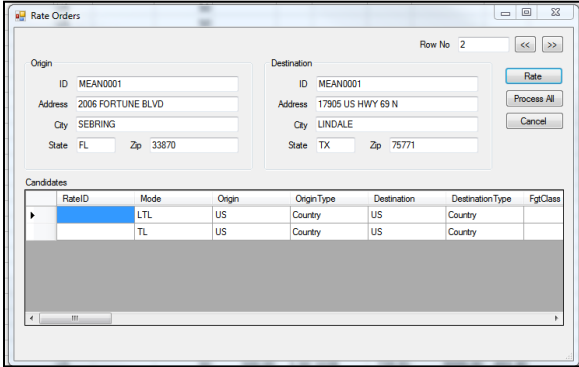

*Figure 216–Rate Orders Info Box*

Once completed, the Rate File data will automatically populate the Rate Fields in the Shipment File. Any data preexisting in these fields will be overwritten/updated during the Rate Orders function.

- **TLMinCharge**: Minimum charge applied for shipment by Truckload.
- **TLRate:** Truckload rate, per mile (ex. \$2.5/mile is input as 2.5).
- **TLTeamMinCharge**: Minimum charge applied for shipment by team.
- **TLTeamRate**: Team rate per mile.
- **LTLCost**: Cost per pound to ship via LTL.
- **LTLTransitTime**: Minimum time required to transport via LTL, in hours (ex. 72.00 is three days or 72 hrs.).
- **Distance:** The distance, in miles, between the Origin point and Destination point.

After reviewing the Shipment File with the updated Rate Fields, save the file again.

### <span id="page-234-1"></span>**14.6.Build a Shipment Solution**

Building a shipment solution is the final stage in a TM project. During the build, the software will use the selected algorithm along with the selected *Load Options*, available vehicles, fleets, and constraints to consider the shipments and prepare the best possible shipment solution.

To start the building process, click **File > New > Mode Selection** from the menu.

- 1) Select the files that will be used in the project.
	- a) **Shipment:** Select the name and location of the Shipment File.
	- b) **Truck:** Select the file name and location of the Truck File.
	- c) **Distance**: Select the name and location of the Distance File (Private Fleet).
	- d) **Boundaries:** Select the name and location of the Drawing File (Private Fleet).
- 2) Select the Load Options to use in the build.
	- a) **Dispatch Date:** Enter the dispatch date, or select the Calendar icon to select the date.
	- b) **No Initialization:** If manual loading of each shipment is preferred.
	- c) **Initialize:** Use previously loaded Rt/Seq settings (Rt/Seq have already been identified in the Shipment File).
	- d) **Load:** Allows the software to build routes utilizing all parameters that have been chosen/input.
	- e) **Init and Load:** Use a Shipment File with some fixed Rts/Seqs, as well as new shipments not previously loaded.

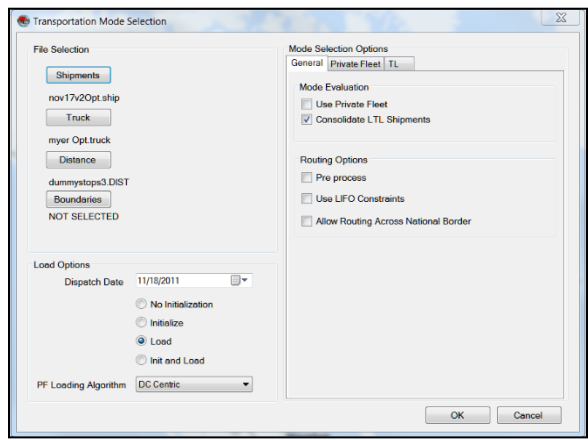

*Figure 217–Mode Selection*

*Tip: Generally, Initialize Route for baseline/fixed routes or Load Routes to have TM utilize all input parameters.* 

- 3) Select the Loading Algorithm to use in the build:
	- a) The remote Shipment Algorithm does not use the DirectRoute algorithm; uses the parameters set within the Routing Preferences to calculate the solution.
	- b) DC Centric Algorithm uses the same routing parameters as the DirectRoute routing algorithm, in addition to the ability to handle separate origin and destination stops.
- 4) Select any *General Options* (General Options tab) that should be applied to the build and/or Shipment Files.
	- a) **Use Private Fleet**: Select if using Private Fleet (see Private Fleet Options Tab).
	- b) **Consolidate LTL Shipments**: Check to consolidate LTL shipments (Common Carriers).
	- c) **Preprocess:** Applies the Preprocess parameters set in **[Routing Preferences.](#page-33-0)**
	- d) **Use LIFO Constraints**: Generates a solution respecting 'last in, first out' constraints.
	- e) **Allow Routing Across National Borders**: Applies parameters set **[Routing Preferences](#page-33-0)** (**File > PC\*MILER Direct > Route Across Borders**) for routing across US borders.
- 5) Select any Private Fleet Options that may need to be applied (Private Fleet Options tab).
	- a) **Service Radius in Miles**: This field is solely used to filter shipments to be considered for Private Fleet (PF) routing. The software draws a geofence around the depot and considers

only the shipments that are within the service radius; this means both origin and destination must be within the service radius.

- b) **Route Termination Radius**: Used to limit the truck from going out once it enters into the radius. However, the system will attempt to load more shipments if both origin and destination locations are within the radius.
- c) **Max Allowed Empty Mileage OR Percentage:** Used to limit the system from building routes with more than X empty miles. The system will first build a route with X number of shipments and then look at these settings to decide if it needs to leave the route or tear it down. If it decides to tear down the route, then the system will not attempt to route the shipments on that route again.
- d) **Max Out of Route Mileage OR Percentage:** The system uses these fields during the routebuilding process. Once the system seeds a route with a shipment, it then uses these settings to decide the next shipment.

*Example: If the Max out of Route Miles is set to 100 and the system loaded a 500-mile outbound shipment on a route, it will not load any shipment that would cause the routes' total distance to go over 1100 miles (1000 round trip miles + 100 out of route miles), thus preventing the loading of two shipments on the same lane back to back.* 

- 6) Select any Truck Load (TL) Options that may need to be applied (TL Options tab).
	- a) **Max Out of Route Mileage OR Percentage:** The system uses these fields during the routebuilding process. Once the system seeds a route with a shipment, it then uses these settings to decide the next shipment.

*Example: If the Max out of Route Miles is set to 100 and the system loaded a 500-mile outbound shipment on a route, it will not load any shipment that would cause the routes' total distance to go over 1100 miles (1000 round trip miles + 100 out of route miles), thus preventing the loading of two shipments on the same lane back to back.* 

- 7) Prevent Loading Pickup After Delivery On TL Routes: Used to prevent pickup of new stops after the last delivery
- 8) **Min Distance for Teams:** Input the minimum distance (in miles) to limit selection.
- 9) **Max Stops on TL Routes:** Input the maximum number of unique stops to limit the selection of Truckload scheduling.
- 10) **Min dollar savings to consolidate LTL:** Input the minimum dollar savings that should be realized to consolidate LTL shipments.
	- a) Max Distance Between Origin on TL Routes: Enter the max distance, in miles.

After all options have been reviewed/selected, click **OK** button to begin the build process.

### **14.7.Shipment Solution Results**

When the build is complete, the software will return a Shipment Solution in the Route Book.

The Route Book is created when a Shipment Solution is created and provides a detailed picture of each route with summarized data for the entire solution.

- Customized summary information about the routing solution.
- Customized view of individual routes and stops.
- Modify routes by adding or deleting stops.
- Display capacity, drive time, and work time gauges for each route.
- Generate turn-by-turn directions for each route.

The Route Book provides three separate reports, each having different formats that can easily be customized.

- **Summary Report**: Pertains to the summary page of the Route Book.
- **Detail Report:** This is the body of the report and lists all the individual route details.
- **Header Report:** Contains the column Header name information.

Included in the Route Book are the project Info boxes. The Route Info box, Stop Info box, Truck Info box, Solution Info box, Differential Info box, and Map Filter Info box all display various information about the individual routes and/or stops that are present in the Route Book.

*Tip: The info boxes can be repositioned to view on the top or bottom, right or left side of the screen. Just Click and hold the box tab then drag it to the desired location; look for the grey position guide to help place the box in the correct location.* 

The newly created route schedules can be modified and/or edited using any of the tools available in the Route Book. For additional information on edit options, see **[Route Modifications](#page-140-0)**.

### **14.7.1.Common Violation Tyles**

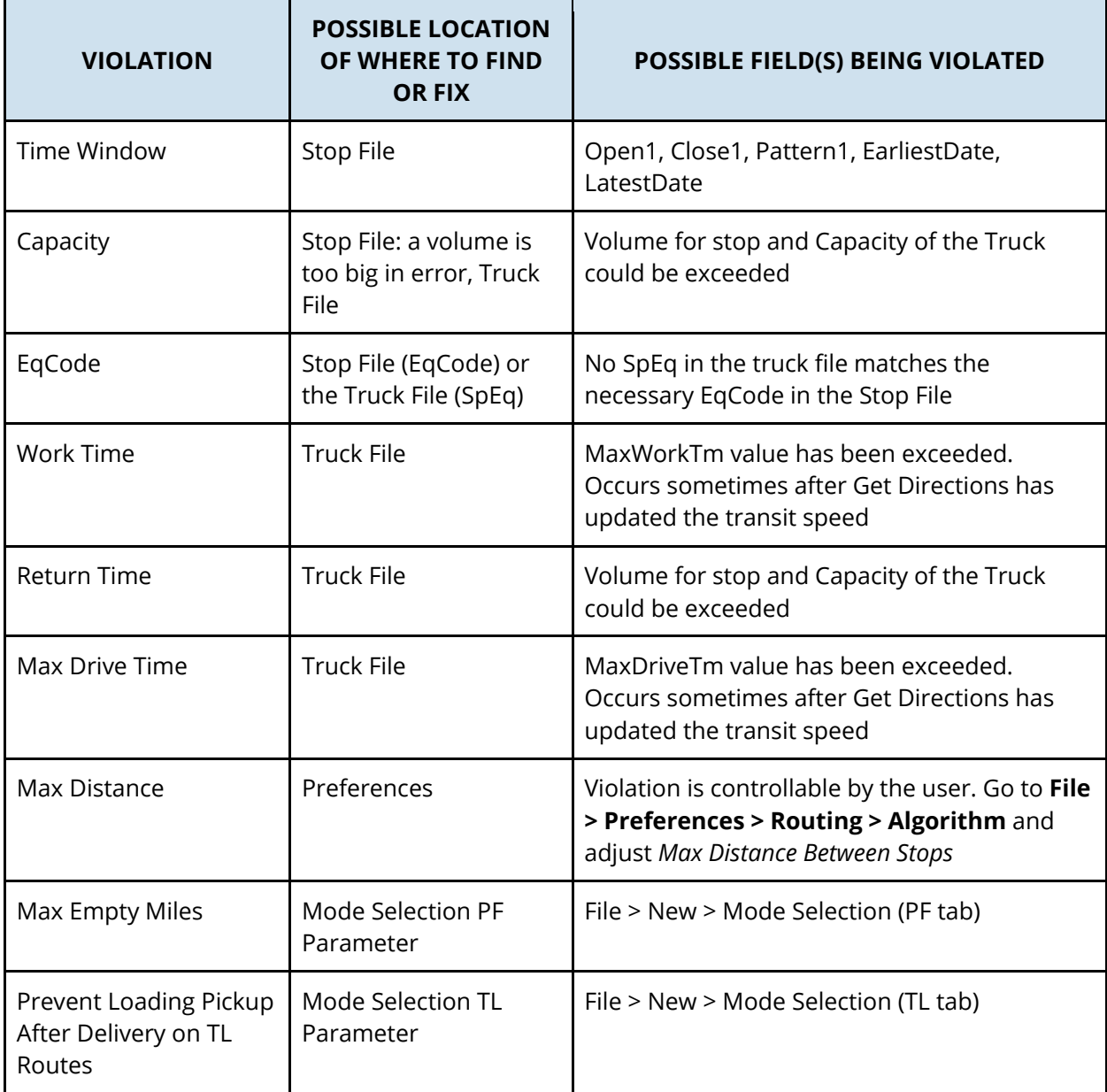

### **14.8.TourPro**

TourPro is a tool within TransMod that is designed to create multi-leg tours out of truckload or multistop shipments. Using a set of user-defined parameters, the system uses brute force optimization to check each shipment against others that match the criteria to see if a tour objective is met. At that point, users are given the ability to merge individual or all the tours the system created. Tours are shipments paired together into a multi-leg move.

TourPro is used on a solution that has already been created through TransMod, or upon the initialization of a group of shipments. The TourPro menu is launched after a TransMod solution has been generated.

•

•

• With the solution files open, click **TourPro** from the main menu.

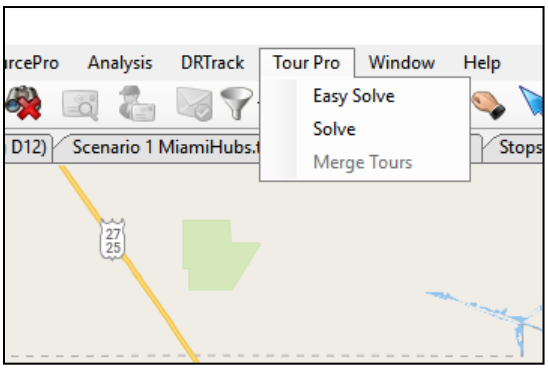

*Figure 218–TourPro Menu Selection*

• Easy Solve: Choose if multiple modes of transportation are not an issue.

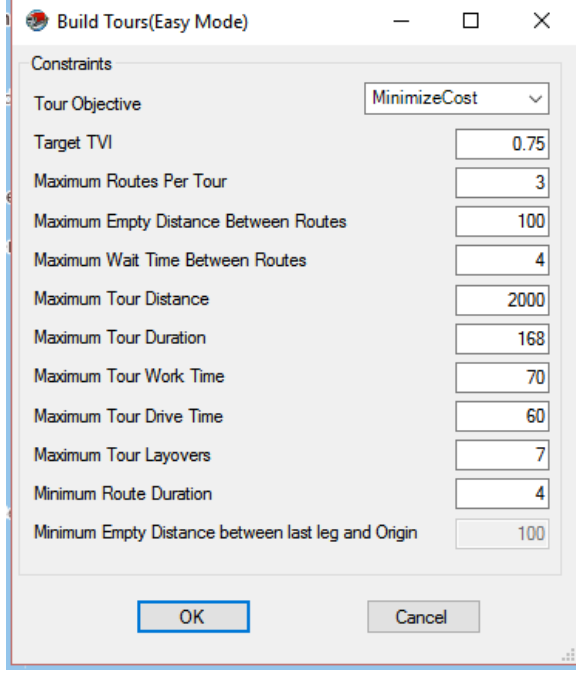

*Figure 219–TourPro Easy Solve Window*

• Solve: Option to define mode type (PF or TL) and trip type (roundtrip or one-way).

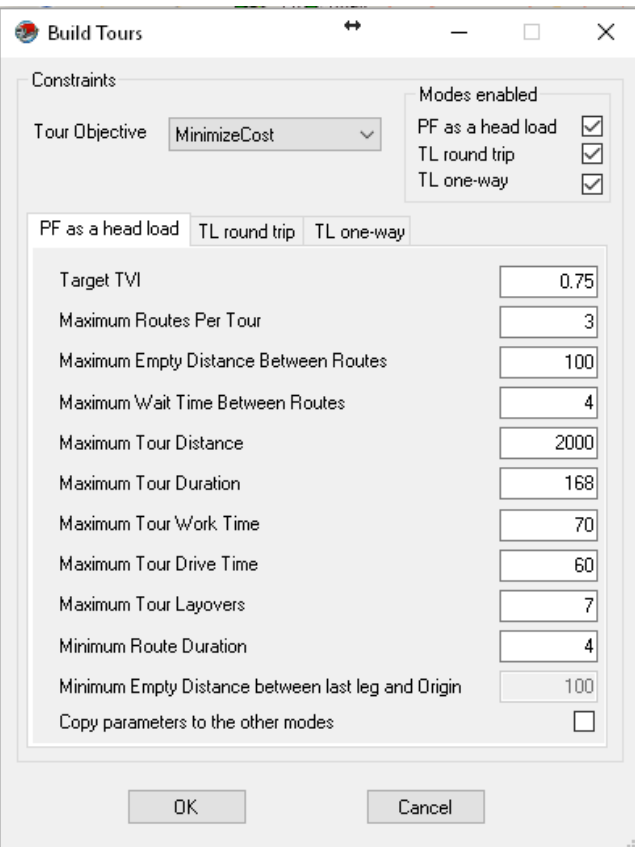

*Figure 220–TourPro Solve Window*

#### **14.8.1.Tour Objectives**

You are presented with a choice of objectives from which to select. Choose the option that best describes the desired results sought; cost savings, reduce empty miles, or use available private fleet trucks.

- **Minimize Cost:** Sets the system up to combine routes that provide a low-cost solution. Tours are evaluated based on potential cost savings; this savings is calculated by adding the cost of the individual shipments together and then subtracting the cost of the created tour.
- **Minimize Empty Miles:** Sets the system up to reduce overall empty miles of the solution. The system evaluates all feasible combinations in different orders and picks the one that generates a higher TVI (Tour Value Index). TVI is the percentage of Loaded Miles to Total Miles. The higher the TVI, the fewer the empty miles.
- **Optimize Private Fleet:** Attempts to move tours that are currently on common carrier trucks to empty, available private fleet trucks. This objective also looks at the TVI as calculated in Minimize Empty Miles.
- **Mode Selection (PF as head load, TL round trip, TL one-way):** Allows you to select which mode of transportation they want TourPro to consider. You will get to define different parameters for different modes of transportation. If there is no problem with multiple modes of transportation, you can use the Easy Solve TourPro menu instead of the regular TourPro menu.

### **14.8.2.TourPro Parameters**

These parameters act as disqualifiers during the tour creation process. If a group of shipments does not meet the criteria set by users, the shipments won't be presented as potential candidates for merging into tours. The wider the parameters set, the more shipments that will be included in the tour creation process.

- **Target TVI:** Sets the minimum threshold for TVI (Tour Value Index). In Minimize Empty Miles Mode, this corresponds to a load ratio, loaded miles divided by total miles. The higher the TVI set, the more efficient tours are created (default = 0.75).
- **Maximum Routes per Tour:** Allows you to designate how many individual shipments can make up a tour. (Set in # of Shipments, Default = 3). Maximum is 4. If a number greater than 4 is entered, the default is 4.
- **Maximum Empty Distance Between Routes:** Sets the maximum distance between the destination of a shipment and the origin of the next shipment to be considered candidates for tour creation (set in Miles, default = 100).
- **Maximum Wait Time Between Routes:** Sets the maximum wait time that the system can create between shipments on a created tour (set in hours, default = 4).
- **Maximum Tour Distance:** Maximum distance that a created tour can traverse. This includes all mileage associated with the shipments on the tour (set in Miles, default = 2000).
- **Maximum Tour Duration:** Maximum length of time that can elapse during a created tour. This includes load/unload time, drive time, breaks, layovers, and pre/post trip time (set in Hours,  $default = 168$ ).
- **Maximum Tour Work Time:** Maximum on-duty time that can elapse during a created tour (set in Hours, default = 70).
- **Maximum Tour Drive Time:** Maximum drive time that can elapse during a created tour (set in Hours, default =  $60$ ).
- **Maximum Tour Layovers:** Number of layovers that can be created during a tour creation. Layover rules are set up in the truck file (set in # of Layovers, default = 7).
- **Minimum Route Duration:** This parameter sets up the shortest (in hours) shipment that can be considered for the tour creation process. This parameter is used to exclude short, local runs from the tour creation process (set in Hours, default  $= 4$ ).
- **Minimum Empty Distance between last leg and Origin:** Sets the minimum distance the destination of a shipment and the origin of the next shipment can be to be considered candidates for tour creation (set in miles).

### **14.8.3.Merging TourPro Results**

Once TourPro has run, you are presented with a results tab. The results are sortable by selecting the column header. Each column provides you with information regarding the tours that have been created.

- **Routes:** Route numbers of shipments being combined in the presented tour.
- **Cost:** Total cost of each separately-run shipment.
- **Combined Cost:** Total cost of the created tour.
- **Savings:** Cost minus combined cost; dollars the created tour saves to the total solution.
- **Efficiency:** Tour Value Index (TVI) result for the created tour (higher numbers equal fewer empty miles, or higher savings depending on Tour Objective selected).
- **Comments:** Selected mode (PF as head load, TL round trip, or TL one-way).

You can select individual tours via the boxes on the left or can select all. Once Merge is selected, the tours are created and can be viewed in the route book.

| Routes              | Cost     | <b>Combined Cost</b> | Savings  | Efficiency Comments    |  |  |
|---------------------|----------|----------------------|----------|------------------------|--|--|
| $\Box$<br>1167,1161 | 764.74   | 382.37               | 382.37   | 1.00 PF_as_head_load   |  |  |
| 1158,1168<br>Е      | 764.74   | 382.37               | 382.37   | 1.00 PF_as_head_load   |  |  |
| Е<br>312,1230       | 5,808.98 | 2,904.49             | 2,904.49 | 1.00 PF_as_head_load   |  |  |
| □<br>444,363        | 1,475.88 | 737.94               | 737.94   | 1.00   PF_as_head_load |  |  |
| 729,611<br>L        | 1,900.00 | 950.00               | 950.00   | 1.00 PF_as_head_load   |  |  |
| 727,612<br>$\Box$   | 1,900.00 | 950.00               | 950.00   | 1.00 PF_as_head_load   |  |  |
| 726,614<br>E        | 1,900.00 | 950.00               | 950.00   | 1.00 PF_as_head_load   |  |  |
| П<br>865,619        | 4,890.86 | 2,445.43             | 2,445.43 | 1.00 PF_as_head_load   |  |  |
| ⊏<br>864,620        | 4,890.86 | 2,445.43             | 2,445.43 | 1.00 PF_as_head_load   |  |  |
| 224,583             | 3,030.64 | 1,515.32             | 1,515.32 | 1.00 PF_as_head_load   |  |  |
|                     |          |                      |          |                        |  |  |

*Figure 221–Tour Statistics*

Sometimes the savings presented in the merge screen may be negative; this indicates that the tour may be more efficient in terms of empty miles percent but may end up being more expensive than the sum of the individual shipments.

# **15. SchedulePro Module**

SchedulePro™ is a fleet scheduling tool for use with the DirectRoute™ that optimizes customer appointment days and balances volume over a planning period of 1–12 weeks at a time.

The SchedulePro (SP) module is fully incorporated within DirectRoute. All the basic DirectRoute menu and toolbar options remain available for use while working in SchedulePro. If a menu or toolbar icon is gray and faded rather than colored and clear, it means the item is not accessible at that time. You may need to have specific files open, be in the routing mode, or it may be accessible only when using another module.

To begin using SchedulePro, open DirectRoute and select SchedulePro from the Module Menu in the top right corner of the screen.

| Direct Route                                                                                                    |                     |
|----------------------------------------------------------------------------------------------------|---------------------|
| Menu v Toolbar Module Menu –<br>Window<br><sup>'</sup> File<br>Help<br><b>DRTrack</b><br>SchedulePro<br>Map                                                                                                    |                     |
| $Q + 49$<br>$\mathcal{P} \text{ and } \mathcal{P} \text{ and } \mathcal{P} \text{ and }$ | <b>Schedule Pro</b> |
| Map                                                                                                    | • ×                 |
|                                                                                                    |                     |

*Figure 222–SchedulePro Menu and Toolbar*

## **15.1.Create a New SchedulePro Project**

Create a new SchedulePro project for each new planned routing scenario. A completed project results in a planned route schedule that considers a customer's volume and delivery pattern (frequency, requested delivery days) to plan scheduled stops over the planning period (1–12 weeks).

Each project involves four primary steps. Follow each link for specific information and instructions to complete each step.

- **[Step 1–Review Preference Settings](#page-243-0)**–Review routing preferences and choose the appropriate algorithm for your project, dependent on how much consideration should be given to delivery pattern and volume, when building route schedules.
- **[Step 2–Create/Update SchedulePro Files](#page-244-0)**–The primary files used are the Stop File, Truck File, and Pattern File; these files contain all the information needed by the software to build an optimal delivery schedule for each customer.
- **[Step 3–Build a Schedule](#page-250-0)**–The software utilizes the Route Files to create routes for the first week of the planning period.
- **[Step 4–Review Schedule and Build Routes](#page-251-0)**–Review the results of Step 3 before building the routes for the entire planning period.

## <span id="page-243-0"></span>**15.2.Review Preference Settings**

*Preferences* are used to supply the software with necessary information about your routing environment and the type of results expected in the solution. These settings help the software identify specific data fields, volume types, and delivery windows used in the Truck File Stop File, and direct specific actions,

behaviors, or special considerations that the software should perform or consider when building a solution.

In addition to the general routing preferences, SchedulePro provides a choice of algorithms to use when building a schedule of routes, to determine which factors are of most importance in the project.

Choose the appropriate algorithm based on how much consideration should be given to delivery pattern and volume, to schedule stops.

- **Volume Allocation Algorithm**–Considers a customer's delivery pattern (frequency and delivery days) and volume to schedule stops over a specific time frame, from 1 week up to 12 weeks, in any one period.
- **DirectRoute Algorithm–**Considers distance (closest to farthest, or reverse), and/or preexisting Rt/Seq assignments in the Route Files.

*Example: Customer #1: Delivery pattern is WF (Wednesday, Friday), Volume Allocation = .5 (half on Wednesday, half on Friday); Customer #2: Delivery pattern is MWF (Monday, Wednesday, Friday), Volume Allocation = .333 (Monday, Wednesday) and .334 (Friday)*

**[Routing Preferences and Options Table](#page-34-0)** identifies and explains each setting and available options, more completely.

- To review/update general settings in **Preferences**, select *File > Preferences* from the menu.
- To review/update algorithm settings, select *File > Preferences > SchedulePro > Algorithm Type*.

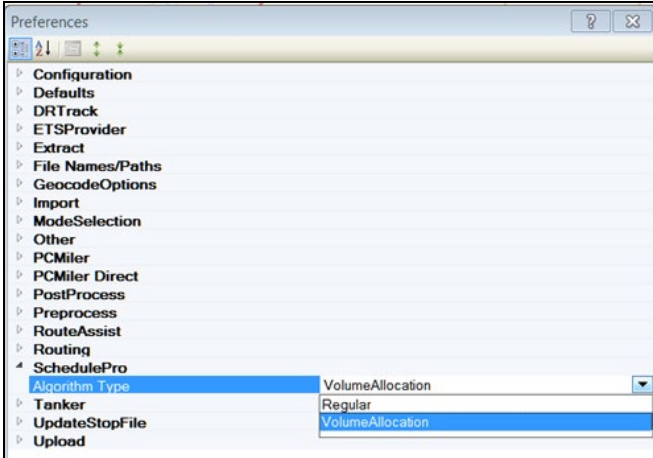

*Figure 223–SchedulePro Algorithm Option*

### <span id="page-244-0"></span>**15.3.Create/Update SchedulePro Files**

The Route Files are used to provide the software specifics concerning your customers and fleets. Creating and/or updating these files are key steps that must be done to initiate any scheduling project.

• **[SchedulePro Stop File](#page-245-0)**–The Stop File is normally a tab-delimited text file (.xlsx, .xls, .stp) or a comma-delimited file (.csv), typically created from a Customer Master File, and contains order information for each customer, i.e. address, time windows, expected delivery days, volume, loading instructions, etc.

- **[SchedulePro Truck File](#page-247-0)**–The Truck File contains information relating to the delivery fleet, including driver and truck assignments, availability, start and end times, vehicle capacities, work rules, etc.
- **[SchedulePro Pattern File](#page-249-0)**–The Pattern File lists the days and frequency that may be assigned to the customer throughout the planning period.

### <span id="page-245-0"></span>**15.3.1.SchedulePro Stop File**

The Stop File is a spreadsheet that contains the customers' order and delivery information. Key fields represented in the Stop File include order ID1, Volume, Delivery Date, Address, and any special delivery rules. Optional data fields can also be used to manage customer schedules and territories, provide statistical data, generate reports, and/or generate additional Route Files.

If you already have one, or a spreadsheet with the required customer information, it can be used in the SchedulePro project if it contains the required data columns. If you do not already have a Stop File, a new one can be created that will automatically populate the necessary header columns and allow manual input of all customer data. Use the **[SchedulePro Stop File](#page-245-1) Fields Table** to help complete the required columns. Additional optional data fields can also be included if needed (ref. **Stop File [Fields and](#page-62-0)  [Descriptions Table](#page-62-0)**).

Create/Update the SchedulePro Stop File.

- From the menu, select **File > Open > Stop**, or **File > New > Stop**.
- Update or enter each customer's data directly into columns on the spreadsheet, or doubleclick on each row to launch the Stop Dialog box and update/enter all the data for each customer in one window.
- Geocode the Stop File to locate and fill the correct Lat/Long for each record in the file (Ref. **[Geocoding Records](#page-89-0)**).

When completed, the file should be saved in the project folder (DirectRoute Data Folder).

#### <span id="page-245-1"></span>**15.3.2.SchedulePro Stop File Fields Table**

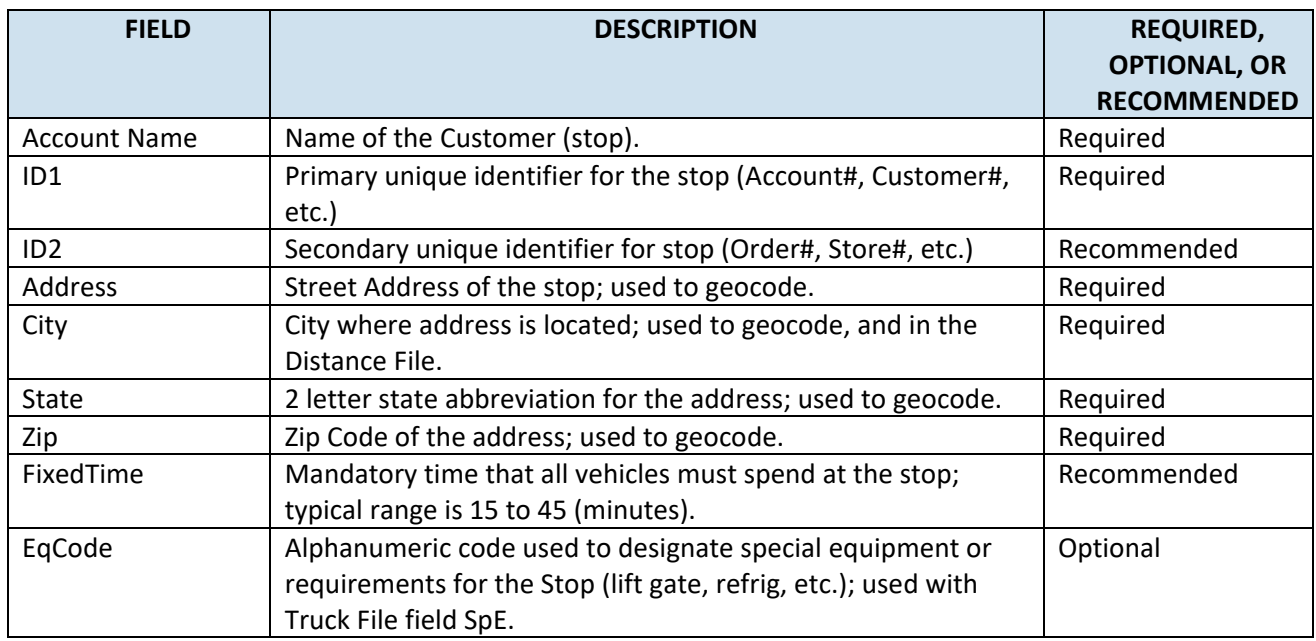

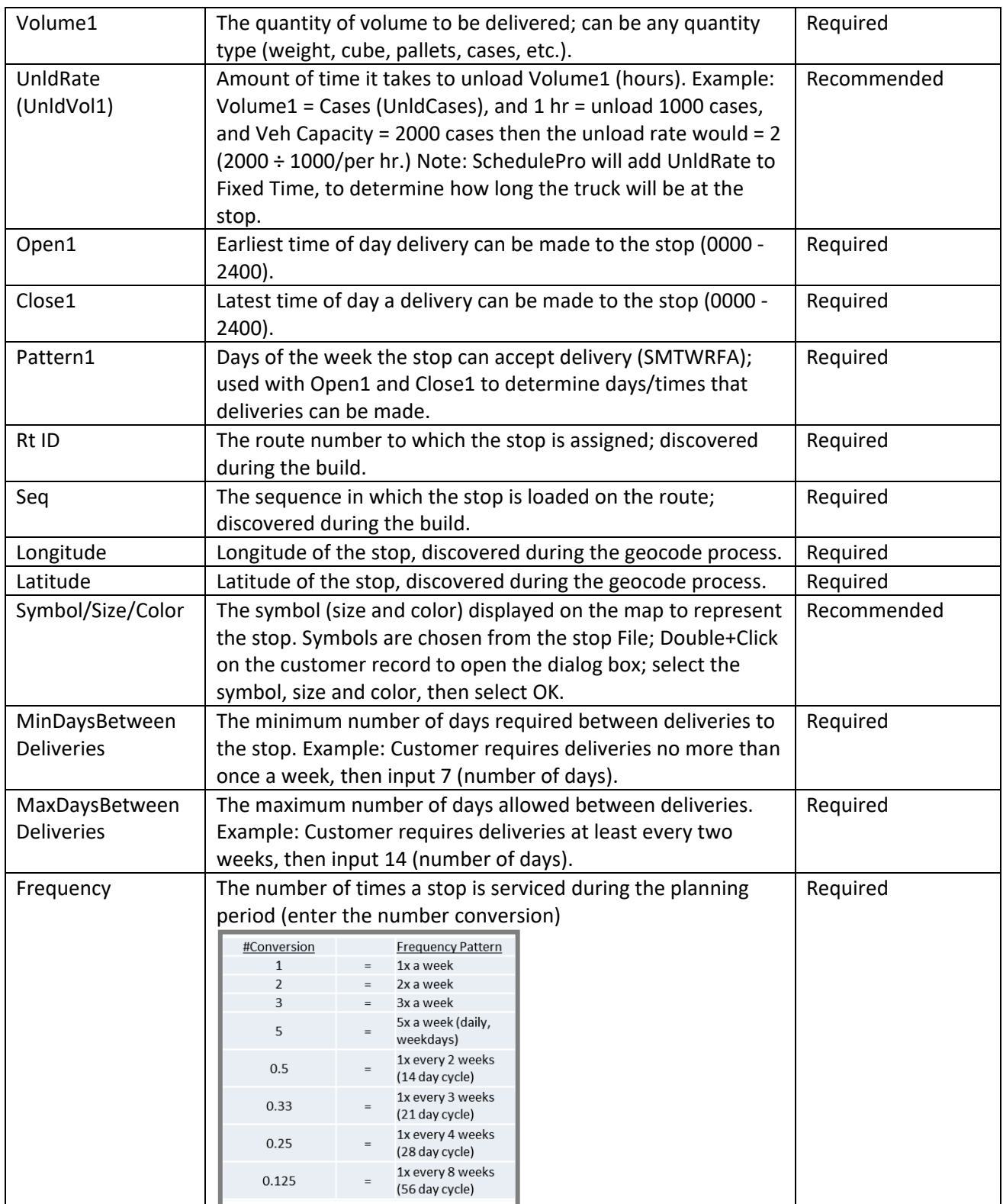

*Figure 224–SchedulePro Stop File Fields Table*

### <span id="page-247-0"></span>**15.3.3.SchedulePro Truck File**

The Truck File is a spreadsheet that contains all the information about the fleet that will be used to make deliveries. Each row in the file represents a Truck on which the stops can be loaded.

If you already have a Truck File or a spreadsheet with vehicle and depot information, it can be used in the SchedulePro project if it contains the required data columns. If you do not already have a Truck File, a new one can be created that will automatically populate the necessary header columns and allow manual input of all customer data. Use the **[SchedulePro Truck File Fields Table](#page-247-1)** to assist in completing the required columns. Additional optional data fields can also be included if needed (ref. **[Truck File](#page-76-0) [Fields and Descriptions Table](#page-76-0)**).

Create/Update the SchedulePro Truck File.

- From the menu, select **File > Open > Truck**, or **File > New > Truck**.
- Update, or enter (copy/paste) each vehicle's data directly into each column of the spreadsheet; or double-click on each row to open the Truck Dialog box and update/enter all the data for each vehicle in one window.
- Geocode the Truck File to locate the correct Lat/Long for each record listed in the file (Ref. **[Geocoding Records](#page-89-0)**).

When completed, the file should be saved in the project folder (DirectRoute Data Folder).

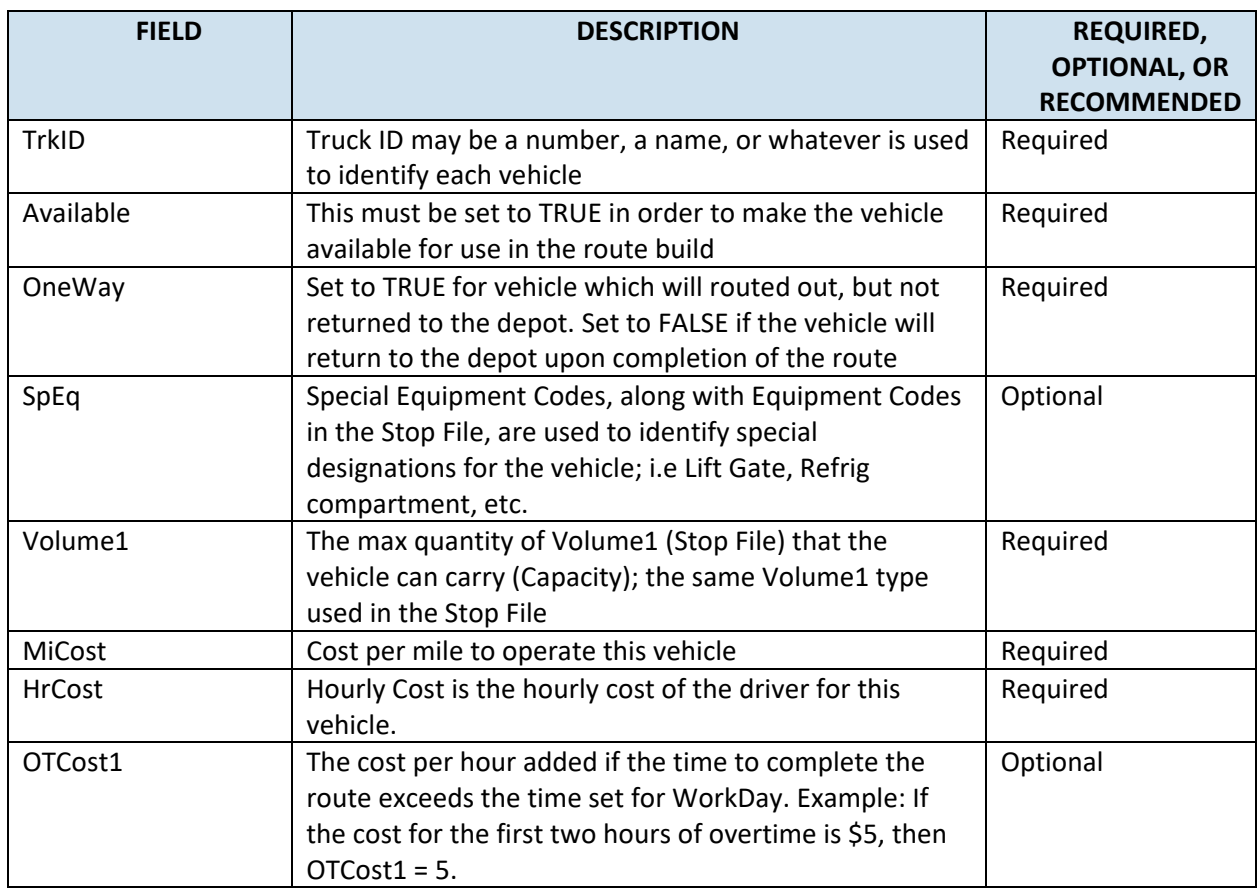

#### <span id="page-247-1"></span>**15.3.4.SchedulePro Truck File Fields Table**

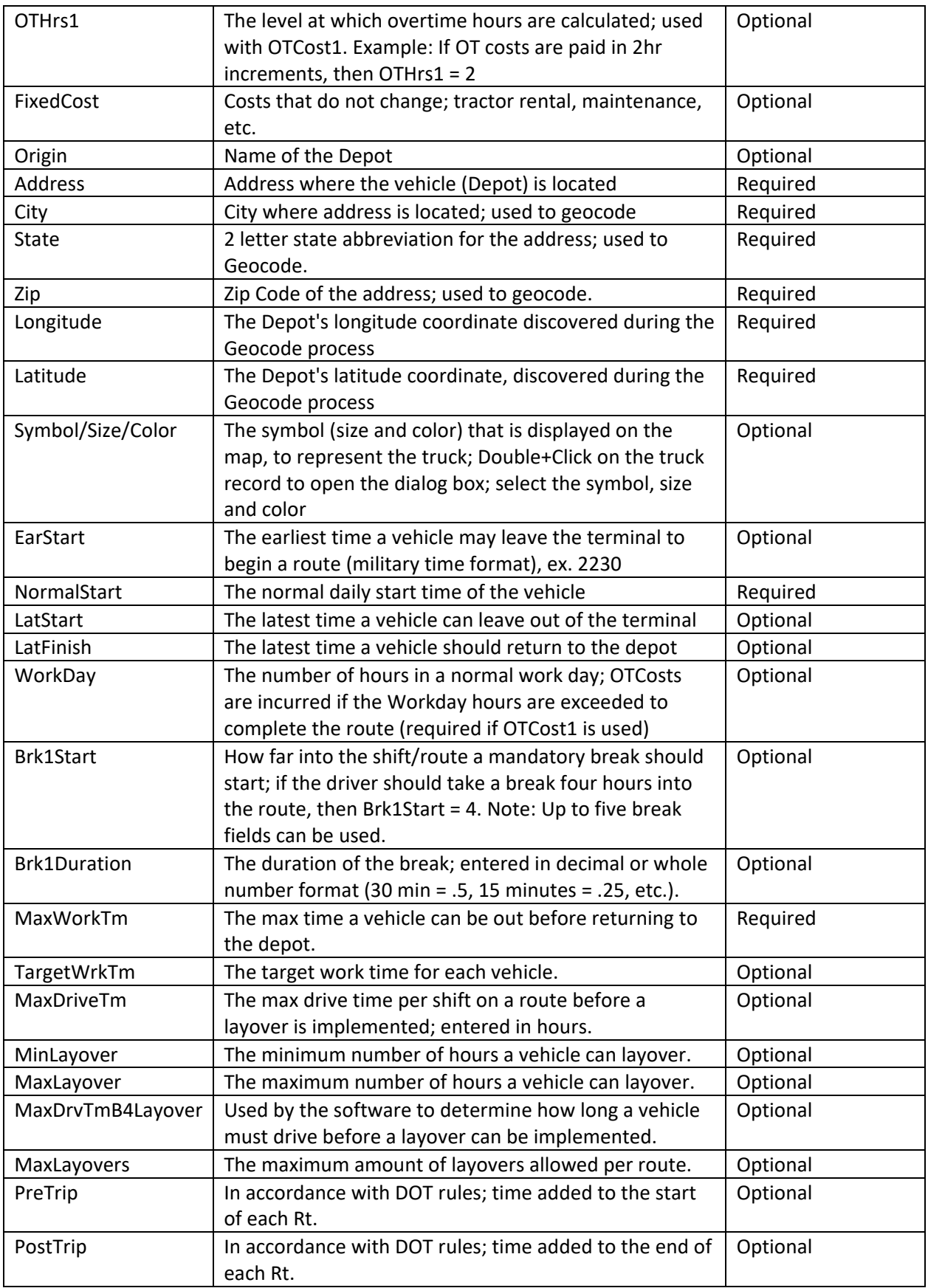

*Figure 225–SchedulePro Truck File Fields Table*

### <span id="page-249-0"></span>**15.3.5.SchedulePro Pattern File (.txt)**

The **Pattern File**, sometimes referred to as a **Pattern Library**, is a text file that details the number of times that a stop may be serviced (Frequency) and when (Day) that stop may be serviced. This is done by assigning a pattern to the various frequencies used.

#### **Create/Update the Pattern Data File**

The Pattern Data File is created as a spreadsheet file (.xls) with eight (8) columns. Once the file has been completed, it should be saved and stored in the DirectRoute Data Folder, where it can be used for multiple SchedulePro projects.

- **First Column:** Pattern Identifier, identifies the Frequency and day of the week (1M = 1x week on Monday, 2MW = 2x week on Monday and Wednesday).
- **Second and subsequent columns**: Each column represents a day of the week, beginning with Sunday; enter the Volume Allocation (weekly volume divided by Frequency) for each Pattern Identifier. There can be a maximum of eight subsequent columns.

*Example: Pattern Identifiers 1M = 1X a week (Monday) 2MF = 2X a week (Monday, Friday) 3MWF = 3X a week (Monday, Wednesday, Friday)*

*Example: Volume Allocation 1 = 100% weekly volume 0.5 =* <sup>1</sup> <sup>2</sup>� *(one-half) the weekly volume 0.25 =* <sup>1</sup> <sup>4</sup>� *(one quarter) the volume 0.333 =* <sup>1</sup> <sup>3</sup>� *(one third) the volume (with 0.333 and 0.334 = 100%)*

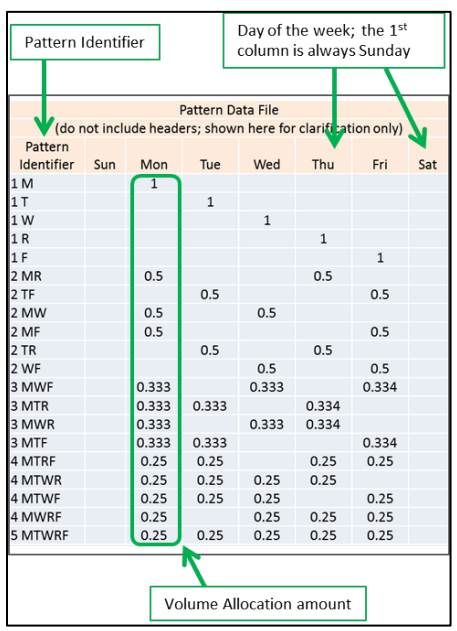

*Figure 226–SchedulePro Pattern Data File (txt)*

Remember to save the file and store it in the DirectRoute Data Folder, where it can be used again for multiple SchedulePro projects.

### <span id="page-250-0"></span>**15.4.Build a Schedule**

Once all the files have been updated and completed, Schedule Build will use those files to create routes for the first week of the planning period. The first week's routes will be the base from which routes for the remaining weeks in the planning period will be built.

To begin the Schedule Build and select all input parameters, select **File > New > Schedule** from the menu.

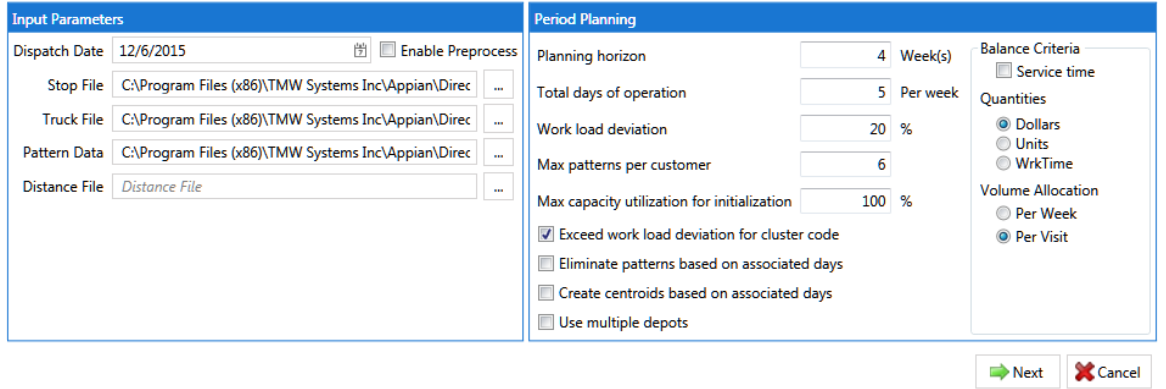

*Figure 227–SchedulePro Build New Schedule*

#### **15.4.1.Input Parameters**

- **Dispatch Date:** Select the earliest date to dispatch/schedule vehicles; the default is Sunday.
- **Enable Preprocess:** Uses Preprocess settings from Routing Preferences.
- **Stop File**: Select the Stop File (.stp, .xls, .xlsx, etc.).
- **Truck File:** Select the Truck File (.truck, .trk, .xls, .xlsx).
- **Pattern Data File:** Select the Pattern Data File (.TXT).
- **Distance File:** Select the Distance File (.dist).

#### **Period Planning Parameters**

- **Planning Horizon:** Number of weeks the scheduling solution will cover.
- **Total Days of Operation:** The number of days the solution will cover in a week (ex: 2 = 2 days per week).
- **Workload Deviation:** Used with Max Capacity Utilization, an amount (%) by which the truck Capacity can be adjusted.

*Example: 20% would allow Capacity to be increased by 20%* 

- **Max Patterns Per Customer:** The number of Delivery Patterns in use by a customer (set to a minimum of Total Days of Operation).
- **Max Capacity Utilization for Initialization:** The percentage of Max Capacity that SchedulePro can assign (load) on a truck, before considering another truck; used with Work Load Deviation during the optimization process.

*Example: If Workload Deviation = 20%, then Max Capacity Utilization for Initialization = 80%*

- **Exceed workload deviation for cluster code**: Selection allows SchedulePro to ignore the Max Capacity Utilization if required, to honor Cluster Codes.
- **Eliminate patterns based on associated days**: If the Day column was imported, will eliminate all patterns for a customer that doesn't include the appropriate day assignment.
- **Create centroids based on associated days**: If the Day column has been imported, SchedulePro will create route centroids based on the provided days.
- **Use multiple depots**: Select if starting locations vary.

#### **Balance Criteria Parameters**

- **Service Time:** Considers Fixed Time, in addition to Capacity, when assigning customers.
- **Quantities:** Select the Capacity field which will be used for balancing purposes; default is the quantity field used in the Stop File.
- **Volume Allocation:** Choose how customer volume should be allocated per week or visit.

Click **Next** after all selections have been made. When the build is complete, the results will appear on the next screen.

### <span id="page-251-0"></span>**15.5.Review and Build Routes**

The Schedule Build results will appear on the next screen; the map with planned stops appears on the top half, and the results are listed on the bottom half, in four separate tabs. These can all be used to analyze the results of the chosen parameters before building routes.

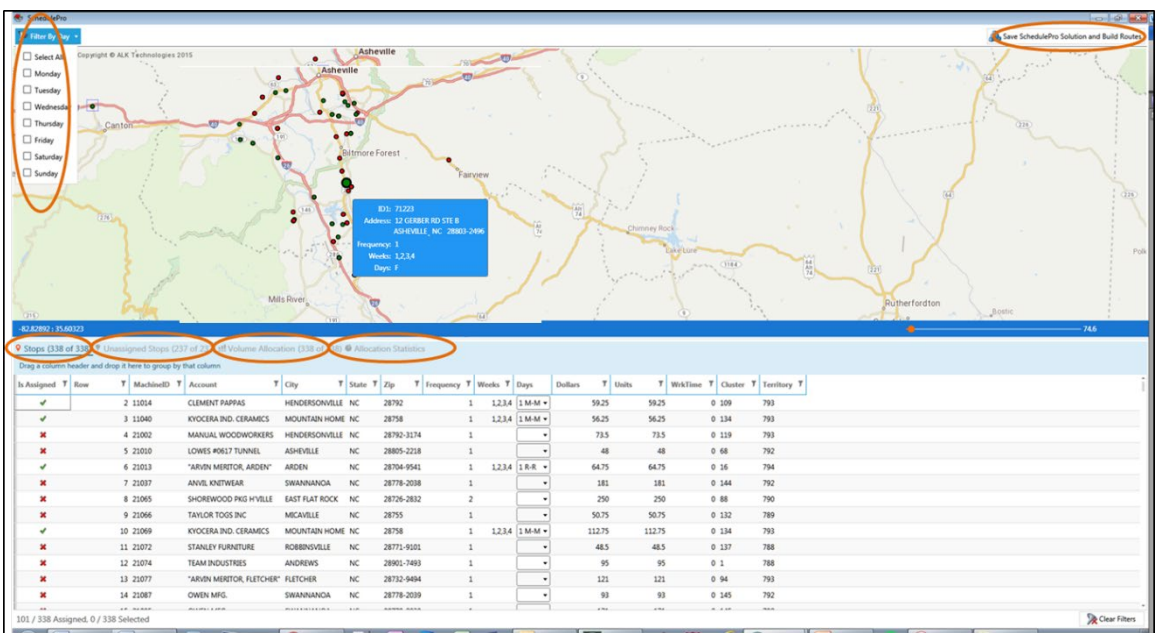

*Figure 228–Schedule Build Results Tabs*

### **15.5.1.Map Results**

The map screen displays all the selected stops for the chosen tab.

- Use the **Filter by Day** button in the top right corner of the screen to filter the stops shown.
- Click any stop in the Assigned Stops results tab to select/locate the stop on the map.
- Hover over the stop symbol on the map to blow up the Stop Details info box.
• Map can be zoomed in/out by scrolling the mouse wheel, or by dragging the Zoom slider left or right.

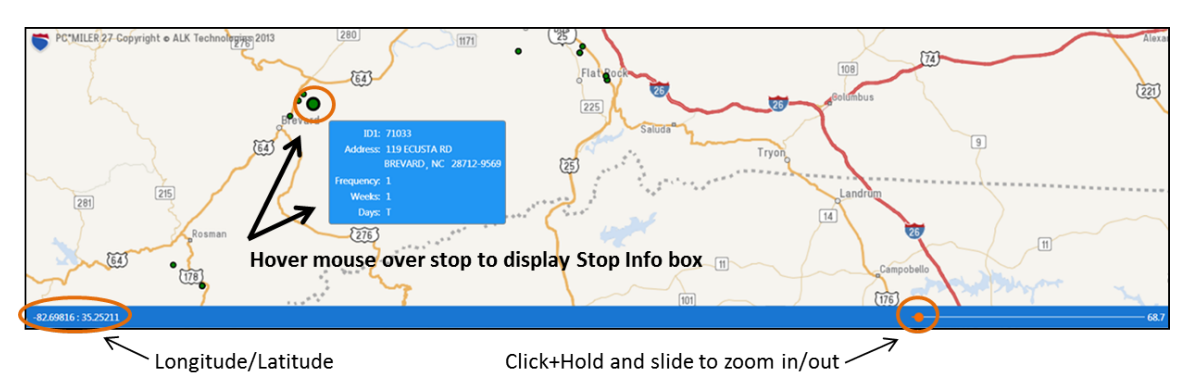

*Figure 229–Schedule Build Results Map Screen*

### **15.5.2.All Stops Results**

All Stops lists all stops contained within the records.

- Can be sorted and/or filtered by column.
- Stops marked by a checkmark indicate a selected stop, while an X indicates an unassigned stop.
- The Days column presents a dropdown box by which the user can select to assign a new pattern from assigned days/weeks; on change, the stop will be assigned to the selected days and the quantities will be allocated based on the pattern chosen.
- Use the Filter button for any column to filter records; filters can be cleared in the Filter info box or by selecting the Clear Filters button at the bottom of the screen.
- The counter in the bottom left corner shows the number of assigned stops, the number of all stops, and the number of selected stops.

|                                                                |                     | V Stops (338 of 338) ♥ Unassigned Stops (236 of 236) # Volume Allocation (338 of 338) ● Allocation Statistics |                     |               |            |                              |                           |                |              |        |       |                                 |  |               |
|----------------------------------------------------------------|---------------------|----------------------------------------------------------------------------------------------------|---------------------|---------------|------------|------------------------------|---------------------------|----------------|--------------|--------|-------|---------------------------------|--|---------------|
| Drag a column header and drop it here to group by that column. |                     |                                                                                                    |                     |               |            |                              |                           |                |              |        |       |                                 |  |               |
| Is Assigned T Row                                              | MachinelD T Account |                                                                                                    | City                | T State T Zip |            | Frequency   T   Weeks   Days |                           | <b>Dollars</b> | <b>Units</b> |        |       | WrkTime T Cluster T Territory T |  |               |
| ۷                                                              | 2 11014             | <b>CLEMENT PAPPAS</b>                                                                                         | HENDERSONVILLE NC   |               | 28792      |                              | Select All                |                |              | 59.25  | 0,109 | 793                             |  |               |
| ۷                                                              | 3 11040             | KYOCERA IND. CERAMICS                                                                                         | MOUNTAIN HOME NC    |               | 28758      |                              |                           |                |              | 56.25  | 0.134 | 793                             |  |               |
| ر                                                              | 4 21002             | MANUAL WOODWORKERS                                                                                            | HENDERSONVILLE NC   |               | 28792-3174 |                              |                           |                |              | 73.5   | 0.119 | 793                             |  |               |
| $\mathbf{x}$                                                   | 5 21010             | LOWES #0617 TUNNEL                                                                                            | ASHEVILLE           | NC            | 28805-2218 |                              |                           |                |              | 48     | 068   | 792                             |  |               |
|                                                                | 6 21013             | "ARVIN MERITOR, ARDEN"                                                                                        | ARDEN               | NC            | 28704-9541 |                              |                           |                |              | 64.75  | 0.16  | 794                             |  |               |
| $\mathbf{x}$                                                   | 7 21037             | ANVIL KNITWEAR                                                                                                | SWANNANOA           | NC            | 28778-2038 |                              | Show rows with value that |                |              | 181    | 0.144 | 792                             |  |               |
| $\pmb{\times}$                                                 | 9 21066             | <b>TAYLOR TOGS INC</b>                                                                                        | MICAVILLE           | NC            | 28755      |                              | Is equal to               |                |              | 50.75  | 0.132 | 789                             |  |               |
| پ                                                              | 10 21069            | KYOCERA IND. CERAMICS                                                                                         | MOUNTAIN HOME NC    |               | 28758      |                              |                           |                |              | 112.75 | 0.134 | 793                             |  |               |
| $\mathbf{x}$                                                   | 11 21072            | STANLEY FURNITURE                                                                                             | <b>ROBBINSVILLE</b> | NC            | 28771-9101 |                              |                           |                |              | 48.5   | 0.137 | 788                             |  |               |
| $\mathbf{x}$                                                   | 12 21074            | <b>TEAM INDUSTRIES</b>                                                                                        | ANDREWS             | NC            | 28901-7493 |                              | And                       |                |              | 95     | 01    | 788                             |  |               |
| $\mathbf{x}$                                                   | 13 21077            | "ARVIN MERITOR, FLETCHER"                                                                                     | <b>FLETCHER</b>     | NC            | 28732-9494 |                              | Is equal to               |                |              | 121    | 0.94  | 793                             |  |               |
| $\mathbf{x}$                                                   | 14 21087            | <b>OWEN MEG.</b>                                                                                              | SWANNANOA           | NC            | 28778-2039 |                              |                           |                |              | 93     | 0.145 | 792                             |  |               |
| $\mathbf x$                                                    | 15 21095            | OWEN MFG.                                                                                                    | <b>SWANNANOA</b>    | NC            | 28778-2039 |                              | Filter                    | Clear Filter   |              | 171    | 0.145 | 792                             |  |               |
| 102 / 338 Assigned, 0 / 338 Selected<br><b>Service</b>         | $-100$              | An Inches A construction of the construction                                                                  | <b>ALCOHOL: UNK</b> | ALC:          |            |                              |                           |                |              | 1.14   | $-$   | man.                            |  | Clear Filters |

*Figure 230–Schedule Build All Stops Results*

#### **15.5.3.Unassigned Stops Results**

Unassigned Stops lists all stops that were not assigned (loaded).

- Can be sorted by column and/or filtered by column data.
- To assign a stop, use the Days column drop-down arrow to select a day pattern.
- View immediate results from changes/selections for any number of stops.
- To commit the changes made, select the Assign Days button in the bottom right corner (newly assigned stops will move out of the Unassigned Stops tab).

|                   |               | V Stops (338 of 338) ♥ Unassigned Stops (237 of 237) the Volume Allocation (338 of 338) ● Allocation Statistics |                          |                                         |            |                                                            |                |                          |        |                |       |                                 |                           |
|-------------------|---------------|----------------------------------------------------------------------------------------------------|--------------------------|-----------------------------------------|------------|------------------------------------------------------------|----------------|--------------------------|--------|----------------|-------|---------------------------------|---------------------------|
| Is Assigned T Row | T MachinelD T | Account                                                                                                    | $T$ City                 | $\overline{v}$ State $\overline{v}$ Zip |            | $\bar{J}$ Frequency $\bar{J}$ Weeks $\bar{J}$ Days Dollars |                |                          |        | <b>T</b> Units |       | WrkTime T Cluster T Territory T |                           |
| $\pmb{\times}$    | 4 21002       | MANUAL WOODWORKERS                                                                                              | HENDERSONVILLE NC        |                                         | 28792-3174 |                                                            |                |                          | 73.5   | 73.5           | 0.119 | 793                             |                           |
| $\mathbf{x}$      | 5 21010       | LOWES #0617 TUNNEL                                                                                              | <b>ASHEVILLE</b>         | <b>NC</b>                               | 28805-2218 |                                                            |                |                          | 48     | 48             | 068   | 792                             |                           |
| ×                 | 7 21037       | ANVIL KNITWEAR                                                                                                  | SWANNANOA                | <b>NC</b>                               | 28778-2038 |                                                            |                | $\cdot$                  | 181    | 181            | 0.144 | 792                             |                           |
| ×                 | 8 21065       | SHOREWOOD PKG H'VILLE                                                                                           | <b>EAST FLAT ROCK NC</b> |                                         | 28726-2832 |                                                            | $\overline{a}$ | $\cdot$                  | 250    | 250            | 0.88  | 790                             |                           |
| ×                 | 9 21066       | <b>TAYLOR TOGS INC</b>                                                                                          | MICAVILLE                | <b>NC</b>                               | 28755      |                                                            |                | $\cdot$                  | 50.75  | 50.75          | 0.132 | 789                             |                           |
| ×                 | 11 21072      | <b>STANLEY FURNITURE</b>                                                                                        | <b>ROBBINSVILLE</b>      | <b>NC</b>                               | 28771-9101 |                                                            |                | $\cdot$                  | 48.5   | 48.5           | 0137  | 788                             |                           |
| ×                 | 12 21074      | <b>TEAM INDUSTRIES</b>                                                                                          | <b>ANDREWS</b>           | <b>NC</b>                               | 28901-7493 |                                                            |                |                          | 95     | 95             | 01    | 788                             |                           |
|                   | 13 21077      | "ARVIN MERITOR, FLETCHER" FLETCHER                                                                              |                          | <b>NC</b>                               | 28732-9494 |                                                            |                |                          | 121    | 121            | 0.94  | 793                             |                           |
|                   | 14 21087      | OWEN MFG.                                                                                                    | SWANNANOA                | <b>NC</b>                               | 28778-2039 |                                                            |                |                          | 93     | 93             | 0.145 | 792                             |                           |
| ×                 | 15 21095      | OWEN MFG.                                                                                                    | <b>SWANNANOA</b>         | <b>NC</b>                               | 28778-2039 |                                                            |                |                          | 171    | 171            | 0.145 | 792                             |                           |
| ×                 | 16 21129      | "ARVIN MERITOR, FLETCHER" FLETCHER                                                                              |                          | <b>NC</b>                               | 28732-9494 |                                                            |                | $\overline{\phantom{a}}$ | 84.75  | 84.75          | 0.94  | 793                             |                           |
|                   | 18 21233      | <b>CLEMENT PAPPAS</b>                                                                                           | HENDERSONVILLE NC        |                                         | 28792      |                                                            |                |                          | 150.75 | 150.75         | 0 109 | 793                             |                           |
| ×                 | 19 21236      | ZICKGRAFF ENTERPRISES INC FRANKLIN                                                                              |                          | <b>NC</b>                               | 28734-3060 |                                                            |                | $\overline{\phantom{a}}$ | 94.75  | 94.75          | 0,103 | 788                             |                           |
|                   | 20 21247      | ANVIL KNITWEAR                                                                                                  | SWANNANOA                | <b>NC</b>                               | 28778-2038 |                                                            |                | $\overline{\phantom{a}}$ | 66     | 66             | 0.144 | 792                             |                           |
| $\mathbf x$       | 21 21 248     | SELEE CORP                                                                                                    | HENDERSONVILLE NC        |                                         | 28792-6400 |                                                            | $\overline{c}$ | $\cdot$                  | 94     | 94             | 0.125 | 790                             |                           |
|                   |               |                                                                                                    |                          |                                         |            |                                                            |                |                          |        |                |       |                                 | Clear Filters Assign Days |
|                   |               |                                                                                                    |                          |                                         |            |                                                            |                |                          |        |                |       |                                 |                           |

*Figure 231–SchedulePro Unassigned Stops Results*

## **15.5.4.Volume Allocation Results**

Volume Allocation provides a snapshot of scheduled volume; and includes volume totals for each stop, and total volume for each day of the week.

|               |       |                         | 2 Stops (338 of 338) ♥ Unassigned Stops (5 of 5) tll Volume Allocation (338 of 338) ● Allocation Statistics |                     |                    |            |                                                                                                    |        |             |          |          |              |                                   |              |          |
|---------------|-------|-------------------------|----------------------------------------------------------------------------------------------------|---------------------|--------------------|------------|----------------------------------------------------------------------------------------------------|--------|-------------|----------|----------|--------------|-----------------------------------|--------------|----------|
| Is Assigned T | Row T | MachineID               | <b>Account</b>                                                                                              | City                | State <b>T</b> Zip |            | $\mathbb{T}$ Frequency $\mathbb{T}$ Weeks $\mathbb{T}$ Days $\mathbb{T}$ Wk1Sun $\mathbb{T}$ Wk1Mon $\mathbb{T}$ Wk1Tue $\mathbb{T}$ Wk1Wed $\mathbb{T}$ |        |             |          |          |              | <b>Wk1Thu T Wk1Fri T Wk1Sat T</b> |              |          |
| ✔             |       | 2 11014                 | <b>CLEMENT PAPPAS</b>                                                                                       | HENDERSONVILLE NC   |                    | 28792      |                                                                                                    | 1 M    | $\Omega$    | 59.25    | $\bf{0}$ | $\mathbf{0}$ | $\bf{0}$                          |              |          |
| ں             |       | 3 11040                 | <b>KYOCERA IND. CERAMICS</b>                                                                                | MOUNTAIN HOME NC    |                    | 28758      |                                                                                                    | 1 R    | $\mathbf 0$ |          |          | $\bf{0}$     | 56.25                             |              |          |
|               |       | 4 21002                 | MANUAL WOODWORKERS HENDERSONVILLE NC                                                                        |                     |                    | 28792-3174 |                                                                                                    | 1 W    | $\Omega$    | $\Omega$ | $\bf{0}$ | 73.5         | $\bf{0}$                          |              |          |
| ٠             |       | 5 21010                 | LOWES #0617 TUNNEL                                                                                          | <b>ASHEVILLE</b>    | <b>NC</b>          | 28805-2218 |                                                                                                    | 1 W    | $\mathbf 0$ | $\Omega$ | $\bf{0}$ | 48           | $^{\circ}$                        | $\mathbf{0}$ | o        |
| ٠             |       | 6 21013                 | "ARVIN MERITOR, ARDEN"                                                                                      | <b>ARDEN</b>        | <b>NC</b>          | 28704-9541 |                                                                                                    | 1 M    | $\mathbf 0$ | 64.75    | $\bf{0}$ | $\mathbf{0}$ | $\bf{0}$                          | $\Omega$     |          |
| ں             |       | 7 21037                 | <b>ANVIL KNITWEAR</b>                                                                                       | <b>SWANNANOA</b>    | <b>NC</b>          | 28778-2038 |                                                                                                    | 1 W    | $\Omega$    |          | 0        | 181          | $^{\circ}$                        | $\bf{0}$     |          |
|               |       | 8 21065                 | SHOREWOOD PKG H'VILLE EAST FLAT ROCK                                                                        |                     | <b>NC</b>          | 28726-2832 | $\overline{2}$                                                                                                    | $1$ TF | $\Omega$    | $\Omega$ | 62.5     | $\mathbf{O}$ | $^{\circ}$                        | 62.5         |          |
| ں             |       | 9 21066                 | <b>TAYLOR TOGS INC</b>                                                                                      | <b>MICAVILLE</b>    | <b>NC</b>          | 28755      |                                                                                                    | 1 R    | $\Omega$    | $\Omega$ | $\Omega$ | $\mathbf{O}$ | 50.75                             | $\Omega$     | n        |
| ✔             |       | 10 21069                | <b>KYOCERA IND. CERAMICS</b>                                                                                | MOUNTAIN HOME NC    |                    | 28758      |                                                                                                    | 1 R    | $\Omega$    | $\bf{0}$ | $\bf{0}$ | $\mathbf{O}$ | 112.75                            | $\bf{0}$     | $\Omega$ |
| ی             |       | 11 21072                | <b>STANLEY FURNITURE</b>                                                                                    | <b>ROBBINSVILLE</b> | <b>NC</b>          | 28771-9101 |                                                                                                    | . W    | $\Omega$    |          | n        | 48.5         | $\bf{0}$                          | $\Omega$     |          |
|               |       | <b>Total Stops: 338</b> |                                                                                                    |                     |                    |            |                                                                                                    |        | $\Omega$    | 11032.73 | 7887.24  | 6963.46      | 8222.18                           | 10201.64     |          |

*Figure 232–SchedulePro Volume Allocation Results*

## **15.5.5.Allocation Statistics Results**

Allocation Statistics provides statistical charts for assigned versus unassigned stops.

- Choose statistics to display by Pattern, Frequency, or Week; select the W (Week), F (Frequency), or P (Pattern) in the upper right corner (current view identified by a checkmark).
- Choose which week, or all weeks to display by selecting the Week # on the right side of the screen.

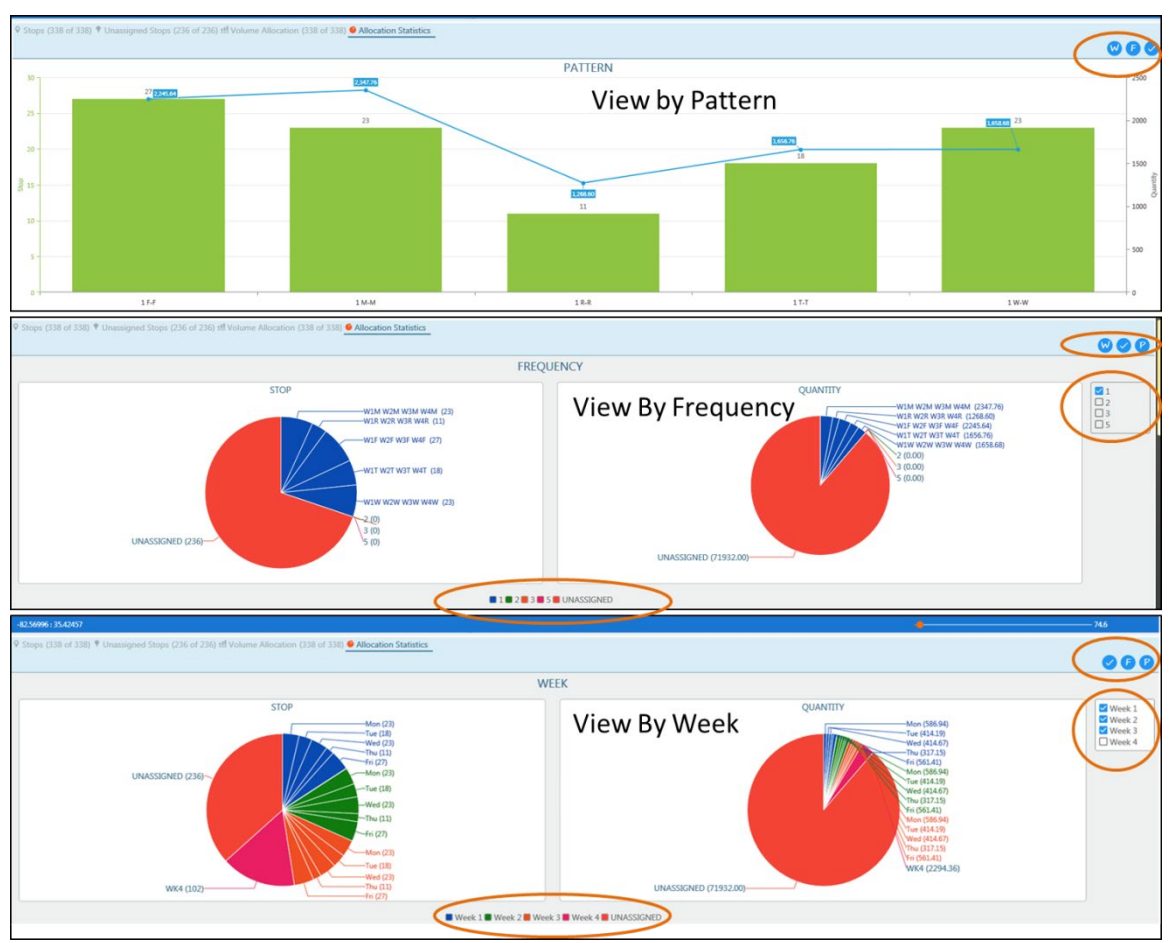

*Figure 233–SchedulePro Allocation Statistics Results*

After viewing the Schedule Build results, select the Save Solution and Build Routes button in the top right corner of the screen. The next screen returned will be the new files created from the saved solution.

- The saved solution files are saved in the DirectRoute Data Folder, with .schpro file extension.
- The Stop File is copied and renamed to include *ExportShip.stp* (the original file will be left intact and unchanged); the new name(s) appear in the top right corner of the screen.
- A message in the bottom left corner indicates the solution was saved successfully.
- To exit from the saved solution without building the routes, click the X in the upper right corner to close the solution.
- To continue and build the routes, click the **Continue Build Routes** button in the bottom-right corner of the screen.

|                      | $-50.75$                           |                                        |                          |                         |                       |                |                |                |                |                                  |                |           |                           |          |             |                                                           |    |                |                |
|----------------------|------------------------------------|----------------------------------------|--------------------------|-------------------------|-----------------------|----------------|----------------|----------------|----------------|----------------------------------|----------------|-----------|---------------------------|----------|-------------|-----------------------------------------------------------|----|----------------|----------------|
|                      | R<br>1 MachinelD AccountID         | $\epsilon$                             | $\mathsf{D}$<br>Location | $\mathbf{r}$<br>Address | c<br>City             | G<br>State Zip | H              | $\blacksquare$ | $\overline{1}$ | ×<br>Territory OldTerr FixedTime | Dollars Units  | M         | N<br>WKTime Rt Seg SycHrs | $O$ $P$  | $\Omega$    | $\mathbf{R}$<br>SzRestriction EgCode Frequency TotalF Ac- | S. |                | $\cup$         |
| 2 11014              | 11014-MO-1                         | Account<br><b>CLEMENT PAPPAS</b>       | MAIN                     | 125 Industrial Park Rd  | HENDERSONVILLE        | NC             | 28792          | 793            | 760            | 16                               | 14.81          | 14.81     | 16                        | $\circ$  | 0.266666667 |                                                           |    | n              | 1              |
| 3 11014              | 11014-MO-2                         | <b>CLEMENT PAPPAS</b>                  | MAIN                     | 125 Industrial Park Rd  | HENDERSONVILLE        | NC             | 28792          | 793            | 760            | 16                               | 14.81          | 14.81     | 16                        | $\Omega$ | 0.266666667 |                                                           |    | -1             | $\mathbf{1}$   |
| $4 \overline{11014}$ | 11014-MO-3                         | <b>CLEMENT PAPPAS</b>                  | MAIN                     | 125 Industrial Park Rd  | HENDERSONVILLE NC     |                | 28792          | 793            | 760            | 16                               | 14.81          | 14.81     | 16                        | $\circ$  | 0.266666667 |                                                           |    | h.             | 1              |
| 5 11014              | 11014-MO-4                         | <b>CLEMENT PAPPAS</b>                  | MAIN                     | 125 Industrial Park Rd  | HENDERSONVILLE        | <b>NC</b>      | 28792          | 793            | 760            | 16                               | 14.81          | 14.81     | 16                        | $\Omega$ | 0.266666667 |                                                           |    | ı.             | 1              |
| 6 11040              | 11040-MO-1                         | KYOCERA IND. CERAMICS                  | MAIN                     | 100 INDUSTRIAL PARK RD  | MOUNTAIN HOME NC      |                | 28758          | 793            | 760            | 16                               | 14.06          | 14.06     | 16                        | $\circ$  | 0.266666667 |                                                           |    | $\overline{1}$ | 1              |
| 7 11040              | 11040-MO-2                         | KYOCERA IND. CERAMICS                  | MAIN                     | 100 INDUSTRIAL PARK RD  | MOUNTAIN HOME NC      |                | 28758          | 793            | 760            | 16                               | 14.06          | 14.06     | 16                        | $\Omega$ | 0.266666667 |                                                           |    | h              | п.             |
| 8 11040              | 11040-MO-3                         | KYOCERA IND. CERAMICS                  | MAIN                     | 100 INDUSTRIAL PARK RD  | MOUNTAIN HOME NC      |                | 28758          | 793            | 760            | 16                               | 14.06          | 14.06     | 16                        | $\Omega$ | 0.266666667 |                                                           |    | $\mathbf{1}$   | $\mathbf{1}$   |
| 9 11040              | 11040-MO-4                         | KYOCERA IND. CERAMICS                  | MAIN                     | 100 INDUSTRIAL PARK RD. | MOUNTAIN HOME NC      |                | 28758          | 793            | 760            | 16                               | 14.06          | 14.06 16  |                           | $\circ$  | 0.266666667 |                                                           |    | 1              | L.             |
| 10 21002             | 21002-MO-1                         | MANUAL WOODWORKERS                     | WHSE                     | 3737 HOWARD GAP RD      | HENDERSONVILLE        | NC.            | 28792-3174 793 |                | 790            | 16                               | 18.38          | 73.50     | 16                        | $\Omega$ | 0.266666667 |                                                           |    | n              | ı,             |
| 11 21002             | 21002-MO-2                         | MANUAL WOODWORKERS                     | WHSE                     | 3737 HOWARD GAP RD      | HENDERSONVILLE        | NC             | 28792-3174 793 |                | 790            | 16                               | 18.38          | 73.50     | 16                        | $\circ$  | 0.266666667 |                                                           |    | $\mathbf{1}$   | ٠.             |
| 12 21002             | 21002-MO-3                         | MANUAL WOODWORKERS                     | WHSE                     | 3737 HOWARD GAP RD      | HENDERSONVILLE        | <b>NC</b>      | 28792-3174 793 |                | 790            | 16                               | 18.38          | 73.50     | 16                        | $\Omega$ | 0.266666667 |                                                           |    | $\mathbf{1}$   | 1              |
| 13 21002             | 21002-MO-4                         | MANUAL WOODWORKERS                     | WHSE                     | 3737 HOWARD GAP RD      | HENDERSONVILLE        | <b>NC</b>      | 28792-3174 793 |                | 790            | 16                               | 18.38          | 73.50     | 16                        | $\Omega$ | 0.266666667 |                                                           |    | $\mathbf{1}$   | $\mathbf{1}$   |
| 14 21010             |                                    | 21010-MO--105133 LOWES #0617 TUNNEL    | MAIN                     | 89 S TUNNEL RD          | ASHEVILLE             | NC.            | 28805-2218 792 |                | 795            | 16                               | 48             | 48.00     | 16                        | $\circ$  | 0.266666667 |                                                           |    | n              | ı.             |
| 15 21010             |                                    | 21010-MO--105133 LOWES #0617 TUNNEL    | MAIN                     | <b>89 S TUNNEL RD</b>   | ASHEVILLE             | <b>NC</b>      | 28805-2218 792 |                | 795            | 16                               | 48             | 48.00     | 16                        | $\circ$  | 0.266666667 |                                                           |    | h.             | $\mathbf{1}$   |
| 16 21010             |                                    | 21010-MO--105133 LOWES #0617 TUNNEL    | MAIN                     | 89 S TUNNEL RD          | ASHEVILLE             | NC.            | 28805-2218 792 |                | 795            | 16                               | 48             | 48.00     | 16                        | $\circ$  | 0.266666667 |                                                           |    | $\overline{1}$ | $\mathbf{1}$   |
| 17 21010             |                                    | 21010-MO--105133 LOWES #0617 TUNNEL    | MAIN                     | 89 S TUNNEL RD          | ASHEVILLE             | NC.            | 28805-2218 792 |                | 795            | 16                               | 48             | 48.00     | 16                        | $\circ$  | 0.266666667 |                                                           |    | 1              | 1              |
| 18 21013             | 21013-TH-1                         | ARVIN MERITOR, ARDEN                   | MAIN                     | 90 CHRIST SCHOOL RD     | ARDEN                 | NC.            | 28704-9541 794 |                | 771            | 16                               | 16.19          | 16.19     | 16                        | $\Omega$ | 0.266666667 |                                                           |    | ı.             | h              |
| 19 21013             | 21013-TH-2                         | ARVIN MERITOR, ARDEN                   | MAIN                     | 90 CHRIST SCHOOL RD     | ARDEN                 | NC.            | 28704-9541 794 |                | 771            | 16                               | 16.19          | 16.19     | 16                        | $\Omega$ | 0.266666667 |                                                           |    | 1              | 1              |
| 20 21013             | 21013-TH-3                         | ARVIN MERITOR, ARDEN                   | MAIN                     | 90 CHRIST SCHOOL RD     | ARDEN                 | NC             | 28704-9541 794 |                | 771            | 16                               | 16.19          | 16.19     | 16                        | $\circ$  | 0.266666667 |                                                           |    | и              | $\mathbf{1}$   |
| 21 21013             | 21013-TH-4                         | ARVIN MERITOR, ARDEN                   | MAIN                     | 90 CHRIST SCHOOL RD     | <b>ARDEN</b>          | NC.            | 28704-9541 794 |                | 771            | 16                               | 16.19          | 16.19 16  |                           | $\Omega$ | 0.266666667 |                                                           |    | 1              | 1              |
| 22 21037             | 21037-MO--105133 ANVIL KNITWEAR    |                                        | MAIN                     | 850 WARREN WILSON RD    | SWANNANOA             | NC.            | 28778-2038 792 |                | 771            | 16                               | 181            | 181.00 16 |                           | $\Omega$ | 0.266666667 |                                                           |    | $\mathbf{1}$   | $\mathbf{1}$   |
| 23 21037             | 21037-MO--105133 ANVIL KNITWEAR    |                                        | MAIN                     | 850 WARREN WILSON RD    | SWANNANOA             | NC.            | 28778-2038 792 |                | 771            | 16                               | 181            | 181.00 16 |                           | $\Omega$ | 0.266666667 |                                                           |    | $\mathbf{1}$   | 1              |
| 24 21037             | 21037-MO-105133 ANVIL KNITWEAR     |                                        | MAIN                     | 850 WARREN WILSON RD    | SWANNANOA             | NC.            | 28778-2038 792 |                | 771            | 16                               | 181            | 181.00 16 |                           | $\circ$  | 0.266666667 |                                                           |    | n.             | п.             |
| 25 21037             | 21037-MO--105133 ANVIL KNITWEAR    |                                        | MAIN                     | 850 WARREN WILSON RD    | SWANNANOA             | NC.            | 28778-2038 792 |                | 771            | 16                               | 181            | 181.00 16 |                           | $\Omega$ | 0.266666667 |                                                           |    | n              | 1              |
| 26 21065             |                                    | 2106S-MO--105133 SHOREWOOD PKG H'VILLE | MAIN                     | 200 TABOR RD            | <b>EAST FLAT ROCK</b> | NC.            | 28726-2832 790 |                | 790            | 16                               | 125            | 125.00 32 |                           | $\circ$  | 0.533333333 |                                                           |    | $\overline{2}$ | $\overline{2}$ |
| 27 21065             |                                    | 21065-MO--105133 SHOREWOOD PKG H'VILLE | MAIN                     | 200 TABOR RD            | <b>EAST FLAT ROCK</b> | NC.            | 28726-2832 790 |                | 790            | 16                               | 125            | 125.00 32 |                           | $\circ$  | 0.533333333 |                                                           |    | D              | $\rightarrow$  |
| 28 21065             |                                    | 21065-MO--105133 SHOREWOOD PKG H'VILLE | MAIN                     | 200 TABOR RD            | <b>EAST FLAT ROCK</b> | NC             | 28726-2832 790 |                | 790            | 16                               | 125            | 125.00 32 |                           | $\circ$  | 0.533333333 |                                                           |    | $\overline{2}$ | $\overline{2}$ |
| 29 21065             |                                    | 21065-MO--105133 SHOREWOOD PKG H'VILLE | MAIN                     | 200 TABOR RD            | <b>EAST FLAT ROCK</b> | NC.            | 28726-2832 790 |                | 790            | 16                               | 125            | 125.00 32 |                           | $\circ$  | 0.533333333 |                                                           |    | $\overline{2}$ | $\overline{2}$ |
| 30 21065             |                                    | 21065-MO--105133 SHOREWOOD PKG H'VILLE | MAIN                     | 200 TABOR RD            | <b>EAST FLAT ROCK</b> | <b>NC</b>      | 28726-2832 790 |                | 790            | 16                               | 125            | 125.00 32 |                           | $\circ$  | 0.533333333 |                                                           |    | $\overline{z}$ | $\overline{2}$ |
| 31 21065             |                                    | 21065-MO--105133 SHOREWOOD PKG H'VILLE | MAIN                     | 200 TABOR RD            | <b>EAST FLAT ROCK</b> | <b>NC</b>      | 28726-2832 790 |                | 790            | 16                               | 125            | 125.00 32 |                           | $\circ$  | 0.533333333 |                                                           |    | $\overline{2}$ | $\overline{2}$ |
| 32 21065             |                                    | 21065-MO--105133 SHOREWOOD PKG H'VILLE | MAIN                     | 200 TABOR RD            | <b>EAST FLAT ROCK</b> | NC.            | 28726-2832 790 |                | 790            | 16                               | 125            | 125.00 32 |                           | $\circ$  | 0.533333333 |                                                           |    | $\overline{z}$ | $\overline{z}$ |
| 33 21065             |                                    | 21065-MO--105133 SHOREWOOD PKG H'VILLE | MAIN                     | 200 TABOR RD            | <b>EAST FLAT ROCK</b> | NC.            | 28726-2832 790 |                | 790            | 16                               | 125            | 125.00 32 |                           | $\circ$  | 0.533333333 |                                                           |    | $\overline{2}$ | $\overline{2}$ |
| 34 21066             | 21066-MO--105133 TAYLOR TOGS INC   |                                        | MAIN                     | Highway 19E & 80 S      | MICAVILLE             | NC.            | 28755          | 789            | 747            | 16                               | 50.75 50.75 16 |           |                           | $\Omega$ | 0.266666667 |                                                           |    | l1             | 1              |
| 35 21066             | 21066-MO--105133 TAYLOR TOGS INC   |                                        | MAIN                     | Highway 19E & 80 S      | MICAVILLE             | <b>NC</b>      | 28755          | 789            | 747            | 16                               | 50.75          | 50.75 16  |                           | $\Omega$ | 0.266666667 |                                                           |    | $\mathbf{1}$   | 1              |
| 36 21066             | 21066-MO--105133 TAYLOR TOGS INC   |                                        | MAIN                     | Highway 19E & 80 S      | MICAVILLE             | NC.            | 28755          | 789            | 747            | 16                               | 50.75          | 50.75     | 16                        | $\Omega$ | 0.266666667 |                                                           |    | 1              | n              |
| 37 21066             | 21066-MO--105133 TAYLOR TOGS INC   |                                        | MAIN                     | Highway 19E & 80 S      | MICAVILLE             | NC             | 28755          | 789            | 747            | 16                               | 50.75          | 50.75     | 16                        | $\circ$  | 0.266666667 |                                                           |    | $\mathbf{1}$   | ×.             |
| 38 21069             | 21069-MO-1                         | KYOCERA IND. CERAMICS                  | MAIN                     | 100 INDUSTRIAL PARK RD  | MOUNTAIN HOME NC      |                | 28758          | 793            | 760            | 16                               | 28.19          | 28.19     | 16                        | $\Omega$ | 0.266666667 |                                                           |    | и              | п.             |
| 39 21069             | 21069-MO-2                         | KYOCERA IND. CERAMICS                  | MAIN                     | 100 INDUSTRIAL PARK RD  | MOUNTAIN HOME NC      |                | 28758          | 793            | 760            | 16                               | 28.19          | 28.19 16  |                           | $\Omega$ | 0.266666667 |                                                           |    | h,             | h.             |
| 40 21069             | 21069-MO-3                         | KYOCERA IND. CERAMICS                  | MAIN                     | 100 INDUSTRIAL PARK RD  | MOUNTAIN HOME NC      |                | 28758          | 793            | 760            | 16                               | 28.19          | 28.19 16  |                           | $\circ$  | 0.266666667 |                                                           |    | n              | n              |
| 41 21069             | 21069-MO-4                         | KYOCERA IND. CERAMICS                  | MAIN                     | 100 INDUSTRIAL PARK RD  | MOUNTAIN HOME NC      |                | 28758          | 793            | 760            | 16                               | 28.19          | 28.19 16  |                           | $\circ$  | 0.266666667 |                                                           |    | $\mathbf{1}$   | 1              |
| H 4 D H Shoots       |                                    |                                        |                          |                         |                       |                |                | $\epsilon$     |                |                                  |                |           |                           |          |             |                                                           |    |                |                |
|                      |                                    |                                        |                          |                         |                       |                |                |                |                |                                  |                |           |                           |          |             |                                                           |    | Recs           |                |
|                      |                                    |                                        |                          |                         |                       |                |                |                |                |                                  |                |           |                           |          |             |                                                           |    |                |                |
|                      | Solution File Saved Successfully!! |                                        |                          |                         |                       |                |                |                |                |                                  |                |           |                           |          |             |                                                           |    |                |                |

*Figure 234–SchedulePro Saved Solution* 

If **Continue Build Routes** is selected, the routing solution will be complete, and the results will be returned in the Route Book on the next screen.

# **15.6.SchedulePro Project Results**

The Route Book is created for every routing scenario. It provides a detailed picture of every route, and summarized data for the entire routing solution.

- Customized summary information about the routing solution.
- Customized view of individual routes and stops.
- Modify routes by adding or deleting stops.
- Display capacity, drive time, and work time gauges for each route.
- Generate turn-by-turn directions for each route.

The Route Book provides three separate reports, each having different formats that can easily be customized.

- **Summary Report**–Pertains to the summary page of the Route Book.
- **Detail Report**–The body of the report, listing all the individual route details.
- **Header Report**–Contains the column headings information.

Included in the Route Book are the project Info boxes. The Route Info, Stop Info, Truck Info, Solution Info, Differential Info, and Map Filter Info boxes all display various information about the individual routes and/or stops that are present in the Route Book.

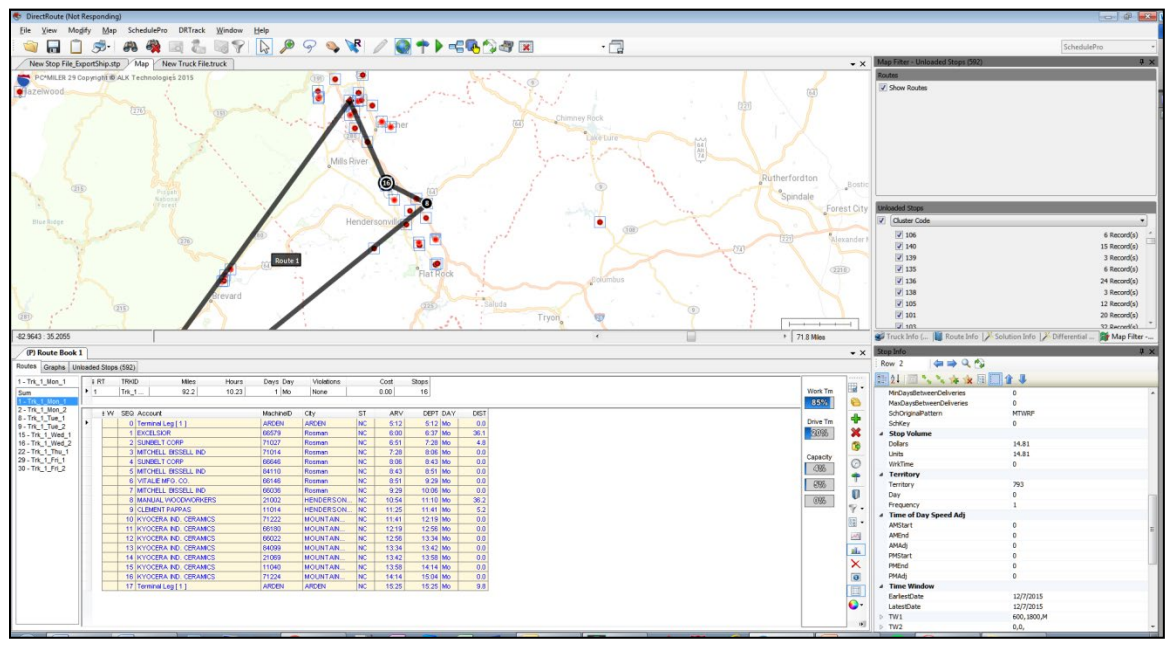

*Figure 235–SchedulePro Completed Routes/Route Book* 

*Tip: The info boxes can be repositioned to view on the top or bottom, right or left side of the screen. Click and hold the box tab, then drag it to the desired location. Look for the grey position guide to help place the box in the correct location.* 

The newly created route schedules can be modified and/or edited using any of the tools available in the Route Book. For additional information on edit options, see **[Route Modifications](#page-140-0)**.

# **16. TerritoryPro Module**

TerritoryPro™ is territory planning software that automatically builds territories that meet your criteria or allows you to review current territories with lasso-type editing for re-assignment and automatic updating of statistics. TerritoryPro adjusts and designs Route Territories based on constraints such as sales volume, service time, and/or coverage area.

With TerritoryPro, you can see different symbol displays for each representative's accounts with statistics for each area including sales volume and workload for servicing the accounts within each Territory.

The TerritoryPro (TP) module is incorporated within DirectRoute. To use, select TerritoryPro from the Module Menu in the top right corner of the screen.

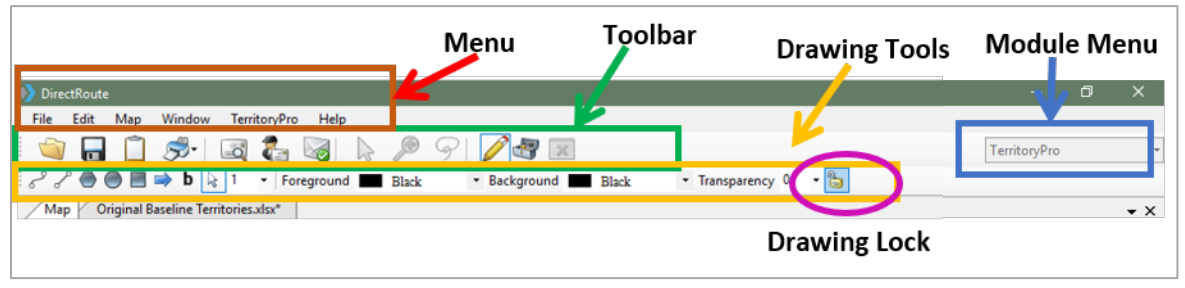

*Figure 236–TerritoryPro Toolbar*

All the basic DirectRoute menu and toolbar options remain available for use while working in TerritoryPro, in addition to a few items specific to this module. Also available is the ability to *Undo/Redo* an immediate previous action by using **Ctrl+Z**.

If a menu or toolbar icon is gray and faded rather than colored and clear, it means the item is not accessible at that time. You may need to have specific files open, be in the routing mode, or it may be accessible only when using another module.

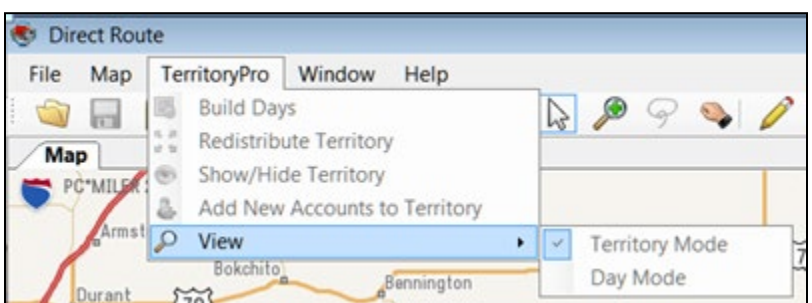

*Figure 237–TerritoryPro Menu*

- **Build Days:** After the initial territories have been built, use Build Days to build subterritories by delivery day, within current territories.
- **Redistribute Territory:** Redistribute (move) all stops within one selected territory, to the next nearest (as determined by TerritoryPro) territory.

**Show/Hide Territory:** Select territories to be hidden or displayed.

- **Add New Accounts to Territory:** New accounts added to the Stop File, that have not been assigned to a territory and/or are not reflected on the map, can be assigned to a Territory using this option.
- **View:** Select Territory Mode, Day Mode, or Show Sequence; switches the map view and Summary Report view to show primary territory results only (Territory Mode), Day (Day Mode) results only, or Stop Sequence (only available if Optimize Stop Sequence has been performed).

# **16.1.Create a New TerritoryPro Project**

Territories can be built using predetermined criteria or using previously assigned territories. The process to build territories is relatively quick, once the necessary files needed to build the Territories have been prepared.

Each new TerritoryPro project consists of a few basic steps:

- 1. **[Review Preference Settings](#page-258-0)**: Identify the location of files being used, and select parameters that determine how the software should behave while creating a solution, as well as which constraints (work rules, travel restrictions, delivery windows, available equipment, etc.) should be followed.
- 2. **[Create/Update TerritoryPro Files](#page-259-0)**: The three primary files used are Stop File, Truck File, and Distance File. These three files, sometimes referred to as the Route Files, will contain all the information needed by the software to build a territory schedule for each customer, including delivery requirements and volumes, addresses, fleet information, and distances between stops and the DC.
- 3. **[Build New Territories](#page-265-0)**: The software utilizes the TP Files to create new territories.
- 4. **[Build Days](#page-267-0)**: Break down the new territories into schedules for each day of the week.
- 5. **[Review and Modify Results](#page-268-0)**: Review the new territory schedules and modify them as needed (i.e. redistribute stops, move stops, etc.).

# <span id="page-258-0"></span>**16.2.Review Preference Settings**

Preferences are used to supply the software with necessary information about your routing environment and the type of results expected in the solution. These settings help the software identify specific data fields, volume types, and delivery windows used in the Truck File and Stop File and direct specific actions, behaviors, or special considerations that the software should perform or consider when building a solution.

The **[Routing Preferences and Options Table](#page-34-0)** identifies and explains each setting and available options more completely. To review/update Preferences, select **File > Preferences > TerritoryPro** from the menu.

|               | Preferences                            |       |  | 7 | $\times$ |
|---------------|----------------------------------------|-------|--|---|----------|
|               | 81211@ \$ *                            |       |  |   |          |
|               | Configuration                          |       |  |   |          |
|               | <b>Defaults</b>                        |       |  |   |          |
|               | <b>DRTrack</b>                         |       |  |   |          |
|               | <b>File Names/Paths</b>                |       |  |   |          |
|               | <b>GeocodeOptions</b>                  |       |  |   |          |
|               | Other                                  |       |  |   |          |
|               | <b>PC*MILER</b>                        |       |  |   |          |
|               | <b>PC*MILERDirect</b>                  |       |  |   |          |
| $\mathcal{P}$ | Routing                                |       |  |   |          |
|               | <b>Tanker</b>                          |       |  |   |          |
|               | $\times$ TerritoryPro                  |       |  |   |          |
|               | Use Default Colors for Territories     | True  |  |   |          |
|               | New TerritoryPro Est Time Calculations | False |  |   |          |
| $\rightarrow$ | <b>Trimble MAPS</b>                    |       |  |   |          |
|               |                                        |       |  |   |          |

*Figure 238–TerritoryPro Routing Preferences*

- **Use Default Colors for Territory:** Set to FALSE to ensure the territories will pull color and symbol from the Truck File when viewing in Territory Mode; in Day Mode, the first Subterritory color will be pulled from the truck; the rest will be pulled from the color wheel.
- **New TerritoryPro Est Time Calculations:** When set to TRUE and a TP Solution is initialized, the **Drive Time Between Stops** will be calculated using the sequential order of stops to determine nearest neighbors; set to FALSE, the **Drive Time Between Stops** will be calculated using actual distance (geography).

# <span id="page-259-0"></span>**16.3.Create/Update TerritoryPro Files**

The Route Files are used to provide the software specifics concerning your customers and fleets. Creating and/or updating these files are key steps that must be done to initiate any scheduling project. The primary Route Files used in most projects are the Stop File, Truck File, and Distance File

- **[TerritoryPro Stop File:](#page-259-1)** The Stop File is normally a tab-delimited text file (.xlsx or .xls) or a comma-delimited file (.csv), typically created from a Daily Order File, and contains order information for each customer including address, time windows, and expected delivery days, order quantities, loading instructions, etc.
- **[TerritoryPro Truck File:](#page-262-0)** The Truck File contains information relating to the delivery fleet, including driver and truck assignments, availability, start and end times, vehicle capacities, work rules, etc.
- **[TerritoryPro Distance File:](#page-264-0)** The Distance File contains distances and drive times from each pickup point to each stop, and/or distances from stop to stop.

## <span id="page-259-1"></span>**16.3.1.TerritoryPro Stop File**

The Stop File is a spreadsheet that contains the customers' order and delivery information. Key fields represented in the Stop File include order volume, required delivery dates, customer address, and any special delivery rules; all critical information the software needs to build the routes. Optional data fields can also be used to manage customer schedules and territories, provide statistical data, generate reports, and/or generate additional Route Files.

If you already have one, or a spreadsheet with the required customer information, it can be used in the TerritoryPro project if it contains the required data columns. If you do not already have a Stop File, a

new one can be created that will automatically populate the necessary header columns and allow manual input of all customer data. Use the **[TerritoryPro Stop File Fields Table](#page-260-0)** to assist in completing the required columns. Additional (optional) data fields can also be included if needed (ref. **[Stop File Fields](#page-62-0)  [and Descriptions Table](#page-62-0)**).

Create/Update the TerritoryPro Stop File

- 1. From the menu, select **File > Open > Stop**, or **File > New > Stop**.
- 2. Enter each customer's data directly into each column of the spreadsheet, or double-click on each row to launch the Stop Dialog box and enter all the data for each customer in one window.
- 3. Geocode the Stop File to locate the correct Lat/Long for each record listed in the file (Ref. **[Geocoding Records](#page-89-0)**).

When completed, the file should be saved in the project folder (DirectRoute Data Directory).

#### <span id="page-260-0"></span>**16.3.2.TerritoryPro Stop File Fields**

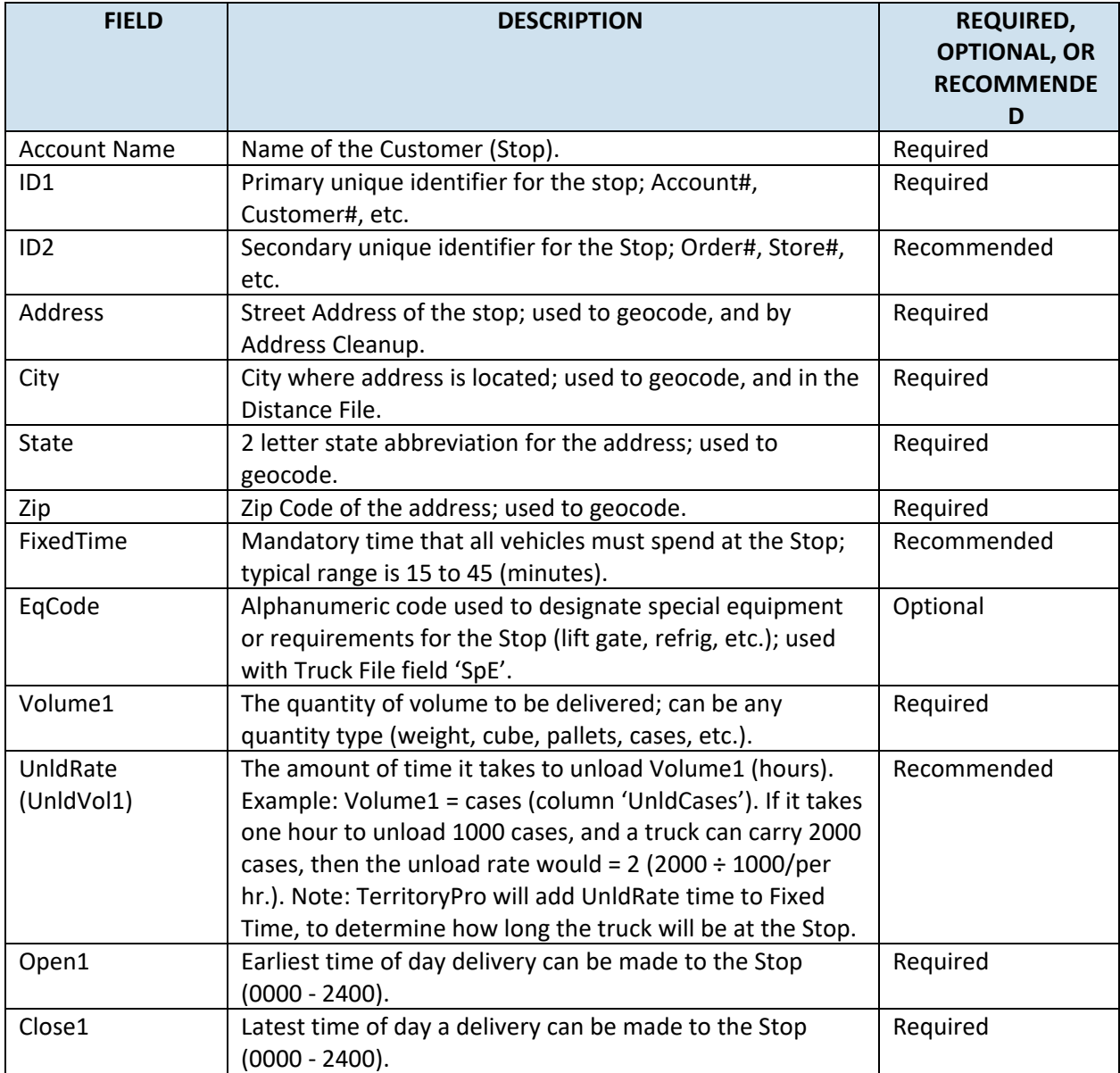

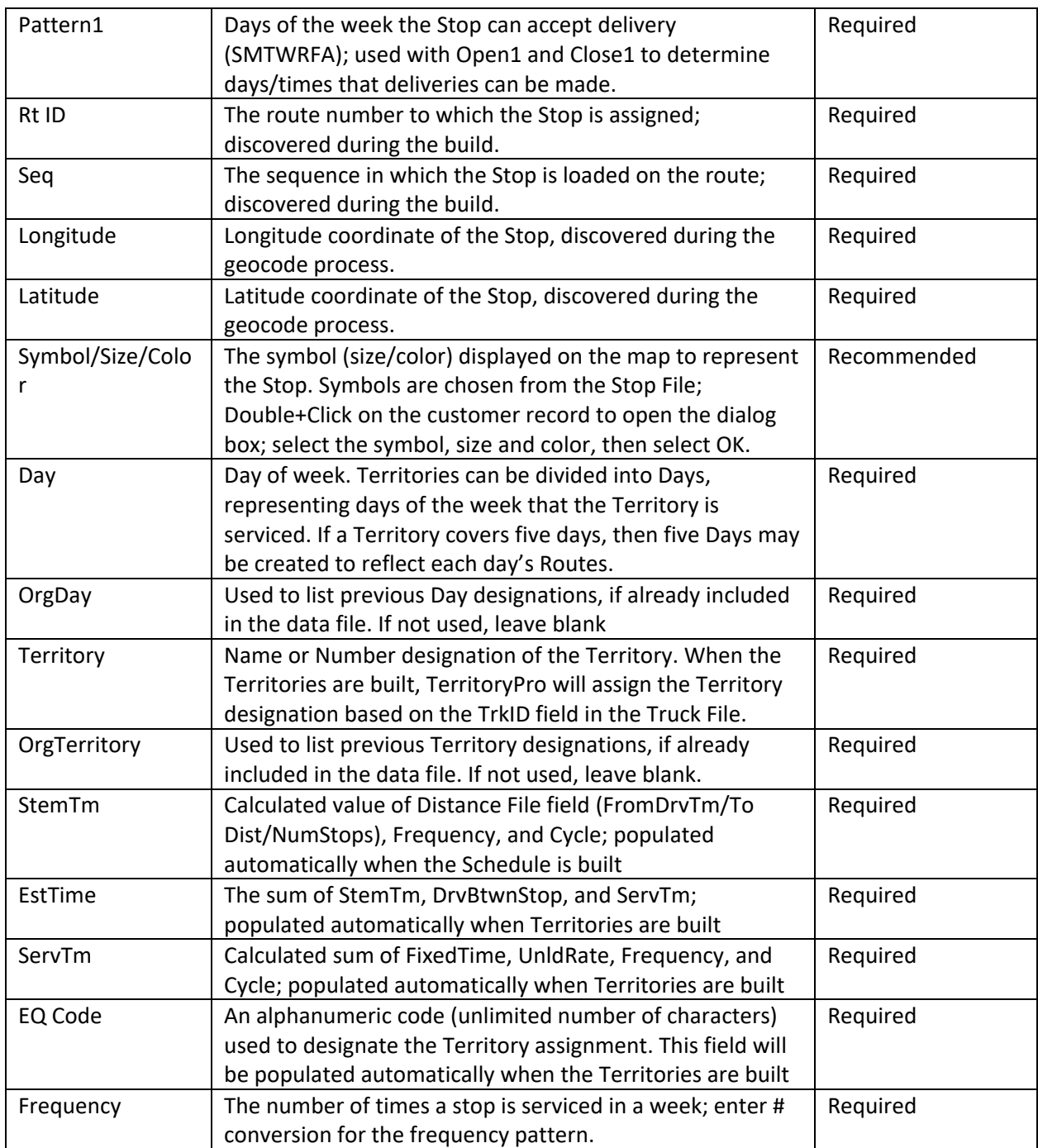

*Figure 239–TerritoryPro Stop File Fields Table*

## <span id="page-262-0"></span>**16.3.3.TerritoryPro Truck File**

The Truck File is a spreadsheet that contains all the information about the fleet that will be used to make deliveries. Each row in the file represents a Truck on which the stops can be loaded. Key fields represented in the Truck File include Capacity, Availability, and Costs. Use the **[TerritoryPro Truck File](#page-262-1)  [Fields Table](#page-262-1)** to assist in completing the required columns. Additional (optional) data fields can also be included if needed (ref. **[Truck File Fields and Descriptions Table](#page-76-0)**).

Create/Update the TerritoryPro Truck File

- 1. From the menu, select File > Open > Truck, or File > New > Truck.
- 2. Update, or enter (copy/paste) each vehicle's data directly into each column of the spreadsheet; or double-click on each row to open the Truck Dialog box and update/enter all the data for each vehicle in one window.
- 3. Geocode the Truck File to locate the correct Lat/Long for each record listed in the file (Ref. **[Geocoding Records](#page-89-0)**).

When completed, the file should be saved in the project folder (DirectRoute Data Folder).

#### <span id="page-262-1"></span>**16.3.4.TerritoryPro Truck File Fields Table**

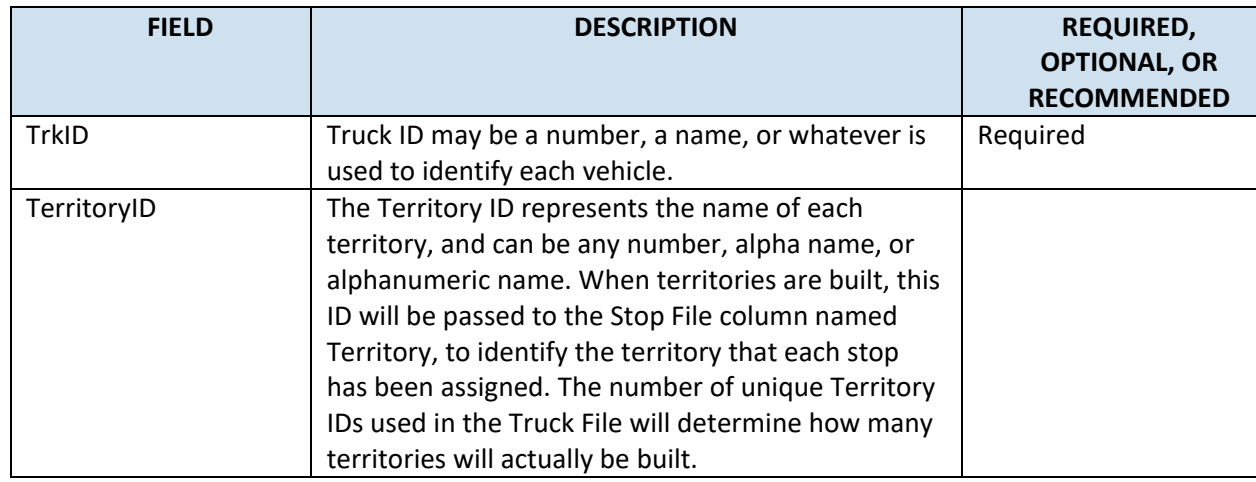

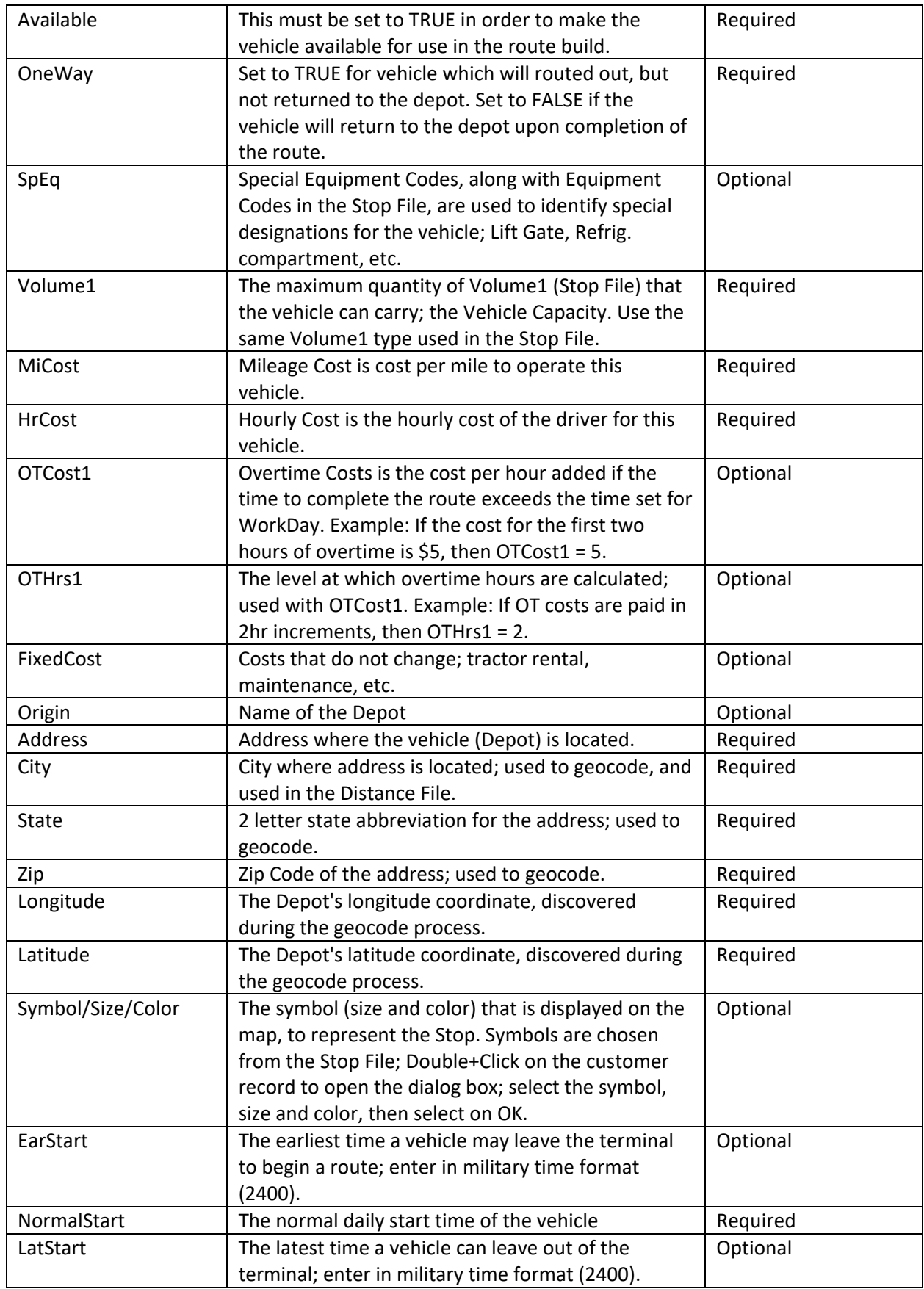

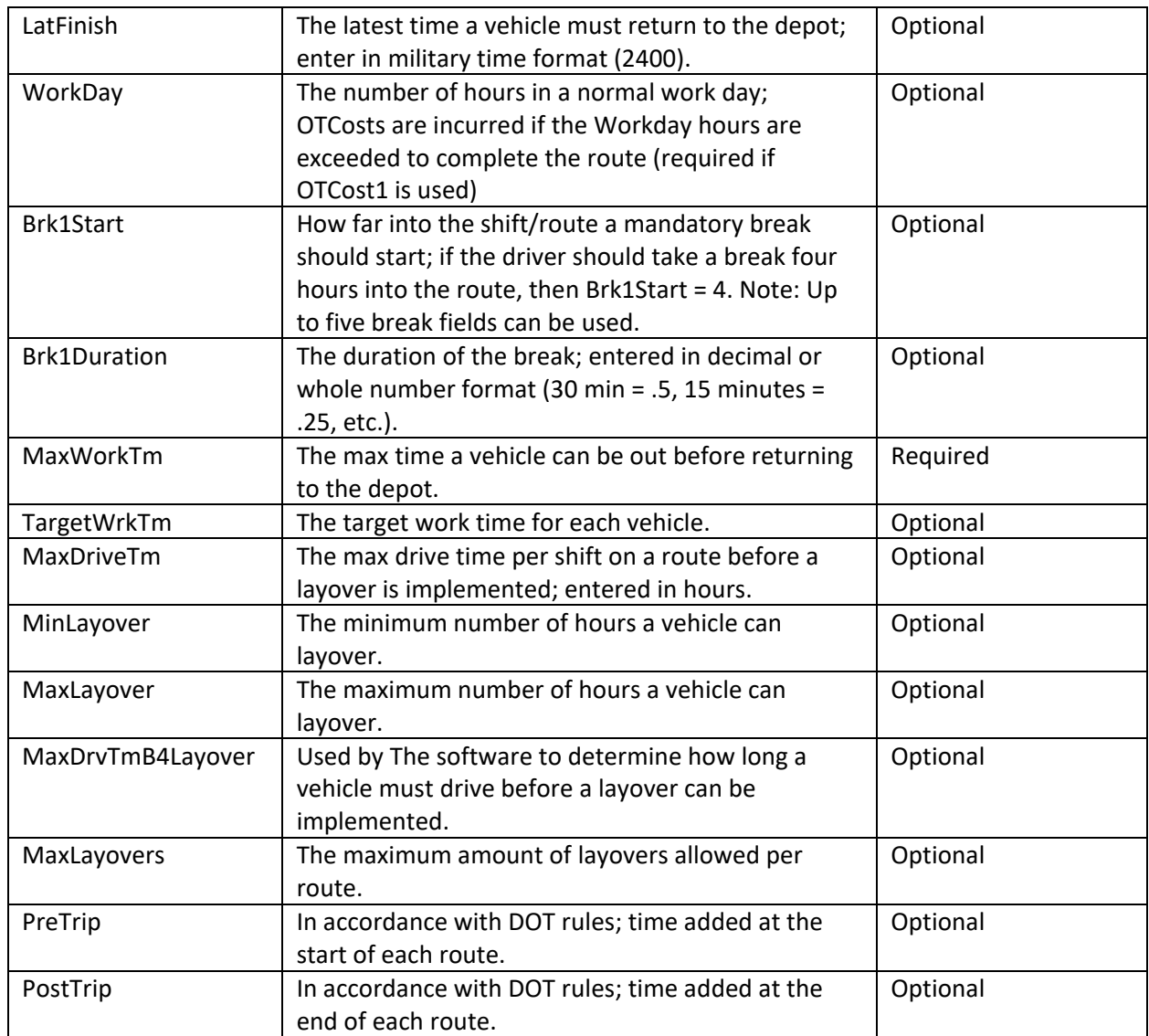

*Figure 240–TerritoryPro Truck File Fields Table*

### <span id="page-264-0"></span>**16.3.5.TerritoryPro Distance File**

The Distance File contains a record of distances and drive times between the pick-up point (terminal, DC, etc.) and every city in the Stop File (stem distance), and/or pick-up point to every stop, and from stop to stop. When a Distance File is used in the routing process, DirectRoute will calculate the distances and drive times between each stop location based on the entries in this file.

If a Distance File is not used, DirectRoute will calculate distances and drive times using an adjusted straight-line distance (as the crow flies) between locations. When there is a Distance entry for a pair of Stops, the software will use the Distance and Drive Time listed in the file, instead of calculating distances based on Lat/Long Coordinates, or other barriers that may be present. A Distance File can also be generated to record Stem mileage, the Distance between the terminal and each city listed in the Stop File.

Before beginning any type of routing project, or generating a new Distance File, it is a good idea to review and edit, if necessary, the current Distance File settings in use by the software.

From the menu, select **File > Preferences > PreProcess > Generate Distance File**. Use the **[Distance File Settings Table](#page-83-0)** to assist in updating each item, as necessary. Select the OK button when all selections are completed.

For more information or instructions on generating a Distance File, see **[Generate a Distance File](#page-86-0)**.

## <span id="page-265-0"></span>**16.4.Build New Territories**

Once all the files have been updated, the territory build process can start.

From the menu, select **File > New > Territory***.*

- 1. Click **Stop** and select the Stop File name.
- 2. Click **Truck** to select the Truck File name.
- 3. Edit and/or select the appropriate *Build Parameters*.
- 4. Select *Advanced Options* and complete as necessary.

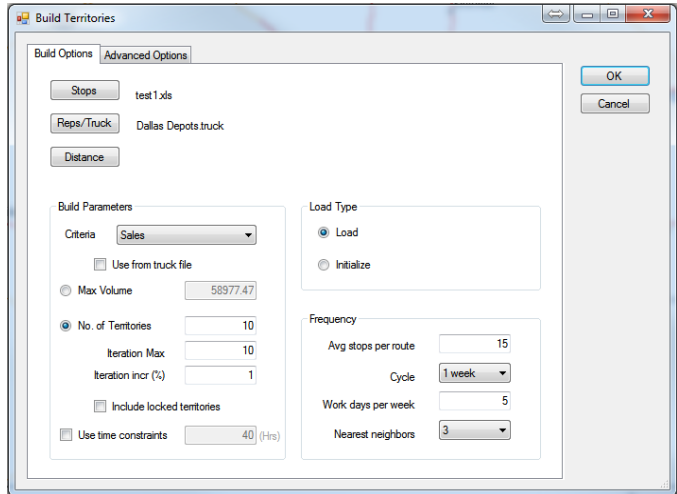

*Figure 241–Build New Territories* 

#### **16.4.1.Build Parameters**

#### BUILD PARAMETERS

**Criteria:** Select the volume type to use. Only the volume types previously defined in Routing Preferences (**File > Preferences > Configuration > Volumes**) will be available to choose.

- o **Use From Truck File:** Build Territories using *Max Vehicle Capacity/MaxWorkTm* allowed for each vehicle in the Truck File.
	- Use when vehicle *Capacity* and/or *MaxWorkTm* will vary by vehicle.
	- When selected, set *Max Volume* and *Use Time Constraints* to zero; if not set to zero, will be applied to ALL vehicles, regardless of constraints listed in the Truck File.

*Example: Vehicles listed in the Truck File have varied Max Volume capacity. Three vehicles can carry a Max Volume of 40000 lbs., while three others can carry a Max Volume of 25000 lbs. Territories will be built until the Max Volume and/or MaxWorkTm is reached for each vehicle. As a result, some stops may not load.*

- **Max Volume:** Build territories equal to the max volume determined by the Cycle Period; adds the values from the volume/criteria column until it reaches the maximum value.
- **No. of Territories:** Build territories equal to the number of vehicles available in the Truck File. If more Stops exist than can be loaded on the available trucks/territories, the stops will be returned as Unloaded Stops.
	- o **Iteration Max:** The number of times to run the solution for optimal performance
	- o **Iteration Incr (%):** The incremental percentage of Max Volume (Truck) per Iteration considered when building each route (sum of the volume divided by the number of territories).
	- o **Include Locked Territories:** Including locked territories allows you to see your existing locked Territories and build new territories for new stops that lay outside of these Boundaries.
- **Time Constraint:** Select if the territories have a max time constraint (MaxWorkTm); enter the Max Hours for the cycle being built (40 hrs. a week, 80 hrs. in two weeks, etc.).

#### LOAD TYPE

**Load:** Select to build new territories for all stops. **Initialize:** Select if the Stop File has predetermined territories.

#### **FREQUENCY**

**Avg Stops Per Route:** Enter the average number of stops that should be considered on a route within a territory.

- o **Cycle:** Select the number of weeks to build (1–4 Weeks).
- o **Workdays per Week:** Select the number of workdays in a week (1–7).
- o **Nearest Neighbors:** Select the number of nearest stops to consider in the build; used to calculate Drive Time (default = 3).

**Advanced Options**: Click to select additional adjustments and boundary options.

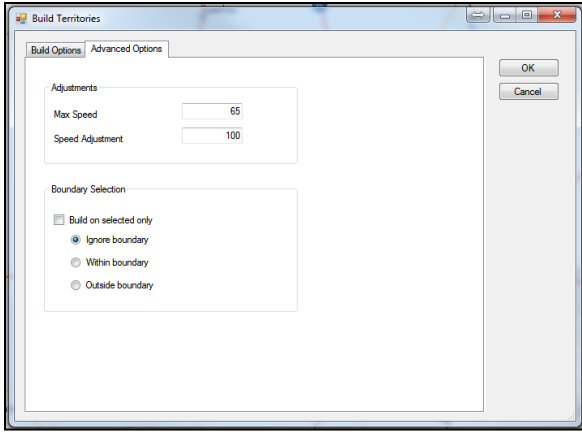

*Figure 242–Build Territories Advanced Options* 

**Max Speed:** (Optional, use with a Distance File) Enables override of speed limit settings on specific road segments; setting is provided if company/ regulatory policies exist to prevent vehicles loaded with certain types of cargo from exceeding a set speed limit.

*Example: Setting the speed at 45 mph will cause the mileage system to calculate all road segments that are greater than 45 mph to only go 45 mph.*

**Speed Adj:** (Optional, use with a Distance File) Enables adjustment of normal speed limits assigned to each road segment by a percentage to increase or decrease drive times, dependent on the percentage adjustment; default is 100% (normal rate of speed) (increase to 110 would decrease speed 10%, increasing drive time by 10%; a decrease to 90 would increase speed by 10%, decreasing drive time by 10%).

*Tip: Any Speed Adj made here will supersede any Speed Adj settings used in Preferences (Routing/General).* 

If a Boundary has been defined using Drawing Tools, the following options will also be available on the Advance Options tab.

**Build on Selected Only:** Builds territories based only on selected boundaries (from Drawing File), and Ignore/Within/Outside Boundary selection options.

**Ignore Boundary:** Searches all records, regardless if they are inside/outside the selected boundary.

**Within Boundary:** Searches only records in the selected boundary.

**Outside Boundary:** Searches only records out of the selected boundary.

After selecting all build parameters, click **OK** to start the build process. When complete, the territories will be displayed on the map with each territory number displayed.

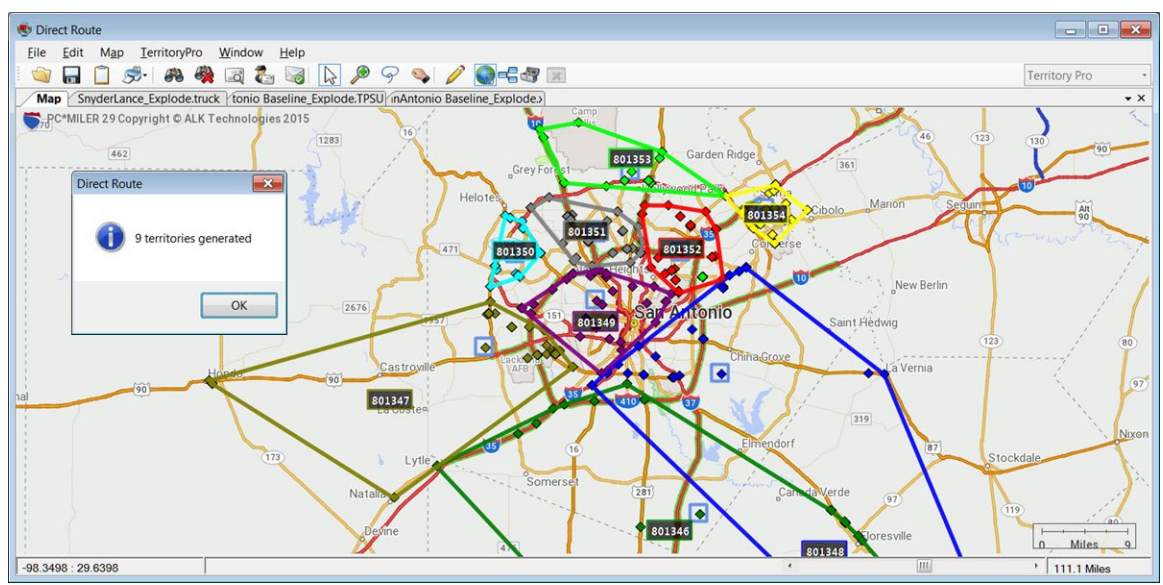

*Figure 243–Territory Build Map Results*

# <span id="page-267-0"></span>**16.5.Build Days**

Build Days enables additional breakdown of one or more built territories into days of the week. If a current territory build covers a planning period of five days, then five separate schedules can be created to reflect the routes for each of those five days.

Build Days can be initiated immediately after a new territory build has been completed (Step 3).

From the menu, select **TerritoryPro > Build Days**.

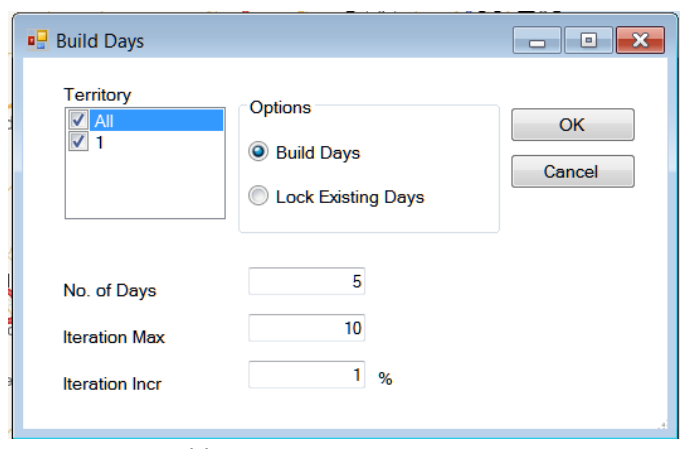

*Figure 244–Build Days*

Select each build option that should be applied:

**Territory:** Select a territory (one or more) to use.

- **Options:** Select either or both:
	- o **Build Days:** Builds separate routes for each day of the week, for each territory chosen
- o **Lock Existing Days:** Existing days already listed in the Stop File will not be altered. **No. of Days:** The number of days of the week to build for the selected territories.

**Iteration Max:** The number of times to calculate routes, using the Iteration Incr (to reach optimal results).

**Iteration Incr:** Value used to increase the Max Volume (Truck) per iteration, when calculating routes (allows several attempts at a routing solution to return best results).

When all options have been reviewed and chosen, click **OK**.

*Example: Suppose Iteration Max was set at 10, and Iteration Incr was set at 1%. The software constructs routes ten times using increasing Max Volume by an additional 1% each time, to calculate a solution that yields the best results.*

When route construction is completed successfully, the software will return an info box indicating that Subterritories have been generated.

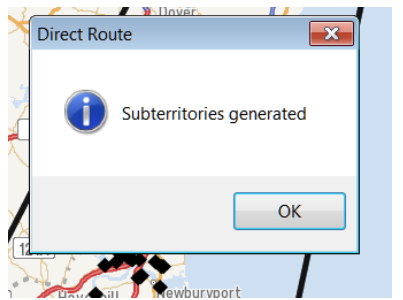

*Figure 245–Day Subterritories Generated*

# <span id="page-268-0"></span>**16.6.Review and Modify Results**

The new routes will be displayed on the map, with a number tag indicating the day# of the week. Additionally, the Stop File column *Days* will be populated with the assigned day of the week, and the Route Summary Report will reflect the updated summary data for the new routes.

Drawing Tools can be used to highlight routes, territories, vehicles, and/or drivers, and the map and/or files with drawings can be saved, printed, and/or edited (Ref. **[Drawings and Boundaries](#page-179-0)**).

### **16.6.1.TerritoryPro Summary File**

The Summary File (StopFileName.TPSum.xls) contains a summary of data totals from key fields used in the Stop File to help build the territories and is created each time a new territory build is completed.

To view the Summary File, click the **StopFileName.TPSum.xls** tab at the top of the map screen.

|                          |    | Territory Summary |            |                 |                          |     |        |       |       |       |                                                                                                    |              | $\bullet$ $\times$ |
|--------------------------|----|-------------------|------------|-----------------|--------------------------|-----|--------|-------|-------|-------|----------------------------------------------------------------------------------------------------|--------------|--------------------|
|                          |    | Filter Options:   | Remove All |                 | $\overline{\phantom{a}}$ |     |        |       |       |       |                                                                                                    |              | ÷                  |
| <b>Territory The Day</b> |    |                   |            | Lock T Volume T |                          |     |        |       |       |       | Util% T #Cust T #Visits T EstTime T ServTime T EstTime/Week T ServTime/Week T ServiceViol T Latitude |              |                    |
|                          | ðø |                   | 0          | 36743           | 2500                     | 375 | 248.25 | 98.78 | 77.66 | 98.78 | 77.66                                                                                                | 0            | 35.208             |
|                          | 01 |                   | 0          | 36673           | 2500                     | 211 | 168.25 | 88.34 | 62.93 | 88.34 | 62.93                                                                                                | $\mathbf{0}$ | 34.953             |
|                          | 02 |                   | 0          | 36679.5         | 2500                     | 189 | 135.5  | 76.53 | 61.22 | 76.53 | 61.22                                                                                                | 0            | 35.070             |
|                          | 03 |                   | 0          | 36403.75        | 2500                     | 362 | 267.5  | 98.19 | 76.34 | 98.19 | 76.34                                                                                                | $\circ$      | 35.201             |
|                          | 04 |                   | 0          | 36745.75        | 2500                     | 278 | 179.25 | 89.02 | 69.13 | 89.02 | 69.13                                                                                                | 0            | 35.264             |
|                          | 05 |                   | 0          | 36763.25        | 2500                     | 226 | 127    | 72.9  | 64.37 | 72.9  | 64.37                                                                                                | $\mathbf{0}$ | 35.313             |
|                          | 06 |                   | 0          | 36672.5         | 2500                     | 329 | 211.75 | 88.53 | 72.92 | 88.53 | 72.92                                                                                                | 0            | 35.385             |
|                          | 07 |                   | 0          | 36785.5         | 3000                     | 252 | 195.75 | 95.37 | 67.42 | 95.37 | 67.42                                                                                                | $\circ$      | 35.371             |
|                          | 08 |                   | 0          | 36668           | 2500                     | 320 | 234.25 | 95.36 | 73.28 | 95.36 | 73.28                                                                                                | $\mathbf{0}$ | 35,459             |
|                          | 09 |                   | 0          | 16936.25        | 3000                     | 108 | 81.25  | 43.56 | 29.56 | 43.56 | 29.56                                                                                                | $^{\circ}$   | 35.601             |
|                          |    |                   |            |                 |                          |     |        |       |       |       |                                                                                                    |              |                    |

*Figure 246–TerritoryPro Summary File*

Some of the more common data fields used are:

- **Volume:** Total volume of each territory, using the criteria selected to build territories
- **Util%:** Total volume divided by Max Volume.
- **EstTime:** Estimated time to service the territory for the entire cycle.
- **ServTm**: Service time for the territory for the entire cycle.
- **EstTime/Week**: Estimated time to service the territory by week.
- **ServTm/Week**: Service time for the territory by week.
- **Stop User Fields**: Stop User Fields contained in the Stop File, summed at each level (week/cycle).

Within the TerritoryPro Summary File, you can:

- Filter all the items in the grid.
- When the grid is filtered, it will remove the territories/days from the map if it is not on the grid.
- If you have days on the map and you filter by day but want to still see the territory boundary, there is another option to always show the territory boundary.
- Show/Hide territories/days.
- You can save the new TerritoryPro Summary as a .csv, .tab, or .xls file.
- When you double-click the grid, it will open the TerritoryPro Summary info Box for the selected territory summary.
- The columns can be organized, and the order saved when closing, and in the same order when reopening.

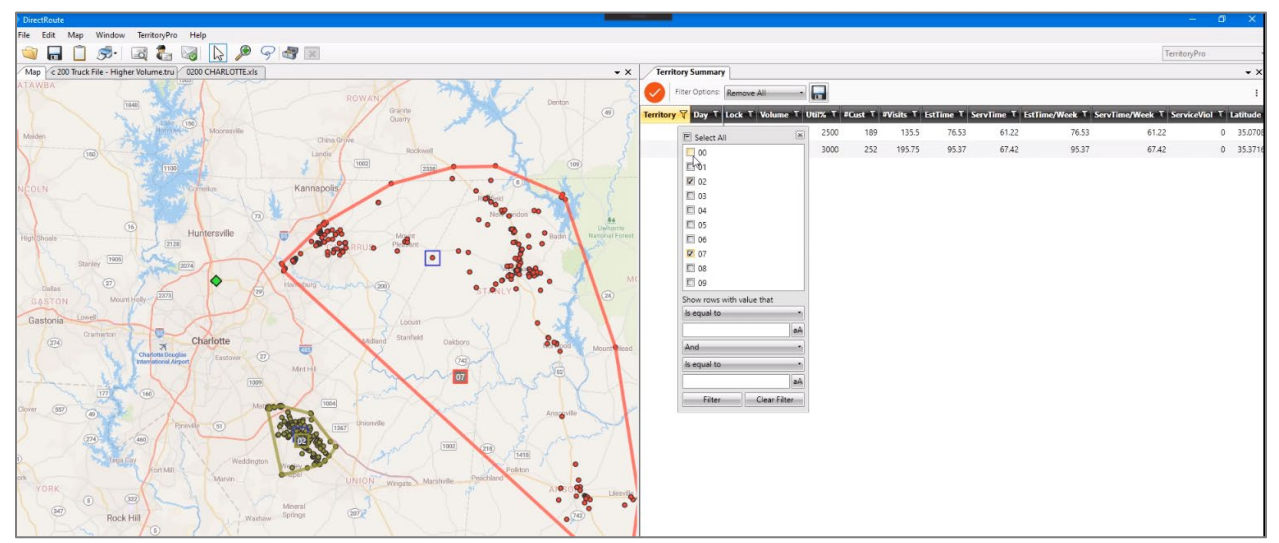

*Figure 247–Filtered TerritoryPro Summary File*

### **16.6.2.Territory/Day Colors**

If **Preferences > TerritoryPro > Use Default Colors for Territories** = TRUE, DirectRoute will use the color palette defined in **Preferences > Routing > General > Route Colors (Collection)**. The shape defaults to a circle, and the size defaults to 12.

If **Preferences > TerritoryPro > Use Default Colors for Territories** = FALSE, Direct Route will use the colors, shapes, and sizes defined in the truck file. If no colors are defined, the color will default to Lime, the shape will default to diamonds, and the size will default to 24.

When viewing *Day Mode*, the first Subterritory color will be pulled from the truck; the rest will be pulled from the color wheel.

To change/edit the colors or add/delete a day, select **TerritoryPro > Select Day Color**.

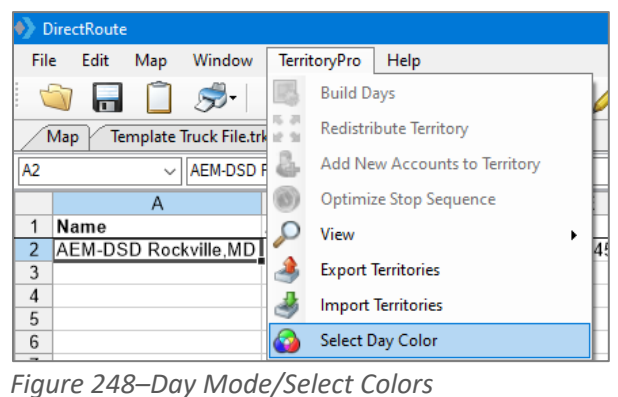

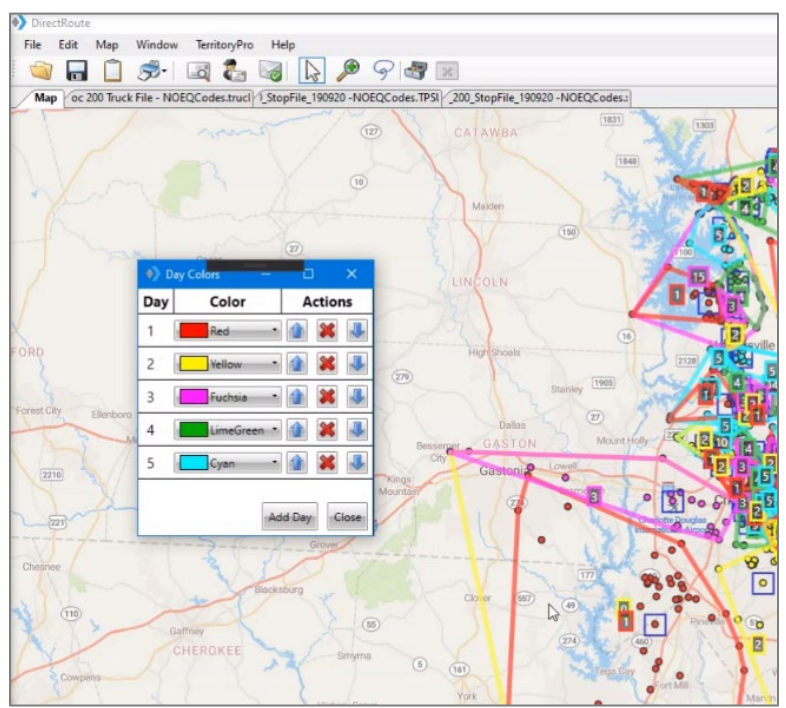

*Figure 249–Day Mode/Colors Displayed on the Map*

## **16.6.3.View Territories or Days**

Territory results can be displayed on the map by the Day that stops are scheduled, or by Territory. Territory Mode will display the stops within the assigned territory, with each territory designated by a colored outline and matching territory tag number and stop color. Day Mode will display the stops within the assigned Day and Territory. Days are outlined in a different color within each territory and designated by a matching Day# tag and the same color stops.

You can change the view to focus on either Territories or Days. Or, choose to view both at the same time. You can also choose to show the sequence of all stops for each Territory and Day by choosing *Show Sequence*.

- 1. From the menu, click **Territory > View***.*
- 2. Select Territories, Days, and/or Show Sequence.
- 3. Click on each item to activate it and show it on the map or click on the item again to deactivate and hide it.

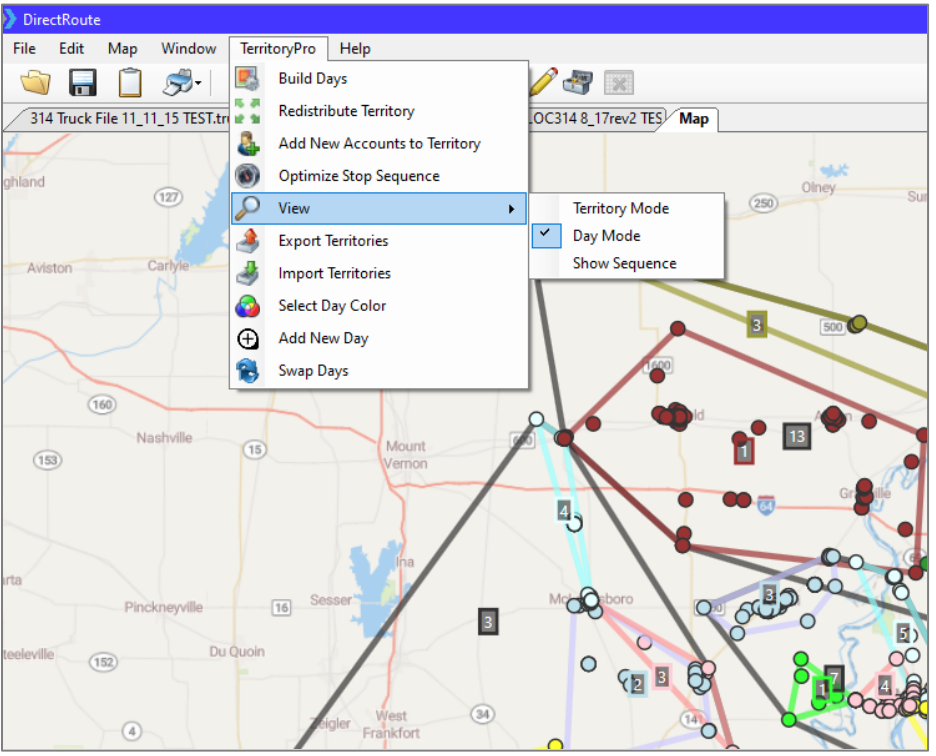

*Figure 250–Show Days*

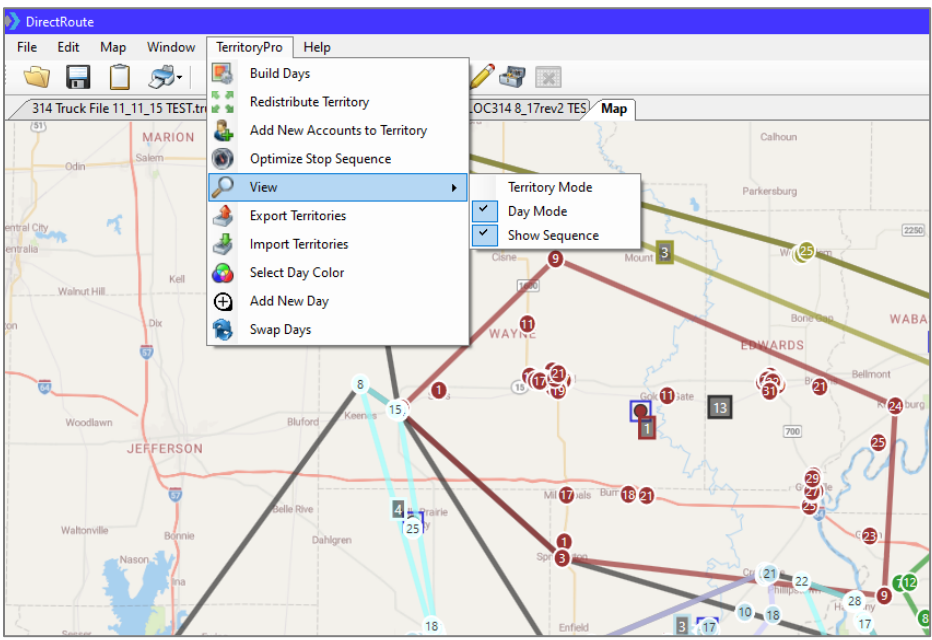

*Figure 251–Show Sequence*

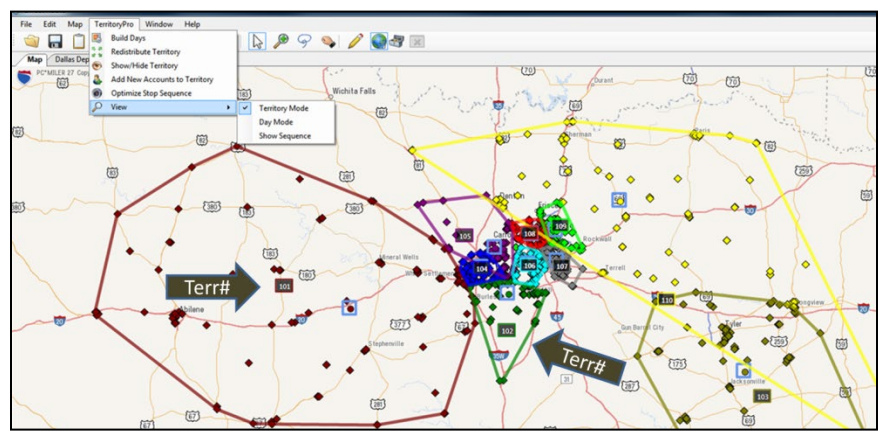

*Figure 252–View Territory Mode*

### **16.6.4.Redistribute Territories**

Use Redistribute Territories to select a less utilized territory then redistribute to the next nearest territory without any constraints.

- 1. From the menu, select **TerritoryPro > Redistribute Territory**.
- 2. From the dropdown menu, select the territory to redistribute.
- 3. Click OK.

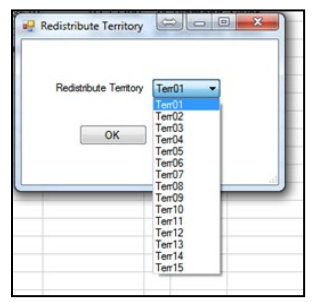

*Figure 253–Redistribute Territories*

The newly revised territories will be displayed on the map, and the Route Summary File will reflect the newly updated summary data.

## **16.6.5.Add Days to Territories**

You can easily add a new Day to any Territory while working on the map. Stops can be selected and moved to the new Day using the *Lasso Tool.* When stops are moved to a new day, all info for the affected stops is automatically updated. The account(s) for the moved stops are added to the new Day, the Stop File is updated with the changes, and the new Territory will appear on the map.

Click **Territory > Add New Day** from the menu. Select the Territory and the new Day number and click **Add**. Lasso the stop(s) that you want to move/add to the new day. Right-click the lassoed area and click **Move Stops**. Select the Territory and new Day number to which the stops are going and click **Move**.

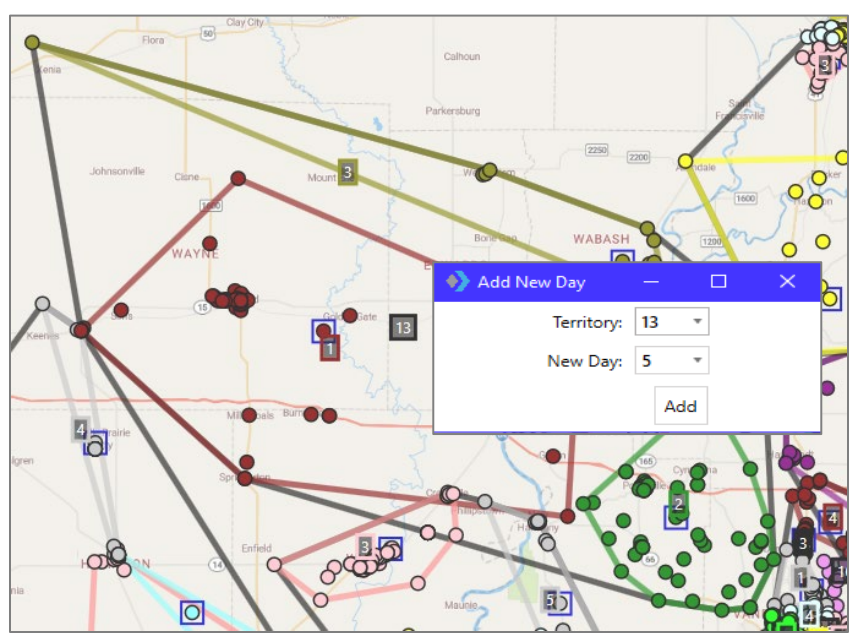

*Figure 254–Add New Day*

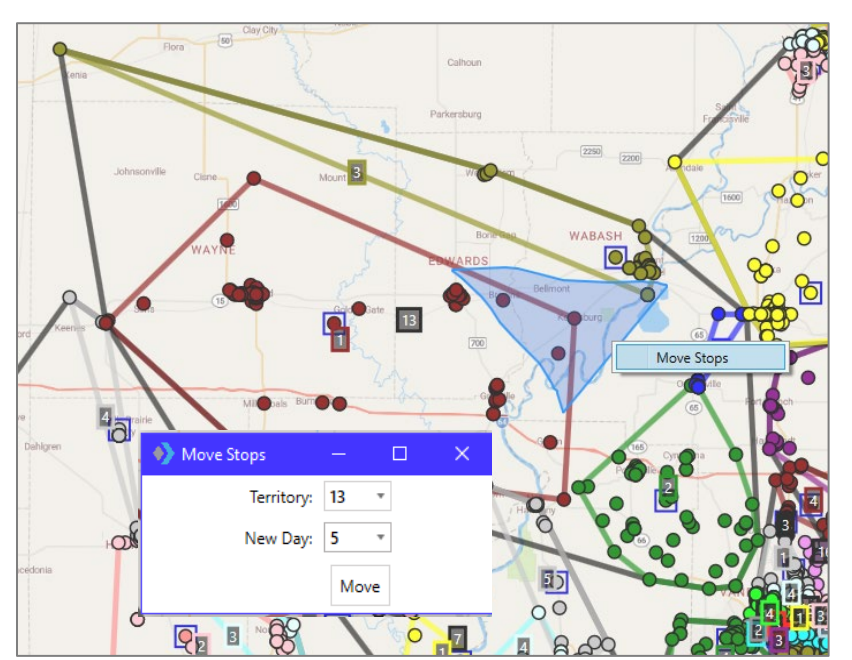

*Figure 255–Move Stops*

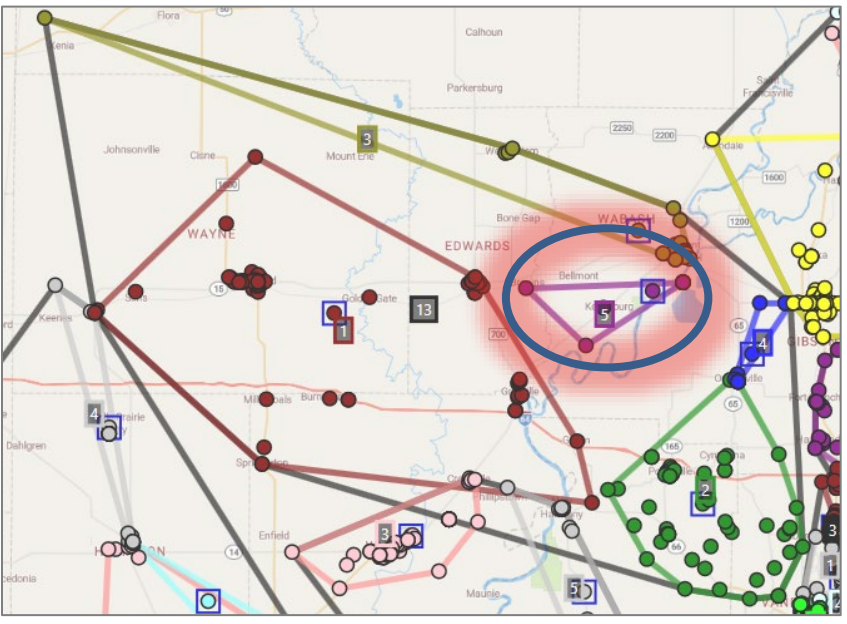

*Figure 256–Add New Day Results*

#### **16.6.6.Move Stops to Another Territory**

Stops can be moved several ways from one territory to another. Regardless of the method used, each option will update the Stop File and Summary File to reflect the new data.

#### **Lasso Move (most common):**

- 1. Click the Lasso tool on the toolbar.
- 2. Hover over the stop(s) to be moved, then drag to draw a box around the stops to be moved.
- 3. Alt+Click inside the freshly-drawn territory.

#### **Click-and-Drop Move:**

- 1. Ctrl+Click the stop to be moved.
- 2. Alt+Click inside the territory the stop will be moved to.

#### **Stop File Move:**

- 1. In the Stop File, scroll to the row and Territory column for the selected stop.
- 2. Type the new territory number in the column.
- 3. Press **F9**.

#### **Info Box Move:**

- 1. Ctrl+Click to select the stop on the map and open the Stop Info box.
- 2. From the Stop Info box, scroll down to the line that displays the current Territory number, type in the new Territory and Day number (if applicable), and then click anywhere outside of the data field.
- 3. Press **F9**.

## **16.6.7.Optimize Territory Stop Sequence**

Optimize Stop Sequence will sequence all stops within the selected Territory/Day. Each stop will be displayed on the map with a sequence number tag, and the Stop File column Seq will be updated automatically to reflect the sequence number assigned to each of the Stops.

1. From the menu, click **Territory > Optimize Stop Sequence**.

- 2. Select the Territory # and Day (what to optimize) or click **ALL**.
- 3. Click **OK**.

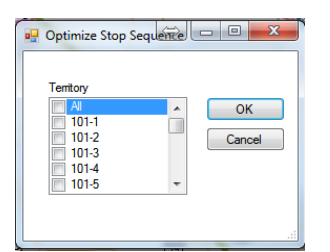

*Figure 257–Optimize Stop Sequence*

*Tip: If selected territories contain a large quantity of Stops, Optimizing Stop Sequence may take an extended time to complete.* 

|                              |  | - Olney Hardware & Supply   |                      |                   |           |            |                |                                                   |      |    |              |          |  |
|------------------------------|--|-----------------------------|----------------------|-------------------|-----------|------------|----------------|---------------------------------------------------|------|----|--------------|----------|--|
|                              |  | G                           | н                    |                   |           |            |                | M                                                 |      |    | $\mathsf{R}$ |          |  |
| Customer# Order# ID3 Address |  |                             | <b>Address2 City</b> |                   | State Zip |            | <b>MoSales</b> | WeeklySales FixedTime Rt Seq SzRestriction EqCode |      |    |              | Sales Ur |  |
| 5831                         |  | 205 E Main St               |                      | Olney             | ТX        | 76374-1923 | 1.415.63       | 353.91                                            | 10.  | 18 | @101-DO      | 353.91   |  |
| 10756                        |  | 4025 Old Denton Rd          |                      | Carrollton        | ТX        | 75007-1021 | 3.801.80       | 950.45                                            | ו כו |    | $@108-DC$    | 950.45   |  |
| 10905                        |  | 1801 W Parker Rd            |                      | Plano             | ТX        | 75023-7502 | 1.673.01       | 418.25                                            | 10   |    | @109-D       | 418.25   |  |
| 11422                        |  | 1200 E Davis St             |                      | Mesquite          | <b>TX</b> | 75149-4874 | 1.874.13       | 468.53                                            | 15   |    | @107-DO      | 468.53   |  |
| 11821                        |  | 1000 W. HIGHWAY 287 STE 209 |                      | <b>MIDLOTHIAN</b> | ТX        | 76065      | .398.61        | 349.65                                            | 10   |    | @102-DO      | 699.30   |  |

*Figure 258–Stop File Stop Sequence Update*

### **16.6.8.Swap Territories or Days**

You can move all accounts in bulk from any Day or Territory to another Day or Territory using *Swap Days* and *Swap Territories*. When swaps are completed, all affected accounts are updated automatically; all statistics are updated in the Territory Summary, and all corresponding fields are updated in the Stop File.

From the menu, click **TerritoryPro > Swap Days**.

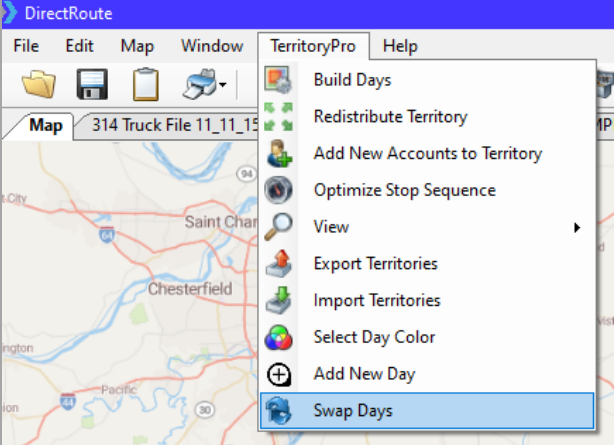

*Figure 259–Swap Days*

- 1. In the *From* boxes, select the Territory and Day that you want to move.
- 2. In the *To* boxes, select the new Territory and Day.
- 3. Click **Swap**.

Use the *Compare* boxes to see how the change will affect the statistics for each Territory/Day. The metrics displayed are from the statistical user Stop Fields, used in the Stop File.

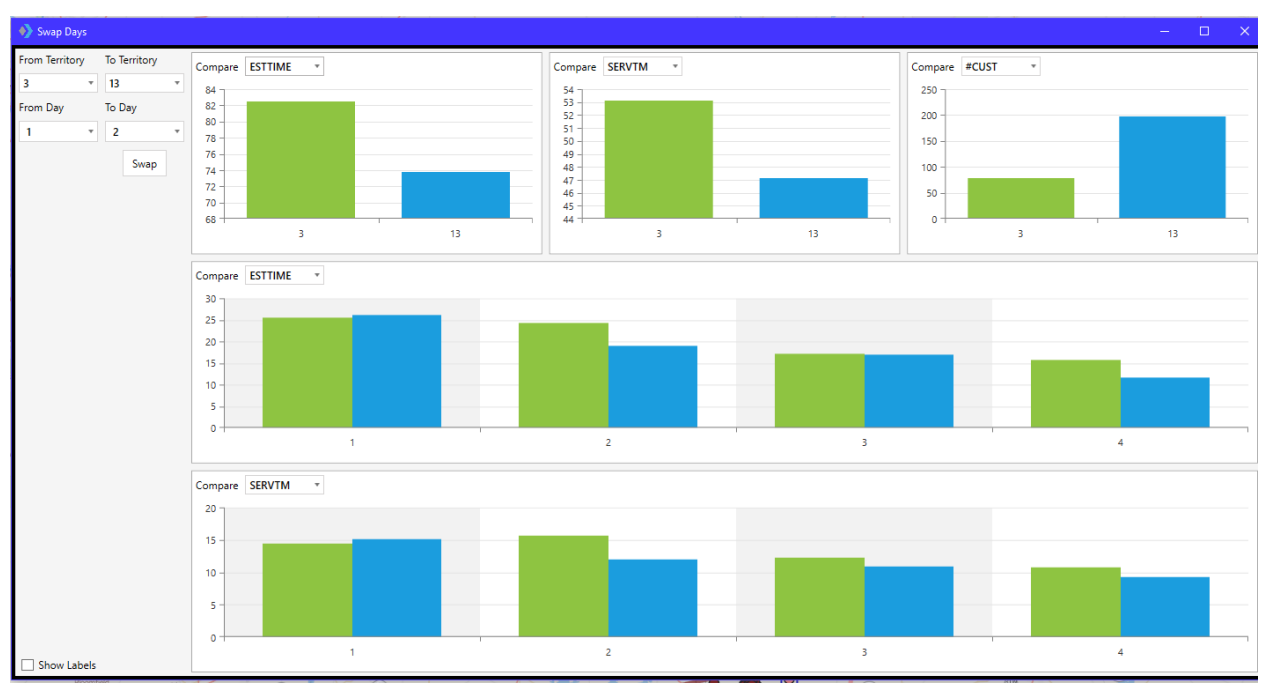

*Figure 260–Swap Territories/Days*

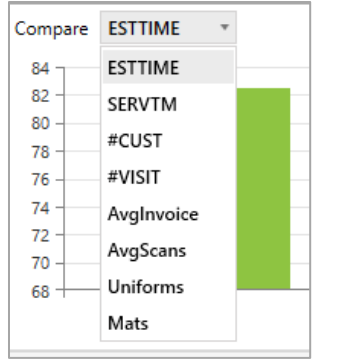

*Figure 261–Review Effects of Swaps*

# **Appendix A–DOT Hours of Service**

The following is a summary of the U.S. Department of Transportation **[Hours of Service \(HOS\)](http://www.fmcsa.dot.gov/regulations/hours-of-service)  [Regulations](http://www.fmcsa.dot.gov/regulations/hours-of-service)**. Most drivers must follow the HOS Regulations if they drive a commercial motor vehicle, or CMV.

In general, a CMV is a vehicle used as part of a business, is involved in interstate commerce, and fits any of these descriptions:

- Weighs 10,001 lbs. or more.
- Has a gross vehicle weight rating or gross combination weight rating of 10,001 lbs. or more.
- Is designed or used to transport 16+ passengers (including driver) not for compensation.
- Is designed or used to transport 9+ passengers (including driver) for compensation.

A vehicle that is involved in Interstate or intrastate commerce and is transporting hazardous materials in a quantity requiring placards is also considered a CMV.

## **Hours of Service of Drivers Final Rule**

The **[Hours-of-Service Rules](https://www.fmcsa.dot.gov/regulations/hours-service/summary-hours-service-regulations)** were published in the Federal Register on December 27, 2011. The effective date of the Final Rule was February 27, 2012, and the compliance date of selected provisions was July 1, 2013.

#### What is the 34-hour restart rule?

Per the HOS rule, commercial motor vehicle drivers can reset their 60-hour or 70-hour clocks. In some circumstances, this enables drivers to get back on the road quickly. Drivers can take advantage of the rule by taking at least 34 consecutive hours in the sleeper berth, off-duty, or by using a combination of both.

Enforcement of the 34-hour rule was suspended by enactment of the *Consolidated and Further Continuing Appropriations Act of 2015* on 16 December 2014 but was later restored.

Only that portion of the rule that called for two off-duty periods of 1:00am to 5:00am in Section 395.3(C) of the agency's Hours-of-Service Rules will not be enforced, nor will the Once-Per-Week limit on use of the restart in 395.3(D). References: **[FMCSA Summary of Hours of Service Regulations](https://www.fmcsa.dot.gov/regulations/hours-service/summary-hours-service-regulations)**, and **[FMCSA Hours of Service Final Rule for Truck Drivers](https://www.fmcsa.dot.gov/regulations/hours-of-service)**

## **Summary of HOS Regulations**

The following table summarizes the HOS regulations for property-carrying and passenger-carrying drivers. Reference: **[https://www.fmcsa.dot.gov/regulations/hours-service/summary-hours-service](https://www.fmcsa.dot.gov/regulations/hours-service/summary-hours-service-regulations)[regulations](https://www.fmcsa.dot.gov/regulations/hours-service/summary-hours-service-regulations)**)

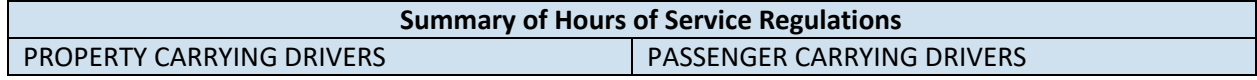

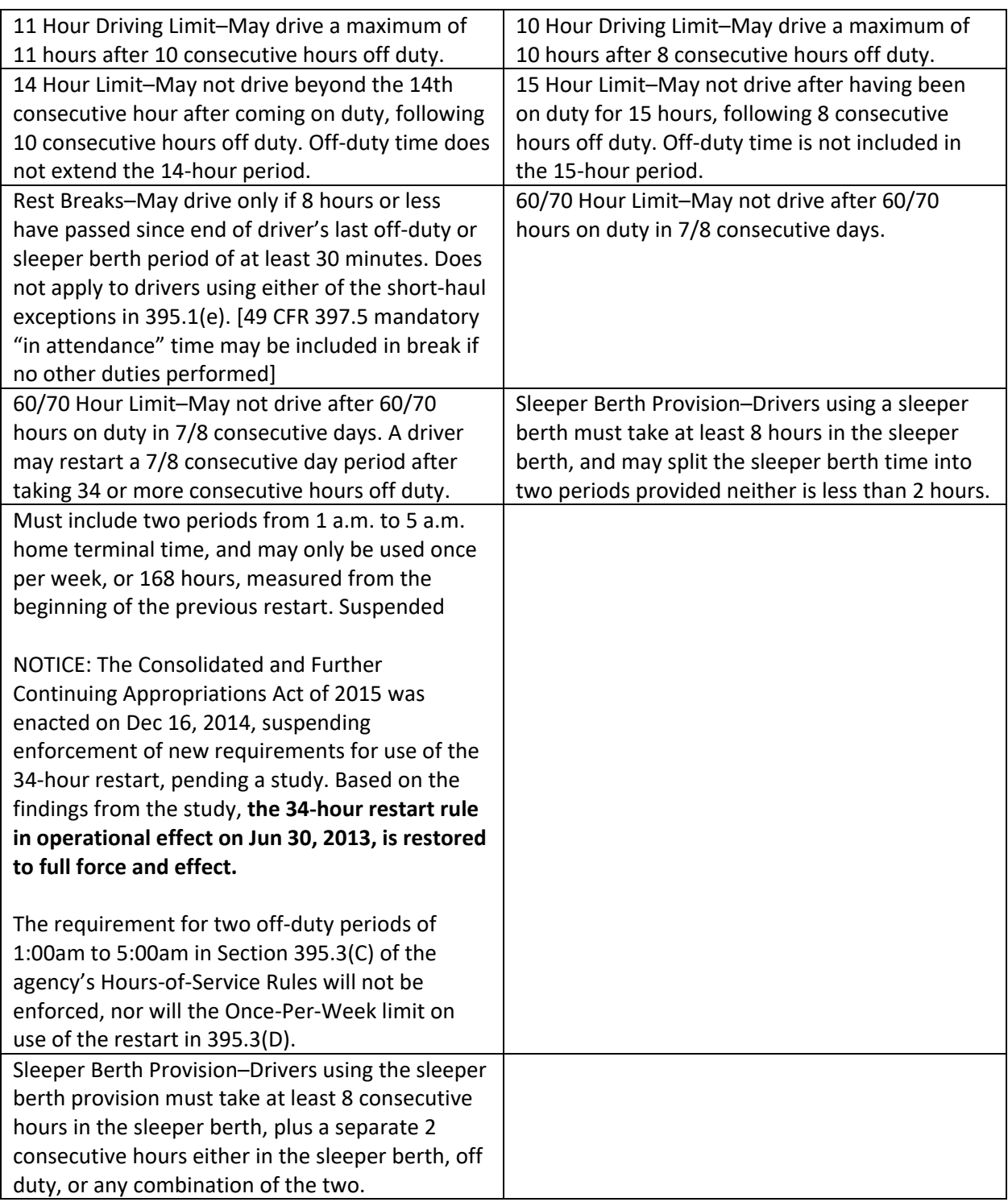

*Figure 262–DOT HOS Rules* 

# **Appendix B–Working With Spreadsheets**

DirectRoute enables use of several common spreadsheet and keyboard shortcuts, as well as various mouse/keystroke shortcuts for accessing various menu and map options.

DirectRoute uses a spreadsheet format to create and use the various Route Files needed required for routing projects. These files (spreadsheets) function much the same as any other spreadsheet would, using many of the same shortcuts, functions and behaviors, and most of the Route Files can also be opened, viewed and/or modified independent of DirectRoute using a spreadsheet, workbook or XML sheet (*\*.xls, \*.xlsx, \*.XML*, etc.).

The DirectRoute files that are accessible in spreadsheet format include:

- Route Files (.RTE, .ROUTE).
- Stop Files (.STOP, .xls, .STP).
- Truck Files (.TRUCK).
- Distance Files (.dist).
- Route Book.

The **[DirectRoute Keyboard Shortcuts Table](#page-284-0)** lists common shortcuts that can be used while working within the DirectRoute program (and files), and the **[Mouse Enabled Shortcuts Table](#page-286-0)** lists common shortcuts created using the mouse and various keystrokes.

While most of these shortcuts may be familiar to those who work with spreadsheets on a regular basis, some users may not be as familiar with them.

# **Spreadsheet Queries**

Selecting records in DirectRoute is a way of performing queries on your data based on criteria you specify. For example, you may want to select all customers on one route to calculate the quantity delivered or you may want to find all customers receiving more than 50 cases.

Inside the spreadsheet, DirectRoute attaches a column titled Selected. This column contains a TRUE or FALSE data element that populates upon selection of the records to indicate if the record is/is not selected.

Records can be selected for identification/view on the map from this column.

- In the spreadsheet column Selected, type TRUE in each record to select.
- Type FALSE in the same column of any record to deselect/not select.

Left click on the Map tab and all the selected records will have a blue box displayed around their symbol.

To select specific records by spreadsheet column while viewing the map, select *Map > Point Field Displayed* from the menu.

- Choose the field (column) to display.
- Choose the display options.

• Select OK when complete.

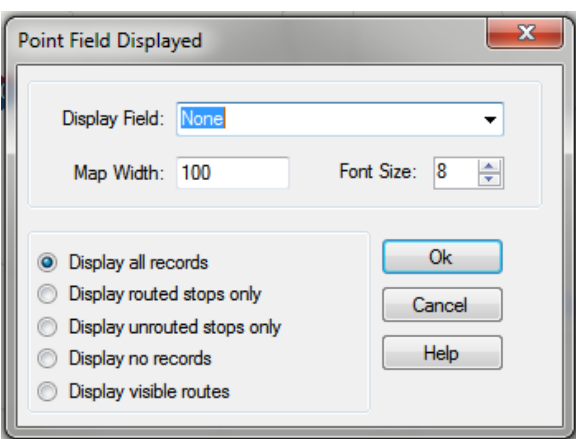

*Figure 263–Select Records with Point Field Displayed*

To select specific records by value contained in a spreadsheet column, select *Map > Tools > Select* from the menu.

- Select the columns you want to use.
- Enter the selection criteria or combination of selection criteria.
	- $\circ$  Greater Than (  $>$  =).
	- $\circ$  Less Than ( $\le$ =).
	- o Contains.

*Tip: The Greater Than and Less Than fields can contain either alpha (text) or numeric (number) data. The Contains field can only read text data.*

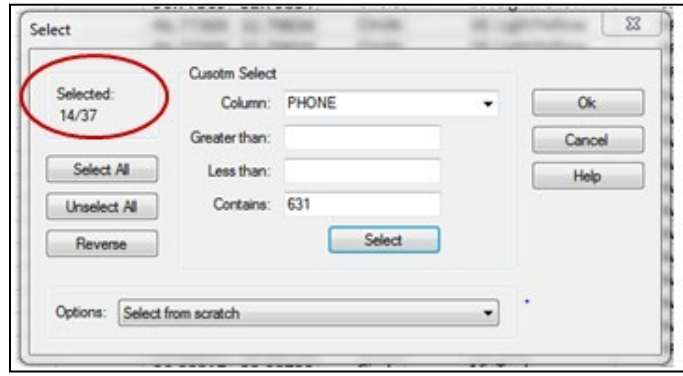

*Figure 264–Select Records in Spreadsheet*

- From the Options drop down arrow, choose one of the selection methods.
- Choose the Select button and then choose Select All, Unselect All, or Reverse.

The number of selected records is displayed in the upper left corner of the dialog box.

- On the map, the selected records will be encircled by a box around their symbol.
- On the spreadsheet, TRUE will be listed in the selected column.

# **Spreadsheet Statistics**

DirectRoute provides a statistics spreadsheet that will allow you to see relative statistics about numeric data columns within a spreadsheet. This can be particularly handy if you need to see volume totals such as quantities delivered and average quantity for a selected route or geographic area.

The statistics spreadsheet automatically shows quantity statistics for items such as:

- All records.
- Selected records.
- Unselected records.
- Records inside and outside of a selected boundary.

While the statistics worksheet in DirectRoute cannot be saved as an independent file, the data can be copied and pasted into a spreadsheet outside of DirectRoute, and then saved.

#### **View Statistics for All Records**

- Open any of the Route Files spreadsheets (Stop File, Truck File, etc.).
- Select *Edit > Statistics* from the menu, or press the F8 key.

#### **Statistics for Selected Records**

- Open the spreadsheet and select the records.
	- o Type *TRUE* in the spreadsheet column *Selected, or*
	- o Use the *Lasso Tool* to select records.
- Select *Edit > Statistics* from the menu, or press the F8 key.

The results will be displayed in separate columns (All, Selected, and Unselected).

#### **Statistics Inside/Outside a Boundary**

- Open the spreadsheet (Stop File or Truck File).
- Select the map tab to view the stops on the map.
- Select the  $\ell$  icon to activate the Drawing Tools and then select the  $\Theta$  icon to activate the Polygon Tool.
- Draw the boundary around the stops on the map to select the records.
- Position the cursor over the drawn boundary and then click on it.
- Select *Edit > Statistics* from the menu, or press the F8 key.

The statistics info box will include two additional columns, *In Boundary* and *Out Boundary*, with the applicable statistical results displayed in each.

|                    | Item       | Field          | $\triangle$ All | Selected  | Unselected |
|--------------------|------------|----------------|-----------------|-----------|------------|
|                    | # of Obs   |                | 338.00          | 227.00    | 111.00     |
| $\triangleright$ 2 | % of Obs   |                | 100.00          | 67.20     | 32.80      |
| 3                  | <b>Sum</b> | <b>Dollars</b> | 45,582.00       | 36,133.80 | 9,448.20   |
| $\overline{4}$     | %Sum       | <b>Dollars</b> | 100.00          | 79.30     | 20.70      |
| 5                  | Avg        | <b>Dollars</b> | 134.90          | 159.20    | 85.10      |
| 6                  | Min        | <b>Dollars</b> | 0.00            | 0.00      | 0.00       |
| 7                  | <b>Max</b> | <b>Dollars</b> | 669.80          | 669.80    | 439.50     |
| 8                  | Var        | <b>Dollars</b> | 0.00            | 0.00      | 0.00       |
| 15                 | <b>Sum</b> | Frequency      | 514.00          | 334.00    | 180.00     |
| 16                 | %Sum       | Frequency      | 100.00          | 65.00     | 35.00      |
| 17                 | Avg        | Frequency      | 1.50            | 1.50      | 1.60       |
| 18                 | Min        | Frequency      | 1.00            | 1.00      | 1.00       |
| 19                 | <b>Max</b> | Frequency      | 5.00            | 5.00      | 5.00       |
| 20                 | Var        | Frequency      | 2.00            | 1.00      | 1.00       |
| 9                  | <b>Sum</b> | <b>Units</b>   | 57,481.60       | 48,850.80 | 8,630.80   |
| 10                 | %Sum       | <b>Units</b>   | 100.00          | 85.00     | 15.00      |
| 11                 | Avg        | <b>Units</b>   | 170.10          | 215.20    | 77.80      |
| 12                 | Min        | <b>Units</b>   | 0.00            | 0.00      | 0.00       |
| 13                 | <b>Max</b> | <b>Units</b>   | 977.50          | 977.50    | 414.50     |
| 14                 | Var        | <b>Units</b>   | 0.00            | 0.00      | 0.00       |
| 21                 | <b>Sum</b> | WrkTime        | 0.00            | 0.00      | 0.00       |
| 22                 | %Sum       | WrkTime        | 0.00            | 0.00      | 0.00       |
| 23                 | Avg        | WrkTime        | 0.00            | 0.00      | 0.00       |
| 24                 | Min        | WrkTime        | 0.00            | 0.00      | 0.00       |
| 25                 | <b>Max</b> | WrkTime        | 0.00            | 0.00      | 0.00       |
| 26                 | Var        | WrkTime        | 0.00            | 0.00      | 0.00       |

*Figure 265–Spreadsheet Statistics*

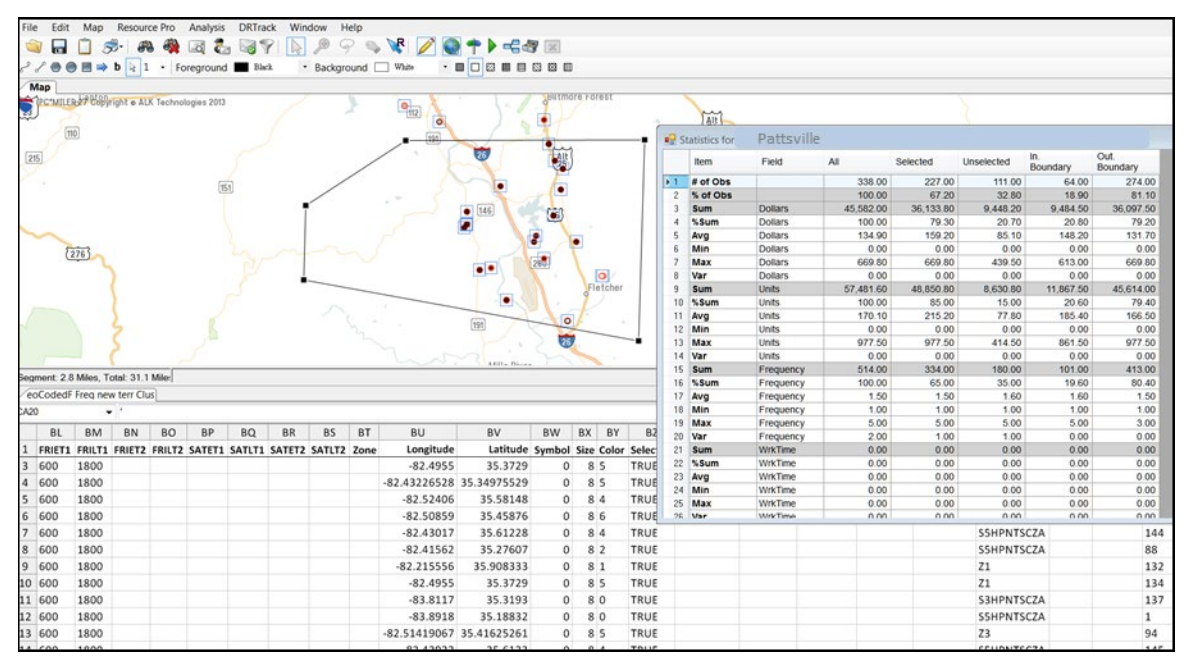

*Figure 266–Statistics Inside/Outside a Boundary* 

# <span id="page-284-0"></span>**Appendix C–DirectRoute Shortcuts**

Several keystroke shortcuts can be used while working in DirectRoute. While working in the Truck and Stop Files, most Excel shortcuts can be used. Other shortcuts apply only to functions on the map or in the Route Book. The table below lists the most common shortcuts available.

# **Keyboard Shortcuts**

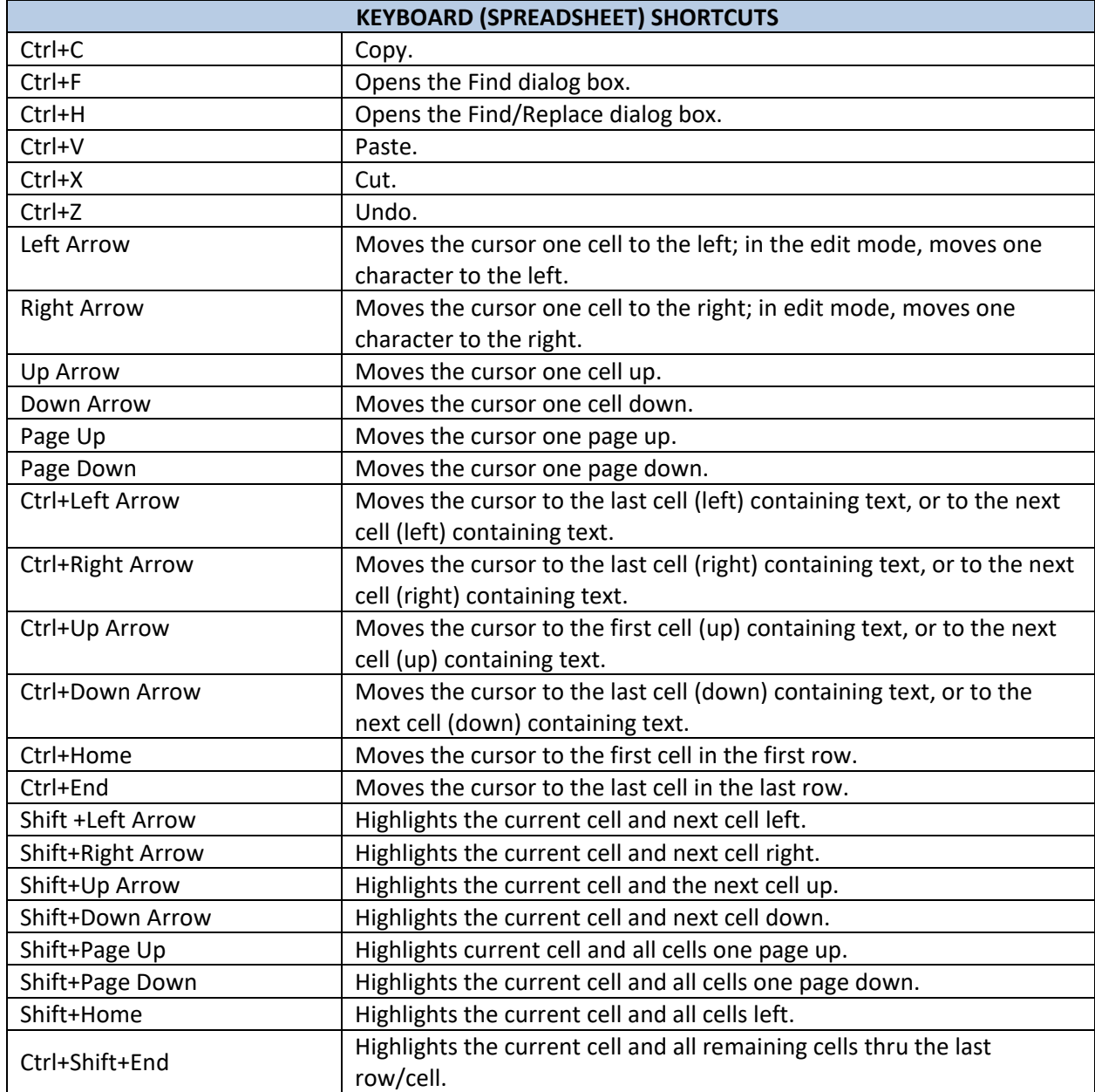

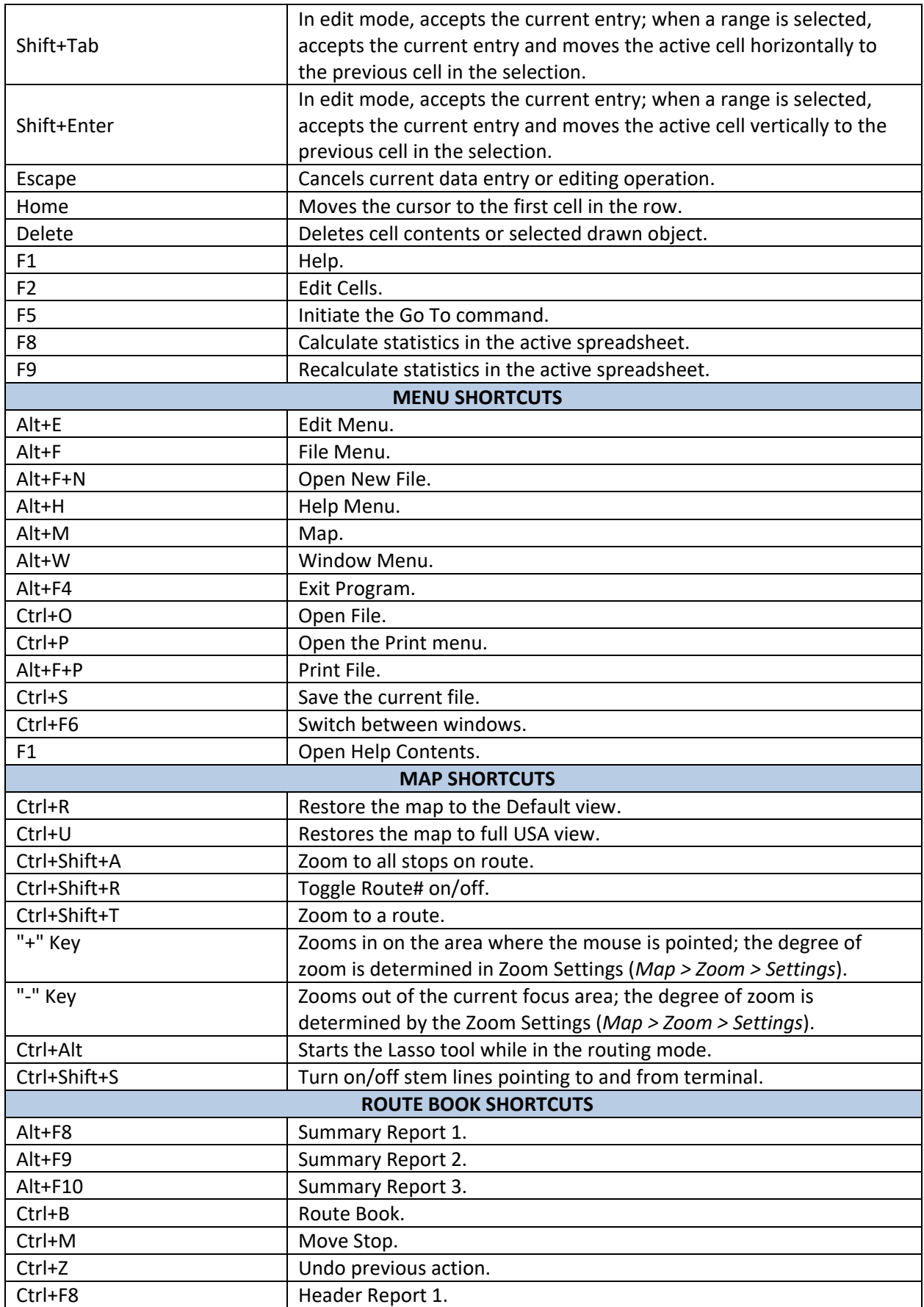

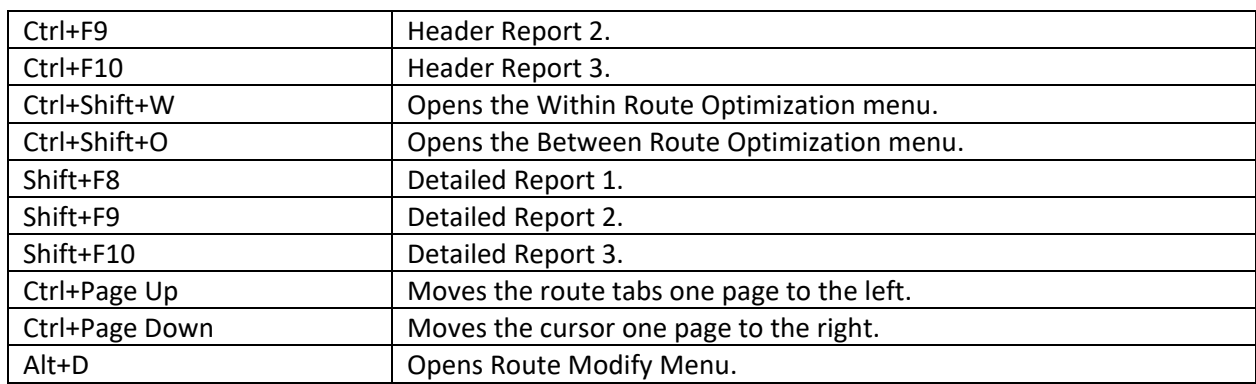

*Figure 267–DirectRoute Keyboard Shortcuts Table*

## <span id="page-286-0"></span>**Mouse Enabled Shortcuts Table**

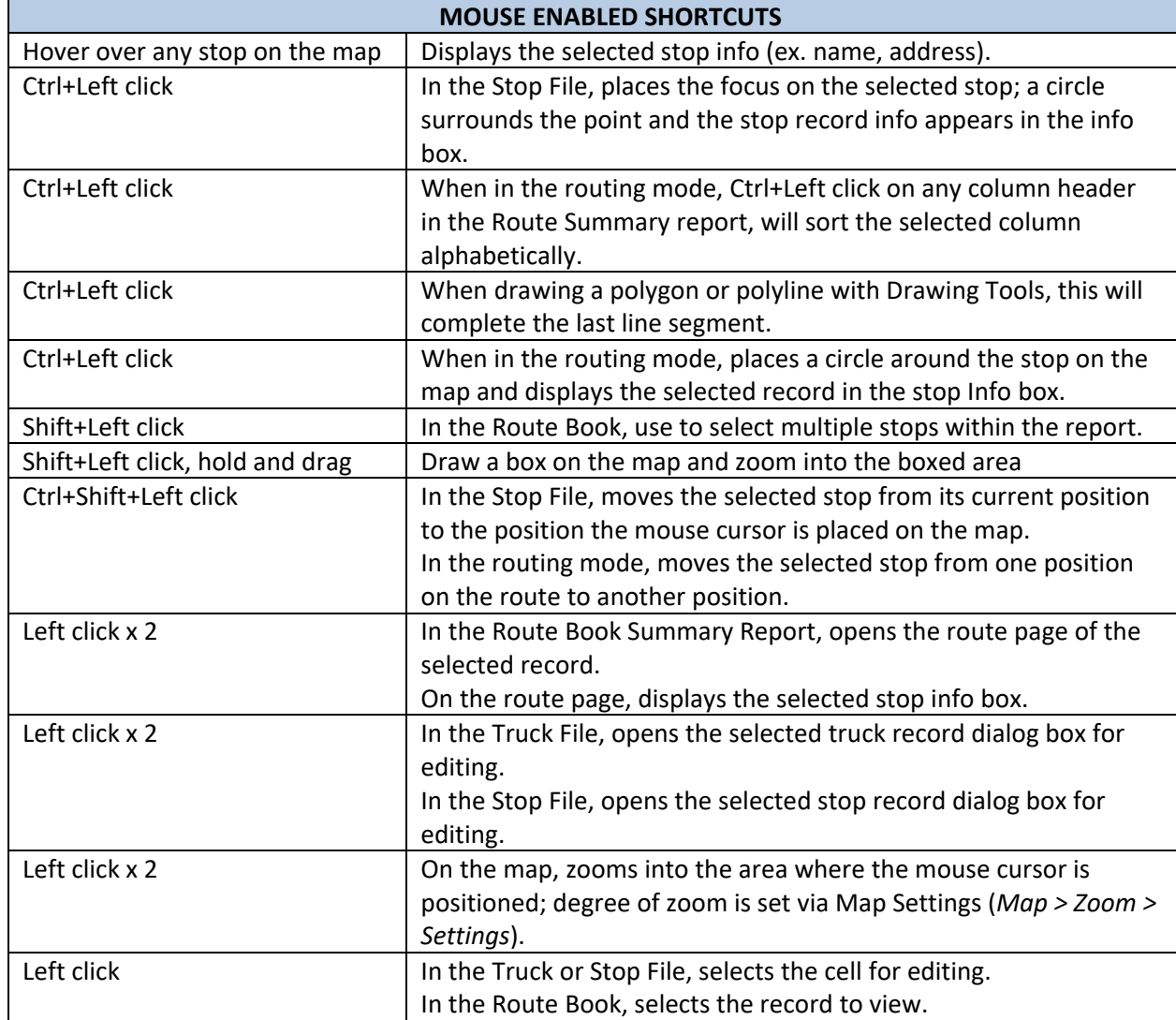

*Figure 268–Mouse Enabled Shortcuts Table*

# **Appendix D–Printing From DirectRoute**

DirectRoute enables the printing of several files used in the routing process, in addition to reports, directions, and map pages. The following files can be printed while working in DirectRoute.

- Route File.
- Route Book Summary Page.
- Route Book Route Pages.
- Driving Directions.
- Truck File.
- Stop File.
- Maps.

## **Printing Route Book Pages (Route Files)**

To print a Route File, or portions of a Route File (Summary and/or Route pages):

- Open the Route File.
- From the DirectRoute menu, select *File > Print > Route Book*, or
- Select the Print icon from the menu.
- When the 'Print Route Book' info box opens, make the appropriate selections in both the Options and Layout tabs then select the OK button to print.

#### **Print Options and Layout Tabs**

- **Print To**–Select Paper, File (Text, Excel, or HTML), or Crystal Reports (if installed).
- **Print Range**–All routes and stops, or selected routes and/or stops.
- **Show Summary**–Summary Page of the Route Book (composite list of routes).
- **Show Stats**–The detailed report appears in gray above the detailed stops (Route Book).
- **Show Detail**–Detailed list of each route and its stops (if directions were generated, select this option to print them).
- **Show Unloaded**–Will print unloaded stops/routes.
- **Show Input Files**–Print files used to generate the route in the report.
- **Skip Empty Routes**–Will skip unloaded routes.
- **Print Route Maps**–Only available if printing to paper.
- **Print Displayed Routes Only**–Print only the routes displayed on the screen.
- **Display Route Number**–If not selected, the Route/Leg number on the Route Page will print.
- **Number of Copies**–Enter the number desired.
- **Print Landscape**–Check if desired.
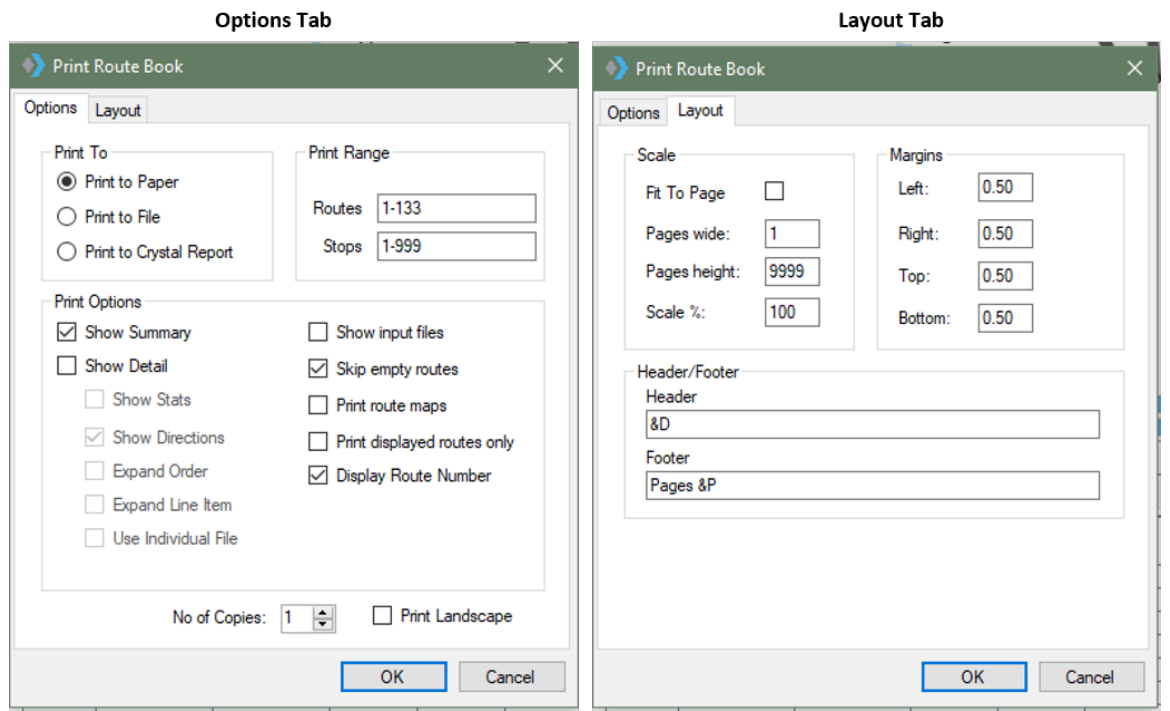

*Figure 269–Print Route Book* 

- **Scale**–Select Scale settings or leave at default settings (100%).
- **Margin**–Select Margin settings or leave at default settings.
- **Header/Footer**–Edit to customize the header/footer (Route pages and spreadsheets) or leave at default settings.
- &D (prints date).
- &T (prints time).
- &L (left align).
- &C (center alignment).
- &R (right align).
- &P (prints page number).
- &N (prints total number of pages in document).
- &B (prints text in bold font).
- &I (prints text in italics).
- &U (underlines the text).
- &S (strike out the text).
- &"font name" (allows you to select font).
- &NN (allows you to select font size, must be two digits).

## **Printing Maps**

To print a map, with or without any Route Book Files opened, the map window must be the active window. The map that is displayed in the window will be the map that is printed.

If the Route Book is open and an active route is displayed on the map, this will be the view that prints.

- Select *File > Print > Map* from the menu or select the Print icon from the menu.
- Type desired text in Line 1/Line 2 to add a header to the map (actual text, not header commands).
- Check Landscape or uncheck to print Portrait format.
- To change current printer settings, select the Set Up button.
- Select OK to print.

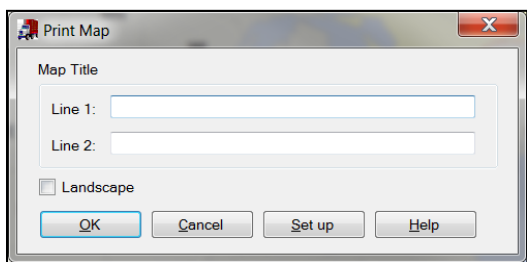

*Figure 270–Printing Captions on Maps*

## **Printing Spreadsheet Records**

To print records from one of the spreadsheets (Stop File, Truck File, etc.), the spreadsheet file must be open.

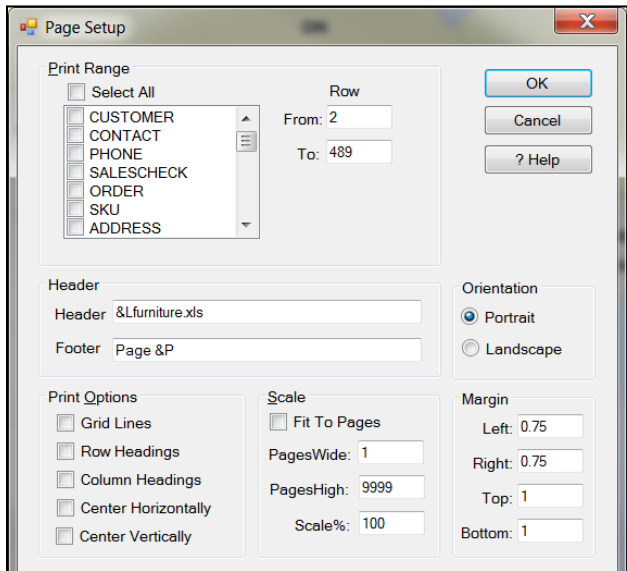

*Figure 271–Print Page Setup*

- Select *File > Print > Stop File* (or Truck File) from the menu or select the Print icon from the menu.
- Select the print range; select specific columns or Select All to print all columns.
- Designate specific rows to print; default will list From/To all rows.
- Change the Header/Footer command if desired or leave at default settings.
- Choose Printing Format; default is Portrait or select Landscape.
- Select Print Options (Grid Lines, Headings, Horizontal/Vertical centering).
- Select Scale Options or leave at default settings.
- Select Margin Options or leave at default settings.
- Select OK to print.